# **Inhaltsverzeichnis**

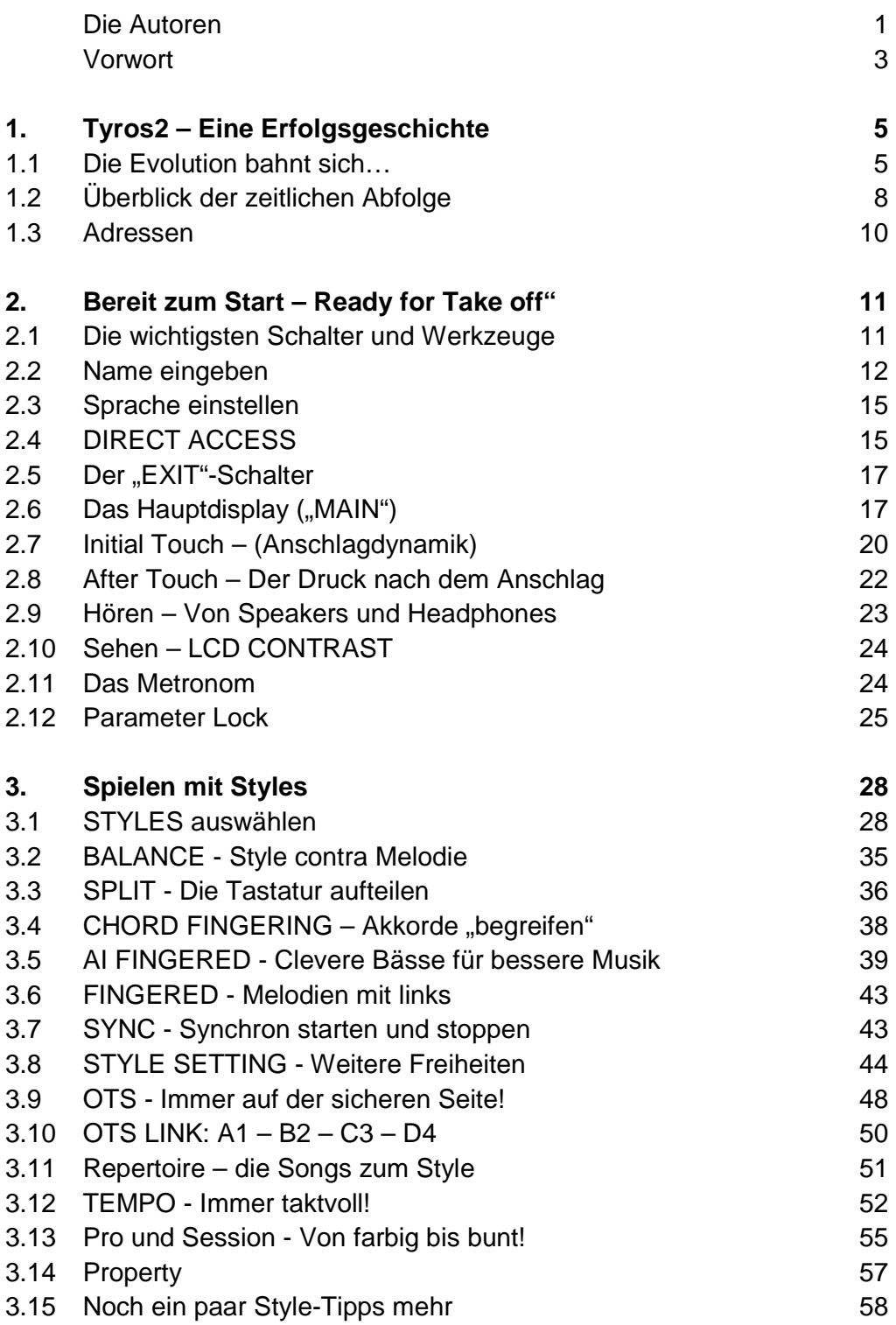

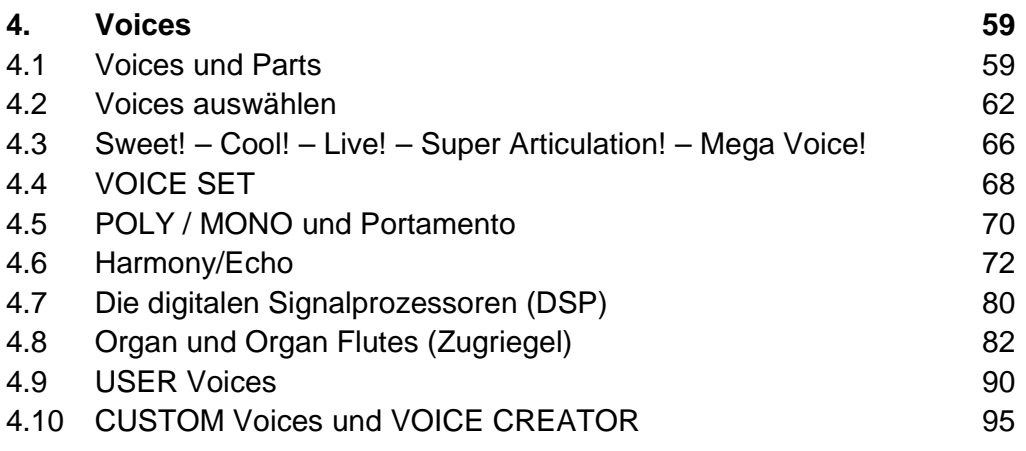

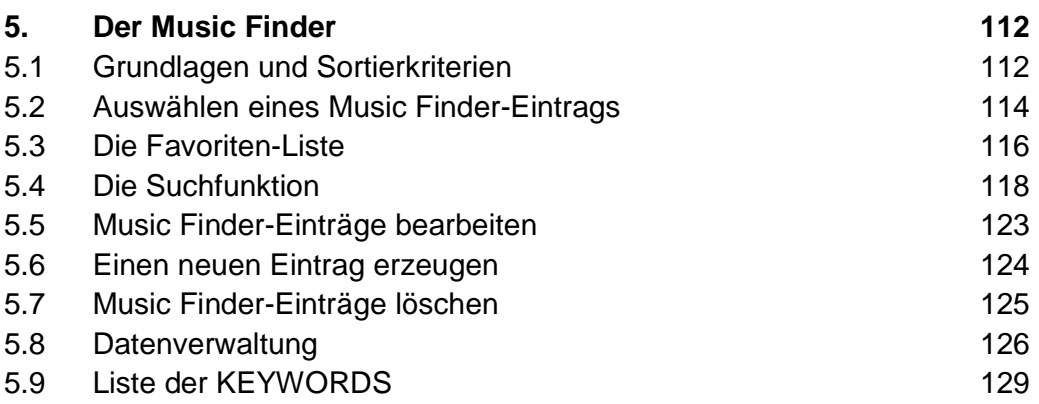

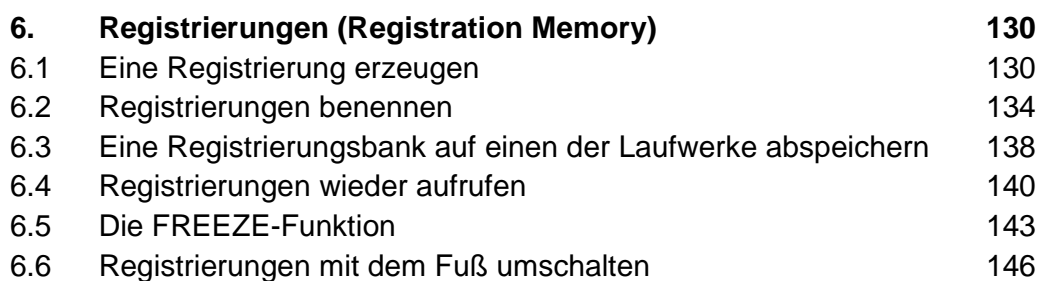

### 6.7 Registrierungen konvertieren 150 auch dem 150

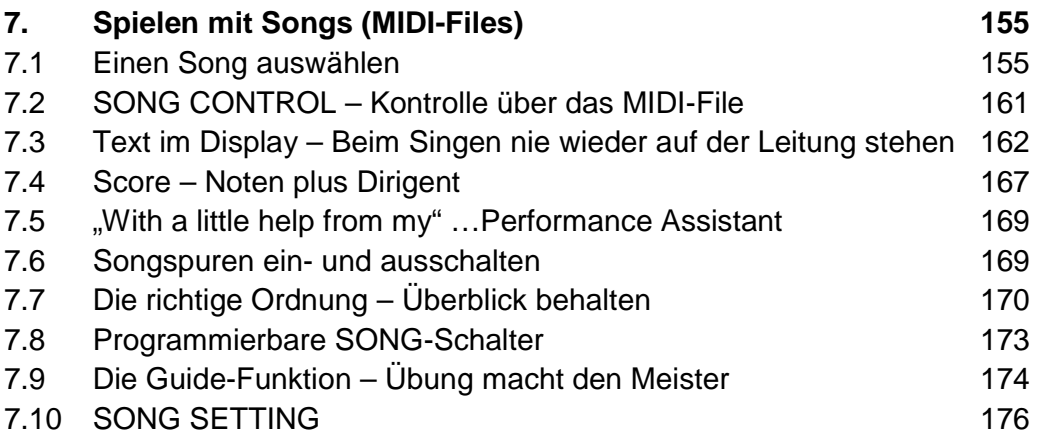

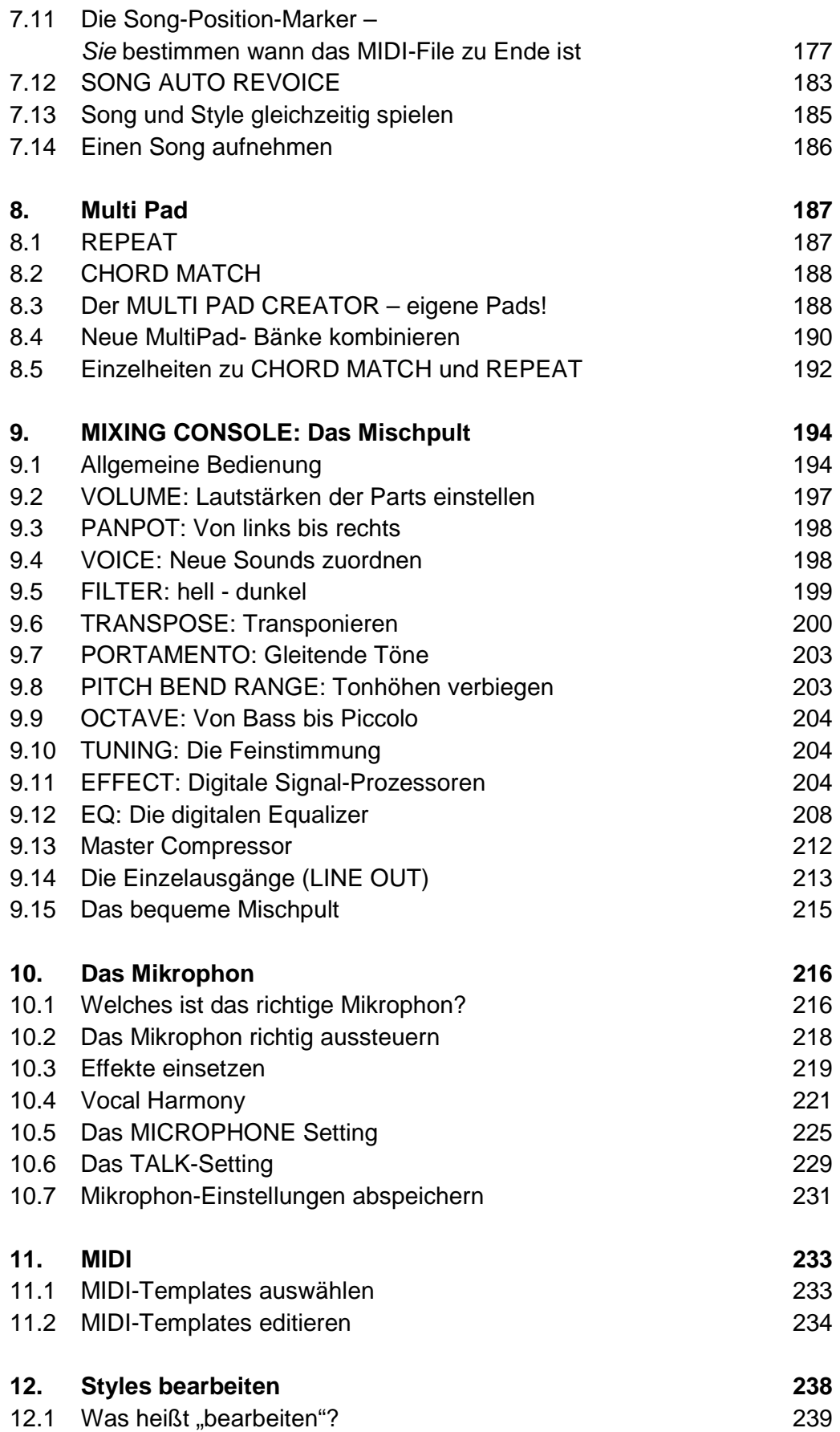

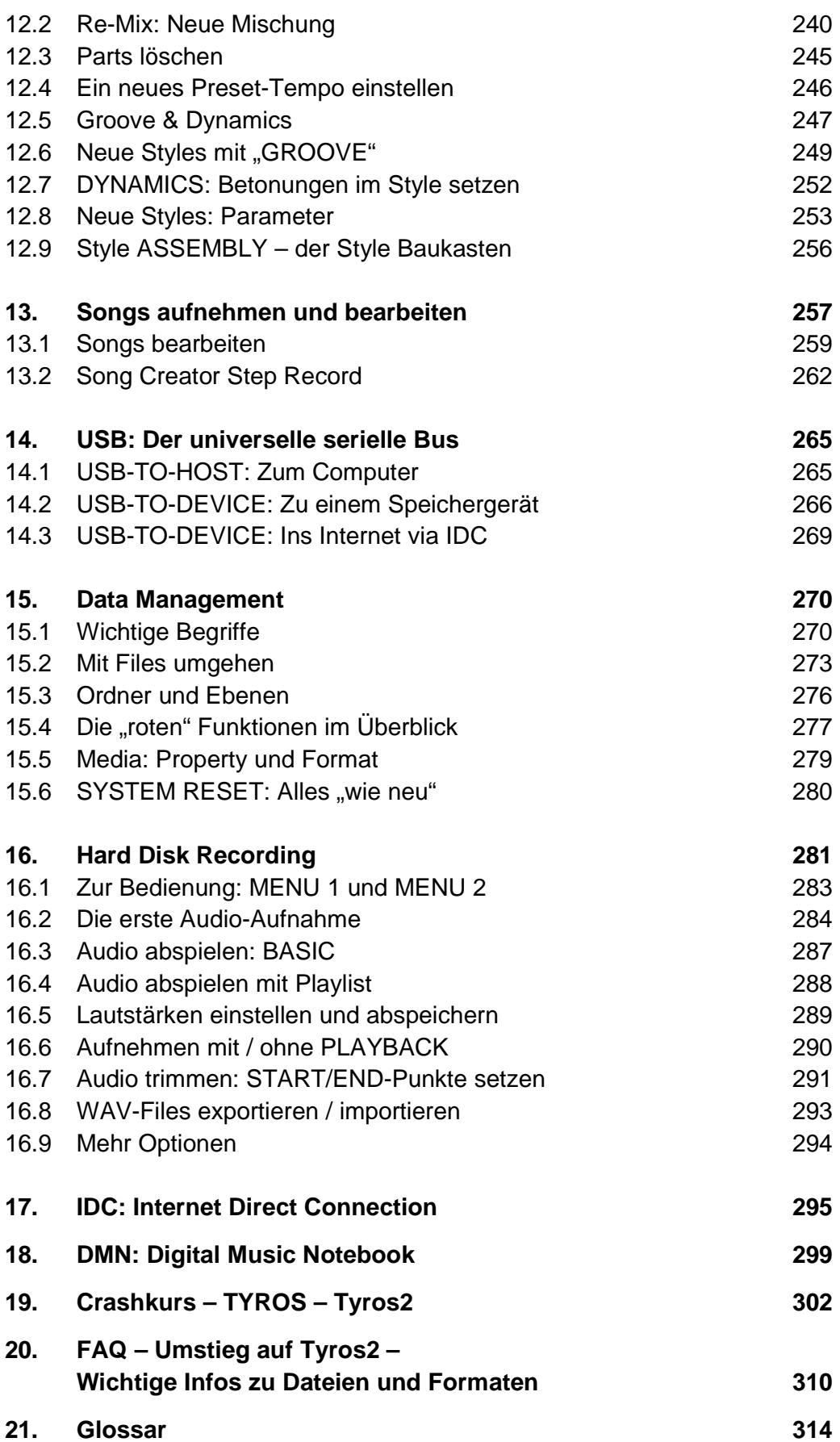

# **Die Autoren**

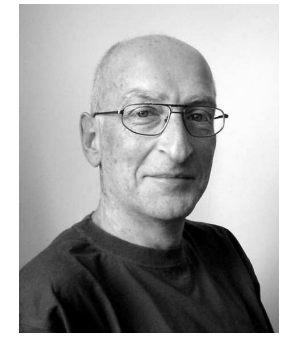

#### **Reinhold Pöhnl, geb. 1959 in Schwandorf i. Bay.,**

ist schon seit Jahren als Experte auf dem Gebiet digitaler Tasteninstrumente bekannt. Seit den Anfängen der Yamaha-Keyboards ist der Musiker in den Entwicklungsprozess der neuen Modelle involviert. Sein technisches Verständnis der Begleitautomatik und seine musikalische Kreativität im Bereich der Style- und MIDI-File-Programmierung haben maßgeblich zum Erfolg vieler Instrumente beigetragen. Reinhold Pöhnl ist Mitautor vieler Praxisbücher, u.a. für die

Instrumente PSR-8000, -9000, -3000, TYROS und Clavinova. Er hat viele Artikel und Beiträge zum Thema elektronische Musikinstrumente veröffentlicht. Sein jüngstes Buch "Styles & Patterns", zu dem es jetzt auch eine DVD gibt, gilt bereits als Standardwerk zum Thema Begleitautomatik. Weitere Aktivitäten des Künstlers umfassen Komposition und Musikproduktion für Werbung und Film.

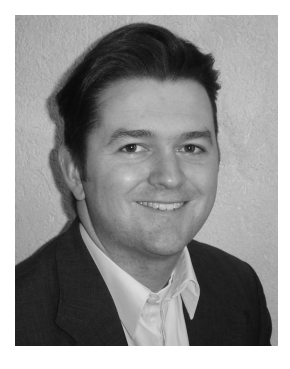

#### **Joachim Wolf, geb. 1970 in Freiburg i. Breisgau,**

ist mehrfacher Preisträger internationaler Musikwettbewerbe. Seine Schwerpunkte sind die Bühnenpräsentation, die Leitung von Workshops und Seminaren für digitale Tasteninstrumente sowie die musikalische Gestaltung von Styles, MIDI-Files und Registrierungen. Die kompetente Arbeit des Künstlers ist in vielen Keyboard- und Clavinova-Modellen zu erkennen. Als professioneller Musiker ist Joachim Wolf bei etwa 200 Live-Auftritten pro Jahr im In- und

Ausland sehr erfolgreich. Sein Talent öffnete ihm dabei schon manche Tür zu Fernseh- und Rundfunkproduktionen. Joachim Wolf ist Mitautor der Praxisbücher für die Instrumente PSR-8000, -3000, TYROS und Clavinova. Besuchen Sie Joachim Wolf auf seiner Homepage:

http://www.joachim-wolf.com

#### **Das Team**

Die beiden Autoren arbeiten seit vielen Jahren erfolgreich zusammen. Ihre Projekte und Auftritte führen sie immer wieder in alle Welt: Nach Japan, in die USA, nach Mexiko, die Vereinigten Arabischen Emirate und natürlich in viele europäische Länder, von Ungarn bis Portugal. Das Leistungsspektrum der beiden Ausnahmemusiker ergänzt sich blendend und deckt die ganze Bandbreite der keyboardorientierten Musikszene ab. Beide haben bei der Entwicklung von Tyros2 mitgewirkt. Wir sind deshalb sehr glücklich, dass wir mit Reinhold Pöhnl und Joachim Wolf zwei absolute Tyros2-Spezialisten als Autoren für dieses Buch gewinnen konnten.

## **Vorwort**

Liebe TYROSIANERINNEN und TYROSIANER,

verehrte Leser,

herzlichen Dank, dass Sie sich für dieses Praxisbuch entschieden haben.

Wir haben dieses Buch geschrieben, damit Sie mehr Spaß mit Ihrem Tyros2 haben, damit Sie mehr Freude und Erfolg mit Ihrer Musik haben.

### **Kein Roman**

Das Tyros2 Praxisbuch ist kein lineares Buch. Das bedeutet: Sie müssen die Kapitel nicht streng der Reihe nach durcharbeiten. Jedes Kapitel kann auch als eigenständige Lektion gelesen und verstanden werden. Sie verderben sich nicht den Spaß, im Gegensatz zu einem Krimi, wenn Sie das letzte Kapitel als erstes anschauen.

Dennoch legen wir Ihnen zur Einführung die Kapitel "2. Bereit zum Start – Ready for take off", sowie "15. Data Management" ans Herz. Die Bedienung des Tyros2 ist sehr logisch aufgebaut. Die Steuerung vieler verschiedener Funktionen beruht stets auf den gleichen Schritten. Sie werden das beim Durcharbeiten der einzelnen Themenbereiche merken und das durchgängige Konzept des Instruments schnell schätzen und lieben lernen. TYROS-Spieler kennen dieses erfolgreiche Konzept bereits. Zum schnellen Einstieg in Tyros2 empfehlen wir vor allem die Kapitel "19. Crashkurs –TYROS – Tyros2" und "20. FAQ – Umstieg auf Tyros2".

### **Fremdwörter und Daten-Liste**

Fremdwörter sind bei einem modernen Keyboard unumgänglich. Die klassische Musik spricht italienisch – in der Pop-Musik haben sich vor allem englische Ausdrücke durchgesetzt. Wir haben deshalb dem vielfachen Wunsch nach einer Liste der Fremdwörter und Fachbegriffe entsprochen. Sie finden dieses Glossar am Ende des Buchs. Außerdem werden wichtige Begriffe schon innerhalb der einzelnen Kapitel jeweils im Zusammenhang erklärt.

Wir verweisen gelegentlich auf die "Tyros2 Daten Liste", die im Lieferumfang des Tyros2 enthalten ist. Trockene Bedienungsanleitungen erfreuen sich nicht allergrößter Beliebtheit, das ist klar. Im Falle der "Tyros2 Daten Liste" raten wir jedoch mit einem Augenzwinkern: "Keine Angst vorm reinschauen!": Es lohnt sich!

Ein herzlicher Dank gilt all denen, die uns bei unzähligen Yamaha-Präsentationen und Workshops Anregungen zur Gestaltung dieses Buchs gegeben haben.

Wir wünschen Ihnen beim Lesen viel Spass, viel Erfolg und viele "Ah – so einfach ist das! – Erlebnisse"!

Mit musikalischen Grüssen,

Reinhold Pöhnl und Joachim Wolf

Seite 3

# **1. Tyros2 – Eine Erfolgsgeschichte**

### **1.1 Die Evolution bahnt sich…**

Werfen wir einen Blick zurück, denn ein Instrument wie Tyros2 fällt nicht einfach so vom Himmel. Sehen wir einmal nach, was das Internet hergibt. Eine GOOGLE-Suche zum Begriff "psr-7000" liefert etwa 14.000 Treffer, mit "psr-8000" finden sich schon 61.000 Web-Seiten. Mit "psr-9000" ergoogeln sich 152.000 Einträge im Internet, also mehr als zehnmal so viele, wie mit "psr-7000". Wenn Sie GOOGLE aber nach "tyros" suchen lassen, dann liefert die Suchmaschine – ohne die Web-Seiten, auf denen es um die gleichnamige Stadt der alten Phönizier geht, nahezu eine Million Einträge. Zugegeben, im Jahr 1995, als PSR-7000 erstmals in den Musikgeschäften auftauchte, spielte das Internet noch keine so bedeutende Rolle wie heute. Aber die Zahl der Webseiten, auf denen es in diesen Tagen um "TYROS" oder "TYROS2" geht, vom Verkauf bis zur Home-Page des Alleinunterhalters, ist allemal sehr eindrucksvoll.

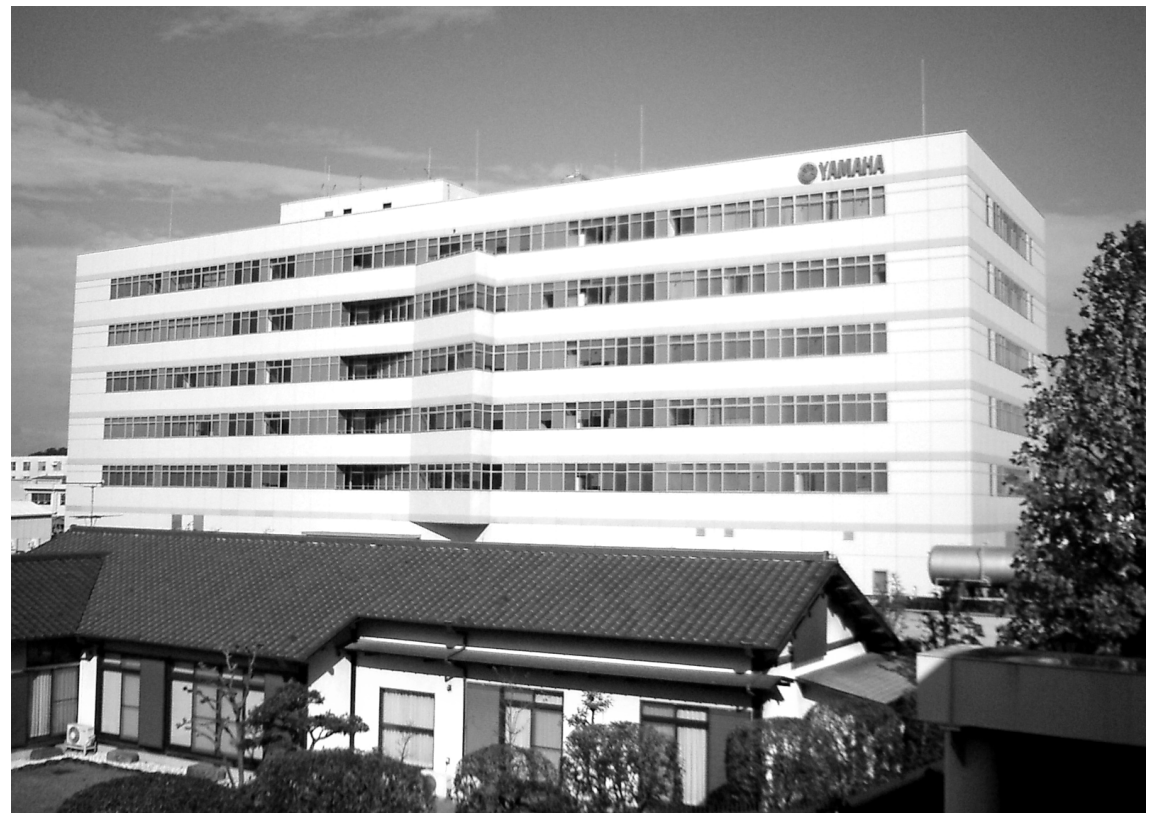

Yamaha, seit langem der weltgrößte Hersteller von Musikinstrumenten, beschäftigt – die Zahl stammt aus dem Jahr 2003 - über 23.000 Mitarbeiter. Der Hauptsitz der Firma liegt in Japan, genau genommen hier: 10-1, Nakazawa-cho, Hamamatsu Shizuoka 430-8650. Im Bild sehen Sie das "Gebäude Nummer 18", in dem auch die Entwicklungsabteilung für Tyros2 arbeitete. Hamamatsu ist der Name der Stadt. Shizuoka – ebenfalls eine Stadt und vielen vielleicht noch von der Fußballweltmeisterschaft 2002 bekannt, heißt die Präfektur, vergleichbar einem Regierungsbezirk hier bei uns.

Gleich in der Nähe ragt auch der berühmte Berg Fuji in den Himmel – die Japaner

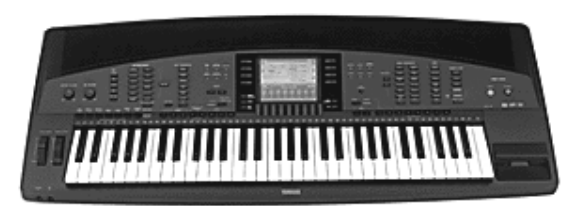

nennen ihn nicht Fuji-Yama sondern Fuji-San. Und wenn Sie jemals mit dem Zug von Tokyo nach Hamamatsu fahren, dann halten Sie in Fahrtrichtung auf der rechten Seite Ausschau nach dem schneebedeckten Vulkan. Das eingangs erwähnte PSR-7000 kam 1995 auf den

Markt, also vor 11 Jahren – eine halbe Ewigkeit, wenn es um elektronische Musikinstrumente oder gar um Computer geht. Mit einem Gewicht von 14,5 kg und 64-Stimmen Polyphonie kostete ein PSR-7000 damals 4790.- DM, also umgerechnet etwa 2550.- €.

Zur gleichen Zeit gab es ein kleineres Instrument, das ebenfalls viel Aufsehen erregte: PSR-620. Das Team, das dieses freche, frische und erfolgreiche PSR-620

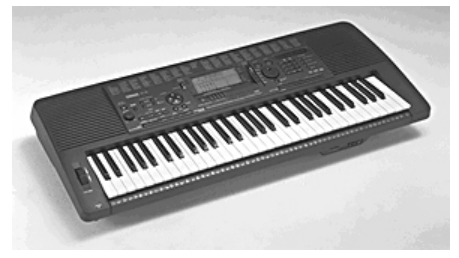

entwickelt hatte, bekam auch den Auftrag, den Nachfolger von PSR-7000 zu bauen. Das neue PSR-8000 startete zwar mit dem Handicap, das gleiche Gehäuse wie das PSR-7000 zu benutzen, aber die Sounds und Styles des PSR-8000, die Funktionen und die bequemere Bedienung waren dem PSR-7000 weit überlegen. Nur äußerlich sahen die Instrumente sehr ähnlich aus. Es waren

zwei Jahre zwischen PSR-7000 und PSR-8000 vergangen – und in diesen zwei Jahren hatten erneut atemberaubende Fortschritte bei den Computern stattgefunden.

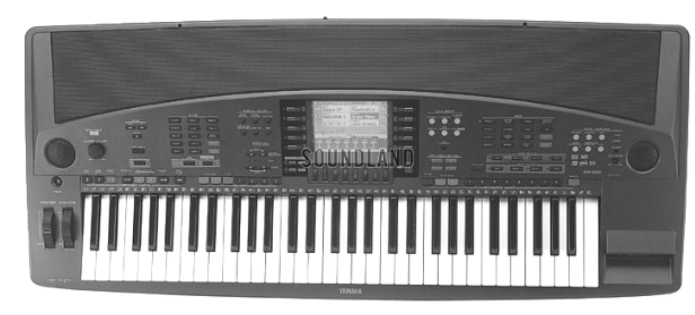

Die Prozessoren wurden immer schneller und die Speicherchips immer billiger. In den Instrumenten finden sich aber nicht nur standardisierte Bauteile, sondern auch viele spezielle Chips, die Yamaha selbst entwickelt und herstellt – und sogar andere Firmen damit beliefert. Hier gibt es

Informationen, falls Sie einmal solche Bauteile benötigen: http://www.global.yamaha.com/products/semiconductors/index.html

Bei Yamaha spielte nicht nur der technische Fortschritt eine große Rolle, sondern die Firma beschritt auch neue Wege bei der Entwicklung von Musikinstrumenten. Schon zu Zeiten des PSR-6700, also im Jahr 1991, hatte Yamaha eine Gruppe von Musikern aus England, den USA und Deutschland eingeladen, um an der Gestaltung der musikalischen Inhalte mitzuwirken. Aus diesem Kreis war mittlerweile ein leistungsfähiges Team geworden. Die "gai-jin", also die "Menschen von außen" – aus japanischer Sicht – kümmerten sich vor allem um zwei Dinge: um den Musical Content, also um die musikalischen Preset-Daten, wie etwa Sounds, Styles, Multi-Pads, OTS, Registrierungen, Demo-Songs usw. und um das User-Interface, also die Bedienung der Instrumente. In Japan gibt es keine Solo-Entertainer wie in Deutschland, Österreich oder der Schweiz. Wie sich in vielen Gesprächen herausstellte, erschien es manchen Entwicklern bei Yamaha zunächst rätselhaft, was die Kunden hier in Europa mit dieser Art von Instrumenten eigentlich anstellen.

Immer wieder kamen neue Musiker und Programmierer nach Japan. Dabei stellte sich heraus, dass in den USA die großen PSR-Keyboards mit Begleitautomatik nicht die gleiche Bedeutung haben wie etwa in Großbritannien oder in Deutschland. Das Content-Team aus Styleprogrammierern, Sound-Designern, Demosong-Komponisten, OTS-Machern usw. entwickelte sich daher immer mehr zu einer europäischen Gruppe – wobei es oft herzlich zu lachen gab, wenn die Kollegen aus England zu den Deutschen als "you in Europe" sprachen. Unterstützt wurde die internationale Zusammenarbeit durch Diskussionen und regen Austausch mit Produktspezialisten aus weiteren Ländern, wie etwa Frankreich, Spanien, den Niederlanden oder Italien. Yamaha betrieb intensive Markforschung. Die Entwickler

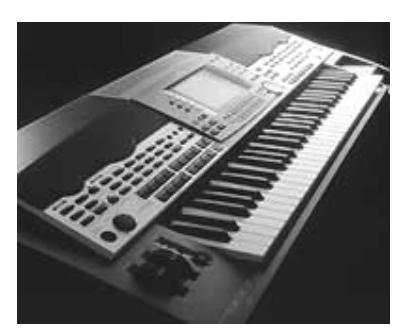

reisten Mitte der 90er-Jahre um die Welt, besuchten Amerika und Europa, und kamen insbesondere auch nach Deutschland und England. Sie befragten nicht nur die hiesigen Yamaha-Mitarbeiter und Inhaber von Musikgeschäften, sondern gingen da hin, wo "die Musik spielt". Sie nahmen teil an Treffen von Entertainer-Clubs, setzten sich Abende lang in Tanzlokale, in denen Alleinunterhalter spielten - und machten sich eifrig Notizen. Technischer Vorsprung, wirkungsvolle Marktforschung und die internationale

Zusammenarbeit mit Musikern und Musik-Daten-Programmierern erwiesen sich als sehr erfolgreiches Konzept.

Im Jahr 1999 erschien das PSR-9000, und ein Jahr später die PRO-Version mit 76 Tasten und Steckplätzen für zusätzliche Sound-Boards, aber ohne eigene Lautsprecher. Für einen Saal voller tanzender Gäste war die Leistung des eingebauten Verstärkers und der im Gehäuse untergebrachten Lautsprecher ohnehin viel zu gering- und die Musiker freuten sich über das geringere Gewicht.

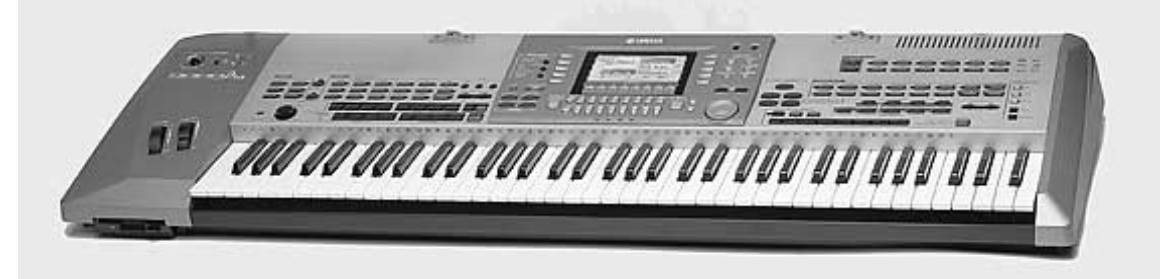

Die lange Geschichte der elektronischen Yamaha-Musik-Instrumente hatte im Jahr 1962 begonnen, mit der D2, einer ersten Heimorgel. Die nachfolgende Übersicht zeigt nur die größeren Keyboard-Modelle, die PSS-Instrumente mit kleinen Tasten sind nicht aufgeführt, ebenso wenig verschiedene "Exoten", wie Umhängekeyboards oder Keyboards mit eingebautem Drucker. Die Liste aller Yamaha-Instrumente, wie Orgeln, Digitalpianos, Synthesizer, Drum-Maschinen, Expander-Module usw. würde wohl ein ganzes Buch füllen – da sind auch noch die akustischen Musikinstrumente, wie die Klaviere und Flügel, Gitarren, Flöten, Trompeten, Saxophone, Vibraphone und Marimbas, Schlagzeug ......Yamaha baut eine Menge Instrumente. Wie in der Liste zu sehen ist, hat Yamaha, was die Modellbezeichnungen betrifft, allerdings recht wenig Phantasie gezeigt. Bis zum Erscheinen von TYROS wurde einfach meist "PSR" mit verschiedenen Ziffern kombiniert, wobei eine größere Zahl nicht immer ein größeres Instrument benennt.

## **1.2 Überblick der zeitlichen Abfolge**

### **Jahr Keyboard-Modelle (Auswahl)**

**1980 PS-1, PS-2, PS-3**

Diese drei Ur-Keimzellen konnten wir nicht weglassen. Ganze 4 Styles, nämlich Waltz, Swing, Rock und Latin mussten für alles herhalten.

- **1981** PS-10, PS-20, PS-30 Die Tonerzeugung damals: FM Tone Generator
- **1982** PS-30B, PS-3(I),PC-100, PS-300 PC stand für "PlayCard" – ein Notenblatt mit Magnetstreifen!
- **1983** PC-50, PS-35, PS-35S, PS-55, PS-55S, PC-1000, MK-100 Ein denkwürdiges Jahr: ab jetzt gibt es MIDI. PS-35 wurde damals von der "Stiftung Warentest" mit "sehr gut" bewertet, PS-55 war nicht im Test, weil es nur um Instrumente bis 1500.- DM ging.
- **1984 PS-6100**, PCS-500, PS-200, PCS-30, PSR-15 Das PS-6100 steckte im eigenen Transportkoffer.
- **1985** PSR-40, PSR-50, PSR-60, PSR-70
- **1986** PSR-11, PSR-21, **PSR-6300**
- **1987** PSR-22, PSR-32, PSR-12, PSR-80, PSR-90 Neu in den Keyboards: AWM Tone Generator (Sampling System)
- **1988** PSR-16, PSR-36, PSR-6, DSR-500
- **1989** PSR-27, PSR-47, PSR-37, PSR-2500, PSR-3500, PSR-4500 Wer erinnert sich noch an die "Roll-Bars"?
- **1990** PSR-2, PSR-28, PSR-38, PSR-48, PSR-18, **PSR-4600** Für das PSR-4600 hatte Reinhold Pöhnl zum ersten Mal Preset-Styles programmiert – und die Kollegen schenkten ihm ein Sweatshirt mit der Aufschrift "Polka-Pöhnl".
- **1991** PSR-31, PSR-100, PSR-200, PSR-400, PSR-500, **PSR-6700** Die "MIDI Manufacturers Association" und das "Japan MIDI Standards Commmitee" definieren den neuen Standard "GM", "General MIDI".

### **1992 PSR-SQ16**, PSR-150, PSR-600, PSR-75, **PSR-5700**

PSR-SQ-16 hatte einen mächtigen Sequenzer, aber keine einziges Registration-Memory.

### **1993** PSR-310, PSR-410, PSR-510, PSR-1700, **PSR-2700**

Mit PSR-2700 und den kleineren Modellen wurde das IA-Style-System abgelöst. Das bis heute verwendete, expandierbare File-Format SSF entstand.

### **1994 PSR-6000**

Das letzte Instrument mit IA-Styles.

- **1995** PSR-4000, PSR-520, **PSR-620**, PSR-77, **PSR-7000**, PSR-A3 Im PSR-A3 erklingen orientalische Voices und Rhythmen.
- **1996** PSR-190, PSR-220, PSR-230, PSR-78 Thomas Koritke kreiert die erste "Sweet Voice" – die "Sweet Trumpet"

### **1997** PSR-630, PSR-730, PSR-130, **PSR-8000**

Zur Programmierung der PSR-8000 OTS kommt auch Joachim Wolf mit nach Japan. Und dieser hatte das Problem, dass er anschließend noch ein paar Wochen lang auf seinem PSR-7000 spielen musste.

### **1999** PSR-640, PSR-740, **PSR-9000** Das Wave-ROM des Top-Modells ist 32 MB groß.

### **2000** PSR-GX76, **PSR-9000 Pro**, DJX-II, DJX-IIB Die "PRO" ist sogar mit 48 MB Wave-ROM ausgestattet.

### **2001** PSR-1000, **PSR-2000**, PSR-A1000, DGX-500, **TYROS** Yamaha benennt ein Instrument erstmals nicht mit einer Kombination aus Ziffern und Buchstaben!

**2003** PSR-2100, PSR-1100

### **2004 PSR-3000**, PSR-1500, DGX-305, DGX-205, DGX-203,

22 Jahre sind vergangen seit der Papp-Karte mit Magnetstreifen im PC-100. Jetzt gibt es USB-to-Device und Internet-Zugang (Internet Direct Connection). Und die Floppy-Disk ist schon wieder veraltet.

### **2005** PSR-E303, PSR-E203, PSR-A300, **Tyros2**

Eingangs war die Rede vom Internet – und jetzt sind Instrumente wie Tyros2 schon selbst mit einer Funktion zum Download von Styles, Songs und anderen Daten ausgestattet. Auf der nächsten Seite haben wir für Sie eine Reihe interessanter Adressen im Internet zu den Themen "Yamaha" und "Tyros2" zusammengestellt.

### **1.3 Adressen:**

Eine ausführliche Übersicht der Yamaha-Instrumente finden Sie hier:

#### **http://www.yamaha.co.jp/manual/english/chron.php**

Für Tyros2 existiert natürlich auch schon eine eigene Homepage, mit Infos, Tipps, Demos, einem Movie sowie nützlichen Downloads:

### **http://www.yamaha-tyros.com/tyros2/germany/**

Eine weitere interessante Quelle ist die Yamaha Manual Library, in der nahezu alle Bedienungsanleitungen als pdf-Datei zum Download bereit stehen:

### **http://www.yamaha.co.jp/manual/german/index.php**

Zu "Tyros2" und "Yamaha" empfehlen wir Ihnen auch noch diese Adresse:

Das Forum der Yamaha-Portable-Keyboards-Spieler:

### **http://www.yamaha-europe.com/UBB\_threads/ubbthreads.php**

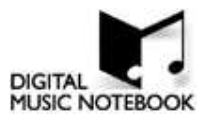

Eine Seite mit Infos und Tipps zu Yamaha-Instrumenten, insbesondere auch zu "DIGITAL MUSIC NOTEBOOK" und "INTERNET DIRECT DIRECT CONNECTION":

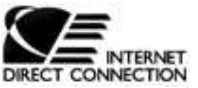

### **http://music.yamaha.com/index.html**

Ein Blick lohnt sich auch auf folgende private Web-Seite:

#### **http://www.robbys-hp.de/**

Hier geht es um viele Themen rund um Tyros2, unter anderem stehen auch neue Styles, weitere Infos und Workshops zum Download bereit.

Unter der Adresse

#### **http://knowhow.yamaha.de/**

finden Sie eine Datenbank mit Antworten zu Fragen aus vielen Bereichen, wie etwa "Keyboards", "Clavinova", Multimedia", "Synthesizer".

Und hier

#### **http://www.keyboard-seminare.de/**

gibt es Infos und sogar DVDs zu den Yamaha-Instrumenten Tyros und Tyros2.

Bei Fragen zu Tyros2 ist das Internet eine große Hilfe – aber bitte verlieren Sie auch die Bedienungsanleitung und dieses Praxisbuch nicht ganz aus den Augen!

# **2. Bereit zum Start – "Ready for Take off"**

Um Ihre spielerische Leidenschaft und die Vielseitigkeit des Instruments unter "einen musikalischen Hut zu bringen", möchten wir Ihnen in diesem Kapitel die wichtigsten Schalter und deren Bezeichnungen erläutern. Die Kenntnis dieser Schalter ist eine der Grundlagen für einen sicheren Umgang mit Tyros2. Nehmen Sie sich bitte die Zeit, um mit den grundlegenden Handgriffen vertraut zu werden.

### **2.1 Die wichtigsten Schalter und Werkzeuge**

Zu beiden Seiten des Displays befinden sich die Schalter "A bis J". Jeder Schalter öffnet die Seite des entsprechenden Daten-Typs.

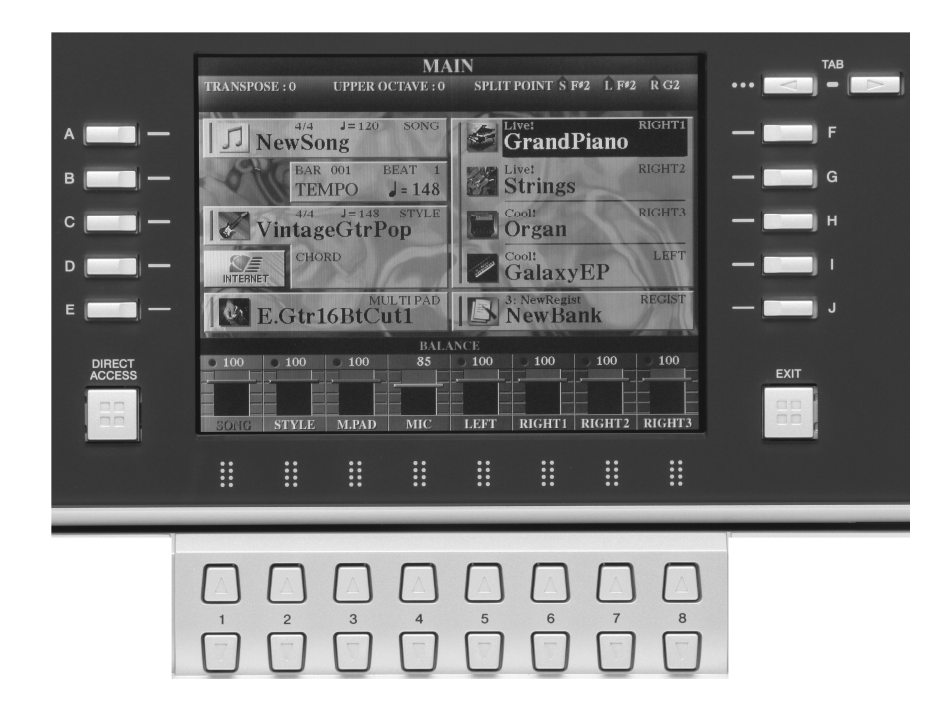

Die Schalterpaare unterhalb des Displays bezeichnen wir mit "1-8 oben bzw. unten". Die Funktionen der Schalter hängen von der aktuellen Anzeige im Display ab. Die Bedeutung dieser Schalter ist nicht starr festgelegt, sondern wird durch die Software des Keyboards gesteuert und im Display dargestellt.

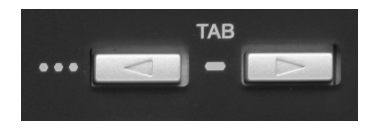

Mit den Schaltern "TAB" (rechts oben, neben dem Display) werden verschiedene Seiten innerhalb des Displays "aufgeschlagen". Die Pfeile der beiden Schalter zeigen die Richtung an, in die Sie durch das Display "blättern".

### **DATA ENTRY – Das Datenrad**

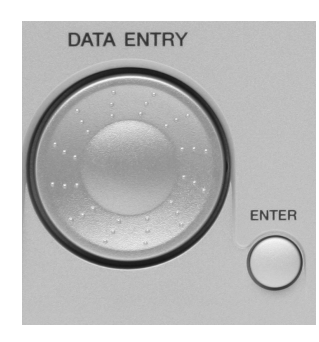

Das Datenrad bildet zusammen mit "ENTER" ein sehr hilfreiches Duo. Mit dem Datenrad werden beispielsweise Styles, Songs (MIDI-Files), Klangfarben (Voices) oder Music Finder-Einträge vorgewählt. Diese werden erst dann tatsächlich aufgerufen, wenn mit "ENTER" bestätigt wird. In der Praxis ist dies sehr vorteilhaft. Ein Beispiel (von vielen): "Blättern" Sie, während eines laufenden Songs, bereits ein wenig im Repertoire. Die Pause zwischen zwei Darbietungen wird wesentlich verkürzt, da der nächste Song bereits vorgewählt

wurde. Jetzt nur noch "ENTER" drücken: Der Song wird gewählt. "START" drücken: Der Song wird gespielt.

Auch bei der Werteänderung verschiedenster Parameter ist das Datenrad eine gute und schnelle Hilfe.

### **RESET**

Bei den meisten Funktionen und Parametern, die über die Schalterpaare "1 bis 8" bearbeitet werden, führt das gleichzeitige Drücken der Schalter eines Paares zu einem "RESET". D.h., der ursprüngliche Wert eines Parameters wird wieder aufgerufen. Dies kann entweder die Werkseinstellung sein oder der Wert einer zuvor abgespeicherten eigenen Einstellung.

### **Übungsbeispiel:**

- 1.) Drücken Sie den Schalter "BALANCE" links unterhalb des Displays.
- 2.) Verringern Sie die Lautstärke eines Styles (Ausgangswert 100), indem Sie den Schalter "2 unten" drücken. Auch das Datenrad kann benutzt werden. Beobachten Sie, wie sich der Wert im Display verändert.
- 3.) Drücken Sie "2 oben" und "2 unten" gleichzeitig: Der PRESET-Wert (100) wird wieder hergestellt.

### **2.2 Name eingeben**

Sie können Ihren Namen im Tyros2 eingeben. Dieser wird im so genannten "System SetUp" gespeichert und jeweils beim Einschalten des Instruments automatisch angezeigt.

Gehen Sie zum Eingeben Ihres Namens wie folgt vor:

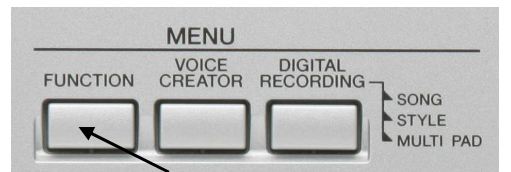

Drücken Sie den Schalter "FUNCTION". Dieser befindet sich im Bedienfeld "MENU", rechts neben dem Display.

Es erscheint folgendes Display:

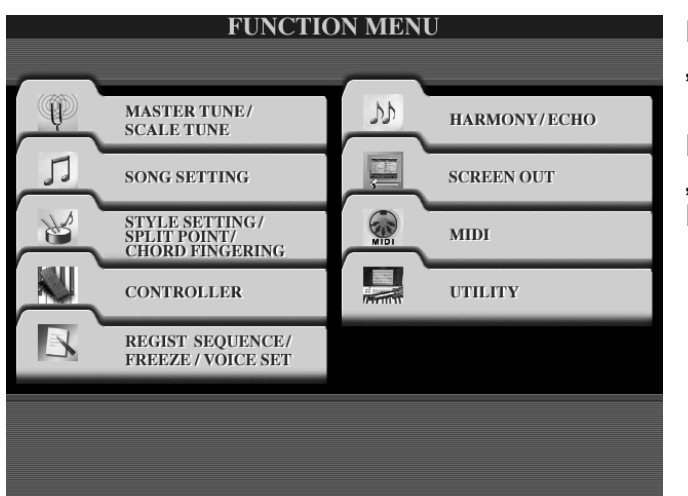

Dies ist die oberste Ebene des "FUNCTION MENUs"

Drücken Sie den Schalter "I", "UTILITY" rechts neben dem Display:

**UTILITY CONFIG 1 CONFIG 2 MEDIA OWNER SYSTEM RESET**  $\boxed{\phantom{\qquad \qquad }} {\displaystyle 1 \left \vert \phantom{\dfrac{\dfrac{1}{2}}{\dfrac{1}{2}}}\right \vert \cfrac{\dfrac{1}{2}}{\dfrac{1}{2}}\right \vert \cfrac{\dfrac{1}{2}}{\dfrac{1}{2}}\cfrac{\dfrac{1}{2}}{\dfrac{1}{2}}\cfrac{\dfrac{1}{2}}{\dfrac{1}{2}}\cfrac{\dfrac{1}{2}}{\dfrac{1}{2}}\cfrac{\dfrac{1}{2}}{\dfrac{1}{2}}\cfrac{\dfrac{1}{2}}{\dfrac{1}{2}}\cfrac{\dfrac{1}{2}}{\dfrac{1}{2}}\cfrac{\dfrac{1}{2}}{\dfrac{1}{$  $\big|$  FADE OUT TIME:12.0 sec  $\begin{tabular}{|c|c|c|} \hline \multicolumn{3}{|c|}{\textbf{2}} & \multicolumn{2}{|c|}{\textbf{METRONOME VOLUME}:100} \\ \hline \multicolumn{2}{|c|}{\textbf{7IME SIGNATURE}: \hspace{0.08cm}4/4} \end{tabular}$ SOUND:BELL OFF **3 PARAMETER LOCK** 4 TAP PERCUSSION: HI-HAT CLOSE VELOCITY: 50 FADE IN/OUT/HOLD TIME **OUT**  $HOLD$ 

Dies ist die zweite Ebene des "FUNCTION MENUs". Sie trägt die Überschrift "UTILITY". Hier werden "nützliche" ("utility") Einstellungen vorgenommen und Funktionen ausgeführt.

Drücken Sie die Schalter "TAB", rechts oben neben dem Display, um auf die Menü-Seite "OWNER" zu gelangen. Diese sieht wie folgt aus:

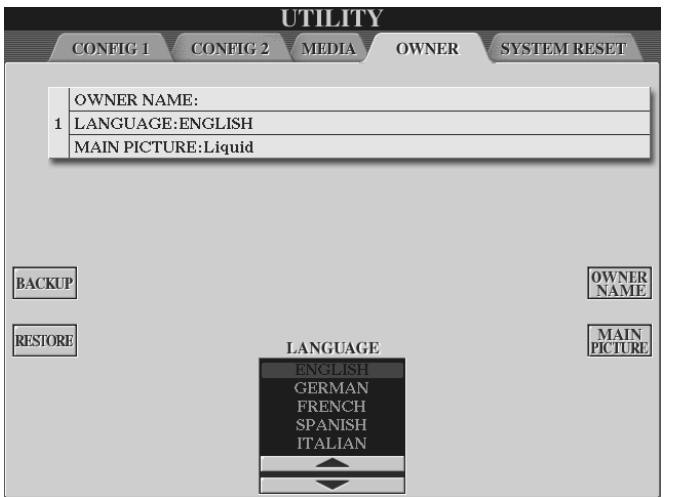

Drücken Sie den Schalter "I", "OWNER NAME", um Ihren Namen einzugeben. ("OWNER NAME" heisst auf Deutsch "Name des Besitzers".) Es erscheint folgende Display-Seite:

#### 2. Bereit zum Start

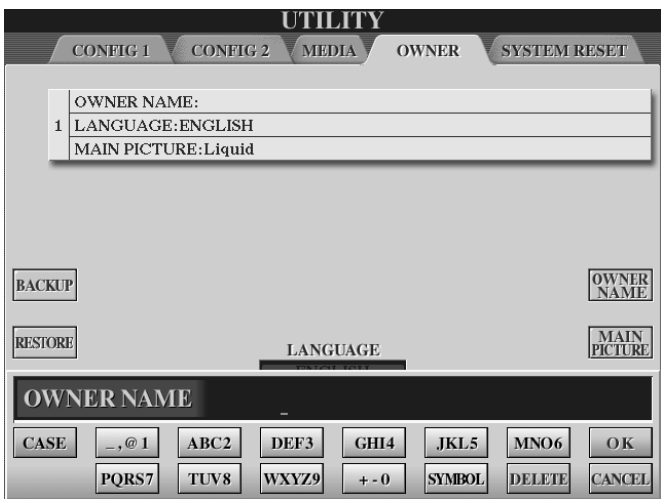

Der so genannte "Cursor" (kleiner waagrechter Strich) zeigt die Position, an der ein Buchstabe oder Zeichen eingegeben werden kann.

Mit den Schaltern 1 bis 8, unterhalb des Displays, werden Buchstaben und Zeichen zur Namenseingabe ausgewählt und gesetzt. Einem Handy gleich, ruft ein Schalter mehrere Buchstaben bzw. Zeichen auf. Beim erstmaligen Drücken des Schalters "3 oben" setzen Sie ein "A". Drücken Sie ein weiteres Mal, so setzen Sie ein "B" usw. Am Ende angelangt wiederholt sich die Reihe der Buchstaben. Kurze Zeit nachdem dem letzen Drücken des Schalters springt der Cursor automatisch eine Position weiter. Auf diese Weise lassen sich sehr bequem Buchstabenfolgen aus ein und der selben Buchstabengruppe bilden. Probieren Sie "ABBA"! Mit dem Schalter "1 oben" ("CASE") schalten Sie zwischen Groß- und Kleinschreibweise um.

**Merke:** Kleinbuchstaben brauchen weniger Platz!

### **Sonderzeichen oder**

Sonderzeichen zu einem Buchstaben befinden sich innerhalb der jeweiligen Buchstabengruppe. Accents zum Buchstaben e (è, é, ê usw.) befinden sich in der Buchstabengruppe "DEF3", Schalter "4 oben".

#### **Leerzeichen**

Drücken Sie den Schalter "2 oben" einmal, um ein Leerzeichen einzufügen.

#### **Wörter bearbeiten**

Durch Drehen am Datenrad werden die einzelnen Positionen bereits geschriebener Buchstaben oder Zeichen mit dem Cursor "angefahren". Auf diese Weise lassen sich nachträglich Buchstaben oder Zeichen zwischendrin einfügen. Durch Drücken des Schalters "7 unten" werden Buchstaben und Zeichen wieder gelöscht. Halten Sie den Schalter "7 unten" eine Weile gedrückt, um alle Buchstaben und Zeichen auf einmal zu löschen.

Wenn alle Buchstaben und Zeichen richtig eingegeben sind, drücken Sie den Schalter "8 oben" ("OK"). Der Name wird nun gespeichert.

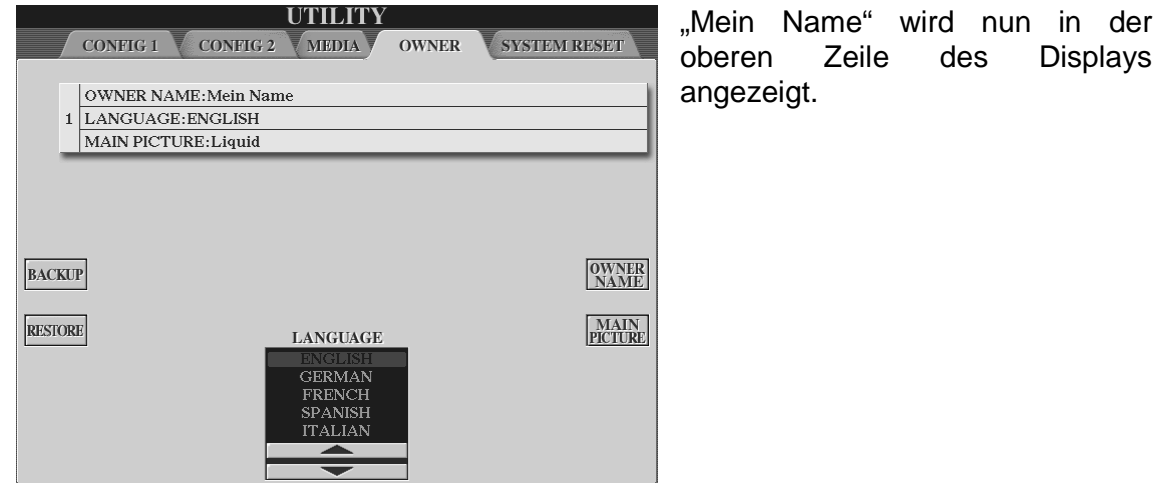

**Tipp:** Machen Sie sich mit dem Eingeben von Buchstaben und Wörtern ausgiebig vertraut. Bei vielen Gelegenheiten behalten Sie eine wesentlich größere Übersicht wenn Dateien ordentlich benannt werden.

### **2.3 Sprache einstellen**

Ebenfalls auf der Display-Seite "OWNER" wird die Sprache eingestellt. Viele Aufforderungen und Warnhinweise werden im Display in der Sprache dargestellt, die Sie hier definieren:

Drücken Sie den Schalter "4 oder 5 oben bzw. unten". Stellen Sie unter "LANGUAGE" die gewünschte Sprache ein. ("GERMAN" = deutsch)

### **2.4 DIRECT ACCESS**

Die Eingabe des Namens hat gezeigt, dass einige Handgriffe nötig sind, um eine gewünschte Einstellung vorzunehmen. Der Weg zur Menü-Seite "OWNER" war recht aufwendig. Eine zeitsparende Abkürzung wäre in diesem Fall sehr hilfreich.

### **Direkter Zugriff spart Zeit!**

Diesen Wunsch erfüllt uns Tyros2 prompt:

Links unterhalb des Displays befindet sich der Schalter "DIRECT ACCESS". Dies bedeutet auf deutsch "Direkter Zugriff". Der Name ist Programm: "DIRECT ACCESS" bringt Sie direkt zur gewünschten Display-Seite. Der (Um-)Weg über viele Menüs entfällt.

### **Dies geschieht stets nach folgendem Prinzip:**

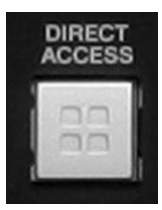

1.) "DIRECT ACCESS" drücken. Es erscheint folgende Information:

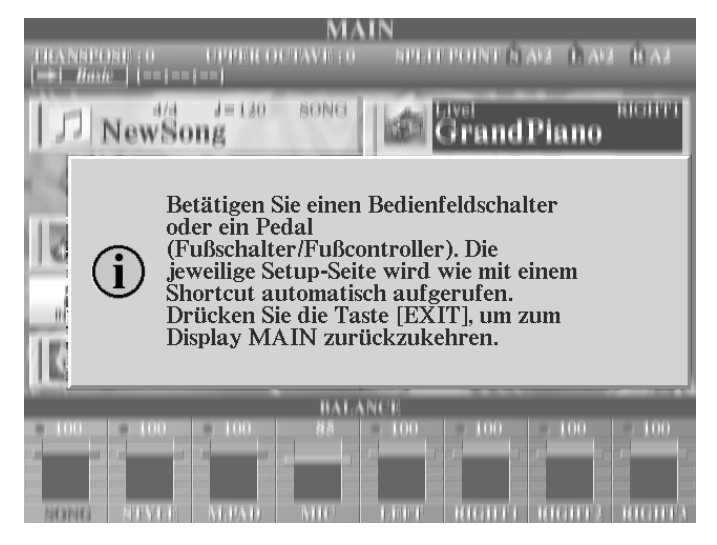

2.) Entsprechenden zweiten Schalter auf dem Bedienfeld oder angeschlossenes Fuß-Pedal drücken.

Auch das Bewegen der beiden Räder links neben der Tastatur ist möglich.

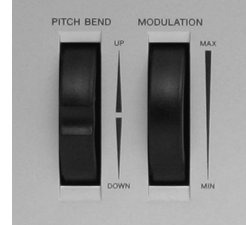

Wann immer möglich werden wir innerhalb der einzelnen Kapitel auf "DIRECT ACCESS" zurückgreifen.

Lassen Sie uns zur Übung noch einmal auf die Seite "OWNER" springen:

- 1.) "DIRECT ACCESS" drücken.
- 2.) Den Schalter "DEMO", links auf dem Bedienfeld drücken. Voilà!

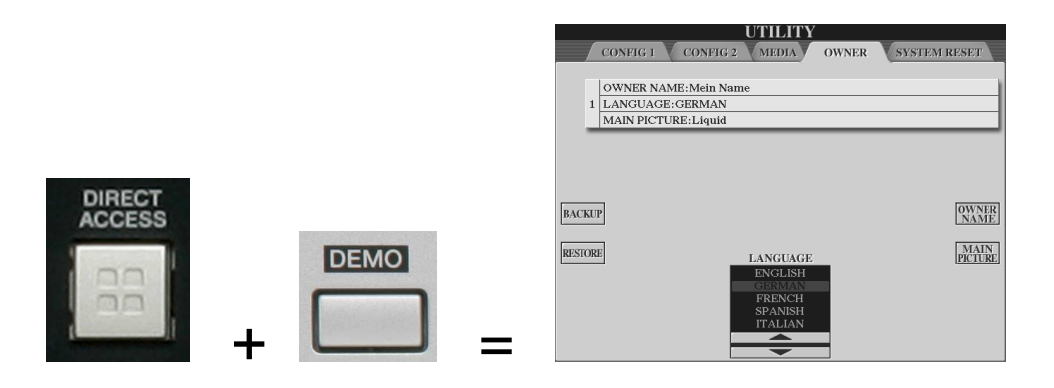

**Tipp:** Die Liste sämtlicher Abkürzungen finden Sie in der Tyros2-Datenliste auf den Seiten 24 und 25.

## **2.5 Der "EXIT"-Schalter**

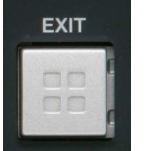

Beim Pfad zur Display-Seite "OWNER" sind wir bei jedem Bedienschritt eine Ebene tiefer ins Menü vorgedrungen. Mit "EXIT" (rechts unterhalb des Displays) geht man die einzelnen Schritte wieder zurück.

Unabhängig davon, welche Ebene im Display gerade dargestellt wird, gelangen Sie mit "EXIT" nämlich immer in die nächste höhere Ebene, bzw. das vorangegangene Display. Probieren Sie es bitte aus!

**Tipp:** Drücken Sie "DIRECT ACCESS" und "EXIT", so gelangen Sie von jeder Ebene der Untermenüs sofort zum Haupt-Display ("MAIN") zurück. Sollten Sie sich also einmal völlig vergallopiert haben: So geht's nach Hause:

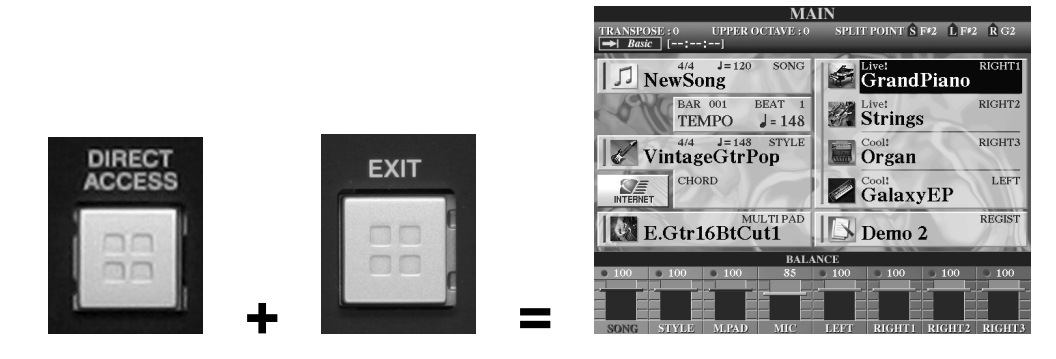

### **2.6 Das Hauptdisplay ("MAIN")**

Das MAIN-Display liefert eine Gesamtübersicht über die wichtigsten Einstellungen am Instrument.

In unserem Beispiel zeigt das MAIN-Display folgende Informationen:

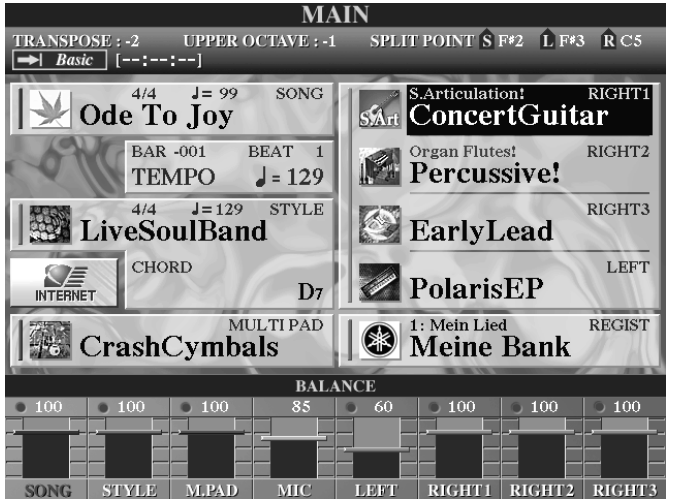

### **Obere Zeile:**

"TRANSPOSE: - 2" bedeutet: Jede gespielte Note erklingt, transponiert um zwei Halbtöne, tiefer. (Spiele D, höre C.)

"UPPER OCTAVE: -1" bedeutet: Die gesamte Tastatur erklingt eine Oktave tiefer. (Spiele C3, höre C2.) Bei eingeschalteter Begleitautomatik und/oder "LEFT VOICE" betrifft dies nur den oberen Tastaturbereich.

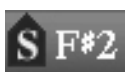

bedeutet: Der Bereich der Begleitautomatik befindet sich einschließlich der Taste F#2 abwärts.

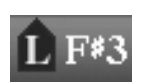

bedeutet: Der Bereich der "LEFT VOICE" befindet sich einschließlich der Taste F#3 abwärts. Falls die Begleitautomatik an ist, so reicht der Bereich in diesem Beispiel bis einschließlich G2.

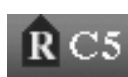

bedeutet: Der Bereich der "RIGHT3-Voice" befindet sich einschließlich der Taste C5 aufwärts. Ist "RIGHT3" die einzige eingeschaltete "RIGHT"-Voice, so vergrößert sich der Bereich bis zum nächsten "L" oder "S"

Splitpunkt.

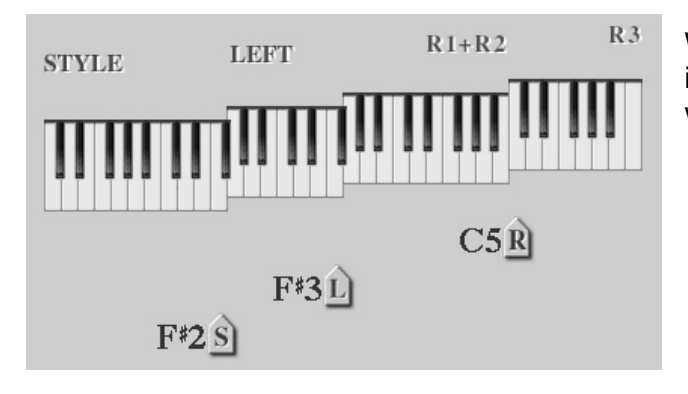

Wenn alle Parts eingeschaltet sind, ist die Tastatur in unserem Beispiel wie auf der Abbildung geteilt.

Bei eingebauter Festplatte erscheint hier die **Basic** [--:--:-Information über die Betriebsart der Festplatte. Möglich sind "BASIC" und "PLAYLIST"

### **Linke Hälfte:**

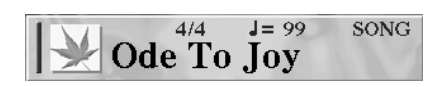

Neben dem Schalter "A" sehen Sie den aktuellen Songnamen: "Ode To Joy", die Taktart (4/4) und das Tempo des Songs (99 Viertelschläge pro Minute).

"BAR" und "Beat" zeigen jeweils die zeitliche Position des Styles **BAR** 009 BEAT<sub>1</sub> **TEMPO**  $= 129$ bzw. Songs. In unserem Fall ist dies: Takt ("BAR") 9, Zählzeit ("BEAT") 1. "TEMPO" zeigt bei laufendem Song (MIDI-File)

dessen Tempo und andernfalls (wie hier) das Tempo des aktuell gewählten Styles.

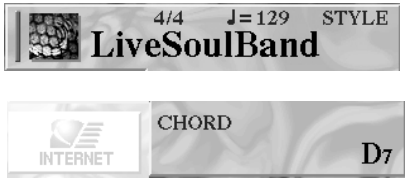

Der derzeit gewählte Style ist "LiveSoulBand". Die Taktart ist 4/4, das Tempo 129 (Viertelschläge/Minute).

Neben dem Schalter "D" werden, beim Spielen mit einem Style, die gegriffenen Akkorde angezeigt. Bei

laufendem Song (MIDI-File) werden die Akkorde des MIDI-Files angezeigt. Beim MIDI-File gilt dies jedoch nur für den Fall, dass die Akkord-Information in Form von so genannten XF-Daten auf dem MIDI-File vorhanden ist!

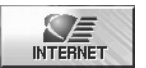

Der Schalter "D" bringt sie, bei entsprechender Konfiguration, ins Internet.

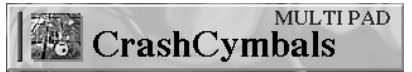

Neben dem Schalter "E" sehen Sie das derzeit gewählte Multi Pad: "CrashCymbals".

### **Rechte Hälfte:**

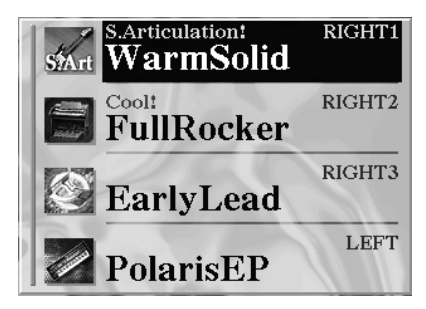

**REGIST** 1: Mein Lied Meine Bank

Neben den Schaltern "F" bis "H" sehen Sie die Klangfarben der Parts "RIGHT1", "RIGHT2" und "RIGHT3". Diese sind in unserem Beispiel "WarmSolid", "FullRocker" und "EarlyLead".

Neben dem Schalter "I" sehen Sie die Klangfarbe des Parts "LEFT": "PolarisEP".

Neben dem Schalter "J" sehen Sie den Namen der aktuellen Registrierungsbank "Meine Bank", darüber die Nummer und den Namen des derzeit gewählten

Speicherplatzes "1: Mein Lied".

### **Untere Zeile:**

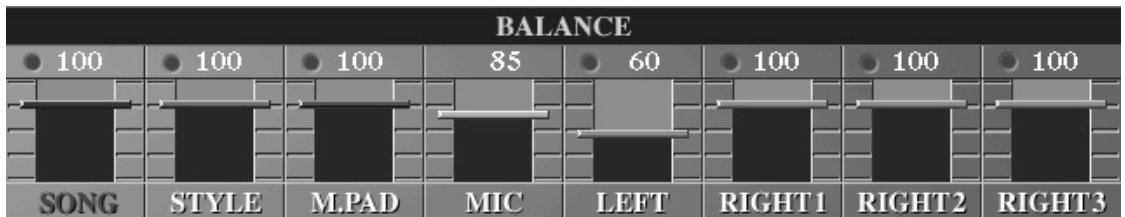

Mit diesem kleinen Mischpult können Sie die Lautstärkepegel der einzelnen Parts unabhängig voneinander einstellen. Benutzen Sie hierzu die Schalterpaare "1 bis 8". Gleichzeitiges Drücken eines Schalterpaares stellt den Wert zurück auf die Werkseinstellung (RESET).

- **Tipp:** Durch Drücken des Schalters "BALANCE", links unterhalb des Displays rufen Sie zu jeder Zeit diese kleine Mischpult auf!
- **Wichtig:** Die Schalter neben SONG (A), STYLE (C), MULTI PAD (E), RIGHT1 (F), RIGHT2 (G), RIGHT3 (H), LEFT (I) und REGIST (J) arbeiten alle nach dem gleichen Muster: Sie öffnen (im "MAIN"-Display) die Seite des jeweiligen Daten-Typs. Das Display zeigt dann die Liste der Daten und die Laufwerke (Speicher).

## **2.7 Initial Touch (Anschlagdynamik)**

Die Anschlagsdynamik ist ein wichtiges Kriterium, das nicht nur den Unterschied zwischen lauter und leiser Spielweise ermöglicht, sondern auch die typischen Klangcharakteristika der einzelnen Spielstimmen hervorhebt.

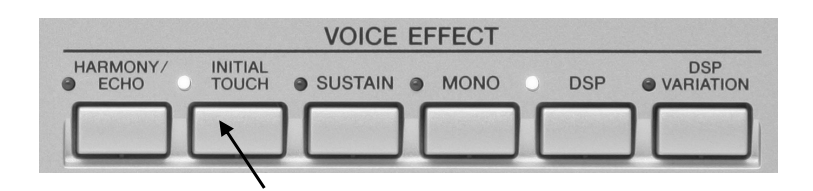

Nach dem Einschalten Ihres Keyboards ist die Anschlagdynamik immer an, d.h. das grüne LED über dem Schalter "INITIAL TOUCH" leuchtet. Die Lautstärke der gespielten Töne ist bei ausgeschalteter Anschlagdynamik, unabhängig von Ihrem Anschlag, gleich laut.

### **Abräumer oder Softy?**

Bei eingeschalteter Anschlagdynamik stehen 5 Dynamikbereiche zur Wahl. Schauen wir uns die entsprechende Menü-Seite einmal genauer an:

Drücken Sie "DIRECT ACCESS" und anschließend "INITIAL TOUCH".

Es erscheint folgendes Display: **CONTROLLER FOOT PEDAL KEYBOARD / PANEL**  $LEFT$  R1  $R2$  $R3$ 1 | INITIAL TOUCH: NORMAL  $\overline{\mathbf{v}}$  $\overline{\mathbf{v}}$  $\checkmark$  $\Delta$ 2 AFTER TOUCH: NORMAL  $\sim$  $\blacktriangleright$  $\blacksquare$ 3 MODULATION WHEEL ៴  $\sqrt{4}$  TRANSPOSE ASSIGN: MASTER **TOUCH OFF TOUCH LEVEL** HARD2 HARD1  $\rm{LEFT}$ RIGHT1 RIGHT2 RIGHT3 SOFT1 OFF OFF  $\overline{\text{OFF}}$ SOFT2 OFF während es nur dann richtig

Wählen Sie mit den Schaltern "1 und 2 oben bzw. unten" zwischen den Dynamikeinstellungen "HARD2", "HARD1", "NORMAL", "SOFT1" und "SOFT2". Wenn Sie einen eher harten Anschlag haben, so möchten und können Sie den dynamischen Umfang einer Klangfarbe sehr weit nutzen. Bei einer ganz dezent angeschlagenen Taste ist nun tatsächlich beinahe nichts zu hören,

laut wird, wenn Sie kräftig in die Tasten greifen. Wählen Sie für diesen Fall: **"HARD2"**.

Wenn Sie einen eher weichen ("soften") Anschlag haben, so bedeutet dies, dass Sie bereits bei dezenter Spielweise einen deutlich hörbaren Ton erzeugen möchten. Der Dynamikbereich ist natürlich wesentlich enger aber dennoch vorhanden.

**TOUCH OFF LEVEL** 

Bei ausgeschalteter Anschlagdynamik regelt "TOUCH OFF LEVEL" die (fixe) Lautstärke einer Klangfarbe.

- **Achtung:** Gerade bei den aufwendigen Panel-Voices ist es sehr unvorteilhaft die Anschlagdynamik einfach auszuschalten. Diese Voices haben nämlich u.a. einen so genannten "Velocity Switch", Das heißt, bei unterschiedlichem Anschlag werden bei diesen Klangfarben verschiedene Aufnahmen (Samples) des Originalinstruments benutzt. Im Tonumfang von A2 bis F5 wird etwa bei der Super Articulation-Voice "BigBandSax" ab der Velocity (Anschlagsstärke) von 109 aufwärts das Sample eines Glissando abwärts hörbar. Stellt man nun die Anschlagdynamik aus und hat beim TOUCH OFF LEVEL einen Wert von höher als 109, so ist dies ständig der Fall und das will man nicht. Ist der Wert ständig niedriger als 109, so kommt man jedoch nie in den Genuss dieser sehr realistischen Saxophonspielart.
- **Tipp:** Wenn Sie bisher die Anschlagdynamik Ihres Keyboards eher ausgeschaltet haben, so versuchen Sie es doch einmal mit **..SOFT2**" oder **"SOFT1"**. Sie brauchen mit dieser Einstellung nicht auf Anschlagdynamik zu verzichten und haben trotzdem auch bei softer Spielweise einen deutlich hörbaren Klang!

### **Anschlagdynamik für einzelne Parts regeln**

Der Schalter "INITIAL TOUCH" auf dem Bedienfeld schaltet immer alle 4 Parts gleichzeitig aus bzw. an.

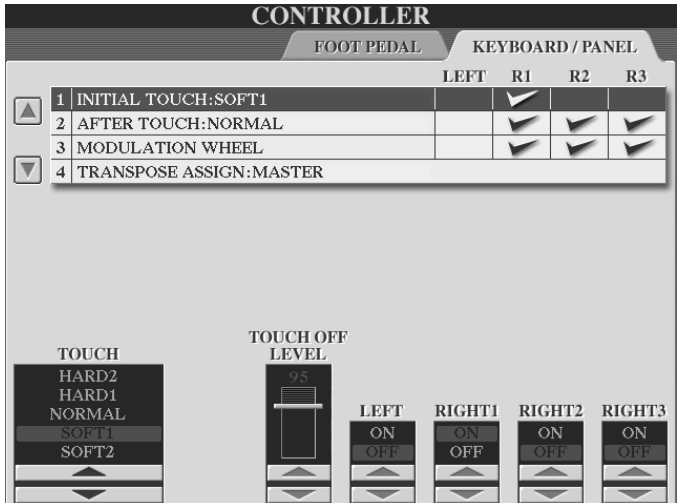

Auf der Seite "CONTROLLER" wählen Sie über die Schalter "5 bis 8 oben bzw. unten", auf welchen Part der Schalter Einfluss hat. Ein eingeschalteter Part steht auf "ON" (an) und erhält in der oberen Zeile des Displays ein Häkchen. Ein ausgeschalteter Part steht auf "OFF" (aus) und erhält in der oberen Zeile kein Häkchen.

## **2.8 After Touch – Der Druck nach dem Anschlag**

Zunächst die Übersetzung: "after" bedeutet nach, "touch" bedeutet Berührung, Anschlag;

Mit "After Touch" bezeichnet man den Druck auf die Taste nach erfolgtem Anschlag. Durch diesen Druck können Sie die Klangeigenschaften einer Tyros2-Klangfarbe beeinflussen.

Probieren Sie After Touch mit verschiedenen Klangfarben. Sie werden feststellen, dass sich jede unterschiedlich verhält. Ein Piano etwa reagiert nicht auf After Touch, während "Oxygen" aus der Kategorie "SYNTH" eine deutliche Modulation auslöst. Bei der Klangfarbe "BrassShake2" aus der Voice-Kategorie "BRASS" ruft der After Touch den für Big Band-Bläser typischen "Shake"-Effekt aus. Dieser ist als weiteres Sample teil dieser so genannten "Super Articulation Voice".

### **Aftertouch richtig spielen – ein Zeitfenster macht's möglich**

Beim Ausprobieren des Aftertouch werden Sie recht bald feststellen, dass dieser erst nach einer gewissen Zeit nutzbar ist. Der Grund dafür ist recht einleuchtend: Würde der Aftertouch zeitgleich mit der Anschlagdynamik ausgelöst, so wäre eine Kontrolle beider Spieleigenschaften recht schwierig. Bei harter Spielweise nämlich hörten Sie auch immer sofort den Effekt des Aftertouch. Das will man nicht und deshalb verstreicht nach dem Anschlag eine (wohlgemerkt sehr kurze) Zeit bis Aftertouch überhaupt funktioniert. In der Praxis heisst dies stets: Zuerst der Anschlag ("Initial Touch") dann die nachträgliche Klangbeeinflussung ("After Touch")

Ähnlich wie bei INITIAL TOUCH (Anschlagdynamik) können Sie den Effekt jedem Part einzeln zuordnen. Außerdem stehen drei "TOUCH"-Typen zur Wahl: "HARD", "NORMAL" und "SOFT".

Drücken Sie "DIRECT ACCESS" und den Schalter "SUSTAIN" im Bedienfeld "VOICE EFFECT". Es erscheint folgendes Display:

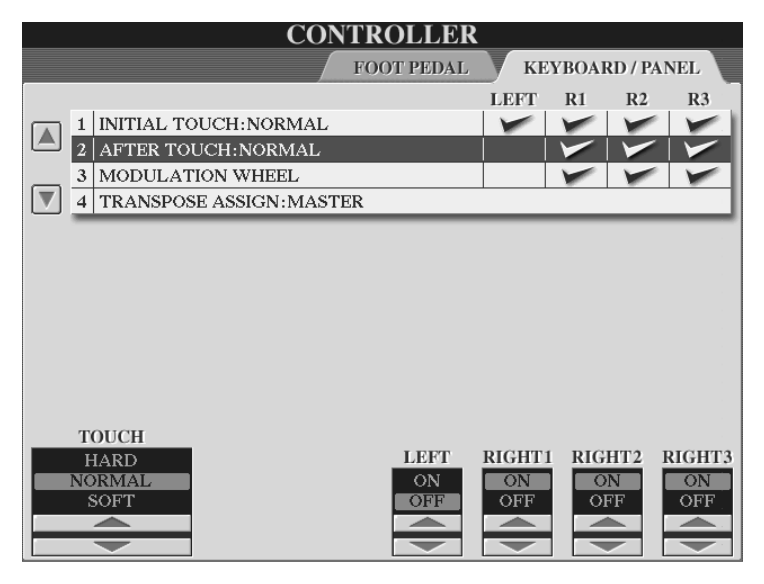

Nehmen Sie hier die individuellen Einstellungen für After Touch vor.

Seite 22

Achtung: Für "AFTER TOUCH" gibt es, im Vergleich zu "INITIAL TOUCH" keinen Bedienfeld-Schalter. Stellen Sie jeden Part auf "OFF", um den Effekt gänzlich auszuschalten.

### **2.9 Hören – Von Speakers und Head Phones**

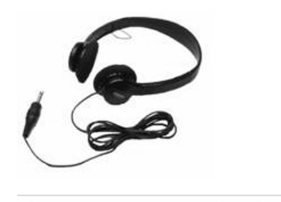

Tyros2 ist ein sehr zeitgemäßes Instrument. Stellen Sie sich ein leidenschaftlich vorgetragenes Boogie Woogie-Solo oder die immer und immer wieder aufs neue geübte 4-taktige Passage des Frühlinsstimmenwalzers vor – und zwar um 01:47 Uhr nachts. – Eben! Das lässt sich nämlich mit einem akustischen Instrument in den meisten Fällen nur sehr schwer bewerkstelligen.

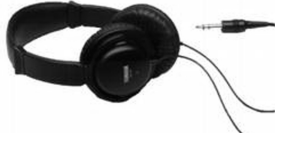

#### **Die Lösung:**

Verwenden Sie einen Kopfhörer (engl. headphone)! Wir empfehlen die Yamaha-Modelle HPE-150 und HPE-170.

### **Wo wird der Kopfhörer angeschlossen?**

Links vorne und unterhalb der Tastatur befindet sich der Anschluss mit der Bezeichnung "PHONES". Schließen Sie dort Ihren Kopfhörer an. Achten Sie darauf, nur Kopfhörer mit einem ¼-Zoll (6,3mm) Klinkenstecker oder entsprechendem Adapter zu verwenden.

### **Wann werden beim Anschluss eines Kopfhörers die internen Lautsprecher abgeschaltet?**

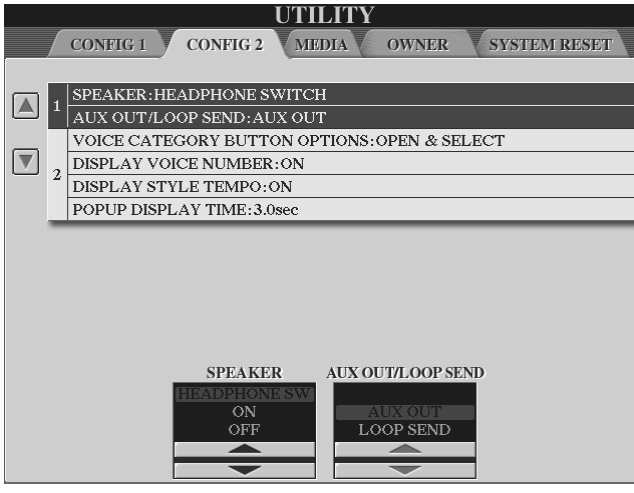

Drücken Sie den Schalter "DIRECT ACCESS" und anschliessend den Schalter "STOP" im Bedienfeld "HARD DISK RECORDER". Sie erhalten folgendes Display:

Stellen Sie unter "SPEAKER" mit den Schaltern "3 und 4" folgende Konfigurationen ein:

**"HEADPHONE SW":** Beim Einstecken eines Kopfhörers werden die internen Lautsprecher ausgeschaltet.

**"ON":** Die internen Lautsprecher sind immer an, auch wenn ein Kopfhörer angeschlossen ist.

**"OFF":** Die internen Lautsprecher sind immer aus, auch wenn kein Kopfhörer angeschlossen ist.

## **2.10 Sehen – LCD CONTRAST**

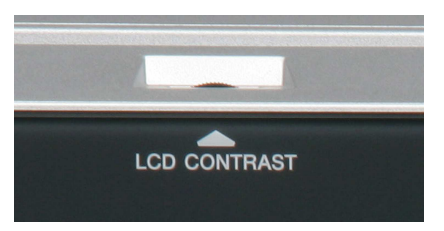

Auf der Oberkante des Displays befindet sich ein kleines Rädchen mit der Bezeichnung "LCD CONTRAST". Durch Drehen an diesem Rädchen regeln Sie den Kontrast Ihres Displays.

### **2.11 Das Metronom**

Bei vielen Gelegenheiten stellt das Metronom eine große Hilfe dar. Sei es beim Einstudieren neuer Musikstücke oder beim Einsatz mit einem Song oder Style.

### **Johann Nepomuk Mälzel**

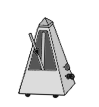

erfand (man sagt auf Anraten von Beethoven) um 1815 dieses kleine nützliche Gerät, das fortan nicht mehr aus der Musikwelt wegzudenken war. Ein regulierbares, sicht- und hörbar anschlagendes Pendel ermöglicht es, das Musikstück genau in dem vom Komponisten

gewünschten Tempo aufzuführen. Ältere Musikliteratur verwendet noch die auf den Erfinder des Geräts bezogene Angabe

(Mälzels Metronom, 120 Viertelschläge pro Minute)

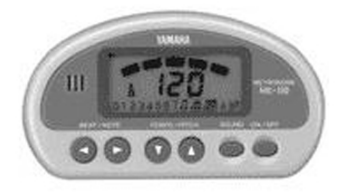

Heutzutage gibt es eine Vielzahl verschiedener Metronome, deren Optik kaum noch an den historischen Urvater erinnert. Die Abbildung zeigt Yamahas ME-100.

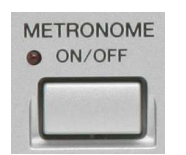

Tyros2 hat ein eingebautes Metronom. Durch Drücken des Schalters "METRONOME" wird es ein- bzw. ausgeschaltet. Das LED blinkt syncron zum hörbaren Taktschlag. Der werksseitige Klang des Metronoms erinnert an das anschlagen des Pendels.

Auch für das Metronom lassen sich bestimmte Parameter einstellen.

Drücken Sie "DIRECT ACCESS" und "METRONOME". Sie sehen folgendes Display:

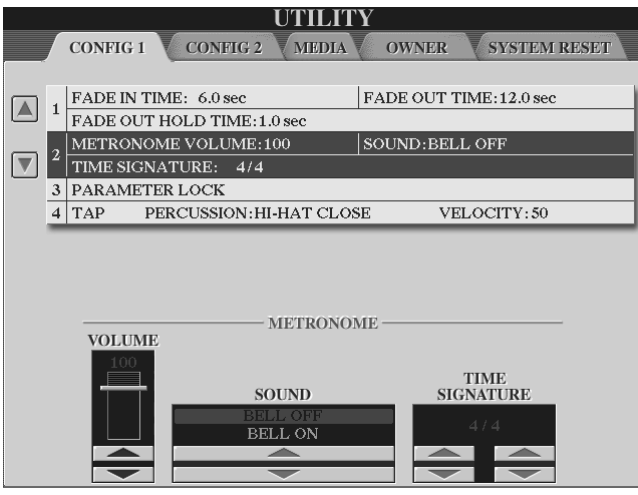

Drücken Sie das Schalterpaar "2", um die Lautstärke des Metronoms einzustellen. Drücken Sie die Schalterpaare "3 bis 5", um den "SOUND" des Metronoms einzustellen. "BELL OFF" – Alle Zählzeiten gleicher Sound. "BELL ON" – Zählzeit "Eins" betont. Stellen Sie unter "TIME SIGNATURE" das gewünschte

### Taktmaß ein. Mit "EXIT" geht's (wie immer) zurück.

### **2.12 Parameter Lock**

"Parameter Lock" heisst auf Deutsch "Parameter abschließen". Parameter die Sie mit dieser Funktion "sperren", können durch

- Registration Memory
- die One Touch Settings (OTS)
- den Music Finder
- Song-Daten (MIDI-Files)

**nicht** mehr verändert werden.

Drücken Sie den Schalter "FUNCTION" links neben dem Display. Es erscheint folgendes Display:

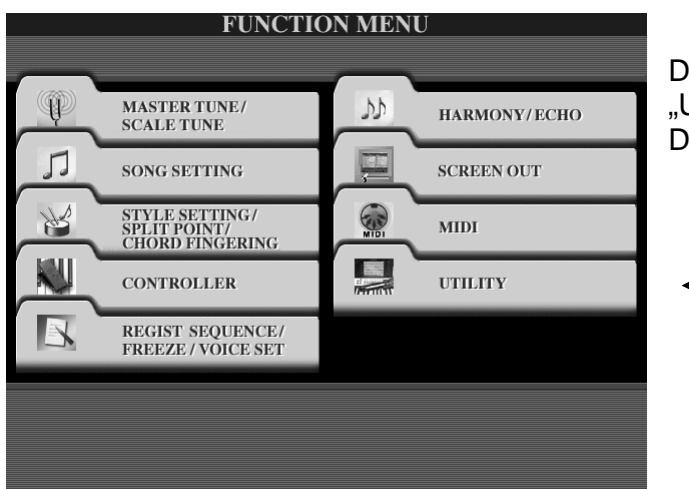

Drücken Sie den Schalter "I", "UTILITY" rechts neben dem Display:

**Achtung:** Wenn Sie nicht sofort das unten abgebildete Display sehen, so drücken Sie die Schalter "TAB" so oft, bis die Seite "CONFIG1" erscheint.

Die Seite ("Karteikarte") "CONFIG1" hat weitere 4 Bereiche.

"PARAMETER LOCK" befindet sich im Bereich "3".

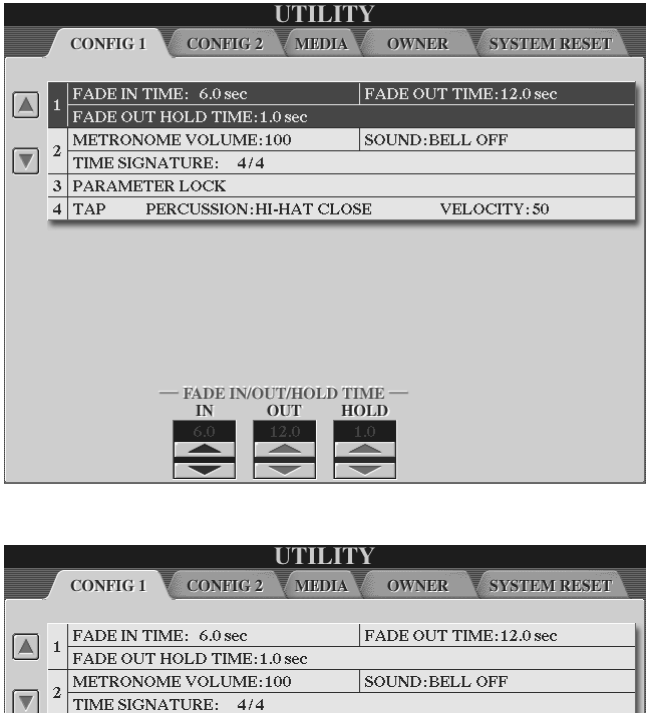

Drücken Sie die Schalter "A" bzw. "B" bis Sie folgendes Display sehen:

Verwenden Sie die Schalter "1 bis 7", um einen Parameter zu selektieren.

Sperren Sie den Parameter, indem Sie, durch Drücken des Schalters "8 oben", ein Häkchen setzen.

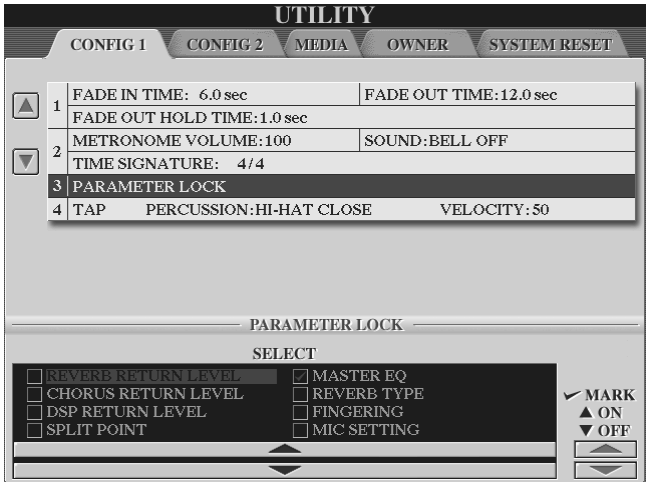

Geben Sie den Parameter wieder frei, indem Sie, durch Drücken des Schalters "8 unten", das Häkchen wieder entfernen.

Parameter die auf dieser Seite "gelockt" werden, können nur noch direkt über die Bedienfeldschalter bzw. auf der entsprechenden Display-Seite geändert werden.

**Beispiel:** Auf sämtlichen Ihrer Registrierungen ist als Splitpunkt F#2 und als Begleitmodus des Styles "SINGLE FINGER" eingestellt. Sie hätten nun aber gerne den Splitpukt bei G#2 und außerdem den Begleitmodus "Al FINGERED. Ach ja, und zusätzlich möchten Sie noch ein anderes Mikrophon-Setting global für alle Registrierungen.

#### **So wird's gemacht:**

Sperren Sie die Parameter "SPLIT POINT", "MIC. SETTING" und "FINGERING". Ändern Sie nun alle Parameter in den entsprechenden Bereichen. Sie bleiben nun beim Umschalten der Registrierung unberührt. Und dies, obwohl die Registrierung die "alten" Parameter (noch) enthält. Diese lassen sich wieder aufrufen, indem Sie PARAMETER LOCK für den entsprechenden Parameter wieder ausschalten.

### **Tipp:** Sie wollen den Wert dauerhaft ändern?

Speichern Sie bei gesperrten Parametern die eben aufgerufene Registrierung auf Ihren alten Platz zurück! Durch "PARAMETER LOCK" werden die "neuen" Einstellungen übernommen. D.h. sie ersetzen die "alten" Parameter und bleiben auch nach dem Ausschalten der PARAMETER LOCK-Funktion abrufbar. PARAMETER LOCK dient in diesem Fall als Werkzeug, um beim globalen Ändern immer der gleichen Parameter für viele Registrierungen Zeit zu sparen.

Sicherlich werden Sie im Laufe der Zeit noch auf viele weitere Einsatzmöglichkeiten von PARAMETER LOCK kommen. Der Experimentierfreude ist keine Grenze gesetzt.

Sind Sie nun neugierig geworden? Auf Styles und Registrierungen? Auf das Mikrophon-Setting oder den Music Finder? – Na dann, nichts wie ans Werk! Die anderen Kapitel warten bereits auf Sie.

# **3. Spielen mit Styles**

Die Begleitautomatik des Tyros2 bietet dem Spieler das Vergnügen, mit dem Sound einer ganzen Band zu spielen: spontan, flexibel, ohne langwierige Proben, ohne Reibereien zwischen den Musikern und ohne hinterher die Gage teilen zu müssen! Tyros2 besticht durch eine umfangreiche Ausstattung mit neuen und neu arrangierten Style-Daten, und durch die musikalische Qualität der Begleitautomatik. Dazu gehören insbesondere die hervorragende Akkorderkennung und der einzigartige AI-Fingered-Modus.

Zur Auswahl stehen 400 PRESET-Styles. Neue Styles entstehen im CUSTOM STYLE CREATOR des Tyros2. Ein umfangreiches Software-Angebot aus praktisch allen Musikrichtungen erfüllt auch ausgefallene Wünsche. Für viele Titel gibt es spezielle, songbezogene Styles. Werfen Sie einen Blick in den YAMAHA-Software-Katalog oder sehen Sie auf der Web-Seite des Download-Shops nach:

**http://www.yamahamusicsoft.com/others/germany/index.php** 

### **3.1 STYLES auswählen**

Es gibt mehrere Wege, einen neuen Style aufzurufen. Je nach Spielsituation und persönlicher Vorliebe bieten sich verschiedene Möglichkeiten an:

### Styles "von Hand" auswählen:

Der Schalter "C" der MAIN-Seite öffnet die STYLE-Seite.

Die Schalter neben SONG (A), STYLE (C), MULTI PAD (E), RIGHT1 (F), RIGHT2 (G), RIGHT3 (H), LEFT und REGIST (J) arbeiten alle nach dem gleichen Muster:

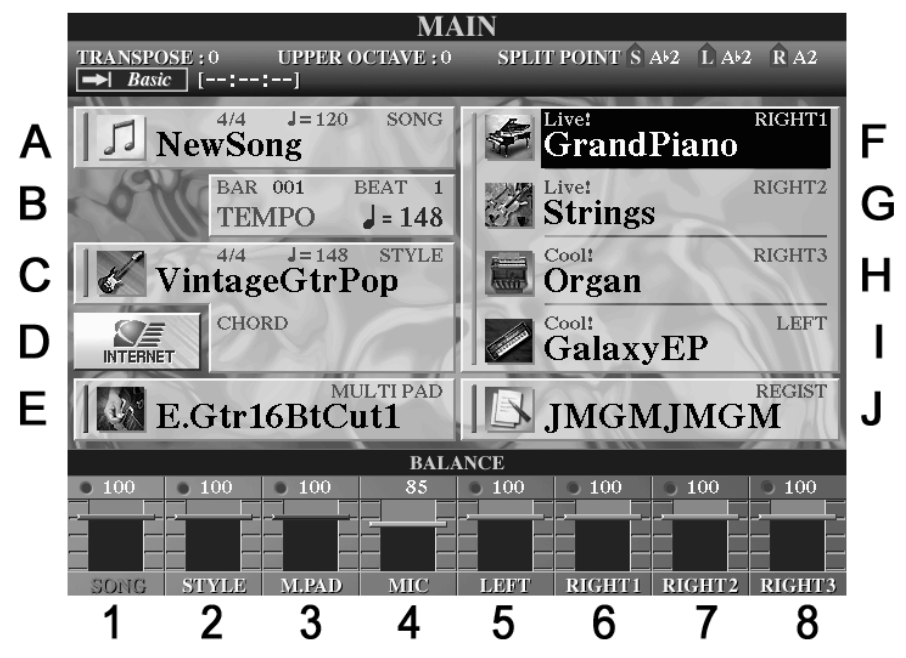

Jeder Schalter öffnet die Seite des jeweiligen Daten-Typs. Das Display zeigt dann die Liste der Daten und die Laufwerke (Speicher). Die Style-Kategorie-Schalter auf dem Bedienfeld öffnen ebenfalls die STYLE-Seite.

### **Die STYLE-Seite: Ansichtssache!**

Drücken Sie auf der MAIN-Seite bitte den Schalter "C".

Das Display zeigt dann die STYLE-Seite. Je nach gewählter Darstellung (VIEW), erscheint der Inhalt entweder in großer Schrift, mit einem Icon vor jedem Eintrag,

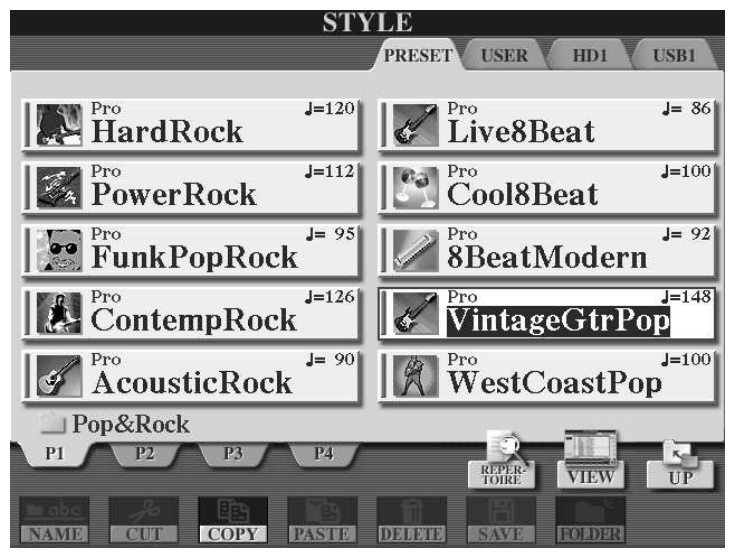

oder in dieser kompakten Listenform in kleinerer Schrift:

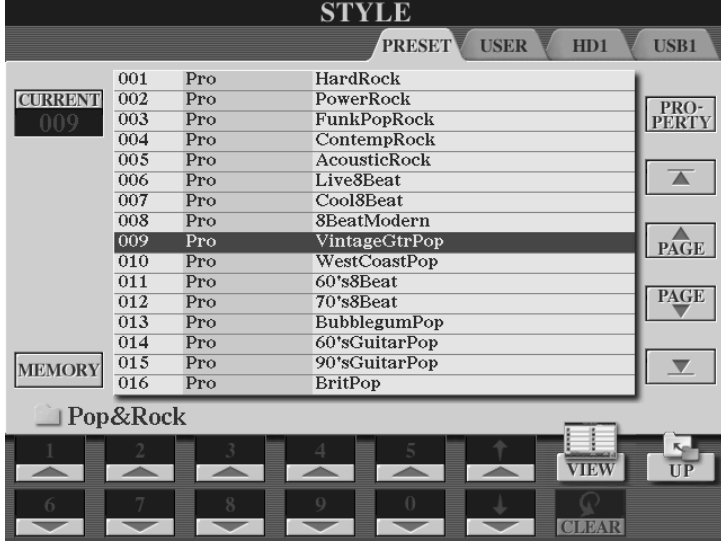

Schalter "G" setzt den Cursor an den Anfang der Liste.

Die Schalter "H" und "I" blättern seitenweise zurück und vor.

Schalter "J" setzt den Cursor an das Ende der Liste.

Der "VIEW"-Schalter, (8 oben), wechselt zwischen der Ansicht in Listenform und der Darstellung mit Icons. Ganz oben im Display steht immer der Titel der Seite, hier "STYLE". Darunter sind die Laufwerke (Speicherbereiche) aufgeführt.

### **Mit den beiden TAB-Schaltern wählen Sie das gewünschte Laufwerk.**

Die Speicherbereiche des Tyros2 arbeiten wie Laufwerke, auch wenn bei PRESET und USER keine beweglichen Teile oder rotierende Scheiben im Spiel sind. Stellen Sie sich einen USB-Stick wie einen externen Speicher vor, oder betrachten Sie einen ROM-Speicher wie ein CD-ROM-Laufwerk.

### **PRESET**

Dieser ROM-Speicher enthält die fest eingebauten PRESET-Styles. Es ist nicht möglich, die Daten im ROM zu löschen oder zu ersetzen. ROM steht für "Read Only Memory" – ein Speicher nur zum Lesen, nicht aber zum Beschreiben. Editierte, abgeänderte PRESET-Styles können deshalb nur im USER-Speicher oder in einem anderen beschreibbaren Speicher abgelegt werden.

### **USER**

Das ist der Flash-ROM-Speicher für die Styles des Anwenders. Die Styles im USER-Laufwerk bleiben auch nach dem Ausschalten erhalten. Flash-ROM benötigt keinen Strom, um die einmal gespeicherten Daten zu behalten.

### **HD1**

Dieser Eintrag erscheint nur, wenn eine Festplatte im Tyros2 eingebaut ist. Eine Festplatte ist sehr viel schneller als ein USB-Speicher und bietet enorm großen Speicherplatz. Falls die Festplatte in mehrere Partitionen unterteilt ist, dann zeigt das Display rechts neben HD1 noch weitere Laufwerke.

### **USB1**

USB steht für "Universeller serieller Bus" – und universell ist diese Schnittstelle allemal. An der USB-to-Device-Buchse schließen Sie externe Speichermedien an, wie etwa einen USB-Stick oder auch ein USB-Floppy-Disk-Laufwerk.

### **Wichtig: Die Anzeige der Dateien ist stets "gefiltert"!**

Die STYLE-Seite zeigt nicht den kompletten Inhalt eines Laufwerks, sondern ausschließlich die Style-Files. Nur die Daten des entsprechenden File-Typs werden aufgelistet. Auf der STYLE-Seite sind keine MIDI-Songs, Registrierungen oder andere File-Typen zu sehen, auch wenn das gewählte Laufwerk diese Daten enthalten sollte.

Der Anzeigefilter bewirkt, dass stets nur die Dateien im Display stehen, die für die aktuelle Funktion in Frage kommen. Das ist bequem und macht die Verwaltung der Files recht übersichtlich. Ein Ordner der Festplatte ist aber nicht unbedingt "leer", wenn auf der STYLE-Seite keine Datei angezeigt wird. Das bedeutet nur, dass in diesem Ordner kein Style-File gespeichert ist.

### **Styles, Ordner, Ebenen, Pfade**

Styles können in Ordnern abgelegt werden. (Das gilt auch für alle anderen File-Typen.) Einen Ordner ist in der "großen" Darstellung immer mit einem Folder-Icon gekennzeichnet. In der Listenansicht steht vor jedem Ordner das Wort "Folder".

Ordner können wiederum weitere Ordner enthalten. Diese Art der Verwaltung von Daten ist auch in Computern üblich. Der Anwender sortiert seine Dateien, damit er schnell und bequem auf viele Files zugreifen kann, ohne den Überblick zu verlieren.

### **Einen Ordner in der Icon-Darstellung öffnen:**

Ein Ordner wird einfach dadurch geöffnet, dass man ihn auswählt.

Wenn Sie einen STYLE-Ordner öffnen, dann wählt dieser Vorgang noch keinen neuen Style aus. Sie können also auch während des Spielens schon nach dem passenden Style für das nächste Stück suchen – der aktuelle Style spielt weiter.

Drücken Sie den entsprechenden Schalter (A bis J). Das Display zeigt dann den Inhalt dieses Ordners an. Sie "gehen" in den Ordner hinein, eine Ebene "tiefer".

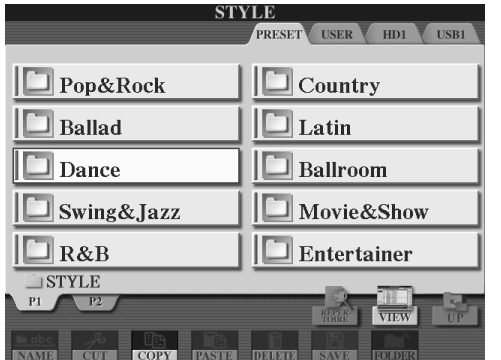

#### **Der Cursor:**

Einer der Einträge ist stets rot eingerahmt.

Diese rote Markierung heißt Cursor. Drehen Sie das DATA ENTRY-Rad, um den Cursors zu bewegen.

Ein Druck auf den ENTER-Schalter vollzieht die Auswahl und öffnet den Ordner.

### **Einen Ordner in der Listendarstellung öffnen:**

Schalten Sie mit "VIEW" zur Listenansicht. Dann sieht die Seite so aus:

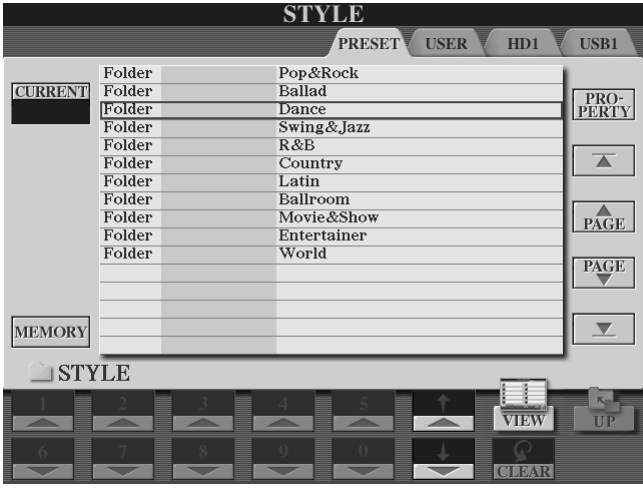

Die Schalter mit den Pfeilen, "6 oben" und "6 unten" bewegen den Cursor, der in diesem Beispiel gerade auf dem Eintrag "Dance" steht.

Auch DATA ENTRY steuert den Cursor.

ENTRY wählt den markierten Ordner aus und öffnet ihn.

### **Einen Style in der Listenansicht auswählen:**

Das Display zeigt den Inhalt des vorhin geöffneten Orders. Wir sind eine Ebene "tiefer" gegangen.

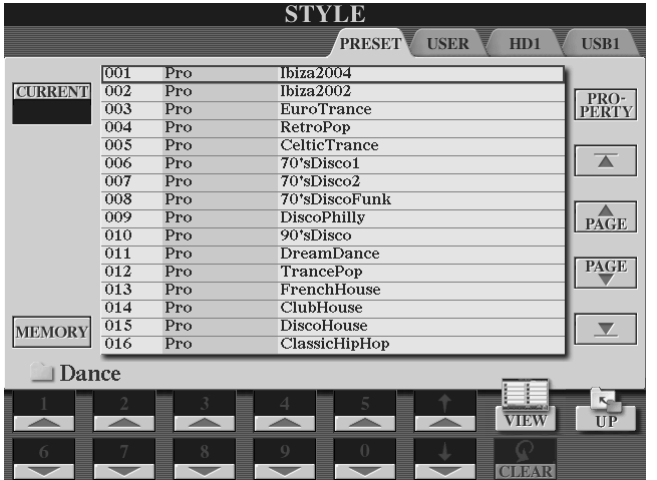

Die Liste zeigt die Nummer des Styles, den Style-Typ und den Style-Namen.

Wenn Sie den Cursor mit den Schaltern "6 oben" und "6 unten" bewegen, dann erfolgt die Auswahl des Styles sofort, ohne weitere Bestätigung durch ENTER.

DATA ENTRY und ENTER arbeiten wie üblich: Cursor bewegen und mit ENTER die Auswahl bestätigen!

In der Listendarstellung der Styles sind die Zifferntasten des Zehnerblocks aktiviert. Alle Styles haben eine Nummer, Ordner aber nicht.

### **Die Eingabe der Style-Nummer, gefolgt von ENTER, wählt den Style direkt.**

Alle Styles in einem Ordner können durch die Nummer direkt gewählt werden, auch die Styles, die erst weiter unten auf der Liste stehen und nicht im Display zu sehen sind. Der Schalter "CLEAR" (7 unten) löscht bei Bedarf falsche Eingaben.

Beispiel: 3, 0, ENTER wählt direkt den Style "030, 6-8-Trance", dessen Nummer auch sofort links oben im Feld CURRENT erscheint. (engl. "current" = aktuell, jetzt gerade)

### **Einen Style in der Icon-Ansicht wählen:**

Die Seite sieht in der Icon-Ansicht to aus:

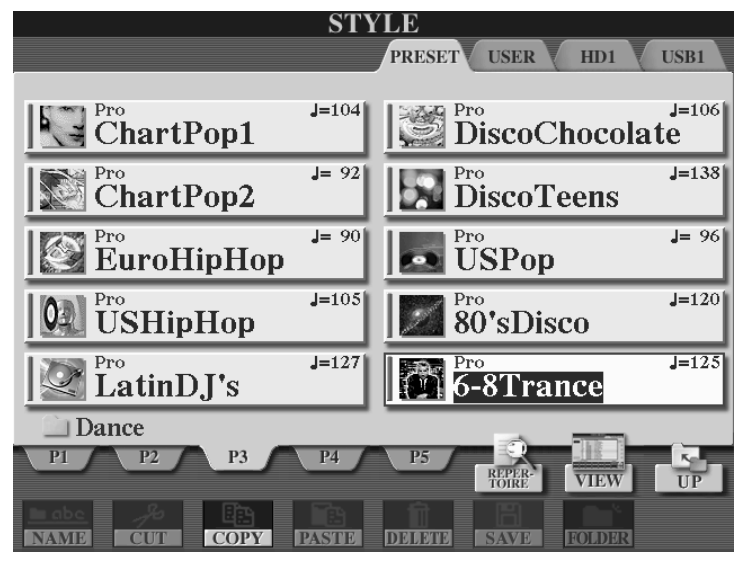

Die Schalter "A" bis "J" wählen einen Style.

Die oberen Schalter von "1" bis "5" wechseln zu den Listen auf P1 bis P5.

Die unteren Schalter "1" bis "8" verwalten die Styles:

Ein Doppelklick auf einen der Styles schließt die Style-Liste.

Benennen (NAME), verschieben (CUT-PASTE), kopieren (COPY-PASTE),

löschen (DELETE), speichern (SAVE), und Ordner anlegen (NEW).

DATA ENTRY steuert den roten Cursor, ENTER wählt aus.

### **Eine Ebene nach oben gehen: UP**

Wenn der Inhalt eines Ordners angezeigt wird, dann ist der Schalter "UP" (8 unten) aktiviert. Mit dem Schalter "UP" gelangt man eine Ebene "nach oben". "UP" verlässt den aktuellen Ordner und zeigt die darüberliegende Ebene an. "UP" ist somit das Gegenstück zu "Ordner öffnen".

Wenn das Display bereits die oberste Ebene eines Laufwerks zeigt, dann ist der Schalter "UP" nicht aktiv.

Auf dem USER-Laufwerk können bis zu vier Ebenen angelegt werden.

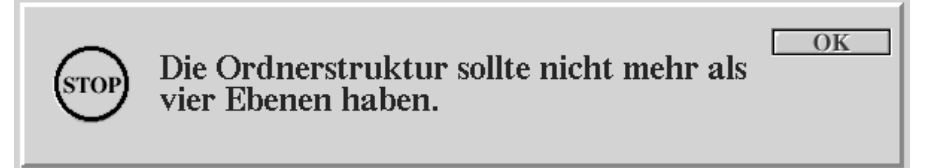

Die Anzahl der möglichen Ebenen auf den externen Laufwerken ist größer.
### **Ein kleines Rechenbeispiel zeigt die Mächtigkeit dieser File-Verwaltung:**

Auf der obersten Ebene, zum Beispiel auf HD1, legen wir 50 Ordner an. In jedem Ordner legen wir wiederum 50 Ordner an, das ergibt 2500 Ordner. Wenn jetzt in jedem Ordner nur 20 Styles abgelegt sind, dann sind mit nur zwei Ebenen bereits 50.000 Dateien aufgeräumt. Trotz dieser absurd großen Anzahl von Dateien, ist jeder Style schnell zu erreichen. Und wer braucht schon fünfzigtausend Styles?

## **Zusammenfassung: Styles "von Hand" auswählen**

- 1. Die STYLE-Seite zeigt (nur!) die Styles an.
- 2. Drehen am DATA ENTRY Rad bewegt die rote Cursor-Markierung.
- 3. ENTER wählt die vom Cursor markierte Datei.
- 4. In der Icon-Ansicht erfolgt die Auswahl über die Schalter "A" bis "J" oder den Cursor (DATA ENTRY und ENTER).
- 5. In der Listen-Ansicht erfolgt die Auswahl über die Style-Nummer (Zehnertastatur), oder die Pfeiltasten, oder den Cursor (DATA ENTRY und ENTER).
- 6. Der Schalter "VIEW" (8 oben) wechselt zwischen Icon- und Listen-Ansicht.
- 7. Der Schalter "UP" (8 unten) verlässt den Ordner, geht eine Ebene "nach oben".
- 8. Die beiden TAB-Schalter wählen das Laufwerk.

Der gewählte Style kann in einer Registrierung gespeichert und wieder aufgerufen werden. Siehe dazu auch Kapitel 6: "Registrierungen".

## **Programmierbare Schalter: Pfade direkt wählen**

#### **Pfad: der Weg zum Style**

Der Begriff "Pfad" bezeichnet die genaue Position einer Datei. Wo ist das File? Auf welchem Laufwerk? In welchem Ordner? Steckt dieser Ordner in einem anderen Ordner?... Die ganze Information heißt Pfad, weil sie den "Weg" zu einem File genau beschreibt.

**Jeder STYLE-Kategorie-Schalter ist mit einem PRESET-Pfad belegt.** 

**Die USER-Pfade der STYLE-Kategorie-Schalter sind programmierbar.** 

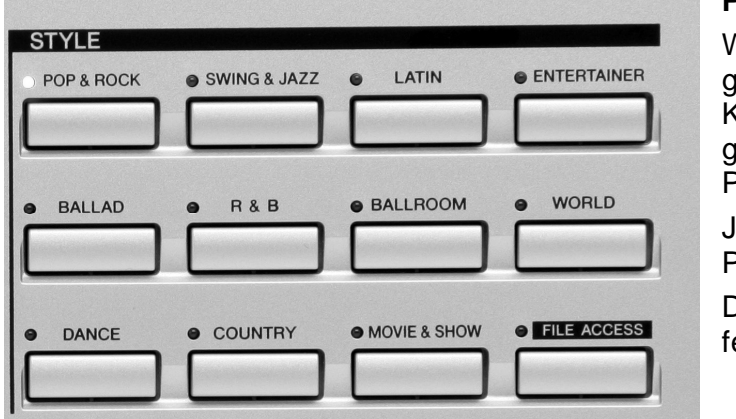

## **PRESET-Pfade:**

Wenn FILE ACCESS **nicht** gewählt ist, dann öffnen die Kategorie-Schalter den gleichnamigen Ordner auf dem PRESET- Laufwerk.

Jedem Schalter entspricht ein Pfad.

Die elf PRESET-Pfade sind est gespeichert.

## **Programmierbare Pfade zum schnellen Zugriff auf Laufwerke und Ordner:**

Wenn aber FILE ACCESS eingeschaltet ist, dann sind den elf STYLE-Schaltern elf programmierbare Pfade zugeordnet.

Elf verschiedene Ordner können mit den elf Kategorie-Schaltern direkt geöffnet werden. Jeder Schalter kann einen Pfad speichern und holt dann den entsprechenden Ordner ins Display, auch wenn das Verzeichnis mehrere Ebenen tief "ganz unten" auf einem externen Laufwerk vergraben ist.

Mögliche Beispiele für die Anwendung der programmierbaren Pfade:

"FILE ACCESS" ist ausgewählt, die LED bei FILE ACCESS leuchtet:

1. "POP & ROCK" öffnet sofort die Festplatte – falls eingebaut.

"BALLAD" öffnet den Ordner "Z" mit dem Pfad HD1\X\Y\Z. Das bedeutet: der Ordner "Z" ist innerhalb des Ordners "Y"; "Y" liegt innerhalb des Ordners "X". Ordner "X" wiederum befindet sich auf der Festplatte HD1.

"DANCE" öffnet das USER-Laufwerk.

"COUNTRY" öffnet auf dem USER-Laufwerk den Ordner "B", der sich im Ordner "A" befindet. Ordner "A" liegt auf dem USER-Laufwerk.

"SWING&JAZZ" öffnet den LATIN-Ordner auf dem PRESET-Laufwerk – so als ob "PRESET" eingeschaltet wäre und man dann "LATIN" drückt. Das Beispiel zeigt, dass beliebige Pfade gespeichert werden können.

## **Eigene FILE-ACCESS-Pfade speichern:**

Der Vorgang ist ganz einfach – aber ein wenig versteckt!

Die Speicherung der Pfade ist nur in der Listen-Ansicht möglich.

- 1. Öffnen Sie die STYLE-Seite
- 2. Wählen Sie das Laufwerk und öffnen Sie den gewünschten Ordner.
- 3. Wählen Sie mit "VIEW" die Listen-Ansicht.
- 4. Drücken Sie am Display den Schalter "E", MEMORY.
- 5. Drücken Sie auf dem Bedienfeld den gewünschten Style-Kategorie-Schalter.

#### Fertig!

Wenn FILE ACCESS eingeschaltet ist, dann öffnet der soeben programmierte Style-Schalter den ausgewählten Ordner (Pfad).

## **Ein Beispiel zum Mitmachen:**

Der Schalter "DANCE" soll stets die oberste Ebene der STYLE-Seite auf dem USB-Stick anzeigen (USB1).

Seite 34

So wird es gemacht:

- 1. Öffnen Sie die STYLE-Seite und schalten Sie mit "VIEW" zur Listen-Ansicht
- 2. Wählen Sie mit TAB den Pfad zum Stick USB1

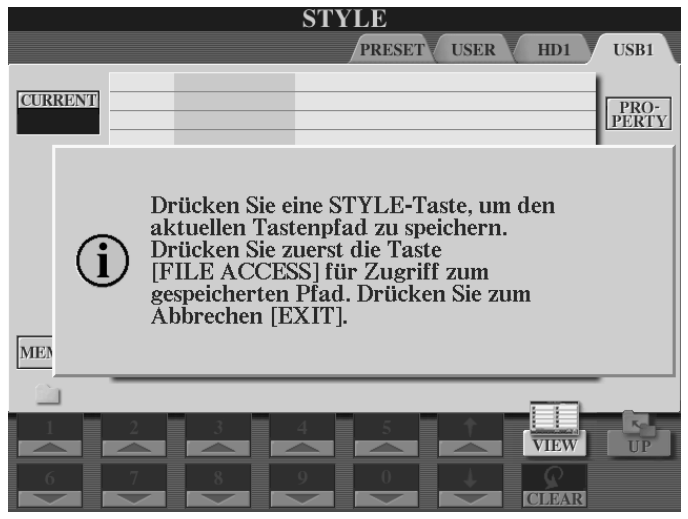

3. Drücken Sie den Schalter "E", MEMORY. Im Display erscheint diese Meldung:

Drücken Sie den Schalter "DANCE" auf dem Bedienfeld. Der aktuelle Pfad, in diesem Fall die oberste Ebene des USB1- Laufwerks, wird gespeichert. Mit FILE ACCESS öffnet von jetzt an der Schalter "DANCE" die STYLE-Seite des USB1- Laufwerks.

# **3.2 BALANCE - Style contra Melodie**

Die Gesamtlautstärke der Begleitautomatik wird so eingestellt:

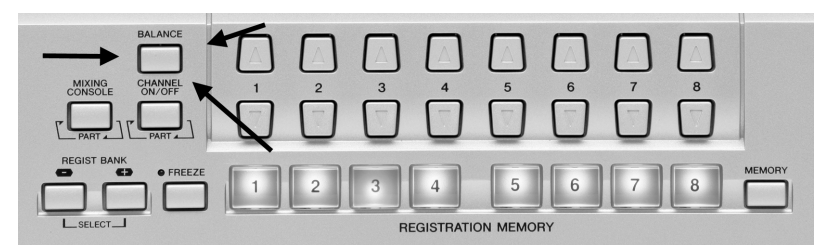

1. Holen Sie mit "BALANCE" das kleine BALANCE-Mischpult ins Display.

Der obere Teil des Displays ist unwichtig. Das BALANCE-Mischpult kann nahezu immer aufgerufen werden, unabhängig von der aktuellen Display-Anzeige.

Stellen Sie dann bei STYLE mit den Schaltern "2 oben" und "2 unten" die gewünschte Lautstärke der Begleitautomatik ein. Der Standard-Wert ist "100".

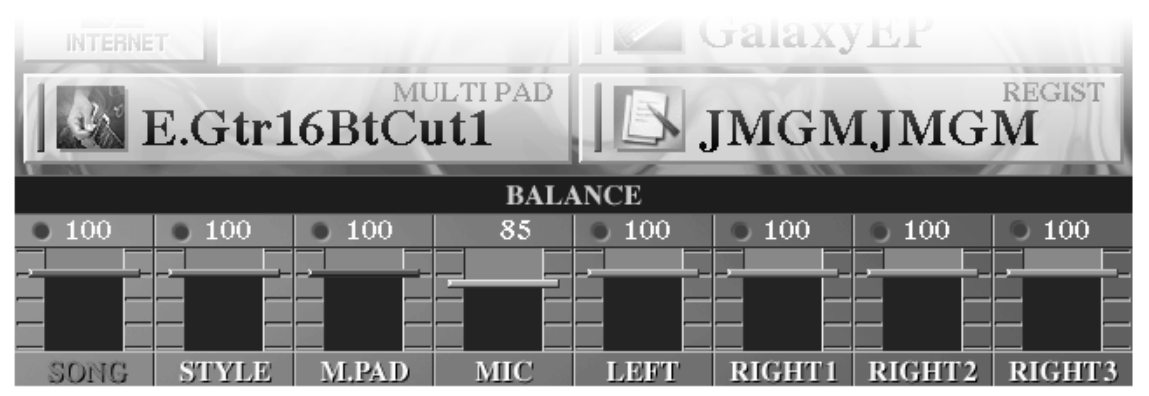

**Tipp:** Benutzen Sie BALANCE, um die Lautstärke der Begleitautomatik Ihrem persönlichen Stil anzupassen!

Wenn Sie in der rechten Hand mit sehr starkem Anschlag spielen, dann werden Sie die Begleitung vielleicht etwas lauter einstellen. Falls Sie lieber ganz ohne Anschlagdynamik spielen, ist Ihnen wahrscheinlich ein Volumen von 90 oder weniger angenehmer.

**Tipp:** Benutzen Sie BALANCE nicht dazu, die Lautstärkeunterschiede einzelner Styles auszugleichen!

Die PRESET-Styles des Tyros2 sind alle etwa gleich laut. Gut programmierte externe Styles weichen davon auch nicht weit ab. Wenn ein Style dennoch einmal zu laut oder zu leise sein sollte, dann passen Sie den Style besser mit Hilfe des STYLE-CREATORs an. Andernfalls "springt" die Lautstärke immer, wenn Sie verschieden laute Styles anwählen.

## **3.3 SPLIT - Die Tastatur aufteilen**

Es gibt drei variable Splitpunkte: "S" (für STYLE), "L" (für LEFT) und "R" zum Abtrennen von RIGHT3.

Wenn die beiden Splitpunkte "S" und "L" gleich eingestellt sind, dann ist die Tastatur in zwei Abschnitte aufgeteilt: Der untere Abschnitt der Tastatur steuert die Begleitautomatik und spielt, falls eingeschaltet, mit der LEFT-Voice. Im rechten, oberen Teil wird die Melodie gespielt, mit einer beliebigen Kombination der Parts RIGHT1, 2 und 3. Der "L"-Split kann nicht tiefer als der "S"-Split eingestellt werden.

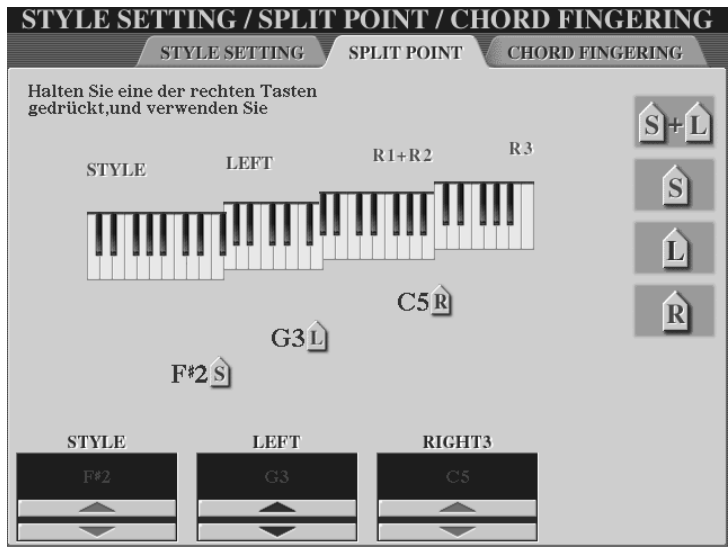

Mit drei verschieden eingestellten Split-Punkten erreicht man diese Teilung der Tastatur in vier Abschnitte.

- 1. Von C1 bis F#2 die Begleitautomatik
- 2. Von G2 bis G3 der LEFT-Part
- 3. Von G#3 bis C5 die Parts RIGHT1 und 2
- 4. Von C#5 bis C6 RIGHT3

## **Split-Punkte einstellen:**

Der "offizielle Dienstweg" zur entsprechenden Display-Seite lautet:

## **FUNCTION – Schalter "C"**

dann erscheint die Seite "STYLE SETTING / SPLIT POINT / CHORD FINGERING".

Die Abkürzung zu dieser Seite verläuft so:

## **DIRECT ACCESS – RIGHT1** (oder R2, R3 oder LEFT)

(Die vollständige Liste aller DIRECT ACCESS Abkürzungen finden Sie in dem dunkelgrauen Heft "Tyros2-Datenliste" auf Seite 24)

Halten Sie den Schalter "H" gedrückt und schlagen Sie die gewünschte Taste an, um den Split-Punkt für LEFT einzustellen.

Halten Sie den Schalter "G" gedrückt und schlagen Sie die gewünschte Taste an, um den Split-Punkt für die Begleitautomatik einzustellen.

Halten Sie den Schalter "F" gedrückt und schlagen Sie die gewünschte Taste an, um den Split-Punkt für LEFT und die Begleitautomatik auf die gleiche Note einzustellen.

Halten Sie den Schalter "I" gedrückt und schlagen Sie die gewünschte Taste an, um den Split-Punkt für RIGHT3 einzustellen.

- **Tipp:** Schalten Sie alle Parts (LEFT, RIGHT1, 2 und 3) und auch die Begleitautomatik ein! Dann zeigt das Display die Aufteilung der Tastatur.
- Tipp: Beachten Sie, dass beim "S+L"-Splitpunkt die angeschlagene Taste noch zum Bereich der Begleitautomatik gehört.

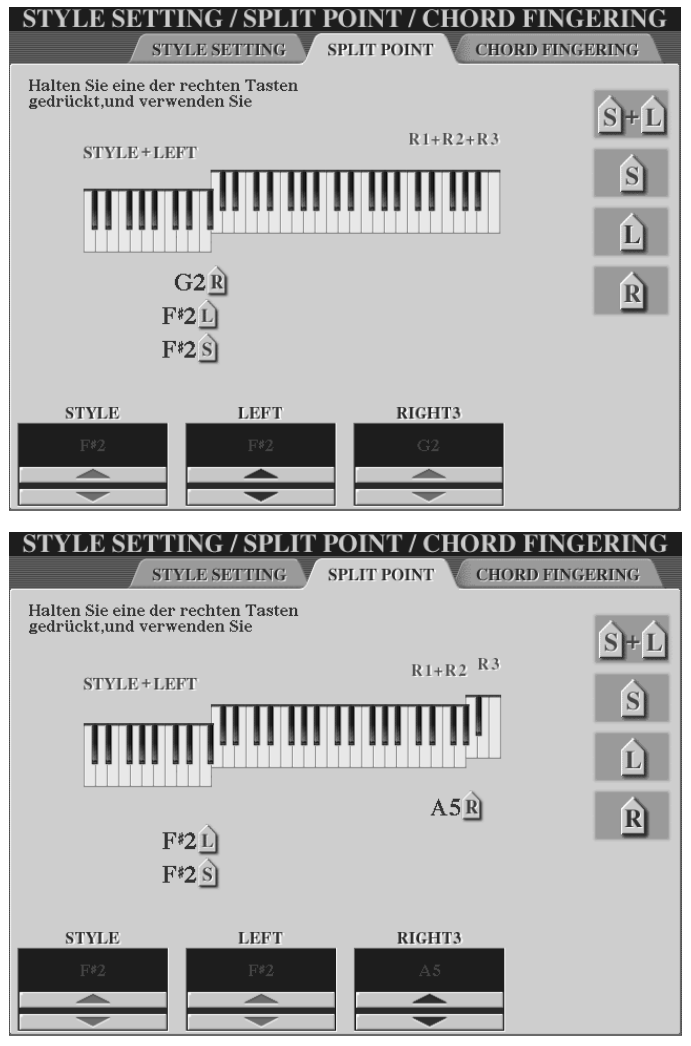

Diese Split-Situation ist wohl am häufigsten. Links die Begleitautomatik und der LEFT-Part, rechts die RIGHT-Parts. Stellen Sie dazu den R-Splitpunkt wieder auf die tiefste Taste des oberen Bereichs, hier G2, weil der "S+L"-Split auf F#2 gesetzt ist. Alle OTS basieren auf dieser Art von Split.

Mit dem "abgetrennten" RIGHT3, das die obersten 4 Tasten steuert, können jetzt z.B. Soundeffekte oder Drum-Sounds gespielt werden – ohne erst ein Multi-Pad zu programmieren.

Allerdings liefern die OTS jetzt bisweilen unbrauchbare Einstellungen.

**Tipp:** Die Split-Punkte werden im Registration-Memory gespeichert, nicht aber im OTS. Die OTS-Daten sind aber stets für die Left/R1,2,3-Situation gemacht. Achten Sie deshalb auf die Splitpunkte, wenn Sie OTS einsetzen!

# **3.4 CHORD FINGERING – Akkorde "begreifen"**

"FINGERING" bedeutet hier "mit den Fingern greifen, spielen". Wählen Sie auf dieser Seite, wie Sie die Begleitautomatik spielen möchten.

**DIRECT ACCESS und ACMP** (oder AUTO FILL IN)

holen die CHORD FINGERING Seite ins Display.

Zur Auswahl stehen:

- 1. SINGLE FINGER, die klassische Ein-Finger-Automatik.
- 2. MULTI FINGER, eine Mischung aus SINGLE und FINGERED.
- 3. FINGERED, für gegriffene Akkorde mit drei, vier oder fünf Tasten. Bei zwei gespielten Tasten werden nur die Quinte als "1+5" und die Oktave als "1+8" als Akkorde erkannt.
- 4. FINGERED ON BASS, wie FINGERED, aber die tiefste gespielte Taste wird zum Basston des Akkords.
- 5. FULL KEYBOARD, die Begleitautomatik reagiert auf die gesamte Tastatur.
- 6. AI FINGERED, wie FINGERED, aber mit der Möglichkeit, durch Zwei-Finger-Akkorde den Bass zu steuern. Dieser Modus ist für uns das Juwel der Begleitautomatik, einfach der Beste!
- 7. AI FULL KEYBOARD, eine Kombination aus FULL KEYBOARD und AI.

Die Auswahl erfolgt wie üblich: entweder im Display mit den Schaltern "1", "2" oder "3", oder mit dem DATA ENTRY Rad, gefolgt von ENTER.

**Tipp:** Der Parameter im Display, der zuletzt "angefasst" wurde, ist jeweils rot markiert. Das DATA ENTRY Rad kann diesen Wert dann verändern. Diese Bedienung ist für nahezu alle Seiten einheitlich.

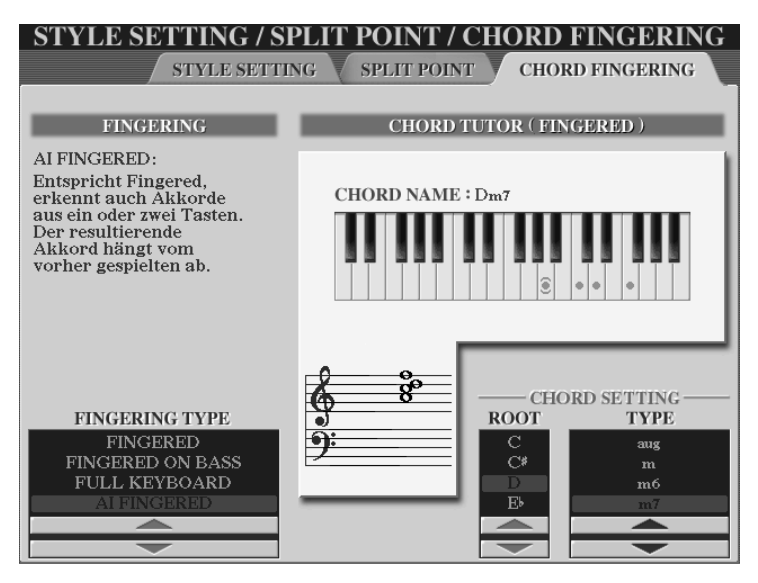

In der rechten Hälfte des Displays zeigt ein "Tutor", ein Lehrer, alle unterstützten Akkorde.

Wählen Sie Grundton und Akkord-Typ. Tyros2 zeigt Ihnen die Noten und das Griffbild des gesuchten Akkords.

Unter FINGERING ist jeweils noch kurz erklärt, wie die Begleitautomatik die Akkorde erkennt. CHORD SETTING zeigt alle Akkorde – geben Sie einfach den Grundton

und den Akkord-Typ an: dann erscheinen die Töne des Akkordes im Notenbild.

## **3.5 AI FINGERED - Clevere Bässe für bessere Musik**

Den Modus "AI FINGERED" gibt es nur bei YAMAHA. Der große Vorteil von "AI FINGERED" liegt darin, dass der Spieler den Bass der Begleitautomatik steuern kann. Der Bass spielt bei "AI FINGERED" nicht nur die programmierte Figur, sondern das, was der Spieler will.

#### **Die Spieltechnik dazu ist ganz einfach!**

- 1. Wenn man bei einem Akkord einen der Töne in der Oktave verdoppelt, dann wird dieser Ton zum Basston des Akkords.
- 2. Wenn man einen Akkord mit nur zwei Tasten greift, dann wird der untere Ton zum Basston.

Im Gegensatz zu "FINGERED ON BASS" kann der Spieler alle Akkorde "ganz normal" greifen, in jeder beliebigen Umkehrung. Nur bei den Stellen der Musik, an denen als Bass nicht der Grundton gewünscht ist, kommt die "AI"-Spieltechnik zum Einsatz.

#### **Beispiele zur AI-FINGERED-Spieltechnik**

(Der Ton "B" ist das "weiße H", "Bb" steht für das "schwarze B", das erniedrigte "h")

### **Oktavierung:**

Wählen Sie den Pro-Style "ComboBoogie" der Kategorie R&B mit MAIN C. Spielen Sie dann mit drei Tasten den Akkord D-Dur: Der Bass und das Linke-Hand-Piano des Styles spielen jetzt einen Boogie-Basslauf mit den Tönen D – F# - A – B – D – B – A – F#. Greifen Sie jetzt den D-Dur Akkord mit 4 Tasten, und zwar so: D1, F#1, A1 und D2. Jetzt spielen der Bass und das Piano nur noch den Ton D, aber keinen Basslauf mehr. Die Oktavierung zwingt alle Bass-Töne auf den gedoppelten Ton. Spielen Sie also nur dann mit Oktaven, wenn Sie genau diesen Effekt erreichen möchten.

#### **Quintbass:**

Wählen Sie für dieses Beispiel den Style "Live8Beat" aus "POP & ROCK" mit der Sektion MAIN A. Viele Musikstücken enthalten die Harmoniefolge F-Dur, C / Bass G, G7, C-Dur. F-Dur, G7 und C-Dur werden "ganz normal" mit drei Tasten gegriffen. Spielen Sie C / Bass G mit den Tasten G1 und C2. Es erklingt der Akkord C-Dur, aber der Bass und alle weiteren Bass-Spuren spielen die Quinte von C, das G. Die Akkordanzeige schreibt für C / Bass G im Display kurz C/G.

#### **Terzbass:**

Wir bleiben beim "Live8Beat". Die Terz im Bass wird genau so einfach gespielt wie zuvor die Quinte. Die Tasten E1 und C2 liefern den Akkord C-Dur mit der Terz E im Bass, kurz C/E. Spielen Sie einmal ein paar Takte lang C-Dur und wechseln dann direkt zu F-Dur. Spielen Sie dann zum Vergleich die Akkord-Folge C-Dur, C/E, F-Dur. Die Terz im Bass macht den Wechsel zum F-Akkord viel farbiger.

## **Es lohnt sich!**

Wer einmal mit AI-Fingered gespielt hat, der möchte diese musikalische Kontrolle über die Begleitautomatik nicht mehr missen! Probieren Sie es aus: Ihr Musik klingt besser, wenn Sie dem "Bassisten" ein wenig helfen!

3. Spielen mit Styles

## **Übersicht der "Zwei-Tasten-Akkorde" für AI-FINGERED am Beispiel C**

(Mit "B" ist die weiße Taste "h" gemeint, "Bb" steht für das schwarze "b")

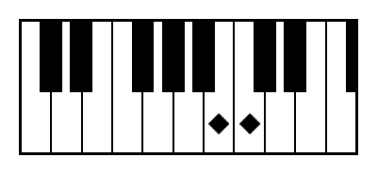

B1 – C2: C mit Bass B, kurz CM7/B oder CmM7/B Dur oder Moll hängt vom Akkord davor ab! Dieser Akkord ist wichtig für Bassdurchgänge, wie in der Folge C, CM7 / B, Am

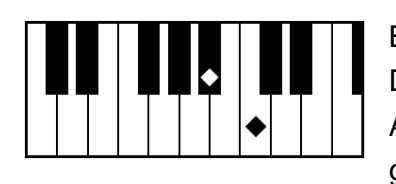

Bb1 – C2: C mit Bass Bb, kurz C/Bb oder Cm7/B Dur oder Moll hängt vom Akkord davor ab! Anwendungsbeispiel: die Folge C-Dur – F-Dur gespielt als  $C - C/Bb - F/A - F$ 

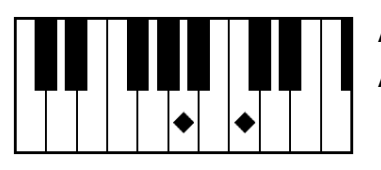

A1 – C2: liefert den A-moll-Akkord, kurz Am A-moll kann C-Dur mit Bass A ersetzen.

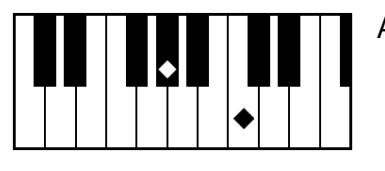

Ab1 – C2: liefert den Ab-Dur Akkord, kurz Ab

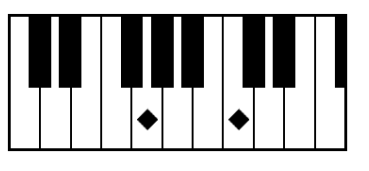

G1 – C2: C mit Bass G (Quintbass) Dur oder Moll hängt vom Akkord davor ab! Clever: Gm gefolgt von " $G1 - C2$ " ergibt  $C/G$ , aber Cm gefolgt von " $G1 - C2$ " spielt Cm/ $G!$ 

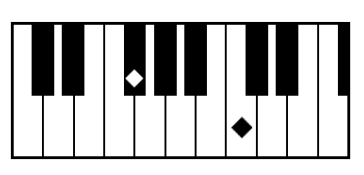

F#1 – C2: F# mit verminderter Quinte, kurz F#b5 Nach F#-moll entsteht mit F#1 – C2 der Akkord F#dim, F#-vermindert mit der Moll-Terz.

Die wichtigsten Akkorde davon sind:

B1 – C2, Bb1 – C2: Die große bzw. kleine Septime geht in den Bass, und G1 – C2: die Quinte geht in den Bass.

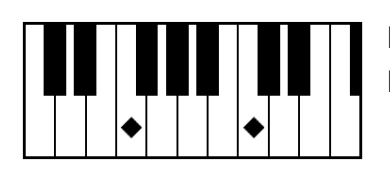

F1 – C2: F-Akkord ohne Terz, kurz F 1+5 F 1+5 spielt die reine Quint, weder Dur noch Moll

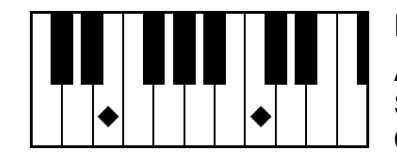

E1 – C2: C-Dur mit Terzbass, kurz C/E Anwendungsbeispiel: Wechsel von der ersten zur vierten Stufe, wie in der Akkordfolge C-Dur, F-Dur, gespielt als C-Dur, C/E, F-Dur.

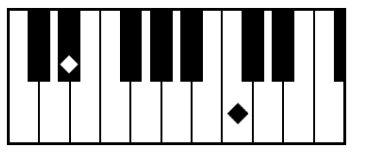

Eb1 – C2: C-moll mit Terzbass, kurz Cm/Eb Anwendungsbeispiel: Bassdurchgang, wie in der Akkordfolge F-moll, C-moll, D7, G7 gespielt als Fm, Cm/Eb, D7, G7.

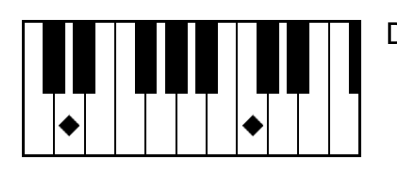

D1 – C2: liefert den Akkord D7

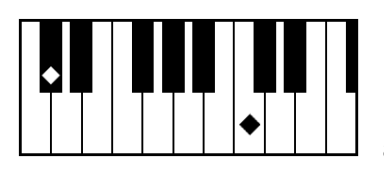

Dd – C2: liefert den Akkord DbM7

Db oder C#? Der Name des Akkords richtet sich stets nach der harmonischen "Vergangenheit", also dem zuvor angeschlagenen Akkord.

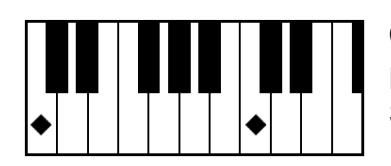

C1 – C2: wie einzelne Taste, kurz C 1+8

Das ganze Begleitmuster wird zum Ton C "gefaltet". Spielen Sie deshalb NICHT "fahrlässig" in Oktaven!

Die wichtigsten Akkorde dieser sechs Griffe sind:

E1 – C2 und Eb1 – C2, also die C-Akkorde mit der Terz im Bass.

Die "AI FINGERED"-Spieltechnik ermöglicht reizvolle Bassdurchgänge und interessante Basslinien. Dieses musikalische Verhalten der Bassstimmen kann prinzipiell nicht automatisch erfolgen. Erst der Spieler bestimmt die Bassbewegungen und Durchgangstöne, je nach Abfolge der Akkorde im Musikstück.

Der CHORD FINGERING Modus AI FINGERED erweitert die musikalischen Möglichkeiten der Begleitautomatik enorm – ohne dass der Spieler dazu seine Spieltechnik grundlegend ändern müsste. Alle "normalen" Akkorde werden wie gewohnt gegriffen, ein C-Dur-Akkord also je nach Belieben mit C1-E1-G1, oder E1- G1-C2, oder auch G1-C2-E3 – das macht keinen Unterschied. Aber der Yamaha-Modus AI-FINGERED kann mehr: Akkorde mit "fremden" Bässen sind ganz bequem spielbar! Mit FINGERED ON BASS kann man den Bass zwar auch steuern – aber dann müssen alle "normalen" Akkorde in der Grundstellung gegriffen werden, was viel umständlicher ist. AI FINGERED liefert diese Akkorde viel einfacher!

Ein weiteres Highlight von AI FINGERED sind die Akkorde ohne gegriffenen Grundton. Ja – Sie haben richtig gelesen! Probieren Sie bitte einmal folgende Akkorde aus: "Eb1-A1-D2" ergibt F7/13, mit "E1-Bb1-D2" greifen Sie C7/9. Klavierspieler, die "vom Jazz kommen", lieben diese musikalischen Leckerbissen!

Und weil wir die YAMAHA-Begleitautomatik und insbesondere AI-FINGERED so gut finden, hat einer von uns, Reinhold Pöhnl, darüber ein Buch geschrieben:

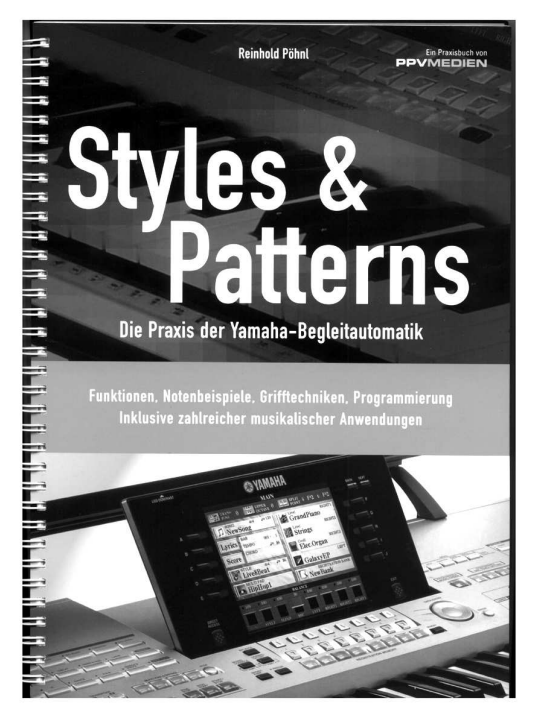

Das Buch erklärt die Funktionsweise und Spieltechnik der YAMAHA-Begleitautomatik

Wie spiele ich mit Styles? Wie steuere ich den Bass der Begleitautomatik? Wie kann ich Styles selber gestalten?

STYLES & PATTERNS gliedert sich in drei Kapitel:

- 1. Wie funktioniert eine Begleitautomatik?
- 2. Bessere Bässe: die Spieltechnik zur Yamaha-Begleitautomatik AI Fingered. Das zweite Kapitel enthält die Noten von über 20 Titeln: mit Akkordsymbolen, Griffbildern und Erklärungen zu den harmonischen Abläufen.
- 3. Die Parameter der programmierbaren Begleitautomatik: Styles gestalten und bearbeiten

Die besondere Spieltechnik erlaubt es, den Bass der Begleitautomatik nahezu frei zu steuern, ähnlich dem Bass-Pedal-Spiel auf einer Orgel. Die Musikbeispiele setzen die Theorie in die Praxis um - und machen das Buch damit auch zu einem attraktiven Repertoire-Spielheft.

Styles & Patterns - Die Praxis der Yamaha-Begleitautomatik, PPV-Medien

100 Seiten, DIN A4, Paperback mit Spiralbindung, ISBN: 3-932275-60-8, EUR 19,00

Und wer das alles nicht nur nachlesen, sondern lieber gleich hören und sehen möchte, für den gibt es jetzt auch eine Video-DVD zum Thema Spielen mit AI-FINGERED!

Unter http://www.keyboard-seminare.de/Styles\_Patterns/Styles\_Patterns.html stehen weitere Infos - oder fragen Sie nach bei Ihrem Fachhändler!

## **3.6 FINGERED - Melodien mit links**

Im Modus "FINGERED" reagiert die Begleitautomatik nur auf vollständige Akkorde aus drei oder mehr Tönen. Von dieser Regel ausgenommen sind die beiden Zwei-Tasten-Akkorde "1+5" und "1+8". Wenn also, von Quinte und Oktave abgesehen, nur ein oder zwei Tasten angeschlagen werden, dann ändert sich die Begleitung nicht; der bis dahin erkannte Akkord wird beibehalten.

Und was kann man damit anfangen?

Die linke Hand kann jetzt zwei musikalische Aufgaben bewältigen:

- 1. Akkorde greifen: zur Steuerung der Begleitautomatik
- 2. Mit dem LEFT-Part melodische Einwürfe spielen, wie auf einem zweiten Manual.
	- **Tipp:** Wählen Sie für LEFT eine sehr dynamische Klangfarbe, wie etwa "GalaxyEP". Spielen Sie die Tasten beim Wechsel der Akkorde eher leise. Lassen Sie aber die Einwürfe durch einen stärkeren Anschlag hervortreten.
	- **Tipp:** Wollen Sie nicht doch lieber mit AI-FINGERED spielen?

## **3.7 SYNC - Synchron starten und stoppen**

SYNC-START und SYNC-STOP dienen zum bequemen Starten und Stoppen der Begleitautomatik. Diese Funktionen sind seit Jahren bewährt – und beliebt!

Tyros2 bietet ein frei einstellbares Zeitfenster für **SYNC STOP**!

Holen Sie mit "DIRECT ACCESS" und "SYNC STOP" die folgende Seite ins Display:

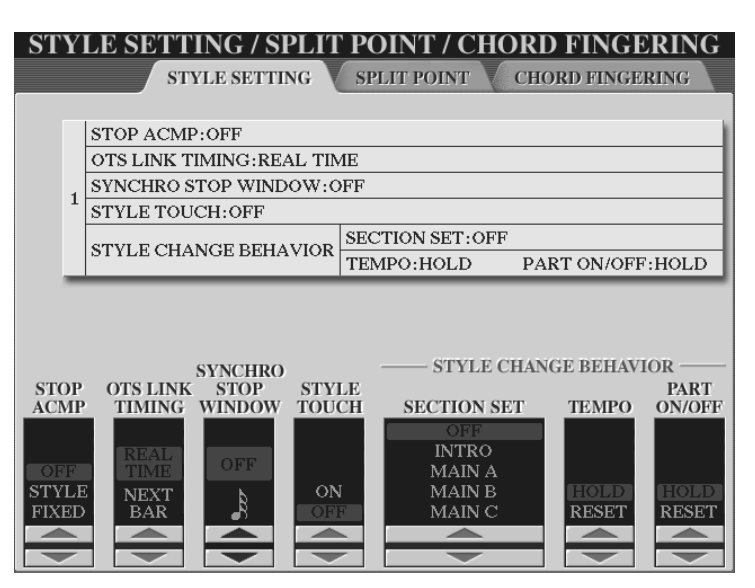

Stellen Sie den Notenwert bei "SYNCHRO STOP WINDOW" so ein, wie es Ihrer Spielweise entspricht:

Wenn Sie die Akkorde KÜRZER als den eingestellten Notenwert spielen, dann stoppt die Begleitautomatik.

Wenn Sie aber die Tasten LÄNGER aushalten, dann spielt die Begleitautomatik weiter, auch wenn Sie alle Tasten loslassen.

Wenn das "SYNCHRO STOP WINDOW" auf "OFF" steht, dann stoppt die Begleitautomatik beim Loslassen der Tasten. Es spielt dann keine Rolle mehr, wie lange die Akkorde zuvor ausgehalten wurden.

## **3.8 STYLE SETTING - Weitere Freiheiten**

Die Seite STYLE SETTING enthält noch weitere Einträge zur Anpassung des Tyros2 an persönliche Wünsche und Vorlieben.

## **STOP ACMP**

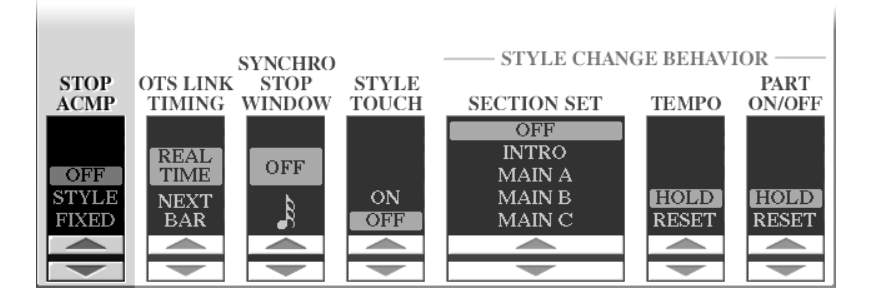

Diese Einstellung legt fest, wie das ACCOMPANIMENT, also die Begleitautomatik, klingt, wenn sie gestoppt ist – und Akkorde angeschlagen werden.

Drei Möglichkeiten stehen zur Auswahl:

#### 1. OFF

Wenn die Begleitautomatik gestoppt ist, dann erzeugen angeschlagene Tasten keinen Ton. (Es geht hier um die Begleitautomatik, nicht um den LEFT-Part!)

Die gespielten Akkorde werden erkannt – aber die Begleitautomatik erzeugt keine Töne. Die MULTI PADs, die Funktionen HARMONY und insbesondere VOCAL HARMONY reagieren aber auf die gegriffenen Akkorde. Man kann also mehrstimmig singen, mit Unterstützung durch VOCAL HARMONY, obwohl die Begleitautomatik noch nicht gestartet wurde.

#### 2. STYLE

Jetzt erklingen angeschlagene Akkorde (bei gestoppter Begleitautomatik) mit der PAD-Voice des aktuellen Styles. Der Basston wird mit der BASS-Voice des Styles wiedergegeben.

Diese Einstellung ist nur dann empfehlenswert, wenn man unbedingt mit den Voices des jeweiligen Styles spielen möchte. Der Klang des Akkordes und des Basstones hängt von der Anschlagstärke ab. Wenn im Style, was oft der Fall ist, im BASS eine Mega-Voice vorkommt, dann ist es nicht ganz einfach, den Klang und die Lautstärke zu kontrollieren. Die Mega-Voices werden ja mit steigender Anschlagstärke nicht immer lauter, sondern wechseln auch den Grundklang, wie etwa von offener zu gedämpfter Saite. Für eine einfache Begleitung mit lange ausgehaltenen Akkorden und Basstönen bietet sich deshalb eher die dritte Einstellung an:

#### 3. FIXED

"Fixed" steht für "fest eingestellt", "immer gleich". Bei dieser Einstellung erklingt der Akkord mit einem Streicherklang, der Bass spielt mit einer Bassgitarre. Damit lässt sich auch gut üben – wenn man noch ohne Rhythmusbegleitung spielen möchte.

Ein weiterer Eintrag der STYLE SETTING Seite erlaubt die Auswahl zwischen

### **STYLE TOUCH ON – OFF**

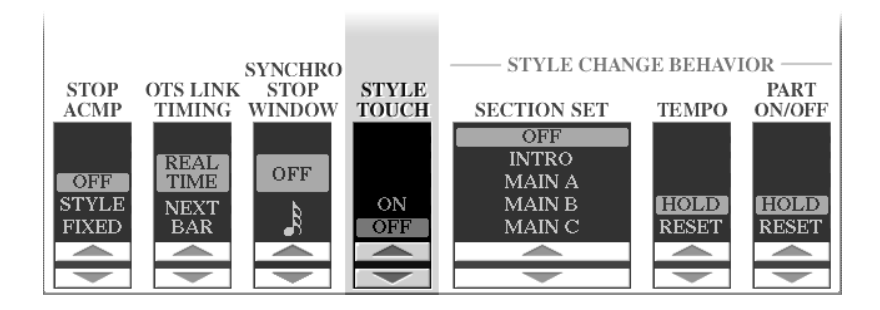

"TOUCH" steht für Berührung im Sinne von Anschlag, Anschlagstärke. Wenn dieser Wert auf "ON" steht, dann reagiert die Begleitautomatik darauf, wie die Akkorde angeschlagen werden. Stark, hart angeschlagene Akkorde erhöhen die Lautstärke der Begleitautomatik. Bei nur sanft oder leicht gespielten Akkorden erklingt auch die Begleitung leise. Diese Einstellung ist – unserer Meinung nach – mit Vorsicht zu verwenden. Üblicherweise kommen in der Begleitung, im Bass, im Schlagzeug, keine großen Schwankungen in der Lautstärke vor. Dynamik und Abwechslung der Begleitautomatik entstehen eher durch verschiedene MAIN-Sektionen und den geschickten Einsatz der FILL-Ins. Wenn die Begleitung ständig "pumpt", die Lautstärke sich bei jedem Akkordwechsel ändert, dann klingt das meist nicht "echt" oder gar musikalisch, sondern eher nach einem nervösen Fuß auf einem ungeschickt eingestellten Schwellerpedal.

#### **SECTION SET**

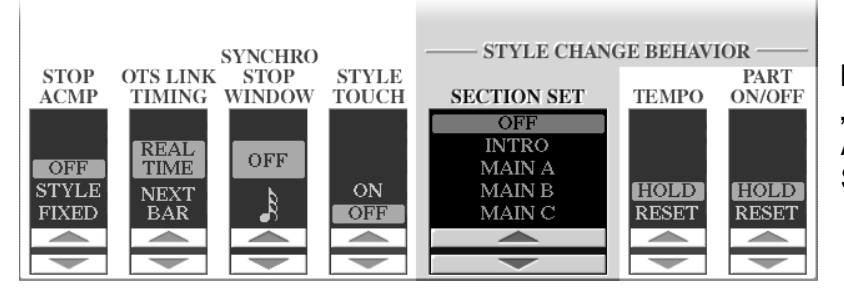

"BEHAVIOUR" bezeichnet das "Verhalten" bei der Anwahl eines neuen Styles.

Legen Sie mit SECTION SET fest, ob ein neu gewählter Style immer eine bestimmten Sektion, wie INTRO 3, MAIN A, B, C oder D, aufrufen soll. Wenn der Wert bei SECTION SET auf OFF steht, dann erfolgt keine automatische Auswahl der Sektion – was uns persönlich lieber ist.

**Tipp:** Das Registration Memory speichert die aktuelle Sektion des Styles, einschließlich INTRO oder FILL IN. Auch der Status von SYNC START und SYNC STOP wird im Registration Memory abgelegt.

#### 3. Spielen mit Styles

### **OTS LINK TIMING**

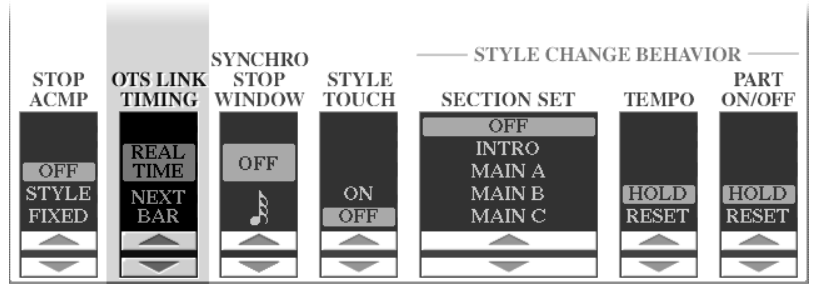

Die OTS-Link-Funktion verknüpft die vier OTS mit den vier MAIN-Sektionen des Styles. Wenn OTS-Link, rechts neben dem ACMP-Schalter, aktiviert ist, dann wird bei einem Wechsel der MAIN-Sektion automatisch auch das entsprechende OTS aufgerufen. Die Einstellung bei OTS-LINK-Timing bestimmt nun, wie dieser OTS-Wechsel ausgeführt wird:

1. REAL TIME

Real Time bedeutet Echtzeit, im Sinne von "sofort" oder auch "gleichzeitig". Sobald Sie auf einen der Schalter MAIN A, B, C oder D drücken wird unmittelbar das entsprechende OTS 1, 2, 3 oder 4 ausgewählt. Der Wechsel erfolgt sofort, unabhängig von der Zählzeit des Taktes.

2. NEXT BAR

Next Bar steht für "im nächsten Takt". Der Wechsel zu einem neuen OTS erfolgt nicht immer sofort, sondern erst zu Beginn des nächsten Taktes.

- **Tipp:** Der Wechsel auf ein neues OTS sollte nicht erfolgen, solange noch Töne ausgehalten werden. Das neue OTS kann ja ganz andere Effekte oder Volumeneinstellungen enthalten – und dann entstehen unschöne Übergänge. Der perfekte Wechsel, trotz lang ausgehaltener Noten, gelingt aber immer, wenn Sie zwischen verschiedenen Parts, wie etwa RIGHT1 und RIGHT2, umschalten.
- **Tipp:** Achten Sie auf die rote LED neben dem Schalter für die Funktion OTS-LINK! Sobald Sie den MUSIC FINDER benutzen, wird OTS-LINK automatisch eingeschaltet – und bleibt eingeschaltet. Stellen Sie deshalb sicher, dass OTS-LINK nur dann eingeschaltet ist, wenn Sie das auch möchten!

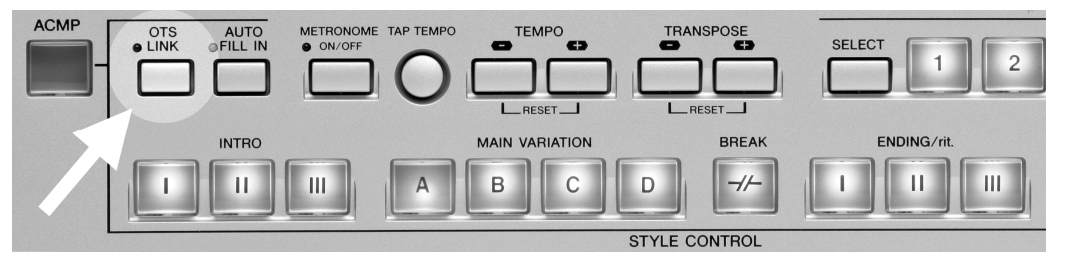

Der Schalter OTS-LINK befindet sich zwischen dem ACMP- und dem AUTO FILL IN-Schalter.

## **TEMPO HOLD / RESET**

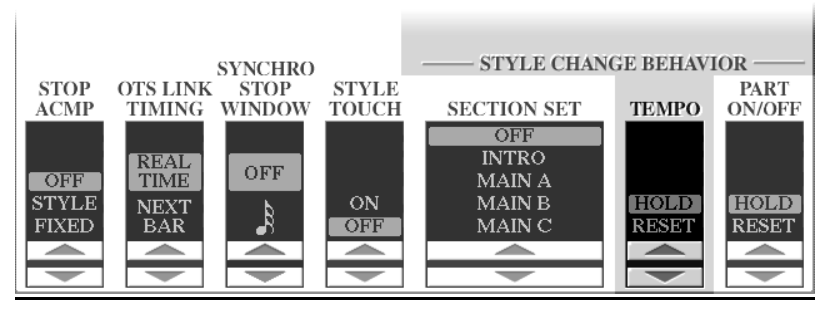

Legen Sie fest, wie sich das Tempo der laufenden Begleitautomatik bei einem Stylewechsel verhalten soll. HOLD ist das bisher gewohnte Verhalten: das Tempo ändert sich nicht. Mit RESET ruft jeder neue Style sein eigenes Preset-Tempo auf.

### **PART ON/OFF**

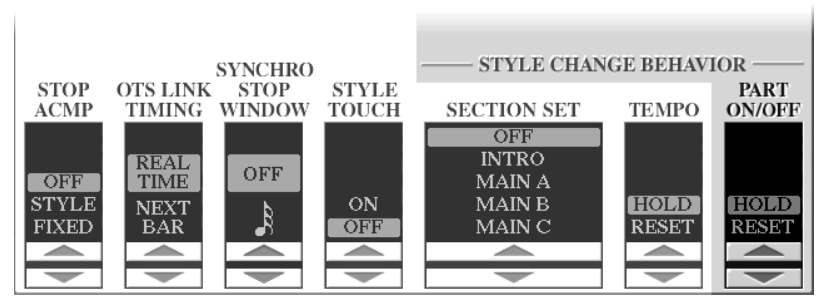

Bei TYROS(1) schalten sich alle Parts automatisch ein, wenn ein neuer Style gewählt wird. Das macht Sinn, wenn man etwa für ein bestimmtes Musikstück einzelne Parts abgeschaltet hat und dann ein neues Lied mit einem neuen Style und INTRO beginnt. Schöne Bescherung, wenn dann das INTRO nicht klingt, weil man vergessen hat, die Parts wieder einzuschalten! Andererseits kann es stören, wenn man sich eine Mini-Begleitung einstellt, wie etwa nur aus BASS und RHY - und bei jedem neuen Style spielen ungefragt wieder alle Parts. Bei Tyros2 bestimmen Sie das Verhalten der Parts – je nach Situation: mit HOLD bleibt stets alles wie es ist, mit RESET erscheint ein neu gewählter Style immer mit allen Parts auf ON.

#### **Anzeige des Preset-Tempos in der Icon-Ansicht der Listen**

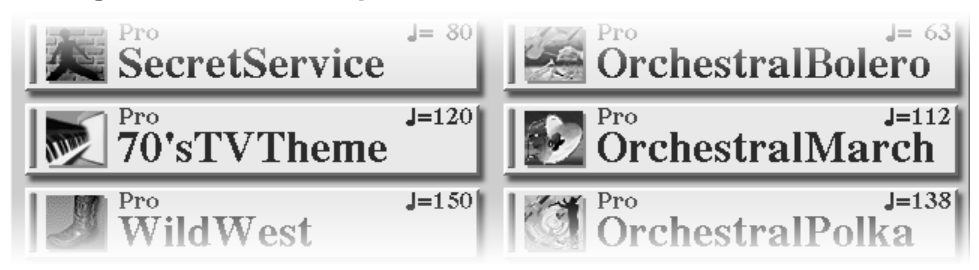

Sehr hilfreich ist auch die Preset-Tempo-Anzeige in den Style-Listen – die es aber leider nur bei den PRESET-Styles gibt. Auf Wunsch kann diese Anzeige auch abgeschaltet werden – wobei uns kein Grund dazu einfallen mag, es sei denn, Sie veranstalten ein Style-Tempo-Ratespiel oder so etwas Ähnliches. Wählen Sie im FUNCTION-Menu den Eintrag UTILITY und dann die Seite CONFIG 2.

# **3.9 OTS - Immer auf der sicheren Seite!**

OTS steht für One Touch Setting, also für Einstellungen, für fertige Registrierungen, die mit einem einzigen Schaltvorgang abgerufen werden. Jeder Preset-Style des Tyros2 verfügt über vier OTS, d.h. für jeden Style im Tyros2 sind bereits vier passende Registrierungen voreingestellt. Ein Team aus erfahrenen Musikern spielte und programmierte viele Wochen lang am Tyros2 und erstellte die insgesamt weit mehr als tausend Registrierungen.

## **In diesen Einstellungen steckt eine Menge Arbeit – bitte bedienen Sie sich!**

## **OTS aufrufen:**

## **Drücken Sie einfach auf das gewünschte OTS!**

Wenn für einen Style OTS-Daten vorhanden sind, dann leuchten die Schalter grün. Alle Preset-Styles sind mit vier OTS ausgestattet.

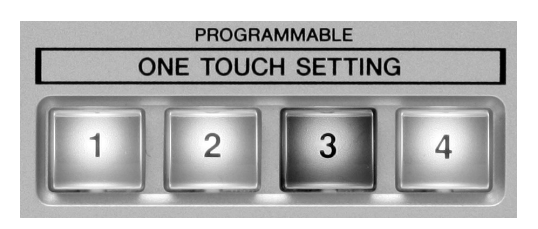

Der Schalter des aktuell aufgerufenen OTS leuchtet rot-orange.

Und falls der Style keine OTS mitbringt oder nicht über alle 4 OTS verfügt, dann sind die "leeren" Plätze auch nicht beleuchtet.

Nachgeladene, externe Styles (etwa von Diskette) enthalten nicht automatisch OTS.

## **Wichtig: Was ist wo? Was gehört wozu?**

- 1. Die vier OTS "gehören" zum jeweiligen Style nicht zu irgendeinem Registration Memory.
- 2. Die OTS der Styles sind im jeweiligen Style enthalten und müssen deshalb nicht extra geladen werden.
- 3. In den OTS sind u.a. die Einstellungen für die Parts (RIGHT 1, 2, 3 und LEFT), sowie die MULTI PAD Bank gespeichert – aber **nicht** das TEMPO, die Lautstärke der Begleitautomatik und auch NICHT die Lage der Splitpunkte.
- 4. TRANSPOSE und CHANNEL ON/OFF sind ebenfalls unabhängig von OTS.
- 5. FREEZE funktioniert auch mit OTS: Je nach FREEZE-Setting bleiben deshalb die Einstellungen für LEFT und MULTI PAD erhalten, auch wenn ein OTS eines neuen Styles aufgerufen wird.
- 6. OTS speichert somit weniger Informationen als das Registration Memory und ist dadurch sehr vielseitig einzusetzen: die individuellen Einstellungen wie SPLIT, TRANSPOSE, die aktuelle Sektion des Styles oder das Tempo werden von OTS nicht verändert.

Die genaue Beschreibung aller Daten, die in OTS gespeichert werden, finden Sie – Sie ahnen es schon – in der berühmten schwarzen Liste: Tyros2 Data List, ab Seite 44. Da steht im Detail, was gespeichert wird und wo es gespeichert wird.

**Tipp:** Sehen Sie vorher nach, was Sie erwartet! Verschaffen Sie sich zuerst einen Überblick, welche Voices und Kombinationen die OTS eines Styles jeweils "mitbringen". Drücken Sie, nach der Wahl des neuen Styles, nacheinander die vier OTS und sehen Sie sich die Registrierungen an. So gewappnet sind Sie vor Überraschungen sicher und können die OTS viel gezielter einsetzen!

## **Eigene OTS gestalten und abspeichern:**

Tyros2 verwaltet die OTS nicht als eigenständige Dateien. Die OTS sind im jeweiligen Style enthalten. Dadurch wird der Umgang mit OTS einfacher und bequemer: es ist nicht mehr notwendig, die OTS separat abzuspeichern oder zu laden.

OTS steht damit auch bei externen Styles von USER-Laufwerken oder der Festplatte zur Verfügung – wenn die Styles bereits OTS-Daten enthalten.

### **Wichtig: wo "wohnt" OTS?**

- 1. Die OTS-Daten sind Teil des Styles! Daraus folgt:
- 2. Wenn die OTS-Daten verändert werden, dann ist der Style verändert worden. Um also die neuen OTS dauerhaft zu speichern, muss deshalb
- 3. der Style neu gespeichert werden!

#### **So speichern Sie eigene OTS:**

Gestalten Sie das neue OTS, stellen Sie die gewünschten Voices und Lautstärken ein, wählen Sie eine passende MULTI PAD Bank. Bedenken Sie dabei, dass die Werte für TRANSPOSE oder UPPER OCTAVE im OTS nicht gespeichert werden. Wenn Sie etwa die Oktav-Lage einer Voice verändern möchten, dann benutzen Sie dazu den Parameter OCTAVE in der MIXING CONSOLE – nicht die UPPER OCTAVE Einstellung!

Wenn Sie schließlich mit den Einstellungen zufrieden sind, dann drücken Sie den Schalter MEMORY, genau so, wie Sie beim Abspeichern eines REGISTRATION MEMORY vorgehen.

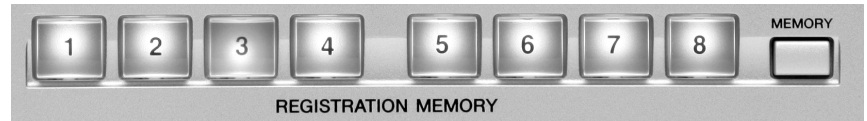

Es erscheint eine Seite im Display zur Auswahl weiterer Einzelheiten. Das betrifft aber nur REGISTRATION MEMORY – nicht aber die OTS. Auf dieser Seite sind deshalb keine weiteren Einstellungen notwendig.

#### **Drücken Sie zum Speichern den gewünschten OTS-Schalter!**

Die aktuelle Einstellung ist jetzt im OTS-RAM, einem flüchtigen Speicher, abgelegt. Zur dauerhaften Sicherung muss der Style – der ja die neuen OTS enthält – gespeichert werden.

Tyros2 weist Sie auf diesen Umstand sofort hin: Im Display erscheint die Abfrage, ob der Style mit dem neuen OTS jetzt gleich gespeichert werden soll. Der "Hintergrund", die aktuelle Display-Seite, spielt dabei keine Rolle.

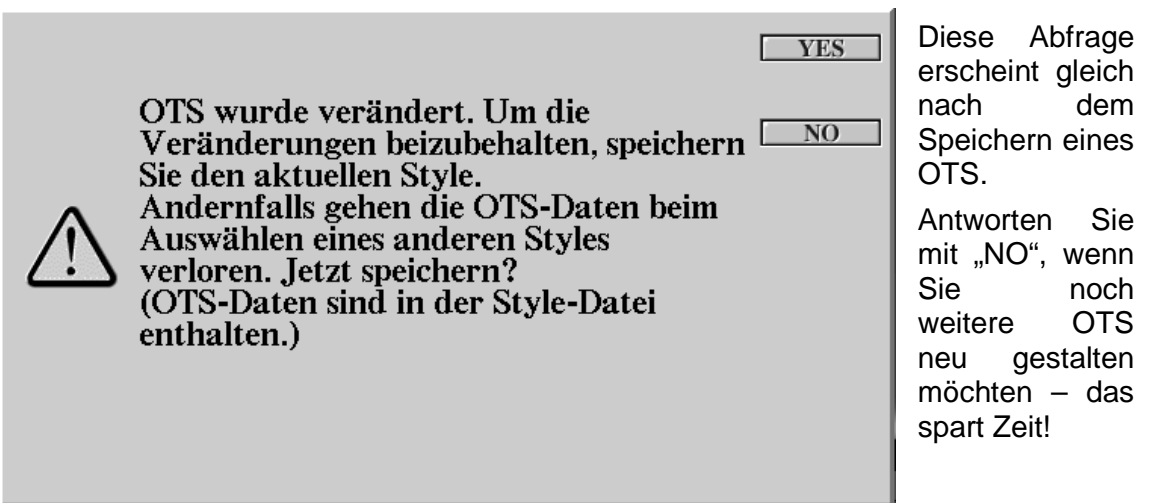

Wenn schließlich alle 4 OTS des Styles Ihren Vorstellungen entsprechen, dann sollten Sie auf den Schalter "YES" drücken, um den Style mit den neuen OTS tatsächlich zu speichern.

Wählen Sie zuerst den Speicherort: ein Laufwerk wie USER, ein USB-Laufwerk oder eine Partition der Festplatte, wie etwa HD1! Legen Sie den "Pfad" fest, unter dem der Style gespeichert werden soll! Drücken Sie "SAVE"! Geben Sie dem Style ggf. noch einen (neuen) Namen und drücken Sie auf den Schalter OK "8 oben" um zu speichern. Fertig! Der soeben gespeicherte Style enthält die neuen OTS!

Falls die Einzelheiten zum Speichern eines Styles nicht klar sind, dann sehen Sie bitte zusätzlich im Kapitel 12 "Styles bearbeiten" nach.

# **3.10 OTS LINK: A1 – B2 – C3 – D4**

Die OTS LINK Funktion verknüpft die vier OTS mit den vier MAIN-Sektionen des Styles – siehe auch OTS LINK TIMING im Abschnitt 3.8 STYLE SETTING.

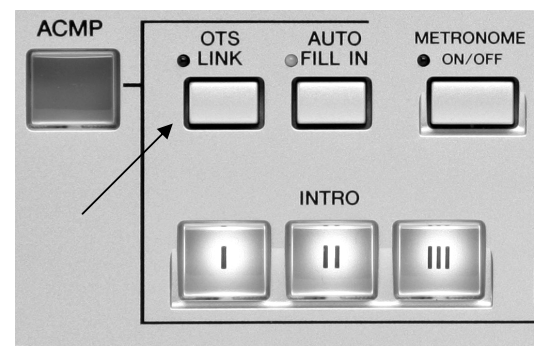

"OTS LINK" befindet sich gleich neben dem ACMP-Schalter für die Begleitautomatik (ACCOMPANIMENT).

So reizvoll OTS LINK auch ist: in bestimmten Situationen ist es sicherer, die Funktion OTS LINK auszuschalten! Wenn Sie gerade dabei sind, neue Registrierungen oder OTS zu programmieren, dann sollte OTS LINK deaktiviert sein. Sonst kann es passieren, dass Sie mit der "besten

Registrierung der Welt" spielen und vor lauter Begeisterung auf MAIN D wechseln – und weg ist sie, die beste Registrierung der Welt. Achten Sie darauf, dass OTS LINK sich auch einschaltet, sobald Sie den MUSIC FINDER benutzen!

Wenn OTS LINK aktiviert ist, dann "holt" sich ein **neuer Style** oder eine neue **MAIN-Sektion** automatisch auch das entsprechende OTS.

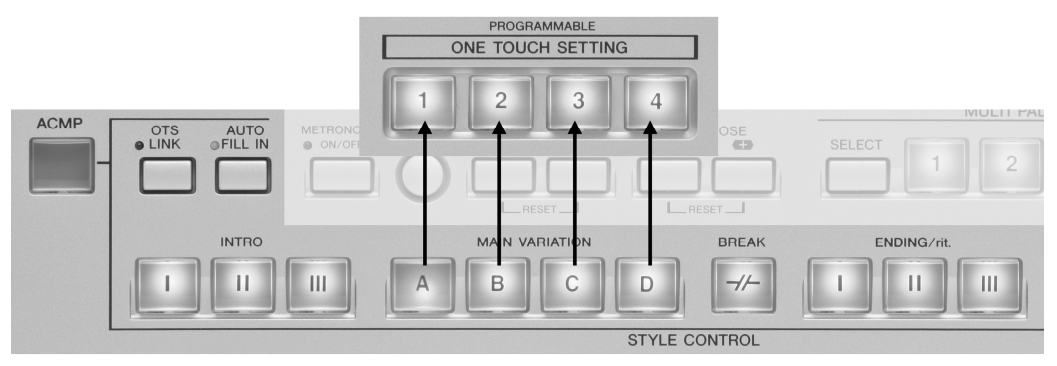

Die Zuordnung ist denkbar einfach:

MAIN A ruft OTS 1 auf, MAIN B schaltet automatisch zu OTS 2, ...

Dabei spielt es keine Rolle, ob die neue MAIN-Sektion direkt oder mit Hilfe eines FILL IN ausgewählt oder erreicht wird. In "umgekehrter Richtung" gibt es keine automatische Verknüpfung: wenn man ein neues OTS "von Hand" wählt, dann ändert sich die Style-Sektion nicht.

# **3.11 Repertoire – die Songs zum Style**

Bei 400 Preset-Styles ist es nicht mehr ganz einfach, zu einem bestimmten Song gleich den passenden Style im Kopf zu haben. Aber da hilft der MUSIC FINDER weiter, siehe Kapitel 5. Die neue "Repertoire"-Funktion stellt den Zusammenhang zwischen Songs und Styles in der umgekehrten Richtung her:

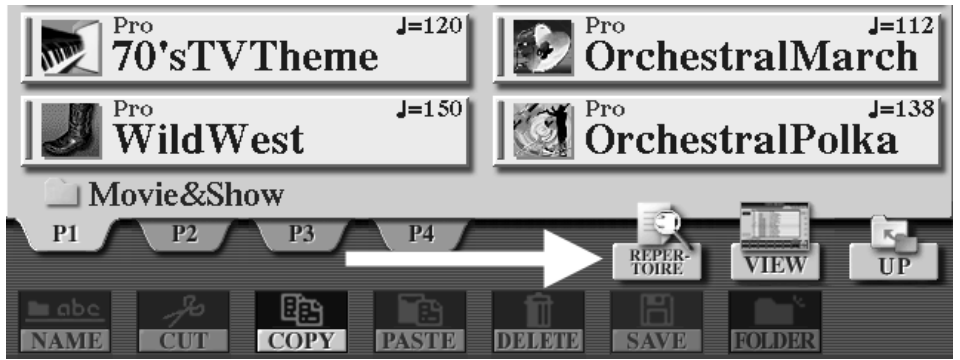

Wenn Sie auf den Schalter "Repertoire" drücken, dann starten Sie ein Makro, also eine automatische Abfolge von Befehlen. Dieses Makro ruft den MUSIC FINDER auf und startet eine Suche nach allen Einträgen mit dem aktuell gewählten Style. Anschließend erscheint das Ergebnis im Display: eine Liste von Songs für diesen Style. Sie können diesen Vorgang innerhalb des MUSIC FINDERs auch manuell durchführen. Mit dem REPERTOIRE-Schalter aber geht es viel schneller und bequemer. Da mit REPERTOIRE die SEARCH Funktion des MUSIC FINDERs aufgerufen wird, schaltet sich auch OTS-Link ein. Vergessen Sie also nicht, den OTS-Link bei Bedarf wieder zu deaktivieren!

Die REPERTOIRE Funktion gibt es nur in der Icon-Ansich der Style-Listen. In der Listendarstellung erscheint dafür die Funktion PROPERTY, die Informationen zur Filegröße und zu den Laufwerken liefern kann. Weitere Einzelheiten finden Sie bei 3.14 PROPERTY.

## **3.12 TEMPO - Immer taktvoll!**

Alle "automatischen Musikbausteine", wie Styles, Songs oder MULTI PADs, laufen mit dem eingestellten TEMPO ab. Tyros2 unterscheidet zwischen dem Tempo des Styles und dem Tempo für die Wiedergabe von Songs.

Die beiden TEMPO-Werte werden auf der MAIN-Seite in "Schlägen pro Minute" angezeigt, hier im Bild 121 bpm für den Song, und 48 bpm beim Style.

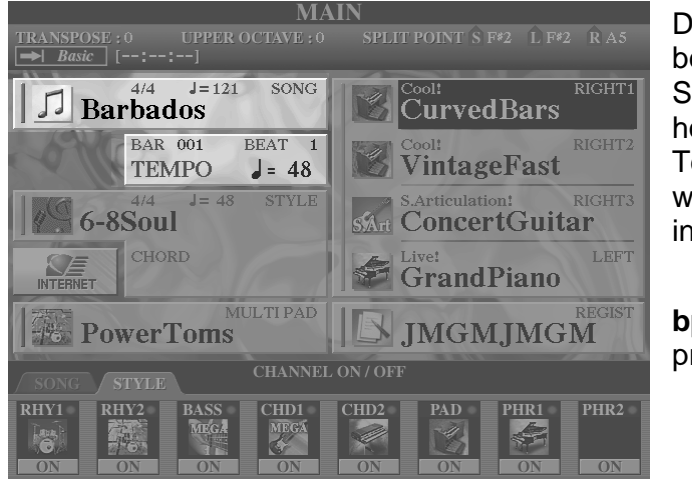

Der einstellbare Bereich beginnt bei unsäglich langsamen 5 Schlägen pro Minute und reicht hoch bis zum absurd schnellen Tempo von 500 bpm! Damit ist wohl alles abgedeckt, was jemals in Frage kommen könnte!

**bpm** = **b**eats **p**er **m**inute, Schläge pro Minute

Zur Eingabe oder Festlegung des TEMPO-Wertes gibt es mehrere Möglichkeiten:

1. Jeder Style besitzt ein PRESET-Tempo: ein langsamer Walzer etwa "läuft" mit 90 bpm, bei einem Quickstep sollte das Tempo aber auf dem Wert 200 stehen. Wenn die Begleitautomatik gestoppt ist, dann ruft jeder neu angewählte Style auch sein PRESET-Tempo auf. Bei laufender Begleitautomatik kommt es darauf an, wie das "Style Change Behaviour" bei Tempo eingestellt ist.

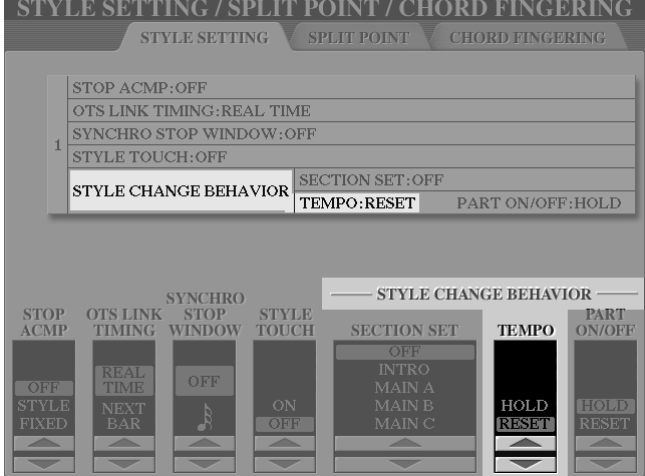

Mit DIRECT ACCESS und einem der TEMPO-Taster holen Sie die STYLE SETTING Seite ins Display. Mit "RESET" wird das Tempo beim Wechseln eines Styles während der Wiedergabe auf das Preset-Tempo zurückgesetzt. Wenn "HOLD" eingestellt ist, dann wird das aktuelle Tempo beibehalten.

Siehe auch oben: STYLE-SETTING

- 2. Ein MIDI-File, ein Song, enthält ebenfalls eine oder mehrere Tempo-Informationen. Der Song steuert das Tempo.
- 3. Die manuelle Eingabe des gewünschten TEMPO-Wertes erfolgt mit den Schaltern "TEMPO -" und "TEMPO +", sowie mit dem DATA ENTRY Rad und dem Schalter ENTER:

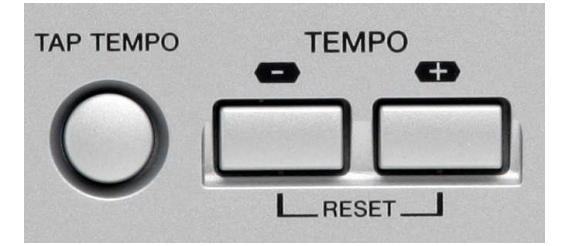

Sobald Sie einen der Plus-Minus-Schalter betätigen, erscheint folgendes Feld im Display – unabhängig vom aktuellen "Hintergrund":

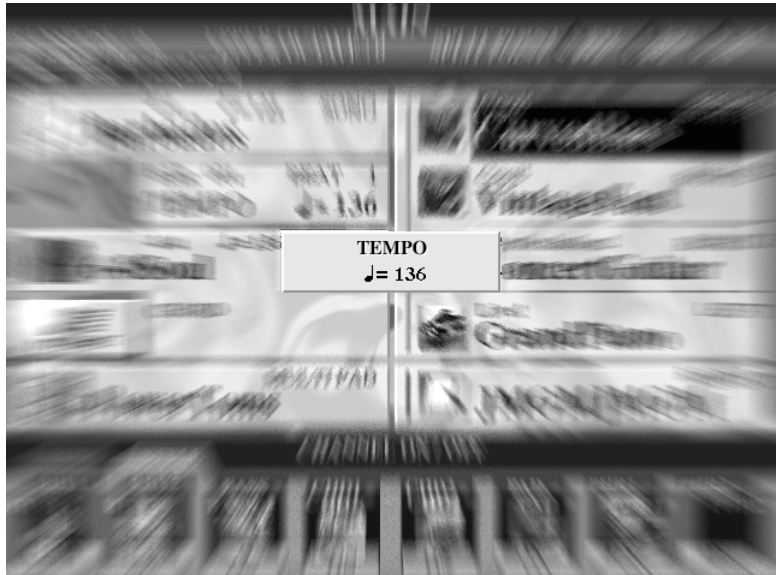

Drücken Sie zur Eingabe des neuen Wertes auf die Schalter "TEMPO -" oder  $TEMPO +$ ".

Oder drehen Sie das DATA ENTRY Rad bis der gewünschte Wert erreicht ist und schließen Sie die Eingabe mit ENTER ab!

4. Drücken Sie die

beiden Schalter "TEMPO -" und "TEMPO +" gleichzeitig, um das Tempo auf den aktuellen PRESET-Wert zurückzustellen (RESET).

## **TAP TEMPO: 1-2-3-4!**

5. Stellen Sie das gewünschte TEMPO "nach Gefühl" ein: geben Sie mit dem Schalter TAP TEMPO das neue Tempo vor! Üblicherweise ertönt dabei ein Hi-Hat -Becken, aber Sie können als TAP TEMPO Klang auch jedes andere Instrument des Schlagzeugs verwenden.

Zum Starten – wenn die Begleitautomatik (oder der Song) noch gestoppt ist:

**Tipp:** Drücken Sie – im gewünschten Tempo – vier mal den Schalter TAP TEMPO. Nur der dritte und vierte Schlag bestimmen das neue Tempo! Die ersten beiden Schläge sind nur zum "eingrooven" - damit Schlag 3 und 4 dann möglichst genau erfolgen.

Wenn der Style (oder Song) bereits läuft:

## **Tipp: Jetzt genügen zur Tempo-Eingabe bereits zwei Schläge!**

Und noch ein TEMPO-Tipp:

Wenn Sie ein zweites Mal auf die ENDING-Taste drücken, dann wird jedes ENDING mit "Ritardando" abgespielt, wird also langsamer. Allerdings enthalten viele ENDINGs bereits programmierte Tempoänderungen, meist eben ein Ritardando zum Ende hin. Hier ist also etwas Vorsicht geboten, damit nicht ein "doppeltes" Ritardando das Tempo zu sehr verringert und sich das ENDING "endlos" in die Länge zieht.

## **So stellen Sie das TAP TEMPO Instrument ein:**

Drücken Sie DIRECT ACCESS und dann TAP TEMPO!

Ohne weitere Umwege oder Menus erscheint sofort diese Anzeige im Display:

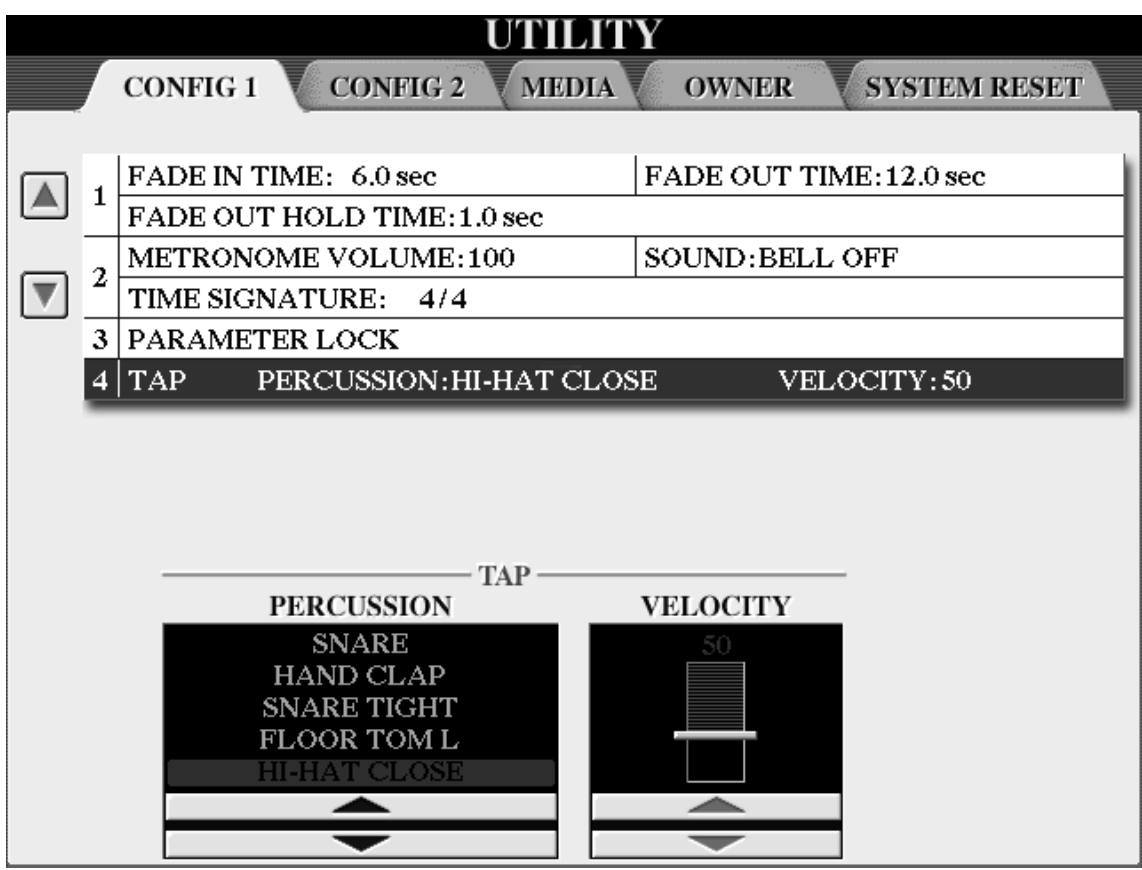

Die Schalter "2" bis "4" bestimmen das Instrument, das bei TAP TEMPO ertönen soll. Oder Sie drehen zur Auswahl einfach das DATA ENTRY Rad, sobald die Pfeile unter der Liste rot markiert sind.

Rechts daneben stellen Sie die Velocity, die Anschlagstärke ein. Der TAP TEMPO Schalter auf dem Bedienfeld ist ja nicht anschlagdynamisch – deshalb geben Sie hier ein, wie stark der Anschlag erfolgen soll.

## **TAP TEMPO Instrument RESET:**

Falls Sie sich "verirrt" haben und schnell wieder zur Standardeinstellung zurück wollen, hilft der bewährte alte Trick:

zwei Schalter (plus und minus) gleichzeitig drücken!

Mit Schalter "3 oben" und "3 unten" gleichzeitig ist wieder das Hi-Hat eingestellt!

Mit "5 oben" und "5 unten" springt der Wert sofort wieder auf 50, wie gehabt.

## **3.13 Pro und Session - Von farbig bis bunt!**

Die Einträge in den Listen der Preset-Styles zeigen den Style-Namen, das Preset-Tempo und ein Label, und zwar "Pro" oder "Session". Auf der ersten STYLE-Seite der Kategorie "R&B" ist zu sehen:

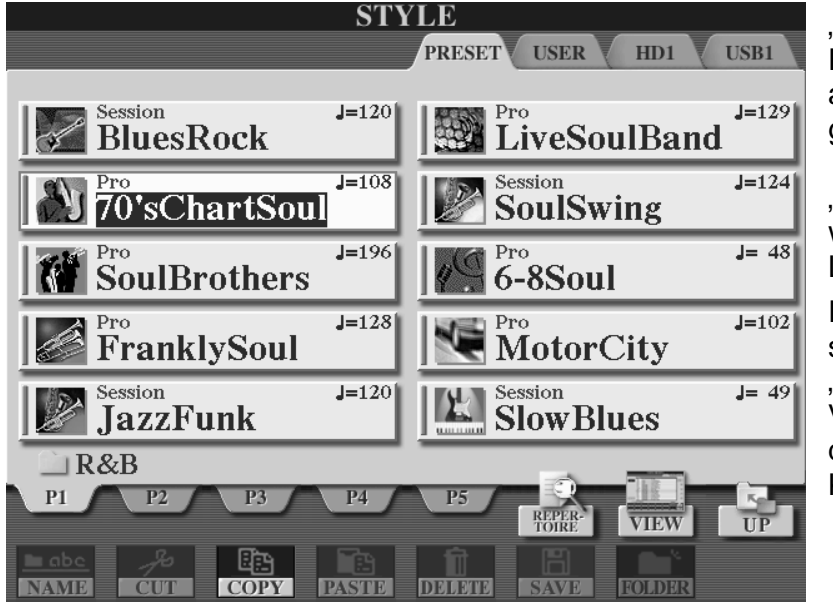

"Blues Rock", "Jazz Funk" und andere sind als "Session"-Styles gekennzeichnet. "70's ChartSoul", "SoulBrothers" und weitere tragen das Label "Pro". In der Icon-Ansicht

steht auch die Funktion "REPERTOIRE" zur Verfügung: Songs für den aktuellen Style auf Knopfdruck!

Die Listenansicht zeigt das Style-Label vor dem Style-Namen:

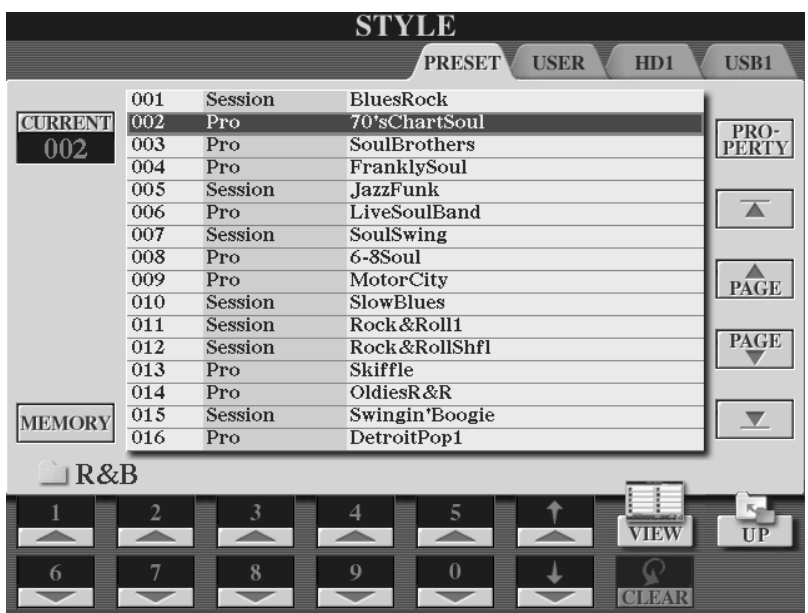

In der Listen-Ansicht liefert der Schalter "PROPERTY" weitere Informationen zur File-Größe des Styles und zum Speicherplatz des Laufwerks.

#### **Was bedeuten diese Bezeichnungen?**

Die Labels "Pro" und "Session" geben an, ob die MAIN- und FILL-Sektionen harmonische Verzierungen enthalten. Die Unterscheidung betrifft also nicht die INTROs oder ENDINGs, sondern nur die Spiel-Sektionen MAINs und FILLs.

Mit "Qualität" hat diese Unterscheidung nichts zu tun: ein Sportwagen ist nicht "besser" als eine Limousine, ein Schwerlaster, ein Pferd oder eine Rakete. Es kommt darauf an, wo man hin will und was man dabei transportieren möchte.

## **1. "Pro"-Styles**

Diese Styles bieten harmonisch perfekte Spielbarkeit.

Die Begleitautomatik Tyros2 erkennt weit über dreißig Akkordarten, also etwa "dur", "moll", "sus4", "aug" usw., – und diese Akkorde werden von den MAIN- und FILL-Sektionen der "Pro"-Styles ganz präzise in eine rhythmische Begleitung umgesetzt.

Da wird nichts weggelassen: wenn Sie "G-7/9" greifen dann erklingt auch "G-7/9". Und es kommt auch nichts dazu: wenn Sie "A-moll" anschlagen dann spielt die Begleitautomatik auch genau "A-moll" – und nicht "A-moll7" oder "A-moll add9" oder eine andere harmonische Verzierung oder Zugabe. Bei reinem DUR mag schon einmal die Sexte im Bass auftauchen – aber das war es auch schon. PRO-Styles reproduzieren nur die gewünschte Harmonie.

Die PRO-Styles sind, um bei dem Vergleich in der Überschrift zu bleiben, farbig, und zwar ein-farbig: alle "Farben", alle Akkorde werden genau so abgespielt, wie der Spieler greift. Der Spieler selbst hat die Kontrolle über die harmonischen Feinheiten – und im Modus AI FINGERED auch über die Bewegung der Bassspuren. Die PRO-Styles entwickeln kein harmonisches Eigenleben. Sie "gehorchen" nur den gegriffenen Akkorden. Für den Spieler, der weiß was er will, sind PRO-Styles die perfekte Band unter den Fingern seiner linken Hand.

## **2. "Session"-Styles**

"Session"-Styles sind, harmonisch betrachtet, nicht farbig sondern bunt.

Die "Session"-Styles enthalten eingebaute harmonische Variationen: das reicht von einzelnen, zusätzlichen Tönen, die im gegriffenen Akkord gar nicht vorkommen, bis hin zu ausgewachsenen Akkordprogressionen, also ganzen Akkordfolgen.

Selbst wenn der Spieler "nur" einen einfachen Akkord, wie etwa C-DUR, greift, kann das klingende Ergebnis bereits ein harmonisch buntes Allerlei in der näheren Umgebung von C-DUR sein. Diese Extraportion an harmonischer "Würze" kann aber auch stören – je nach harmonischem Zusammenhang. Für harmonisch aufwendige Songs mit schnellen Akkordwechseln sind "Session"-Styles deshalb weniger geeignet – und auch nicht vorgesehen.

Vergleichen wir dazu zwei ähnliche Styles, einmal "Session", einmal "Pro". In der Kategorie R & B finden Sie diese zwei Boogie-Styles, den "Swingin'Boogie" ("Session") und den "Pro"-Style "ComboBoogie", auf den Seiten P2 bzw. P5.

## **Swinging´Boogie – "Session"**

Spielen Sie mit "Swingin´Boogie" MAIN C einen einfachen Septim-Akkord, wie etwa F7. Der Akkord F7 besteht aus den Tönen F, A, C und Eb. Der SESSION-Style liefert aber eine harmonisch ausgeschmückte Begleitung, in der auch die Töne G, G#, D vorkommen. Obwohl Sie "nur" reines F7 gegriffen haben ertönt bereits die Harmonie F-7/9/13 mit weiteren "Farbtupfern". Der SESSION-Style kann sich gut "entfalten", wenn keine schnellen, komplizierten Akkordwechsel erfolgen. Ein einfaches 12- Takte-Blues-Schema – und alles ist gut! Session-Styles unterstützen auch nicht immer alle Akkordarten.

Im Vergleich dazu der

### **"Pro"-Style "ComboBoogie":**

Im Falle des Akkordes F7, wieder mit der Sektion MAIN C gespielt, liefert der Style exakt die Harmonie F7. Vom BASS bis zu PHRASE 2 kommen nur die Töne F, A, C und Eb vor – eben genau die Töne des Akkordes F7. Der "Pro"-Style reagiert ausschließlich auf die Akkordeingaben des Spielers. Schnelle Akkordwechsel und farbige Harmonien – jetzt von Hand gegriffen! – werden umgehend in eine Begleitung umgesetzt. Der Spieler selbst spielt und kontrolliert alle "Farben"! Der Styles ist uneingeschränkt spielbar, auch ein moll-Boogie (Hummelflug – Bumble-Boogie) ist kein Problem. Wenn Sie F1-A1-C1-F2 greifen, also einen Akkord mit Oktave, dann zwingen Sie alle Bass-Noten auf diesen gedoppelten Grundton. Der Bass und alle weiteren Bass-Parts spielen keine Walking-Figur mehr – so lange, bis Sie wieder einen "normalen" Akkord spielen – siehe AI-Fingering, bessere Bässe.

Im Tyros2 gibt es viel mehr "Pro"- als "Session"-Styles. Eine ganze Reihe ursprünglich als "Session" programmierter Styles wurde wieder zu "Pro"-Styles "umgebaut" – weniger automatische Verzierungen aber dafür einwandfreie Spielbarkeit! Eine Entscheidung, die wir, die Autoren, sehr begrüßen!

## **3. 14 Property**

In der Listenanzeige der Styles (und auch bei Voices, Songs und anderen Daten) sehen Sie rechst oben beim Schalter "F" den Eintrag "PROPERTY", was soviel wie "Eigenheit" oder "Charakteristik" bedeutet. Wählen Sie für dieses Beispiel bitte einen Style auf dem USER-Laufwerk oder der Festplatte aus. Ein Druck auf "F" öffnet dieses Fenster:

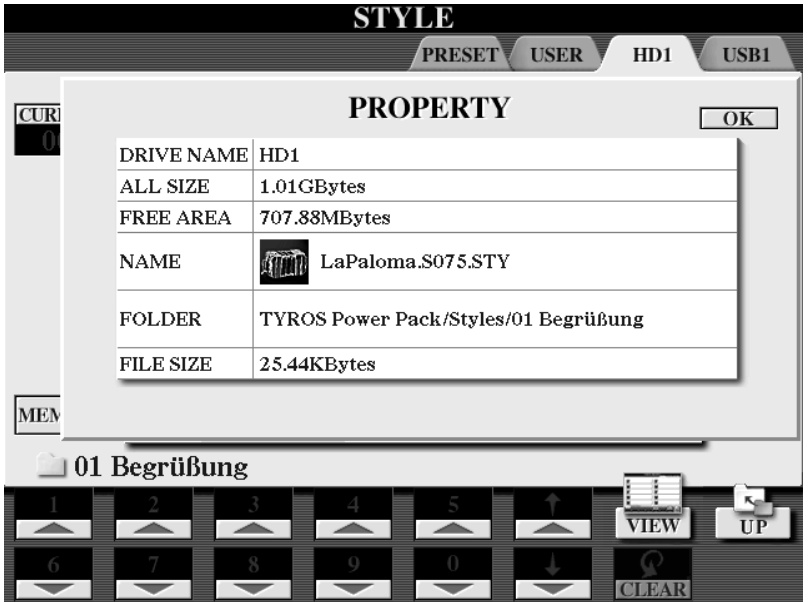

"DRIVE NAME" zeigt den Namen des Laufwerks. Bei "ALL SIZE" sehen Sie, wie groß dieses Laufwerk insgesamt ist. Der noch freie Speicherplatz ist bei "FREE AREA" angegeben. "NAME" ist der Name der Datei, hier der Style "LaPaloma.S075.STY". Den Pfad, also der genaue Ort, an dem die Datei gespeichert ist, sehen Sie bei "FOLDER". Hier also der Ordner ..01

Begrüßung", der seinerseits im Ordner "Styles" liegt, der sich innerhalb des Ordners "TYROS Power Pack" befindet. Die Größe der Datei, hier 25,44 KBytes steht bei "FILE SIZE". Der Schalter "OK" schließt das PROPERTY-Fenster – wie üblich.

## **3.15 Noch ein paar Style-Tipps mehr**

- 1. Legen Sie zuerst fest, wo Sie neue Styles ablegen und erstellen Sie erst dann die passenden Registrierungen. Andernfalls "findet" die Registrierung die Styles nicht!
- 2. Die PRESET-Styles erscheinen in den Listen in einer festgelegten Reihenfolge, die nichts mit den Namen der Styles zu tun hat. Die Listen der Styles auf anderen Laufwerken sind aber alphabetisch sortiert. Benennen Sie deshalb die eigenen Styles so, dass sie in der gewünschten Reihenfolge angezeigt werden – stellen Sie dem Namen z.B. eine laufende Nummer voran.
- 3. Auch wenn im "STYLE CHANGE BEHAVIOUR" das TEMPO auf "HOLD" eingestellt ist – sich das Tempo bei einem Stylewechsel bei laufender Begleitautomatik also nicht ändert – können Sie das Preset-Tempo des neuen Styles jederzeit mit den beiden Tempo-Schaltern abrufen.
- 4. Beachten Sie, dass die Styles die Effekte REVERB, CHORUS einen der DSPs steuern. Wenn Sie während der Wiedergabe eines SONGs einen neuen Style anwählen, dann kann der SONG plötzlich anders klingen, weil die Auswahl des Styles auch die Einstellung der Effekte verändert.
- 5. Benutzen Sie die OTS zur Gestaltung eigener Registrierungen! Sie brauchen ein Brass-Ensemble mit Trompeten? Sehen Sie in den OTS der Big-Band-Styles nach, kopieren Sie die Settings und justieren Sie dann bei Bedarf die Einzelheiten. Oft sind die OTS mit anderen Effekten als den in Voice-Set festgelegten Einstellungen programmiert.
- 6. Setzen Sie ein INTRO auch einmal als "Zwischensolo" ein die Intros sind auch bei laufender Begleitautomatik nutzbar, nicht nur am Anfang eines Stücks. Bei Bedarf kann ein Intro aber auch jederzeit mit einem FILL abgebrochen werden – mit FILL oder BREAK kommt man auch aus einem versehentlich gedrückten ENDING wieder zur MAIN-Sektion zurück.
- 7. Die FILLs sind auch als kurze Intros zu gebrauchen stets genau einen Takt lang und im Unterschied zu INTRO I spielen mehr Parts als nur das Schlagzeug.
- 8. Setzen Sie "Cancel" ein natürlich wieder mit AI-FINGERED! Drei unmittelbar benachbarte Tasten erzeugen den Akkordtyp "Chord Cancel": alle Spuren, mit Ausnahme der RHY-Parts, werden ausgeschaltet, nur das Schlagzeug spielt weiter. Bei den meisten Styles ertönt auch ein Crash-Becken. Wenn ein Zuhörer meint, dass das Instrument ja "von ganz alleine" spielt, dann greifen Sie kurz Chord-Cancel und nehmen die Hände weg von der Tastatur – dann wird auf der unbedarfte Zeitgenosse sehen und hören, dass Sie alles unter Kontrolle haben!
- 9. Machen Sie sich Notizen! Bei 400 Preset-Styles und vielen weiteren nachgeladenen Styles auf Festplatte und USB-Stick ist es keine Schande, wenn man nicht alle Rhythmen auswendig parat hat. Die "Liste der Styles" auf den Seiten 21 und 22 des "Schwarzen Hefts" kann helfen, einen Überblick zu gewinnen und zu behalten!

# **4. Voices**

Die Klangfarben des Tyros2 heißen "VOICES". "Voice" bedeutet auf Deutsch "Stimme", was hier richtiger Weise mit "Spielstimme" (oder "Klangfarbe") übersetzt werden muss. Diese Spielstimmen sind die Protagonisten dieses Kapitels. Wir werden uns mit Ihren Eigenschaften und den Kombinationsmöglichkeiten ausführlich befassen.

## **4.1 Voices und Parts**

PART SELECT LOWER LEFT HOLD **UPPER** PART ON/OFF

Für das manuelle Spiel stehen Ihnen 4 Parts zur Verfügung:

"RIGHT1", "RIGHT2" und "RIGHT3" sind die Parts für den oberen Tastatur-Bereich ("UPPER"). "LEFT" ist der Part für den unteren Tatstatur-Bereich ("LOWER").

"RIGHT" bedeutet rechts, "LEFT" bedeutet links.

Die Parts werden mit den Schaltern in der unteren Reihe ein- und ausgeschaltet ("PART ON/OFF"). Der Schalter eines eingeschalteten Parts leuchtet rot. Ein ausgeschalteter Part leuchtet nicht.

## **LEFT HOLD**

Schalten Sie "LEFT HOLD" ("links halten") ein, um das Erklingen der Voice des "LEFT"-Parts zu verlängern oder dauerhaft zu halten. Ein Piano etwa klingt nach einiger Zeit aus, während ein Flächensound dauerhaft hörbar bleibt.

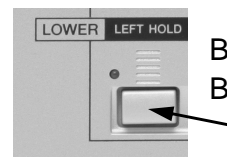

Bei eingeschalteter "LEFT HOLD"-Funktion leuchtet die grüne LED. Bei ausgeschalterer "LEFT HOLD"-Funktion leuchtet sie nicht.

## **Splitpunk = Teilungspunkt**

Die Tastatur-Bereiche der Parts "UPPER" und "LOWER" richten sich nach den Split-Punkten der Begleitautomatik und des "LEFT"-Parts. Innerhalb des "Upper-Parts gibt es einen weiteren Splitpunkt für den Part "RIGHT3".

"split" bedeutet "teilen". Der Splitpunkt ist der Punkt, der die Tastatur in unterschiedliche Bereiche aufteilt.

Zunächst konzentrieren wir uns ausschließlich auf die Teilungsmöglichkeiten zwischen "UPPER" und "LOWER" Parts. Der Splitpunkt für den Part "RIGHT3" bleibt also erst einmal unberücksichtigt und damit benutzen alle drei "UPPER"-Parts den gleichen Tastaturabschnitt!

## **Folgende Möglichkeiten gibt es:**

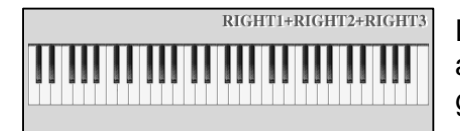

Die Begleitautomatik und der "LEFT"-Part sind ausgeschaltet. Die "UPPER"-Parts benutzen den gesamten Tastatur-Bereich.

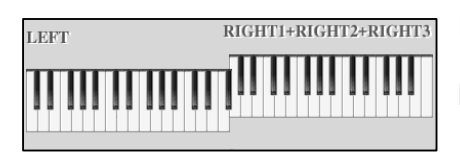

Die Begleitautomatik ist ausgeschaltet. Der "LEFT"-Part ist eingeschaltet und benutzt den Tastatur-Bereich links vom Splitpunkt (F#3). Die "UPPER"-Parts benutzen den Tastatur-Bereich rechts vom Splitpunkt.

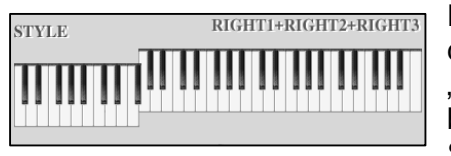

Die Begleitautomatik ist eingeschaltet und benutzt den Tastatur-Bereich links vom Splitpunkt (F#2). Der "LEFT"-Part ist ausgeschaltet. Die "UPPER"-Parts benutzen den Tastatur-Bereich rechts vom Splitpunkt.

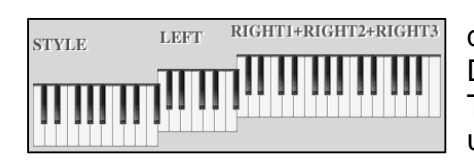

Die Begleitautomatik ist eingeschaltet und benutzt<br>RIGHTI±RIGHT2+RIGHT3 den Tastatur-Bereich links vom Splitpunkt (E#2) den Tastatur-Bereich links vom Splitpunkt (F#2). Der "LEFT"-Part ist eingeschaltet und benutzt den Tastatur-Bereich zwischen den Splitpunkten F#2 und F#3. Die "UPPER"-Parts benutzen den Tastatur-Bereich rechts vom Splitpunkt F#3.

## **Tyros2 mit neuem Splitpunkt für "RIGHT3"**

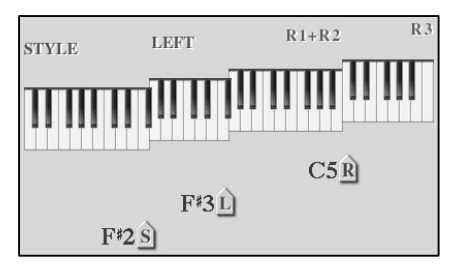

Im Vergleich zu seinen Vorgängern gibt es bei Tyros2 einen neuen Splitpunkt. Dieser kann innerhalb des Tastaturbereichs für "UPPER" den Part "RIGHT3" von den beiden anderen "UPPER"-Parts "Right1" und "RIGHT2" trennen. "RIGHT3" liegt dann immer oberhalb. Die Teilungspunkte Für "STYLE" und "LEFT" bleiben davon unberührt:

Obiges Beispiel zeigt nun die mögliche Unterteilung der Tastatur in maximal 4 Abschnitte mit den Splitpunkten "F#2" (STYLE), "F#3" (LEFT) und "C5" (RIGHT).

## **Einstellen der Splitpunkte**

Das Einstellen der Splitpunkte wurde in Kapitel "3.3 Split" ausführlich erklärt. An dieser Stelle deshalb nur die Abkürzung zur "SPLIT POINT"-Seite:

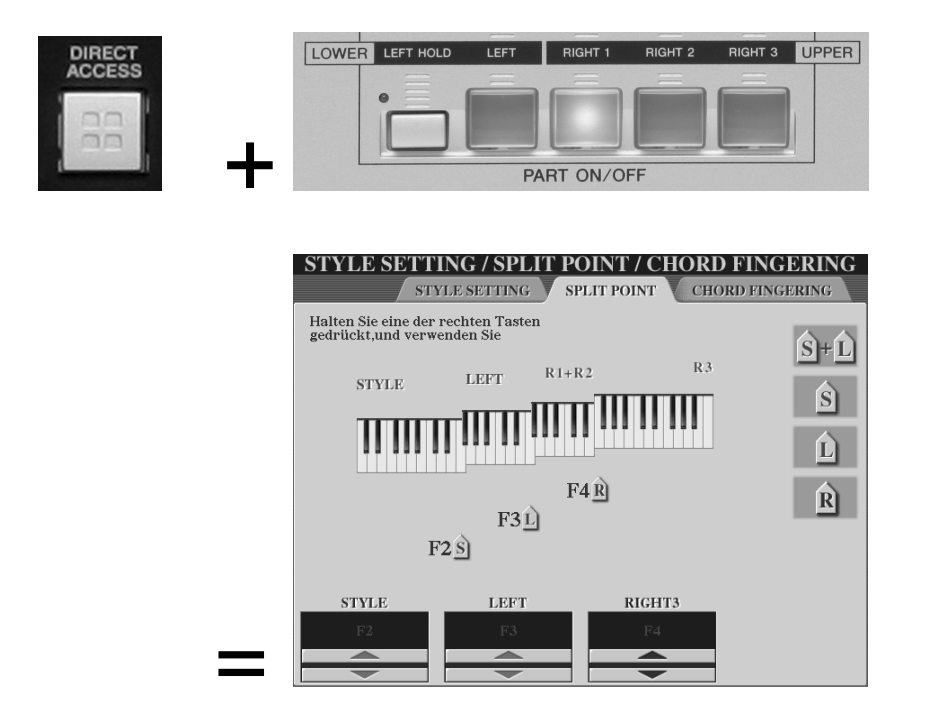

## **Parts selektieren**

Um die Voice und weitere Einstellungen eines Parts zu verändern, muss der entsprechende Part selektiert sein. Dies gilt auch dann, wenn man die Einstellungen eines Parts lediglich anzeigen möchte.

Über den "PART ON/OFF"-Schaltern befinden sich die "PART SELECT"-Schalter.

Es kann immer nur ein Part selektiert sein. Deshalb leuchtet in der oberen Reihe auch immer nur ein einziger Schalter grün; nämlich der des selektierten Parts. Der selektierte Part wird im "MAIN"-Display invertiert dargestellt.

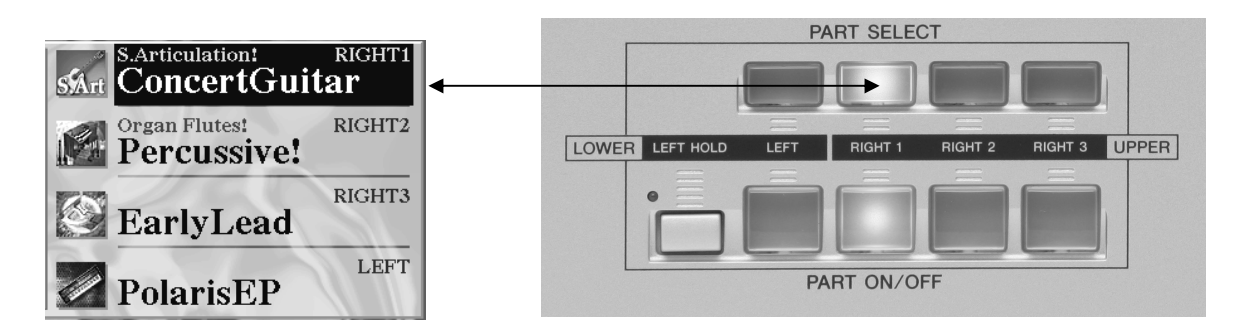

Parts lassen sich innerhalb des "MAIN"-Displays auch durch die jeweiligen Display-Schalter "F bis I" selektieren. Dabei "folgt" der entsprechende "PART SELECT"-Schalter der Auswahl am Display.

Wenn ein Part eingeschaltet wird (untere Reihe, Schalter leuchtet rot), dann "folgen" ihm auch der grün leuchtende Schalter der oberen Reihe ("PART SELECT") und die Invertierung im "MAIN"-Display.

- **Beispiel:** Drücken Sie nacheinander die Schalter "PART SELECT" für die verschiedenen Parts oder die Schalter "F bis I" innerhalb des "MAIN"-Displays. Sie können beobachten, dass je nach selektiertem Part verschiedene LEDs der VOICE-Kategorien aufleuchten. (Dies gilt natürlich nur für den Fall, dass die Parts auch mit Voices unterschiedlicher Kategorien belegt sind.)
- **Tipp:** Nehmen Sie sich Zeit und machen Sie sich mit der Funktionsweise der Part-Schalter vertraut. Ein sicherer Umgang mit diesen Schaltern spart später wieder Zeit!

## **4.2 Voices auswählen**

Nachdem Sie sich mit den Parts ein wenig vertraut gemacht haben, wird es nun Zeit diesen Parts auch einmal neue Voices zuzuordnen.

Das Prinzip des Auswählens von Daten haben wir sehr ausführlich in Kapitel "3.1 Styles auswählen" behandelt. Wir werden in diesem Kapitel, darauf aufbauend, die Besonderheiten bei der Auswahl von Voices erklären.

## **Alle werden aus einem Topf bedient**

"Alle" sind die 4 Parts ("RIGHT1", "RIGHT2", "RIGHT3" und "LEFT"). Der "Topf" ist das Bedienfeld "VOICES", bzw. der Ordner "VOICE". "PART SELECT" bestimmt wer gerade "bedient" wird.

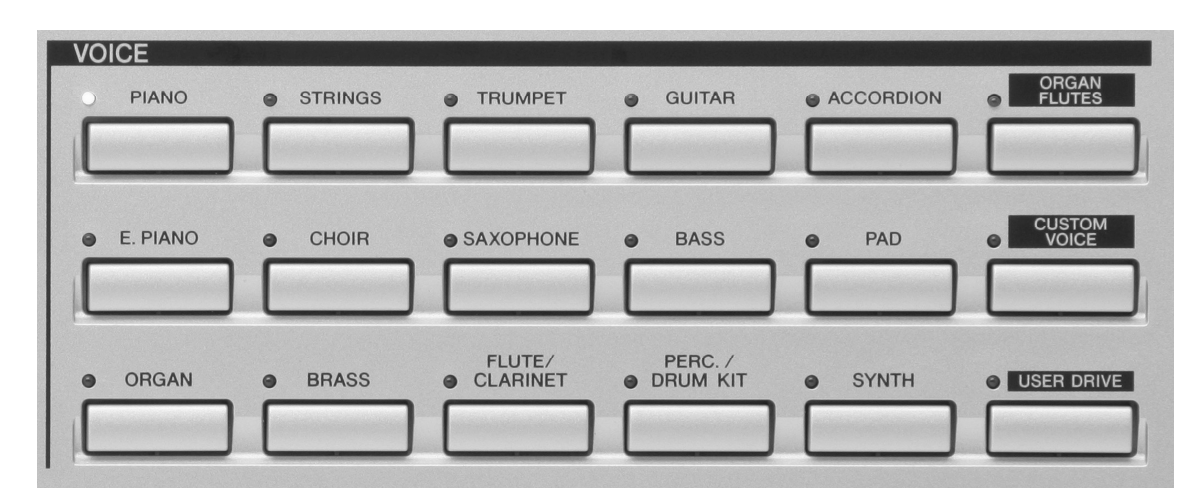

## Zum Öffnen einer Voice-Kategorie gibt es zwei Möglichkeiten:

#### **Möglichkeit A:**

Selektieren Sie den Part, dessen Voice-Kategorie Sie öffnen möchten durch Drücken eines der "PART SELECT"-Schalter. Drücken Sie anschliessend einen der Schalter im Bedienfeld "VOICE". (s. Abbildung oben)

**Achtung:** Beim Öffnen einer Voice-Kategorie über den Bedienfeld-Schalter gibt es zwei definierbare Auswahloptionen. Diese lassen sich wie folgt einstellen:

Drücken Sie "DIRECT ACCESS" und den Voice-Kategorie-Schalter "CUSTOM VOICE":

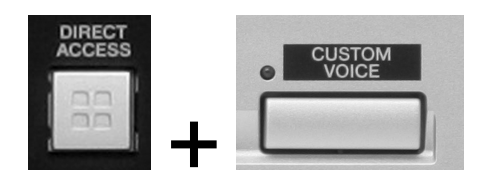

Sie sehen folgendes Display:

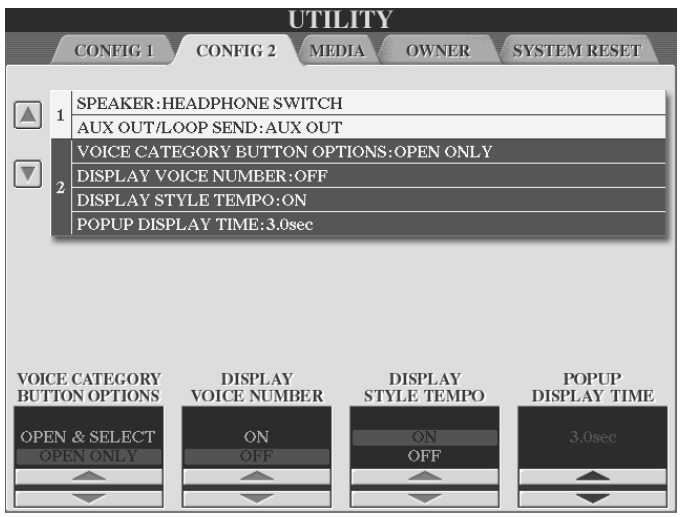

Definieren über die Pfeilschalter "1" und "2"

**"OPEN & SELECT" →** Der Voice-Kategorie-Schalter öffnet die Kategorie und wählt die zuletzt gewählte Voice dieser Kategorie.

**"OPEN ONLY" → Der** Voice-Kategorie-Schalter öffnet die Kategorie ohne eine Voice dieser Kategorie zu wählen.

## **Möglichkeit B:**

Innerhalb des "MAIN"-Displays öffnen die Schalter "F bis I" die Voice-Kategorie, dies geschieht nach folgendem Prinzip:

Schalter einmal drücken: Der Part wird selektiert (invertierte Schrift). Den gleichen Schalter ein zweites Mal drücken. Der Ordner der Voice-Kategorie wird geöffnet. Ist ein Part bereits selektiert genügt ein einmaliges Drücken des Schalters.

## Ein Beispiel: (Möglichkeit A, "OPEN ONLY")

Dem Part "RIGHT1" ist zu Beginn unseres Beispiels eine Piano-Voice zugeordnet. Nun soll für diesen Part eine Gitarre eingestellt werden:

- 1. Selektieren Sie den Part "RIGHT1"
- 2. Drücken Sie im Bedienfeld "VOICE" den Schalter "GUITAR".

Es erscheint folgendes Display:

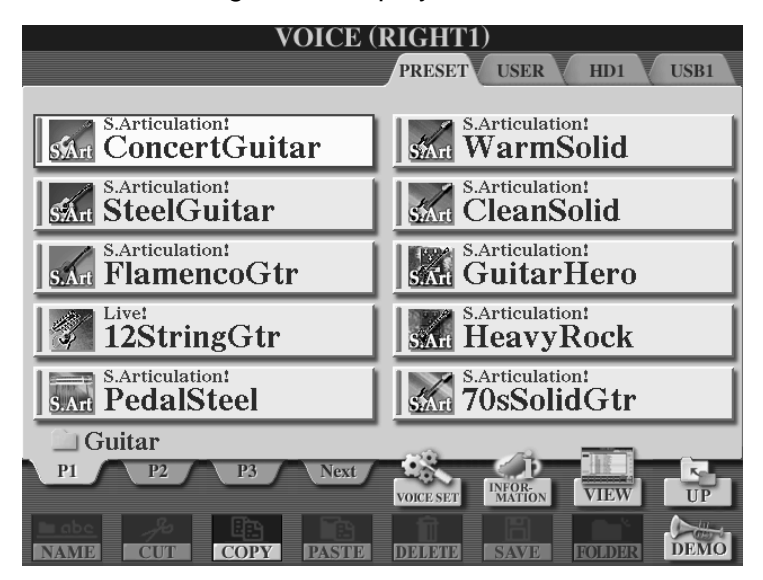

Momentan ist noch keine Voice dieser Kategorie ausgewählt. Der Kategorie-Schalter öffnet lediglich den Ordner "Guitar". Der Voice-Kategorie-Schalter der zurzeit noch gewählten "PIANO"-Voice für Part "RIGHT1" leuchted. Der Voice-Kategorie-Schalter "GUITAR" blinkt.

3. Wählen Sie durch Drücken des Schalters "A" die Voice "ConcertGuitar". Nun wird diese im Display invertiert dargestellt:

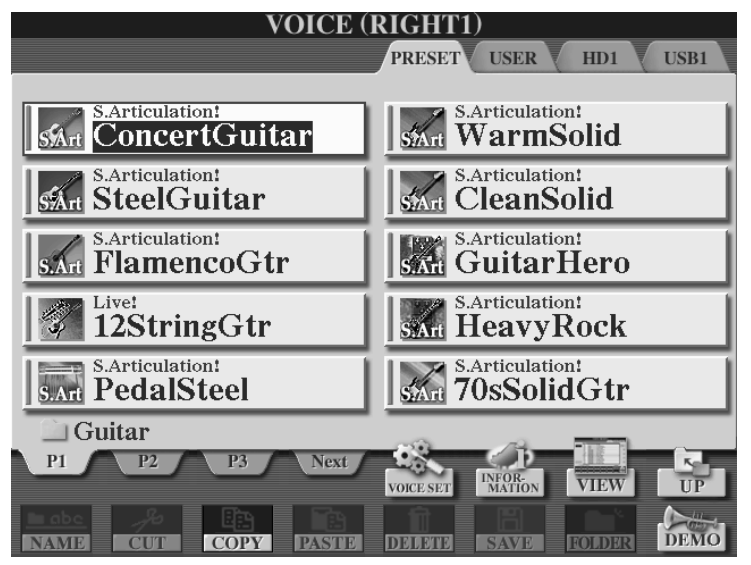

Derzeit werden auf dem Display die ersten 10 Gitarren auf der ersten Seite der Gitarren-Kategorie angezeigt. Drücken Sie den Schalter "2 oben" um auf Seite 2 zu gelangen. Dort stehen Ihnen weitere 10 Voices zur Auswahl.

Zu Ihrer steten Orientierung sehen Sie unterhalb der Voice-Liste das Ordner-Symbol mit der Bezeichnung "Guitar". Dieses zeigt an, welcher Kategorie die derzeit gelisteten Voices angehören. Darunter stehen die einzelnen Seiten "P1 bis P3" und noch weitere "Next" zur Auswahl.

Seite 64

## **Listenansicht**

4. Drücken Sie den Schalter "8 oben", "VIEW". Es erscheint folgendes Display:

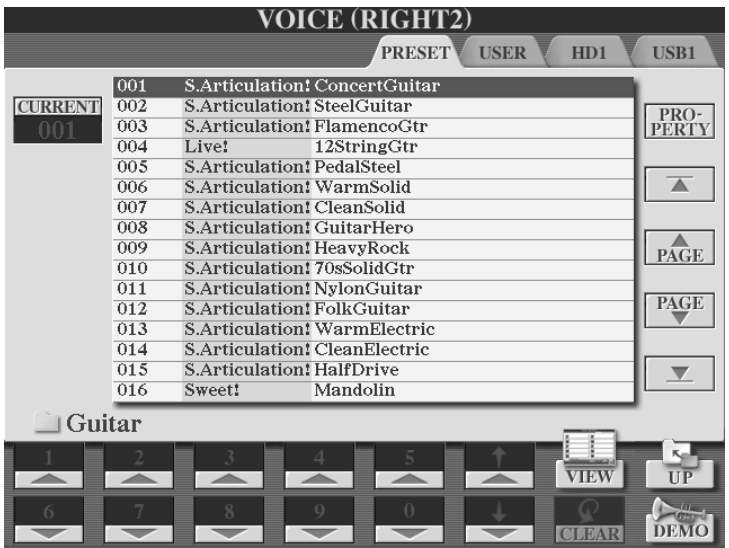

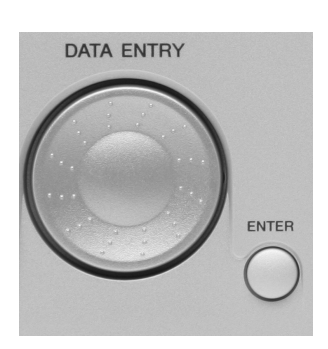

Das Display zeigt nun eine Liste der Voices 1 bis 16.

Das Ordnersymbol links unterhalb der Liste zeigt, dass wir uns immer noch in der Kategorie "Guitar" befinden. Es handelt sich jedoch um eine andere Ansicht der Daten (Voices) dieser Kategorie. Voice Nr. 001 "S.Articulation! ConcertGuitar" wird invertiert dargestellt. Sie ist derzeit gewählt.

Benutzen Sie das Schalterpaar "6 oben und unten", um die Voices "eine nach der anderen" anzuwählen. Benutzen Sie "DATA ENTRY", um einzelne Sounds "anzufahren" (dargestellt durch einen roten Rahmen) und drücken Sie "ENTER" um einen Sound auszuwählen.

Sie werden feststellen, dass die Voice-Kategorie "GUITAR" 84 (!) Voices beinhaltet.

Benutzen Sie die Zehnertastatur, um eine Voice direkt anzuwählen.

**Hinweis:** Innerhalb des Voice-Ordners können, im Vergleich zu den Styles, keine Pfade programmiert werden. Die Funktion "MEMORY" ist deshalb in der Listenansicht nicht vorhanden.

Durch mehrmaliges Drücken des Schalters "7 oben" ("VIEW") können Sie stets und je nach belieben zwischen den beiden Listenansichten umschalten.

## **Demo**

Innerhalb beider Ansichten steht die "DEMO"-Funktion zur Verfügung. Drücken Sie den Schalter "8 unten", um für die gewählte VOICE ein kurzes Hörbeispiel in der jeweils passenden Stilistik zu starten.

5. Mit "EXIT" gelangen Sie wieder zurück zum MAIN-Display, das nun die gewählte Voice ("ConcertGuitar") für den Part "RIGHT1" anzeigt.

## **4.3 Sweet! - Cool! - Live! - Super Articulation! - Mega Voice!**

Viele der Panel-Voices tragen ein sogenanntes "Label", das sie besonders auszeichnet oder hervorhebt.

## **Sweet!-Voices:**

Diese Voices bieten aufregend realistische Sounds akustischer Solo-Instrumente, wie etwa Trompete, Posaune, Saxophon, Klarinette, Flöte, Pan-Flöte, Oboe und weitere. Sweet!-Voices bestehen aus extrem langen Samples (digitalisierte Originalaufnahmen). Die Modulation, das Vibrato des Klangs, wird bei den Sweet!- Voices nicht künstlich erzeugt. Beim Spielen von Sweet!-Voices ist die ursprüngliche Tongebung und Ausdrucksform des jeweiligen Originalinstruments zu hören.

### **Cool!-Voices:**

Besonders aufwändige Voices aus dem Bereich der elektrischen oder elektronischen Instrumente, wie etwa E-Pianos, E-Gitarren oder Orgeln, tragen das Prädikat "Cool!" – oftmals mit mehreren Dynamic-Layers, also verschiedenen Samples, je nach Anschlag.

#### **Live!-Voices:**

Die Live!-Voices klingen besonders "lebendig", weil sie aus großen Stereo-Samples und mehreren Lagen dynamischer Samples zusammengesetzt sind, wie etwa das Live!-GrandPiano.

Besonders erwähnenswert sind auch die Live!-Drum-Kits. Die ungeheure Dynamik dieser Schlagzeuginstrumente wird ebenfalls durch dynamische Sample-Layer erreicht. Je nach Anschlagstärke (Velocity) erklingen verschiedene Samples, wie etwa leicht, mittel oder hart angeschlagene Snare-Drum. Herausragend sind auch die extrem lange und sauber ausklingenden Becken. Insbesondere die Begleitautomatik und die Wiedergabe der Songs (MIDI-Files) profitieren von diesen Live!-Kits.

## **MEGA-Voices:**

Die Gruppe der MEGA-Voices umfasst Voices mit ganz besonderen Eigenschaften. MEGA-Voices sind "vertikal", also vom Anschlag abhängig, aus einer Vielzahl dynamischer Sample-Layer aufgebaut, welche die verschiedenen Spielweisen eines Instruments wiedergeben. Bei einer MEGA-Voice-Gitarre reicht das von Klängen wie "open-string" in dynamischen Variationen, "muted", "dead" bis zu "hammer-on" und weiteren Gitarrenspezialitäten.

In "horizontaler" Richtung schließen MEGA-Voices auch "slide"-Effekte und andere instrumententypische Geräusche ein. Diese Effekt-Sounds finden Sie oberhalb von C6, also einem Bereich des Tonumfangs, der zum "normalen" Spielen niemals gebraucht wird. MEGA-Voices kommen vorzugsweise nur in Styles oder MIDI-Files – also programmierten Daten - zum Einsatz und sind für das manuelle Spiel auf der Tastatur weder geeignet noch vorgesehen.

### **Super Articulation Voices**

Spielbare Varianten als Weiterentwicklung der Mega Voice-Technologie finden sich unter dem Label "Super Articulation!" (z.B. "S.Articulation Saxophone" aus der Kategorie "Saxophone".) Diese neuen Panel-Voices verhalten sich wie die natürlichen Vorbilder. Der Klang der Instrumente hängt u.a. davon ab, ob Sie "legato" oder "staccato" spielen, ob Sie nach einer Phrase absetzen, oder wie groß die gespielten Intervalle sind. Dabei erfordern die Super-Articulation-Voices keine besondere Spieltechnik. Spielen Sie einfach los – und die Technologie im Tyros2 erledigt die Einzelheiten!

## **Information**

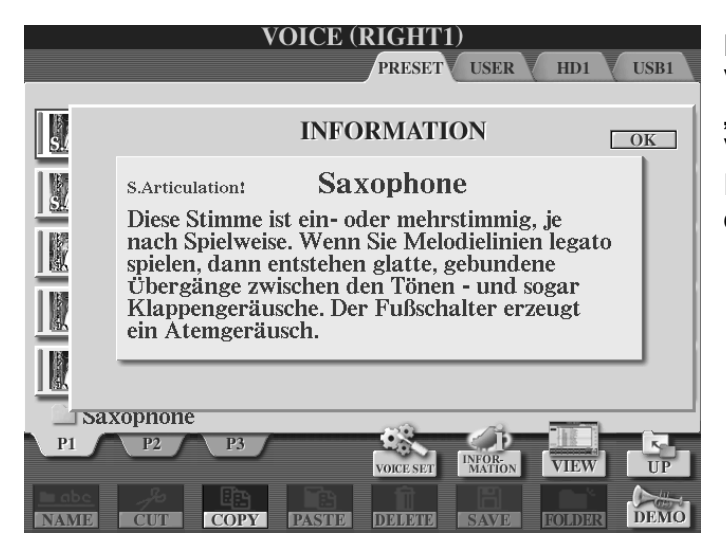

Die Details zu jeder einzelnen Voice finden Sie in der "INFORMATION" zu ieder Voice. Wählen Sie hierfür die Icon-Ansicht und drücken Sie den Schalter "6 oben".

Mit "OK" (Schalter "F") oder "EXIT" geht's wieder zurück.

## **Fuß-Pedale – man muss schließlich auch mal Luft holen!**

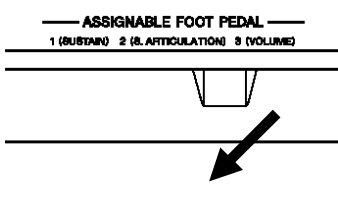

Bei vielen Super Articulation-Voices steuert das Fuß-Pedal weitere Effekte. Die Voice wird noch realistischer! Schließen Sie hierfür die entsprechenden Pedale an der dafür vorgesehen Stelle auf der Rückseite des Keyboards an:

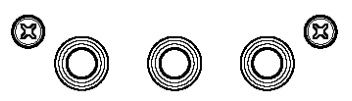

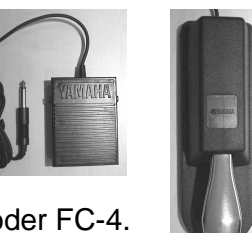

Verwenden Sie die Yamaha-Pedale FC-5 oder FC-4.

Nun kann der Saxophonspieler endlich auch einmal Luft holen!

# **4.4 VOICE SET**

Tyros2 verfügt über verschiedene Arten von Voices, die sich unter anderem durch ihren Aufbau und Ihren Zweck unterscheiden. Werfen wir einen Blick auf die oberste Ebene der Voice-Gruppen auf dem Preset-Laufwerk. Drücken Sie in der Icon-Ansicht den Schalter "8 oben", "UP":

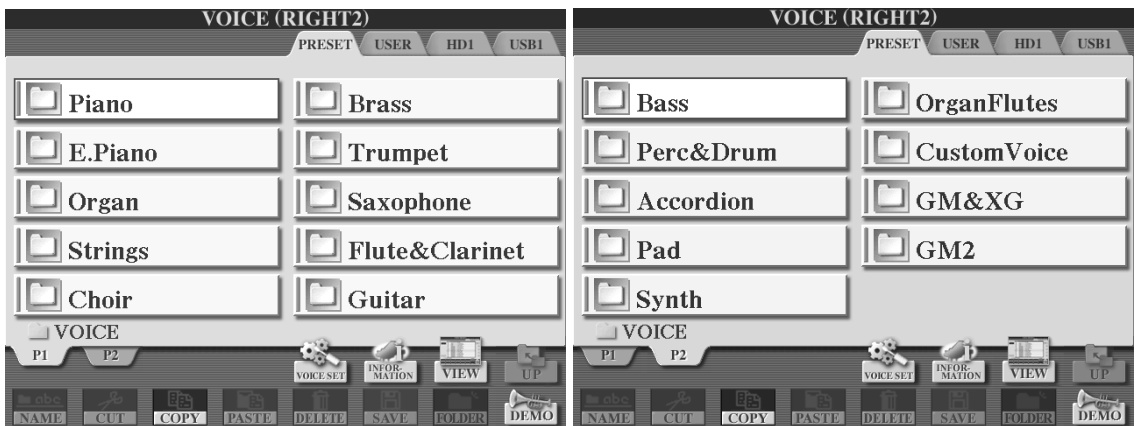

## **Die VOICE-Gruppen**

- die Panel Voices: Die ersten 15 Ordner der obersten Ebene des Preset-Laufwerks beinhalten die Panel Voices. Für jeden Ordner gibt es einen entsprechenden Schalter auf dem Bedienfeld VOICE.
- die ORGAN FLUTES (Orgelflöten, Zugriegel) haben eine Sonderstellung innerhalb der Panel-Voices: Auch Sie besitzen einen eigenen Schalter auf dem VOICE-Bedienfeld.
- die CUSTOM Voices: Sie besitzen einen eigenen Schalter auf dem VOICE-Bedienfeld.
- die GM-, XG- und GM2-Voices: Diese Voice-Gruppen können nur, wie eben geschehen, über "UP" erreicht werden. In diesen Ordnern findet sich dann auch der gute alte Hubschrauber wieder.
- die USER Voices: Bearbeitete Voices, gespeichert auf einem beschreibbaren Laufwerk ("USER", "HD" oder "USB"). Für den direkten Zugriff auf das zuletzt benutzte beschreibbare Laufwerk gibt es den Schalter "USER DRIVE" auf dem VOICE-Bedienfeld.

## **Panel Voices**

Die Panel Voices sind die wichtigsten und besten Voices des Tyros2. Alle Eigenschaften der Panel Voices sind dafür optimiert, auf der Tastatur des Tyros2 gespielt zu werden. Sämtliche Panel Voices verfügen über ein individuelles "VOICE SET".

#### **Was bewirkt VOICE SET?**

Eine "nackte" Voice, ohne jegliche Effekte, ohne die typischen Einstellungen für die Charakteristik des Instruments und ohne Equalizer, ist wie ein Weihnachtsbaum ohne Dekoration.

Seite 68
Die vielen Einstellungen, die Tyros2 für eine Voice zulässt, liessen sich niemals in "Echtzeit" und schon gar nicht auf der Bühne vornehmen. Stellen Sie sich nur einmal folgende Situation vor:

Sie haben gerade einen Wiener Walzer gespielt und möchten nun mal ein bisschen "aufs Gas" drücken. Ihre Zwischenansage könnte etwa so lauten:

"Liebe Hochzeitsgäste, ich werde jetzt ein bisschen verzerrte Gitarre spielen, muss aber erst noch den Verzerrer-Effekt einstellen, ach ja und die Oktav-Lage möchte ich auch gleich noch ändern, so! Nun brauch' ich aber ein wenig mehr Hall! Ach ne, einen ganz anderen Hall-Typen und von dem dann mehr. Warten Sie bitte einen Moment, ich möchte g'rade noch schnell den EQ einstellen. Hm, Chorus wäre eigentlich auch nicht schlecht. Poly oder Mono? So jetzt geht's aber gleich rund hier! Noch ein bisschen HARMONY. Ach ne, aber nicht den Effekt vom Wiener Walzer. "ROCK DUET wäre eigentlich besser". Oder "1+5"?...

Dieses Szenarium ist natürlich nur ein böser Alptraum aus dem wir bitte sofort wieder erwachen! Denn VOICE SET übernimmt die ganze Arbeit für Sie.

Drücken Sie "DIRECT ACCESS" und den Schalter "PART SELECT" des Parts RIGHT1.

Mit jedem Aufrufen einer Panel-Voice in einem der vier Parts wählt "VOICE SET" die passenden Einstellungen für:

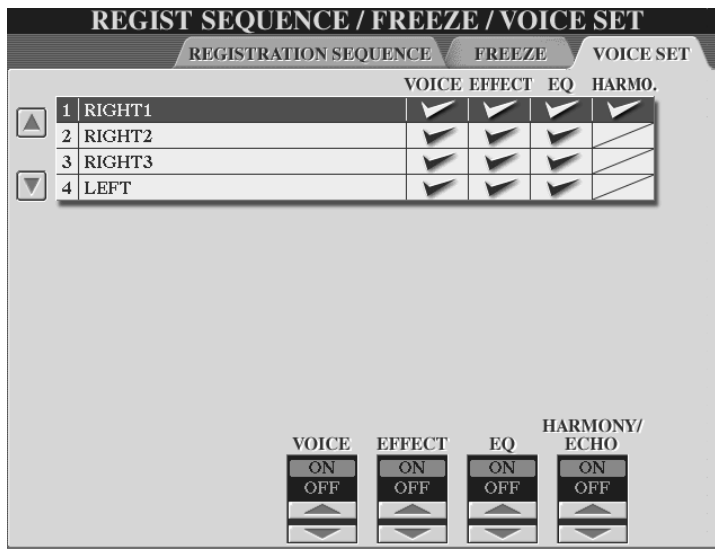

• die Oktavlage, sowie die Eigenschaft "POLY" oder "MONO". **("VOICE")**.

• den Effekt (DSP) und die dazugehörigen Einstellungen des Parts, sowie die Stärke von Reverb und Chorus. **("EFFECT")**

• die Equalizer-Einstellung des Part Eqs. **(**"EQ")

• den HARMONY-Typ. ("HARMO.") Dies gilt nur für den Part "RIGHT1"

Mit den Schaltern "A und B" können Sie zwischen den Voice Sets der vier Parts wählen. Mit den Schalterpaaren "4 bis 7" können Sie die einzelnen Komponenten von VOICES SET an- und ausschalten. Ein Häkchen bedeutet dabei "an". Der Anund Aus-Schalter für "HARMONY/ECHO" steht Ihnen nur beim Voice Set des Parts "RIGHT1" zur Verfügung.

## **Kurz gefasst:**

Wenn Sie sich um all die oben erklärten Einstellungen einer VOICE nicht kümmern möchten, so lassen Sie VOICE SET **immer** eingeschaltet!

#### **Wann wird VOICE SET ausgeschaltet?**

Schalten Sie die einzelnen Komponenten von VOICE SET aus, wenn Sie verschiedene, für einen bestimmten Part ausgewählte, Voices mit immer der gleichen Einstellung ausprobieren möchten.

Beispiel: Schalten Sie "EFFECT" des Parts "RIGHT1" im Voice Set aus. (Kein Häkchen). Wählen Sie verschiedene andere Voices für diesen Part, die nun immer den Effekt der Voice benutzen, die vor dem Ausschalten von "EFFECT" zuletzt gewählt war.

## **4.5 POLY / MONO und Portamento**

Beim Auswählen einer Panel-Voice meldet sich diese ,für den entsprechenden Part, automatisch entweder polyphon, (mehrstimmig, "POLY") oder monophon (einstimmig, "MONO") spielbar.

Pianos, Strings oder die Voices der Kategorie "CHOIR" sind beispielsweise allesamt polyphone Voices. Einige Voices der Kategorie "SYNTH" sind monophon spielbar. Wer mit welcher Einstellung daherkommt entscheidet (wie wir wissen) "VOICE SET". Schalten Sie für einen Part zwischen "POLY" und "MONO" um, indem Sie den Schalter "MONO" im Bedienfeld "VOICE EFFECT" drücken.

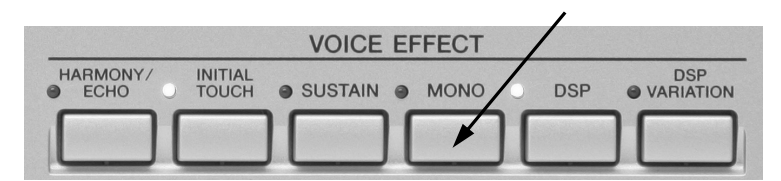

#### **Portamento**

Bei gebunden (legato) gespielten Noten wird die Tonhöhe jeder neuen Note "gleitend" erreicht. Diesen Effekt nennt man "Portamento". Die Geschwindigkeit dieser stufenlosen Tonhöhenänderung nennt man "Portamento Time" (Portamento Zeit.)

Um den Effekt hören zu können muss die Voice "MONO" geschaltet sein.

## **Ein Beispiel**

Wählen Sie für den Part "RIGHT1" die Voice "Oxygen" aus der Kategorie "SYNTH".

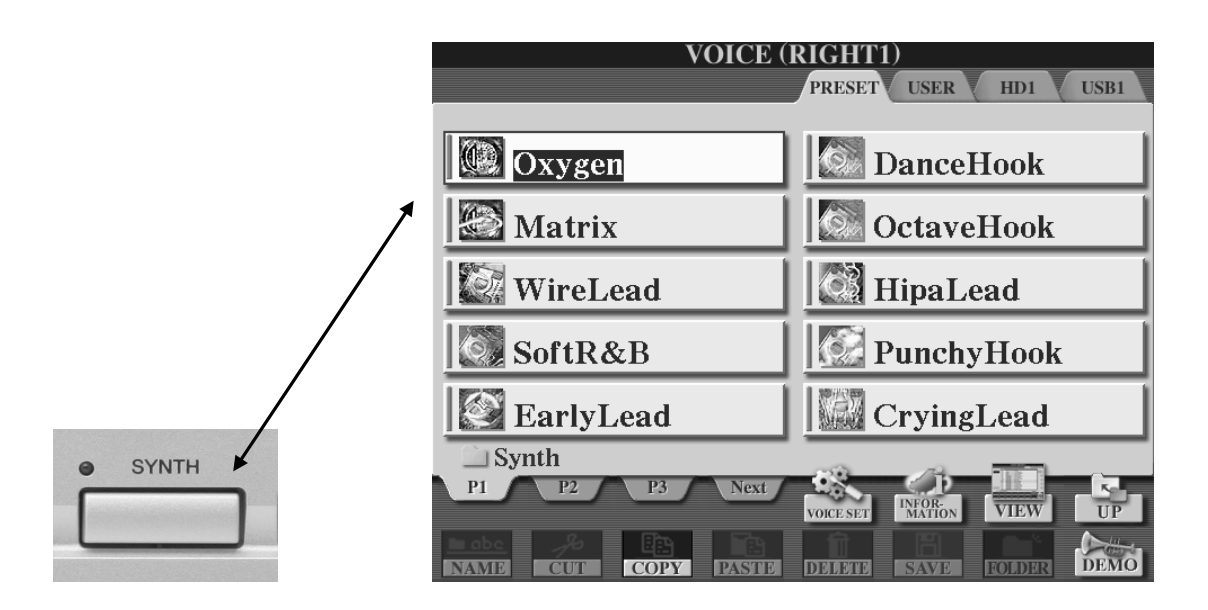

Schalten Sie die Begleitautomatik und den LEFT-Part aus. Drücken Sie die tiefste Taste (C1). Halten Sie sie gedrückt und drücken Sie die höchste Taste (C6). Was Sie nun hören ist "Portamento vom feinsten"!

**Tipp:** Drücken Sie "DIRECT ACCESS" und anschliessend den Schalter "MONO". Sie sehen die Seite "TUNE" der "MIXING CONSOLE. Benutzen Sie die Schalter "5 bis 8" oder das Datenrad, um die "Portamento Time" zu ändern.

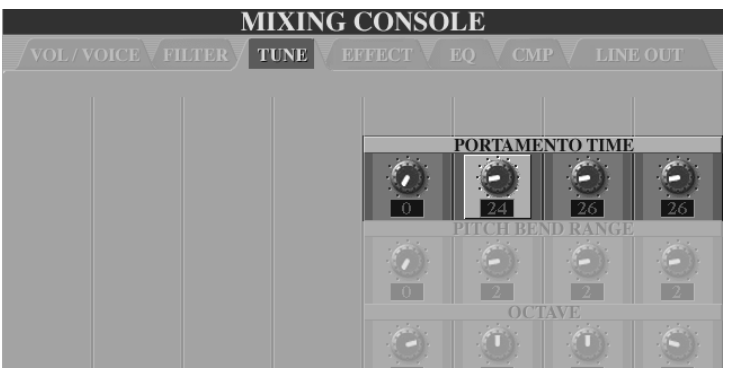

**Tipp:** Kombinieren Sie monophone Parts mit polyphonen Parts. Etwa eine Trompete als monophone Voice kombiniert mit vollen Bläsern.

Nein, nein, das brauchen Sie nicht von Grund auf neu zu machen: Wählen Sie den ersten Style der Style-Kategorie "Swing & Jazz": "OrchBigBand1". Wählen Sie "One Touch Setting" Nummer 4. Selektieren Sie den "RIGHT1"-Part. Stellen Sie die "BigBandTrumpet" auf "MONO". Fertig! Beim mehrstimmigen Spielen ist nun von Zeit zu Zeit der Portamento-Effekt des Trompeters zu hören, während alle anderen in der Big Band "sauber" spielen.

Auch die "Trombone" (Posaune) macht als monophone Solo-Voice sehr viel Spaß und Synthies wie etwa "WireLead" sowieso!

# **4.6 Harmony/Echo**

Nicht immer ist man in der Lage, mehrstimmige Bläsersätze oder einen in Oktaven gegriffenen Piano- oder Gitarrenpart in "Echtzeit" zu spielen. Außerdem besteht für das Spielen eines Akkordes in weiter Lage mit einer Hand eine rein technische Grenze. Um dennoch die gesamte harmonische Vielseitigkeit des Tyros2 voll auszunutzen, gibt es den Effekt "HARMONY/ECHO".

#### **Harmony im VOICE SET**

Wie wir im Abschnitt "VOICE SET" gesehen haben, ist "HARMONY/ECHO" Teil des Voice Sets. Allerdings nur für den Part "RIGHT1". Das macht auch Sinn, denn ausgehend von der HARMONY/ECHO-Einstellung der RIGHT1-Voice, werden die anderen, je nach Einstellung, beeinflusst.

#### **Was bewirkt die Harmony-Funktion?**

HARMONY/ECHO bietet prinzipiell zwei verschiedene Effekttypen. Zum einen die, die einer einzelnen Melodiestimme, entsprechend dem manuell oder von einem MIDI-File erzeugten Akkord, harmonische Töne hinzufügen. Wir bezeichnen diese Typen hier als "echte Harmony Effekte" Vielen Electone- (also Orgel-) Spielern dürfte diese Funktion auch noch unter dem Begriff M.O.C. (Melody On Chord) bekannt sein.

Außerdem gibt es Effekte, die dem Melodieton verschiedene Echo- Trill- und Tremolo-Effekte hinzufügen.

Drücken Sie den Schalter "HARMONY/ECHO" im Bedienfeld "VOICE EFFECT", um den Effekt ein- bzw. auszuschalten.

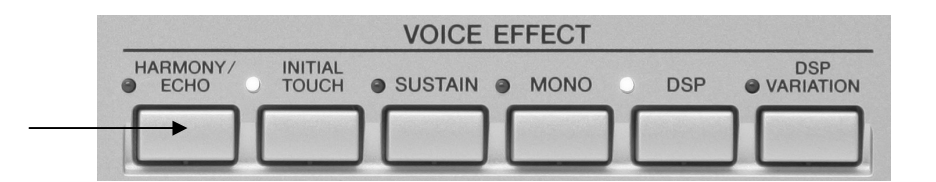

**Tipp:** Sie können "HARMONY/ECHO" auch bequem per Fuß-Pedal ein- und ausschalten. Drücken Sie "DIRECT ACCESS" und einen der Fuß-Pedale. Wählen Sie nun unter "FUNCTION" "HARMONY/ECHO" aus.

### **Die einzelnen Harmony Typen**

Drücken Sie "DIRECT ACCES" und "HARMONY/ECHO" um die 17 Effekttypen aufzurufen. Es erscheint folgendes Display:

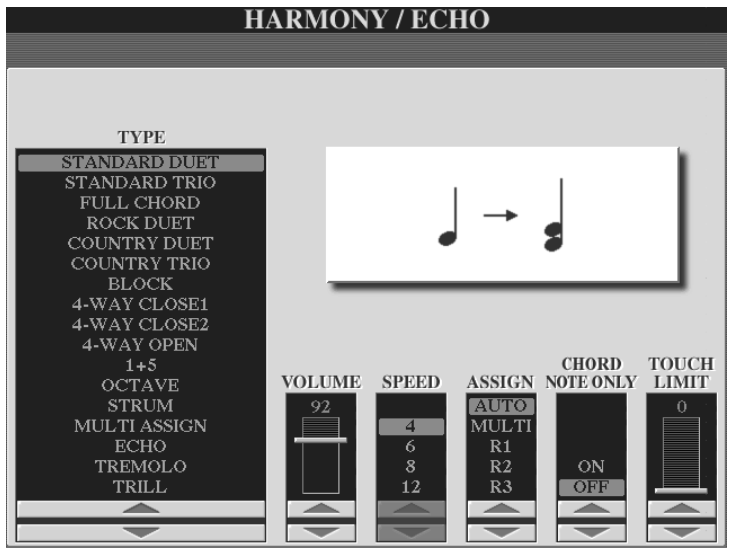

Benutzen Sie die Schalterpaare "1 bis 3" um zwischen den einzelnen Effekttypen auszuwählen. Zu jedem gewählten Effekt wird jeweils eine Grafik im Display gezeigt, die bereits vermuten lässt, was der Effekt "kann".

Unterhalb der Grafik stehen Ihnen weitere Funktionen zur Verfügung. Nicht jede Funktion ist für jeden der Effekte relevant. Eine Funktion, die auf den Effekt keinen Einfluss hat wird

ausgeblendet und ist demzufolge auch nicht mehr einstellbar. In unserem Beispiel steht die Funktion "SPEED" nicht zur Verfügung.

## Übersicht zunächst über die "echten Effekttypen":

Die weissen Noten stellen die tatsächlich gespielten Tasten dar, die schwarzen Noten zeigen die von HARMONY erzeugten Töne. Alle Beispiele verwenden den C-Dur Akkord.

**"STANDARD DUET"** erzeugt eine Zweitstimme. Die von Ihnen gespielte Stimme ist die Oberstimme. DUET klingt beinahe mit jeder Voice zufriedenstellend.

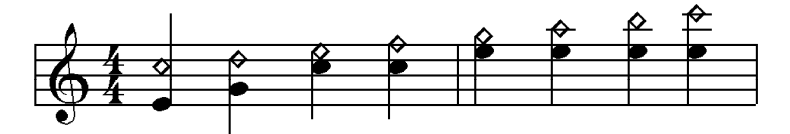

**"STANDARD TRIO"** liefert zur Melodiestimme die zweite und dritte Stimme. Verwenden Sie diesen Effekt, um aus einer String-Voice ein Streicherensemble zu schaffen.

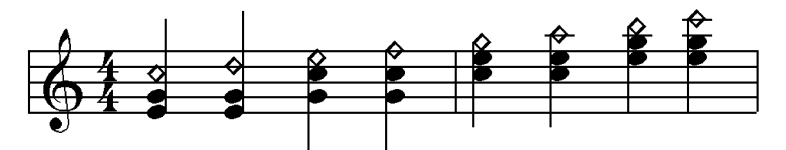

**"FULL CHORD":** Aus den nunmehr drei Streichern machen Sie vier, indem Sie diesen Effekt wählen.

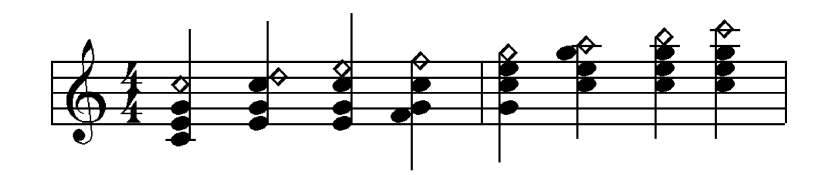

**"ROCK DUET":** Zur Harmonisierung werden nur der Grundton C und die Quinte G verwendet. Die zweite Stimme spielt niemals eine Terz oder eine Septime. Dieser Harmony-Typ ist sehr gut geeignet für Gitarren, als DSP einen "Distortion"-Effekt benutzen ("Guitar Hero") – oder für Hörner die zur Jagd blasen.

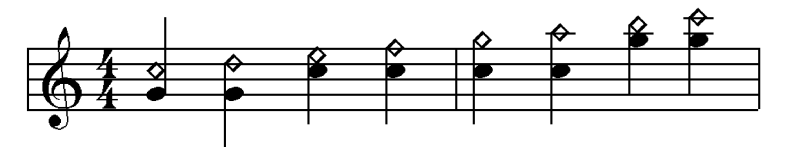

**"COUNTRY DUET":** eignet sich besonders gut für Country- und Western-Stücke. Ihrer gespielten Note wird bei diesem Effekt eine Zweitstimme beigefügt, welche aber oberhalb der Melodiestimme erklingt. Probieren Sie diesen Effekt mit Gitarrensounds wie etwa "PedalSteel" aus. Auch Piano-Voices klingen interessant mit diesem Effekt. Bruce Hornsby lässt grüssen!

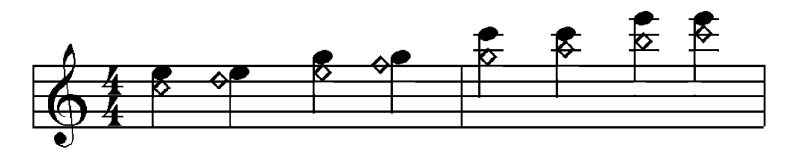

**"COUNTRY TRIO":** Die tatsächlich gespielte Note liegt zwischen den beiden durch HARMONY erzeugten Noten.

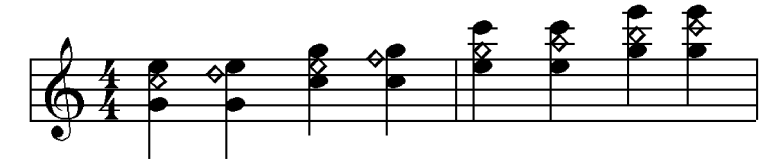

**"BLOCK":** Dieser Effekt erzeugt zusätzlich zur gespielten Note bis zu vier weitere Stimmen. Der tiefste Ton ist stets die Sub-Oktave der Melodiestimme. Die Anzahl der zusätzlichen Stimmen (3 oder 4) kann variieren.

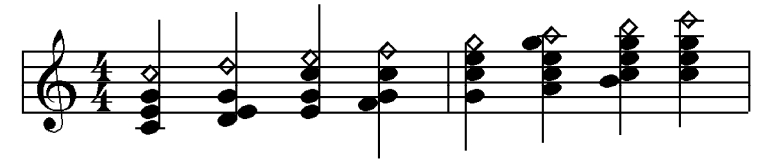

**"4-WAY CLOSE1":** ähnlicher Effekt wie BLOCK, aber stets vierstimmig in der engen Lage.

**"4-WAY CLOSE2":** ebenfalls vierstimmig in der engen Lage. Der Unterschied zu BLOCK oder 4-WAY CLOSE1 besteht darin, dass dieser HARMONY-Typ unaufgefordert auch "farbige" Noten erzeugt. Bei gespieltem C-Dur-Akkord fügt 4- WAY-CLOSE z.B. zu vielen Melodietönen eine Sexte hinzu

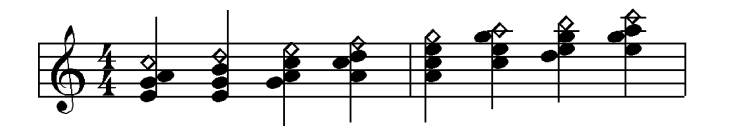

**"4-WAY OPEN":** vierstimmiger Effekt, aber in der weiten Lage**.** Dieser Effekt eignet sich sehr gut in Verbindung mit Piano und E-Piano-Voices. Probieren Sie auch die "Pizzicato-" Strings mit diesem Effekt aus.

**"1 + 5":** Dieser Effekt liefert konsequent zu jeder gespielten Note eine reine Quinte. Dieser diatonisch nicht gebundene Effekt eignet sich besonders gut für Synthesizersounds und diese vor allem im Technobereich. Probieren Sie ihn auch in Verbindung mit "Gothic Vox" aus der Voice-Kategorie CHOIR aus.

**"OCTAVE":** Dieser Effekt verdoppelt alle gespielten Töne eine Oktave tiefer. Je nach Stilrichtung werden manche Instrumente in Oktaven gespielt. Wählen Sie diesen Effekt in Verbindung mit der "JazzGuitar", um den typischen Wes Montgomerry-Sound zu erhalten. Für Tango- oder Salsa-Piano leistet die Funktion ebenfalls gute Dienste. Oder wie wäre es mit einer symphonischen Streicherlinie? Achtung: Vermeiden Sie es, selbst Oktaven anzuschlagen, da es sonst zu unschönen gedoppelten Noten kommt!

#### "1 + 5" und "OCTAVE" sind keine "echten" HARMONY-Effekt, da sie auf **harmonischen Informationen eines Akkordes nicht angewiesen sind.**

**"STRUM":** Wenn ein Gitarrist einen Akkord anschlägt, so gleitet seine Hand in einem Schwung über die einzelnen Saiten. Dabei werden die einzelnen Töne des

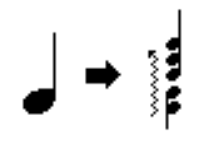

Akkordes, die ja jeweils durch eine andere Saite erzeugt werden, sehr kurz hintereinander gespielt. Dieses Phänomen nennt man "Strumming". Der STRUM-Effekt ahmt genau dieses Strumming nach. Dies bedeutet jedoch nicht, dass man ihn nur für Gitarren-Voices

einsetzen darf. Die erzeugten Töne entsprechen der gleichen Harmonisierung wie bei BLOCK. Der Effekt ist also wieder auf eine Akkordinformation angewiesen. Die Geschwindigkeit der "perlenden" Akkorde hängt vom aktuellen Tempo ab. Bei langsamen Jazz-Balladen dient STRUM sehr wirkungsvoll als "Bar-Pianist-Simulator". Probieren Sie auch mal die Harfe ("Harp") mit Tempo 30 aus.

**"MULTI ASSIGN":** Oder: "Oberstimme Trompete, Unterstimme Klarinette"

Dieser Effekt ist kein HARMONY-Effekt im eigentlichen Sinne und ein ECHO schon gar nicht. Er geniesst vielmehr eine Sonderstellung. Zunächst ein Beispiel:

In einer typischen Oberkrainer-Besetzung spielt die Trompete sehr häufig die Erststimme, die Klarinette die Zweitstimme. Stellt man nun beim Part RIGHT1 eine Trompete und bei RIGHT2 eine Klarinette ein, so ist dies nur solange absolut authentisch, wie man genau einen Ton spielte. (Die Soloinstrumentalisten eines Duos spielen jeweils den gleichen Ton.) Spielt man jedoch ein Intervall (z.B. eine Terz, C3 und E3 ), so ist das Hörergebnis wohl in Ordnung, nicht aber vergleichbar mit einem Trompeten-Klarinetten-Duo. Denn die Trompete spielte nun die Töne C und E, sowie die Klarinette ebenfalls. Trompete wie Klarinette sind von Natur aus aber beide Soloinstrumente, also nur monophon spielbar.

Wählen Sie nun den HARMON/YECHO-Typ "MULTI ASSIGN": Wenn Sie jetzt wieder auf der Tastatur spielen, so erklingt bei nur einem gespielten Ton nur die Trompete (und dies obwohl die Klarinette auch eingeschaltet ist), bei zweistimmiger Spielweise klingt als zweite Stimme die Klarinette dazu. Beim Terz-Intervall unseres obigen Beispiels wird das E3 nun ausschliesslich von der Trompete, das C3 ausschliesslich von der Klarinette gespielt.

Wenn Sie nun dem Part RIGHT3 eine weitere Voice zuordnen, so lässt sich die Stimmentrennung bis auf drei Instrumente ausbauen.

Moment mal?...

### **Nach welchen Regeln funktioniert das?**

MULTI ASSIGN weist den gespielten Tasten gemäss einfacher Regeln verschiedene Parts zu. Die Parts müssen dazu eingeschaltet sein!

Die Zuordnung der Parts erfolgt nach der zeitlichen Reihenfolge und NICHT(!) nach deren Tonhöhe.

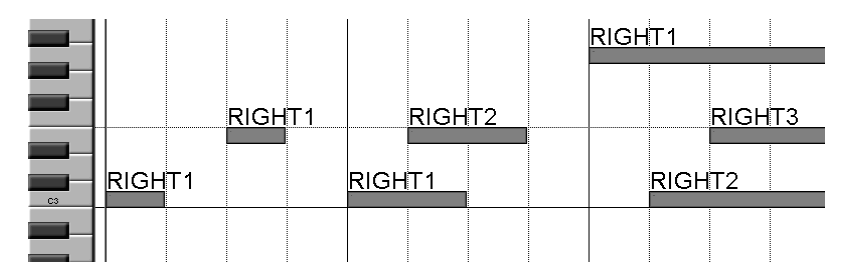

Diese Matrix-Darstellung ist "von links nach rechts" zu lesen. Die Länge der Balken entspricht der Notenlänge.

Die erste angeschlagene Taste trifft immer den Part mit der kleinsten Nummer, in diesem Fall RIGHT1. Immer wenn alle Tasten losgelassen werden, beginnt die Nummerierung von neuem.

Die zweite Taste wird dem nächsten Part zugeordnet, in diesem Fall RIGHT2.

Wenn zu bereits zwei ausgehaltenen Tasten noch eine dritte angeschlagen wird, dann wird diese dritte Taste auf den letzten noch verbliebenen Part RIGHT3 umgeleitet.

Es können maximal drei Tasten gespielt werden, nämlich genau eine Taste pro Part. In unserem Beispiel des Trompeten-Klarinetten-Duos muss die Trompete also immer einen kleinen Tick vor der Klarinette angeschlagen werden:

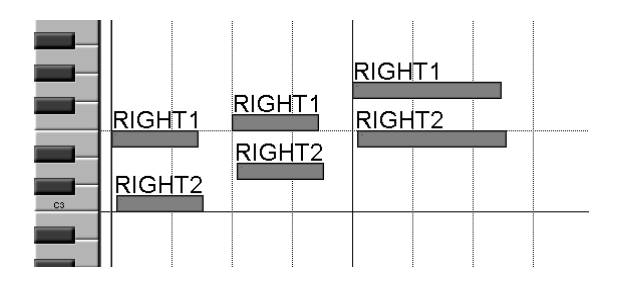

**Tipp:** Bei MULTI ASSIGN stehen die Eingabewerte für VOLUME, SPEED und ASSIGN nicht zur Verfügung. Regeln Sie die Lautstärke der einzelnen Voices über VOLUME des Mischpults im MAIN-Display.

Probieren Sie Ihr "selbst gestricktes" Trompeten-Klarinetten-Duo am besten mit den Styles "OberPolka1" oder "OberWalzer1" aus der Style-Kategorie "WORLD" aus.

**Tipp:** Bei MULTI ASSIGN lässt sich, wie wir gesehen haben, nicht definieren, welcher Part die Oberstimme und welcher die Unterstimme sein soll. Der Vorteil: Dieser Umstand bedeutet aber auch, dass nach Anschlagen der ersten Stimme die Zweit- bzw. Drittstimme sowohl oberhalb als auch unterhalb der Erststimme gespielt werden kann. Beziehen Sie diese Erkenntnis in Ihr Üben mit ein, um schneller das optimale Spielgefühl zu erhalten. Es klingt z.B. auch sehr schön, wenn Sie die Trompete (Erststimme) liegen lassen und darunter mit der Klarinette spielen.

#### **MIDI-Effekte**

Bei den letzten drei Effekten von HARMONY/ECHO handelt es sich um Effekte, die auf einem "MIDI-Event" basieren.

**"ECHO":** Wählen Sie diesen Effekt, um ein Echo der angeschlagenen Note zu erhalten. Setzen Sie ihn z.B. für Piano oder E-Piano ein, um ein "Echo-Piano" à la Robert Miles zu erhalten. Außerdem passt Echo auch bei fast allen Solo-Synthesizer-Voices. Die Geschwindigkeit des Echoeffekts, bezogen auf das Tempo des aktuell

gewählten Styles, stellen Sie mit "SPEED" ein. Der Wert **4** bedeutet, dass die Noten als Viertel-Noten wiederholt werden. **6** entspricht einem Echo in Viertel-Triolen. **8** bzw. **12** repetiert die angeschlagene Note als Achtel bzw. Achtel-Triole. Das Echo wird nach loslassen der gespielten Note leiser.

**"TREMOLO":** Dieser Effekt repetiert angeschlagene Töne entsprechend der "SPEED-Werte" **8**, **12**, **16**, **32** als Achtel-, Achtel-Triolen, 16-tel- und 32-tel-Noten. Der Hauptunterschied zu ECHO besteht darin, dass Töne nur solange wiederholt werden, wie Sie die Tasten auch gedrückt

halten. Außerdem klingt der Wiederholeffekt immer gleich laut. (Bei ECHO nimmt die Lautstärke "nach hinten" ab.)

**"TRILL":** Bei einer gespielten Note ertönt die Voice nur einmal. Sobald Sie mehr als

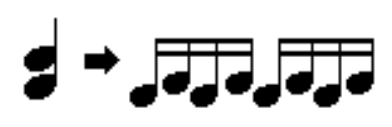

eine Note spielen, setzt der Trill-Effekt ein. Schnelle, bewegte Passagen können einstimmig und damit ohne Effekt gespielt werden. Länger ausgehaltene zweistimmige "Ruhepunkte" werden mit dem Trill-Effekt verziert. Sehr schön klingt "TRILL" auch mit vielen

Perkussivinstrumenten, wie z.B. "Marimba" (siehe Style "Tijuana aus der Stvlekategorie "ENTERTAINER", OTS 1). Für die Geschwindigkeit des TRILL-Effekts stehen Ihnen hier die SPEED-Werte **12**, **16**, **24** und **32** zur Verfügung, was Achtel-Triolen, 16-tel, 16-tel-Triolen und 32-tel entspricht.

Wenn beispielsweise folgende Passage gespielt wird,

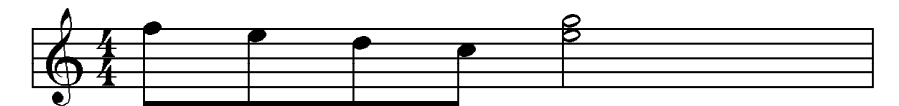

dann ergibt das mit "TRILL" bei "SPEED 32" folgende Töne:

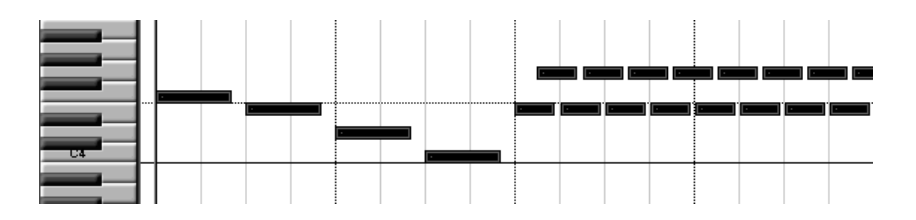

Zwei ausgehaltene Tasten werden durch schnell abwechselnd angeschlagene Töne ersetzt.

## **Regeln der HARMONY/ECHO-Effeke**

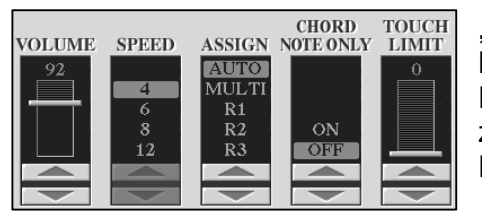

**"VOLUME"** regelt die Lautstärke des HARMONY/ECHO-Effekts. Dies trifft für alle Effekttypen mit Ausnahme von "MULTI ASSIGN" zu. Der Wert "0" ist gleichbedeutend mit "kein Effekt".

**"SPEED"** regelt die Geschwindigkeit der Effekte "ECHO, TREMOLO und TRILL". Für alle anderen Effekttypen wird der Regler ausgeblendet.

**"ASSIGN"** legt fest, ob und wie der HARMONY/ECHO-Effekt auf die jeweils eingeschalteten Parts wirkt.

"ASSIGN AUTO": Der HARMONY-Effekt benutz jeden, aber jeweils nur einen einzigen der drei Parts RIGHT1, RIGHT2 oder RIGHT3. Falls mehrere Parts gleichzeitig eingeschaltet sind, gewinnt automatisch immer der mit der kleinsten Nummer. (RIGHT1 vor RIGHT2 vor RIGHT3).

"ASSIGN R1, R2, R3": Diese Einstellung ordnet den HARMONY-Effekt einem ganz bestimmten Part zu. Das ist sehr vorteilhaft, um, im Vergleich zu "ASSIGN AUTO", keine bösen Überraschungen zu erleben. Rufen Sie bitte den Style "OrchestraSwing2" aus der Style-Kategorie "Swing & Jazz" auf. Wählen Sie OTS 4. Spielen Sie bei gedrücktem Akkord eine Streicherpassage. Der HARMONY-Effekt ist dem Part "R1" zugeordnet. Obwohl HARMONY immer eingeschaltet bleibt kann nach der mehrstimmigen Streicherpassage ("Right1 und 2") ein Pianosolo (Right3") ohne den HARMONY-Effekt gespielt werden. Dies wäre mit "ASSIGN AUTO" nicht möglich gewesen.

"ASSIGN MULTI": Die vom HARMONY-Effekt erzeugten Töne werden auf die eingeschalteten Parts verteilt. Ein Beispiel: Der Effekt STANDARD TRIO erzeugt zur tatsächlich gespielten Taste eine zweite und eine dritte Stimme. Wenn bei ASSIGN der Wert Multi eingestellt ist, dann wird die zweite Stimme auf den Part RIGHT2 und die dritte Stimme auf den Part RIGHT3 umgeleitet. Vorausgesetzt, dass RIGHT2 und RIGHT3 auch eingeschaltet sind. Die Priorität der Zuordnung erfolgt immer in der Reihenfolge RIGHT1, RIGHT2, RIGHT3. Die erste Stimme (also die tatsächlich gespielte Taste) wird von dem Part mit der kleinsten Nummer gespielt, also mit RIGHT1, wenn RIGHT1 eingeschaltet ist. Die zweite und dritte Stimme wird dem nächsten Part, oder falls vorhanden bzw. eingeschaltet, den nächsten beiden Parts zugeordnet.

**Aufgepasst: "MULTI"** ist eine Einstellung für **"ASSIGN"** und kann zusammen mit allen harmonisierenden Effekttypen eingesetzt werden. Im Gagensatz dazu ist der TYPE "MULTI ASSIGN" ein eigenständiger Effekt, der nichts mit DUET oder TRIO zu tun hat.

"CHORD NOTE ONLY": Wenn der Parameter auf "ON" steht, dann wird nur den Melodietönen HARMONY-Effekte beigefügt, die im AKKORD vorkommen:

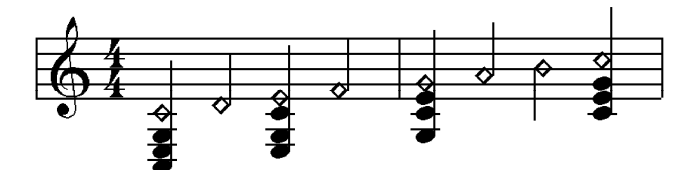

**"TOUCH LIMIT":** Der Wert bei TOUCH LIMIT bestimmt die unterste Schwelle der Anschlagstärke für den HARMONY-Effekt. Beim Wert "0" werden alle gespielten Noten mit HARMONY versehen. Stellen Sie den Wert auf z.B. "60", so wird der HARMONY-Effekt nur ab einer Anschlagstärke von "60 aufwärts" hörbar.

**Tipp:** Die "FREEZE"-Funktion von "REGISTRATION MEMORY" kann die Änderung des Harmony-Effekts einfrieren. ("DIRECT ACCESS" + "FREEZE", anschliessend Häkchen bei HARMONY setzen.) Bei eingeschalteter FREEZE-Funktion ändert sich der Harmony-Effekt beim Umschalten auf einen anderen Speicherplatz oder OTS nicht mehr.

# **4.7 Die digitalen Signalprozessoren (DSP)**

Bitte keine Sorge! Wir an dieser Stelle nicht übermäßig technisch werden!

Aber soviel ist klar:

## **Kein Super Sound ohne Super Effekte!**

Tyros2 ohne die DSPs wäre wie James Bond ohne "Q" und dessen Trickkiste!

Der mächtige DSP-Block bei Tyros2 sorgt dafür, dass für jeden der vier Voice Parts mindestens 3 Effekte zur Verfügung stehen:

Schauen wir uns die Effekte einmal genau an: Drücken Sie "DIRECT ACCESS" und "DSP VARIATION" im Bedienfeld "VOICE EFFECT".

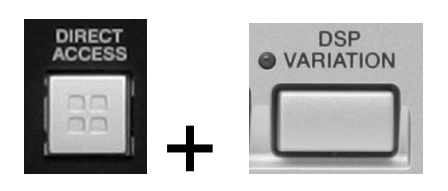

Sie erhalten den Bereich der "MIXING CONSOLE", der die Effektblöcke zeigt:

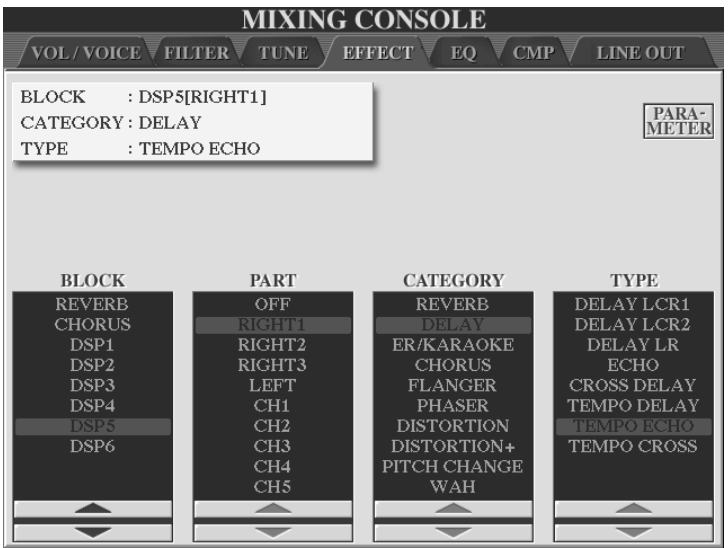

In der linken unteren Ecke sehen Sie den Effekt-Block.

• Die beiden oberen Effekte "REVERB" (Hall) und "CHORUS" sind sogenannte SYSTEM-Effekte. Sie "bedienen" jeden Part.

• "DSP1" bedient den Style oder das MIDI-File. DSP1 kann als SYSTEM-Effekt oder als sogenannter INSERTION-Effekt geschaltet werden. INSERTION-Effekte stehen exklusiv für einen einzigen Part zur Verfügung.

Die restlichen DSPs sind reine "INSERTION"-Effekte:

- "DSP 2" bis "DSP 5" können frei einem einzelnen Parts zugeordnet werden. (Übrigens auch alle vier einem einzigen Part.)
- "DSP6" bedient das Mikrophon.

#### **VOICE SET ruft den passenden Effekt auf**

Sollten Sie die obigen Begriffe wie "SYSTEM"-Effekte, "INSERTION"-Effekte, oder "Send Level" ein wenig abgeschreckt haben, (nach dem Motto: "Ich will ja schliesslich spielen und nicht programmieren!") so lässt sich zusammenfassend folgendes über die DSPs der Voices sagen:

- 1. VOICE SET ruft zu jeder Panel Voice die passenden Hall- und Chorus-Einstellungen auf. Ausserdem einen passenden DSP und dessen Einstellungen. Sie brauchen sich also beim Aufrufen einer Panel-Voice um nichts weiter zu kümmern.
- 2. Der DSP lässt sich über den Schalter "DSP" im Bedienfeld "VOICE EFFECT" an- und ausschalten. Der Schalter schaltet immer genau den Effekt des Parts aus, der gerade selektiert ist.

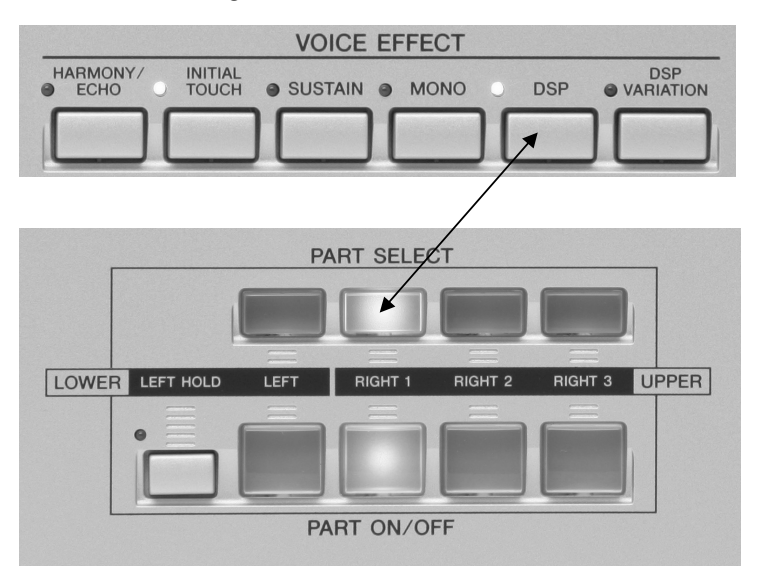

3. Der Schalter "DSP VARIATION" bietet zu jedem Effekt eine passende Variation. Dies werden wir, wenn es im nächsten Abschnitt um die Zugriegel-Orgel geht, noch genauer betrachten.

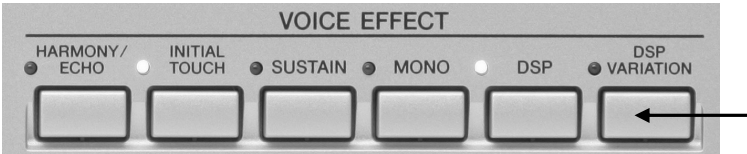

## **Neugierig geworden?**

Sollten Sie die obigen Begriffe wie "SYSTEM"-Effekte, "INSERTION"-Effekte, oder "Send Level" jedoch neugierig gemacht haben, (nach dem Motto: "Das klingt ja spannend! Da würd' ich gerne mehr erfahren!") so möchten wir Sie gerne zum Kapitel 9, "MIXING CONSOLE: Das Mischpult" einladen.

# **4.8 Organ und Organ Flutes (Zugriegel)**

Verwandeln Sie Tyros2 in eine Orgel (engl. "Organ"). Nicht zuletzt von Mozart als "Königin der Instrumente" bezeichnet, findet sich die Orgel in Form vieler (zum Teil aufwendig gesampelter) Tyros2-Voices wieder. Schlüpfen Sie in den schwarzen Frack eines Konzertorganisten oder wandeln Sie auf den "groovig coolen" Spuren bekannter Jazzgrößen.

Bei Tyros2 stehen gleich zwei Voice-Kategorien zur Wahl. In den folgenden Beispielen ordnen wir die gewählten Voices jeweils dem Part "RIGHT1" zu.

#### **ORGAN**

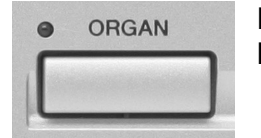

Drücken Sie den Schalter "ORGAN" im Bereich "VOICE" auf dem Bedienfeld:

In dieser Kategorie stehen Ihnen Preset-Orgelsounds aus den unterschiedlichsten Stilrichtungen und in den unterschiedlichsten "Größen" zur Verfügung.

#### **Organicum punctum – Point d'orgue**

Machen Sie sich die Funktion "SOSTENUTO" zu nutze, in dem Sie bei Kirchen- bzw. Konzertorgelwerken den Orgelpunkt mit dem Pedal fixieren, während Sie sich im oberen Tastaturbereich "frei bewegen". So geht's: "DIRECT ACCESS" + Fuß-Pedal  $\rightarrow$  Funktion "SOSTENUTO" wählen  $\rightarrow$  Fertig! Bachs Toccata in F-Dur (BWV 549) steht also auch am Tyros2 nichts im Wege.

**Tipp:** Die "Accomp"-Organs auf Seite 5 der Organ-Kategorie passen ideal als Voice für den Left-Part!

### **ORGAN FLUTES – Zugriegel**

Besonders die Zugriegelorgel mit Ihrem unverwechselbaren "Sinus-Sound" begeistert Musiker bis in die heutige Zeit. Die Organ Flutes des Tyros2 haben eine gewisse Sonderstellung innerhalb der VOICES. Im Vergleich zu den Preset-Orgel-Voices handelt es sich bei den "ORGAN FLUTES" um eine 9-chörige Zugriegel-Orgel mit 3-chöriger Perkussion.

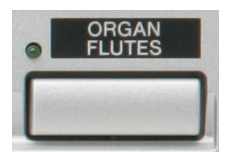

Drücken Sie den Schalter "ORGAN FLUTES" im Bereich "VOICE" auf dem Bedienfeld. Wechseln Sie wenn nötig über "VIEW" in die Icon-Ansicht. Es erscheint folgendes Display:

Sie sehen den Inhalt des Laufwerks mit den "PRESET"-Zugriegelorgeln.

Wählen Sie durch Drücken des Schalters "B" die Blues Organ.

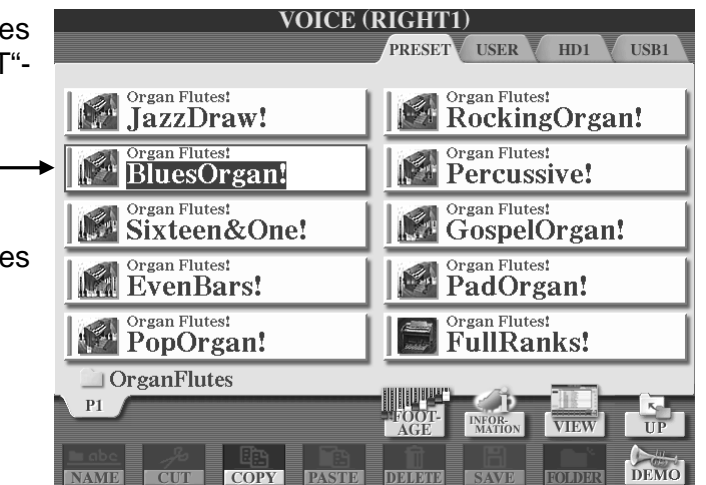

## **Darstellen der Zugriegel**

Drücken Sie den Schalter "5 oben", "FOOTAGE". Sie sehen folgende Ansicht:

Dies ist die Seite "FOOTAGE" (engl. Fußlagen). Sie ist eine von drei Seiten, die das "VOICE SET" der "Blues Organ!" darstellen (siehe Display-Überschrift).

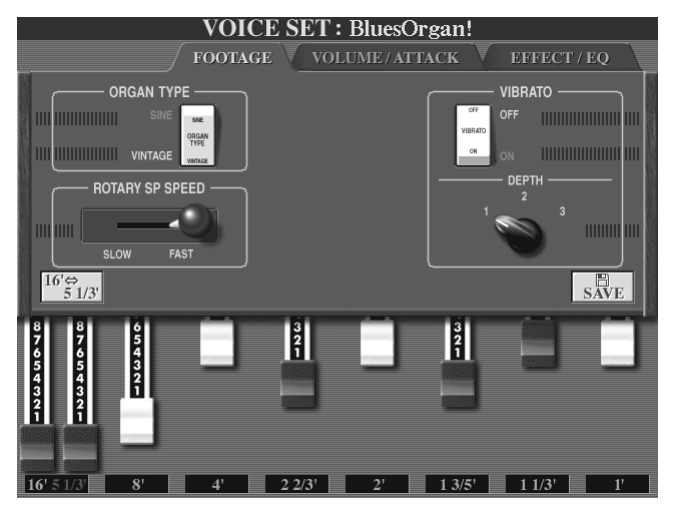

Mit den Schaltern "1" bis "8" verändern Sie die Zugriegeleinstellungen. Diese werden im unteren Bereich des Displays angezeigt. Schalten Sie durch Drücken des Schalters "D" zwischen dem 16'-Zugriegel und dem 5 1/3'-Zugriegel um.

**Tipp:** Alternative zum Bewegen der Zugriegel: Drücken Sie die Schalter 1-8, um einen der Zugriegel auszuwählen. Die gewählte Fußlage wird nun markiert angezeigt. Drehen Sie nun am Datenrad.

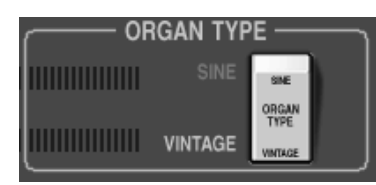

**VIBRATO -OFF** VIRRATO **MARKET OM DEPTH** 3 **HIIIIIII** 

Mit den Schaltern "A" und "B" wählen Sie zwischen zwei Orgeltypen: **"VINTAGE"** (klassisch, althergebracht, kultig) und "SINE" (Sinus) stehen zur Wahl. Der Sound der SINE-Orgel ist glatter und weicher als der raue, "schmutzigere" Sound der VINTAGE-Orgel.

Mit dem Schalter "F" schalten Sie den "VIBRATO"-Effekt aus ("OFF").

Mit dem Schalter "G" schalten Sie ihn an ("ON").

Durch Drücken des Schalters "H" wählen Sie zwischen drei Stärken des Vibrato-Effekts.

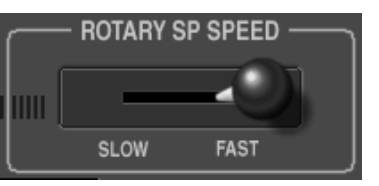

Durch Drücken des Schalters "C" wechseln Sie zwischen langsam rotierendem Lautsprecher ("SLOW") und schnell rotierendem Lautsprecher ("FAST").

Dieser, einer Orgel nachgeahmte, Schalter regelt bei Tyros2 die "DSP VARIATION". Voice Set wählt für die ORGAN FLUTE-Voice als DSP einen "Rotary Speaker Effekt", also den Effekt eines sich drehenden Lautsprechers. "DSP Variation schaltet zwischen langsam und schnell hin- und her.

## **VOLUME und ATTACK**

Drücken Sie den rechten "TAB"-Schalter, um auf die zweite Seite der Organ Flutes zu gelangen. Diese hat die Überschrift "VOL/ATTACK":

Der obere Bereich des Displays ist unverändert. In der unteren Zeile stehen Ihnen weitere Regler zur Verfügung:

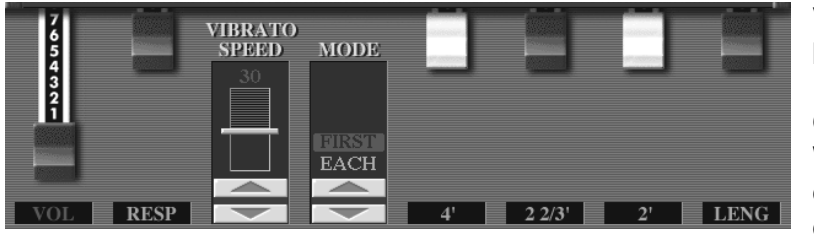

**VOL"** (VOLUME) bestimmt die "interne" Lautstärke der aktuellen Orgeleinstellung. Der Wert ist unabhängig von der Part-Lautstärke. Er dient vor allem dem

Abgleich verschieden lauter Zugriegelkombinationen.

**"RESP"** (RESPONSE) regelt die Einschwingzeit, das Anschwingen (Hüllkurve) des Orgelklangs.

Benutzen Sie die Schalter "1" und "2", um die Werte zu ändern.

**"VIBRATO SPEED"** regelt die Geschwindigkeit (Speed) des Vibratos. Der Vibrato-Effekt muss eingeschaltet sein.

**MODE"** bezieht sich auf die 3-chörige Perkussion der Orgel. Wählen Sie aus zwei Modi:

Seite 84

**"EACH"**: Jede angeschlagene Taste erklingt mit Perkussion

"FIRST": Nur "neu angeschlagene" Tasten erhalten die Perkussion. Legato (gebunden) oder überlappend gespielte Noten erklingen ohne Perkussion.

Die 3-chörige Perkussion der Orgel wird ebenfalls über Zugriegel eingestellt.

Mischen Sie Ihrer Orgel durch Drücken der Schalter "5", "6" und "7" Perkussion bei. **"LENG"** stellt die Länge (Length) der Perkussion ein. Diese wird auch als Abschwingzeit bezeichnet.

## **EFFECT/EQ**

Drücken Sie den rechten "TAB"-Schalter, um auf die dritte Seite der Organ Flutes zu gelangen. Diese hat die Überschrift "**EFFECT/EQ**":

Die dort in drei Abschnitten angezeigten und veränderbaren Einstellungen entsprechen in fast allen Parametern der gleichnamigen Seite, die das Voice Set auch für die übrigen (also "NICHT-Organ Flute-) Voices anbietet.

Durch Drücken der Schalter "A" und "B" wählen Sie zwischen den drei Bereichen.

Der jeweils gewählte Bereich zeigt dessen aktuelle Werte weiß hinterlegt.

Die Werte selbst werden in der unteren Zeile des Displays verändert.

"PANEL SUSTAIN" steht für die Organ Flutes nicht zur Verfügung.

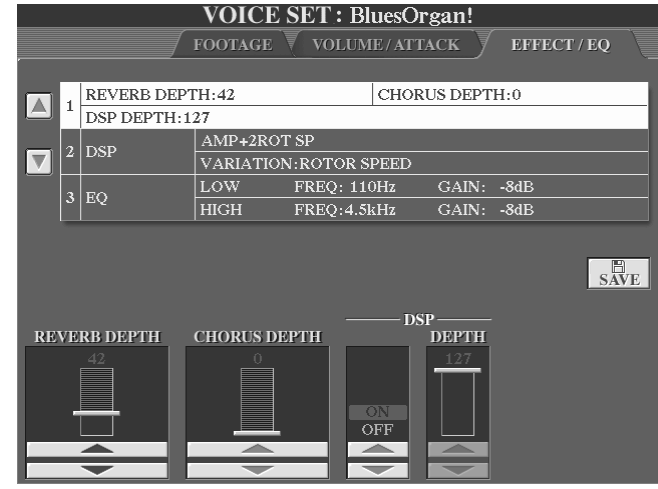

## Bereich 1:

**"REVERB DEPTH"**: Regelt die Stärke (Depth) des Hall-Effekts. Es handelt sich dabei um den Send-Level des Effekts. Dieser kann auch in der MIXING CONSOLE eingestellt werden.

**"CHORUS DEPTH"**: Regelt die Stärke (Depth) des Chorus-Effekts. Auch dieser Send-Level-Wert kann über die MIXING CONSOLE geregelt werden.

"DSP": Schalten Sie den Effekt der ORGAN FLUTES mit "DSP ON" ein und mit "DSP OFF" aus. Der Bedienfeldschalter "DSP" im Bereich "VOICE EFFECT" hat die gleiche Funktion.

"DSP DEPTH": Mit "DSP DEPTH" wird eigentlich der DSP-Send-Level, also der Anteil des Effektsignals eingestellt. Man spricht auch von "Dry/Wet-Verhältnis" (Verhältnis zwischen trockenem und Effekt-Signal).

Dies entspricht der Seite "EFFECT" der MIXING CONSOLE. In unserem Fall ist als DSP einer der Rotor-Effekte eingestellt. Dieser ist ein INSERTION-Effekt. Bei Insertion-Effekten wird das gesamte Effektsignal durch den Effektprozessor geleitet. Da es kein "trockenes" Signal mehr gibt, ist der Begriff Send-Level gegenstandslos. Der Regler "DEPTH" verliert seine Bedeutung und wird deshalb im Display nur noch "ausgeblendet" dargestellt.

#### 4. Voices

## Bereich 2:

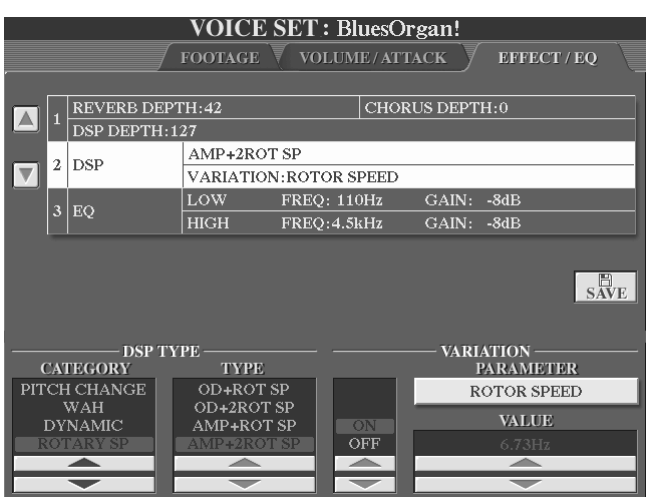

Das Display zeigt den DSP-Typen der Orgel und die Parameter der DSP-Variation.

Wählen Sie unter "CATEGORY" die Effektkategorie.

Für die Orgel ist sinniger Weise der Rotary-Speaker-Effekt gewählt. Wählen Sie unter "TYPE" einen

der Rotary-Typen.

**Über "VARIATION ON"** schalten Sie die Effekt-Variation ein, über **"OFF"** schalten Sie sie aus. Der

Bedienfeldschalter "DSP VARIATION" im Bereich "VOICE EFFECT" hat die gleiche Funktion.

Stellen Sie hier den Status ein, mit dem sich die bearbeitete Zugriegel (nach dem Abspeichern) beim Wiederaufrufen meldet. (VOICE SET) und verwenden Sie zum Schalten in "Echtzeit" den Bedienfeldschalter.

**"PARAMETER"** zeigt den für die Orgel relevanten Effektparameter. Der angezeigte Parameter ändert sich in Abhängigkeit vom gewählten Effekt-Typ. In unserem Beispiel heisst der Parameter "ROTOR SPEED" und steht für die Geschwindigkeit des rotierenden Lautsprechers. Der Wert für diesen Parameter wird unter "VALUE" eingestellt.

## Bereich 3:

Durch Drücken des Schalters "B" gelangen Sie in den Bereich mit der Bezeichnung **"EFFECT/EQ"**. Stellen Sie hier den parametrischen 2-Band-Equalizer ein.

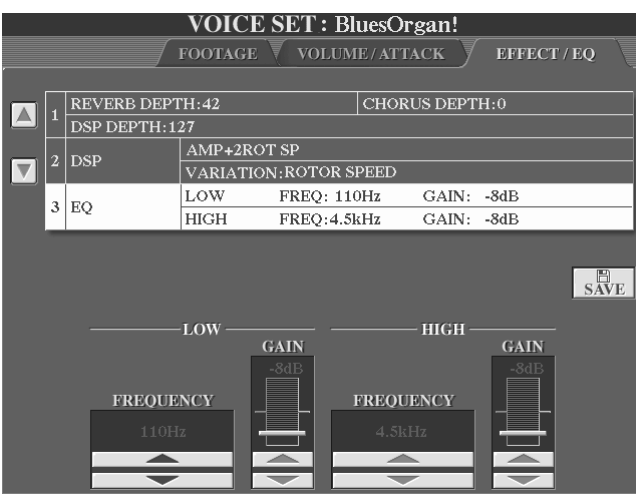

**"FREQUENCY LOW"** (die Mittenfrequenz des tieferen Bandes) kann in einem Bereich von 32 Hz bis 2.0 kHz eingestellt werden.

**"FREQUENCY HIGH"** (die Mittenfrequenz des oberen Bandes) kann in einem Bereich von 500 Hz bis 16 kHz eingestellt werden.

Die beiden "GAIN"-Werte geben an, wie stark die Mittenfrequenz jedes Bandes angehoben oder

abgesenkt wird. In diesem Bereich wird die Dämpfung oder Anhebung in der Einheit dB angezeigt, in der MIXING CONSOLE wird genau der gleiche Sachverhalt durch die Zahlenwerte von 0 bis 127 ausgedrückt.

### **Die eigene Lieblings-Orgel abspeichern**

- $\rightarrow$  Drücken Sie den Schalter "I", "SAVE". "SAVE" steht auf allen Seiten des "VOICE SETS" zur Verfügung.
- $\rightarrow$  Wählen Sie über "TAB" eines der beschreibbaren Laufwerke "USER", "HD" oder "USB". In unserem Fall "USER". Dieses beinhaltet derzeit noch keine VOICES.

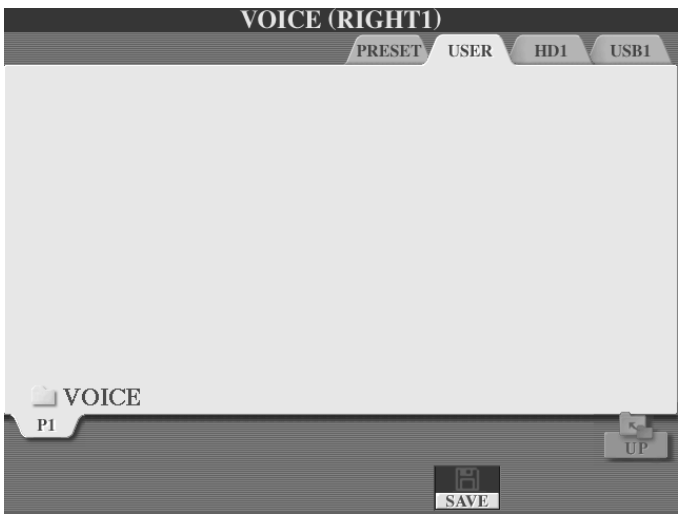

**Achtung:** Wie wir unter anderem aus Kapitel 3 wissen, heisst dies nicht, dass das USER-Laufwerk überhaupt keine Daten enthält. Es lässt sich lediglich mit Sicherheit sagen, dass es keine Voice-Daten enthält

 $\rightarrow$  Drücken Sie den Schalter "6 unten", "SAVE"

Löschen Sie durch dauerhaftes Drücken des Schalters "7 unten", ("DELETE") den bisherigen Namen. Vergeben Sie nun einen eigenen Namen - in unserem Beispiel "Meine Orgel". Dies geschieht auf die gleiche Weise, wie Sie bereits

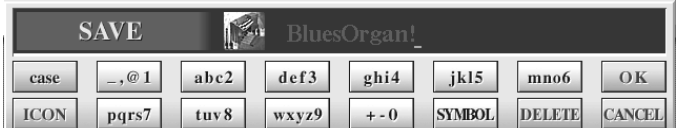

Ihren Namen im Keyboard eingegeben haben (siehe Kapitel 2, "Bereit zum Start").

 $\rightarrow$  Drücken Sie "8 oben", "OK".

Durch das Abspeichern der veränderten Zugriegelorgel haben Sie eine sogenannte "USER-VOICE" produziert. Im nächsten Abschnitt werden wir die "USER"-Voices am Beispiel anderer Klangfarben noch einmal unter die Lupe nehmen!

#### **"Meine Orgel" wieder aufrufen**

Nach dem Speichervorgang springt das Display wieder auf die Display-Seite, die vor dem Speichervorgang zu sehen war.

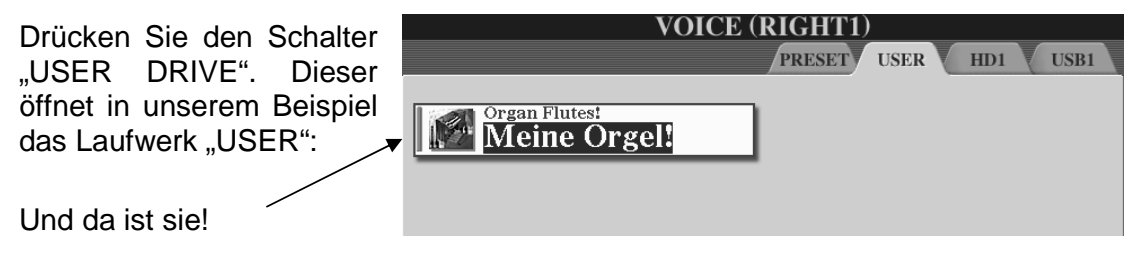

## **Rotary Speaker mit dem Fuss-Pedal schalten**

Orgeln ist erst richtig schön, wenn man den Effekt eines rotierenden Lautsprechers einsetzt. Ohne diesen Rotor-Effekt ist der legendäre Orgelsound kaum denkbar. Als eine der ersten hat die Firma Leslie große Orgelkabinette gebaut, in denen drehbar gelagerte Lautsprecher unter Ausnutzung des Doppler-Effekts eine akustisch äußerst komplexe, musikalisch jedoch sehr angenehme Modulation aus Lautstärkeschwankungen, Änderungen der Tonhöhe und Phasenverschiebung erzeugten. Es dauerte einige Jahre, bis die Leistungsfähigkeit der digitalen Signalprozessoren so weit entwickelt war, diesen "mechanischen" Effekt realistisch nachzubilden. Selbst heute spricht man landläufig vom "Leslie-Effekt", was allerdings ein geschützter Markenname ist.

Wie wir bereits gesehen haben, sorgt bei Tyros2 der DSP, also der digitale Effekt-Prozessor für den Effekt eines rotierenden Lautsprechers ("Rotary Speaker")

Sobald Sie auf der Zugriegel-Display-Seite "FOOTAGE" den Schalter "C" drücken, so verlangsamt sich bei "Meiner Orgel" der rotierende Lautsprecher. Ein erneutes Drücken lässt die Geschwindigkeit wieder anschwellen. Ausser dem virtuellen Hebel, der im Display von rechts nach links umgelegt wird, schaltet sich auch die LED im Bereich "VOICE EFFECT" an bzw. aus. Auf diese Art lässt sich dieser Effekt auch zu- und abschalten, wenn Sie nicht auf der Zugriegel-Display-Seite sind.

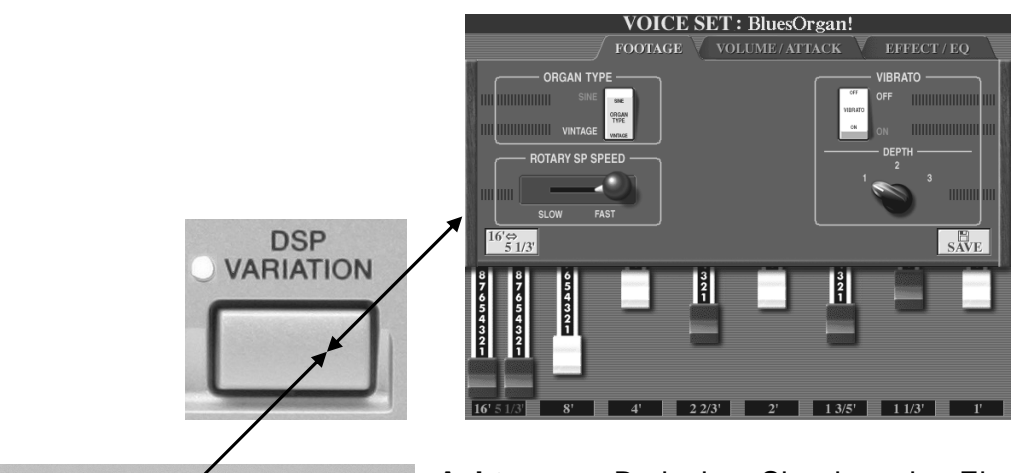

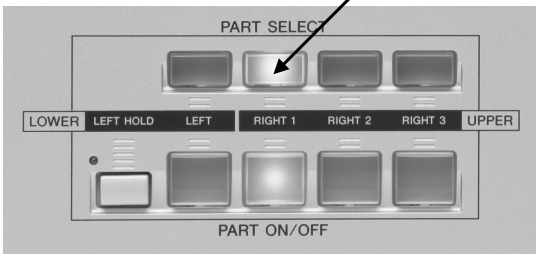

**Achtung:** Bedenken Sie, dass das Einbzw. Ausschalten von "DSP VARIATION" nur auf den Part wirkt, der gerade selektiert ist! Vergewissern Sie sich also, dass beim Ein- und Ausschalten des Effekts über "DSP VARIATION" für eine Orgel auf dem Part "RIGHT1" auch dieser Part selektiert ist!

## **"DSP VARIATION" mit dem Fuß schalten**

Richtig bequem wird der Einsatz des "Rotary Speaker-Effekts", wenn Sie ihn mit Hilfe eines Fuß-Schalters ein- und ausschalten.

- 1. "DIRECT ACCESS" drücken
- 2. Fuß-Pedal drücken

Sie sehen folgendes Display: Wählen Sie unter "FUNCTION" die Funktion .DSP VARIATION".

#### **Polarität**

Unter "PEDAL POLARITY" ändern gegebenenfalls Sie die Polarität des Pedals.

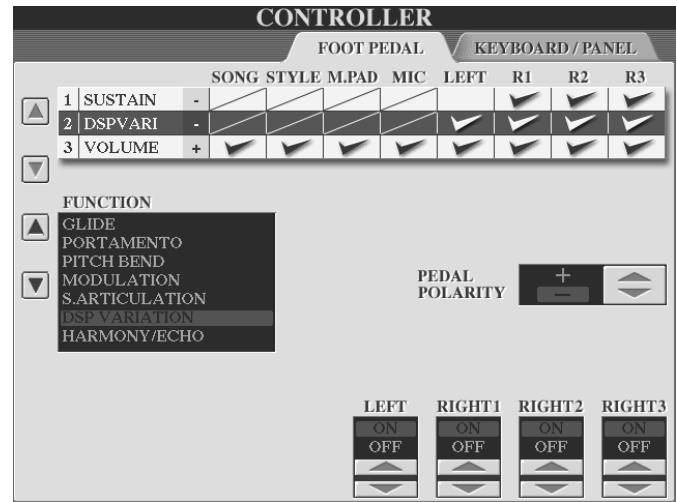

- **Achtung:** Im Vergleich zum Umschalten der "DSP VARIATION" auf dem Bedienfeld, schaltet das Fuß-Pedal die DSP VARIATION für alle 4 Parts ("RIGHT1", "RIGHT2", RIGHT3" und "LEFT") gleichzeitig an bzw. aus. (Unabhängig davon, welcher Part durch "PART SELECT" gerade selektiert ist.) Stellen Sie in der unteren Zeile des Displays ein, wenn durch Betätigen des Fuß-Pedals nur ein bestimmter Part berührt werden soll.
- **Merke:** Das Beispiel der Zugriegel-Orgel hat gezeigt: "DSP VARIATION" lässt sich auf verschiedene Weisen schalten:

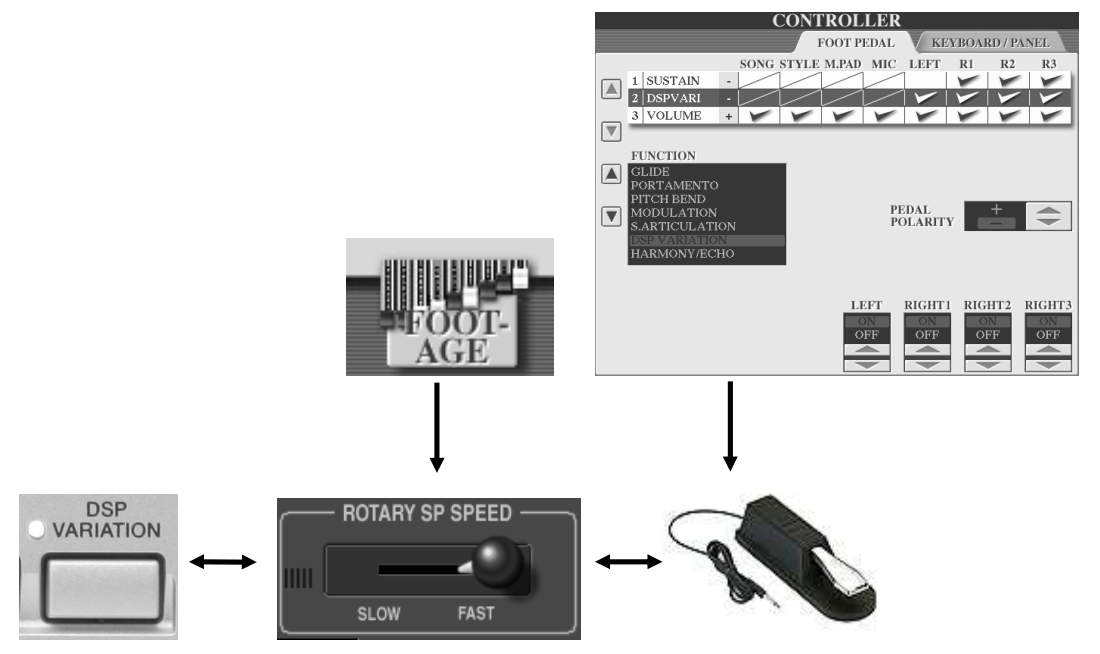

**...Tipp:** Tyros2 wartet mit einer Vielzahl von exzellent eingestellten Orgel-Settings und Kombinationen auch mehrerer Parts auf. Lassen Sie sich durch die OTS besonders der "Organ"-Styles inspirieren. Speziell in der Style-Kategorie "Ballroom" gibt es viele interessante Vertreter. Aber auch "OrganCombo" aus der Kategorie "SWING & JAZZ" kann sich hören lassen.

# **4.9 USER Voices**

Am Beispiel "Meiner Orgel" im vorigen Abschnitt haben Sie gelernt:

Eine Voice mit bearbeitetem (verändertem) "VOICE SET" kann auf einem der beschreibbaren Laufwerke "USER", "HD" oder "USB" als sogenannte "USER-VOICE" gespeichert werden. Für den Zugriff auf diese Laufwerk gibt es einen Bedienfeld-Schalter mit der Aufschrift "USER DRIVE". Wird dieser gedrückt, so greift er auf den Ordner zu, in dem die zuletzt verwendete USER-Voice gespeichert ist. USER-Voices müssen also nicht zwingend auch auf dem USER-Laufwerk liegen!

Das Voice Set der "ORGAN FLUTES" wurde in der Icon-Ansicht durch Drücken des Schalters "5 oben", "FOOTAGE" aufgerufen. Bei allen anderen (nicht ORGAN FLUTE-) Voices steht in der Icon-Ansicht an der gleichen Position "VOICE SET". Da man etwa bei einer Gitarre oder einem Saxophon keine Zugriegel braucht, stehen hier andere änderbare Parameter für diese Voice zur Verfügung. Wählen Sie jeweils mit "TAB" die entsprechenden Displayseiten und ändern Sie die Werte mit den Pfeilschaltern oder dem Datenrad.

In unserem Beispiel betrachten wir das Voice Set der "WarmSolid"-Gitarre: Drücken Sie in der Icon-Ansicht "VOICE SET":

Sie sehen folgendes Display:

**Tipp:** Für alle VOICE SET-Seiten gilt: Mit der Funktion "COMPARE" (Schalter "D") vergleichen Sie zwischen der ursprünglichen und der bearbeiteten Voice.

Die erste Seite "COMMON" bietet folgende Parameter an:

**"VOLUME"**: Stellt die Lautstärke der aktuell bearbeiteten Voice ein.

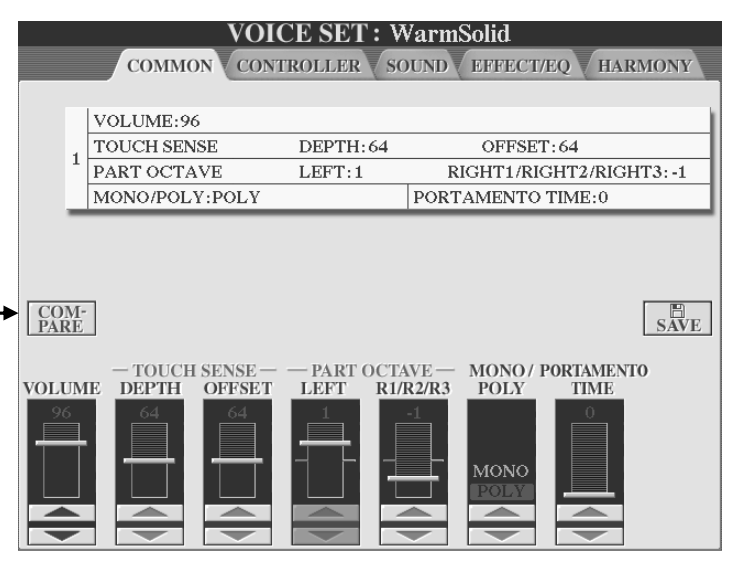

**"TOUCH SENSE DEPTH"**: bestimmt das Ausmaß, mit dem die Anschlagsstärke die Voice beeinflusst.

**"TOUCH SENSE OFFSET"**: bestimmt den Lautstärkebereich, über den die Anschlagsstärke wirksam ist.

**"PART OCTAVE"**: Verschiebt die Oktavlage der bearbeiteten Voice. Welcher der beiden Regler aktiv ist hängt davon ab, welchem Part die zu bearbeitende Voice zugeordnet ist. In unserem Beispiel ist dies der Part "R1". Der Regler "LEFT" ist demzufolge inaktiv.

**"MONO/POLY"**: bestimmt, ob die Voice monophon oder polyphon spielbar sein soll.

**"PORTAMENTO TIME**": Stellt die Portamento-Zeit ein. (für den Fall das "MONO" gewählt ist.)

Seite 90

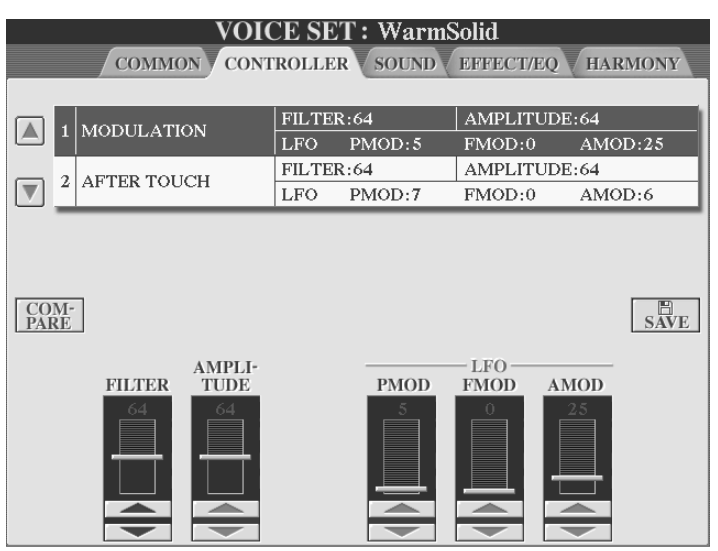

Schalten Sie mit "TAB" auf die nächste Seite. Sie sehen folgendes Display:

Stellen Sie auf dieser Seite die Intensität ein, mit der entweder das MODULATIONRAD oder der AFTERTOUCH die folgenden Parameter beeinflussen soll:

**"FILTER"**: Regelt die Intensität der "Cutoff Frequency" des Filters. Dieser wird auf der nächsten Seite eingestellt.

**"AMPLITUDE"**: Bestimmt die Lautstärke von MODULATION oder Aftertouch.

**"LFO PMOD"**: Bestimmt die Tonhöhenmodulation (Vibrato-Effekt).

**"LFO FMOD"**: Bestimmt die Modulation der Filterfrequenz (Wah Wah Effekt).

**"LFO AMOD"**: Bestimmt die Amplitudenmodulation (Stärke des Tremolo Effekts)

Benutzen Sie die Schalter "A und B", um die Parameter für das Modulations-Rad und für AFTERTOUCH einzustellen.

Schalten Sie mit "TAB" auf die nächste Seite. Sie sehen folgendes Display:

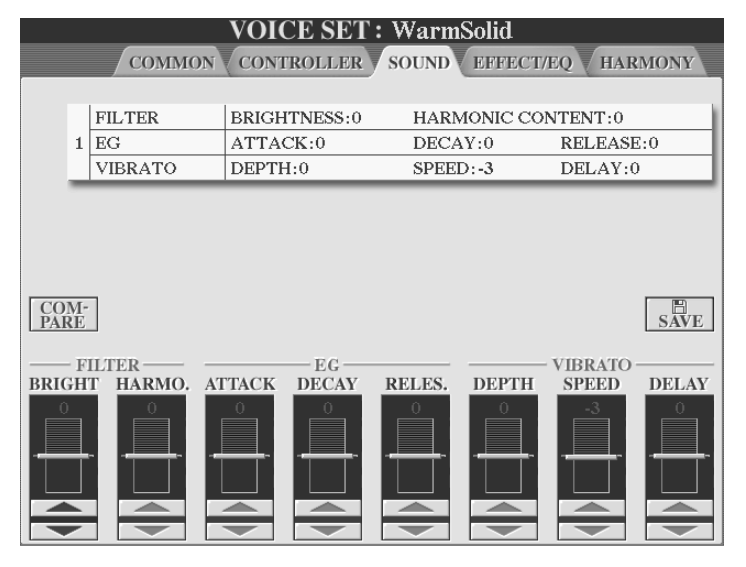

**"FILTER"**: Bei einem Filter werden bestimmte Frequenzbereiche durchgelassen bzw. blockiert. "BRIGHTNESS" bestimmt die "Cutoff Frequency", also den wirksamen Bereich des Filters. **"HARMONIC CONTENT"** Bestimmt die Anhebung im Bereich der Cutoff Frequency, die bei "BRIGHTNESS" eingestellt wurde.

**"EG"**: Der Envelope Generator (EG, Hüllkurvengenerator) bestimmt den zeitlichen Verlauf verschiedener Aspekte des Klangs. **"ATTACK"** legt fest, wie schnell die Voice ihre maximale Lautstärke erreicht. Je höher der Wert, desto langsamer der Attack. "DECAY" legt fest wie schnell die Voice den Haltepegel erreicht. Je höher der Wert, desto langsamer das Decay. "RELEASE" legt fest, wie schnell die Voice bis auf Null ausklingt. Je höher der Wert, desto langsamer klingt die Voice aus.

**"VIBRATO"**: **"DEPTH"** bestimmt die Stärke des Vibrato-Effekts. **"SPEED"** bestimmt die Geschwindigkeit des Vibrato-Effekts. "DELAY" bestimmt die Zeitspanne zwischen dem Anschlagen einer Taste und dem Einsetzen des Vibrato-Effekts.

Schalten Sie mit "TAB" auf die nächste Seite. (Diese Seite kennen Sie bereits. Sie ist bis auf die Funktion "PANEL SUASTAIN" identisch mit der gleichnamigen Voice Set-Seite der "ORGAN FLUTES".) Sie sehen folgendes Display:

Durch Drücken der Schalter "A" und "B" können Sie zwischen den drei Bereichen umschalten:

Der jeweils gewählte Bereich zeigt dessen aktuelle Werte schwarz hinterlegt .

Die Werte selbst werden in der unteren Zeile des Displays verändert.

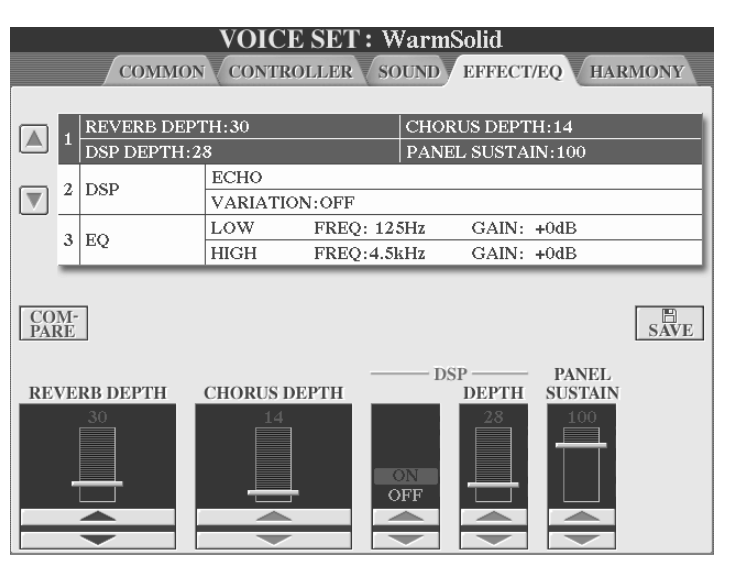

## Bereich 1:

**"REVERB DEPTH"**: Regelt die Stärke (Depth) des Hall-Effekts. Es handelt sich dabei um den Send-Level des Effekts. Dieser kann auch in der MIXING CONSOLE eingestellt werden.

**"CHORUS DEPTH"**: Regelt die Stärke (Depth) des Chorus-Effekts. Auch dieser Send-Level-Wert kann über die MIXING CONSOLE geregelt werden.

"DSP": Schalten Sie den Effekt der bearbeiteten Voice mit "DSP ON" ein und mit "DSP OFF" aus. "DSP DEPTH": stellt den Anteil des Effektsignals ein.

"PANEL SUSTAIN": bestimmt den Haltepegel der Voice wenn "SUSTAIN" im Bedienfeld "VOICE EFFECT" eingeschaltet ist.

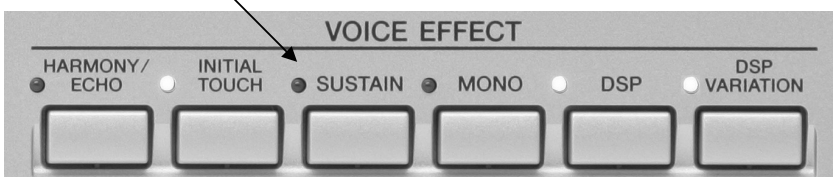

#### Bereich 2:

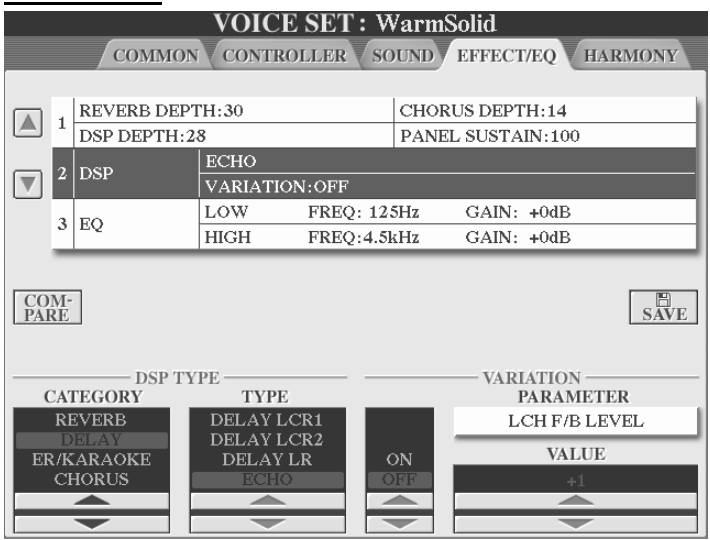

Das Display zeigt den DSP-Typen der Gitarre und die Parameter der DSP-Variation.

Wählen Sie unter **"CATEGORY"** die Effektkategorie. Bei der langen Liste der wählbaren Effekte ist dies ein hilfreiches Werkzeug, um mit System an das Ausprobieren verschiedener Effekt heranzugehen.

Wählen Sie unter "TYPE" den Effekt-Typ.

**Tipp:** Die Liste aller Effektypen finden Sie in der "Datenliste" auf den Seiten 27 bis 30. Keine Angst vorm Ausprobieren! Wenn Sie sich einmal "vergaloppiert" haben sollten: Drücken Sie eines der Schalterpaare 1 bis 8 gleichzeitig und der ursprüngliche Wert des Parameters ist wieder da.

Über **"VARIATION ON"** schalten Sie die Effekt-Variation ein, über **"OFF"** schalten Sie sie aus. Der Bedienfeldschalter "DSP VARIATION" im Bereich "VOICE EFFECT" hat die gleiche Funktion.

**"PARAMETER"** zeigt den für den Effekt relevanten Parameter. Der angezeigte Parameter ändert sich in Abhängigkeit vom gewählten Effekt-Typ. Der Wert für diesen Parameter wird unter "VALUE" eingestellt.

#### Bereich 3:

Durch Drücken des Schalters "B" gelangen Sie in den Bereich mit der Bezeichnung .EFFECT/EQ". Hier steht Ihnen ein parametrischer 2-Band-Equalizer zur Verfügung, den Sie auch in der MIXING CONSOLE finden. In diesem Bereich kann jedoch auch die sogenannte Mittenfrequenz jedes Bandes eingestellt werden. Die Mittenfrequenz gibt an, welche Frequenz des betreffenden Bandes am stärksten angehoben bzw. gedämpft wird.

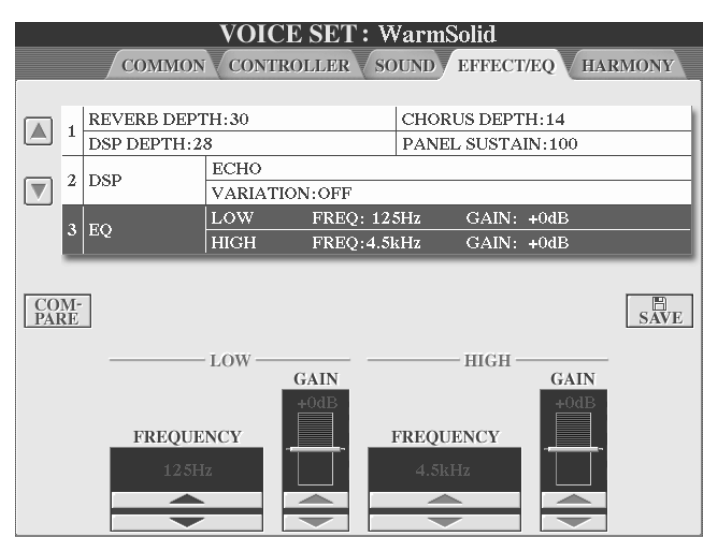

**"FREQUENCY LOW"** (die Mittenfrequenz des tieferen Bandes) kann in einem Bereich von 32 Hz bis 2.0 kHz eingestellt werden.

**"FREQUENCY HIGH"** (die Mittenfrequenz des oberen Bandes) kann in einem Bereich von 500 Hz bis 16 kHz eingestellt werden.

Die beiden "GAIN"-Werte geben an, wie stark die Mittenfrequenz jedes Bandes angehoben oder abgesenkt wird. In diesem Bereich wird die Dämpfung oder Anhebung in der Einheit dB angezeigt, in der MIXING CONSOLE wird genau der gleiche Sachverhalt durch die Zahlenwerte von 0 bis 127 ausgedrückt.

### **Der Q-Faktor**

Die Frequenzen in der Umgebung der Mittenfrequenz werden natürlich auch beeinflusst. Das Mass, in dem die Dämpfung bzw. Anhebung oberhalb und unterhalb der Mittenfrequenz abnimmt, wird als Q-Faktor bezeichnet.

Der Q-Faktor dieses Part-EQs ist fest eingestellt und kann nicht verändert werden.

Schalten Sie mit "TAB" auf die letzte Seite. Sie sehen folgendes Display:

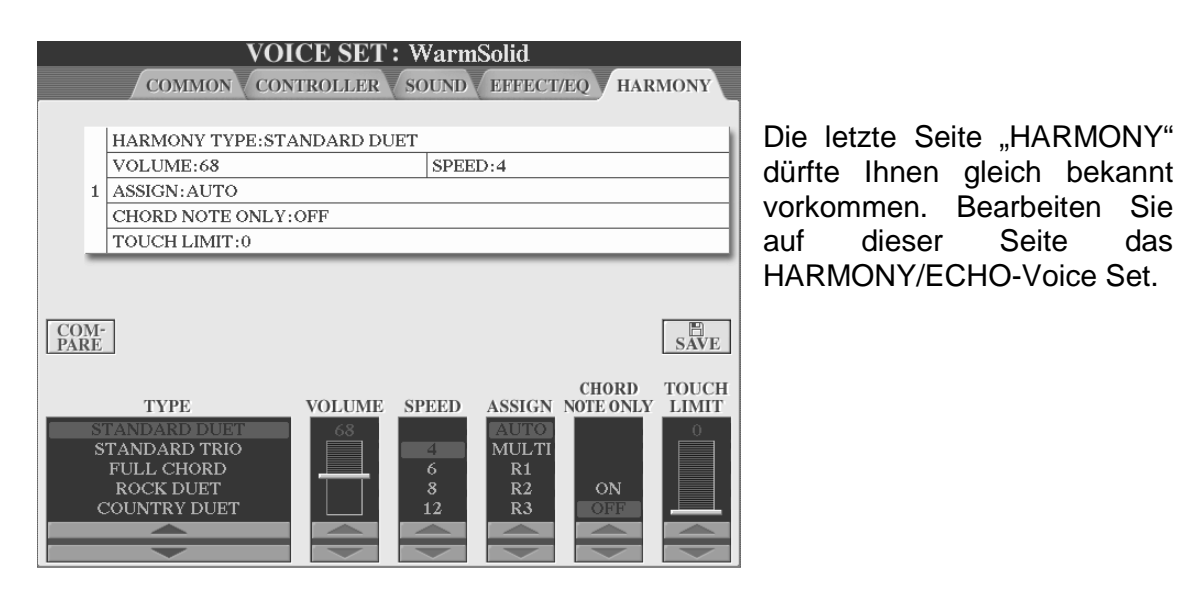

**Abspeichern als USER-VOICE** 

...wie bei "Meiner Orgel" – Hier die Kurzanleitung:

- $\rightarrow$  Drücken Sie den Schalter "I", "SAVE".
- $\rightarrow$  Wählen Sie eines der beschreibbaren Laufwerke "USER", "HD" oder "USB".
- $\rightarrow$  Drücken Sie den Schalter "6 unten", "SAVE".
- $\rightarrow$  Vergeben Sie einen neuen Namen (z.B. "Meine Gitarre").
- $\rightarrow$  Drücken Sie "8 oben", "OK".

# **4.10 CUSTOM Voices und VOICE CREATOR**

Zunächst einige allgemeine Dinge:

**Merke:** Für die Bearbeitung von Voices an Tyros2 gilt vereinfacht gesprochen:

### **VOICE SET macht die USER-Voice! VOICE Creator macht die CUSTOM VOICE!**

Der Voice Creator des Tyros2 stellt einige nützliche Werkzeuge bereit. Diese dienen zur Erstellung komplett neuer Voices. Hierfür benötigen Sie Audio-Dateien.

#### **Was sind Audio-Dateien?**

Audiodateien enthalten digitalisierte Audioinformationen: Eine Wellenform eines Naturinstruments, eine gesprochene oder gesungenen Stimme, Ein Drumloop, ein Geräusch und vieles mehr.

#### **Welches sind die gängigen Formate von Audio-Dateien?**

- WAV  $\rightarrow$  ist das Dateiformat (vor allem) der Windows-Computer-Plattform. Diese Dateien haben die Extension ".wav"
- AIFF  $\rightarrow$  ist das Dateiformat (vor allem) der Apple-Macintosh-Computerplattform. Diese Dateien haben die Extension ".aiff"

Tryos2 kann genau diese beiden Formate importieren! Jedoch...

Achtung: Tyros2 erkennt die Erweiterung "AIFF" nicht!. Ändern Sie diese gegebenenfalls in "AIF".

#### **Mono / Stereo**

Audiodateien können in Mono oder Stereo vorliegen

#### **Sample Size – Wortbreite, Auflösung**

Üblich sind die Wortbreiten 8 Bit, 16 Bit und 24 Bit

#### **Sample Rate – Sample Frequenz**

Üblich sind 11 kHz; 22 kHz; 44,1 kHz; 48 kHz; 88 kHz und 96 kHz

#### **Die CD als Beispiel**

Der CD in Ihrem Wohnzimmerschrank entsprechen die Werte 16 Bit; 44,1 kHz; Stereo. Übrigens genau das Format, das Tyros2 beim Hard Disk Recording selbst verwendet bzw. verarbeiten kann.

**Wichtig:** Der Tyros2-**Hard Disk Recorder** importiert und exportiert ausschließlich 16 Bit; 44,1 kHz; Stereo-Dateien. Der **Voice Creator** ließt auch alle anderen o.g. gängigen Formate. Samples mit einer anderen Auflösung als 16 Bit werden nach dem Laden allerdings automatisch in 16 Bit konvertiert!

## **Unterscheiden Sie stets folgende Begriffe:**

- **Audio-Datei (Wave-Datei):** Verschiedene Wave-Dateien können durch Datenimport zu einer sogenannten Custom-Voice "zusammengebastelt" werden. Diese kann aus bis zu 8 Elementen bestehen und dann abgespeichert werden.
- **Custom-Voice-Datei:** Die Custom-Voice-Datei kann dann der sogenannten Custom-Voice-Bank zugewiesen (engl. "assign") werden. Nun ist sie über die Tyros2-Tastatur spielbar und hat außerdem eine genaue MIDI-Adresse. Custom Voices haben die Extension ".TVN"
- **Custom-Voice-Bank:** 128 normale Custom-Voice-Bereiche und 10 Drum- (Schlagzeug-) Bereiche stehen auf der Custom-Voice-Bank zur Verfügung. Custom Voices, die der Custom-Voice-Bank zugeordnet sind, werden beim Einschalten des Instruments automatisch geladen.

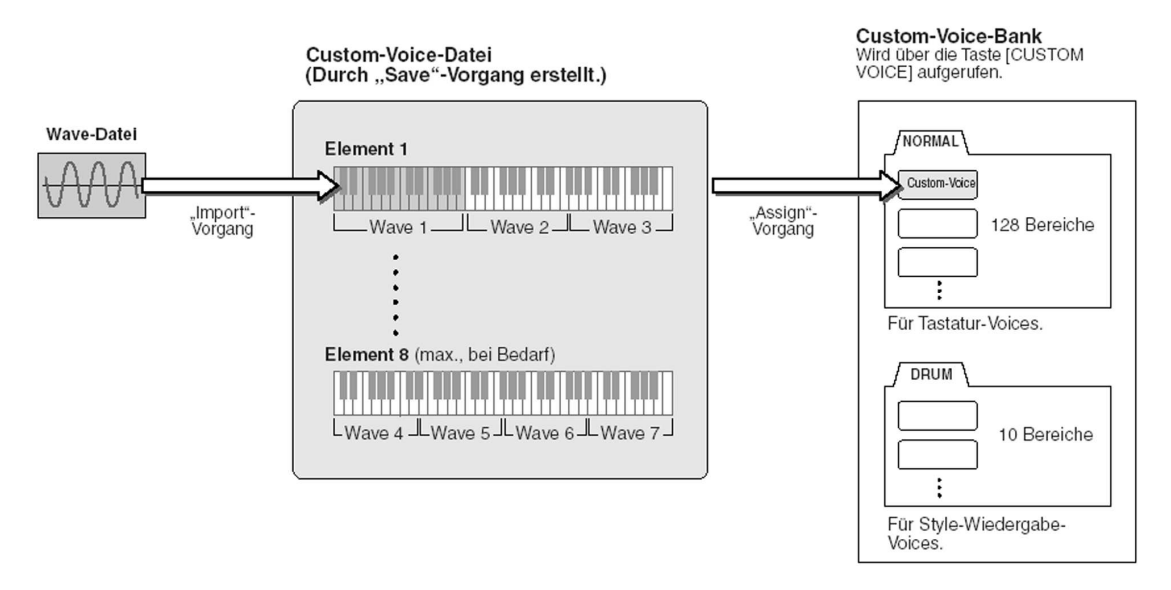

## **Wie viele Wave-/ bzw. AIFF-Dateien kann ich maximal importieren?**

4096 Mono Dateien oder 2048 Stereo-Dateien! Dabei ist ein Audioloop pro Datei möglich!

## **RAM-Speicher**

Custom Voices, die der Custom-Voice-Bank zugeordnet sind, werden bei jedem Einschalten des Instruments automatisch in den RAM-Speicher geladen. Werksmäßig stehen 4MB zur Verfügung. Rüsten Sie durch den Einbau von optionalen 168-poligen DIMMs auf bis zu 1GB nach. Verwenden Sie beispielsweise Yamahas Speicherbausteine mit 2 x 256 MB, um schon ordentlich viele Custom Voices zu verwalten. Fragen Sie Ihren Händler!

### **Welcher Custom-Voice-Typ sind Sie?**

Der "Spielertyp", der nicht viel Basteln und Probieren will? Vielmehr wollen Sie auf bereits programmierte Custom-Voices zugreifen, die Sie Ihrer Custom-Voice-Bank dann zuordnen.

#### **ODER:**

Der "Programmierertyp", der eigene Audiofiles importieren und dadurch eigene Custom-Voices erstellen und abspeichern möchte?

Für beide Typen werden wir nun exemplarisch ein Übungsbeispiel veranstalten, bei dem Sie den Voice Creator Schritt für Schritt kennen lernen.

## **Beispiel "Spielertyp"**

Speichererweiterung und Festplatte erforderlich!

1.) Besorgen Sie sich bei Ihrem Yamaha-Händler z.B. die "Sample CD Vol. 1"

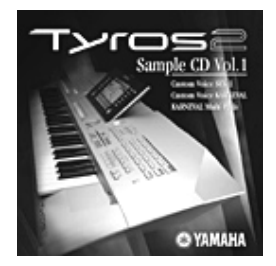

- 2.) Kopieren Sie die dort bereits fix und fertig gespeicherten Cutom-Voice-Dateien auf einen USB-Stick. In unserem Beispiel kopieren wir die Custom Voice "SFX-1", die jede Menge toller Effekte und Gags bereithält.
- 3.) Verbinden Sie den USB-Stick mit der "USB-to-device"-Buchse.
- 4.) Drücken Sie den Schalter "VOICE CREATOR" im Bedienfeld "MENU", rechts neben dem Display.

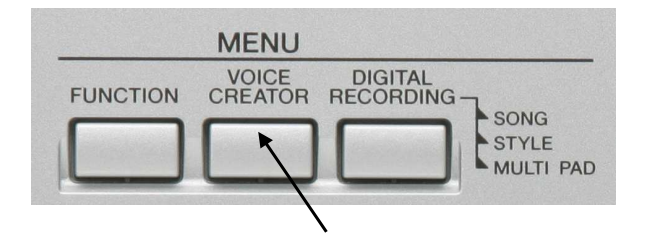

Sie sehen folgendes Display:

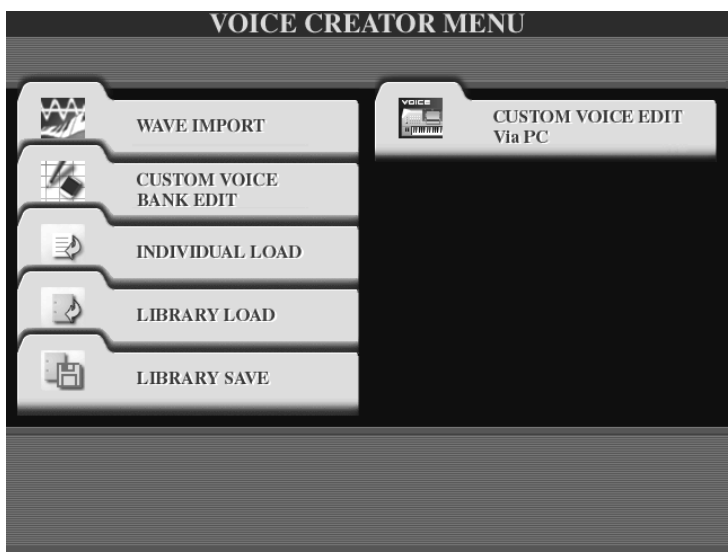

5.) Drücken Sie den Schalter "C", "INDIVIDUAL LOAD". Es erscheint die, für Sie als mittlerweile geübter "Praxisbuch-Anwender", vertraute Datenwelt mit den Laufwerken. Kopieren Sie nun die Datei "SFX-1" vom USB-Stick auf die Festplatte. ("COPY"  $\rightarrow$  Datei wählen  $\rightarrow$  "OK"  $\rightarrow$  Ziellaufwerk "HD" wählen  $\rightarrow$  $PASTE'' \rightarrow Fertig!)$ 

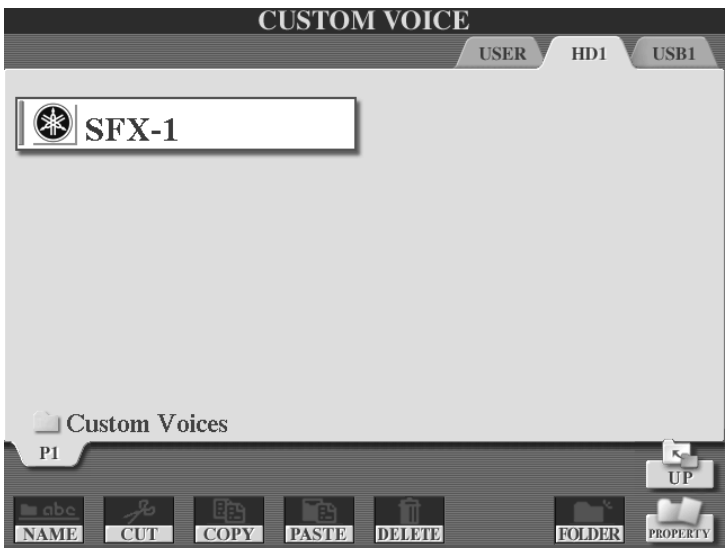

In unserem Beispiel kopieren wir die Custom Voice in den (vorher angelegten) Ordner "Custom Voices" auf der Festplatte.

- 6.) Wählen Sie die Datei durch Drücken des Display-Schalters aus. Es erscheint Die Custom Voice-Bank mit den 128 Breichen. Freie Bereiche heißen "emptyxxx".
- 7.) Wählen Sie einen beliebigen freien Bereich aus. In unserem Beispiel ist dies "empty041".

Seite 98

- 8.) Drücken Sie den Schalter "6 unten", "ASSIGN" (zuordnen).
- 9.) Vergeben Sie gegebenenfalls einen neuen Namen. Übersichtlicher ist es, den Namen der Custom Voice zu behalten, also nicht zu verändern. Vermeiden Sie Umlaute!
- 10.) Drücken Sie "8 oben", "OK". Die Custom Voice wird nun dem gewählten Platz zugeordnet und in den RAM-Speicher geladen.

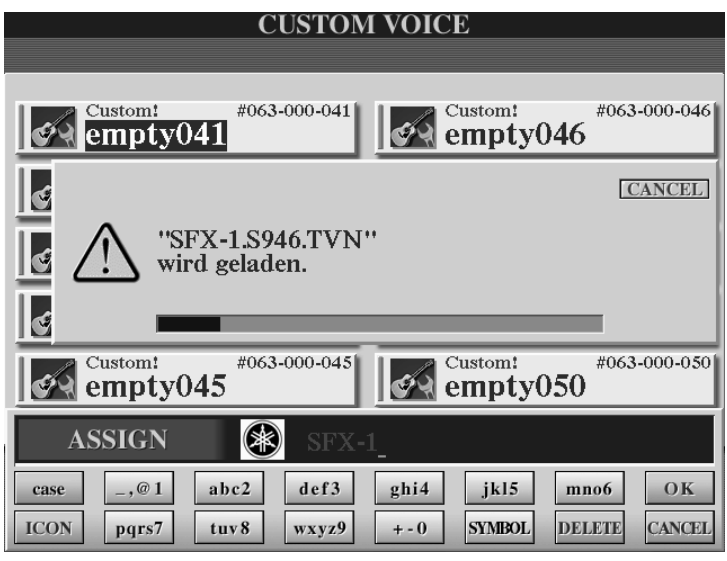

11.) Drücken Sie den Schalter "CUSTOM VOICE" auf dem Bedienfeld. Die Custom Voice ist nun wähl- und spielbar. Rufen Sie nun pro Taste auf dem Keyboard ein anderes Sample ab! Von A wie Auto bis Z wie zillertaler Jodler gibt's da alles! Entertainerherz, was willst Du mehr? - Viel Spaß!

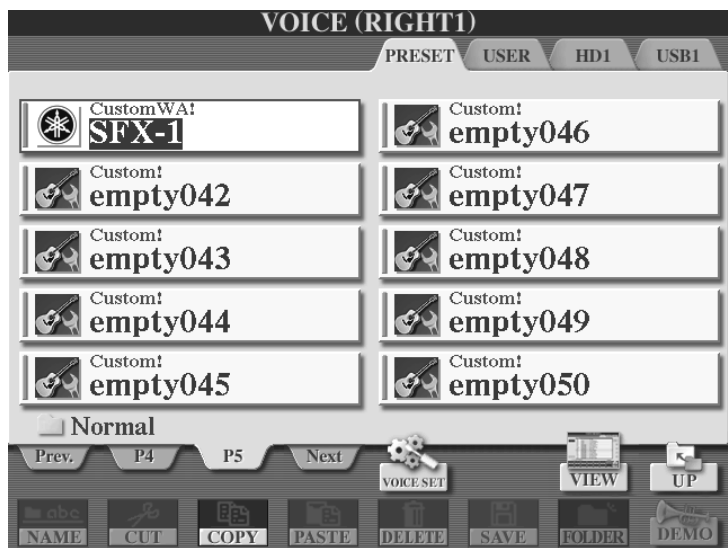

4. Voices

## **Beispiel "Programmierertyp"**

1.) Kopieren Sie zwei Wave-Dateien (Extension ".WAV") auf ein USB-Speichergerät. In unserem Fall ein USB-Stick.

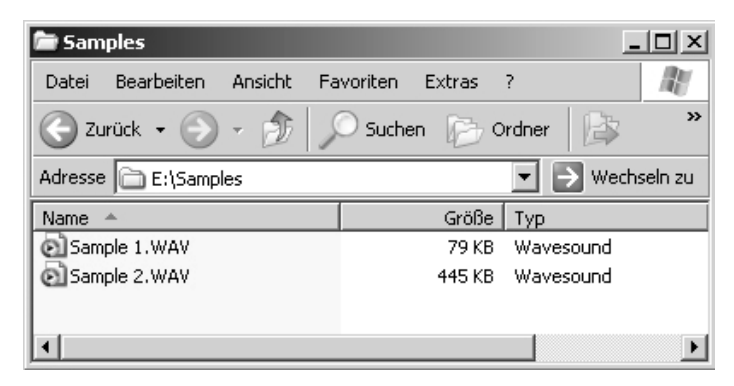

- **Tipp:** Laden Sie sich als registrierter Anwender unter http://www.yamaha-tyros.com/tyros2/germany/ kostenlose Sample Waves herunter!
- 2.) Verbinden Sie den USB-Stick mit einer der USB-to-device-Buchsen am Tyros2.
- 3.) Drücken Sie den Schalter "CUSTOM VOICE" auf dem Bedienfeld und wählen Sie einen freien Bereich. In unserem Beispiel "empty71".

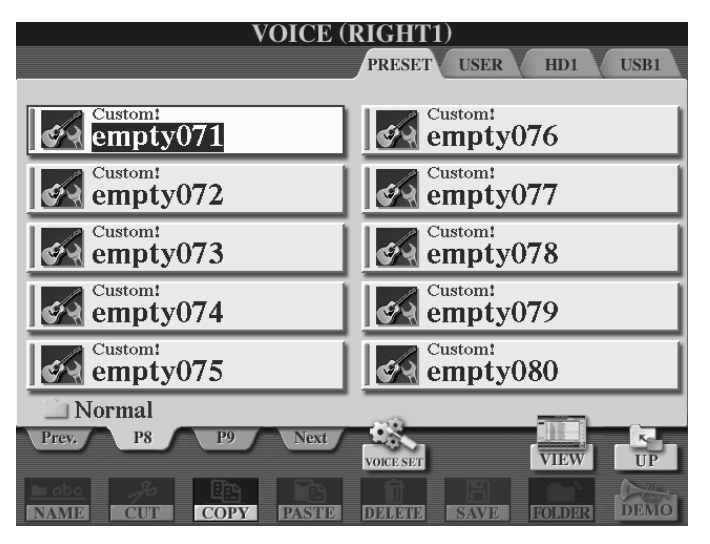

4.) Drücken Sie den Schalter "VOICE CREATOR" im Bedienfeld "MENU", rechts neben dem Display.

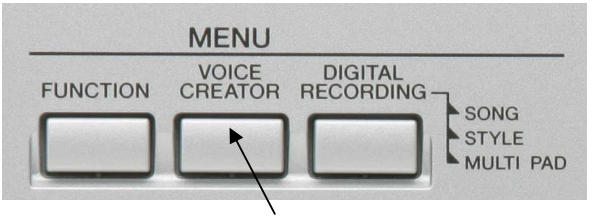

Sie sehen folgendes Display:

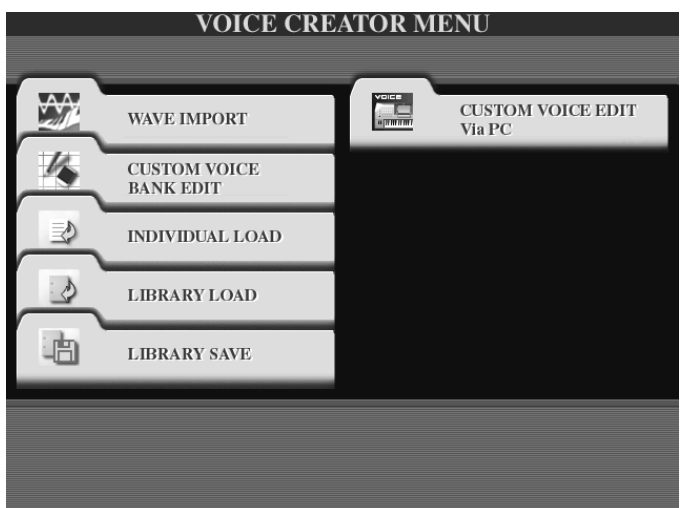

5.) Drücken Sie den Schalter "A", "WAVE IMPORT". Es folgt dieses Display:

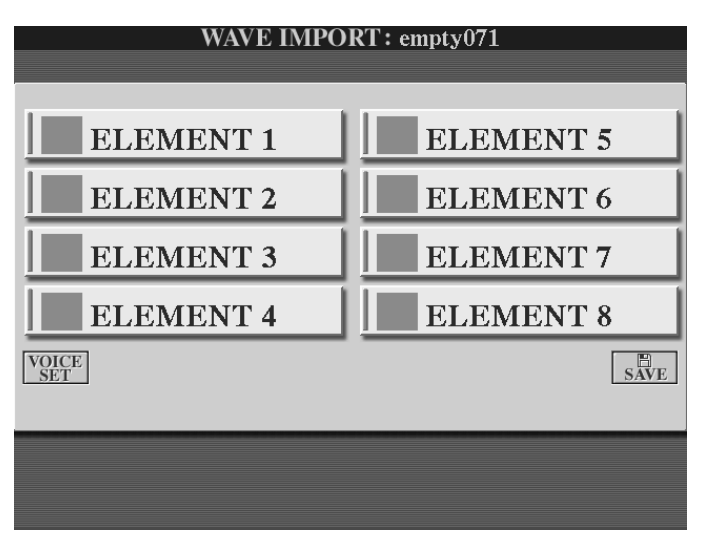

6.) Drücken Sie Schalter "A", um "ELEMENT1" (von 8 möglichen) zu wählen: WAVE IMPORT: empty071

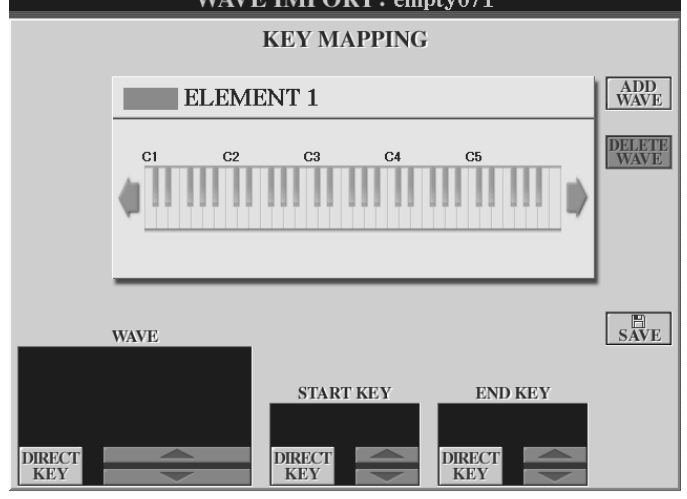

Sie sehen nun das "KEY MAPPING" (Die Tastenbelegung) für Element1. Den Tasten sind noch keine Waves zugeordnet.

#### 4. Voices

7.) Drücken Sie Schalter "F", "ADD Wave"<br>WAVE IMPORT: empty071

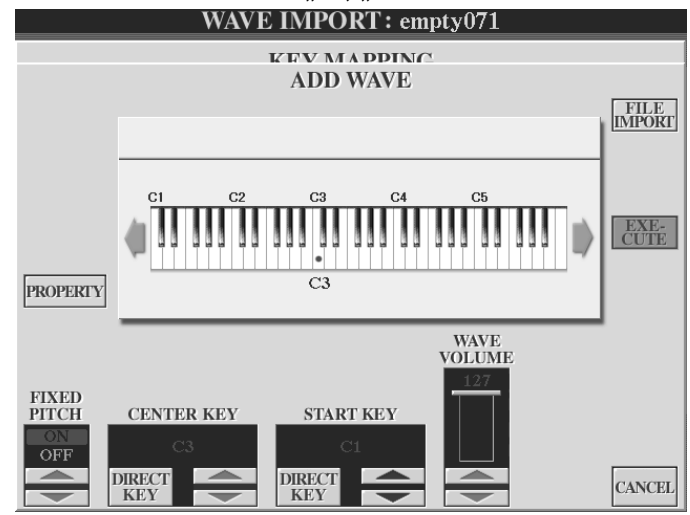

- 8.) Drücken Sie Schalter "F", "FILE IMPORT"
- 9.) Wählen Sie den Ordner mit den Sample-Dateien auf Ihrem USB-Stick

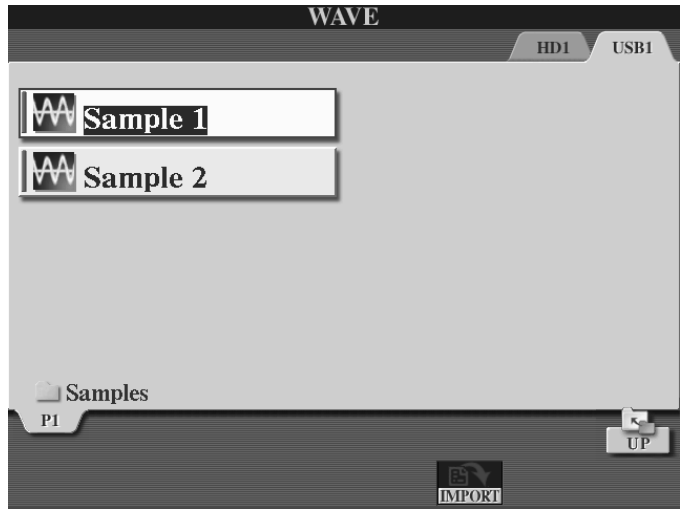

10.) Drücken Sie den Schalter "6 unten", "IMPORT".

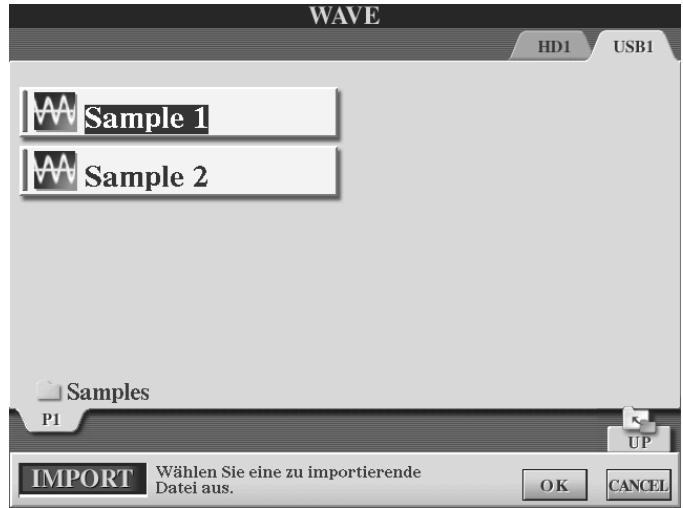

11.) Wählen Sie die Datei "Sample 1" und drücken Sie "7 unten", "OK".

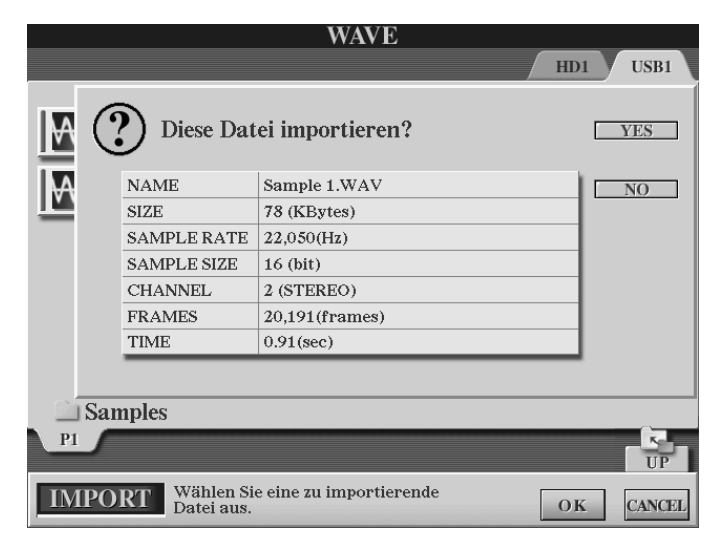

 Wie Sie der Display-Information entnehmen handelt es sich bei unserem ersten Sample um ein vergleichsweise "mageres" File:

78 KB 22 kHz 16 Bit Stereo Das ganze kürzer als eine Sekunde

12.) Drücken Sie Schalter "F", "YES".

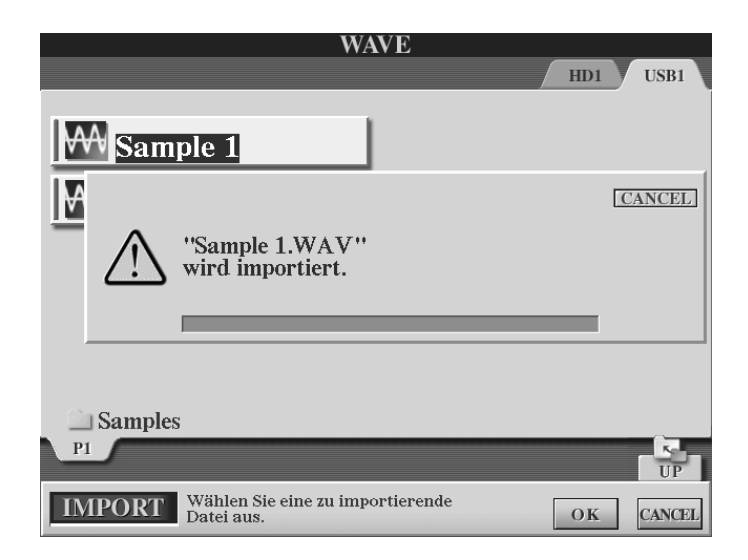

 Das Wave-File wird nun importiert. Je größer die Datei desto länger die Ladezeit. Der Blaue Balken zeigt das Verhältnis der bereits verstrichenen Zeit und der noch verbleibenden Ladezeit. Der Vorgang lässt sich jederzeit durch "CANCEL" abbrechen. Unser Beispielfile flutsch geradewegs durch!

#### 4. Voices

13.) Stellen Sie folgende Parameter für das importierte Sample ein: **WAVE IMPORT: empty071** 

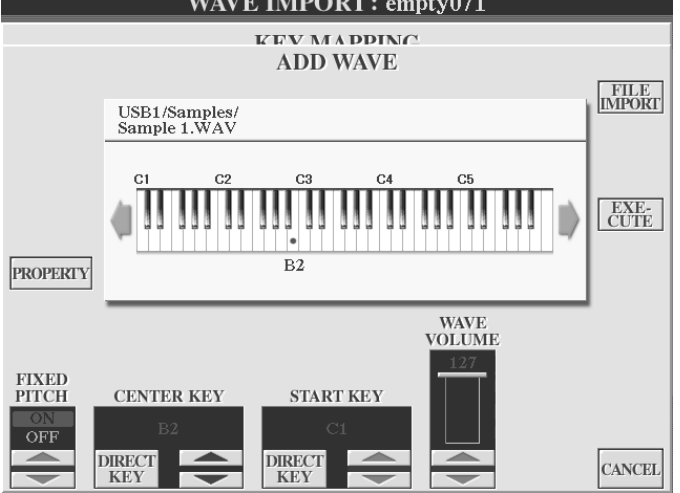

**"FIXED PITCH ON"**: Die Tonhöhe des Samples ist auf allen Tasten gleich.

"FIXED PITCH OFF": Die Tonhöhe nimmt rechts vom "CENTER KEY" zu (höher), links davon ab (tiefer).

**"CENTER KEY"**: Definiert die Originaltonhöhe wenn "FIXED PITCH" auf "OFF" steht.

**"START KEY"**: Definiert die tiefste spielbare Taste.

**"WAVE VOLUME"**: Die Lautstärke des Samples

Das Verändern der Werte funktioniert in gewohnter Weise über die Pfeilschalter oder das Datenrad oder: "DIRECT KEY" gedrückt halten und Taste auf dem Keyboard anschlagen.

14.) Drücken Sie Schalter "H", "EXECUTE":

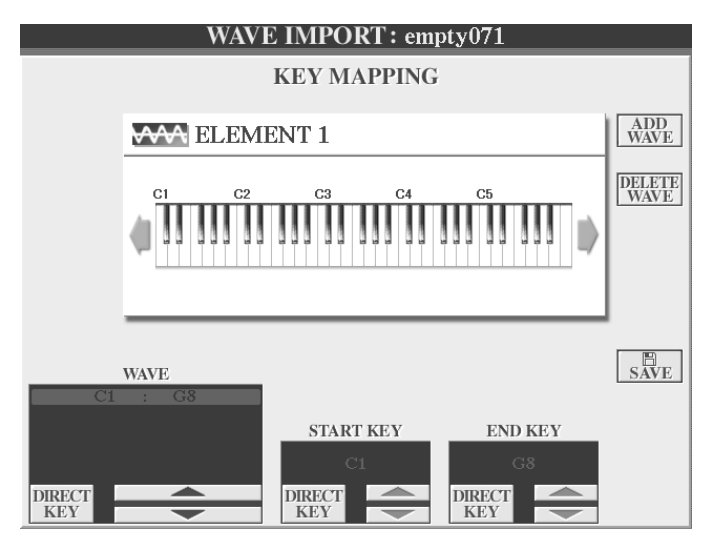

Sie sehen nun erneut das "KEY MAPPING". Die bisher einzige Wave dieses Elements ist auf der Tastatur spielbar von C1 bis G8. Der spielbare Bereich lässt sich ausweiten oder einschränken durch die Werte "START KEY" (Anfangstaste) und "END KEY" (Endtaste) in der unteren Zeile. Der "WAVE"-Parameter ist inaktiv. Er steht sinngemäß erst ab zwei und mehr Waves zur Verfügung.
15.) Definieren Sie für unsere Sample 1 den Bereich C1 bis C3.

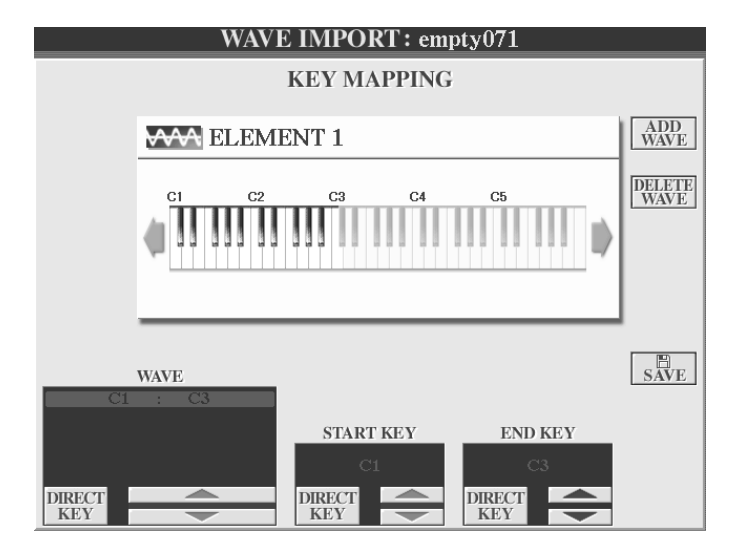

16.) Fügen Sie dem Element1 nun nach dem gleichen Verfahren (wie bei "Sample 1") die Datei "Sample 2" hinzu: Schalter "F", "ADD WAVE"  $\rightarrow$  Schalter "F", "FILE IMPORT"  $\rightarrow$  Schalter "6 unten", "IMPORT"  $\rightarrow$  Datei auswählen  $\rightarrow$ Schalter "7 unten", "OK"  $\rightarrow$  Schalter "F", "YES"  $\rightarrow$  Schalter "H", "EXECUTE"  $\rightarrow$ "KEY MAPPING":

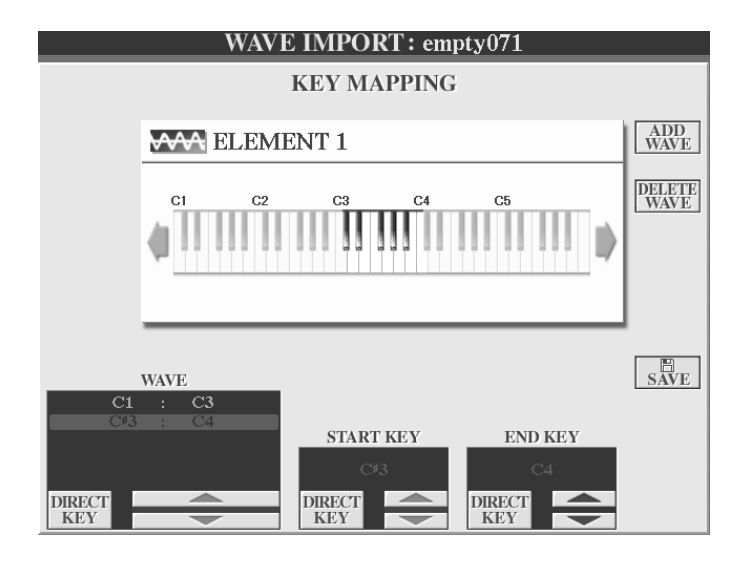

In unserem Beispiel reicht das Sample 1 von C1 bis C3, das Sample 2 von C#3 bis C4. Der "WAVE"-Parameter ist nun aktiv und wählt die jeweiligen Waves. "DELETE WAVE", Schalter "G" zum einzelner Waves des "KEY MAPPINGS".

17.) Nun werden wir unser Werk speichern. Drücken Sie Schalter "J", "SAVE". Sie sehen folgendes Display:

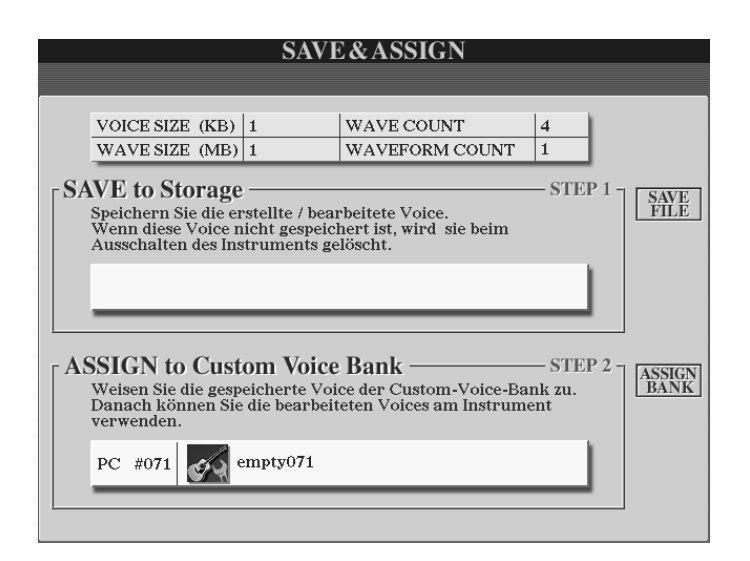

Folgen Sie den Anweisungen im Display:

- 18.) "STEP1": Drücken Sie den Schalter "G", "SAVE FILE": Beschreibbares Laufwerk wählen  $\rightarrow$  Schalter "6 unten", "SAVE"  $\rightarrow$  Namen vergeben  $\rightarrow$ Schalter "8 oben", "OK". Achtung: Vermeiden Sie wenn möglich das "USER"-Laufwerk, da es mit seinen verhältnismäßig winzigen 3,16 MB für Custom Voices nicht ausreicht!
- 19.) "STEP2": Schalter "J", "ASSIGN BANK"  $\rightarrow$  Bereich wählen  $\rightarrow$  Schalter "6 unten", "ASSIGN"  $\rightarrow$  Name nicht verändern  $\rightarrow$  "8 oben", "OK"  $\rightarrow$  Fertig!
- 20.) Mit "EXIT" den Voice Creator verlassen.

 "Meine Custom Voice" ist nun über den Schalter "CUSTOM VOICE" auf dem Bedienfeld aufrufbar und spielbar:

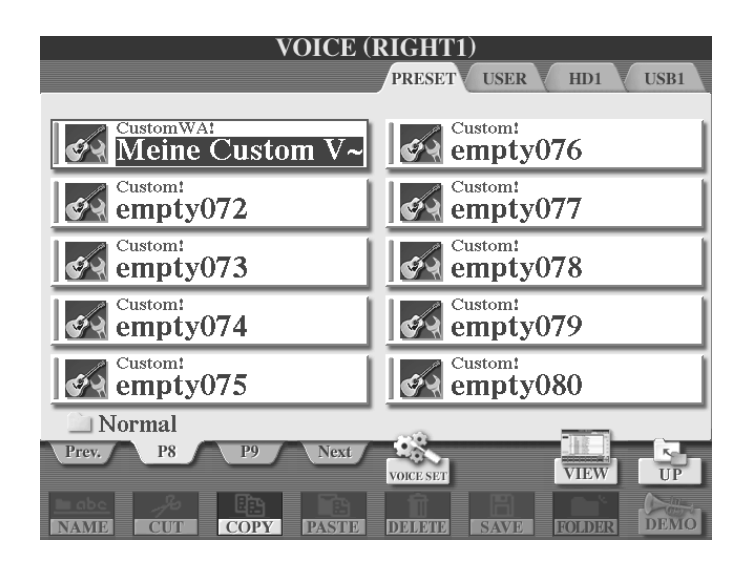

**Merke:** Auch bei Custom Voices können die Parameter des "VOICE SET" verändert werden. Anschließend werden Sie (nach gleicher Definition wie bei allen anderen Voices) als "USER"-Voice gespeichert.

### **Custom Voice Bank Edit**

Drücken Sie im "VOICE CREATOR MENU" den Schalter "B", "CUSTOM VOICE BANK EDIT"

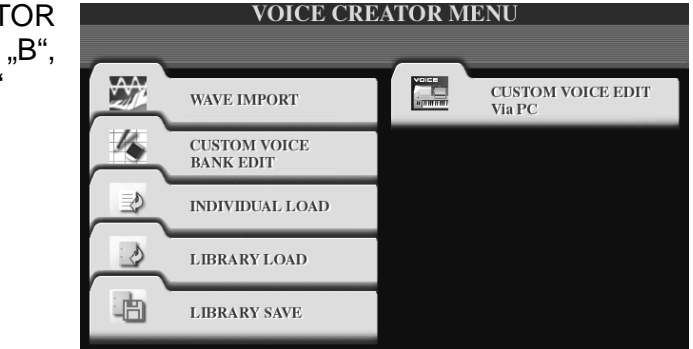

Wählen Sie über "TAB" die Register "NORMAL" oder "DRUM"

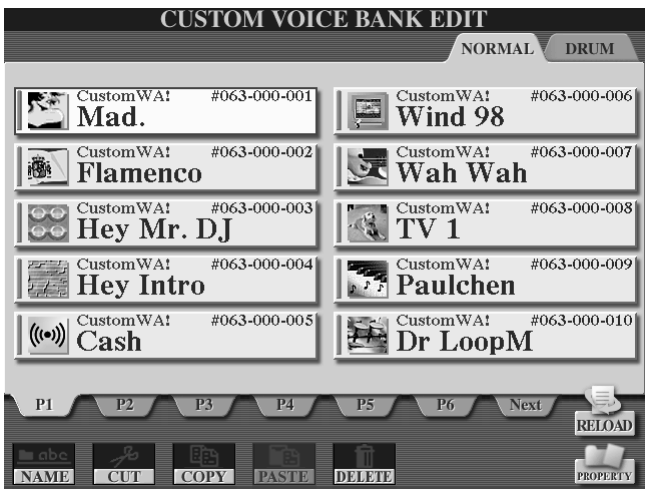

Verwenden Sie die bekannten Werkzeuge, um die Custom Voices der Bank neu zu organisieren und umzubenennen.

**"RELOAD"**: Drücken Sie diese Funktion, wenn Verknüpfungen zwischen Custom Voice und Bank nicht mehr gültig sind, um eine Custom Voice neu zu laden. Wann kommt das vor? – Etwa wenn eine Custom Voice auf dem USB-Stick gespeichert ist und der USB-Stick nicht mehr angesteckt ist: Tyros2 versucht nun, nach dem Einschalten, die Custom Voice vom USB-Stick zu laden. Das geht aber nicht, denn der Stick steckt ja gar nicht. Später wird beim entsprechenden Voice-Namen der Voice Bank die Meldung "Not Found!" ("Nicht gefunden") angezeigt Im Custom Voice Bank Edit-Display sieht das dann so aus:

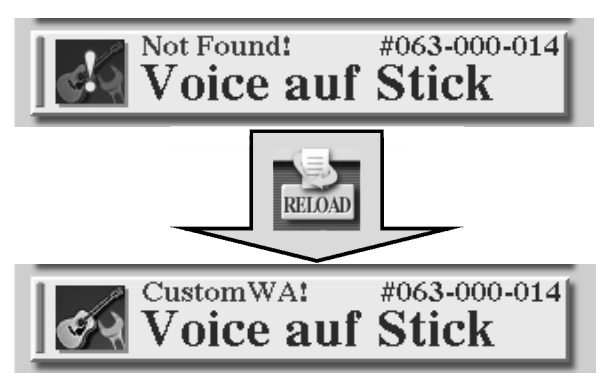

Und jetzt? – Stecken Sie den USB-Stick an, drücken Sie "RELOAD" und laden Sie die Custom Voice neu.

Dieses Beispiel zeigt, dass es am vorteilhaftesten ist, Custom Voices auf der Festplatte zu speichern!

**"PROPERTY"** ruft den Gesamt-Speicherstatus und die Dateieigenschaft einer Custom Voice auf:

4. Voices

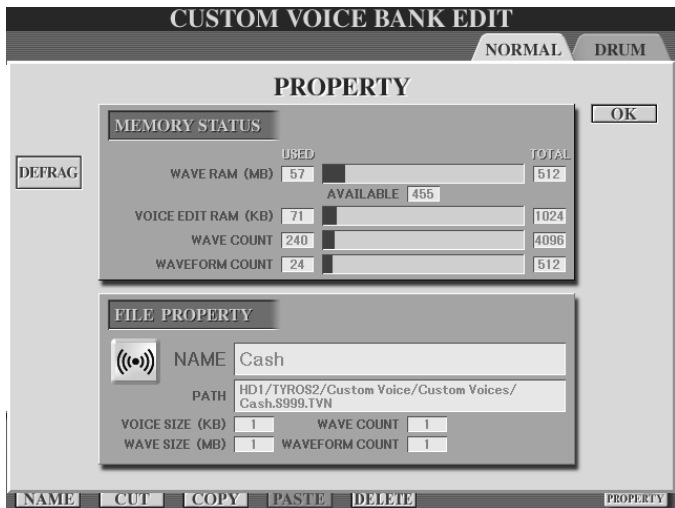

Drücken Sie den Schalter "B", um die DIMMs zu defragmentieren.

Mit "F", "OK" bzw. "EXIT" geht's wie immer zurück.

#### ● Memory Status (Spelcherstatus)

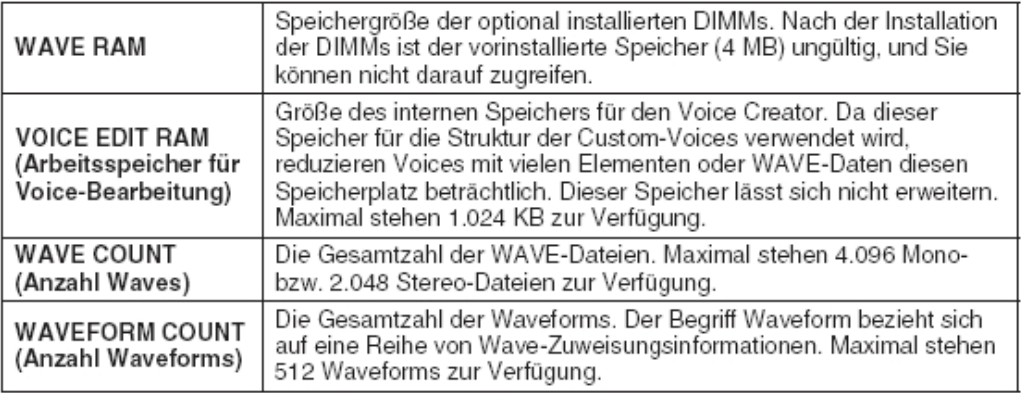

#### ● File Property (Dateleigenschaft)

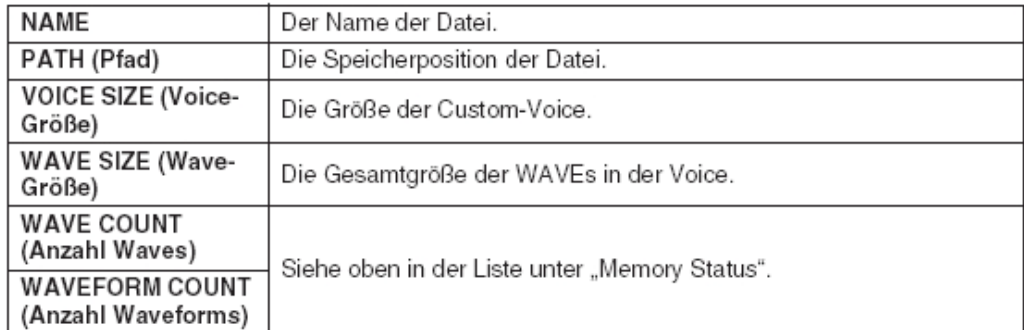

### **LIBRARY SAVE / LOAD**

Mittlerweile dürften Sie im Umgang mit den verschiedensten Voice-Dateien vertraut sein. Zum Schluss eine Übung, um ganze Bibliotheken (engl. "Library") von Custom Voices zu speichern und zu laden.

Drücken Sie im "VOICE CREATOR MENU" den Schalter "E", "LIBRARY SAVE": Wählen Sie die zu speichernden Dateien aus und drücken Sie anschließend "OK".

Wählen Sie ein beschreibbares Laufwerk und gegebenenfalls einen Ordner. In unserem Beispiel der Ordner "Custom Voices" auf dem Laufwerk "HD1".

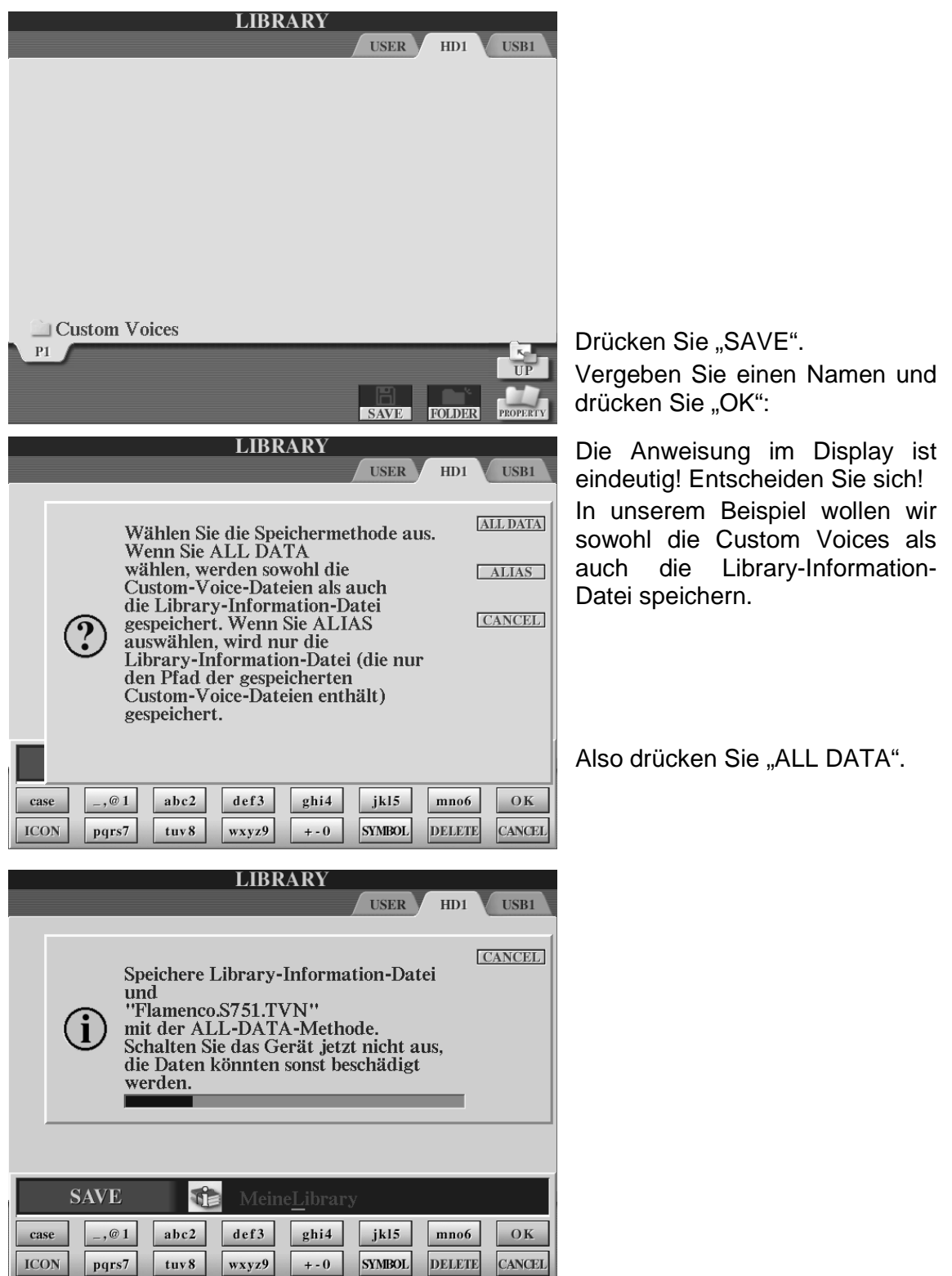

### **Library wieder laden**

Drücken Sie "LIBRARY LOAD" im "VOICE CREATOR MENU", um "MeineLibrary" später wieder zu laden:

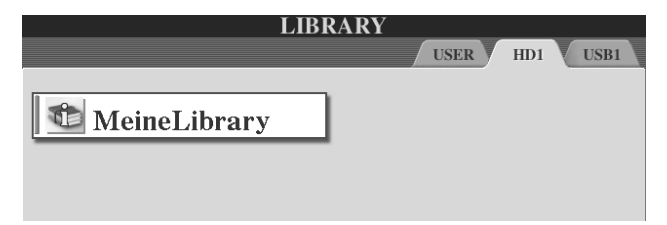

Library-Datei wählen  $\rightarrow$  Mit "YES" bzw. "YES ALL" bestätigen  $\rightarrow$ Ladevorgang nicht unterbrechen  $\rightarrow$ Fertig!

### **Custom Voices im Multi Pad…**

...Ja, auch das geht! Den Multi Pads haben wir ein eigenes Kapitel gewidmet. Hier an dieser Stelle der folgende...

...Tipp: Verwenden Sie bei der Erstellung von neuen Multi Pads im "MULTI PAD CREATOR" Custom Voices. Ein gesampelter Tusch zu Karneval auf den Multi Pads und man ist fein raus. Damit's funktioniert muss selbstverständlich die Custom Voice der Custom Voice Bank zugeordnet sein und darf den (ihr dort zugewiesenen) Platz nicht mehr verlassen. Das Multi Pad greift nämlich midimäßig auf den Platz der Custom Voice Bank und gibt's dort keine Custom Voice, so gibt's auch keinen Tusch und das will man nicht!

Wie? – Sie wollen den Tusch nicht selber basteln?- Da hilft nur eins:

Yamahas "Sample CD Vol.1" – Da Sind verschiedene Versionen eines Tuschs bereits als Custom Voice UND als Multi Pad programmiert – Reinladen  $\rightarrow$  Loslegen  $\rightarrow$  Helau!

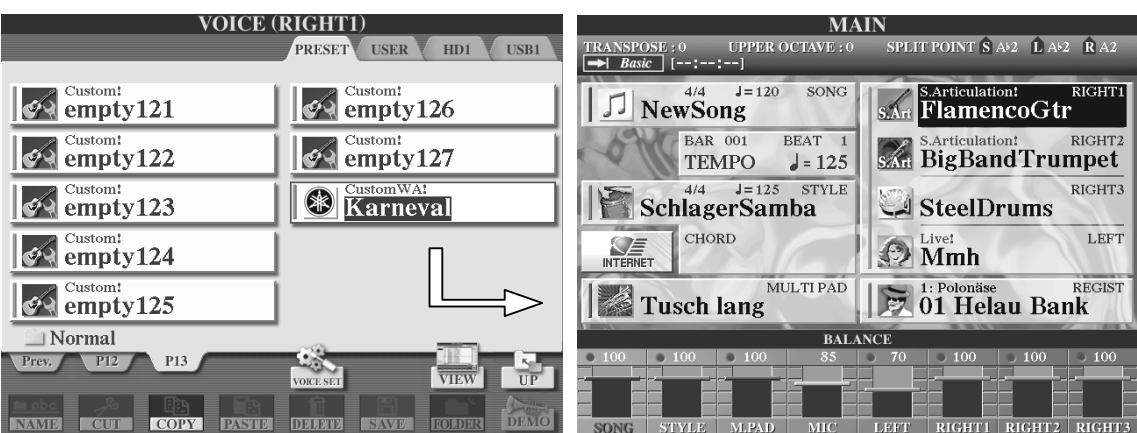

### **Was muss man sonst noch wissen? – VOICE EDITOR**

Im Lieferumfang Ihres Tyros2 liegt eine CD-ROM. Sie beinhaltet unter anderem das leistungsstarke PC-Programm "VOICE EDITOR". Mit diesem Programm lassen sich Voices sehr umfangreich bearbeiten! Eine ausführliche Dokumentation des Programms befindet sich ebenfalls auf der CD-ROM.

**VOICE CREATOR MENU** Drücken Sie im "VOICE CREATOR MENU" den Schalter "F", "CUSTOM CUSTOM VOICE EDIT<br>Via PC  $\rightsquigarrow$ T. WAVE IMPORT VOICE EDIT Via PC":  $\frac{1}{2}$ **CUSTOM VOICE BANK EDIT** ⋑ **INDIVIDUAL LOAD**  $\cdot$ LIBRARY LOAD 髙 **LIBRARY SAVE CUSTOM VOICE EDIT CUSTOM VOICE EDIT MODE** Bearbeiten Sie die Voice mit dem Voice Editor am Computer.<br>Während der Voice-Bearbeitung sind einige<br>Instrumentenfunktionen nicht verfügbar.<br>Die bearbeitete Voice wird am Instrument als Voice<br>"RIGHT 1" gespielt. **<sup><sup>3</sup>YAMAHA**</sup> Speichern Sie die bearbeitete Voice und weisen Sie sie zu, um sie am Instrument spielen zu können.<br>Zum Verlassen des Custom-Voice-Edit-Modus drücken Sie Zum Verlassen des Custom-Voice-Edit-Modus drücken Sie<br>die Taste [EXIT  $\Box$ EDITOR R<sub>x</sub> MONITOR  $\bullet$ C 2005 YAMAHA CORPORATION Komfortables Bearbeiten **BYAMAR**  $\circledast$ der Elemente einer Voice VOLUME DEPTH  $\overline{D}$ ĩ, ĩ)  $\mathcal{Q}$ ar <u>e</u>us ம RI/R2/R3 PORTAMENTO mit dem VOICE EDITOR am PC  $\mathcal{O}$  $\mathcal{D}$ O Q Q  $\bigcirc$   $\bigcirc$   $\bigcirc$   $\bigcirc$  BRIGHT HARMO.  $\bigoplus_{\mathsf{ATTACK}}$   $\bigoplus_{\mathsf{DECKY}}$  **RELEASE**  $\bigoplus_{\mathsf{DEFH}}\ \bigoplus_{\mathsf{SPEED}}\ \bigoplus_{\mathsf{DELM}}$  $\overline{C}$  $\bigcap$  $\mathcal{Q}$   $\mathcal{Q}$  $\circledcirc$ **ELEMENT EQ EXTERNAL ON THE OFF**  $[0]$  $\ddot{\Omega}$ DEPTH DEPTH  $\frac{1}{2}$  and  $\frac{1}{2}$  and  $\frac{1}{2}$ GAIN  $[0F]$ VABIATION  $\blacksquare$  The  $\blacksquare$  of  $\Omega$  $\mathcal{O}$ PARA-DEPTH **ELECT OFF Q ELECT OFF Q** GAIN VALUE T Ö <u>דוריות המונחה המונחה המונחה המונחה המונחה המונחה המונחה המונחה המונחה המונחה המונחה המונחה המונחה המונחה המונ</u> **VOLUME** 

Tyros2 und PC müssen via USB miteinander verbunden sein!

# **5. Der Music Finder**

Das Repertoire eines Musikers ist das Herzstück seines Auftritts. Ob im Wohnzimmer oder beim Gala-Abend: Ein gut gepflegtes Repertoire hat noch keinem je geschadet. Wichtig ist, dass Ihr Repertoire jedem Anlass gerecht wird. Verbunden damit sind die Fragen:

Was spiele ich zum Diner? Was zu Weihnachten? Wie kann ich auf "Wünsche aus dem Publikum" schnell reagieren? Wächst mein Repertoire? Passt es sich auch modernen Trends an?

### **Der Music Finder hilft**

- bei der Suche nach einer passenden Einstellung für einen bestimmten Titel.
- bei der Suche nach Titeln eines bestimmten Genres wie etwa "Country".
- bei der Suche nach bestimmten Schlüsselwörtern
- beim alphanumerischen Sortieren des Repertoires.

**Hinweis:** Innerhalb dieses Kapitels gehen wir stets vom Werkszustand (Preset-Daten) des MUSIC FINDERS aus.

# **5.1 Grundlagen und Sortierkriterien**

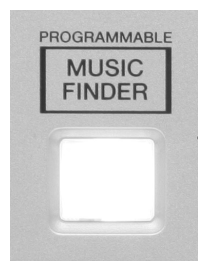

Drücken Sie den blau leuchtenden Schalter "MUSIC FINDER" rechts neben dem Display.

**OTS O LINK** 

**Achtung: Durch Drücken des Schalters "MUSIC FINDER" wird "OTS LINK" im** Bereich "STYLE CONTROL" automatisch eingeschaltet. Sollten Sie dies nicht wünschen, stellen Sie die Funktion "von Hand" wieder aus.

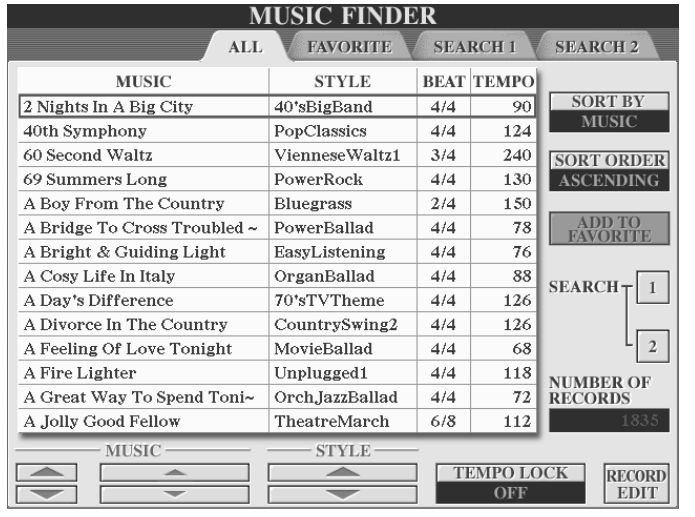

#### Es erscheint folgendes Display:

### **RECORDS**

Ein einzelner Eintrag im Music Finder wird als "RECORD" bezeichnet. Die Anzahl sämtlicher Music Finder Einträge wird im rechten unteren Teil des Displays angezeigt. In unserem Beispiel (Werksdaten) stehen unter "NUMBER OF RECORDS" 1835 Einträge zu Buche.

#### **Listendarstellung**

Innerhalb des Music Finders gibt es 4 Listendarstellungen. In unserem Beispiel zeigt das Display die Liste "ALL". Das bedeutet, dass der gesamte Inhalt des Music Finders aufgelistet wird. Das Display zeigt immer 14 aufeinanderfolgende Einträge einer Liste. In der Spalte "MUSIC" wird der Musiktitel angezeigt. Die Spalte "STYLE" zeigt den Style, den der Musiktitel verwendet. Die Spalte "BEAT" enthält die Information über die Taktart des Musiktitels. Die Spalte "TEMPO" zeigt das Tempo des jeweiligen Titels an.

#### **Sortierkriterien**

Eine Liste des Music Finders kann jeweils nach 4 Kriterien sortiert werden. Diese 4 Kriterien entsprechen den 4 Spalten der Liste und sind dem zu Folge: "MUSIC", "STYLE", "BEAT" und "TEMPO". Drücken Sie den Schalter "F" um zwischen den einzelnen Sortierkriterien auszuwählen.

In unserem obigen Beispiel wird die Liste alphanumerisch sortiert nach Musiktitel angezeigt. Unter "SORT BY" (Sortieren nach) steht "MUSIC". Drücken Sie den Schalter "F" einmal, um folgendes Display zu erhalten:

#### 5. Der Music Finder

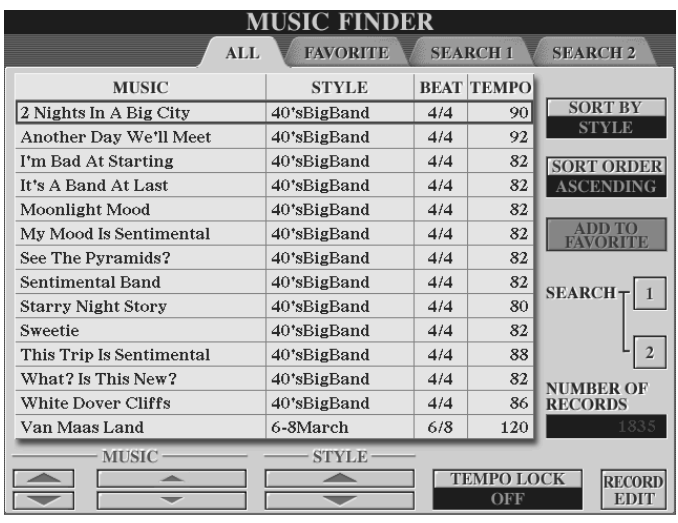

In diesem Beispiel sind nun sämtliche Einträge nach Styles sortiert.

## **Von A – Z, von Z – A!**

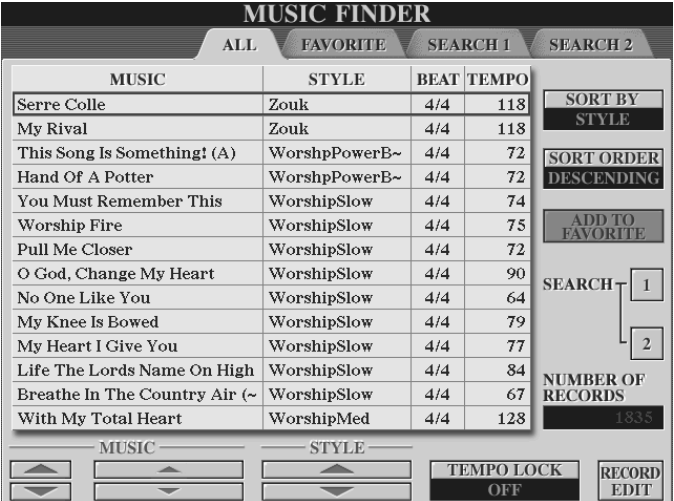

Durch Drücken des Schalters "G" wird zwischen aufsteigender ("ASCENDING") und absteigender ("DESCENDING") Sortierordnung umgeschaltet.

Drücken Sie ausgehend von unserem obigen Beispiel den Schalter "G":

Sämtliche Music Finder Einträge werden nun Sortiert nach Style-Namen alphanumerisch absteigend dargestellt.

# **5.2 Auswählen eines Music Finder-Eintrags**

Zur Auswahl eines Music Finder-Eintrags stehen verschiedene Werkzeuge zur Verfügung.

Ein Werkzeug ist das DATA ENTRY-Rad, das wie bei der Auswahl von Styles oder Voices funktioniert: Durch Drehen des Rads werden Listeneinträge vorselektiert, die dann durch Drücken von "ENTER" ausgewählt werden. Diese Funktion ist vor allem im Live-Betrieb vorteilhaft, um spontane Medleys zu gestalten.

Drehen Sie ausgehend von unserem obigen Beispiel im Uhrzeigersinn am Datenrad bis Sie den Eintrag "Fruehlingsstimmen" erreicht haben. Drücken Sie ENTER:

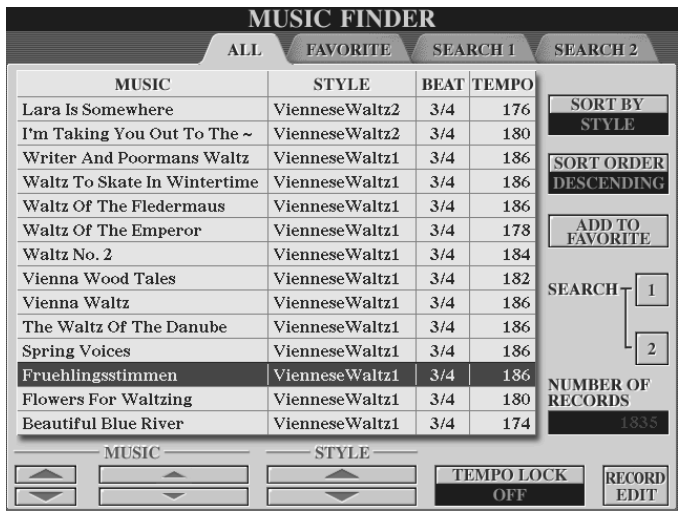

### **Was leistet der MUSIC FINDER?**

#### Der MUSIC FINDER

- wählt den passenden Style zum gewünschten Musiktitel.
- wählt das passende Intro und die darauf folgende Style-Sektion.
- wählt das passende Tempo.
- schaltet die Begleitautomatik (ACMP) an.
- schaltet "SYNC START" an.
- ruft im Falle von "OTS LINK ON" eines der 4 OTS auf.

#### **Was leisten Sie?**

Sie, (der Spieler)

- spielen den gleichnamigen Titel mit der Begleitautomatik.
- wählen für zusätzliche Einstellungen weitere OTS des Styles.

In der unteren Zeile des Displays stehen Ihnen zur Auswahl eines Music Finder-Eintrags weitere Schalter zur Verfügung:

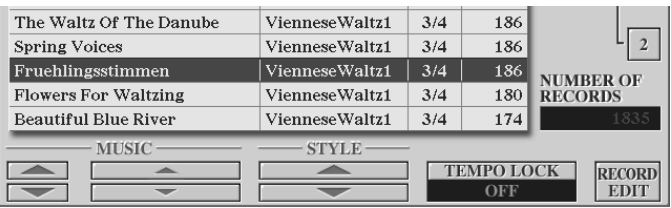

**1. 2. 3.** 

- **1.** Benutzen Sie das Schalterpaar "1", um innerhalb der Spalte "MUSIC" an den jeweils ersten neuen Anfangsbuchstaben der Spalte zu gelangen. Die aktuell gewählten Sortierkriterien spielen dabei keine Rolle.
- **2.** Benutzen Sie die Schalterpaare "2 und 3", um die Einträge der Liste "Zeile für Zeile" anzuwählen.
- **3.** Benutzen Sie die Schalterpaare "4 und 5", um innerhalb der Spalte "STYLE" an den jeweils ersten neuen Style der Spalte zu gelangen.

### **TEMPO LOCK**

Ebenfalls in der unteren Zeile des Displays befindet sich die Funktion "TEMPO LOCK". (Tempo sperren). Wie die Übersetzung bereits vermuten lässt: Die eingeschaltete Funktion behält das Tempo des zuletzt gewählten Eintrags (vor der Sperrung) bei. Benutzen Sie die Schalterpaare "6 und 7", um das Tempo zu sperren (ON) oder nicht zu sperren (OFF).

In der Praxis ist es sinnvoll das Tempo zu sperren, wenn bei einem Medley in Verbindung mit einer flotten Tanzrunde bewusst keine Temposchwankungen sein dürfen.

### **Automatische Speicherung der zuletzt gewählten Position**

Nach Auswahl eines Music-Finder-Eintrags können Sie, falls gewünscht, in den normalen ("Nicht-Music-Finder"-) Spielbetrieb zurückkehren. Drücken Sie hierfür einfach den Schalter "EXIT".

Dabei merkt sich Tyros2 die zuletzt gewählte Position innerhalb der Music Finder Liste. Wenn Sie später zum Music Finder zurückkehren, so können Sie dort weiterarbeiten, wo sie die Liste verlassen haben.

# **5.3 Die Favoriten-Liste**

Die "ALL"-Liste des Music Finders ist mit Ihren 1835 Einträgen für den schnellen Zugriff nicht wirklich gut geeignet. Zur kompakten Verwaltung Ihrer persönlichen Favoriten bietet der Music Finder eine weitere Liste mit der Bezeichnung .FAVORITE" an.

Wir werden nun in unserem Beispiel den "Frühlingsstimmen-Walzer" in diese Favoriten-Liste einfügen.

Drücken Sie den Schalter "H", "ADD TO FAVORITE" (Zur Favoritenliste hinzufügen). Es erscheint folgendes Display:

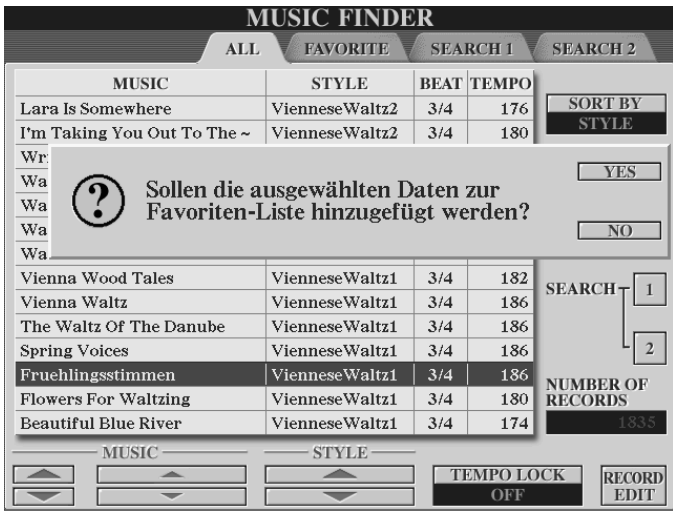

Bestätigen Sie durch Drücken des Schalters "G", "Yes".

Drücken Sie den rechten "TAB"-Schalter, um auf die Liste mit der Bezeichnung "FAVORITE" zu gelangen:

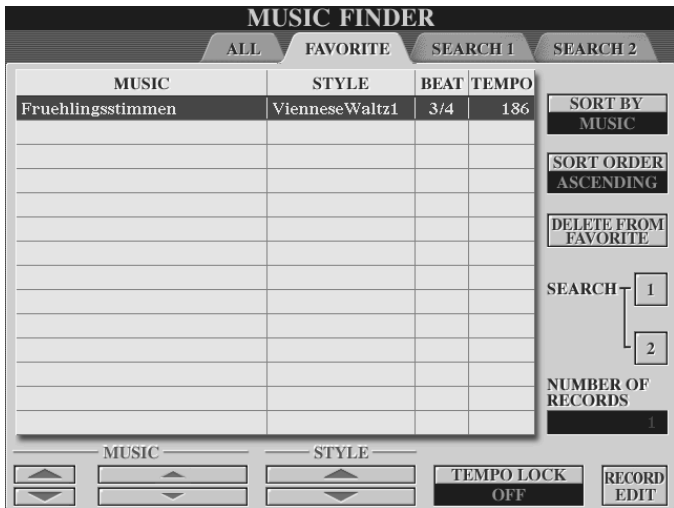

Der Eintrag "Fruehlingsstimmen" befindet sich nun auch in der Favoritenliste.

Legen Sie nun nach dem gleichen Verfahren all die Musiktitel auf der Favoritenliste ab, auf die Sie schnell und häufig zugreifen möchten.

Die Liste lässt sich auf die gleiche Weise sortieren und verwalten wie die "ALL"-Liste.

Durch Drücken des Schalters "H", "DELETE FROM FAVORITE", wird ein Eintrag aus der Favoritenliste entfernt. In der "ALL"-Liste bleibt er erhalten.

Merke: Innerhalb des Music Finders hat Schalter "H" eine Doppelfunktion: In den Listen "ALL, SEARCH1 und SEARCH2" fügt er den derzeit gewählten Eintrag in gewohnter Weise der Favoritenliste hinzu ("ADD TO FAVORITE").

In der Liste "FAVORITE" entfernt er einen Eintrag von der Favoritenliste ("DELETE FROM FAVORITE")

# **5.4 Die Suchfunktion**

Durch Drücken der Schalter "I" und "J" können Sie die Suchfunktion ("SEARCH") des Music Finders aufrufen. Diese Funktion steht Ihnen auf allen 4 Listenansichten zur Verfügung.

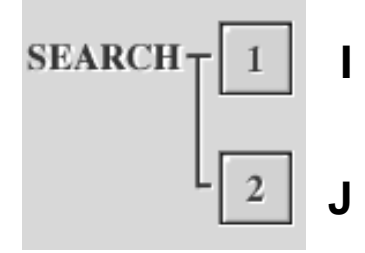

Drücken Sie den Schalter "I", "SEARCH 1". Es erscheint folgendes Display:

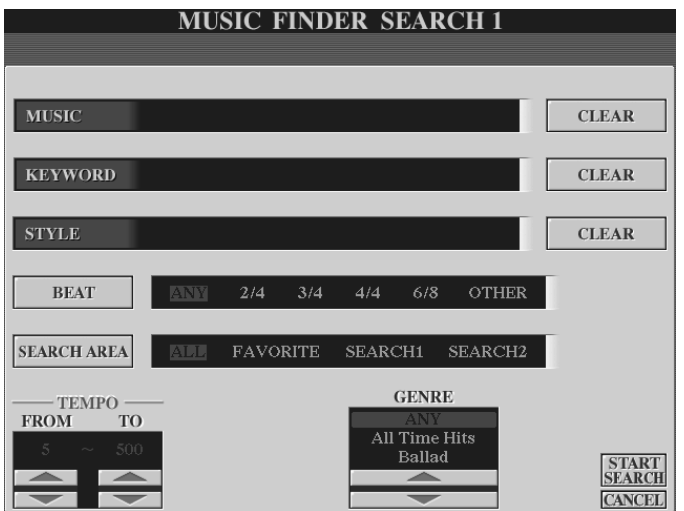

## **5.4.1 Einen Musiktitel suchen**

Drücken Sie den Schalter "A". Im unteren Bereich des Displays öffnet sich das Eingabefeld um einen bestimmten Titel einzugeben.

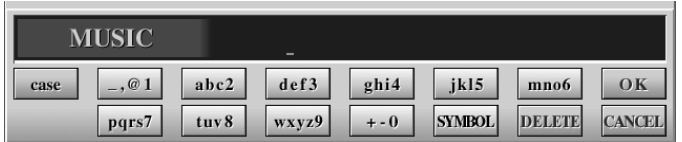

In unserem Beispiel suchen wir nach einem Eintrag für den Musiktitel "Ballade pour Adeline" und geben deshalb den Suchbegriff "ADELINE" ein. Prinzipiell genügt bereits die Eingabe weniger Buchstaben oder nur eines Wortes.

Bestätigen Sie die Eingabe mit Schalter "8 oben", "OK".

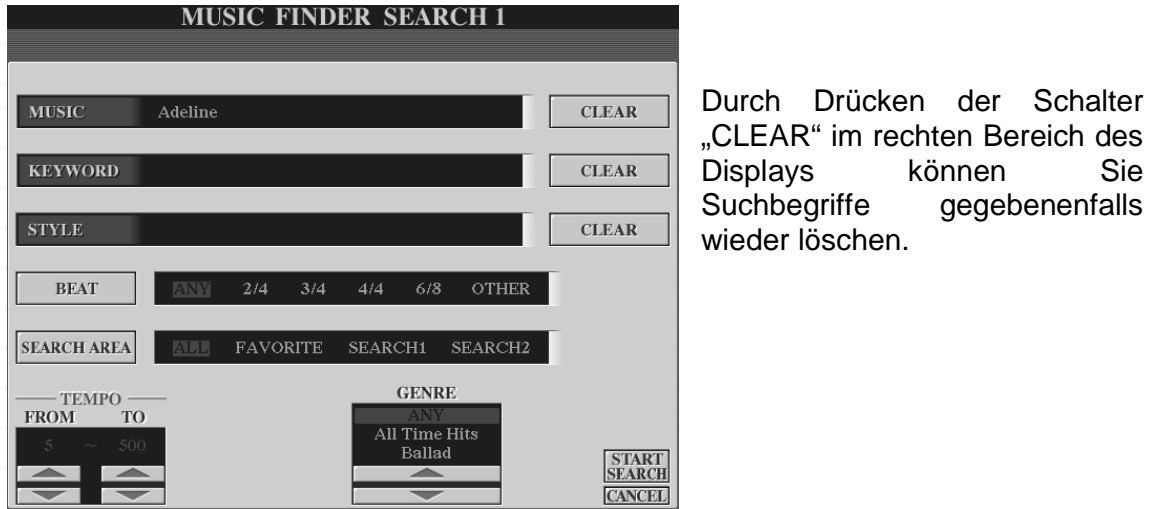

Das Display sagt nun folgendes über unsere Suche aus:

Wir suchen einen Musiktitel, der das Wort "Adeline" beinhaltet.

Wir suchen in allen Taktarten (BEAT: "ANY").

Wir durchsuchen die Gesamtliste des MUSIC Finders (SEARCH AREA: "ALL").

Wir suchen innerhalb des gesamten Tempobereichs (TEMPO: "FROM 5 TO 500").

Wir suchen in allen musikalischen Genres (GENRE: "ANY")

Drücken Sie nun den Schalter "8 oben", "START SEARCH", um die Suche zu starten.

Nach einigen Sekunden springt der Music Finder automatisch auf die Liste "SEARCH1":

Die Liste "SEARCH1" beinhaltet das Suchergebnis der SEARCH1-Funktion. Die Liste "SEARCH2" beinhaltet das Suchergebnis der SEARCH2-Funktion. Beide sind funktionell gleichrangig.

Von hier aus können Sie den Music Finder Eintrag anwählen und auch in die Favoritenliste einfügen.

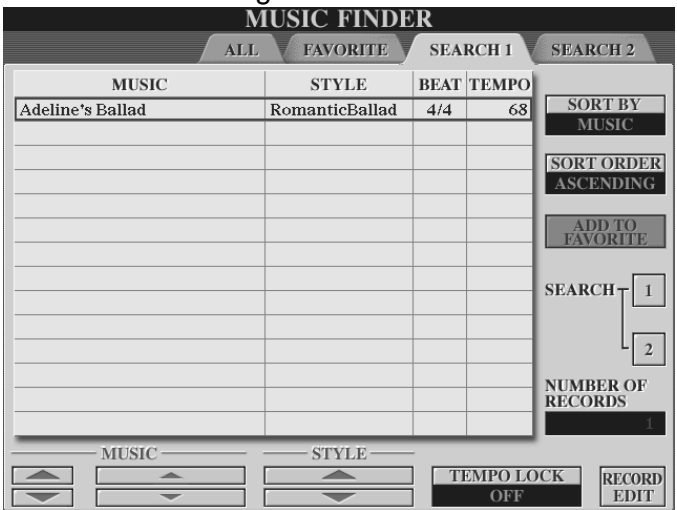

# **5.4.2 Schlüsselwörter**

Jeder Music Finder-Eintrag beinhaltet verschiedene Schlüsselwörter. Ein Schlüsselwort kann als Suchkriterium dienen. Schlüsselwörter können Begriffe wie "GERMAN", für deutsche Titel, aber auch Zahlen, wie "60" für die Epoche der 60er Jahre sein.

Drücken Sie erneut "SEARCH1" und löschen Sie durch Drücken des Schalters "F", "CLEAR" den Begriff "ADELINE".

Drücken Sie nun den Schalter "B" und geben Sie als "KEYWORD" (Schlüsselwort) die Zahl "60" ein. Stellen Sie als weiteren Suchfilter den Wert bei "BEAT" auf "6/8".

Drücken Sie nun den Schalter "8 oben", "START SEARCH", um die Suche zu starten.

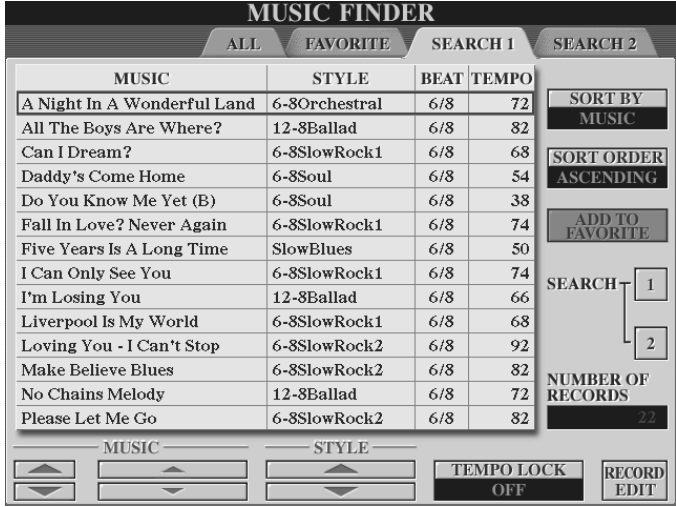

Das Ergebnis beinhaltet insgesamt 22 Einträge der 60er-Jahre, im 6/8-Takt. Diese werden in der "SEARCH 1"-Liste dargestellt.

**Tipp:** Die Liste aller Keywords (Schlüsselwörter) finden Sie am Ende dieses Kapitels.

# **5.4.3 Welcher Titel passt zu einem bestimmten Style?**

Die Liste der "6/8-Sechziger-Jahre-Titel" möchten wir in unserem Beispiel behalten und verwenden deshalb für unsere weitere Suche die "SEARCH 2"-Funktion.

Drücken Sie den Schalter "J", "SEARCH 2". Diesmal werden wir Titel zu einem bestimmten Style suchen. Dies ist gerade dann sehr hilfreich, wenn man das Instrument erst seit kurzem besitzt und noch nicht zu jedem Style ein passendes Liedlein kennt.

Drücken Sie den Schalter "C"

**CLEAR STYLE** 

Es erscheint folgendes Display:

Seite 120

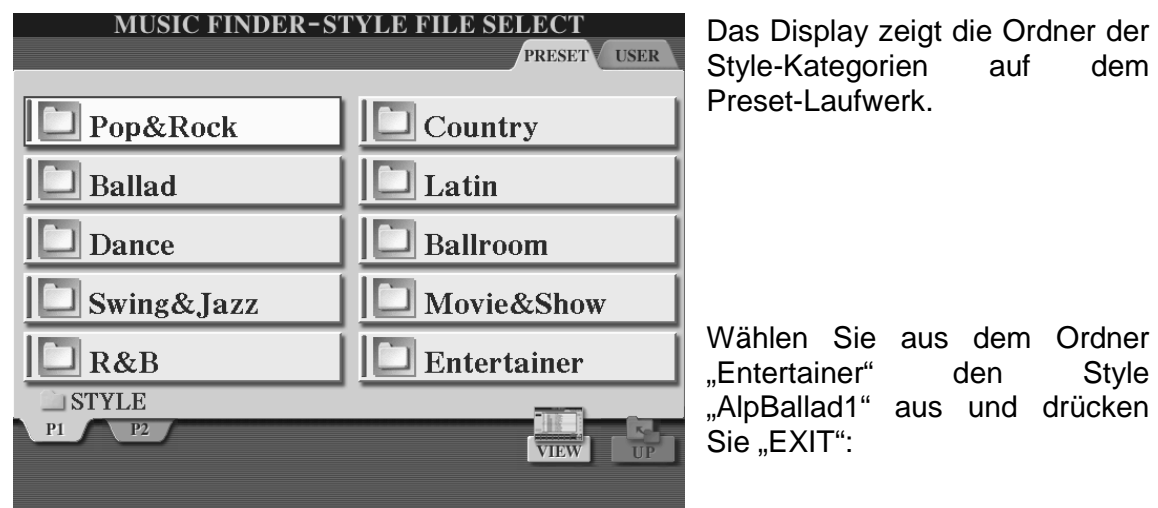

**Tipp:** "Doppelklicken" des Styles schaltet gleich wieder zurück zur SEARCH-Seite und spart das Drücken von "EXIT".

Das SEARCH 2-Display sieht nun wie folgt aus:

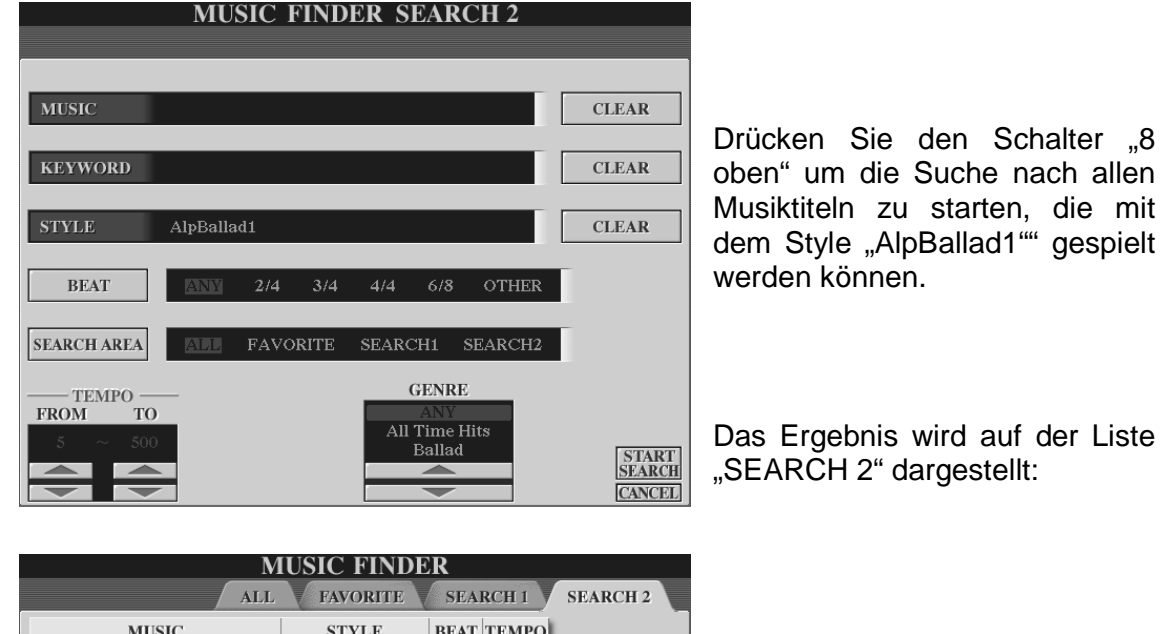

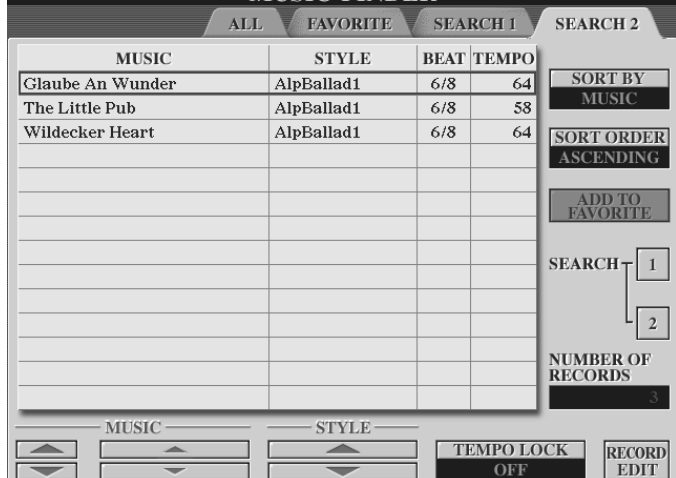

Wählen Sie "Glaube an Wunder"!

### **Repertoire**

Die letzte Übung können Sie auch auf eine weitere und sogar wesentlich elegantere Art durchführen:

In der Icon-Ansicht der Style-Liste gibt es nämlich den Schalter "6 oben", "REPERTOIRE". Auf Knopfdruck durchsucht diese Funktion den MUSIC-FINDER und es erscheint die Liste aller Songs, die mit dem aktuell gewählten Style gut spielbar sind.

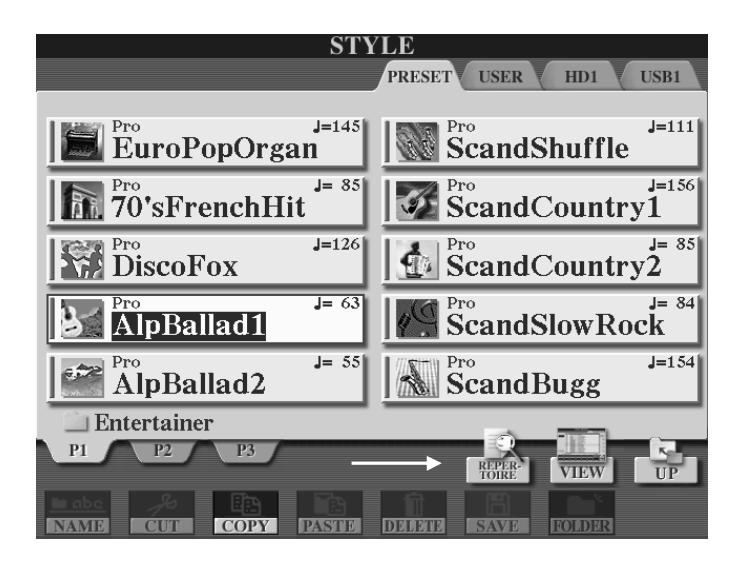

# **5.4.4 Titel aus einem bestimmten Genre**

Lassen Sie die Eingabefenster "MUSIC", "KEYWORD" und "STYLE" unausgefüllt und stellen Sie das gewünschte musikalische Genre, wie etwa "Christmas", ein.

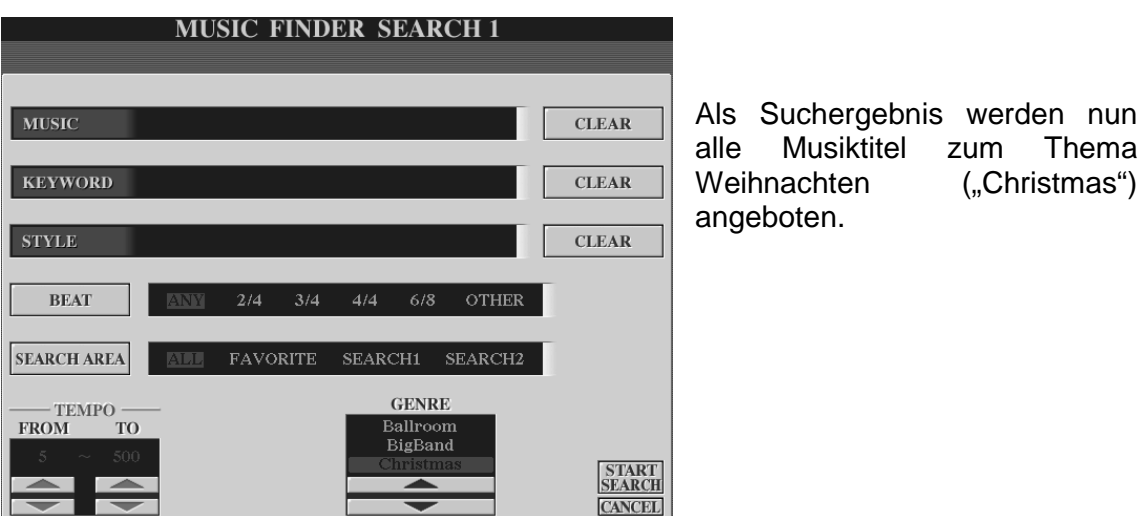

Seite 122

# **5.5 Music Finder-Einträge bearbeiten**

Wir bleiben beim zuletzt gewählten Eintrag "Glaube an Wunder". Dieser soll nun bearbeitet, also verändert werden.

Drücken Sie den Schalter "8 oben oder unten", "RECORD EDIT". Es erscheint folgendes Display:

Das Display zeigt nun sämtliche Informationen, aus denen der Eintrag besteht.

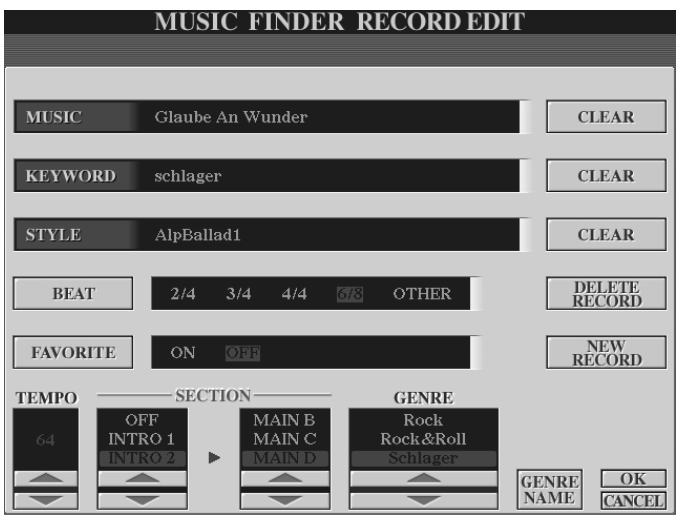

### **Ein neues Schlüsselwort vergeben**

Drücken Sie den Schalter "B", "KEYWORD", um eigene Schlüsselwörter zu vergeben. Es erscheint das Eingabefenster, das bereits das werksseitige Schlüsselwort "schlager" beinhaltet.

Ein Music Finder Eintrag kann mehrere Schlüsselwörter haben. Die einzelnen Schlüsselwörter müssen dann jeweils durch ein Komma von einander getrennt sein. Setzen Sie also ein Komma und anschliessend Ihr persönliches Schlüsselwort. Z.B.: "msw" (**m**ein **s**chlüssel **w**ort).

Bestätigen Sie die Eingabe mit "OK" (Schalter "8 oben").

**Tipp:** Vergeben Sie eigene Schlüsselwörter, um ganz zielgerichtet bestimmte Titellisten aufzurufen. Die Schlüsselwörter dienen auch ganz hervorragend dazu, innerhalb einer bestimmten Gruppe von Einträgen noch feiner zu filtern. Z.B.: Innerhalb aller 6/8-Sechziger Jahre-Titel genau die zwei, auf die es Ihnen im Live-Betrieb ankommt.

5. Der Music Finder

#### **Neue Genres anlegen**

Durch Drücken des Schalters "6 oben oder unten" können Sie neue Genres anlegen.

**Tipp:** Legen Sie je nach Bedarf Genres wie etwa "Unterricht", "Karneval" oder, "Après Ski" an.

#### **Tempo ändern**

Benutzen Sie das Schalterpaar 1, um das Tempo eines Eintrags zu ändern.

#### **Style Sektionen vorwählen**

Benutzen Sie das Schalterpaar 2 und 4, um Style-Sektionen zu definieren, die der Music Finder-Eintrag aufrufen soll.

#### **Einen Eintrag aus der Favoritenliste entfernen**

**FAVORITE** 

Durch Drücken des Schalters "E" definieren Sie, ob ein Eintrag der Favoritenliste angehören soll ("FAVORITE ON") oder nicht

("FAVORITE OFF"). Einträge die durch die Funktion "ADD TO FAVORITE" der Favoritenliste hinzugefügt wurden, können hier wieder entfernt werden. In der "ALL"-Liste bleibt der Eintrag selbstverständlich erhalten.

**Merke:** Was im "RECORD EDIT"-Display durch "FAVORITE OFF" aus der Favoritenliste gelöscht wird, kann in der normalen Listenansicht der Favoritenliste durch die Funktion "DELETE FROM FAVORIT" erledigt werden. Sie brauchen also zum Löschen eines Favoriteneintrags nicht jedes Mal ins "RECORD EDIT"-Display schalten.

### **Bestätigen der Änderung oder Abbruch**

Drücken Sie den Schalter "8 oben" und bestätigen Sie mit "YES" (Schalter "G"), um die vorgenommenen Änderungen dauerhaft abzuspeichern.

Drücken Sie den Schalter "8 unten", um "RECORD EDIT" zu verlassen ohne die Änderungen abzuspeichern

# **5.6 Einen neuen Eintrag erzeugen**

Über die Funktion "NEW RECORD" können Sie einen neuen Eintrag erzeugen. Sämtliche Änderungen werden nun als eigenständiger Eintrag abgespeichert. Der ursprüngliche Eintrag bleibt ebenfalls erhalten. Die Anzahl der Gesamteinträge vergrössert sich somit um einen Eintrag.

Drücken Sie den Schalter "J", "NEW RECORD". Es erscheint folgendes Display:

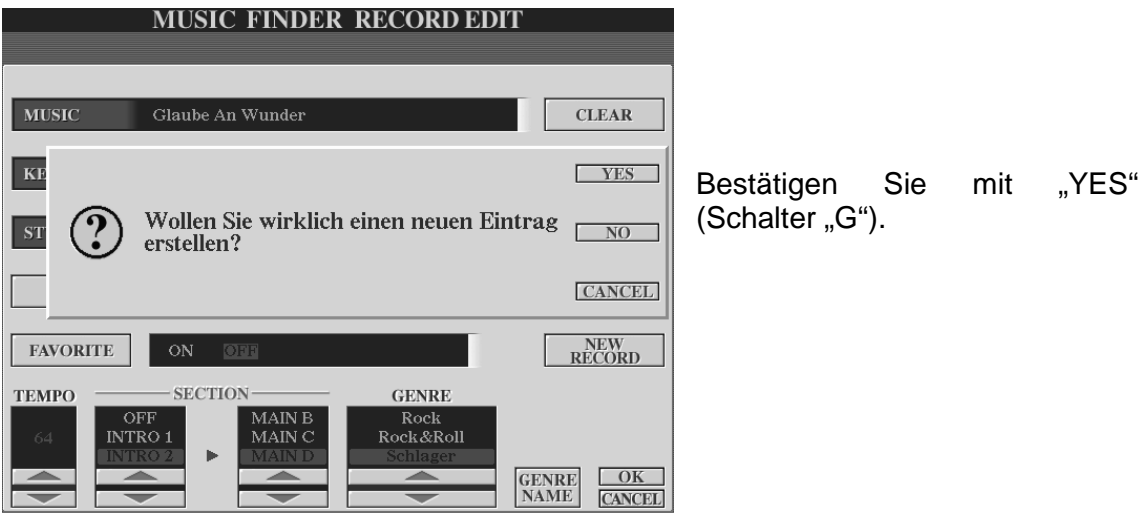

**Tipp:** Sie können auch USER-Styles für einen Music Finder-Eintrag verwenden. Und so wird's gemacht:

- 1.) Style aufs USER-Laufwerk kopieren.
- 2.) "RECORD EDIT" aufrufen.
- 3.) Schalter "C" Style drücken.
- 4.) Mit "TAB" aufs USER-Laufwerk zugreifen.
- 5.) USER-Style auswählen.
- 6.) Mit "EXIT" zurück zur RECORD EDIT-Seite.
- 7.) Sämtliche anderen Informationen des Eintrags eingeben ("MUSIC, KEYWORD" etc.).
- 8.) Neuen Dateneintrag abspeichern. ("NEW RECORD")

# **5.7 Music Finder-Einträge löschen**

Wählen Sie den Eintrag aus, den Sie löschen möchten.

Drücken Sie innerhalb der Displayseite "RECORD EDIT" den Schalter "I", "DELETE RECORD". Es erscheint folgendes Display:

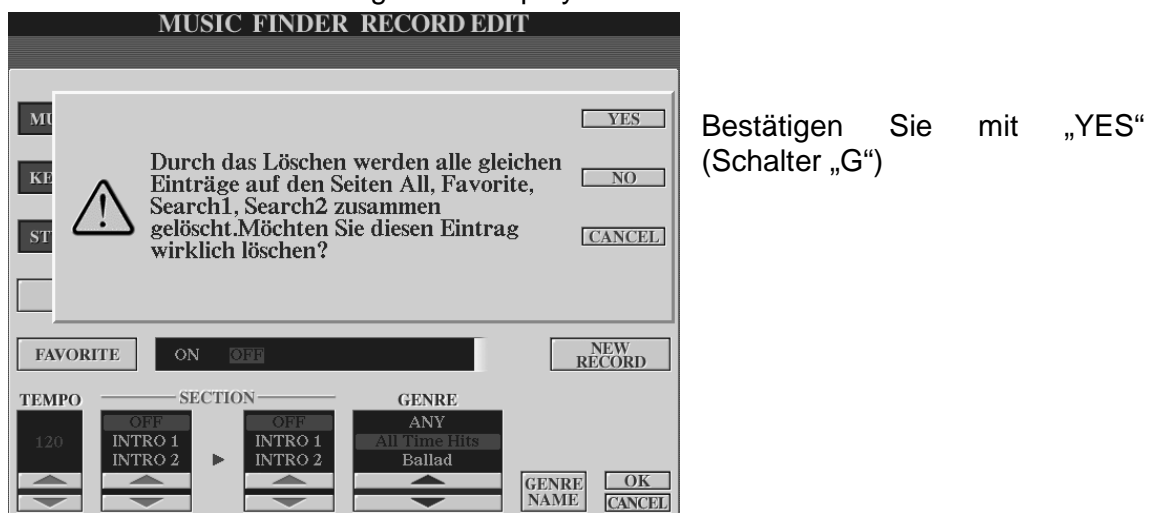

**Achtung:** Ein Eintrag der auf diese Weise gelöscht wird geht unwiederbringlich verloren!

# **5.8 Datenverwaltung**

Innerhalb einer Music Finder Datei können maximal 2500 Einträge erstellt werden. Der Music Finder verwaltet sämtliche Einträge einschliesslich der zusätzlich erstellten Einträge in einer einzigen Datei. Die Music Finder Dateien gehören zur Gruppe der "SYSTEM FILES" (System Dateien). Drücken Sie den Schalter "FUNCTION" im Bereich "MENU", rechts neben dem Display.

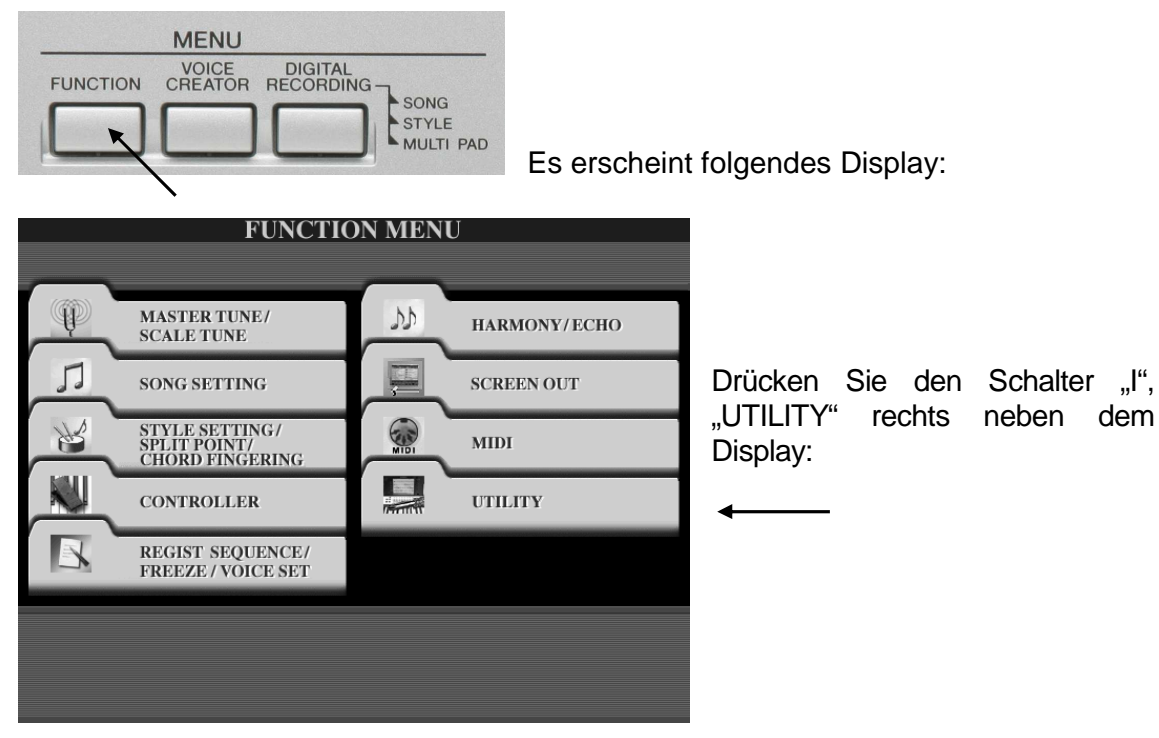

Benutzen Sie die Schalter "TAB", um auf die Display-Seite "SYSTEM RESET" zu gelangen:

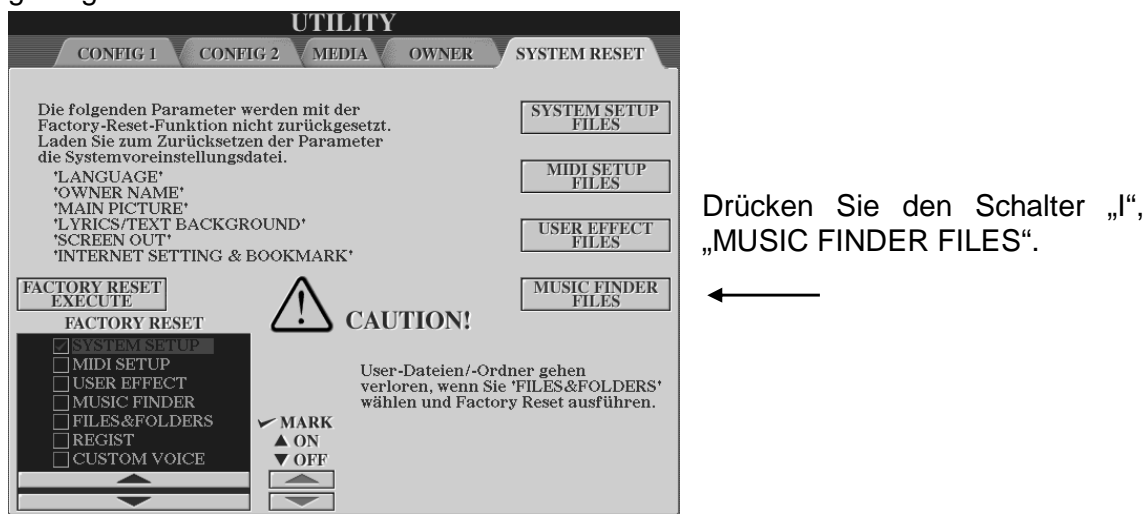

Seite 126

# **5.8.1 Abspeichern der eigenen Music Finder Datei**

Wählen Sie eines der beschreibbaren Laufwerke aus. In diesem Beispiel wählen wir das "USER"-Laufwerk.

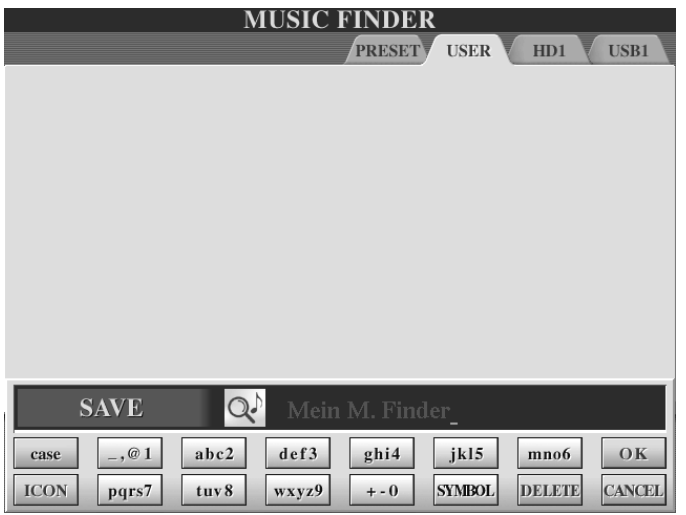

Drücken Sie den Schalter "6 unten", "SAVE" und vergeben Sie einen neuen Namen

Bestätigen Sie mit "OK" (Schalter "8 oben"), um die Datei auf dem Laufwerk abzuspeichern.

# **5.8.2 Laden einer neuen Music Finder Datei**

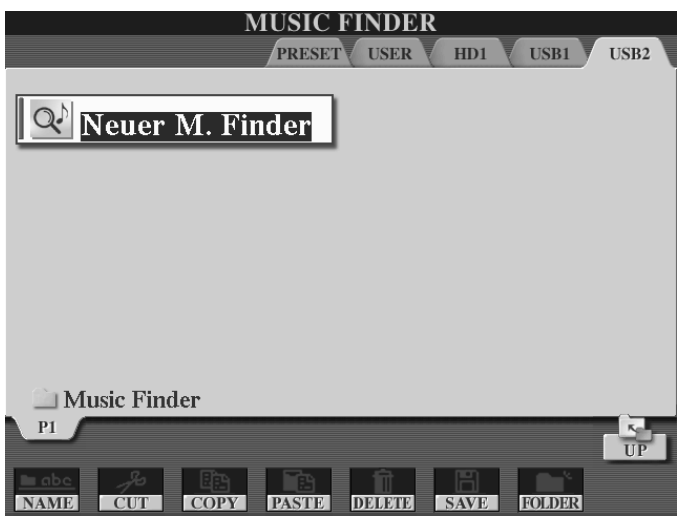

Wählen Sie das Laufwerk, von dem die Daten geladen werden sollen. In unserem Beispiel laden wir die neuen Music Finder Daten von einem USB-Stick, der als Laufwerk mit der Bezeichnung "USB2" erkannt wird:

Wählen Sie die zu ladende Datei. (In unserem Beispiel durch Drücken des Schalters "A".)

Es erscheint folgende Information:

#### 5. Der Music Finder

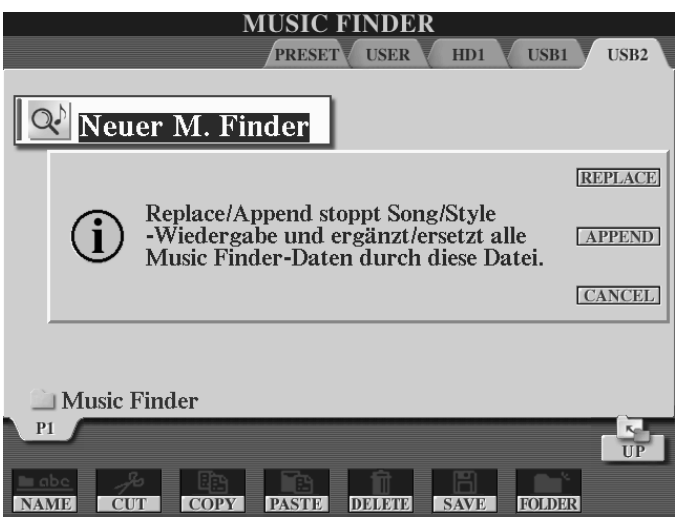

"REPLACE" (Schalter G) ersetzt die aktuellen Music Finder Daten gegen die neuen.

"APPEND" (Schalter H) ergänzt die aktuellen Music Finder Daten um die neuen. Die Summe der Einträge beider Dateien darf jedoch 2500 nicht überschreiten. "CANCEL" (Schalter I) bricht den

Vorgang ab.

# **5.8.3 Die Music Finder Werksdaten wieder aufrufen**

Links unten auf der "SYSTEM RESET"-Seite befindet sich der Bereich "FACTORY RESET" (Zurücksetzen auf Werkseinstellung).

Setzen Sie ein Häkchen bei "MUSIC FINDER" und drücken Sie den Schalter "D". Bestätigen Sie mit "YES" (Schalter "G"). Der Music Finder lädt nun die Werksdaten die auf dem PRESET-Laufwerk abgelegt sind.

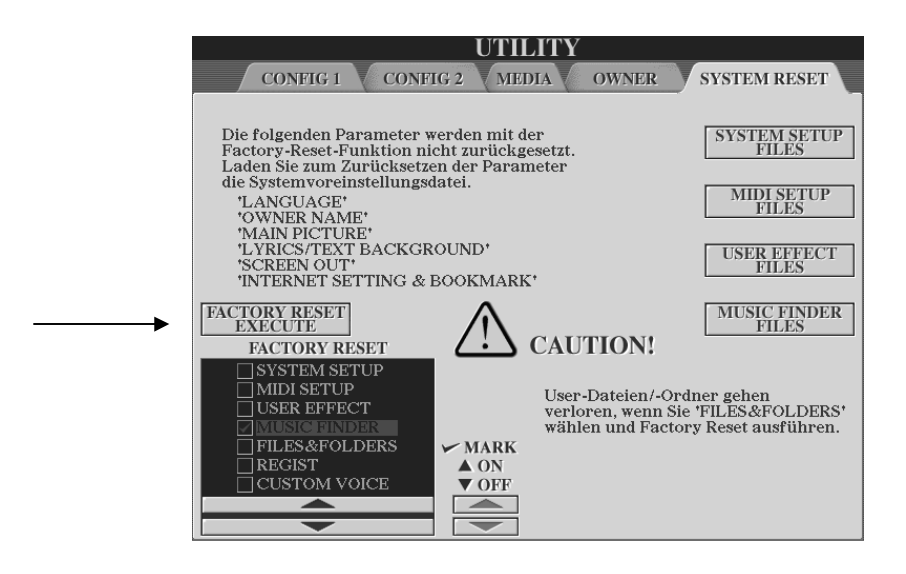

# **5.9 Liste der KEYWORDS**

00 20 30 40 50 60 70 80 90 accordion america american australian ballad ballads baroque beer bossa bossanova boyband boybands brass brit british canadian car children childrens chillout christmas cigars circus clarinet classic classical

club colors comedy country cowboy cuban dance detroit dixieland duets dutch english ethnic euro family fiddler flowerpower folk france french fun german germany girl glam gospel greece greek guitar gypsy hawaiian **Holland** hymns ibiza iceberg

idol instrumental ireland irish israeli italian italy japan japanese latin learning line dancing liverpool lola march memories mexican movie music hall musical musicals nickelodeon opera orchestral organ panflute patriotic piano pop pub songs r&b ragtime reggae russian salvation

sam saxophone scandinavia schlager scotland scottish sheffield show slaves soaps soul spain spanish spy standard strings surfing svensk swedish synthesizer theatre tijuana traditional trumpet tv ukulele unplugged usa vienna viennese waltz western wool worship yorkshire

# **6. Registrierungen (Registration Memory)**

In den vorangegangenen Kapiteln haben wir bereits einige Einstellungen am Instrument vorgenommen bzw. verändert. Dazu gehörten das Auswählen von Voices (Klangfarben), Styles, die Belegung der Fuß-Pedale mit verschiedenen Funktionen und vieles mehr. Sowohl beim täglichen Musizieren zu Hause als auch im Musikunterricht, im Proberaum oder gar auf der Bühne, wäre es undenkbar, vor jedem zu spielenden Titel mehrere Sekunden oder gar Minuten zu verschwenden, um jedes Mal alles wieder genau für "diesen Titel" einzustellen. Ihr Publikum (und vielleicht sogar Sie selbst) wären sicherlich bereits eingeschlafen, ehe Sie auch nur die Hälfte Ihres Repertoires dargeboten hätten.

"REGISTRATION MEMORY" hilft bei der Arbeit und macht diese zum Vergnügen: Speichern Sie eine Vielzahl Ihrer Einstellungen als Registrierungen auf einem der beschreibbaren Laufwerke (USER, HD oder USB.) Machen Sie die vielen Handgriffe zum richtigen Einstelen des Keyboards einmal, speichern Sie diese und rufen Sie später alles mit einem Knopfdruck wieder auf.

# **6.1 Eine Registrierung erzeugen**

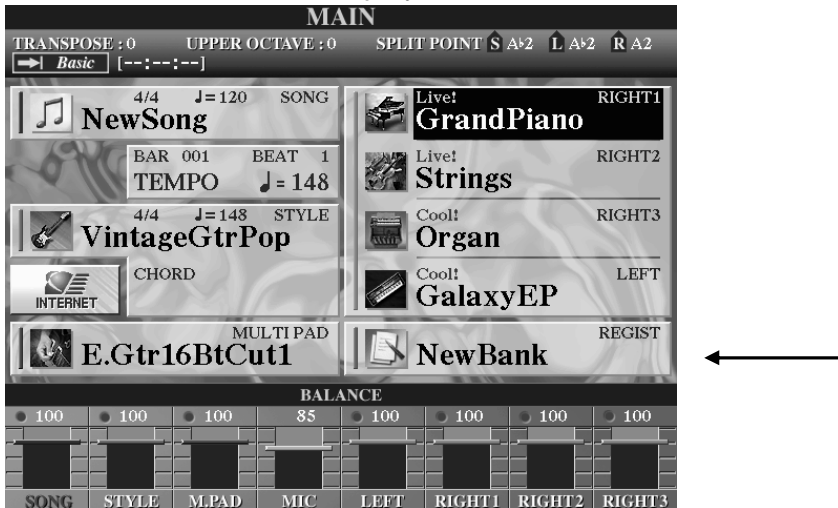

Ein Blick auf das MAIN-Display:

Neben dem Schalter "J" sehen Sie den Bereich "REGIST" (REGISTRATION). Wenn Sie Tyros2 zum aller ersten Mal einschalten oder nach einem "Factory Reset", steht an dieser Stelle "NewBank". Die 8 Speicherplätze zum Abspeichern von Registrierungen sind dann ebenfalls leer.

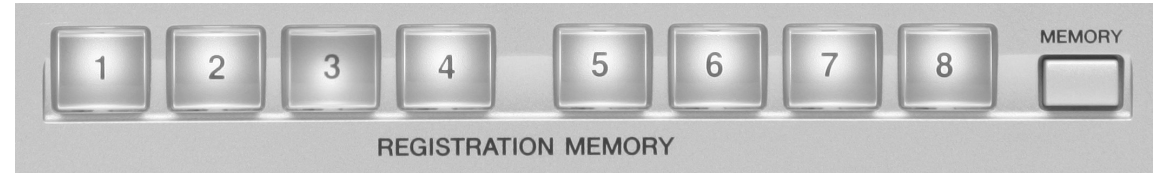

### **Registrierung**

Jeder der 8 Schalter des "REGISTRATION MEMORY" hat Zugriff auf einen Speicherplatz. Dieser kann mit jeweils einer Registrierung belegt werden.

### **Speicherbank**

Die Speicherplätze "1" bis "8" des Registration Memorys bilden eine sogenannte Speicherbank.

Das Abspeichern von Registrierungen auf einem der beschreibbaren Laufwerke erfolgt in eben diesen Bänken. Dabei ist es unerheblich, wie viele der Speicherplätze ("1" bis "8") tatsächlich mit Registrierungs-Daten belegt sind. Gespeichert wird immer die ganze Bank!

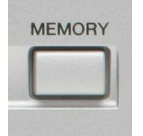

Drücken Sie den Schalter "MEMORY" rechts neben den Speichertasten:

Sie sehen folgendes Display:

### **Welche Daten sollen als Registrierung gespeichert werden?**

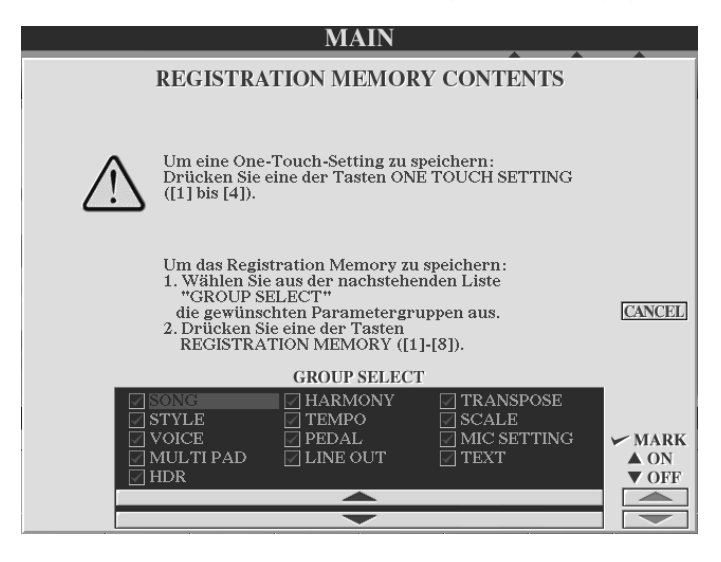

Im unteren Bereich des Displays befindet sich der Bereich "GROUP SELECT" (Gruppe auswählen). Definieren Sie hier, welche Daten-Gruppen als Registrierung abgespeichert werden sollen.

In unserem Beispiel befindet sich vor jeder Datengruppe ein Häkchen. D.h., es sind alle Datengruppen zum Abspeichern vorgesehen.

Durch Drücken der Schalterpaare "2 bis 7" werden die einzelnen Positionen angesteuert. Verwenden Sie den Schalter "8 unten", um ein Häkchen zu entfernen und dadurch auf das Abspeichern dieser Daten zu verzichten. Verwenden Sie den Schalter "8 oben", um ein Häkchen zu setzen und dadurch die gewählten Daten abzuspeichern.

### **Die möglichen Datengruppen:**

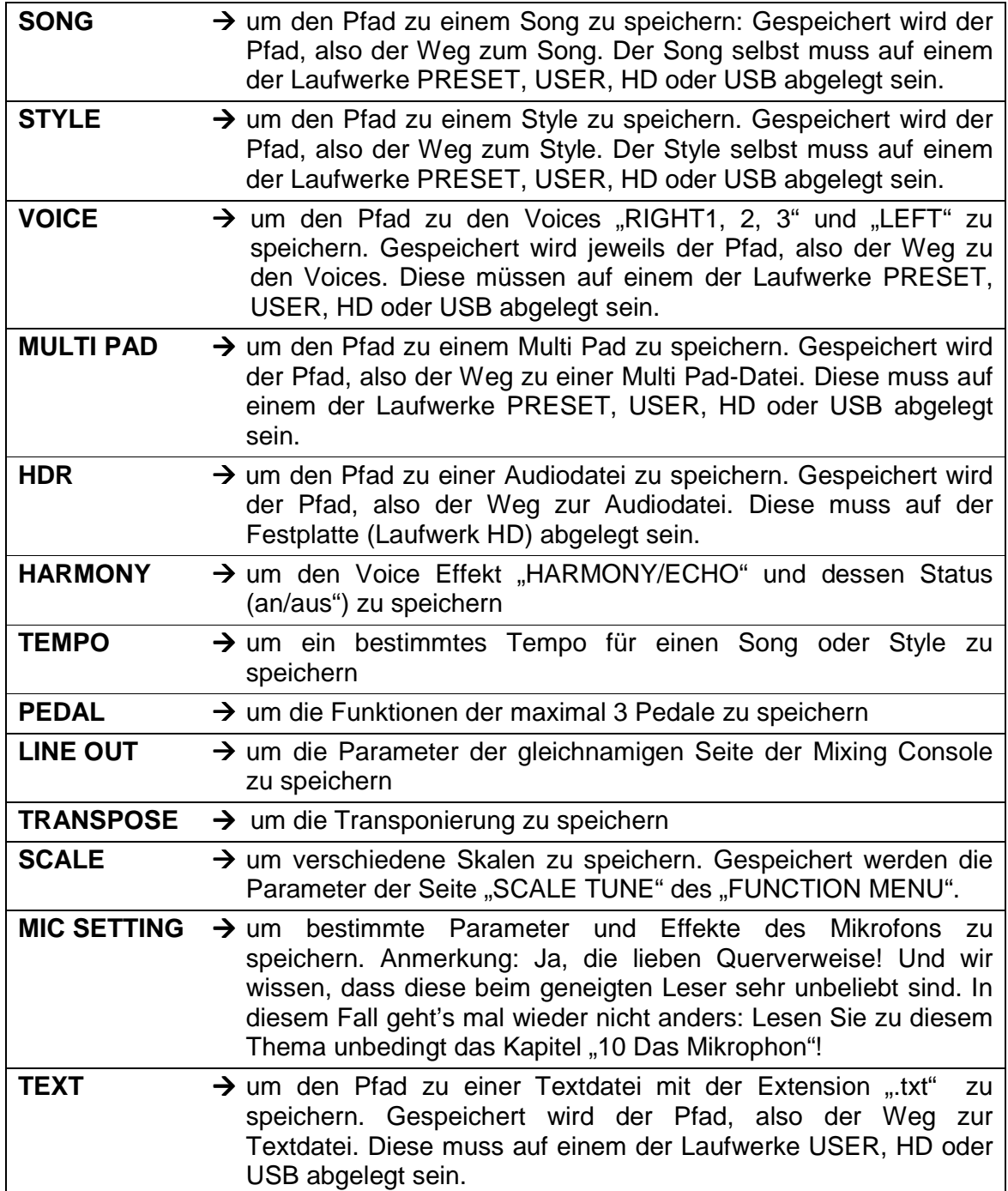

### **Alles auf einmal abspeichern**

Setzen Sie bei jeder Daten-Gruppe ein Häkchen, wenn Sie bei einer Registrierung stets alle im REGISTRATION MEMORY speicherbaren Einstellungen des Instruments abspeichern möchten!

#### **Sonderfall HDR**

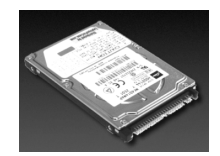

Ein Häkchen bei "HDR" zu setzen macht nur dann Sinn, wenn Sie eine Festplatte in Tyros2 eingebaut haben. Denn nur mit eingebauter Festplatte können Sie über Registrierungen auf Audiodateien (die eben auf dieser Festplatte gespeichert sein müssen) zugreifen.

Wenn eine Audiodatei auf der Festplatte gewählt ist, so wird der Name dieser Audiodatei in der oberen Zeile des MAIN-Displays angezeigt. Der Befehl, diese Audiodatei über den gespeicherten Pfad aufzurufen, kann dann innerhalb der Registrierung gespeichert werden. In unserem Beispiel heisst die Audiodatei "Audiodatei 01".

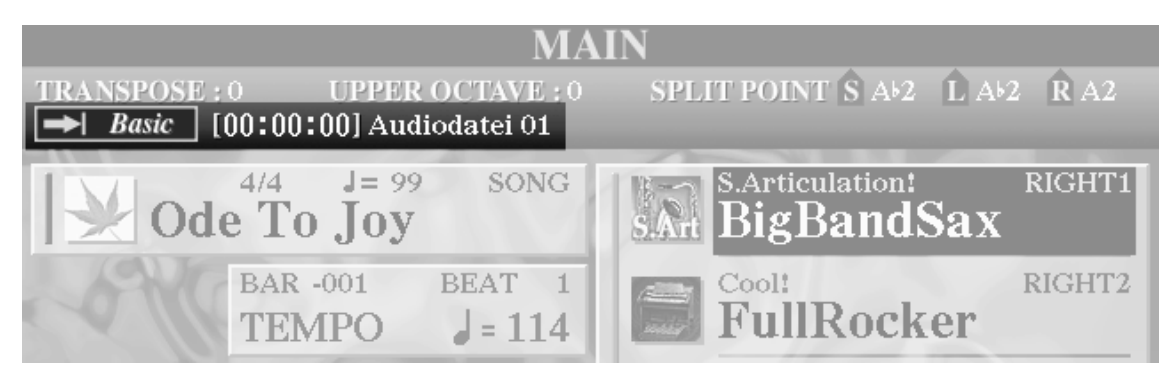

Tipp: Setzen Sie bei "HDR" nur dann ein Häkchen, wenn Sie auch ganz bewusst eine Audiodatei aufrufen möchten. Die Festplatte ruft dann nicht unnötiger Weise Audiodateien auf, die nicht gebraucht werden, deren Aufrufen jedoch eine gewisse, wenn auch kurze, Zeit braucht.

#### **Input Filter (nicht alle Daten speichern)**

Filtern Sie nach belieben die Datengruppe heraus (kein Häkchen), die nicht gespeichert werden soll.

#### **Beispiel:**

Setzen Sie nur bei "VOICE" ein Häkchen, so werden auch nur die Voices gespeichert. In der Praxis bedeutet dies: Sie wählen Ihre Styles oder Songs "von Hand" und rufen jeweils Ihre Lieblings-Voices über das Registration Memory auf.

#### **Registrierungsplatz mit Daten belegen (Registrierung erzeugen)**

Nachdem Sie "MEMORY" als erstes gedrückt haben, drücken Sie nun einen der 8 "REGISTRATION MEMORY"-Schalter:

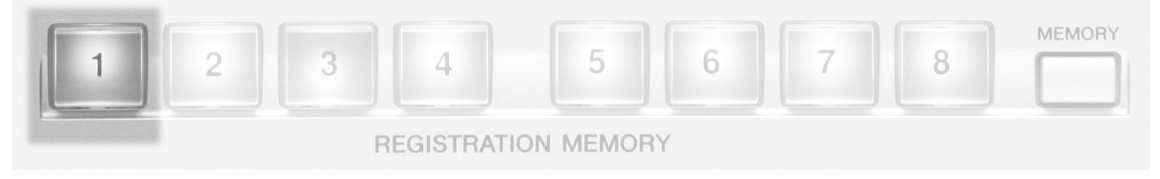

In unserem Beispiel ist dies der Schalter "1". Er leuchtet nun rot. Dies bedeutet, es befindet sich eine Registrierung auf Speicherplatz "1". Da es die bisher einzige ist, ist sie auch gleichzeitig ausgewählt.

Ändern Sie nun die momentane Einstellung, indem Sie z.B. eine andere Voice wählen.

Drücken Sie erneut den Schalter "MEMORY" und anschliessend den .,REGISTRATION MEMORY"-Schalter ..2":

Nun leuchtet dieser rot. Dies bedeutet, es befindet sich nun ebenfalls eine Registrierung auf Speicherplatz "2". Das rote Leuchten des Schalters bedeutet: Speicherplatz "2" ist ausgewählt. Der Schalter des Speicherplatzes "1" leuchtet nun grün. Dies bedeutet: Speicherplatz "1" beinhaltet eine Registrierung, die jedoch momentan nicht ausgewählt ist.

Zusammenfassend sagen die Farben der Schalter des "REGISTRATION MEMORY" folgendes über den Status der Registrierungen aus:

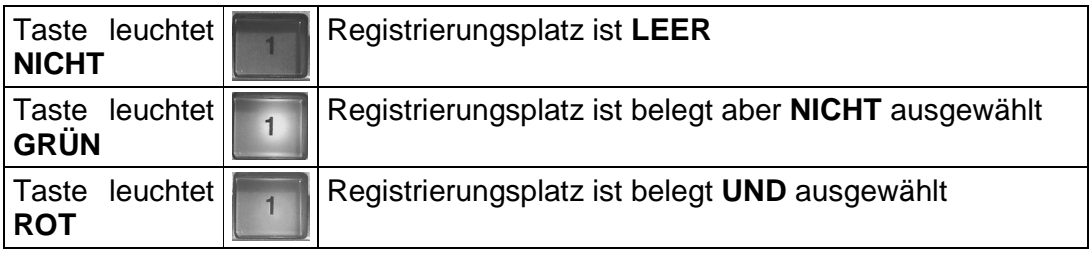

**Tipp:** Auch Fill ins, Breaks oder Intros und Endings können als Registrierung abgespeichert werden. Auf diese Weise können Sie beim Umschalten auf eine neue Registrierung automatisch ein Fill In erzeugen.

Auch der An-/Aus-Status von "SYNC START" und "SYNC STOP" kann in den Registrierungen gespeichert werden.

# **6.2 Registrierungen benennen**

Sowohl jeder einzelne Registrierungsplatz als auch die ganze Registrierungsbank können benannt werden. Wie immer gilt: Halten Sie stets Ordnung durch sinnvolles Benennen Ihrer Daten (hier also Registrierungen).

#### **Die REGIST BANK Schalter**

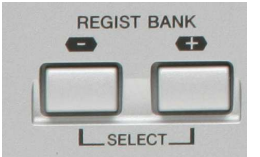

Ein wichtiges Werkzeug beim Umgang mit Registrierungen sind die Schalter "REGIST BANK -" und "REGIST BANK +" Diese finden Sie links neben den Schaltern des REGISTRATION MEMORY.

Drücken Sie beide Schalter gleichzeitig oder im MAIN-Display den Schalter "J" rechts neben dem Display.

Seite 134

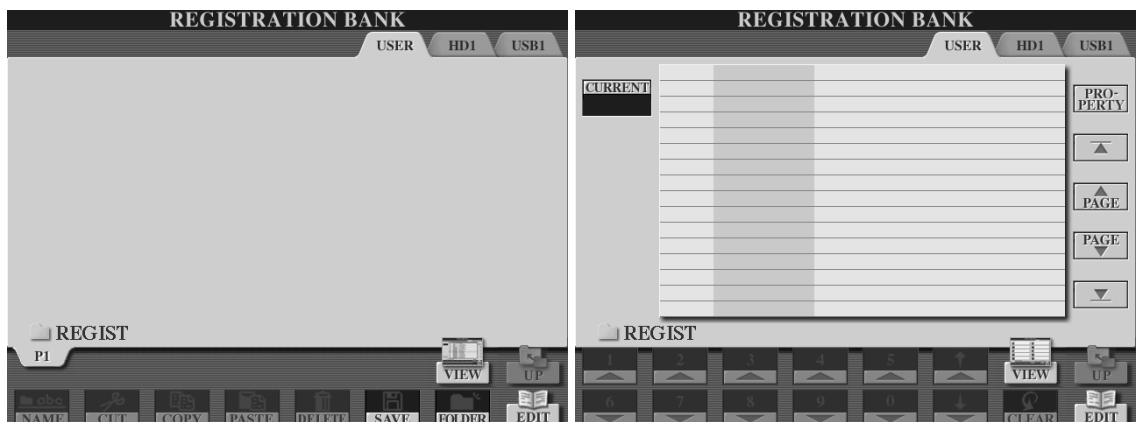

In beiden Fällen erscheint eines der folgenden Displays:

In unseren Abbildungen sehen Sie jeweils das USER-Laufwerk (Flash-ROM). Mit den Schaltern "TAB" werden die anderen Laufwerke gewählt. Mit dem Schalter "7 oben", "VIEW" schalten Sie zwischen den beiden möglichen Ansichten um. Auf dem USER-Laufwerk haben wir in den vorigen Kapiteln bereits andere Datentypen wie etwa "Voices" abgespeichert. Diese werden jedoch derzeit nicht angezeigt, da wir den USER-Speicher über den Zugang Registrierungsbank aufgemacht haben. Dies bedeutet für Tyros2, auch nur registrierungsrelevante Daten anzuzeigen. Und das sind in unserem Beispiel derzeit (noch) keine!

**Merke:** Wundern Sie sich nicht! **-** Da keine werksseitigen Registrierungen gespeichert sind steht beim Datenmanagement von Registrierungen das Laufwerk "PRESET" nicht zur Verfügung!

#### **Einzelne Registrierung benennen**

Jede Registrierung kann benannt und mit einem kleinen Symbol (Icon) versehen werden.

Drücken Sie den Schalter "8 unten", "EDIT". Sie erhalten folgendes Display:

In unserem Beispiel sind alle 8 Speicherplätze belegt. Beim Abspeichern auf den einzelnen Plätzen wurde jeweils der Name "NewRegist" (Neue Registrierung) vergeben.

Alle 8 Plätze zusammen bilden die Registration Bank mit dem Namen "New Bank" (Neue Bank).

Drücken Sie den Schalter "1 unten", "NAME".

Es erscheint folgendes Display:

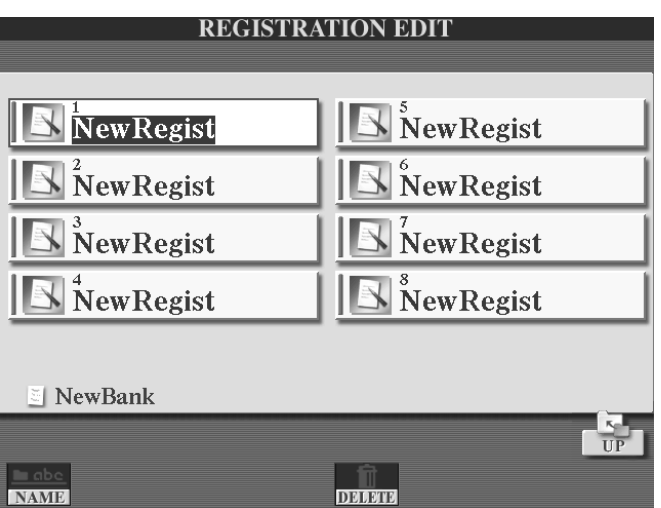

Wählen Sie die Registrierung aus, die Sie benennen möchten. Benutzen Sie dazu die Display-Schalter links und rechts neben dem Display.

Drücken Sie anschliessend "OK"  $($ "7 unten").

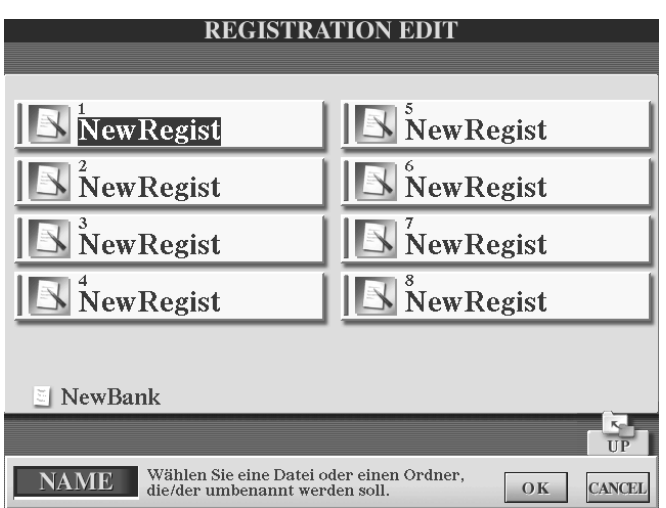

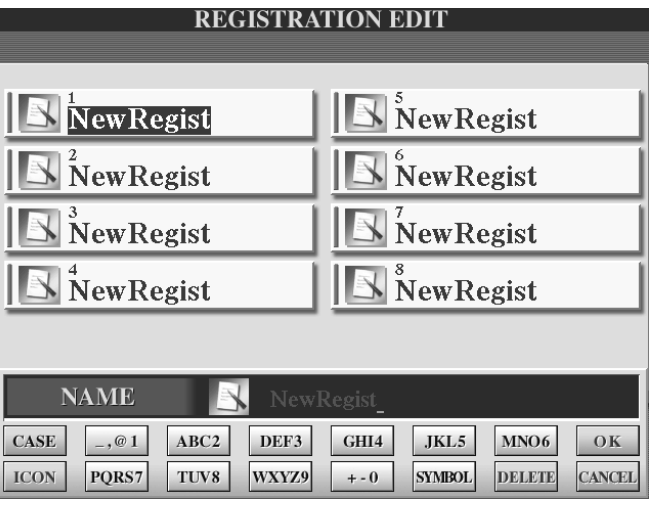

Drücken Sie den Schalter "1 unten", "ICON", um ein Symbol auszusuchen:

Das derzeit gewählte Symbol ist umrahmt und wird links unten im Display dargestellt.  $\blacktriangleright$ 

Benutzen Sie die Display-Schalter oder die Cursor (Pfeilschalter 3 bis 5) in der unteren Zeile des Displays, um neue Symbole auszuwählen.

Mit "TAB" schalten Sie zwischen den einzelnen Seiten um. 999 Icons stehen zur Wahl. Bedienen Sie sich!

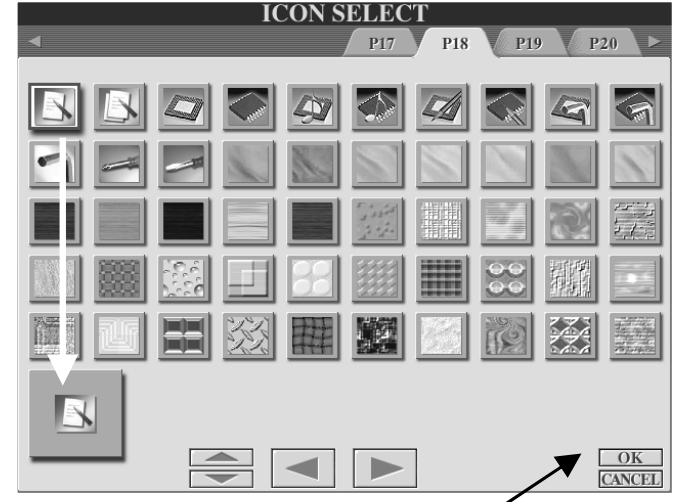

Drücken Sie "OK", um das umrahmte Symbol (Icon) auszuwählen.

Vergeben Sie nun einen Namen und bestätigen Sie wieder mit "OK":

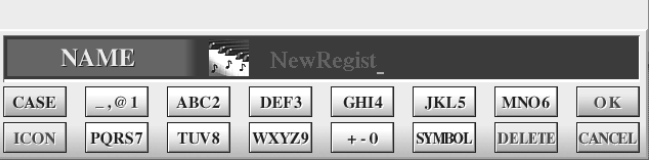

Die Registrierung Nummer 1 hat ihr eigenes Symbol und ist benannt mit "Meine Registr.".

Verfahren Sie auf die gleiche Weise mit allen anderen Registrierungen.

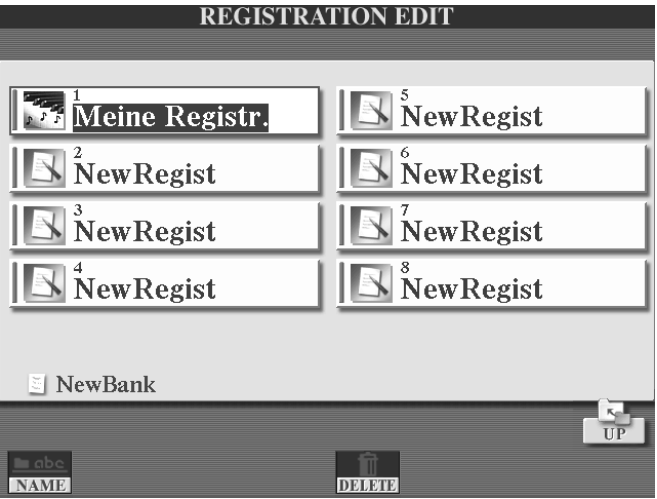

### **Registrierungen löschen**

Das Werkzeug "DELETE", Schalter "5 unten", dient zum Löschen einer Registrierung.

#### **So geht's:**

- $\rightarrow$  Schalter "5 unten", "DELETE" drücken
- $\rightarrow$  Zu löschende Registrierung(en) über Display-Schalter auswählen
- $\rightarrow$  Schalter "7 unten", "OK" drücken
- $\rightarrow$  Mit Schalter "F" "YES" bestätigen
- $\rightarrow$  Fertig!

Drücken Sie den Schalter "8 oben", um "REGISTRATION EDIT" zu verlassen.

**Achtung:** Bedenken Sie folgendes: Die im obigen Beispiel erzeugten Registrierungen befinden sich zurzeit nur im Arbeitsspeicher des Instruments. Dieser ist gepuffert, das heisst beim Ausschalten von Tyros2 gehen die Daten nicht verloren. Um jedoch weitere Registrierungsbänke erzeugen zu können muss die aktuelle Speicherbank des Arbeitsspeichers auf einem der beschreibbaren Laufwerke dauerhaft abgespeichert werden. Der Arbeitsspeicher kann dann für die neuen Daten genutzt werden.

# **6.3 Eine Registrierungsbank auf einem der Laufwerke abspeichern**

Eine Speicherbank mit 8 Speicherplätzen wäre bei weitem zu wenig und alles andere als zeitgemäß. Tyros2 vermag duzende, hundert ja sogar tausende solcher Speicherbänke anzulegen. Im Vergleich zu anderen Instrumenten können nämlich so viele Speicherbänke angelegt werden, wie auf dem beschriebenen Laufwerk Speicherplatz vorhanden ist. Bei den Vorgängermodellen vor TYROS gab es jeweils eine begrenzte (!) Anzahl von Speicherbänken.

### **Speicherbank anlegen**

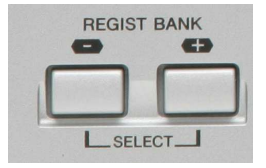

Drücken Sie die "REGIST BANK" Schalter gleichzeitig oder im MAIN-Display den Schalter "J" rechts neben dem Display.

Wählen Sie eines der beschreibbaren Laufwerke - in unserem Fall "USER".

Wählen Sie über "VIEW" die Icon-Ansicht (nicht die Listenansicht)

Drücken Sie den Schalter "6 unten", ("SAVE"), um eine Speicherbank anzulegen. Es erscheint folgendes Display:

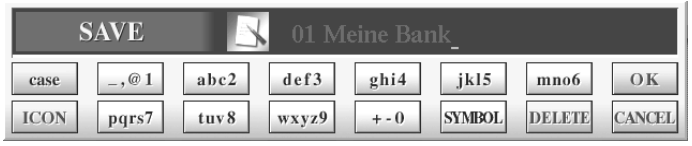

Wählen Sie ein Icon und vergeben Sie einen Namen.

In unserem Beispiel soll die Registrierungsbank "01 Meine Bank" heißen.

Bestätigen Sie Ihre Eingabe durch den Schalter "8 oben" ("OK"). Die Registrierungsbank wird nun im User-Speicher angezeigt.

Drücken Sie "EXIT", um zum MAIN-Display zurückzugelangen. Unter "REGIST" wird nun "01 Meine Bank" angezeigt.

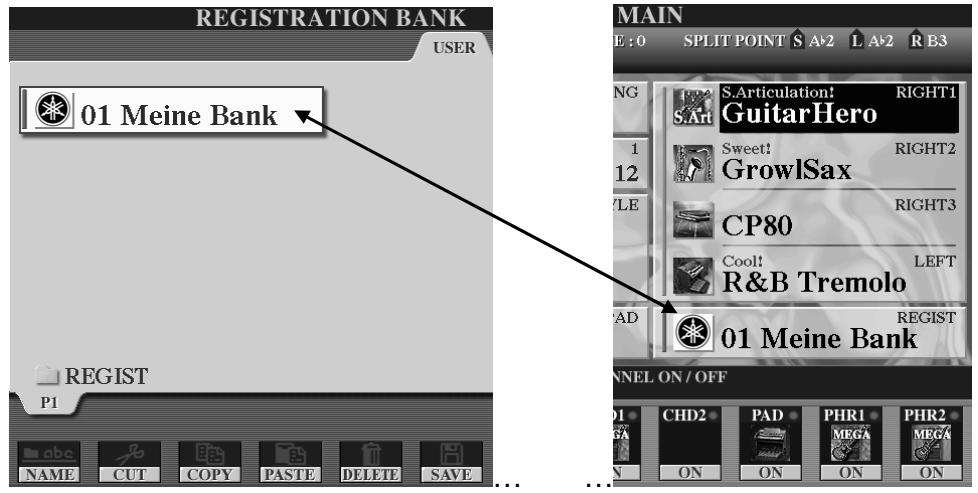

Seite 138

Die Speicherplätze der (unter "REGIST" angezeigten) Speicherbank bleiben so lange verfügbar, bis sie eine andere Speicherbank laden, einen "Factory Reset" machen oder die einzelnen Speicherplätze löschen oder überschreiben. Legen Sie nun nach der gleichen Vorgehensweise weitere Bänke an.

- **Tipp:** Behalten Sie die Übersicht, indem Sie verschiedene Ordner anlegen. Benutzen Sie auch andere Laufwerke, um Daten abzuspeichern. Die eingebaute Festplatte oder Speichergeräte, die Sie an der USB-to-device-Buchse anschließen haben in der Regel eine höhere Speicherkapazität als das "USER"-Laufwerk, das mit seinen 3,16 MB eher klein ist.
- **Merke:** Tyros2 kann pro Ordner bzw. Speicherebene maximal 500 Dateien und/oder Ordner verwalten.

Beispiel:

Sie möchten 1017 Registrierungsbänke abspeichern? - Bitteschön: Legen Sie 3 Ordner an.

Im ersten Ordner sind die Registrierungsbänke 001 bis 500.

Im zweiten Ordner sind die Registrierungsbänke 501 bis 1000.

Im dritten Ordner die Registrierungsbänke 1001 bis 1017.

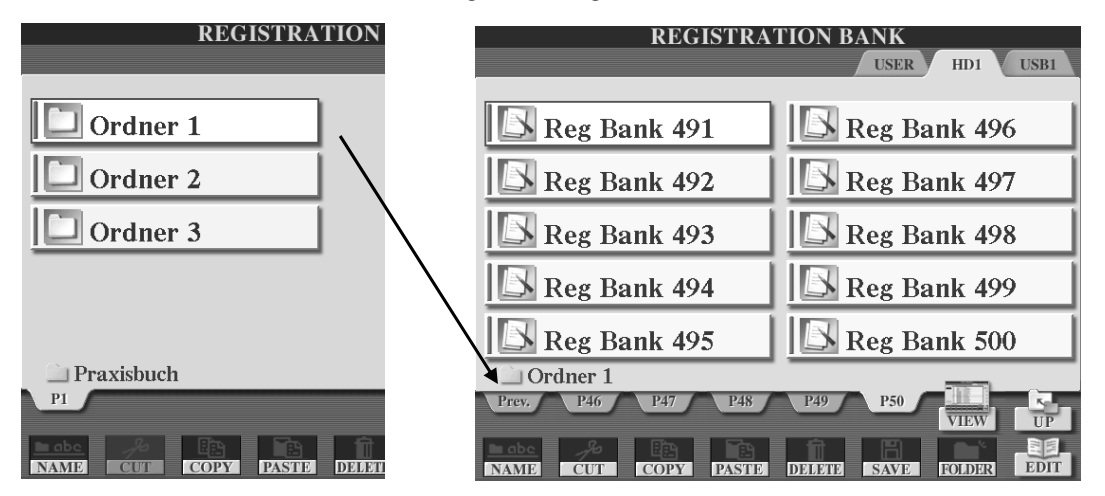

**Tipp:** Stellen Sie dem vergebenen Namen eine Nummer vorne an, nach der die Auflistung der Bänke automatisch sortiert wird. Wollen Sie weniger als 100 Registrierungsbänke pro Ordner speichern, so reichen zwei Ziffern.

#### **Beispiel:**

Das Beispiel zeigt den Inhalt des Ordners mit der Bezeichnung "Auftritt". Dieser befindet sich auf dem Laufwerk "HD1" (also auf der Festplatte).

Die Registrierungsbänke sind durchnummeriert. Ein Icon unterstützt das schnelle Wiedererkennen.

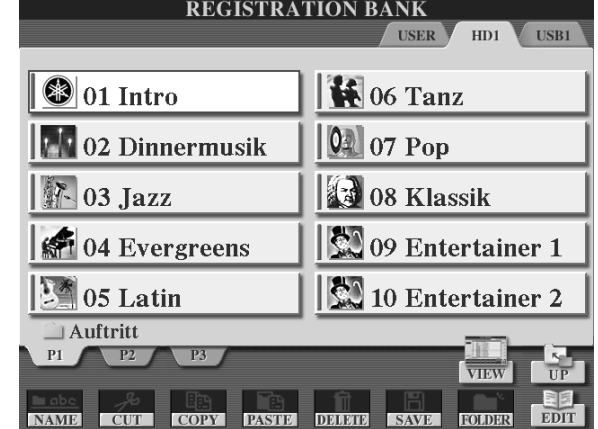

Drücken Sie den Schalter "7 oben", "VIEW", um auf die Listenansicht zu wechseln:

In der Listen Ansicht werden 16 Registrierungsbänke angezeigt. In dieser Ansicht können Registrierungsbänke auch über die Zehnertastatur eingegeben werden. So geht's:

 $\rightarrow$  Über die Pfeilschalter Nummer eintippen  $\rightarrow$  Den Schalter "ENTER" neben dem Datenrad drücken  $\rightarrow$  Fertig!

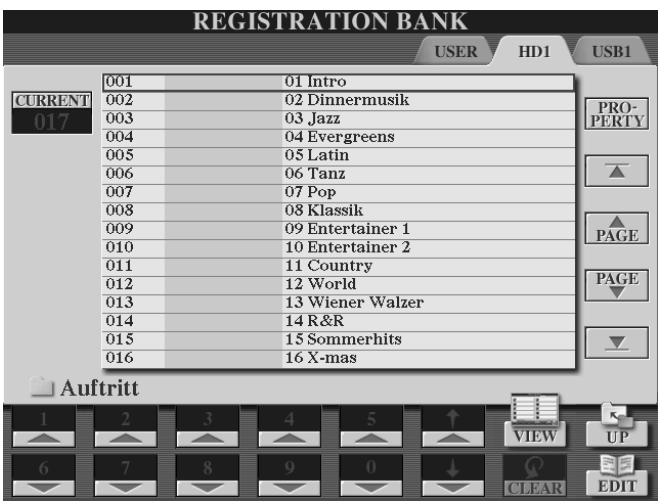

**Tipp:** Bei Tyros2 gibt es, wie wir gelernt haben, keine festgelegte Anzahl von Registration Bänken. Sie können also sehr "grosszügig" mit Registration Bänken umgehen. Wenn Sie etwa sämtliche Registrierungen in einer Liste darstellen möchten, so speichern Sie pro Bank jeweils nur eine Registrierung ab und benennen die Bank wie die Registrierung bzw. wie das zu interpretierende Lied. Das Ergebnis: Eine Registrierung pro Bank  $\rightarrow$  Liedname als Bankname  $\rightarrow$  Listendarstellung  $\rightarrow$  Anwahl über Zehnertastatur  $\rightarrow$  Registration Memory-Platz wählen  $\rightarrow$  Fertig!

# **6.4 Registrierungen wieder aufrufen**

Wie die vorigen Abschnitte gezeigt haben: Die Registrierungen sind in Bänken zusammengefasst. Aufgerufen werden immer Registrierungsbänke. Diese beinhalten maximal 8 Registrierungen.

### **Registrierungsbank aufrufen**

Wieder benötigen wir die zwei praktischen Schalter "REGIST BANK +" und "REGIST BANK -"

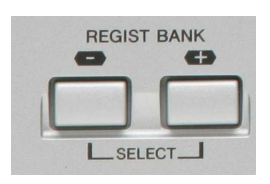

Drücken Sie beide Schalter gleichzeitig.

Wählen Sie das gewünschte Laufwerk und gegebenenfalls den gewünschten Ordner.
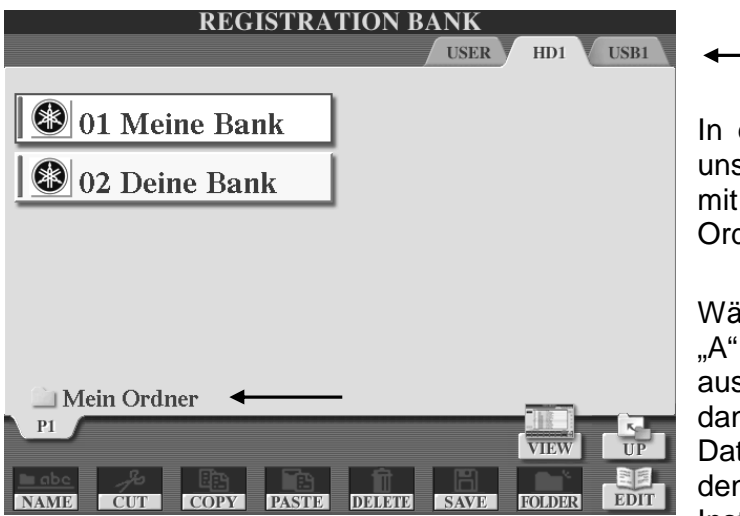

diesem Beispiel befinden wir s auf der Festplatte im Ordner der Bezeichnung "Mein dner"

ihlen Sie mit den Schaltern bis "J" die gewünschte Bank s. Die ausgewählte Bank wird nn invertiert dargestellt Die ten dieser Bank werden in n Arbeitsspeicher des Instruments kopiert.

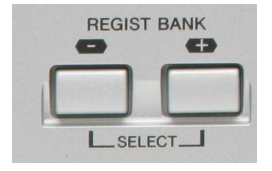

Mit den einzelnen Schaltern ("+" und "-") können die Registrierungsbänke nacheinander durchgeschaltet werden. Dies funktioniert unabhängig vom aktuell angezeigten Display und immer innerhalb eines Ordners.

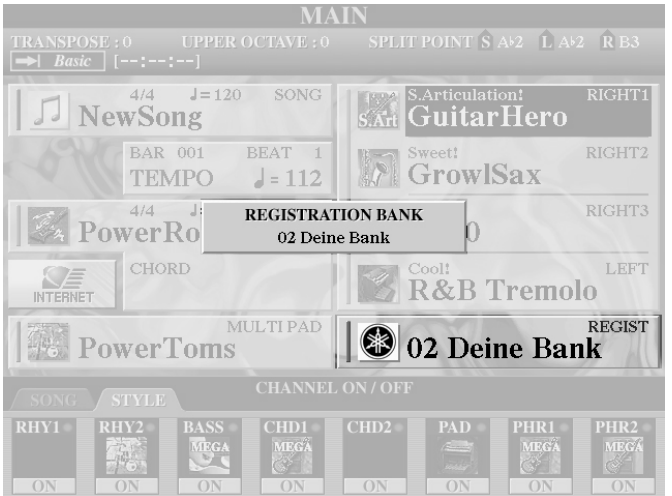

**Tipp:** Rufen Sie ganz bequem die nächste Registrierungsbank auf, während Sie noch eine Registrierung der alten Bank spielen. Erst beim Drücken einer der Registrierungsplätze (Schalter "1 bis 8") der neuen Bank wird auch die nächste Registrierung geladen. Fließende Übergänge von einer Bank zur nächsten sind damit kein Problem!

## **Registrierung aufrufen**

Drücken Sie die REGISTRATION MEMORY-Schalter, um die einzelnen Registrierungen über das Bedienfeld aufzurufen.

## **EDIT**

Drücken Sie "EDIT", um die Namen und Symbole der einzelnen Registrierungen der aktuell gewählten Bank darzustellen:

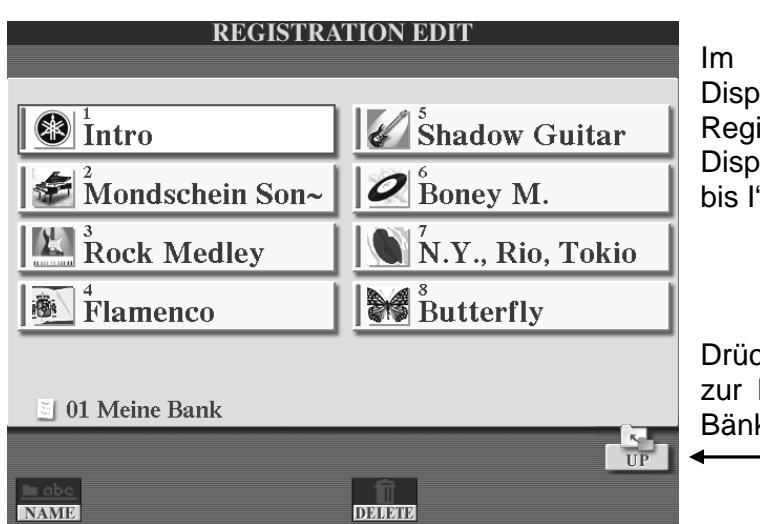

REGISTRATION EDITlay werden die einzelnen istrierungen über die lay-Schalter "A bis D" und "F aufgerufen.

ken Sie "UP" (aufwärts), um Darstellung der Registration ke zurückzukehren.

**Tipp:** Drücken Sie "DIRECT ACCESS" und eine der REGISTRATION MEMORY-Schalter, um jederzeit direkt auf die "REGISTRATION EDIT"-Seite zu springen.

Wenn die Registrierung einer Speicherbank ausgewählt wird, so erscheint der Name der Registrierung im MAIN-Display oberhalb des Banknamens. In unserem Beispiel wählen wir die Registrierung auf Speicherplatz 3, "Rock Medley", Diese befindet sich auf der Speicherbank mit dem Namen "01 Meine Bank".

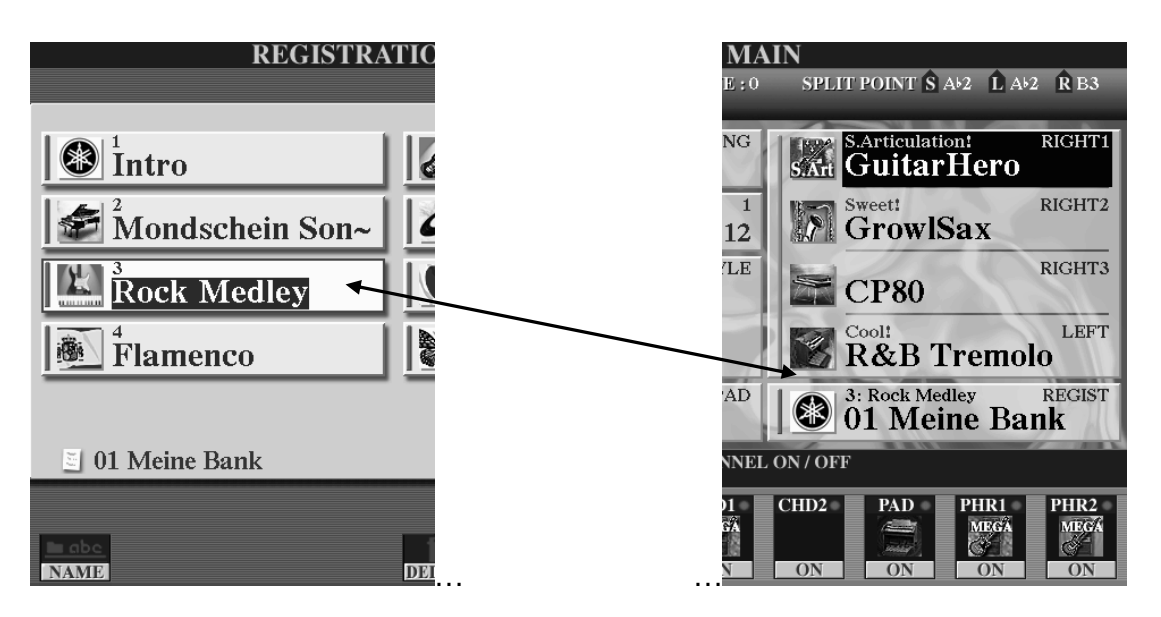

## **Wie oft sollte man abspeichern?**

Speichern sie lieber zu oft als zu selten! Nichts ist schlimmer als ein Datenverlust nach stundenlangem Einstellen.

**Achtung:** Wenn Sie an einer bereits bestehenden Registrierungsbank auch nur eine Kleinigkeit verändern (z.B. eine einzelne Registrierung ändern, entfernen oder hinzufügen), so müssen Sie anschliessend wieder abspeichern! Sollten Sie dies einmal vergessen, so werden Sie beim Versuch eine neue Bank aufzurufen automatisch daran erinnert:

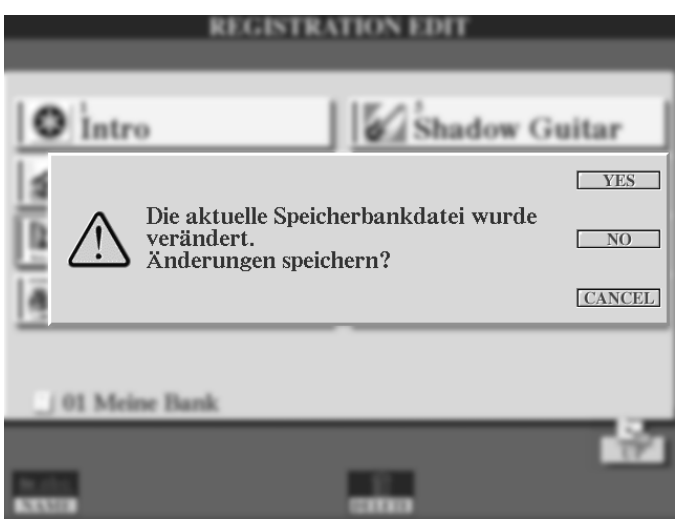

Drücken Sie "YES" und speichern Sie die Registration Bank ab.

Drücken Sie "NO": Die neue Bank wird gewählt, ohne die vorherige zu speichern.

Drücken Sie "CANCEL", um den Vorgang abzubrechen und auf der aktuell gewählten Registration Bank zu bleiben.

## **6.5 Die FREEZE-Funktion**

## **Input-Filter (Eingabe-Filter)**

Schon beim Abspeichern Ihrer Einstellungen auf einem Registrierungsplatz konnten Sie entscheiden, welche Daten-Gruppen gespeichert werden sollen und welche nicht:

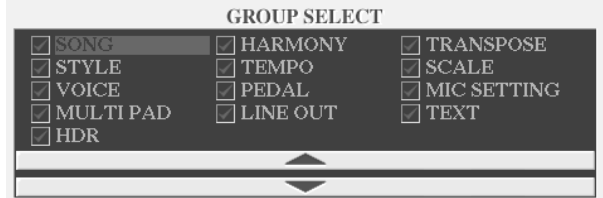

## **Recall-Filter (Aufruf-Filter)**

Beim Aufrufen der Registrierungen können Sie dies ebenfalls. In diesem Fall entscheiden Sie, welche der gespeicherten Daten beim Auswählen eines Registrierungsplatzes aufgerufen werden und welche nicht. Diese Aufgabe übernimmt die "FREEZE"-Funktion. ("freeze" bedeutet einfrieren).

#### 6. Registrierungen

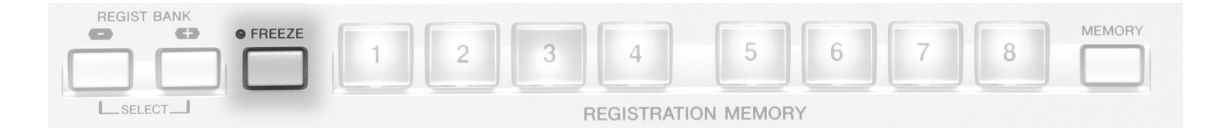

Der FREEZE-Schalter befindet sich auf dem Bedienfeld links neben den Registration Memory-Schaltern. In unserem Beispiel ist die Funktion aus. (Die rote Kontroll-Leuchte ist aus!)

Drücken Sie "DIRECT ACCESS" und den "FREEZE"-Schalter.

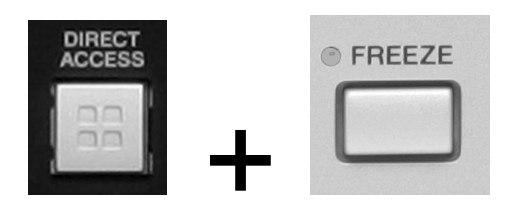

Es erscheint folgendes Display:

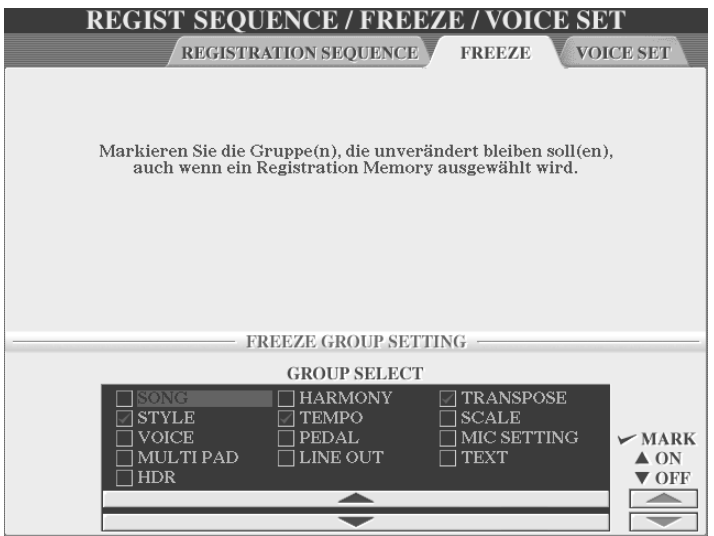

Definieren Sie auf dieser Seite, welche Datengruppe bei eingeschalteter FREEZE-Funktion aufgerufen wird (kein Häkchen) und welche nicht (Häkchen).

#### **Bedenken Sie bitte folgendes:**

Für eine Datengruppe, die gar nicht abgespeichert wurde, ist "FREEZE" irrelevant, denn Sie kann ohnehin nicht aufgerufen werden! Einem nackten Mann kann man ja bekanntlich auch nicht in die Tasche greifen! (Von einer nackten Dame ganz zu schweigen!)

An dieser Stelle wird klar: Die Einsatzmöglichkeiten des Input Filters (beim Abspeichern) und des Recall Filters (beim Aufrufen) sind vielfältig.

## **Ein Beispiel (von vielen):**

Sie haben beim Abspeichern zweier Registrierungen alle Datengruppen abgespeichert:

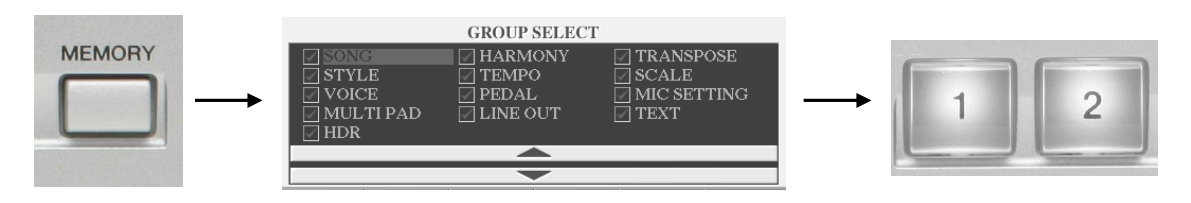

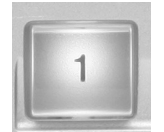

Registrierung 1 ruft (unter anderem) folgende Einstellungen auf: Style: "90's Disco", aus der DANCE-Kategorie, Tempo 120 Right1: "SuitcaseEP", Transpose: "0".

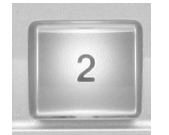

Registrierung 2 ruft (unter anderem) folgende Einstellungen auf: Style: "Jive" aus der BALLROOM -Kategorie, Tempo 176 Right1: "BigBandBrass" (Bläser), Transpose: "+3".

Beim munteren Spielen mit Ihrer Registrierung 1 gehen Ihnen plötzlich folgende Gedanken durch den Kopf: "Um meinen Disco-Hit noch zu steigern könnte ich jetzt gut die Bläser von Speicherplatz 2 brauchen! – Soll ich sie aufrufen? – Aber nein, das geht ja nicht. Es würde mir ja für meinen Disco-Hit zusätzlich den "falschen" Style im "falschen" Tempo aufrufen. Ausserdem habe ich Registrierung 2 um 3 Halbtöne nach oben transponiert. – Mist!"

Frustriert machen Sie eine kurze Pause, trinken eine Tasse Kaffee und blättern in diesem Praxisbuch. – Plötzlich – Ah, die Lösung: FREEZE!

Der letzte Schluck Kaffe und sofort zurück ans Keyboard! Wieder spielen Sie munter mit Ihrer Registrierung 1, als Ihnen erneut diese Gedanken durch den Kopf gehen: "Um meinen Disco-Hit noch zu steigern könnte ich jetzt gut die Bläser von Speicherplatz 2 brauchen! – Soll ich sie aufrufen? – Na klar doch! Aber vorher schalte ich natürlich FREEZE ein:"

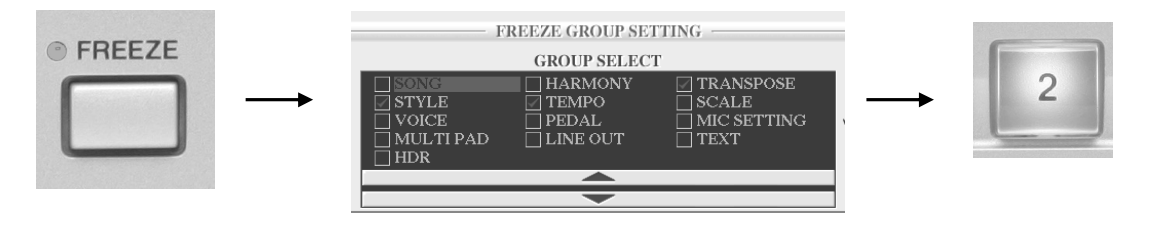

Durch Einschalten von FREEZE wird in diesem Beispiel der Style, dessen Tempo und die Transponierung "eingefroren". Beim Aufrufen von Registrierung 2 werden nur die duften Bläser abgeholt.

Denken Sie sich weitere praktische Kombinationen aus Input- und Recall-Filter aus.

**Tipp:** Im Zweifel lieber zu viel abspeichern und später durch "Freeze" filtern!

# **6.6 Registrierungen mit dem Fuß umschalten**

Im allgemeinen Spieleifer hat man nicht immer die Hände frei, um Registrierungen umzuschalten. Legen Sie deshalb Ihre persönliche Registrierungsfolge fest und schalten Sie die Registrierungen mit dem Fuß um.

## **REGISTRATION SEQUENCE**

Auf der Seite "REGISTRATION SEQUENCE" können ganze Ablaufketten in verschiedenen Reihenfolgen programmiert werden.

Drücken Sie "DIRECT ACCESS" und einen der Schalter "REGIST BANK"

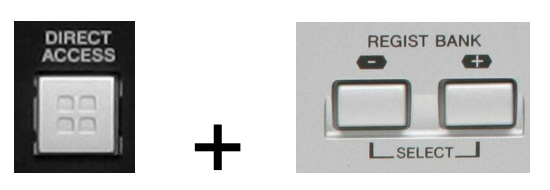

Sie erhalten folgendes Display:

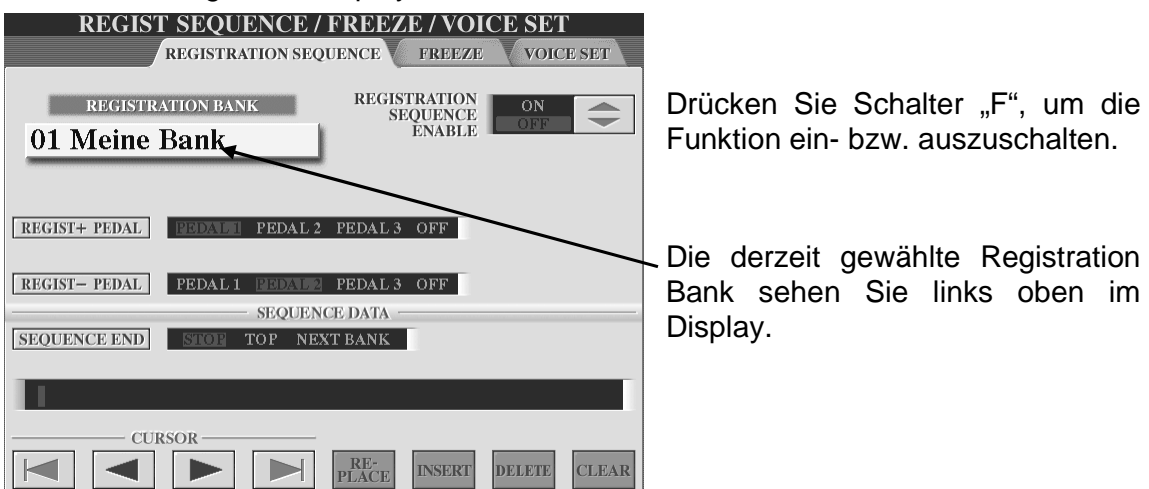

Definieren Sie unter "REGIST+ PEDAL", das Pedal, das aufwärts schalten soll. Definieren Sie unter "REGIST- PEDAL" das Pedal, das abwärts schalten soll.

Vorraussetzung fürs gute Gelingen ist selbstverständlich der Anschluss eines oder mehrerer Fuß-Schalter an den Buchsen "ASSIGNABLE FOOT PEDAL" auf der Rückseite des Keyboardgehäuses.

Verwenden Sie dafür die Yamaha-Fuß-Pedale FC-4 oder FC-5.

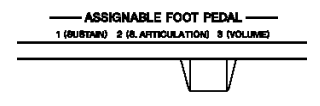

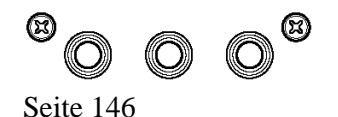

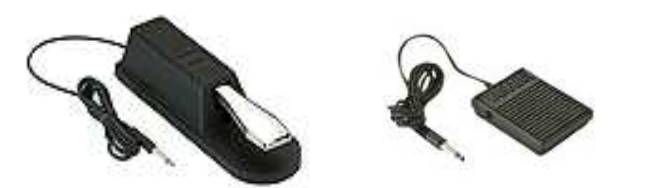

## **Einmal von 1 – 8 durchschalten!**

Der An- bzw. Aus-Status der Funktion, sowie die Belegung der Fuß-Pedale werden automatisch im System Setup gespeichert, wenn Sie das Display mit "EXIT" verlassen.

Wenn unter "SEQUENZ DATA" nichts eingetragen ist, so wird nach Aufrufen einer Registrierungsbank bei jedem Drücken des Fuß-Pedals "+" ein Registrierungsplatz aufwärts, bei jedem Drücken des Fuß-Pedals "-" ein Registrierungsplatz abwärts geschaltet.

Bei eingeschalteter Sequenz-Funktion wird die Sequenz in der obersten Zeile des MAIN-Displays angezeigt.

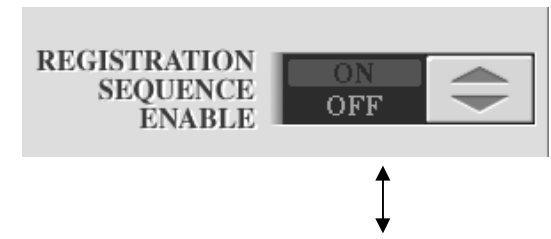

In unserem Beispiel (keine speziellen Sequenzdaten programmiert) ist die Sequenz fortlaufend von 1 bis 8

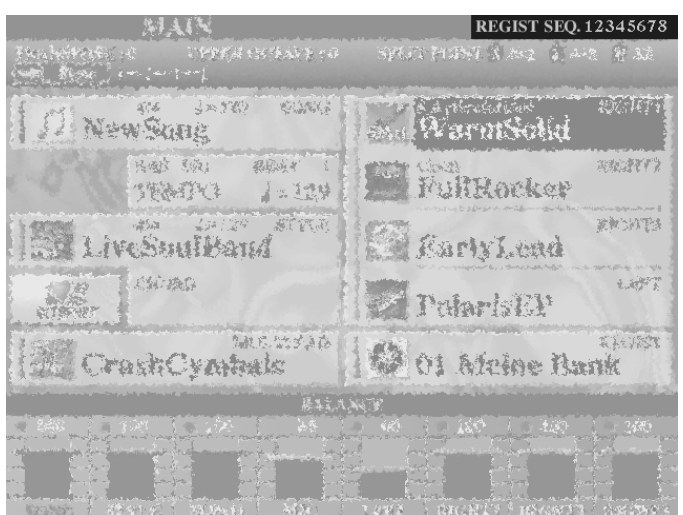

#### **Sequenzen programmieren und abspeichern**

Auf der Seite "REGISTRATION SEQUENZ" können Sie unter "SEQUENCE DATA" Ihre persönliche Reihenfolge (Sequenz) der Registrierungen eingeben.

#### **Beispiel:**

Ihr Musikstück hat folgenden Ablaufplan:

- Strophe 1  $\rightarrow$  Registrierung 1
- Refrain1  $\rightarrow$  Registrierung 2
- Strophe 2  $\rightarrow$  Registrierung 1
- Refrain 2  $\rightarrow$  Registrierung 2
- Ende  $\rightarrow$  Registrierung 3

## **Programmieren Sie Ihre Registrierungs-Sequenz wie folgt:**

1.) Wählen Sie die erste Registrierung über den REGISTRATON MEMORY-Schalter.

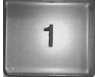

**INSERT** 

- 2.) Drücken Sie den Display-Schalter "6 unten", "INSERT". Die Zahl eins wird eingetragen.
- 3.) Verfahren Sie auf die gleiche Weise mit den übrigen Registrierungen.

Nach den fünf erforderlichen Eingabeschritten sollte das Display wie folgt aussehen:

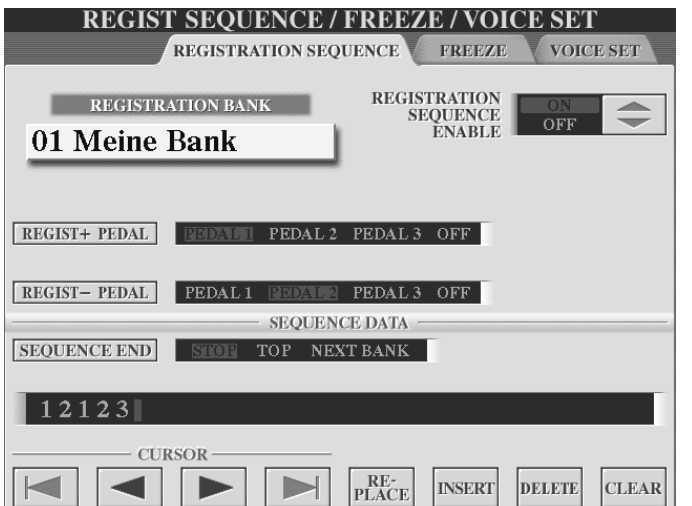

Die Position innerhalb der Sequenz wird im Eingabefeld durch den sogenannten Cursor dargestellt. Nach jeder durch "INSERT" eingefügten Zahl rückt auch er eine Position weiter. Benutzen Sie die Schalter "1" bis "4", um den Cursor nach links und rechts zu bewegen.

"REPLACE" ersetzt die Nummer an der Cursor-Position gegen eine neue.

"DELETE" löscht die Nummer an der Cursor-Position.

"CLEAR" löscht sämtliche Nummern der Sequenz.

## **SEQUENCE END oder "Das Ende vom Lied"**

Stellen Sie unter "SEQUENCE END" ein, was nach einmaligem Durchlaufen der Sequenz weiter geschehen soll:

- "STOP": Ein weiteres Drücken des Pedals hat keine Auswirkung mehr. "TOP": Die Sequenz startet wieder von vorne.
- "NEXT BANK": Die Sequenz wechselt automatisch an den Anfang der nächsten Registration Bank des gleichen Ordners.

Drücken Sie "EXIT", um das Display zu verlassen. Es erscheint folgende Frage im Display:

Seite 148

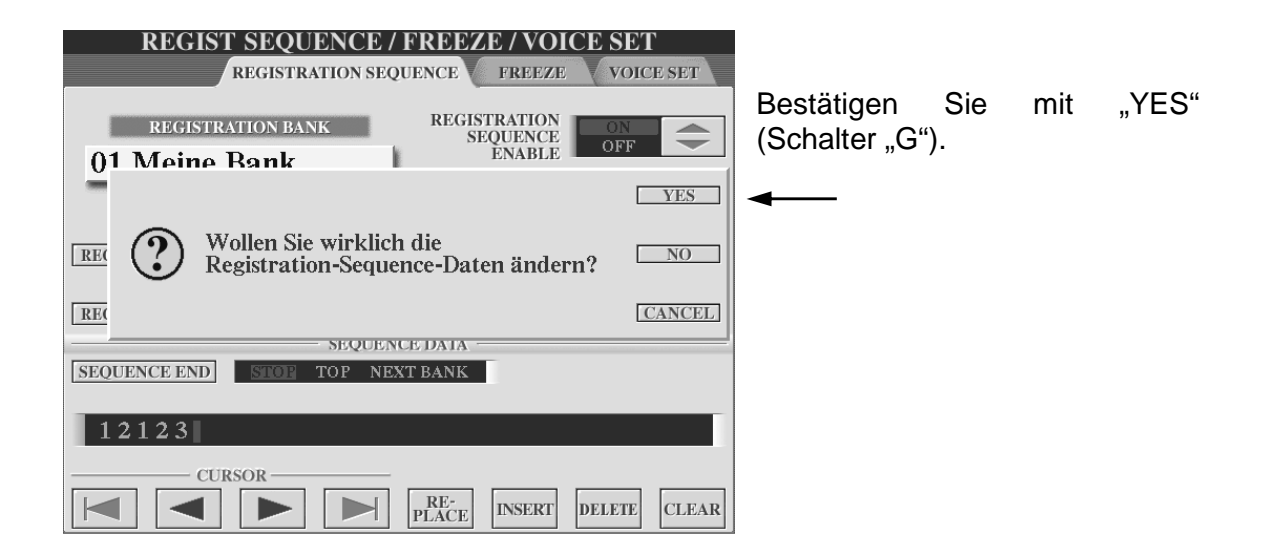

Betrachten Sie nun das MAIN-Display:

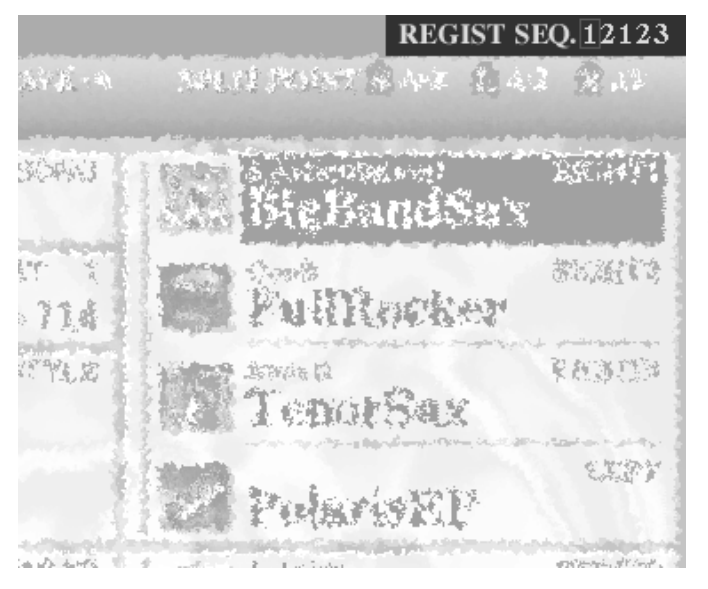

In der obersten Zeile wird rechts die Sequenz angezeigt. Drücken Sie nun die entsprechenden Fuß-Pedale, um die einzelnen Registrierungen durchzuschalten. Die jeweils gewählte wird in der obersten Reihe des MAIN-Displays rot umrahmt.

- **Achtung:** Die Sequenzdaten ("SEQUENZ DATA") sind Teil der Registrierungsbank und müssen mit der entsprechenden Registration Bank abgespeichert werden!
- **Info:** Im MAIN-Display kann die Sequenz durch Drücken der entsprechenden Fuß-Pedale *und* der "TAB"-Schalter in der entsprechenden Richtung durchgeschaltet werden. In allen anderen Displays funktionieren ausschliesslich die Fuß-Pedale.

# **6.7 Registrierungen konvertieren**

Auf der Internet-Seite www.music.yamaha.com können Sie Premium Toolprogramme in nur drei Schritten herunterladen:

## **SCHRITT O**

Zunächst richten Sie ein Konto bei music.yamaha.com ein.

### **SCHRITT <b>B**

Danach registrieren Sie Ihren Tyros2. Die Eingabe einer gültigen Produkt-ID während der Registrierung ist hierbei erforderlich.

## **SCHRITT**<sup><sup>8</sup></sup>

Ihre Premium Toolprogramme finden Sie anschließend unter "Meine Downloads"!

#### **Bedienungsanleitungen zu den Premium Tool-Programmen**

Den Programmen ist jeweils eine ausführliche Bedienungsanleitung in Form einer PDF-Datei beigefügt!

Zu diesen Premium Tools gehört auch das PC-Programm "File Converter"

## **Daten welcher Vorgänger des Tyros2 können konvertiert werden?**

Mit Hilfe des File Converters lassen sich Registration Daten der 9000er Modelle (.reg-Dateien) oder des TYROS (.rgt-Dateien) konvertieren.

#### **PSR-8000:**

PSR-8000-Regisrierungen können mit dem File Converter von Tyros ins Tyros-Format konvertiert werden. Dieses wird dann auch von Tyros2 erkannt. Download unter:

http://www.yamaha-europe.com/yamaha\_europe/germany/service/040\_downloads/

#### **Anmerkung:**

Tyros-Registrierungen können problemlos mit Tyros2 geladen werden. Eine Konvertierung wird jedoch empfohlen.

#### **Hier exemplarisch eine Kurzanleitung zum Konvertieren von Registrierungen des PSR-9000 auf Tyros2 via Diskette:**

- 1.) Speichern Sie die Registrierungen des PSR-9000 auf Diskette.
- 2.) Legen Sie die Diskette in Ihren PC.
- 3.) Legen Sie auf ihrem PC einen Ordner an, in den die konvertierten PSR-9000- Daten kopiert werden sollen.

4.) Starten Sie das Programm "File Converter".

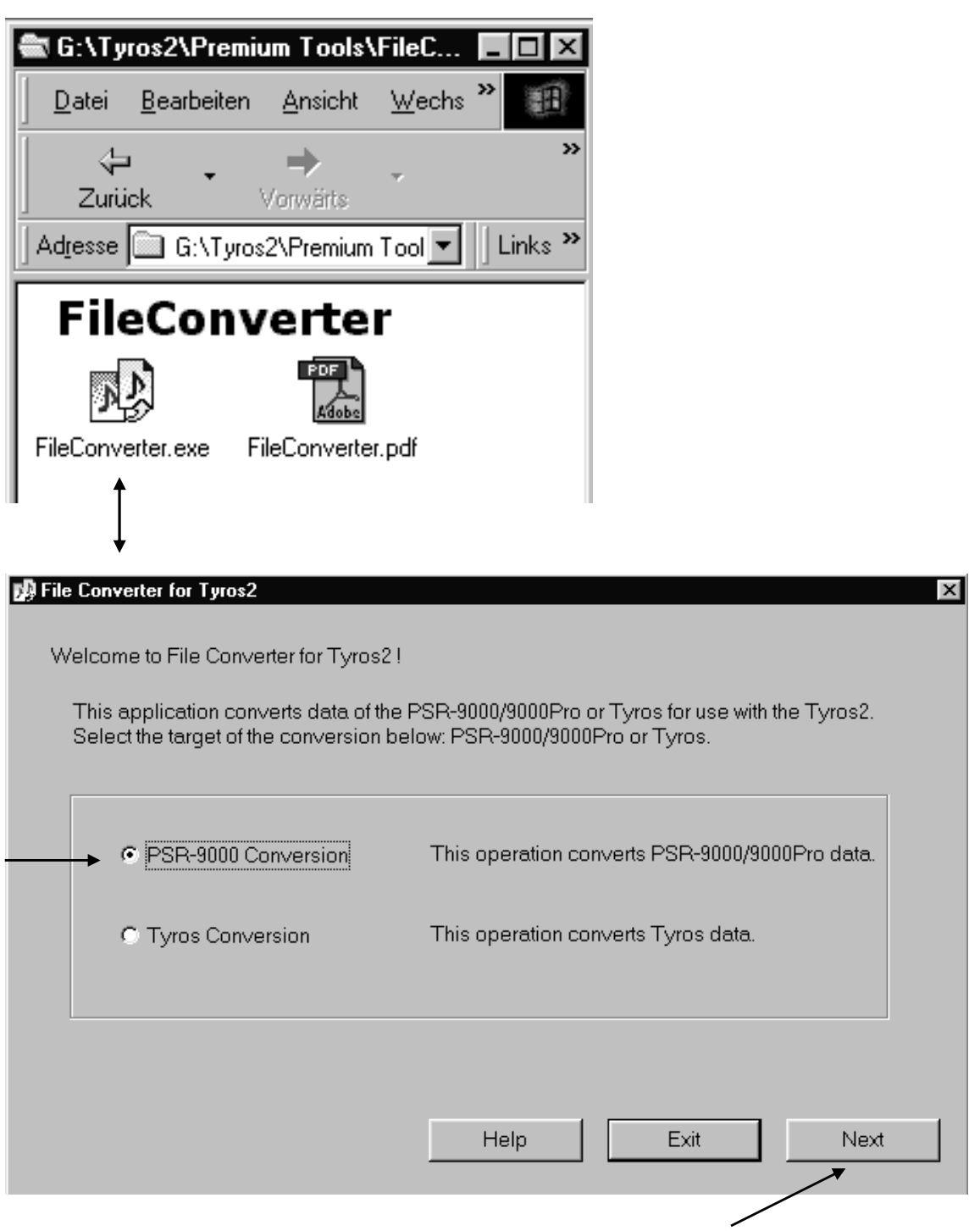

- 5.) Klicken Sie mit der Maus "PSR-9000 Conversion".
- 6.) Klicken Sie auf "NEXT"

#### 6. Registrierungen

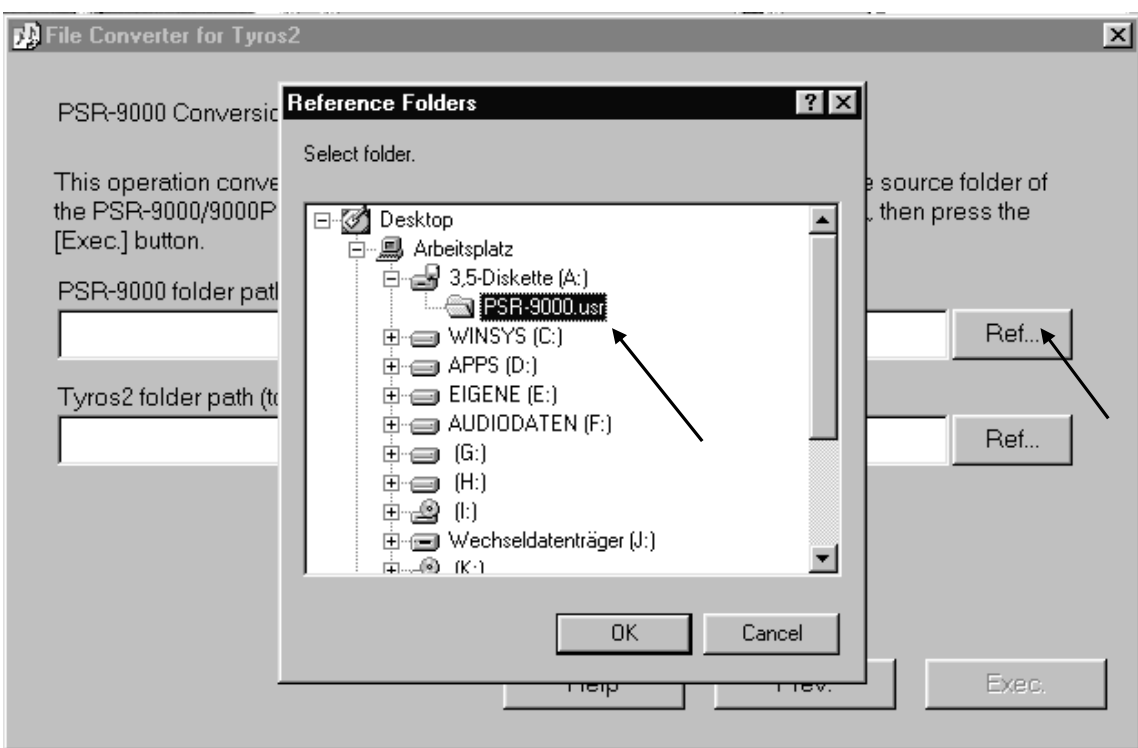

- 7.) Klicken Sie auf den oberen "Ref..."-Schalter und wählen Sie den Registrierungsordner auf der Diskette.
- 8.) Klicken Sie auf den unteren "Ref..."-Schalter und wählen Sie den Ordner auf den die konvertierten Daten kopiert werden sollen. (Zur Erinnerung: Diesen Ordner haben Sie in Schritt 3 angelegt.)

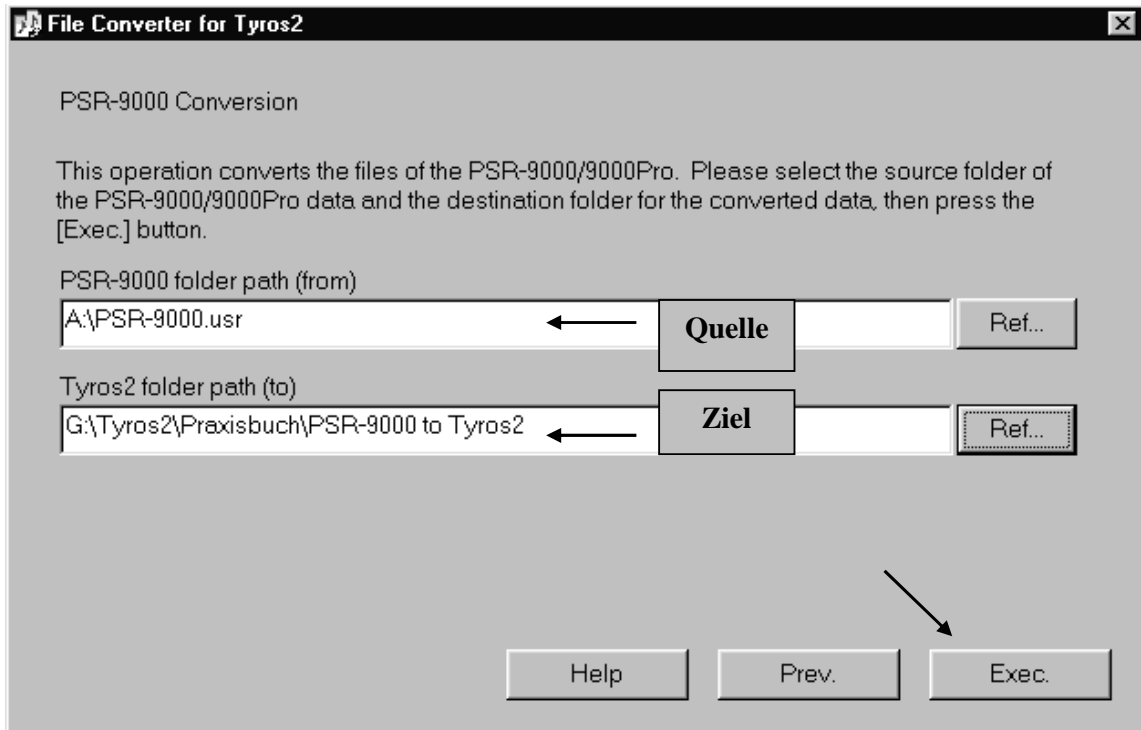

- 9.) Wenn Sie Quellen- und Zielordner festgelegt haben, klicken Sie auf "Exec."  $($ "execute" = ausführen)
- 10.) Sie erhalten die Meldung: "PSR-9000 conversion is complete"!

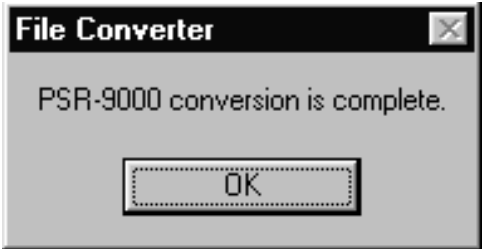

- 11.) Klicken Sie auf "OK".
- 12.) Im Zielordner auf Ihrem Computer befinden sich nun die konvertierten Registrierungsdaten, sowie ein Konvertierungs-Protokoll als TXT-File:

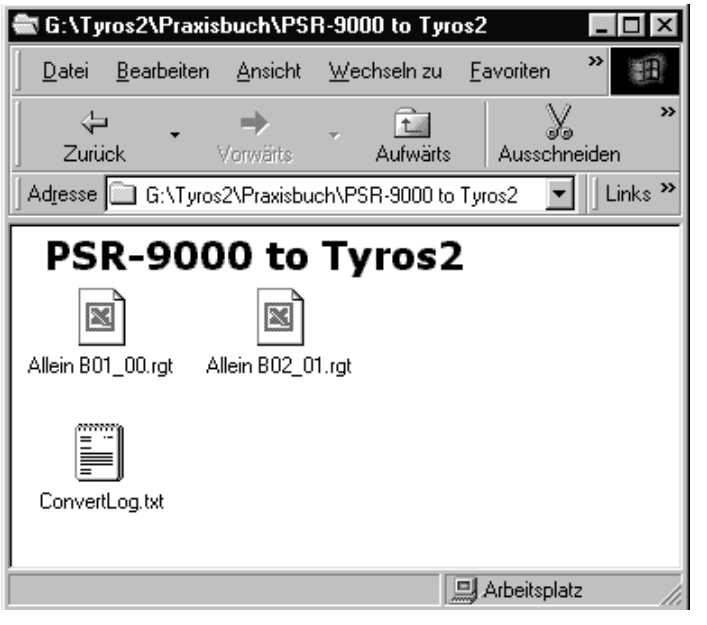

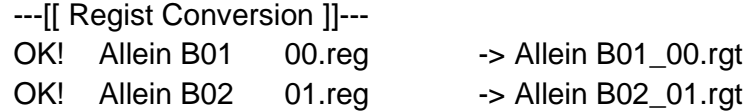

- 13.) Kopieren Sie die konvertierten Daten auf einen USB-Stick.
- 14.) Schließen Sie den USB-Stick an Ihr Tyros2 an.
- 15.) Drücken Sie auf dem Bedienfeld den Schalter "REGIST BANK".
- 16.) Wählen Sie die konvertierten Registration Bänke auf dem USB-Stick aus bzw. kopieren Sie diese von hier aus auf ein anderes beschreibbares Tyros2- Laufwerk.

## **Wie gut funktioniert das konvertieren?**

Die schnellste und einfachste Antwort ist sicherlich: "Probieren Sie es aus!". Sie werden feststellen es klappt recht gut. Dennoch muss an einigen Stellen manchmal nachkorrigiert werden.

#### **Der praktikable Vorschlag:**

Konvertieren Sie Ihre bisherigen Registrierungen, um sich eine gewohnte "Umgebung" zu schaffen. Verwenden Sie jedoch für die neuen Styles des Tyros2 die One Touch Settings (OTS). Kopieren Sie sich neue Registrierungen aus den OTS. Andernfalls wäre es so als hätten Sie auf einem kleinen 60er-Jahre Auto fahren gelernt und führen mit Ihrem heutigen Ferrari immer nur 50 km/h. Das will man (mal wieder) nicht!

#### **Die Chance des NEUEN**

Nutzen Sie die Chance, durch Verwendung der Tyros2-OTS und durch Einsatz des "MUSIC FINDERS" auch die Qualität Ihrer Registrierungen zu verbessern.

# **7. Spielen mit Songs (MIDI-Files)**

Spielt der "Live"? – Hat der ein Band drin? – Das spielt ja alles von ganz alleine! Tja, das MIDI-File wird Land auf Land ab kontrovers diskutiert. Unverzichtbar ist es in der modernen Musikszene allemal. Die Anwendungsmöglichkeiten sind vielschichtig. Dieses Kapitel befasst sich mit den verschiedenen Einsätzen im Bühnen- wie auch im Wohnzimmer-Betrieb.

## **Song = MIDI-File, MIDI-File = Song**

Bei Tyros2 werden die MIDI-Files als "Song" (engl. für "Lied") bezeichnet.

## **Wozu Songs?**

Die Vielseitigkeit des Tyros2 besteht gerade darin, sich jeder musikalischen Vorliebe und jedem musikalischen Trend jederzeit anzupassen. Die Geschmäcker sind bekanntlich verschieden und die Hitparaden im Dauerwandel. Software heisst die Lösung: Styles und MIDI-Files können stets aktualisiert werden. Besuchen Sie den Yamaha Downloadshop unter www.downloadshop.yamaha.de!

# **7.1 Einen Song auswählen**

#### **Anwahl via Display**

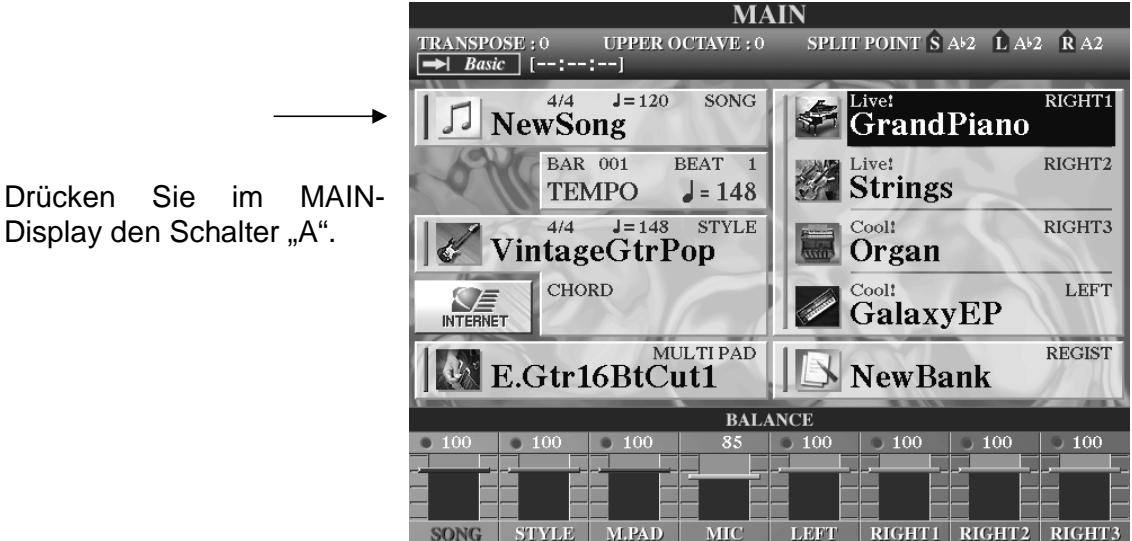

Dieser öffnet die Song-Seite:

Das Display zeigt die verschiedenen Laufwerke und die Daten des gewählten Laufwerks. Die einzelnen Laufwerke wechseln Sie mit den Schaltern "TAB".

Für die ersten "Gehversuche" im Umgang mit MIDI-Files werden wir die Songs verwenden, die TYROS werksseitig bereits mitbringt.

Diese befinden sich auf dem PRESET-Laufwerk im Ordner "PresetDemo".

## **Die SONG-Seite: Wiedermal Ansichtssache!**

Das kennen Sie schon aus den vorigen Kapiteln:

Je nach gewählter Darstellung ("VIEW"), erscheint der Inhalt entweder in großer Schrift, mit einem Icon vor jedem Eintrag,

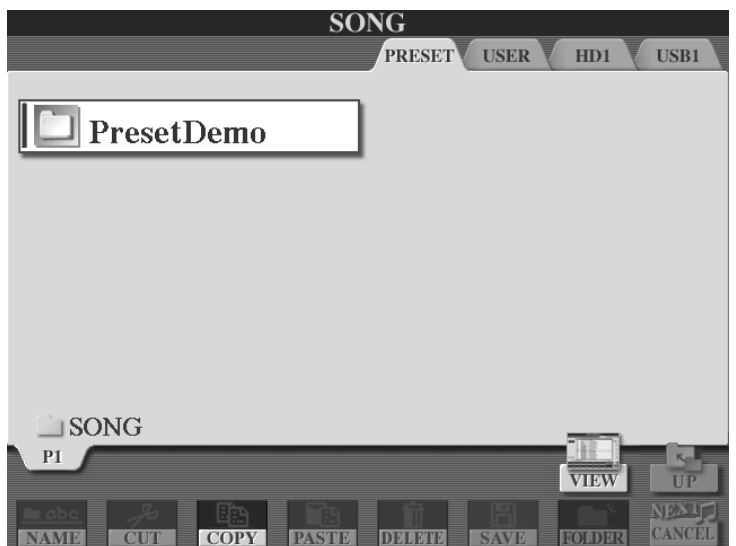

oder in der kompakten Listenform in kleinerer Schrift:

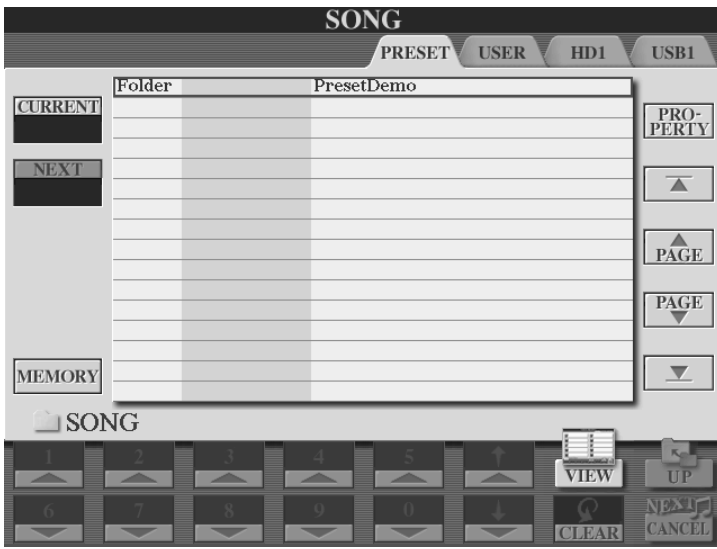

Schalter "G" setzt den Cursor an den Anfang der Liste.

Die Schalter "H" und "I" blättern seitenweise zurück und vor. (Gilt für den Fall, dass mehr als die aktuell angezeigten 16 Zeilen verfügbar sind)

Schalter "J" setzt den Cursor an das Ende der Liste.

Der "VIEW"-Schalter ("8 oben") wechselt zwischen der Ansicht in Listenform und der Darstellung mit Icons.

## **Wichtig: Die Anzeige der Dateien ist "gefiltert"!**

Die SONG-Seite zeigt nicht den kompletten Inhalt eines Laufwerks, sondern ausschließlich die MIDI-Files (SONGS). Nur die Daten des entsprechenden File-Typs werden aufgelistet. Auf der SONG-Seite sind keine Styles, Registrierungen oder andere File-Typen zu sehen, auch wenn das gewählte Laufwerk diese Daten enthalten sollte.

Der Anzeigefilter bewirkt, dass stets nur die Dateien im Display stehen, die für die aktuelle Funktion in Frage kommen. Das ist bequem und macht die Verwaltung der Files recht übersichtlich. Ein USB-Stick etwa ist aber nicht unbedingt "leer", wenn auf der SONG-Seite unter "USB" keine Datei angezeigt wird. Das bedeutet nur, dass auf dem Laufwerk "USB", also auf dem USB-Stick kein File mit der Endung ".MID" gespeichert ist.

## **MIDI-Files, Ordner, Ebenen, Pfade**

MIDI-Files können, wie alle anderen File-Typen auch, in Ordnern abgelegt werden. Ein Ordner ist in der "grossen" Darstellung immer mit einem Folder-Icon gekennzeichnet. In der Listenansicht steht vor jedem Ordner das Wort "Folder".

Ordner können wiederum weitere Ordner enthalten.

## **Einen Ordner in der Icon-Darstellung öffnen:**

Ein Ordner wird einfach dadurch geöffnet, dass man ihn auswählt.

Drücken Sie den entsprechenden Schalter ("A" bis "J"). Das Display zeigt dann den Inhalt dieses Ordners an. Sie "gehen" in den Ordner hinein, gehen eine Ebene ..tiefer".

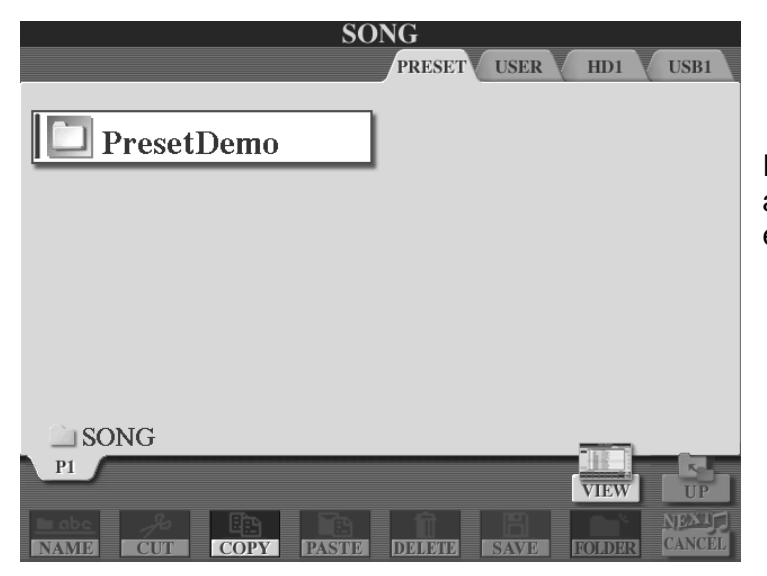

In unserem Beispiel gibt es auf der obersten Ebene nur einen Ordner. (Schalter "A")

7. Spielen mit Songs (MIDI-Files)

#### **Einen Ordner in der Listendarstellung öffnen:**

Schalten Sie mit "VIEW" zur Listenansicht. Dann sieht die Seite so aus:

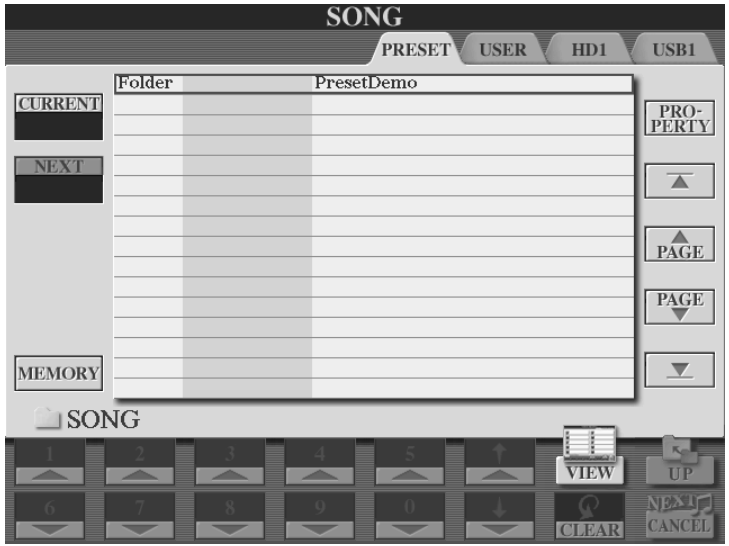

Der Schalter "ENTER", neben dem Datenrad, wählt den markierten (in diesem Fall einzigen) Ordner aus und öffnet ihn.

## **Einen Song in der Listenansicht auswählen:**

Das Display zeigt den Inhalt des vorhin geöffneten Orders. Wir sind eine Ebene "tiefer" gegangen.

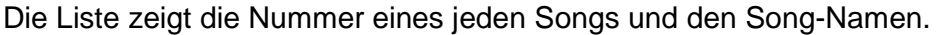

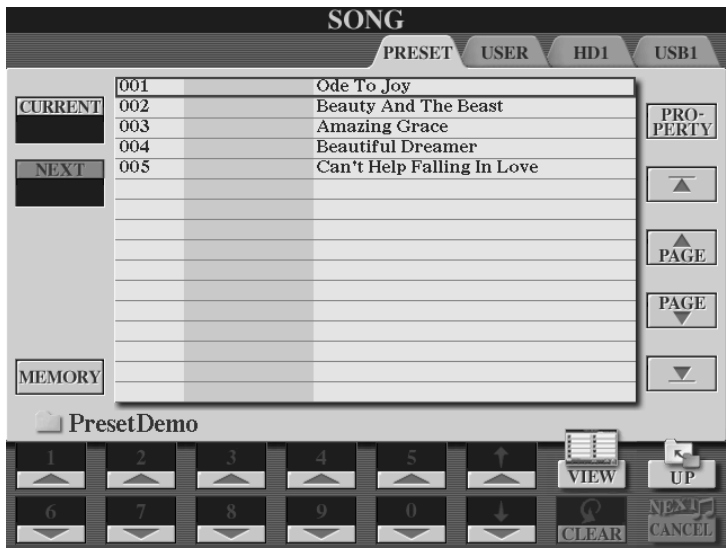

Einer der Einträge ist stets rot eingerahmt.

Diese rote Markierung heißt Cursor. Drehen Sie das DATA ENTRY-Rad, um den Cursors zu bewegen.

Ein Druck auf den ENTER-Schalter vollzieht die Auswahl.

Wenn Sie den Cursor mit den Schaltern "6 oben" und "6 unten" bewegen, dann erfolgt die Auswahl des Songs sofort, falls kein anderer Song gerade gespielt wird. Das Datenrad und ENTER arbeiten wie üblich: Cursor bewegen und mit ENTER die Auswahl bestätigen!

Seite 158

In der Listendarstellung der Songs sind die Zifferntasten des Zehnerblocks aktiviert. Alle Songs haben eine Nummer. Ordner haben keine Nummer.

#### **Die Eingabe der Song-Nummer, gefolgt von ENTER, wählt den Song direkt.**

Alle Songs in einem Ordner können durch die Nummer direkt gewählt werden, auch die Songs, die erst weiter unten auf der Liste stehen und nicht im Display zu sehen sind. Der Schalter "CLEAR" ("7 unten") löscht bei Bedarf falsche Eingaben.

#### **CURRENT und NEXT**

Die Nummer des aktuell gewählten Songs wird im Kasten "CURRENT" (engl. für "gegenwärtig") angezeigt. Starten Sie den Song. Wählen Sie mit dem Cursor oder dem Datenrad den nächsten Song bereits vor (roter Rahmen) und drücken Sie "ENTER". Die Nummer des Songs, der unmittelbar nach dem gegenwärtig gewählten Song abgespielt werden soll steht nun im Kasten "NEXT". Ausserdem steht "NEXT" in der entsprechenden Zeile der Songliste:

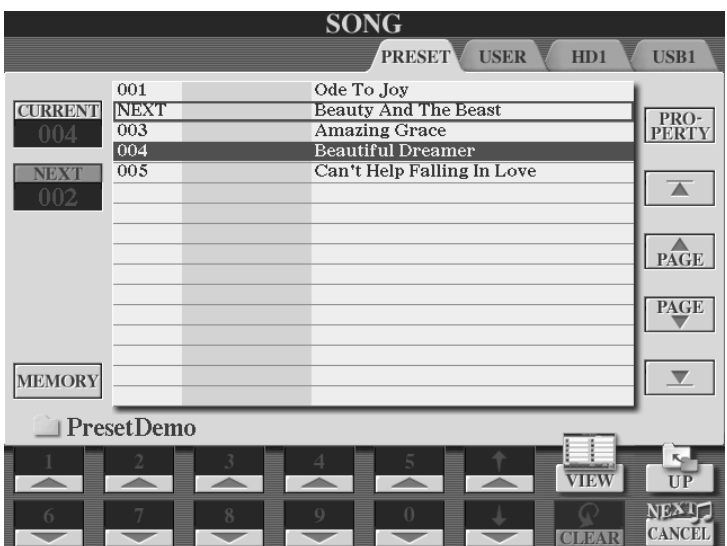

Drücken Sie den Schalter "8 unten", "NEXT CANCEL", um die Vorwahl des nächsten Songs wieder aufzuheben.

**Achtung:** Einmaliges Drücken von "ENTER" wählt den nächsten Song vor. Ein weiteres Drücken wählt den vorgewählten Song **sofort**! Dabei wird der Song, der gerade spielt sofort ausgeschaltet. Sollte also einmal das gerade spielende MIDI-File im Bezug auf die Stimmung Ihrer Party ein echter "Rohrkrepierer" sein, so schalten Sie gleich zum nächsten Titel. Passen Sie dabei den richtigen Zeitpunkt ab, um einen schönen Übergang zu bekommen.

#### **Einen Song in der Icon-Ansicht wählen:**

Die Seite sieht in der Icon-Ansicht wie folgt aus:

#### 7. Spielen mit Songs (MIDI-Files)

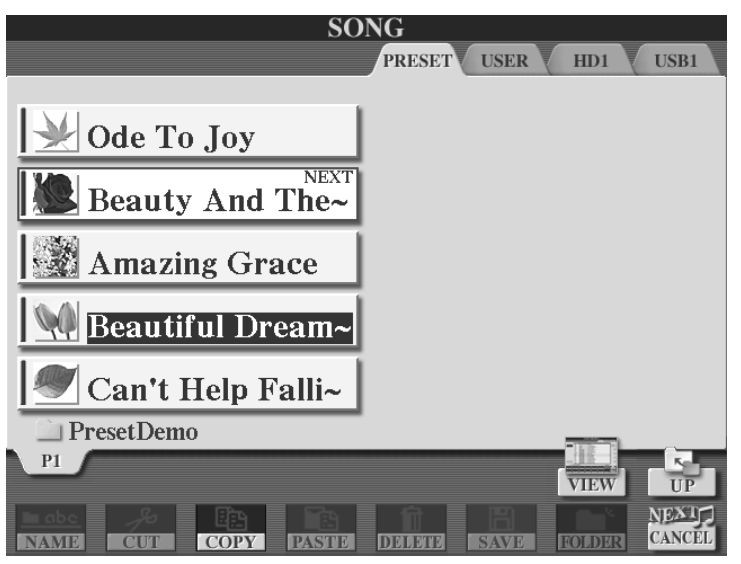

Die Schalter "A" bis "J" wählen einen Song. Die unteren Schalter "1" bis "8" verwalten die Songs: Benennen (NAME), verschieben (CUT-PASTE), kopieren (COPY-PASTE), löschen (DELETE), speichern (SAVE), und Ordner anlegen (NEW). DATA ENTRY steuert den roten Cursor, ENTER wählt aus.

#### **Eine Ebene nach oben gehen: UP**

Wenn der Inhalt eines Ordners angezeigt wird, dann ist der Schalter "UP" ("8 oben") aktiviert. Mit dem Schalter "UP" gelangt man eine Ebene "nach oben". "UP" verlässt den aktuellen Ordner und zeigt die darüber liegende Ebene an. "UP" ist somit das Gegenstück zu "Ordner öffnen".

Wenn das Display bereits die oberste Ebene eines Laufwerks zeigt, dann ist der Schalter "UP" nicht aktiv.

Auf dem USER-Laufwerk können bis zu vier Ebenen angelegt werden.

Die Anzahl der möglichen Ebenen auf der Festplatte oder etwa einem USB-Stick ist noch viel größer.

**Hinweis:** In den folgenden Beispielen beschäftigen wir uns mit dem Evergreen "Can't Help Falling In Love". Wählen Sie diesen Song aus.

Im MAIN-Display wird unter "SONG" der Name "Can't Help Falli~" angezeigt. Das Zeichen "~" wird immer dann verwendet, wenn der Songname länger ist und die

Darstellungsmöglichkeiten des MAIN-Displays sprengt. Die Taktart ist 4/4 das Tempo 69 (Viertel-Schläge pro Minute).

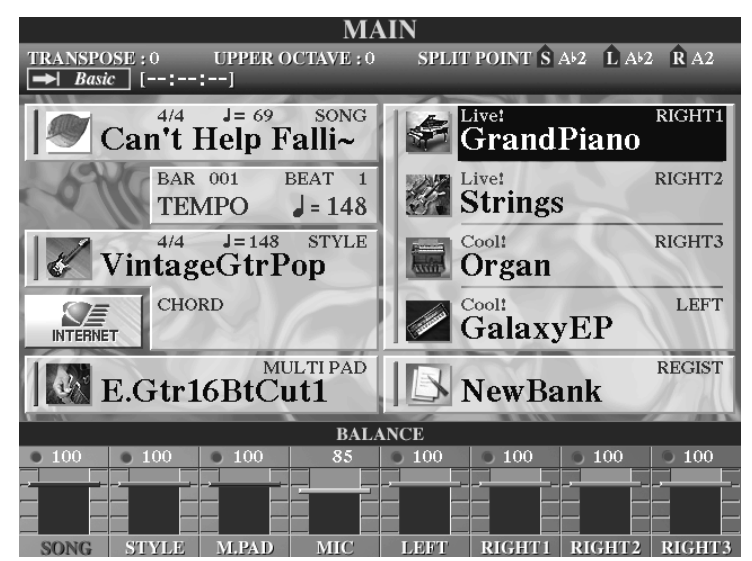

# **7.2 SONG CONTROL – Kontrolle über das MIDI-File**

Im Vergleich zu den Vorgängermodellen aus der Zeit vor der TYROS-Ära, besitzt Tyros2 ein eigenes Kontroll-Bedienfeld. Dieses trägt die Bezeichnung "SONG CONTROL" und befindet sich ganz links auf dem Keyboardgehäuse.

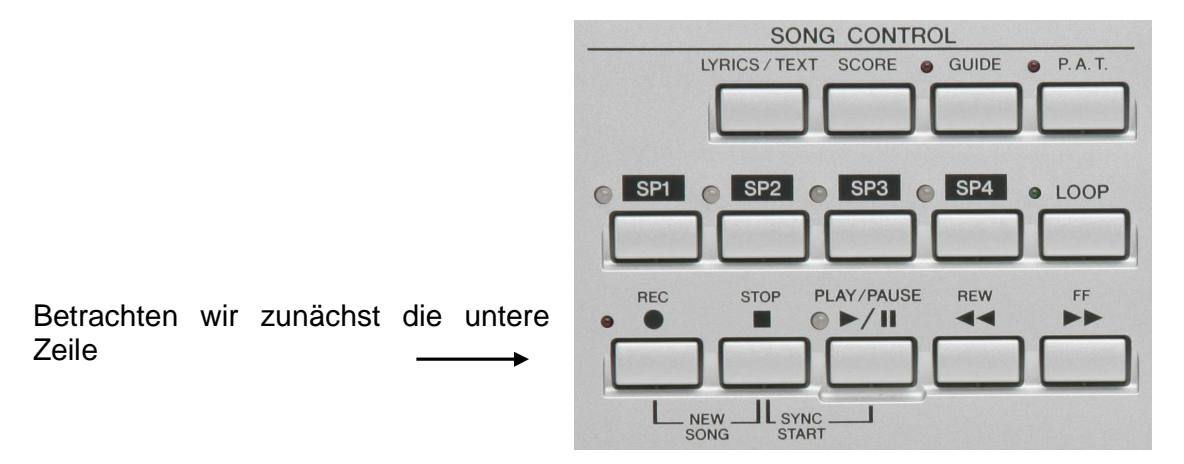

Die Funktionen verhalten sich weitestgehend wie schon bei "den guten alten" Kassettenrecordern. Die Bedienung geht beinahe intuitiv vonstatten:

## **Song starten**

Drücken Sie den Schalter "PLAY/PAUSE", um den Song zu starten.

## **SYNC START**

Drücken Sie die Schalter "PLAY/PAUSE" und "STOP" gleichzeitig, so beginnt der Song mit dem ersten Tastendruck auf der Keyboardtastatur.

## **PAUSE**

Drücken Sie den Schalter "PLAY/PAUSE" erneut, um den Song zu unterbrechen. Mit abermals "PLAY/PAUSE" geht's wieder weiter.

#### **Song stoppen**

Drücken Sie den Schalter "STOP", um den Song zu stoppen.

## **FF ("Fast Forward" = schnell vorwärts)**

Sobald Sie den Schalter "FF" drücken erscheint ein kleines Fenster in der Mitte des Displays. Darin sehen Sie die gegenwärtige Song Position, z.B.: "BAR: 24" (Takt 24). Jeder weitere Druck auf den Schalter springt innerhalb des Songs einen Takt weiter nach vorne. Halten Sie den Schalter gedrückt, um nach vorne zu "spulen".

## **REW ("Rewind" = schnell rückwärts)**

Gleiches gilt für "REW" aber rückwärts.

## **TEMPO**

Benutzen Sie das Schalterpaar "TEMPO" um das Tempo eines MIDI-Files zu ändern. Beide gleichzeitig gedrückt stellt das ursprüngliche Tempo wieder her. (RESET)

## **TRANSPOSE**

Benutzen Sie das Schalterpaar "TRANSPOSE", um den Song zu transponieren (Tonhöhe ändern). Bitte lesen Sie hierzu auch das Kapitel "9.6 Transpose".

## **7.3 Text im Display – Beim Singen nie wieder auf der Leitung stehen**

Tyros2 kann zwei Arten von Texten im Display darstellen:

1.) Die so genannten "LYRICS". Dies sind Lyrics-Daten (genannt "Meta Events") eines MIDI-Files. Diese Textdaten werden synchron zum aktuell gespielten Song (MIDI-File) dargestellt. Einfach ausgedrückt: Kein Song  $\rightarrow$  Kein Text! Songs bei denen keine Lyrics programmiert sind können selbstverständlich auch keine anzeigen! - Also, mit den meisten "0-8-15-Internet-Kunstwerken" ist da nichts zu holen! – Seriöse Software-Anbieter liefern Ihre MIDI-Files stets mit Lyrics- und sogar Akkord-Daten.

2.) Einfache Text-Dateien (mit der Erweiterung .TXT)

Der Schalter "LYRICS / TEXT" ruft die entsprechenden Seiten auf:

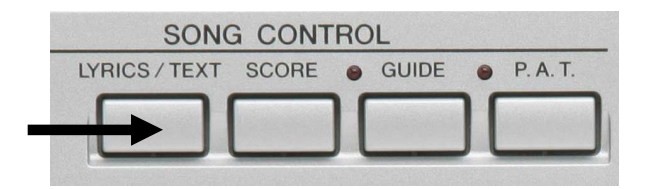

Achten Sie stets auf die Überschrift des Displays: "TEXT" oder "LYRICS". Das Schalterpaar "1" schaltet zwischen den beiden möglichen Displays hin und her:

## **7.3.1 Lyrics eines Songs (MIDI-Files)**

**Achtung:** Lyrics werden selbstverständlich nur angezeigt, wenn das MIDI-File die entsprechenden Informationen gespeichert hat.

Vor dem Start des MIDI-Files und ganz am Anfang des Songs werden einige Angaben zum Original gegeben: Musiktitel, Komponist, Texter etc. Außerdem verewigt sich an dieser Stelle auch der Softwareproduzent. In unserem Fall ist dies selbstverständlich die Yamaha Corporation!

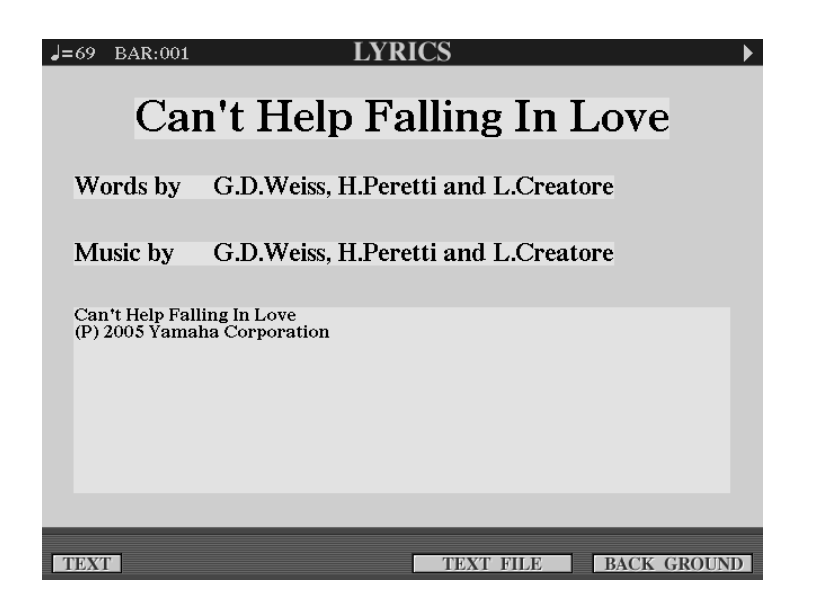

Anschliessend erscheint der Text:

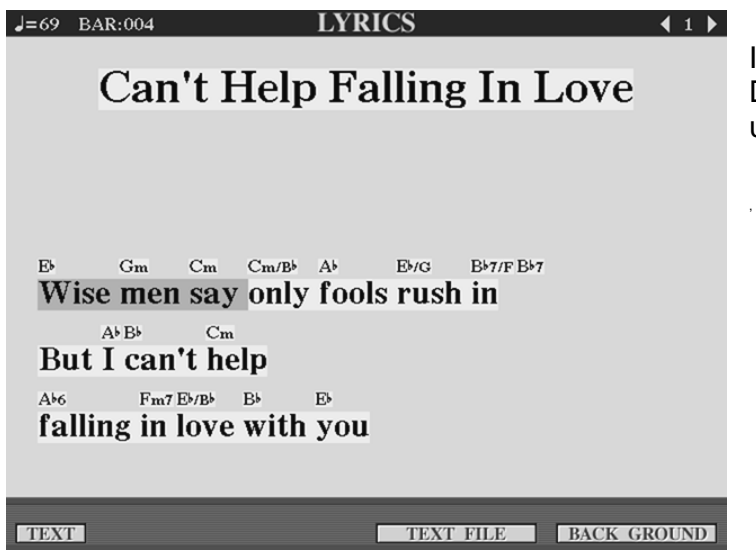

In diesem Beispiel zeigt das Display nun die Lyrics unseres Preset-Songs:

Wenn der Song spielt, so wird jeweils die zu singende Wortsilbe andersfarbig hinterlegt.

Ihrem Karaoke-Auftritt steht also nichts mehr im Wege.

## **Yamahas XF Standard**

Yamahas XF-Standard sorgt dafür, dass auch Akkordsymbole als sogenannte "XF META EVENTS" dargestellt werden

## **7.3.2 Text-Dateien**

Diese am Computer erstellten Textdateien müssen mit der Extension "txt" gespeichert werden. Die maximal zulässige Größe einer Datei ist 60KB.

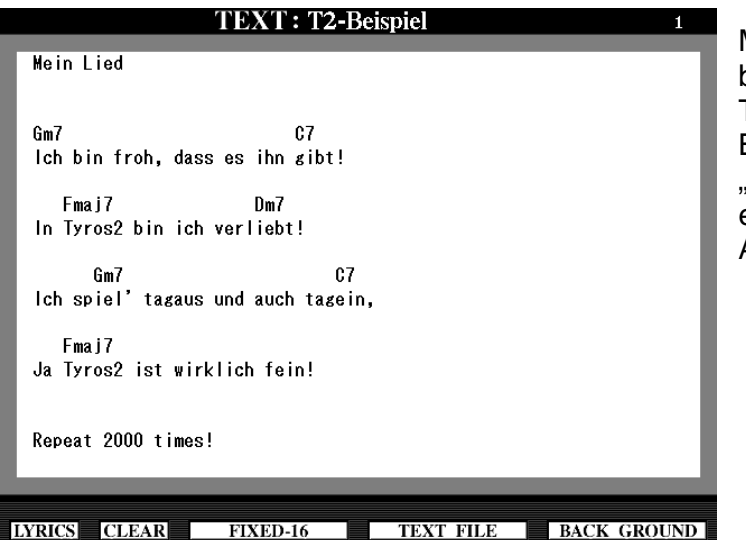

Mit den "TAB"-Schaltern blättern Sie die Seiten der TEXT-Datei um. In diesem Beispiel sehen wir die Seite "1". Sie ist gleichzeitig die einzige Seite in dieser Ansicht.

Drücken Sie die Pfeil-Schalter "5 oder 6", um die Tyros2-Laufwerke aufzurufen. Wählen Sie über die TAB-Schalter zuerst ein Laufwerk und dann die zu ladende Text-Datei.

**Merke:** Text-Files werden stets am Computer erstellt!

**Tipps:** Verwenden Sie zur Anzeige von Songtexten mit Akkord-Namen nichtproportionale Schriftarten ("FIXED") Verwenden Sie zur Anzeige von Songtexten ohne Akkord-Namen proportionale Schriftarten ("PROPORTIONAL"). Die Wahl erfolgt über die Pfeil-Schalter "3 oder 4".

Rufen Sie Text-Dateien über das Registration-Memory auf. Setzen Sie hierfür beim Abspeichern einer Registrierung ein Häkchen bei "TEXT", um die Text-Datei mit der Registrierung zu verknüpfen.

 Schalten Sie Lyrics-, Score-, und Text-Seiten mit dem Fuß-Pedal um! So geht's: "DIRECT ACCESS" drücken  $\rightarrow$  Fuß-Pedal drücken  $\rightarrow$  Über Die Schalter ""C" und "D" die gewünschte Funktion (z.B. "TEXT PAGE +") wählen  $\rightarrow$  Fertig!

**Merke:** "LYRICS" nur in Verbindung mit einem Song (MIDI-File) einsetzbar!

"TEXT" unabhängig von Song (MIDI-File) einsetzbar!

 TEXT-Dateien sind damit ideal geeignet, um sie auch in Verbindung mit einem Style zu gebrauchen. Der Leitzordner mit Texten gehört damit schon bald der Vergangenheit an. Und noch ein…

**Tipp:** Verwenden Sie Text-Dateien auch als Spickzettel für Programmabläufe und ähnliches.

Seite 164

## **"…und jetzt allllleeeeee…!"**

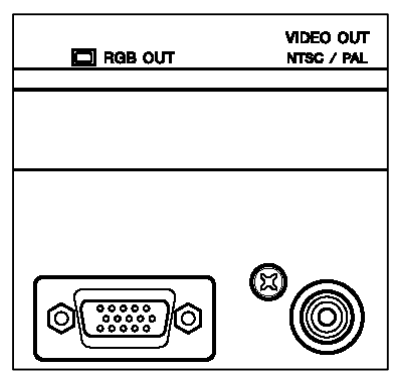

Lassen Sie andere teilhaben an Ihrem Sangesglück: Schließen Sie einen Monitor (z.B. Flachbildschirm) an die RGB-Out-Buchse an. Die Auflösung und die Qualität des Bildes sind besser als bei der Verwendung eines Fernsehgerätes und der Video-Out-Buchse, was selbstverständlich auch geht.

Beide Ausgänge befinden sich auf der Rückseite des Keyboardgehäuses.

## **Screen-Out einstellen**

Drücken Sie DIRECT ACCESS und den Schalter "DIGITAL RECORDING" rechts neben dem Display.

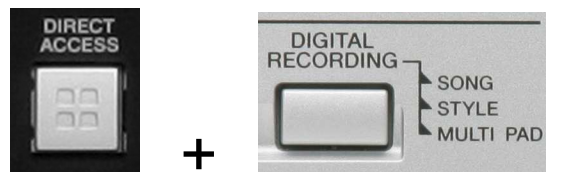

Es erscheint folgendes Display:

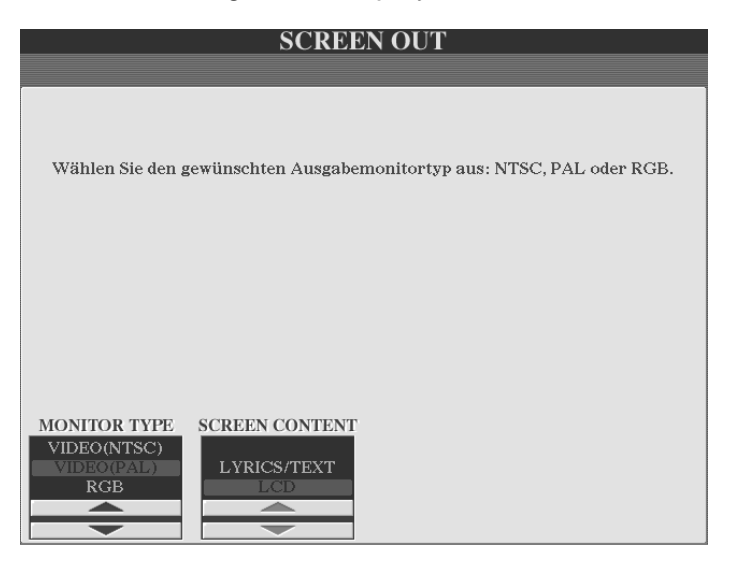

Wählen Sie unter "MONITOR TYPE" den gewünschten Ausgang.

Für die Ausgabe des Displays am "Video-Ausgang" wählen Sie "Video NTSC" bzw. "VIDEO PAL". Hierzulande ist "PAL" der übliche Standard. Verwenden Sie in diesem Fall ein Videokabel mit RCA-Stecker.

7. Spielen mit Songs (MIDI-Files)

Für die Ausgabe des Displays am RGB-Ausgang wählen Sie "RGB". Verwenden Sie ein Kabel mit 15 poligem Mini-D-Sub-Stecker.

Wählen Sie unter "SCREEN CONTENT" (Bildschirm Inhalt), ob Sie das aktuell gewählte Display ausgeben möchten ("LCD") oder ob Sie, unabhängig vom aktuell gewählten Display, immer die Songtexte ausgeben möchten ("LYRICS/TEXT"). Letzteres ist für Karaoke geradezu die Pflichteinstellung.

- **Tipp:** Man hat schon von Entertainern gehört, die beim Auftritt einen kleinen Fernseher oder Monitor als "Spezial-Equipment" dabei haben. Bis jeder Gast "einen zum besten gegeben hat" ist die Stimmung auf dem Höhepunkt.
- **Tipp:** Beim Duo-Auftritt: Ein Flachbildschirm dezent auf dem Boden platziert, vielleicht auch stabil in einem Flightcase eingebaut, ist auf der Bühne hübscher als der übliche Notenständer, der (unter der Last des 14 Kilo schweren und im Lauf der Jahre angescherbelten Leitz-Ordners) jeden Moment in die Knie zu gehen droht.

#### **Das Bild zum Lied**

Drücken Sie den Schalter "7" oder "8", "BACKGROUND", um einen anderen Hintergrund (Background) für die "LYRICS"- bzw. "TEXT"-Seite zu wählen.

**Tipp:** Importieren Sie ein 640 x 480 Bitmap, um Ihr ganz individuelles Hintergrundbild einzusetzen. Wie wär's mit einem Foto vom letzten Skiurlaub? Oder einem Bild von Ihrem Liebling? Oder von Ihnen selbst? - Naja, wir wollen's mal nicht übertreiben!

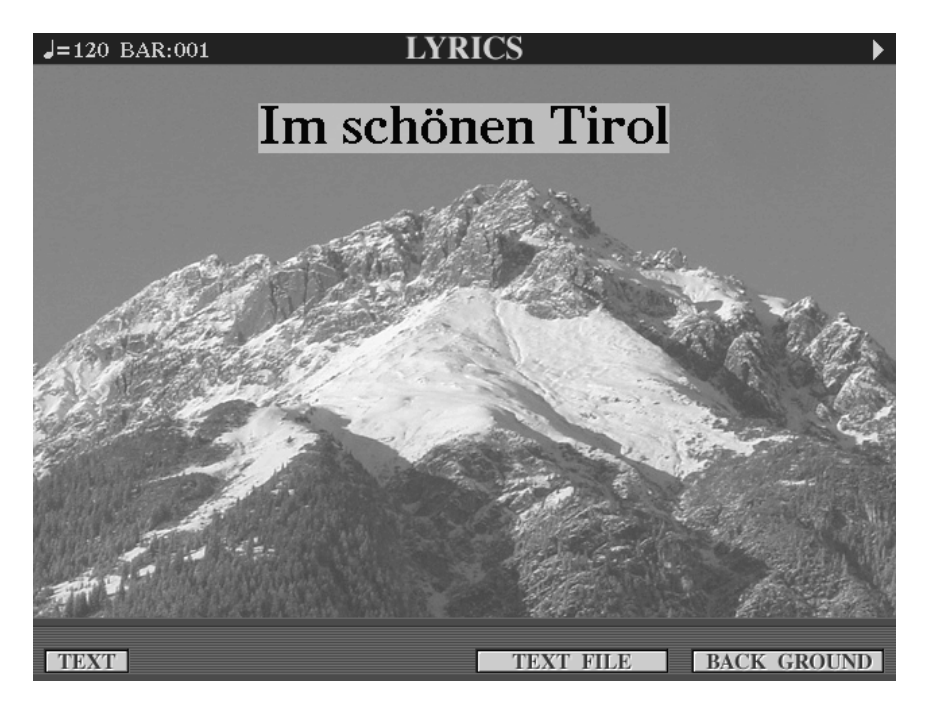

# **7.4 Score – Noten plus Dirigent**

Drücken Sie im MAIN-Display den Schalter "C", "Score", um die Noten eines MIDI-Files darzustellen.

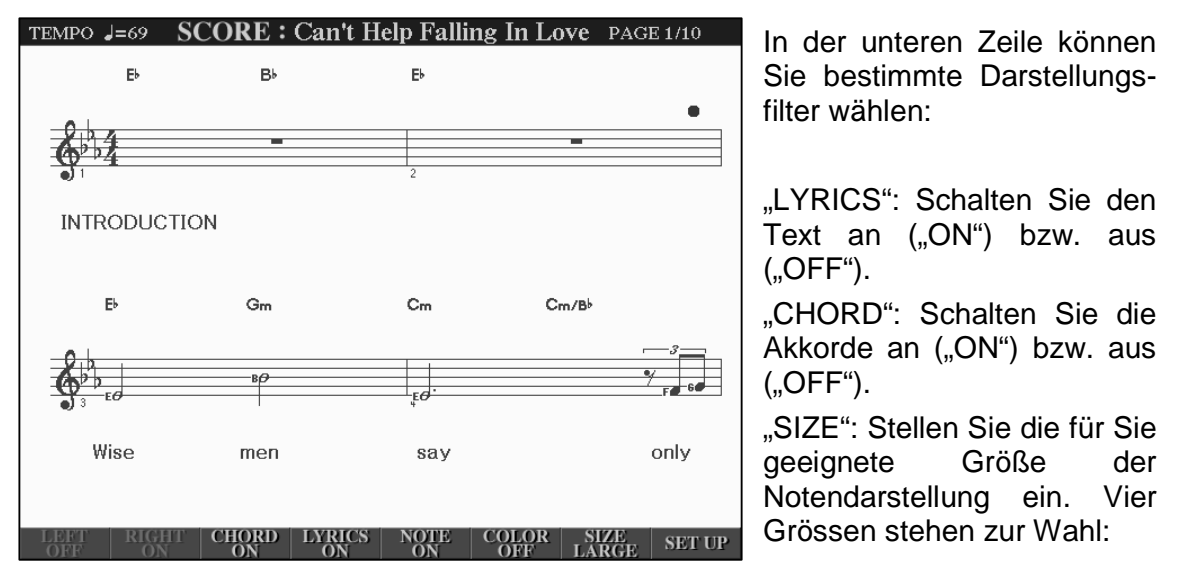

"SMALL" (klein), "MEDIUM" (mittelgross), "LARGE" (gross) und "X-LARGE" (eXtra gross)

"COLOR ON/OFF" macht Noten farbig. Gleicher Notenname = gleiche Farbe.

## **Der Dirigent**

Ein kleiner roter Ball hüpft bei laufendem Song im Rhythmus auf der entsprechenden Zählzeit. Drücken Sie den Schalter "8 oben oder unten", um das "SET UP" der Notendarstellung aufzurufen:

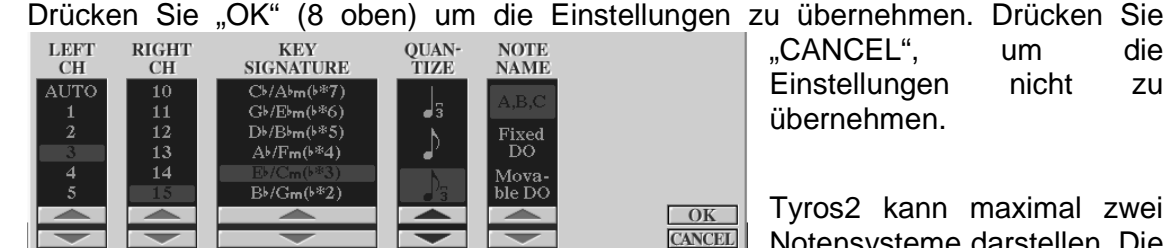

"CANCEL", um die Einstellungen nicht zu übernehmen.

Tyros2 kann maximal zwei Notensysteme darstellen. Die

Notensysteme beziehen ihre Information aus den einzelnen MIDI-Kanälen. Stellen Sie unter "RIGHT CH" den Kanal ein, dessen Noten bei der Darstellung beider Systeme im oberen System dargestellt werden soll. Stellen Sie unter "LEFT CH" den Kanal ein, dessen Noten bei der Darstellung beider Systeme im unteren System dargestellt werden soll. In unserem Beispiel "holen" wir die Melodie von Kanal 15, die Bass-Spur des Songs von Kanal 3. Im Notenbild sieht dies so aus:

#### 7. Spielen mit Songs (MIDI-Files)

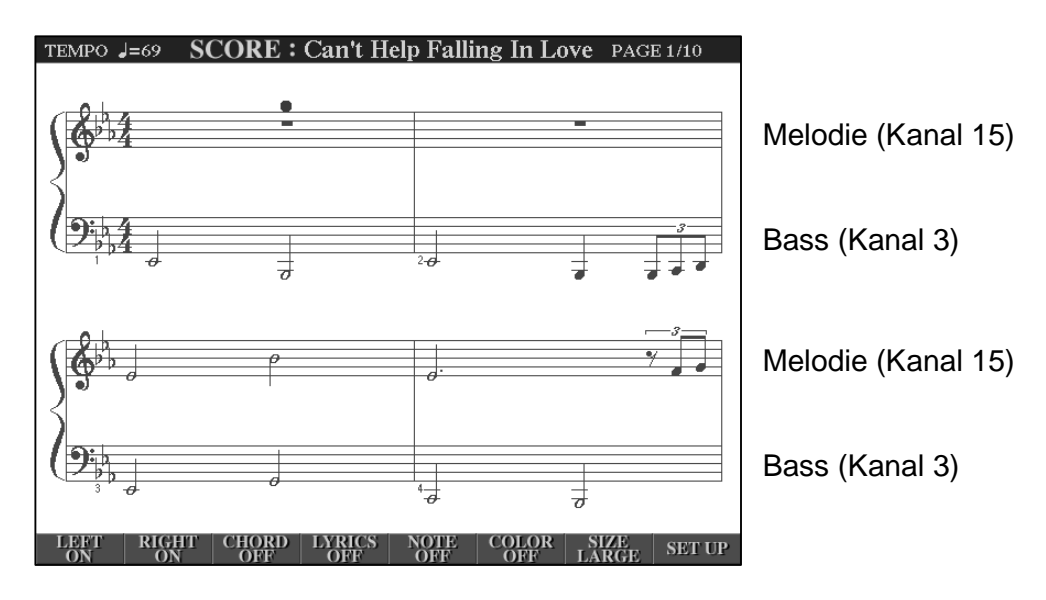

Benutzen Sie das Schalterpaar "2", um die Darstellung des "RIGHT"-Kanals einbzw. auszuschalten.

Benutzen Sie das Schalterpaar "1", um die Darstellung des "LEFT"-Kanals ein- bzw. auszuschalten.

**Tipp:** Bevor Sie wieder einmal stundenlang versuchen ein bestimmtes Piano-Solo rauszuhören: Kanal des Solos unter Set up einstellen, Noten darstellen, abspielen, Applaus ernten, fertig!

Zurück zum SET UP:

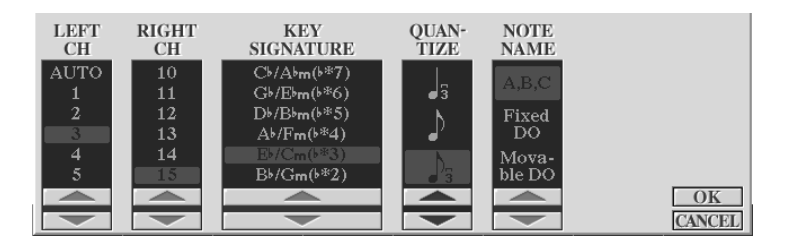

Stellen Sie unter "KEY SIGNATURE" die Darstellungstonart ein.

"QUANTIZE" quantisiert die darzustellenden Noten. Klingend bleiben die Noten unquantisiert. In unserem Beispiel ist der kleinste darstellbare Wert eine 1/8-Triolen-Note bzw. Pause.

Stellen Sie unter "NOTE NAME" die gewünschten Notennamen ein. Diese werden dargestellt, wenn Sie auf der Score-Seite "NOTE" auf "ON" stellen. Sie haben die Wahl zwischen "A,B,C" (Notennamen als Buchstaben: C, D, E, F, G, A, B), "Fixed DO" (C=DO, D=RE, E=MI, F=FA, G=SOL, A=LA, H=SI) und "Movable DO" (abhängig von eingestellter Tonart: 1. Stufe=DO, 2. Stufe=RE usw.)

## **7.5 "With a little help from my"...Performance Assistant**

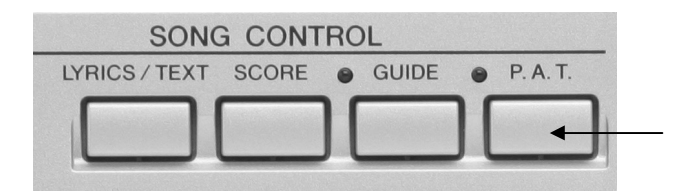

- 1.) Drücken Sie den Schalter "P.A.T." (kurz für "Performance Assistant Technology") im Bedienfeld "SONG CONTROL"
- 2.) Starten Sie einen Song.
- 3.) Spielen Sie beliebig auf der Tastatur.
	- $\rightarrow$  Der Performance Assistant verhindert nun jede "falsche Note" Viel Spaß!

**Achtung:** Vorraussetzung für den Erfolg dieser Übung ist, dass der verwendete Song Akkordinformationen enthält! Yamaha-Software bietet diese Informationen innerhalb des XF-Formats an.

## **7.6 Songspuren ein- und ausschalten**

Drücken Sie den Schalter "CHANNEL ON/OFF" links unterhalb des Displays:

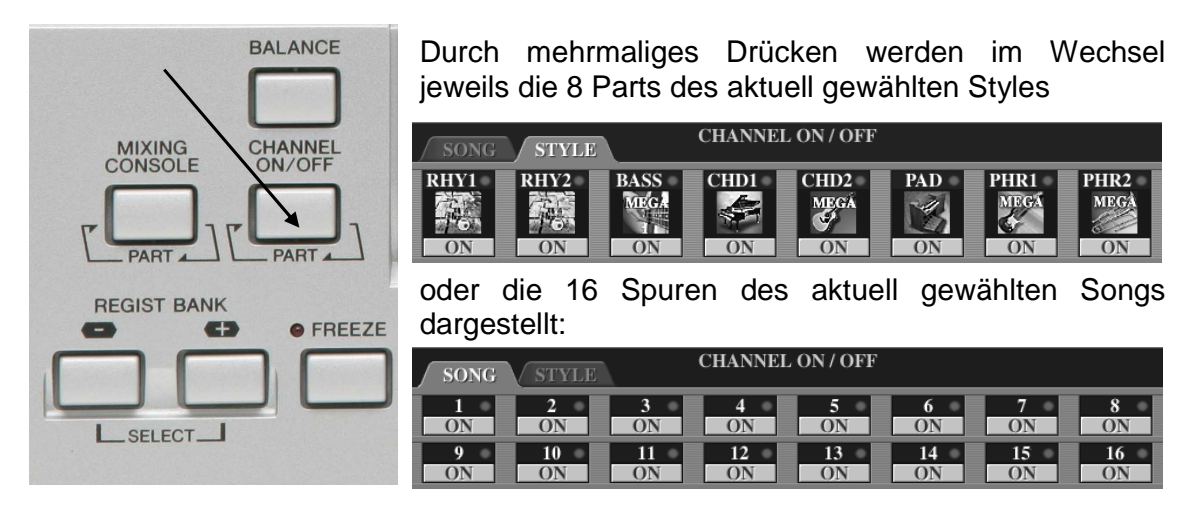

In nahezu jedem Display werden die Parts bzw. Kanäle unten "eingeblendet".

#### **Spuren stumm schalten**

Benutzen Sie die Schalterpaare "1" bis "8", um Spuren an- ("ON") bzw. auszuschalten ("OFF").

Schalten Sie die Spur 1 aus, um zum Playback "Can't Help Falling In Love" zu spielen oder zu singen.

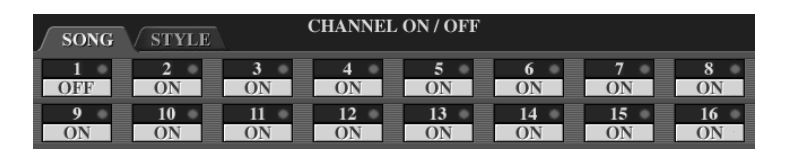

#### **Solo**

Sobald Sie einen Schalter etwas länger gedrückt halten wird die entsprechende Spur Solo geschaltet. Schalten Sie Spur "1" Solo, um nur den Melodie-Part unseres Songs zu hören.

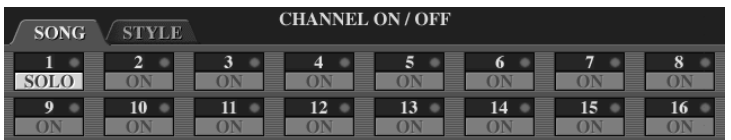

# **7.7 Die richtige Ordnung – Überblick behalten**

Der "Gelegenheits-MIDI-Filer" wird sich sicherlich damit begnügen, ab und zu einmal ein Diskettlein einzusetzen, das er brav in den Diskettenschacht seines extra für diesen Zweck gekauften USB-Diskettenlaufwerks einführt, den Song abspielt und das niedliche Datenträgerchen dann anschliessend wieder entfernt. Liebevoll packt er es, zu seinen anderen drei Disketten, in eine kleine Plastikbox, die neulich bei seinem Lieblingssupermarkt um die Ecke im Angebot war. Das Böxlein nebst Diskettenlaufwerk passt, welch ein praktischer Zufall, wunderbar in die original Tyros2-Tasche von Yamaha und die Welt ist für diesen freundlichen Menschen, zumindest seine musikalische Passion betreffend, in bester Ordnung.

#### **Das andere Szenarium…**

Der "König der MIDI-Files" (oder ist es gar eine "Königin"?) verweist stolz auf eine Sammlung von 7869 Exemplaren. Geht man davon aus, dass dieser Datenmonarch seine hübsche Sammlung (immer noch) auf Disketten pflegt, so drängt sich einem unweigerlich folgende Rechnung auf:

Auf eine HD-Diskette passen über den Daumen 20 MIDI-Files mittlerer Länge. Euer Hochwohl Durchlaucht benötigen also etwas mehr als 393 Disketten. Eine Diskette hat eine Dicke von 3 mm. Der Berg, der sich ,quasi als Burgturm, auf seinem Schreibtisch, dem Keyboardständer oder sonst wo aufbaut ist knapp 1,18 hoch. Das alleine ist schon schlimm genug. Beim ersten amtlichen Boogie Woogie jedoch, wenn das blaue Blut zu kochen beginnt, liegt die Einsturzgefahr bei etwa 100%. – Halt! Das will man nicht!

#### **Eine Festplatte muss her**

Wohlgemerkt ist hierbei nicht die Fest-Platte zu königlichen Banketten gemeint. – Nein, nein, die Rede ist von der Festplatte, wie man sie vom Computer kennt.

#### Kaufen  $\rightarrow$  Einbauen  $\rightarrow$  Daten drauf packen!

Wir sprechen ab jetzt über GIGA-Grössen. Ein Diskettenturm verschwindet auf der Festplatte wie ein Tischtennisball im Olympiastadion. Aber:

#### **Ordnung muss sein!**

7869 MIDI-Files an einem Stück wären wenig praktikabel (ganz abgesehen davon, dass Tyros2 pro Ordner nur 500 auflisten kann).

#### **Themen-Ordner anlegen**

Legen Sie für bestimmte musikalische Themen oder Genres verschiedene Ordner an. Bedenken Sie, dass ein Ordner wieder einen Ordner enthalten kann usw. Ein typisches Beispiel:

Ein Ordner heisst: "Weihnachten". Im Ordner "Weihnachten" sind weitere Ordner, die da heissen: "Pop-Songs", "Deutsche Lieder" und "Instrumentals".

Ihre Struktur auf der Festplatte könnte etwa so aussehen:

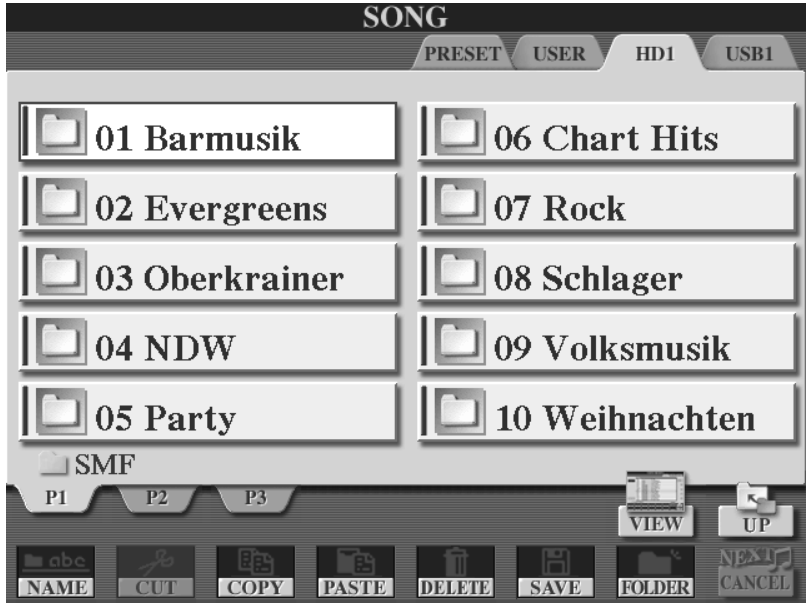

## **Zehnertastatur einsetzen**

Geben Sie den MIDI-Files innerhalb eines Ordners eine Nummer und wählen Sie anschliessend jeden Song über die Zehnertastatur in der Listenansicht der SONG-Seite.

#### **MIDI-Files von USB-Speichergerät auf das USER-Laufwerk, die Festplatte oder ein weiteres USB-Speichergerät kopieren**

- 1. USB-Speichergerät am USB-to-device-Anschluss anschließen.
- 2. SONG-Seite aufrufen (MAIN-Display, Schalter "A")
- 3. Als Laufwerk "USB1" wählen (Schalter "TAB")
- 4. In die Icon-Ansicht gehen ("VIEW")
- 5. "COPY" drücken (Schalter "3 unten")
- 6. Zu kopierende Songs auswählen (Display-Schalter)
- 7. "OK" drücken (Schalter "7 unten")
- 8. Ziellaufwerk ("USER", "HD" oder "USB2") wählen (Schalter "TAB")
- 9. Gegebenenfalls Ziel-Ordner anlegen (Schalter "7 unten")
- 10. Gegebenenfalls Ziel-Ordner öffnen (Display-Schalter)
- 11. "PASTE" drücken (Schalter "4 unten)
- **Tipp:** Pflegen Sie neue MIDI-Files einmal in den Ordner auf den Sie hauptsächlich zugreifen und der nach einem bestimmten Thema benannt ist ("Party" etwa). Legen Sie einen Ordner an, in dem weitere 26 Ordner liegen. Jeder dieser Ordner trägt als Namen einen Buchstaben des Alphabets. Pflegen Sie eine zweite Sicherungskopie des Files in den Ordner mit dem jeweiligen Anfangsbuchstaben des Titels. In da wieder zu finden ist ein Kinderspiel!

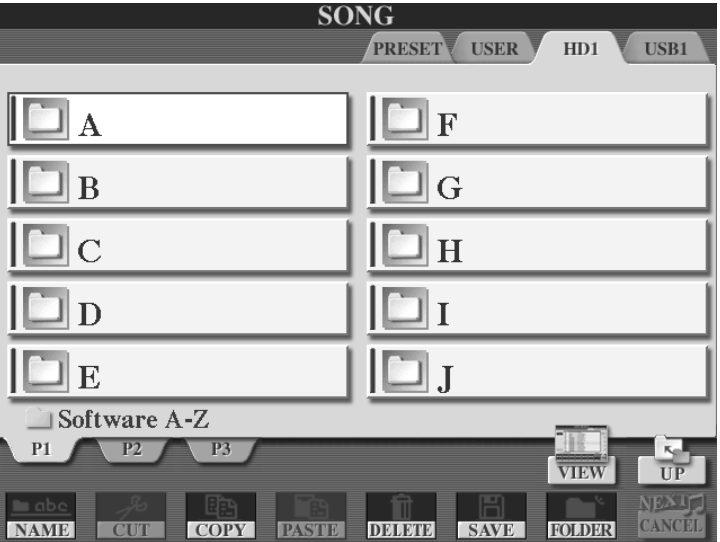

# **7.8 Programmierbare SONG-Schalter**

#### **Pfad: der Weg zum SONG**

Wie wir bereits aus vorigen Kapiteln wissen: Der Begriff "Pfad" bezeichnet die genaue Position einer Datei. Wo ist das File? Auf welchem Laufwerk? In welchem Ordner? Steckt dieser Ordner in einem anderen Ordner?... Die ganze Information heißt Pfad, weil sie den "Weg" zu einem File genau beschreibt.

#### **6 Pfade sind direkt wählbar**

Direkt neben dem "SONG CONTROL"-Bedienfeld befinden sich 6 Schalter mit der Überschrift "SONG"

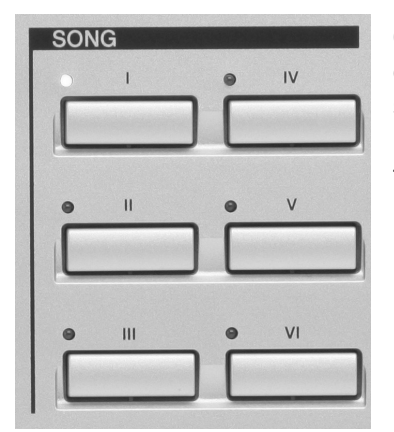

6 verschiedene Ordner können mit den SONG-Schaltern direkt geöffnet werden. Jeder Schalter kann einen Pfad speichern und holt dann den entsprechenden Ordner ins Display, auch wenn das Verzeichnis mehrere Ebenen tief "ganz unten" vergraben ist.

## **Einen Song-Pfad speichern:**

Die Speicherung der SONG-Pfade ist nur in der Listen-Ansicht möglich!

- 1. Öffnen Sie die SONG-Seite. (MAIN-Display Schalter "A")
- 2. Wählen Sie das Laufwerk und öffnen Sie den gewünschten Ordner.
- 3. Wählen Sie gegebenenfalls mit "VIEW" die Listen-Ansicht.
- 4. Drücken Sie am Display den Schalter "E", MEMORY.
- 5. Drücken Sie auf dem Bedienfeld den gewünschten SONG-Schalter.

Fertig!

Fortan öffnet der soeben programmierte Song-Schalter den ausgewählten Ordner.

## **Ein Beispiel zum Mitmachen:**

Der Schalter "VI" soll stets den Inhalt des Ordners "PresetDemo" auf dem Preset-Laufwerk anzeigen!

So wird's gemacht:

- 1. Öffnen Sie die SONG-Seite und schalten Sie mit "VIEW" zur Listen-Ansicht.
- 2. Wählen Sie mit "TAB" den Pfad zum "PRESET"-Laufwerk.
- 3. Öffnen Die den Ordner durch Drücken des Schalters "ENTER".
- 4. Drücken Sie den Schalter "E", MEMORY. Im Display erscheint folgende Meldung:

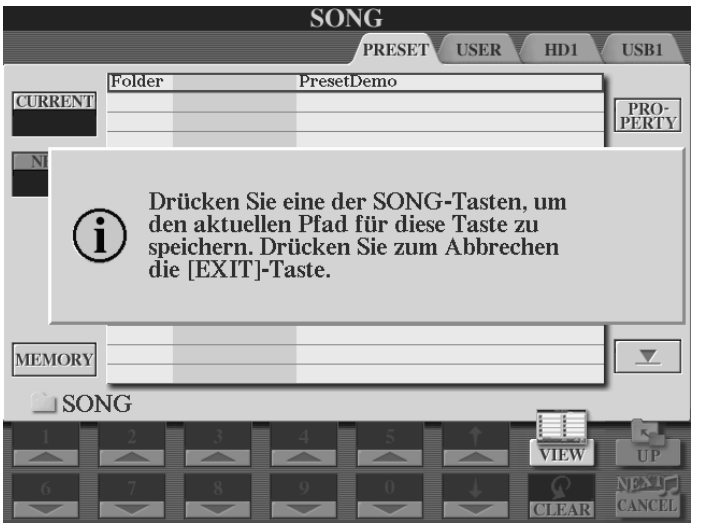

5. Drücken Sie den SONG-Schalter "VI" auf dem Bedienfeld. Der aktuelle Pfad, den Sie gerade gegangen sind, wird gespeichert. Von nun an öffnet der SONG-Schalter "VI" die SONG-Seite des Presetlaufwerks und zeigt den Inhalt des Ordners "PresetDemo".

Speichern Sie die gewünschten Pfade auf alle sechs Schalter, von "I" bis "VI".

# **7.9 Die Guide-Funktion – Übung macht den Meister**

Auch das Üben will gelernt sein. Meistens "rennt" einem der Takt davon und man selbst stolpert mehr schlecht als recht hinterher. Die "Guide"-Funktion hilft und macht das Üben zum puren Spaß:

Haben Sie Lust auf eine Übungsstunde? – Na dann los:

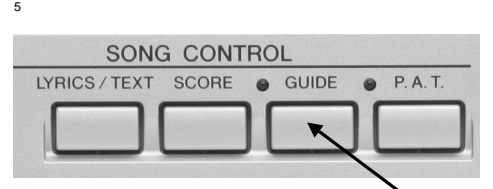

Der "GUIDE"-Schalter befindet sich ebenfalls im Bereich "SONG CONTROL".

Schalten Sie "GUIDE" an. (Rote LED leuchtet!)

Schalten Sie auf Notendarstellung. (Schalter "SCORE")

Seite 174

Starten Sie "Can't Help Falling In Love"".

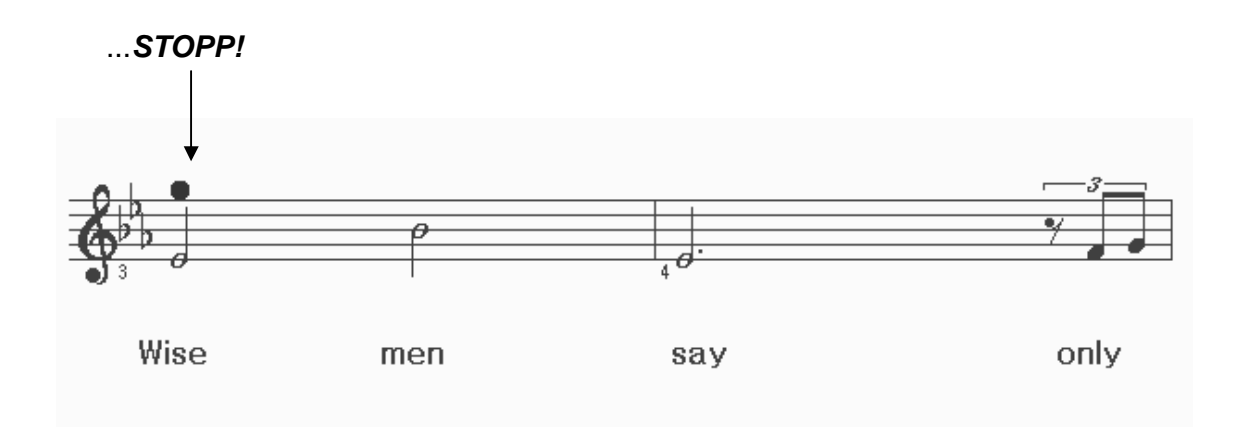

Beobachten Sie den roten Ball. Bei der ersten Melodienote stoppt der Song. Die erste zu spielende Note ist Eb3. Erst wenn Sie genau diese Note auf der Keyboardtastatur gespielt haben, spielt der Song weiter. Die nächste Note ist Bb3. Spielen Sie diese Note, um weiterzukommen. Probieren Sie auf diese Art das ganze Stück.

## **Die Guide-Modi**

Drücken Sie DIRECT ACCESS und den Schalter "GUIDE". Es erscheint folgendes Display:

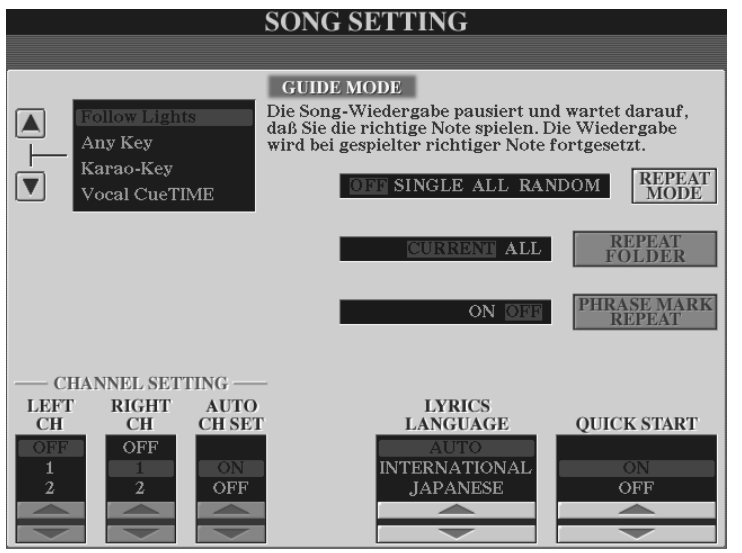

"GUIDE" führt Sie in 4 möglichen Modi durch Ihre musikalischen Übungen.

Drücken Sie die Schalter "A" und "B", um die einzelnen Modi durchzuschalten.

Der jeweils gewählte Modus wird im oberen Teil des Displays erklärt.

Für die Gesangsübungen muss ein Mikrophon angeschlossen sein. Lesen Sie dazu auch Kapitel 10, Das Mikrophon.

# **7.10 SONG SETTING**

Auf der Seite "SONG SETTING" finden sich, ausser den Guide-Modi, noch weitere nützliche Funktionen:

#### **Wiederholungs-Funktionen**

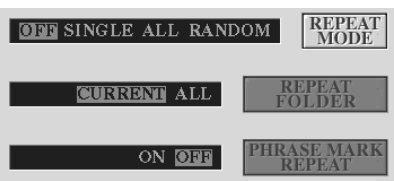

Unter "REPEAT MODE" wählen Sie einen von 4 Wiederholungs-Modi:

"OFF": Keine Wiederholung

"SINGLE:" Wiederholt den ausgewählten Song mehrfach.

"ALL": Wiederholt alle Songs eines Ordners.

"RANDOM": Wiederholt alle Songs eines Ordners in zufälliger Reihenfolge.

#### **Ordner-Ketten**

#### "REPEAT FOLDER":

"CURRENT": Wenn unter "REPEAT MODE" "ALL" oder "RANDOM" eingestellt ist, so werden die Songs innerhalb des derzeit gewählten Ordners wiederholt.

"ALL": Wenn unter "REPEAT MODE" "ALL" oder "RANDOM" eingestellt ist, so werden die Songs zunächst innerhalb des derzeit gewählten Ordners wiederholt. Nach dem letzten Song eines Ordners wird der erste Song des nächsten Ordners gespielt, dessen Pfad auf dem nächsten Song-Schalter programmiert ist.

#### Beispiel:

Song-Schalter "I" ruft Ihren "Weihnachtsordner" auf starten Sie einen der Songs. Es werden alle Weihnachtslieder gespielt. Nach dem letzten Titel knöpft sich Tyros2 den Ordner vor, der durch Drücken des Song-Schalters "II" aufgerufen wird: z.B.: "Instrumentals", usw.

"PHRASE MARK REPEAT": Eine "PHRASE MARK" ist ein bestimmtes (vorprogrammiertes Event"), das einen bestimmten Abschnitt auf dem Song definiert. Die aktivierte Funktion "PHRASE MARK REPEAT" wiederholt dann diesen Abschnitt. Bei "Can't Help Falling In Love"" ist kein solches Event programmiert, weshalb sich unter "PHRASE MARK REPEAT" auch nichts einstellen lässt.
### **QUICK START**

Stellen Sie "QUCIK START" (schneller Start) auf "ON": Sobald Sie einen Song starten beginnt dieser sofort mit der ersten hörbaren Note. Sämtliche anderen Daten, die vor der ersten Note stehen, nicht hörbar aber dennoch ungemein wichtig sind, werden mit der schnellstmöglichen Geschwindigkeit gelesen.

**Tipp:** "QUICK START" immer auf "ON". Starten Sie Ihre Songs "auf den Punkt" mit "SYNC START" im SONG CONTROL-Bedienfeld.

### **Songtextdaten deutsch oder japanisch?**

Die meisten seriös programmierten MIDI-Files enthalten eine Information darüber, in welcher Sprache der Text auf dem MIDI-File programmiert ist. Stellen Sie deshalb unter "LYRICS LANGUAGE" auf "AUTO". In anderen Fällen wählen Sie mit die Regeln der japanischen Sprache ("JAPANESE") der westlichen Sprachen ("INTERNATIONAL")

### **MIDI-Kanäle**

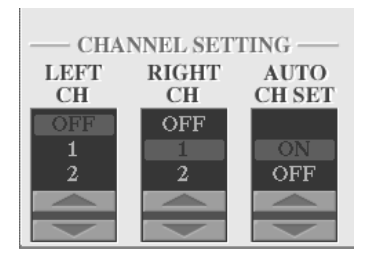

"AUTO CH SET" sollte auf "ON" stehen. Somit werden automatisch die richtigen Kanäle gewählt, die den Parts "LEFT" und "RIGHT" auf der Lyric-Seite zugeordnet sind. (Vorrausgesetzt, diese Information ist auf dem MIDI-File gespeichert.) Wenn hier "OFF" (aus) eingestellt ist, so können Sie den Kanal für LEFT unter "LEFT CH", den Kanal für RIGHT unter "RIGHT CH" einstellen.

### **7.11 Die Song-Position-Marker – Sie bestimmen wann das MIDI-File zu Ende ist**

### **Vielleicht kennen Sie folgende Situation:**

Sie wurden auf einer Familienfeier engagiert. Fleissig mühen Sie sich Stunde um Stunde. Das Abendessen ist vorbei, die Party kann losgehen. Sie denken sich: "Ich hab' doch dieses klasse MIDI-File an Board. Damit werd' ich die mal so richtig aufmischen!". Sie drücken auf "PLAY" und ein Feuerwerk der guten Laune röhrt aus Ihren nun etwas lauter aufgedrehten Lautsprechern. – "Wann wird der Funke überspringen?" fragen Sie sich. Sie bleiben tapfer! Nach 3 Minuten geschieht das geplante: Tante Hannelore zieht Ihren Liebsten auf die Fläche. Das Eis scheint gebrochen. Der Jubilar möchte nun auch ein wenig die Hufe schwingen. Und innerhalb von Sekunden ist die Tanzfläche voll! – Eigentlich eine traumhafte Situation. Nur Sie selbst bemerken, wie Ihnen der Angstschweiss über die Stirn kriecht. Denn Sie wissen genau:

### **"In 20 Sekunden ist mein "Super-ich-mach-Sie-alle-heiss-MIDI-File" zu Ende!**

Weitere 20 Sekunden später stehen ca. 45 Menschen (20 Paare, 3 erwachsene Solotänzer und 2 Kinder) bereit zur Polonäse und starren Sie entsetzt an, denn aus den Lautsprechern sind bloss noch Sie zu hören:

"Äh, tja, liebe Freunde, äh, also, ich starte mal das nächste File!" – Nur leider finden das nicht mehr alle so witzig! – "Wieso hört der Typ auf, wenn's g'rade losgeht?" hören Sie manch einen schimpfen.

Ach, was hätten Sie drum gegeben, wenn das Partyglück noch ein wenig länger angedauert hätte! Eine 20-minütige Mega-Gaudi und Sie wären mit Taschen voller Trinkgeld nach Hause gefahren...

### **Das muss kein Traum bleiben**

Die Lösung heisst:

### **Song-Position-Marker!**

Tyros2 erlaubt es Ihnen, auf jedes Ihrer MIDI-Files bis zu 4 Song-Position-Marker zu setzen. Einmal gesetzt können Sie jederzeit (auch, oder gerade bei laufendem Song) an die durch den Marker "markierte" Position springen. In unserem obigen Beispiel hätten Sie dann ganz einfach noch mal den Refrain oder den tollen Zwischenteil oder gar beides aufgerufen. Dies hätten Sie ohne weiteres 20 Minuten ausdehnen können.

### **Wie geht das?**

Starten Sie "Can't Help Falling In Love"". Warten Sie, bis der erste Melodieton erklungen ist und drücken Sie "PAUSE".

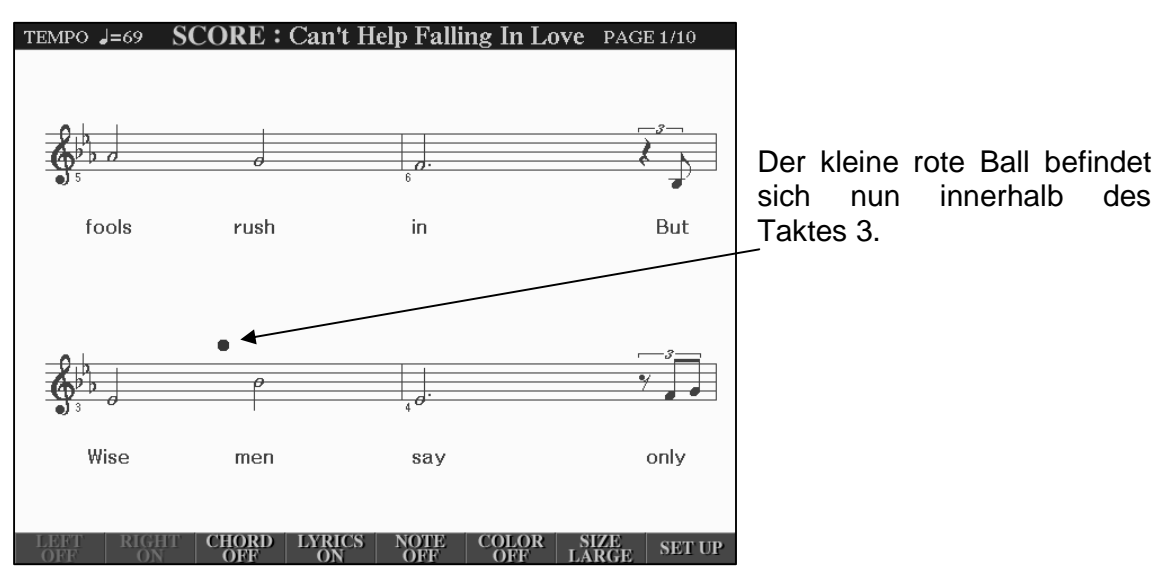

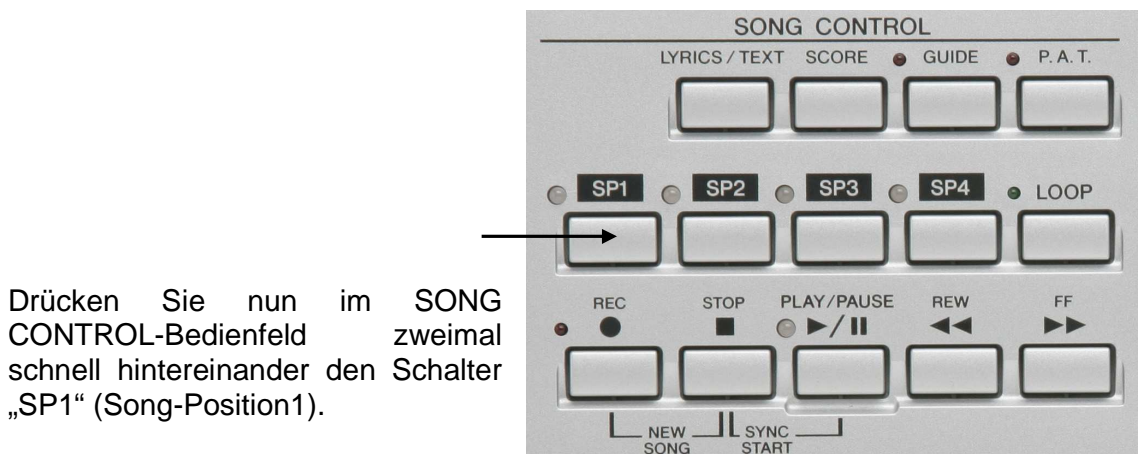

Im Display erscheint für kurze Zeit die Meldung:

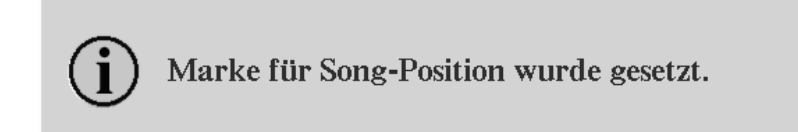

Anschliessend leuchtet die LED des "SP1"-Schalters rot.

Drücken Sie den Schalter "STOP", um an den Anfang des Songs zurückzuspringen. Der rote Ball steht nun wieder ganz am Anfang des Songs. Die LED des "SP1"-Schalters leuchtet nun grün.

Drücken Sie den "SP1"-Schalter einmal. Der rote Ball springt nun unmittelbar auf die Zählzeit "eins" und damit genau auf das Wort "Wise". Drücken Sie Start und beginnen Sie genau mit dem Ton Eb3 ("Wise").

Setzen Sie den nächsten Song-Position-Marker an den Anfang des Taktes 11, "Shall".

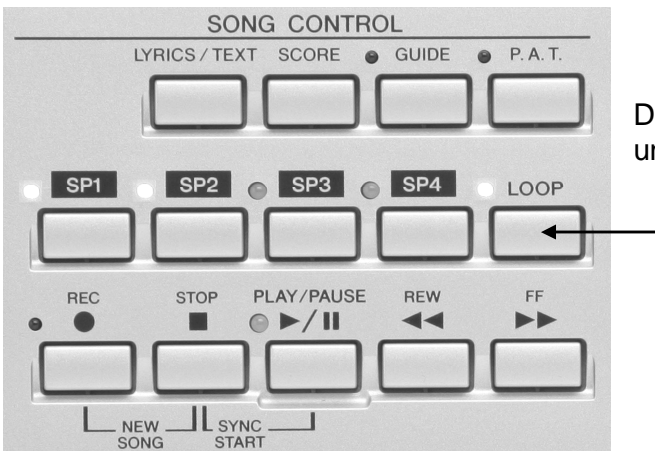

Drücken Sie den Schalter "LOOP" und starten Sie den Song von vorne.

#### 7. Spielen mit Songs (MIDI-Files)

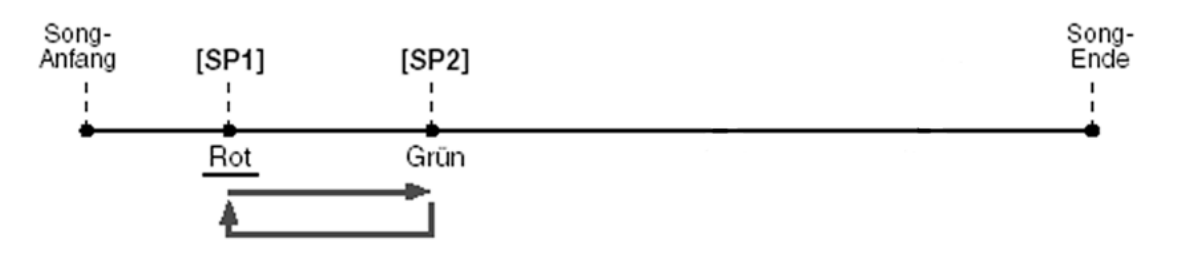

Der Song spielt nun die Takte 1 bis einschliesslich 10 und springt dann wieder auf 3. Dies geschieht fliessend. Sobald Sie "LOOP" wieder ausschalten gibt es wieder einen Takt 11.

Setzen Sie zur Übung noch zwei weiter Song-Position-Marker.

### Beispiel:

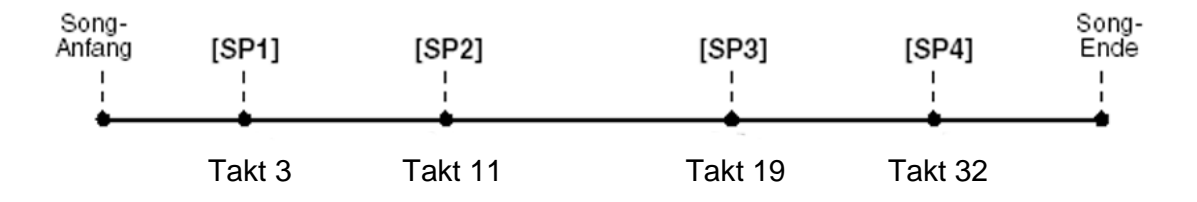

### **Fassen wir zusammen:**

- 1. Schnelles Doppeldrücken auf einen der Song-Position-Schalter setzt einen Song-Position-Marker auf das MIDI-File. Die Marker werden immer zurück auf die letzte Zählzeit "eins" gesetzt. Anders ausgedrückt: Der rote Ball muss sich während des Doppeldrückens innerhalb des Taktes befinden, auf dessen Anfang Sie den Song-Position-Marker setzen wollen. Dies funktioniert auch bei laufendem Song!
- 2. Einmaliges Drücken auf einen der Song-Position-Schalter ruft die Position die Sie in Schritt 1 markiert haben wieder auf, springt also unmittelbar bei der nächsten Zählzeit "eins" auf diesen Takt. Bei laufendem Song gilt: Der rote Ball muss sich innerhalb des Taktes befinden, der der letzte vor dem Sprung zur Song-Position-Markierung sein soll.
- 3. Farbenlehre:

Der "SP"-Schalter leuchtet nicht: Es ist kein Song-Position-Marker gesetzt.

Der "SP"-Schalter leuchtet grün: Es ist ein Song-Position-Marker gesetzt.

Der "SP"-Schalter leuchtet rot: Der Song spielt auf der Zeitachse rechts vom Song-Position-Marker dieses (rot leuchtenden) "SP"-Schalters und links vom Song-Position-Marker des nächst höheren grün leuchtenden "SP"-Schalters.

4. Bei eingeschaltetem "LOOP"-Schalter wiederholt ("loopt") der Song die Takte zwischen zwei aufeinanderfolgenden Song-Position-Markern.

#### **Wo lebt der Song-Position-Marker?**

Sämtliche Marker sind als sogenannte Marker-Events Bestandteile des MIDI-Files. Wenn Sie Song-Position-Marker dauerhaft aufs MIDI-File "brennen" wollen, so müssen Sie das MIDI-File nach getaner Arbeit neu abspeichern. Wenn Sie nicht abspeichern, so erinnert Sie Tyros2 beim Versuch einen neuen Song aufzurufen daran:

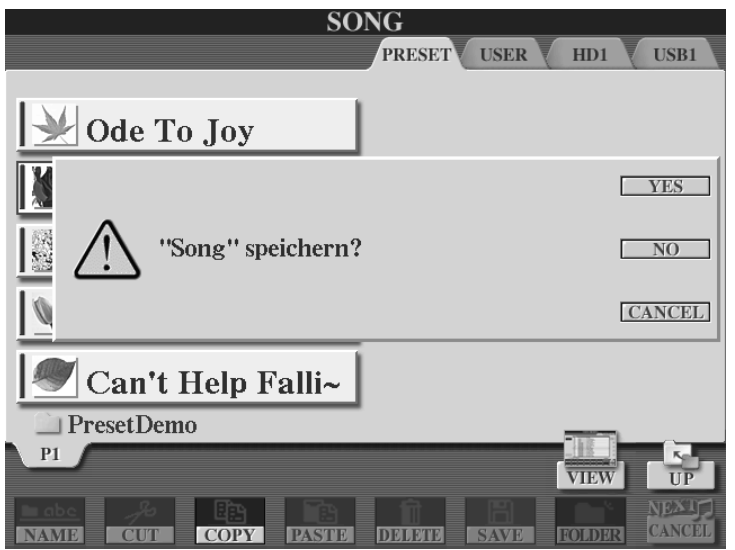

Drücken Sie "YES", um den modifizierten Song auf einem der beschreibbaren Laufwerke abzuspeichern.

Drücken Sie "NO", um den neuen Song aufzurufen, ohne den alten abzuspeichern.

Drücken Sie "CANCEL", um den Vorgang abzubrechen.

- **Achtung:** Da es sich bei unserem Beispiel-Song um eine werksseitig geschützte Datei handelt, kann der Song nur auf dem USER-Laufwerk abgespeichert werden!
- **Tipp:** Die 4 Song-Position Marker von "Can't Help Falling in Love" werden auf der "SYS/EX."-Seite des SONG CREATORS dargestellt und können dort auch bearbeitet werden.

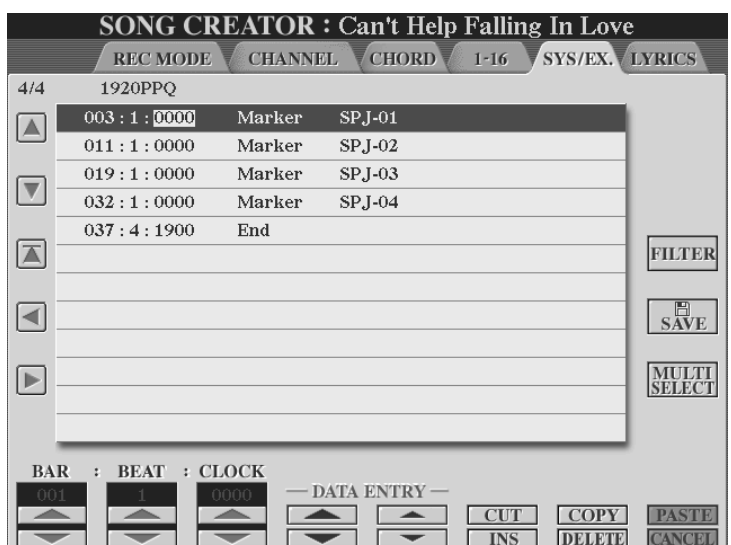

### **Yamaha-Software**

Spezielle TYROS- und Tyros2-MIDI-Files von Yamaha werden mit bereits gesetzten Song-Position-Markern geliefert. Das ist sehr praktisch.

#### **Song-Position-Marker im Sequenzer-Programm**

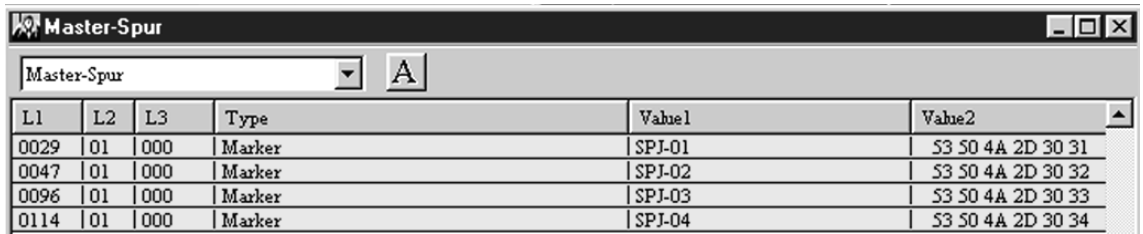

Die vier Marker "SPJ-01" bis "SPJ-04" eines Yamaha-MIDI-Files in der Master-Spur des Yamaha-Sequenzer-Programms "XG Works" Hier können Sie bearbeitet werden.

**Tipp:** Präparieren Sie Ihre wichtigsten MIDI-Files mit SP-Markern. Tun Sie dies vor allem bei denen, die in der Praxis eine Verlängerung vertragen können.

Bedenken Sie, dass die Marker auch als Verkürzung eingesetzt werden können. Ein Marker auf die Endphrase wirkt Wunder: "Oh der Song kommt nicht gut an, da spring ich doch gleich mal zum Ende! – Wiederseh'n!

### **Der Marker ..auf gut Glück"**

Sicherlich werden Sie nicht für alle 7869 MIDI-Files Marker produzieren und so kann es vorkommen, dass Sie bei einer Veranstaltung mal wieder das gute alte Lied Nummer 3498 spielen möchten. (Das hatten Sie schon lange mal wieder vor!)

Dieses hat aber keine Marker. Starten Sie das MIDI-File und markieren Sie während des laufenden Songs z.B. den letzten Refrain. Nun kann nichts mehr passieren. Selbst wenn sich die Tanzfläche in den letzten 10 Sekunden schlagartig füllt, so haben Sie noch den letzten Refrain in der Hinterhand. Den 3 bis 4 mal wiederholt und alles läuft prima! Wenn keiner tanzt: Auch gut, war ja nur zur Sicherheit!

Neuen Song aufrufen! – Tyros2 fragt: "Speichern? – Sie sagen "No"! - Und schon geht's ohne Verzögerung weiter.

- **Achtung:** Bedenken Sie: Doppeldrücken setzt Marker; einmal Drücken ruft markierte Song-Position auf. Im Eifer des Drückens immer dran denken, sonst wird per "Unfall" statt einen Marker aufzurufen gerne mal ein neuer definiert. Der alte ist dann weg!
- **Tipp:** Benutzen Sie die SP-Marker in Verbindung mit der LOOP-Funktion, um bestimmte Passagen zu üben.

Seite 182

## **7.12 SONG AUTO REVOICE**

Benutzen Sie "SONG AUTO REVOICE", um die auf einem (vielleicht älteren) MIDI-File programmierten Voices gegen die hervorragenden Tyros2-Voices zu ersetzen. Genauer gesagt passiert dann folgendes: Das MIDI-File ist gerade im Begriff die "Normal-GM-Trompete" aufzurufen, da sagt Tyros2: "Hey, ich geb' Dir besser mal die "Sweet Trumpet"!"

Drücken Sie "DIRECT ACCESS" und den Schalter "SP1" im SONG CONTROL-Bedienfeld

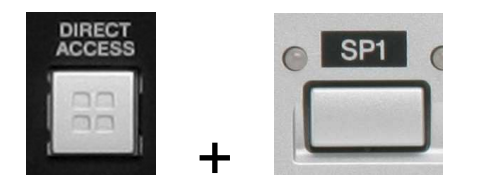

Es erscheint die erste Seite der MIXING CONSOLE:

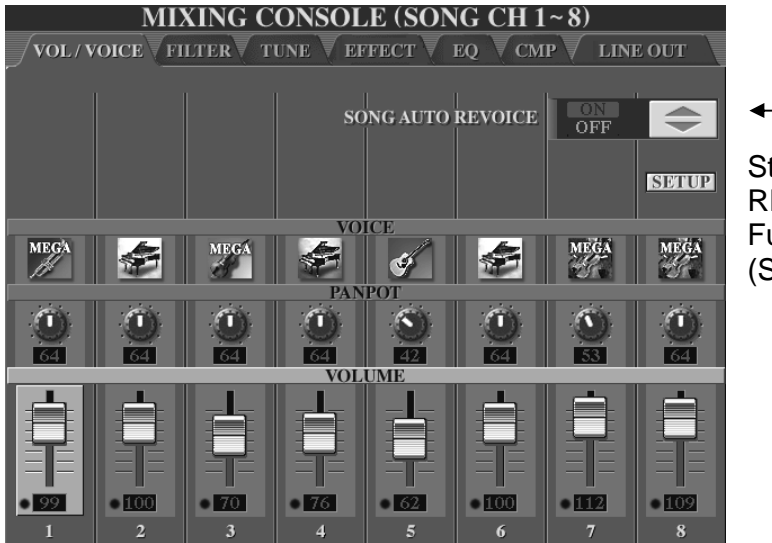

Stellen Sie "SONG AUTO REVOICE" auf "ON", um die Funktion einzuschalten.  $(Schalter, F<sup>u</sup>)$ 

**Das SONG AUTO REVOICE-SET UP** 

Drücken Sie den Schalter "G", "SET UP". Es erscheint folgendes Display:

#### 7. Spielen mit Songs (MIDI-Files)

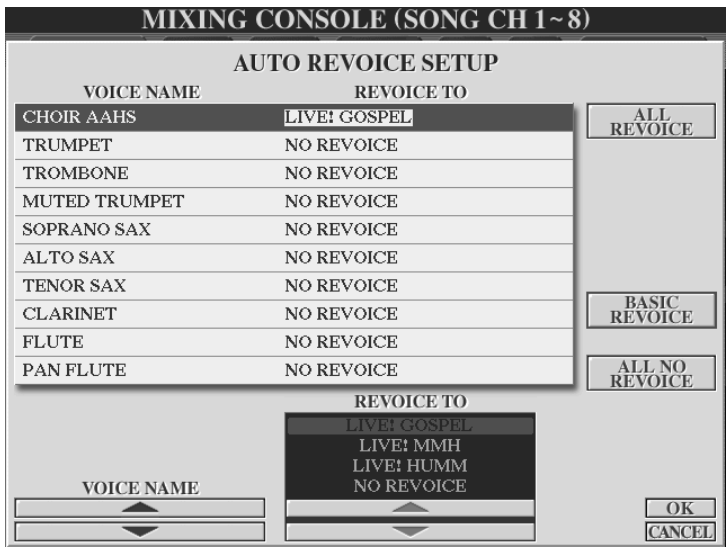

Die Liste zeigt links den Voice-Namen ("VOICE NAME") des MIDI-Files und rechts den Voice-Namen, gegen den die Voice ausgetauscht werden soll ("REVOICE TO").

Mit dem "VOICE NAME"-Cursor wählen Sie die einzelnen Zeilen der Liste an. Mit dem "REVOICE TO"-Cursor wählen Sie die möglichen Tyros2-Voices dieser

Voice-Kategorie oder "NO REVOICE", also kein Austausch der Voice.

Drücken Sie "ALL REVOICE", um mit einem Mal alle Sounds des MIDI-Files zu "revoicen":

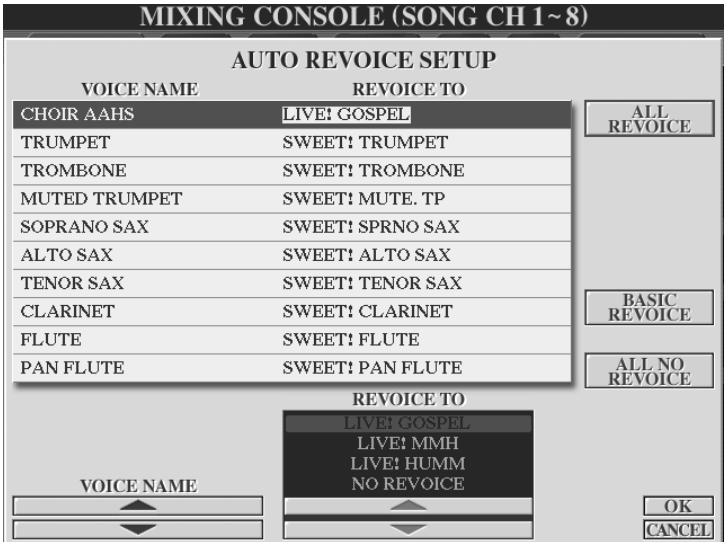

"BASIC REVOICE" tauscht nur die "CHOIR AAHS" gegen "LIVE! GOSPEL" "ALL NO REVOICE": Kein Austausch der Voices.

Drücken Sie "OK" ("8 oben"), um die Seite zu verlassen und die Einstellung zu übernehmen. Drücken Sie "CANCEL" ("8 unten"), um die Seite zu verlassen und die Einstellungen nicht zu übernehmen.

Info: Der "SONG AUTO REVOICE"-Status ("ON" oder "OFF"), sowie die Einstellungen des "SONG AUTO REVOICE"-Set Ups werden im Tyros2 System Set Up gespeichert.

### **7.13 Song und Style gleichzeitig spielen**

In diesem letzten Abschnitt werden wir "Can't Help Falling In Love" mal ein wenig modernisieren. Im Zeitalter des "Titel-Coverns" (Neuaufnehmen oder Nachspielen "alter" Lieder) ist das ja schliesslich erlaubt.

Wählen Sie den Song "Can't Help Falling In Love"

Wählen Sie den Style "NewHipHop", (Sektion "D") aus der "DANCE"-Kategorie Schalten Sie "ACMP" ein.

Schalten Sie die Spuren "3" und "4" des Songs aus!

Stellen Sie das Tempo auf "92" (Viertelschläge pro Minute.

Drücken Sie Im SONG CONTROL-Feld "SYNC START"

Starten Sie den Style.

Der Style wird nun durch den Song gesteuert (Tempo, Akkordwechsel etc.)

 $\rightarrow$  Yo man!

### **"Elvis" im Festzelt?**

Kein Problem: Probieren Sie "SchlagerPolka" oder "Ober Polka1"

- **Tipp:** "Motzen" Sie alte MIDI-Files durch Verwendung neuer (vor allem DANCE-) Styles richtig dufte auf!
- **Tipp:** Speichern Sie solche Kombinationen als Registrierung! So geht's:

 $\rightarrow$  Memory" drücken  $\rightarrow$  Häkchen bei "SONG", "STYLE" und weiteren Datngruppen, die gespeichert werden sollen. $\rightarrow$  Registrierungsplatz wählen  $\rightarrow$  Speicherbank abspeichern  $\rightarrow$  Fertig!

### **7.14 Einen Song aufnehmen**

Es gibt verschiedene Methoden. Dies ist eine recht praktikable:

- 1.) Registrieren Sie Tyros2 für den aufzunehmenden Song
- 2.) Drücken Sie die Schalter "REC" und "STOP" im Bedienfeld "SONG CONTROL" gleichzeitig ("NEW SONG")
- 3.) Drücken Sie "REC" im Bedienfeld "SONG CONTROL". Die LEDs bei REC und START blinken. Alle Songspuren oberhalb der Pfeilschalter im Display schalten auf "REC".
- 4.) Starten Sie durch Drücken des Schalters "PLAY" im Bedienfeld "SONG CONTROL" oder durch "SYNC START" im Bedienfeld "STYLE CONTROL".
- 5.) Spielen Sie Ihr Lied ein.
- 6.) Drücken Sie "STOP" im Bedienfeld "SONG CONTROL", um die Aufnahme zu beenden.
- 7.) Drücken Sie "PLAY" im Bedienfeld "SONG CONTROL", um den soeben aufgenommenen Song anzuhören.

### **Um nach der ersten Aufnahme noch weitere Spuren einzuspielen, gehen Sie wie folgt vor:**

- 8.) "REC"-Schalter im Bedienfeld "SONG CONTROL" gedrückt halten und über die Pfeilschalter eine freie Spur (etwa "5, 6, 7 oder 8) wählen. Nur diese Spur schaltet nun auf "REC". Die anderen stehen auf "ON".
- 9.) Über die Buchstabenschalter "C" und "D" den Part auswählen, der aufgenommen werden soll.
- 10.) Aufzunehmenden Part (etwa "RIGHT2" über "PART ON/OFF"-Schalter) einschalten.
- 11.) Drücken Sie "PLAY" im Bedienfeld "SONG CONTROL", um den soeben aufgenommenen Song anzuhören und den neuen Part einzuspielen.
- 12.) Drücken Sie "STOP" im Bedienfeld "SONG CONTROL", um die Aufnahme zu beenden.

**Merke:** Parts können immer und immer wieder überspielt werden!

13.) Ganz am Ende: Abspeichern auf den beschreibbaren Laufwerken nicht vergessen! Denn:

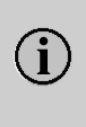

Der aufgenommene Song geht verloren, wenn Sie zu einem anderen Song wechseln oder das Instrument ausschalten, ohne den Speichervorgang auszuführen.

# **8. Multi Pads**

Mit den Multi Pads steht im Tyros2 ein kleiner aber feiner Extra-Sequenzer zur Verfügung, der sehr vielseitig eingesetzt werden kann – solo, oder auch als Ergänzung der Begleitautomatik oder als "Overdub" zu einem MIDI-File. Die Auswahl der Preset-Multi-Pads umfasst beim Tyros2 120 Bänke mit je vier Phrasen.

Die Multi-Pads werden mit diesen Schaltern gesteuert:

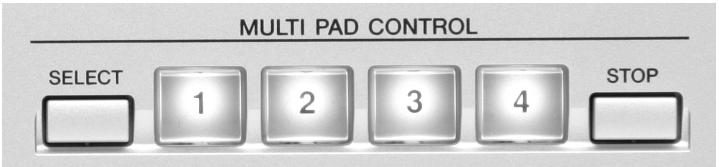

Drücken Sie einfach auf ein Pad um eine Phrase zu starten. Bis zu vier Phrasen können gleichzeitig ablaufen.

Drücken Sie STOP, um die Wiedergabe aller Pads zu beenden. Um nur ein einzelnes Pad zu stoppen, halten Sie STOP gedrückt und drücken dann den entsprechenden Pad-Schalter. Drücken Sie auf ein Pad, um die Wiedergabe zu beenden und sofort erneut von vorne zu starten.

# **8.1 REPEAT**

Bei den Phrasen gibt es zwei verschiedene Spielarten: REPEAT ON oder OFF

- 1. REPEAT OFF oder One-Shot: Die Phrase läuft ab und Schluss! Das ist sinnvoll, wenn die Pads als Drum-Pads verwendet werden, oder wenn eine Figur nur ein einziges Mal "abgefeuert" werden soll.
- 2. REPEAT ON oder Loop: Die Phrase läuft ab und wird automatisch wiederholt: Drum-Loops und Gitarren-Riffs sind so aufgebaut.

### Besonderheit von REPEAT ON

Bei gestoppter Begleitautomatik startet die Wiedergabe sofort. Die Wiederholung erfolgt ohne Rücksicht auf "ganze Takte" gleich nach dem Ende der Phrase.

Aber bei laufender Begleitautomatik passiert folgendes:

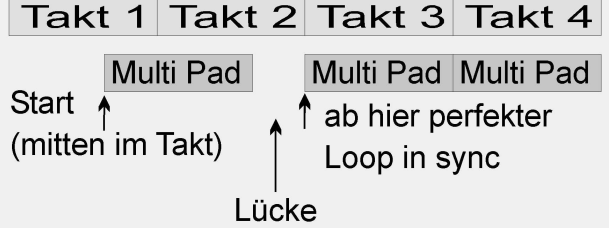

Wenn das Pad vor dem letzten Schlag des Taktes gedrückt wird, dann startet die Wiedergabe zwar sofort. Aber die Wiederholung, der "Loop", setzt erst wieder auf den nächsten ganzen Takt ein. Dadurch ergibt sich eine "Lücke" zwischen

dem Ende der Phrase und der ersten Wiederholung. Das Pad synchronisiert sich nach der ersten Wiederholung automatisch mit dem nächsten Taktbeginn.

**Tipp:** Starten Sie ein REPEAT-ON-Pad (ein Pad, welches "loopt") erst auf die Zählzeit "4-und" – also kurz vor dem nächsten Takt. Die Wiedergabe setzt dann genau mit Beginn des nächsten Taktes ein.

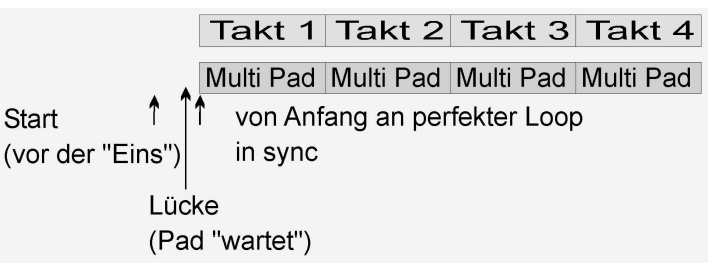

Wenn das Pad "kurz vor der Eins" gedrückt wird, dann startet die Phrase genau zum Beginn des nächsten Takts.

**Tipp:** Setzen Sie die Drum-Loops, etwa der Seiten P9 und P10, ein, um die Styles zu variieren. Mit "SnarePlay2" geben Sie zum Beispiel richtig "Dampf" auf den Style "Bluegrass". (Hallo Michel Voncken, vielen Dank für den Tipp!)

## **8.2 CHORD MATCH**

Der interne Parameter CHORD MATCH bestimmt, ob sich die MP-Phrase harmonisch dem aktuellen Akkord anpasst.

1. CHORD MATCH ON: Harmonische Phrasen, Akkorde oder Arpeggien können zusammen mit der Begleitautomatik als Extra-Spur eingesetzt werden – oder auch zusammen mit einem MIDI-File, wenn der Song Akkordinformationen enthält.

Beispiele: Alle Bänke der ersten fünf Seiten, wie "E.Gtr16BtCut1" oder "OrganBlues" sind auf "Chord Match ON" eingestellt.

2. CHORD MATCH OFF: Melodische Phrasen und Jingles, die selbst verschiedene Harmonien enthalten, werden unverändert abgespielt. Diese Pads verhalten sich ganz ähnlich wie "große" Intros. Wenn eine Phrase ein Drum-Kit benutzt, dann findet kein CHORD MATCH statt – auch wenn der Parameter auf ON steht.

Die Parameter REPEAT und CHORD MATCH werden innerhalb des MULTI PAD CREATORs eingestellt. Öffnen Sie den MULTI PAD CREATOR wie folgt:

### **8.3 Der MULTI PAD CREATOR – eigene Pads!**

Wählen Sie zuerst die MP-Bank, die Sie bearbeiten möchten (in diesem Beispiel die Preset MP-Bank "Latin Keys", auf der Seite P4). Drücken Sie dann den Schalter DIGITAL RECORDING und wählen Sie den dritten Eintrag: MULTI PAD CREATOR

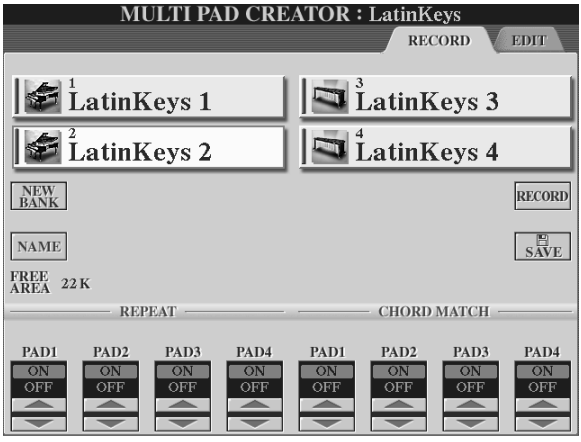

Das Display zeigt dann diese Seite:

Hier ist zu sehen, dass alle 4 Pads "loopen" (REPEAT ON), und dass auch alle 4 Pads sich automatisch dem Akkord anpassen (CHORD MATCH ON).

Probieren Sie aus, was passiert, wenn man bei "REPEAT" bzw. "LOOP" den Wert "OFF" einstellt.

Nach jeder Veränderung muss die MP-Bank gespeichert werden – andernfalls werden die neuen Einstellungen bei der Wahl einer anderen MP-Bank verworfen. Die veränderte MP-Bank kann natürlich nur auf einem USER- oder externen Laufwerk gespeichert werden, nicht auf PRESET.

### **Aufnahme einer MULTI PAD Phrase:**

Wählen Sie zuerst eine Voice aus. Die MULTI PADs verwenden den Hall (REVERB) und den Chorus-Effekt – aber keinen der anderen DSPs. Achten Sie also darauf, dass etwa eine verzerrte Gitarre im MULTI PAD ohne den Distortion-Effekt wiedergegeben wird.

Stellen Sie das gewünschte Tempo ein! Öffnen Sie den MULTI PAD CREATOR! Erzeugen Sie bei Bedarf mit "C New Bank" eine neue Bank mit 4 leeren Phrasen! Wählen Sie ein Pad für die Aufnahme und drücken Sie den Schalter H "RECORD"! Folgende Anzeige erscheint:

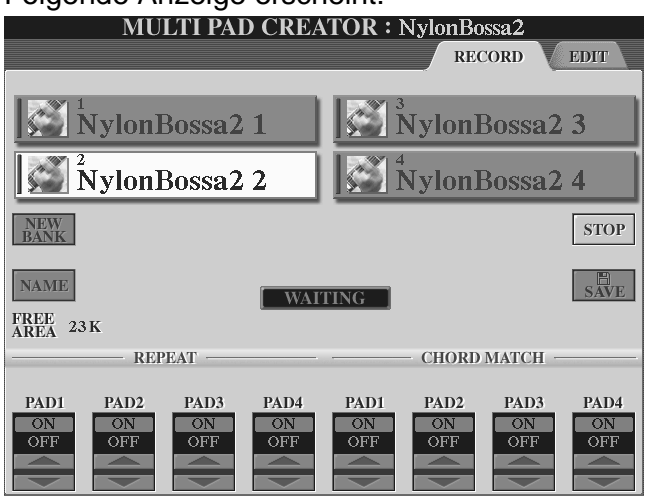

Der Schalter des gewählten Pads blinkt! SYNCHRO START ist eingeschaltet. Die Aufnahme beginnt, sobald Sie eine Taste anschlagen – in der Mitte des Displays steht "WAITING".

Starten Sie das Metronom – stimmt das Tempo? Jetzt kann es losgehen: Spielen Sie die neue MP-Phrase! Die Anzeige "WAITING" wechselt zu "RECORDING". Stoppen Sie die Aufnahme mit dem Schalter H "STOP" am Display oder dem

START/STOP Schalter auf dem Bedienfeld. Überprüfen Sie die Aufnahme: Drücken Sie auf das Pad um die Phrase zu hören! Die Bearbeitung oder Korrektur der aufgezeichneten Phrase erfolgt auf der EDIT-Seite des MULTI PAD CREATORs. Wechseln Sie mit TAB zur Seite EDIT:

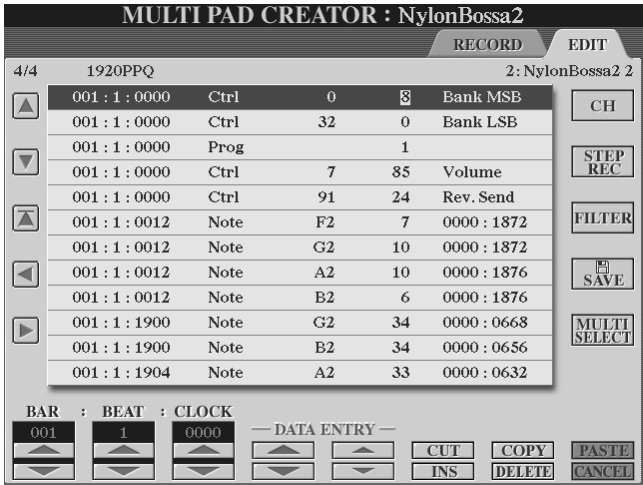

Wechseln Sie mit dem Schalter F zwischen der Anzeige der Kanal-Events (CH) und der Darstellung der SysEx-Daten (SYS/EX.).

Der Schalter H "FILTER" öffnet den Dialog zur Anzeige oder Ausblendung der einzelnen Daten-Typen. Die Bearbeitung der einzelnen Events erfolgt wie beim Editieren eines Songs. Die Phrasen der MULTI PADs bestehen jedoch immer nur aus einem einzigen MIDI-Kanal.

Am unteren Ende der Event-Liste erscheint als letzter Eintrag die End-Markierung, die das genaue Ende der Phrase bestimmt.

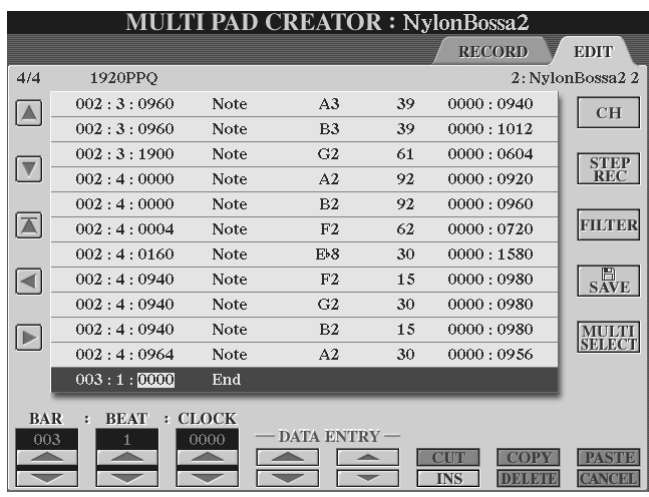

Die End-Markierung kann nur "nach vorne" verschoben werden, wenn dabei keine Events hinter die End-Markierung fallen. Löschen Sie ggf. deshalb zuerst nicht benötigte Events und verschieben dann erst die End-Markierung.

Setzen Sie bei einer Phrase, die taktgenau wiederholt werden soll, die End-Markierung genau auf den Beginn des nächsten Taktes. Speichern Sie die MP-Bank! SAVE, neuer NAME, OK – wie gewohnt! Verlassen Sie den

MULTI PAD CREATOR mit EXIT. Der MULTI PAD CREATOR arbeitet bankweise. Die Verwaltung der einzelnen Phrasen und die Kombination einzelner Phrasen zu neuen Bänken erfolgt außerhalb des MULTI PAD CREATORs.

### **8.4 Neue MultiPad-Bänke kombinieren**

Öffnen Sie dazu mit DIRECT ACCES und einem beliebigen MP-Schalter diese Seite: **MULTI PAD EDIT** 

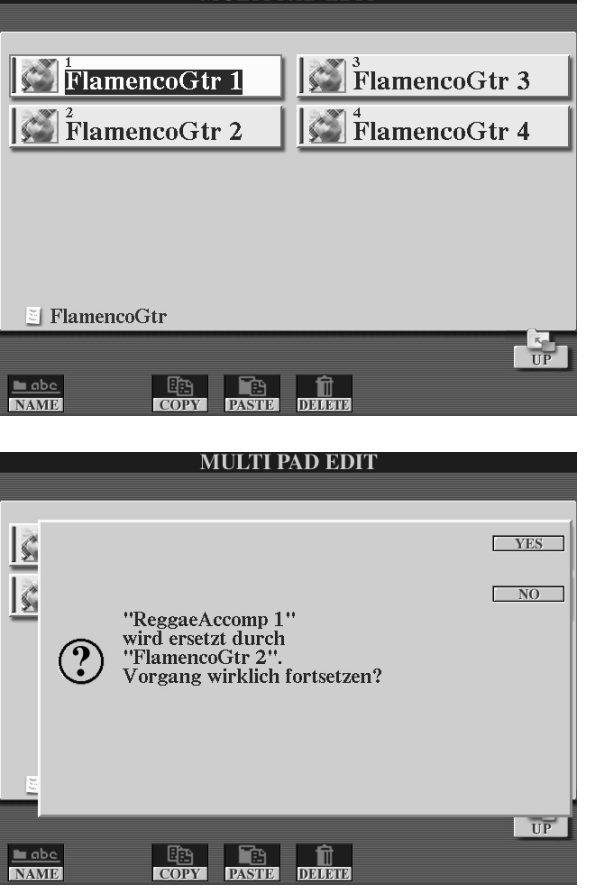

Die "roten" Schalter, wie "COPY" oder "PASTE" beziehen sich jetzt auf einzelne Phrasen. Drücken Sie also auf "COPY" und wählen Sie die zu kopierende Phrase (oder mehrere) aus. Bestätigen Sie die Auswahl mit "OK".

Jetzt wählen wir die Zielbank aus. Dazu gehen wir mit "UP" eine Ebene nach oben und sehen die Liste der Bänke. Wählen Sie die gewünschte Bank aus. Öffnen Sie die Bank wieder mit "EDIT".

Wählen Sie das Pad, das ersetzt werden soll und drücken Sie auf "PASTE". Im Display erscheint die Abfrage – Sie können genau sehen welches Pad wodurch ersetzt wird. Drücken Sie "YES" um das vorhin kopierte Pad in die neue Bank einzufügen.

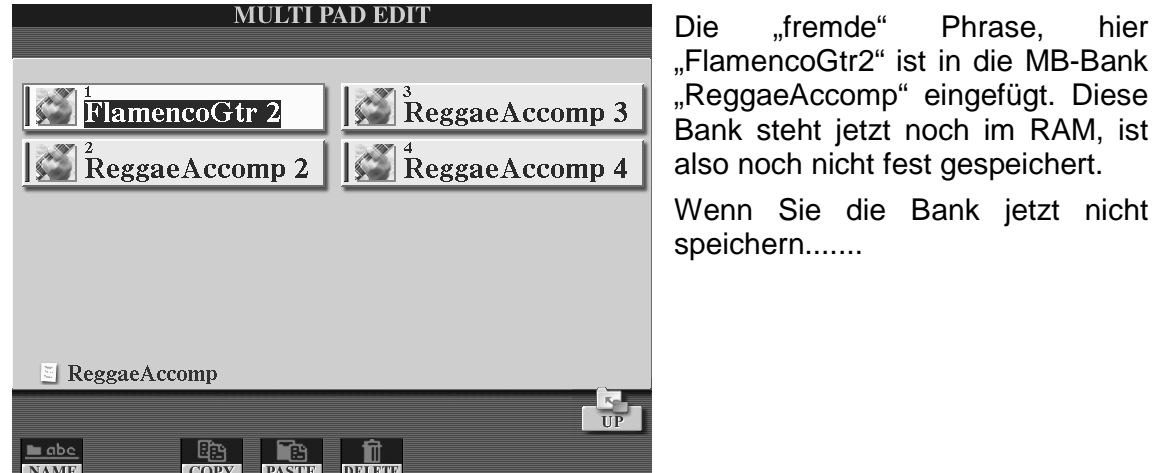

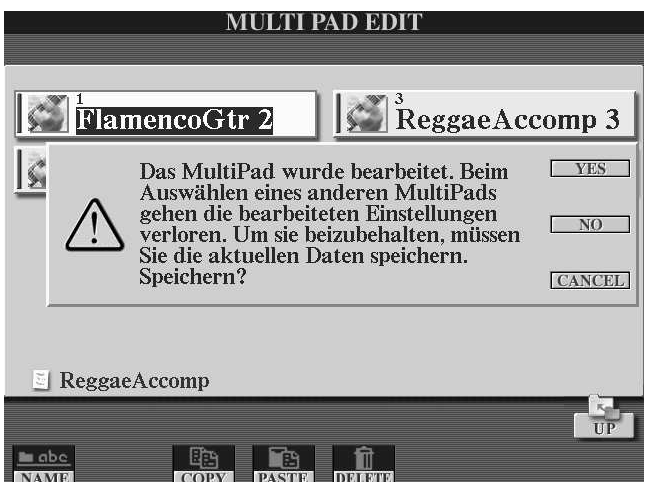

....ist sie weg und kommt nicht wieder.

Also "YES" drücken, das Laufwerk auswählen, "SAVE" drücken, ggf. einen neuen Namen eingeben und speichern.

Die einzelnen Schritte:

- 1. Die MP-Bank mit der gewünschten Phrase auswählen
- 2. EDIT (Schalter "8 unten")
- 3. COPY
- 4. Die gewünschte Phrase(n) wählen und mit OK bestätigen
- 5. Mit UP zur Liste der MP-Bänke
- 6. Die Ziel-Bank wählen und wieder EDIT drücken
- 7. Die zu ersetzende Phrase, das Ziel, wählen und PASTE drücken
- 8. Die Abfrage "Pad X wird durch Pad Y ersetzt" mit YES oder YES ALL bestätigen
- 9. Mit UP oder EXIT zur Abfrage: Speichern? YES und SAVE wie gehabt.

Die Verwaltung der einzelnen Bänke erfolgt auf die gleiche Weise wie bei den anderen Dateien, wie bei Songs oder Styles. Weitere Einzelheiten zum Datenmanagement, zu CUT, COPY, PASTE, SAVE usw. finden Sie im Kapitel 15.

## **8.5 Einzelheiten zu CHORD MATCH und REPEAT**

Im MULTI PAD CREATOR bestimmt CHORD MATCH (ON oder OFF), ob die Phrase an den aktuellen Akkord angepasst wird, oder ob die Phrase unverändert so abspielt, wie sie aufgenommen wurde. Prinzipiell passiert hier genau das Gleiche wie bei einer einzelnen Spur der Begleitautomatik.

Einige der Parameter, die bei der Begleitautomatik frei einstellbar sind, sind bei den Multi Pads aber fest auf bestimmte Werte gesetzt. Als SOURCE CHORD ist stets C-Maj7, als SOURCE ROOT immer C eingestellt. NOTE LIMITS gibt es bei den Multi Pads nicht, wohl aber die Auswahl zwischen verschiedenen NTTs und NTRs. Bei der Programmierung neuer Multi Pad Phrasen am Instrument stellt sich automatisch NTR ROOT TRANS und NTT CHORD ein. Das ist zwar so nicht sichtbar – aber hörbar und leicht durch einen Vergleich mit dem Verhalten einer Spur der Begleitautomatik herauszufinden.

Wenn Sie für eine Multi Pad Phrase eine andere Kombination aus NTR und NTT einstellen möchten, kommen Sie nicht darum herum, die Daten extern zu bearbeiten – mit einem Sequenzerprogramm auf einem Computer.

Sehen wir uns dazu die Daten einer Multi Pad Phrase im Detail an: Kopieren Sie eine Multi Pad Bank auf einen USB-Stick, und benennen Sie das File in ("name").mid um. Jetzt kann dieses Multi Pad File in einen Software-Sequenzer, wie etwa XG-Works geladen werden. Auf dem Master-Track in XG-Works finden Sie die entscheidende Information: das Text-Event "CMxxxx", wobei x für eine Zahl von 0 bis 6 steht.

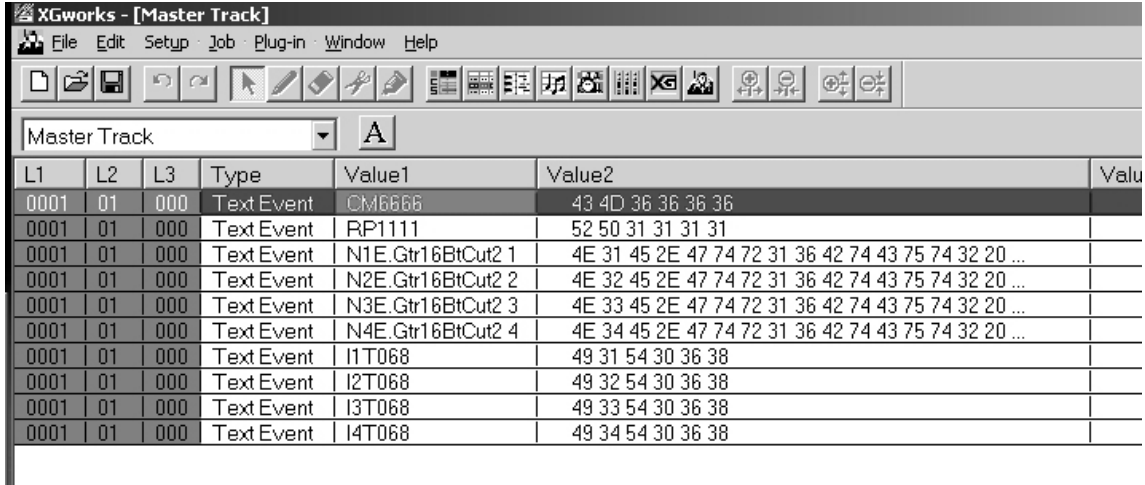

Die Zahlen hinter CM geben an, ob und welche Art von Chord-Match angewendet wird – und jedes x steht für eine Phrase. Vier x für die vier Phrasen einer Bank. Diese Codierung ist nicht in der Bedienungsanleitung beschrieben – aber durch einfache Experimente und durch den Vergleich mit der den Funktionen der Begleitautomatik kann man schnell herausfinden, was es damit auf sich hat:

"0" steht für "NTR root fixed" und "NTT Bypass": hier passiert gar nichts, die Noten werden unverändert abgespielt. Diese Einstellung sind z.B. für Drum-Pads sinnvoll.

"1" steht für "NTR root transpose" mit "NTT chord": die Noten werden parallel transponiert und an den Zielakkord angepasst.

"2" bedeutet "NTR root fixed" mit "NTR chord": jetzt werden die Noten an den Zielakkord angepasst, aber ohne parallele Transponierung – wie bei vielen Spuren der Begleitautomatik.

"3" steht für die Kombination "NTR root transpose" mit "NTT Bypass": die Noten werden zwar transponiert – aber eine Anpassung an den Akkordtyp findet nicht statt.

"4" und "5" schalten "NTR root transpose" mit "NTT Maj-min", und zwar "melodic" bzw. "harmonic". Bei dieser Einstellung werden nur die Terzen bzw. Terzen und Sexten zu den spezifischen Moll-Intervallen erniedrigt.

### **Ein neues Kunststück:**

"6" schließlich ist ein weiteres Juwel – und das gibt es nur im neuen Tyros2! Diese Einstellung erzeugt spezielle Gitarren-Voicings. Wer in dieser Richtung etwas weiter forschen möchte, kann sich einfach mal die ersten 20 bis 30 Bänke unter dem XG-

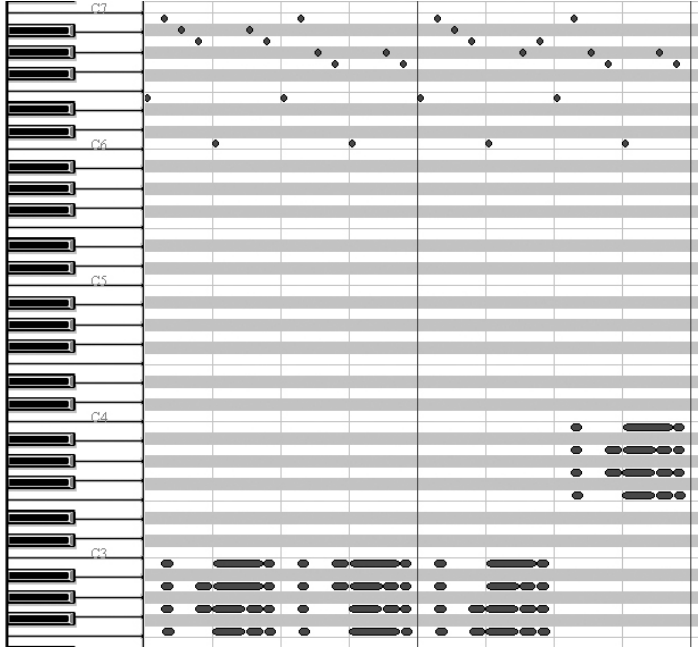

Works-Mikroskop ansehen und insbesondere anhören! Hier werden die Töne der Multi Pads mit Hilfe von Tabellen so verschoben und transponiert, dass originalgetreue Gitarren-Akkorde entstehen, mal 4 stimmig, mal 5-stimmig, mal bis zu 6-stimmig. Wann immer das Text-Event CM6666 auftaucht (oder CMabcd, wobei ein oder mehrere 6en für a bis d stehen) ist diese neue Gitarrenspezialität am Start. Nur in diesem Fall, der "6" hat übrigens der SOURCE CHORD eine ganz eigene Bedeutung. Sie werden, wenn Sie eine Gitarren-Phrase

öffnen, keine C-Maj7-Töne finden! Sind Sie neugierig geworden?

Die NTRs im Tyros2 - auch in der Begleitautomatik – lassen alle Noten oberhalb und einschließlich von C6 immer unverändert passieren. Es ist also nicht mehr notwendig, für die SFX-Geräusche der MEGA-Voices eigene Spuren anzulegen.

Mit ein bisschen Phantasie und Kreativität ist es nicht schwer, eigene Gitarren-Phrasen zu gestalten – aber nicht am Instrument direkt sondern eben mit Hilfe eines Software-Sequenzers, wie erwähnt.

### **Repeat ON und OFF:**

Wer sich die Details eines Multi Pads angesehen hat, dem ist sicherlich auch das zweite Text-Event sofort aufgefallen: RPxxxx – wobei für x hier nur die Werte 0 oder 1 zulässig sind. Nicht vergessen: das ("name").pad-File zuerst in ("name").mid umbenennen – und dann erst in XG-Works öffnen!

# **9. MIXING CONSOLE: Das Mischpult**

Wenn Sie auf Tyros2 spielen, dann sind dabei folgende "Parts" oder "Channels" (Kanäle) beteiligt – nicht zwingend alle zur gleichen Zeit:

- bis zu 8 Parts eines Styles: RHY1, 2, BASS, CHD1, 2, PAD, PHR1, 2
- bis zu 16 Spuren eines Songs (MIDI-Files): Channel 1 bis 16
- 4 Parts zum Spielen auf der Tastatur: RIGHT1, 2, 3 und LEFT
- die Multi pads
- und das Audio-Eingangssignal des Mikrophons

Im Mischpult "laufen" die Signale aller Parts zusammen: Das Mischpult (die MIXING CONSOLE) dient zur Einstellung folgender Werte, die den Gesamtklang des Instruments maßgeblich bestimmen:

- Lautstärken der Parts: VOLUME
- Panorama-Einstellungen (links-rechts) der Parts: PAN
- Klangfarben der Parts: VOICE
- Filter der Parts: HARMONIC CONTENT und BRIGHTNESS
- Stimmung, Oktav-Lage und Portamento für RIGHT1, 2, 3 und LEFT
- Effekte: Typ und Anteil für REVERB, CHORUS, DSP1 bis 6
- PART-EQ: ein 2-Band Equalizer für jeden Part
- MASTER EQ: ein parametrischer 5-Band-Equalizer für das Summensignal
- MASTER COMPRESSOR: zur Kompression der Dynamik
- LINE OUT: Die Zuordnung der Parts zu den Audio-Ausgängen

Die MIXING CONSOLE ist damit das Zentrum der Klangregelung!

### **9.1 Allgemeine Bedienung**

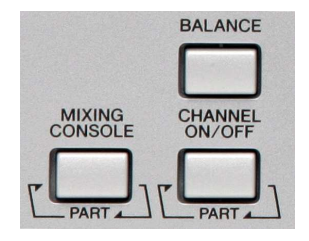

Der Schalter "MIXING CONSOLE", links unten neben dem Display, bringt das Mischpult zur Anzeige. Die tatsächlich aufgerufene Seite hängt von der zuletzt benutzten Mischpultfunktion ab. Mit den beiden "Tab-Schaltern, rechts oben am Display, "blättern" Sie durch die 7 Seiten der MIXING CONSOLE. Der Schalter MIXING CONSOLE hat eine Doppelfunktion, wie die Beschriftung "Part" und die Pfeile

andeuten: Anzeige des Mischpults oder Wechsel zur nächsten Gruppe von Parts. Der Platz im Display reicht nicht aus, um die Einstellungen aller Parts gleichzeitig darzustellen – und das ist auch gar nicht notwendig. Bisweilen ist es sogar viel bequemer, mehrere Parts als Gruppe zu behandeln, wie etwa alle 8 Parts der Begleitautomatik: Dann muss man die gewünschten Werte nicht für jeden Part einzeln einstellen. Öffnen Sie jetzt bitte die MIXING CONSOLE und wählen Sie mit "TAB" die erste Seite VOL/VOICE. Das Display sollte jetzt etwa so aussehen – die einzelnen Werte können natürlich von der Abbildung abweichen!

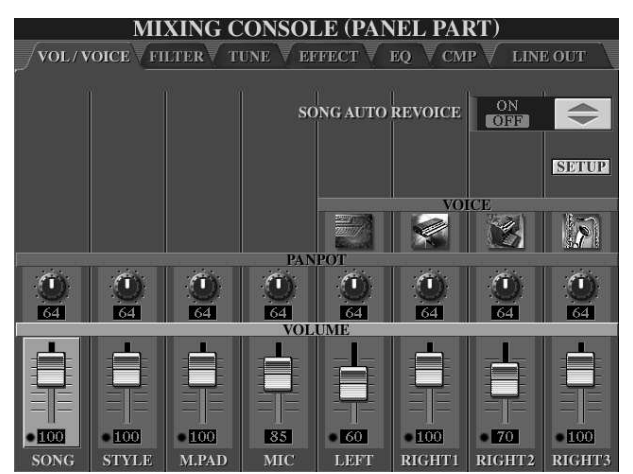

#### **PARTS zur Anzeige auswählen:**

Drücken Sie wiederholt auf den Schalter "MIXING CONSOLE" und beobachten Sie das Display:

Die Auswahl der Parts ändert sich: in der Überschrift der Seite ist immer zu lesen, welche Parts oder Gruppen von Parts gerade angezeigt werden.

#### **PANEL PARTS**

Hier geht es u.a. um die Parts zum Spielen auf der Tastatur, also RIGHT1, RIGHT2 und LEFT. Die 16 Kanäle des SONGS sind nicht einzeln

aufgeführt: der Kanalzug ganz links, über dem Schalter "1" regelt alle 16 Song-Parts gleichzeitig. Auch die 8 Parts der Begleitautomatik erscheinen auf dieser Mixer-Seite nicht einzeln: die Regler über "2" betreffen alle 8 Parts des Styles.

Drücken Sie wieder auf den Schalter "MIXING CONSOLE"! Die Überschrift der Seite und die Auswahl der Parts ändern sich zu dieser Anzeige:

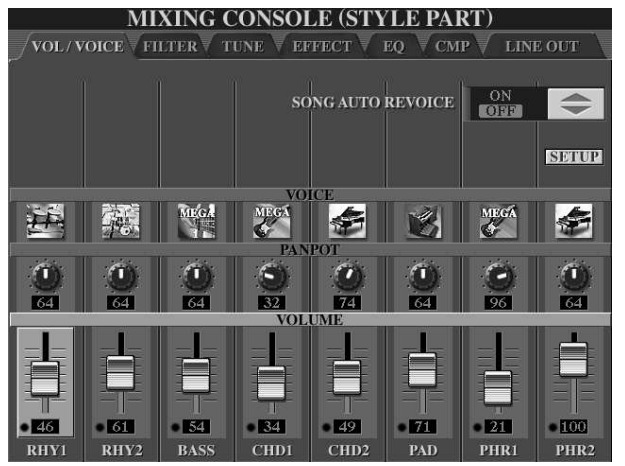

#### **STYLE PART**

Jetzt haben Sie Zugriff auf die einzelnen Parts des Styles. Während in der Seite zuvor noch "relativ" geregelt wurde, sind die Werte in dieser Anzeige "echt". Ein Volumen von 60 im Bass entspricht einem Volumen-Controller mit dem Wert 60. In der Seite PANEL PARTS würde ein Schieberegler-Wert von 110 bei STYLE alle Einzelwerte um relativ 10 Prozent erhöhen.

Noch einmal auf "MIXING CONSOLE" gedrückt, und die (erste) SONG-Part-Seite erscheint im Display:

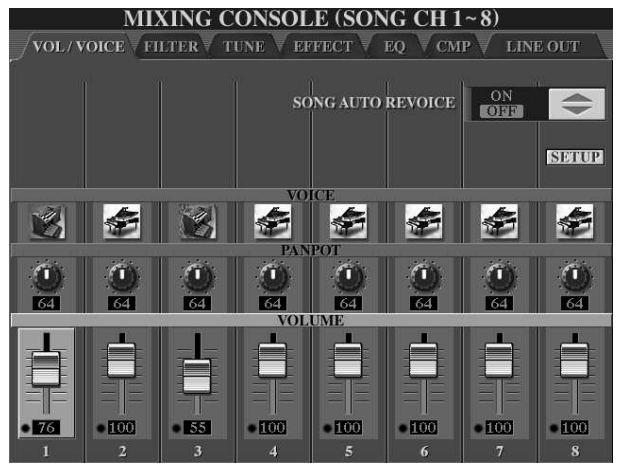

#### **SONG CH 1~8**

Ein Song – ein MIDI-File – besteht aus bis zu 16 Spuren. In der MIXING CONSOLE werden die 16 Song-Parts in "zwei Schichten" angezeigt: CHANNEL 1 bis 8 und CHANNEL 9 bis 16.

Drücken Sie noch einmal auf den Schalter "MIXING CONSOLE" und holen Sie die Anzeige der "oberen", nächsten 8 Song-Parts (9 bis 16) ins Display!

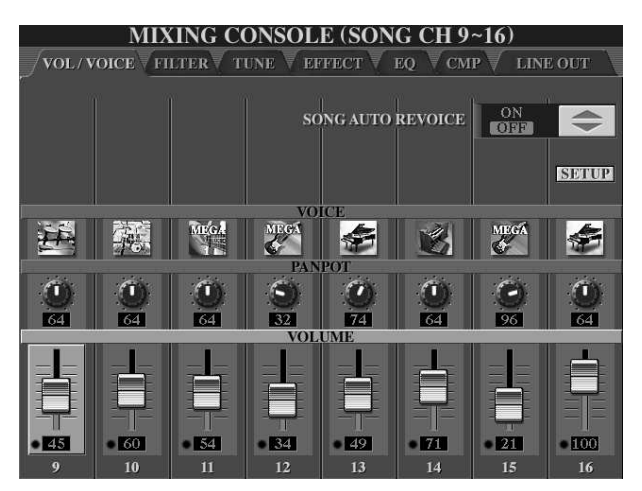

Die Seite **SONG CH 9~16** gleicht der Seite SONG CH1~8 – bis auf die Part-Nummern! Jetzt sind wir durch – wenn Sie ein weiteres Mal auf ..MIXING CONSOLE" drücken erscheint wieder die Anzeige **PANEL PARTS**.

Wiederholtes Drücken des MIXING-CONSOLE-Schalters wählt die Auswahl verschiedener Parts bzw. Gruppen von Parts:

### **PANEL PART > STYLE PART > SONG CH1~8 > SONG CH9~16** > PANEL PART ... Dieses "Durchwechseln" der Parts oder Gruppen von Parts gilt für alle Seiten der

MIXING CONSOLE – mit Ausnahme der Seiten TUNE, CMP und LINE OUT.

### Einen bestimmten Parameter-Typ auswählen: "A" bis "J"

Das Display zeigt Schieberegler, Drehknöpfe und, je nach Seite, weitere Schaltflächen – wie bei einem realen Mischpult. Der aktuell gewählte Parameter-Typ ist stets durch einen hellen Balken markiert. Mit den Schaltern seitlich am Display, "A" bis "J", wählen Sie den Parametertyp, der verändert werden soll. Auf der ersten Seite der MIXING CONSOLE, bei VOL/VOICE, wählt der Schalter "E" den Parameter VOLUME. Der Schalter "D" aktiviert die PANPOT -Drehregler. Und der Schalter "C" selektiert die Zeile VOICE. Ob Sie einen Parameter auf der linken Seite des Displays, also etwa mit dem Schalter "E", oder "rechts", also mit "J" auswählen, spielt keine Rolle.

### Den Wert eines Parameters verändern: "1" bis "8" oder Datenrad

Mit den 2 mal 8 Schaltern unterhalb des Displays wird ein Drehregler oder ein Schieberegler des aktuellen Parameters "angefasst" und dadurch ausgewählt. Der Regler ist dann hell hinterlegt, rot eingerahmt und kann bewegt werden.

Die obere Reihe der Schalter "1" bis "8" vergrößert den Wert – der Regler dreht sich nach rechts oder bewegt sich nach oben. Mit der unteren Reihe von Schaltern drehen Sie ein Poti nach links, oder "ziehen" einen Schieberegler nach unten.

Sobald ein bestimmter Parameter selektiert ist, kann sein Wert auch mit dem DATA ENTRY Rad verändert werden.

### Den Wert eines Parameters auf "normal" oder "original" zurücksetzen (Reset):

Jedes Oben-Unten-Paar der Schalter "1" bis "8" setzt den Wert des aktuellen Parameters wieder zurück auf die ursprüngliche Einstellung: Drücken Sie die beiden Schalter einfach gleichzeitig! Dieser Reset holt entweder einen gespeicherten Wert, wie etwa das Volumen eines bestimmten Style-Parts, oder auch einen Standard-Wert, wie etwa die Lautstärke 100 der Spielparts RIGHT1, 2 oder 3 und LEFT.

### Alle Regler eines bestimmten Parameters "anfassen":

Wenn Sie den Schalter zur Auswahl eines Parameter-Typs ("A" bis "J") gedrückt halten, dann wirkt sich eine Veränderung des Parameter-Werts auf alle sichtbaren Parts aus. Die Veränderung erfolgt nicht relativ sondern absolut: alle Dreh- oder Schieberegler "springen" auf den gleichen Wert.

Das sind die wichtigsten Bedienschritte, um uns in der MIXING CONSOLE zurechtzufinden und Einstellungen vorzunehmen. Jetzt wollen wir die einzelnen Seiten und Möglichkeiten des Mischpults betrachten:

### **9.2 VOLUME: Lautstärken der Parts einstellen**

Holen Sie bitte das Mischpult ins Display und blättern Sie mit TAB, bis die Seite VOL/VOICE angezeigt wird. Drücken Sie so oft auf den Schalter MIXING CONSOLE, bis die Anzeige PANEL PART erscheint:

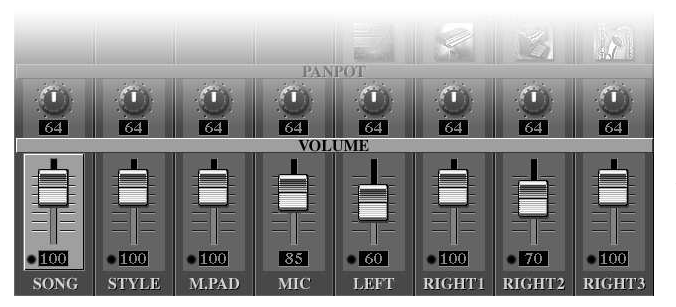

### **Lautstärken regeln: VOLUME**

Drücken Sie den Schalter "E" oder "J", für die "VOLUME"- Schieberegler. Wählen Sie den Part, dessen Lautstärke verändert werden soll ("1" bis "8"). Regeln Sie dann die Lautstärke! Der Schieberegler kann auch mit dem Datenrad bewegt werden.

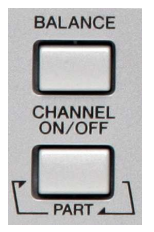

Das Verhältnis der Lautstärken der einzelnen Parts und Gruppen von Parts ist sehr wichtig – und diese Einstellungen nimmt wohl jeder Spieler sehr oft vor! Deshalb gibt es dafür auch eine "Abkürzung": eine Möglichkeit, die Lautstärken der wichtigsten Parts zu regeln, ohne dafür die MIXING CONSOLE zu öffnen:

Links am Display liegt der Schalter "BALANCE". Dieser Schalter bringt nahezu immer – ganz unabhängig vom aktuellen Inhalt des Displays – ein kleines Spezialmischpult in die Anzeige, den **BALANCE-Mixer**.

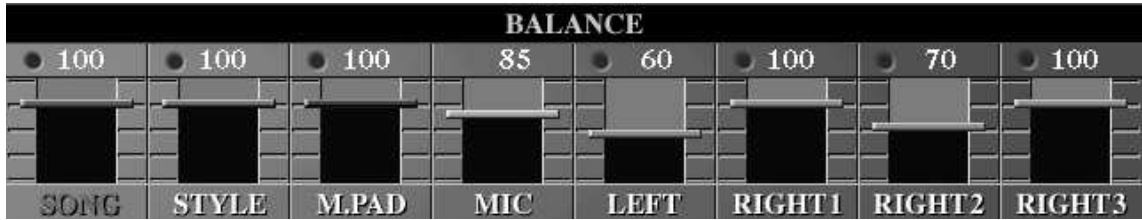

Vergleichen Sie die Positionen der Schieberegler im BALANCE-Mixer mit denen in der MIXING-CONSOLE: Der BALANCE-Mixer entspricht der PART-VOLUME-Seite der MIXING-CONSOLE! Im BALANCE-Mixer ist der aktuell gewählte Part an der rot markierten Schrift zu erkennen.

Mit "EXIT" verschwindet der BALANCE-Mixer wieder.

### **9.3 PANPOT: Von links bis rechts**

Drücken Sie den Schalter "D" oder "I": jetzt erscheint der helle Balken bei "PANPOT", und die Drehregler sind ausgewählt:

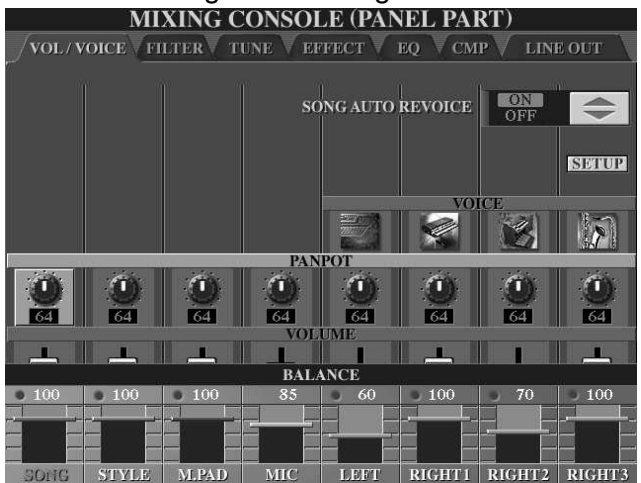

Der Wert "0" entspricht "hart links" "127" steht für "ganz rechts" im Stereo- Panorama – wie Sie auch an der Bewegung der Drehregler sehen, wenn Sie einen Wert verändern.

Es macht meistens keinen Sinn, das PAN von STYLE zu verdrehen: die einzelnen Style-Parts sind ja schon im Stereofeld verteilt! Bei SONG wirkt das PANPOT ebenfalls relativ: wenn PANPOT "in der Mitte" (64) steht, dann werden alle Parts des Songs so abgespielt, wie es in

den Songdaten steht.

Wenn Sie mit "MIXING CONSOLE" zur Anzeige der einzelnen STYLE PARTs weiterschalten, dann sehen Sie, dass einzelne Parts – je nach Style – nach rechts oder links "gedreht" sind. Die Anzeige im Display Ihres Instruments hängt natürlich davon ab, welcher Style gerade gewählt ist!

Sehen Sie sich doch einmal das PANPOT bei laufendem "SecretService" an, MAIN C oder D. Sie finden den Style in der Kategorie MOVIE&SHOW! Drücken Sie erneut "MIXING CONSOLE", bis wieder die PANEL PART Seite im Display steht!

### **9.4 VOICE: Neue Sounds zuordnen**

Drücken Sie den Schalter "C" oder "H", um die Reihe mit der Bezeichnung "VOICE" aufzurufen. In der PANEL PART Seite sind nur 4 Einträge bei VOICE zu sehen, nämlich für RIGHT1, RIGHT2, RIGHT3 und LEFT. SONG und STYLE sind ja bereits Gruppen von Parts: es macht keinen Sinn, eine ganze Gruppe von Parts mit einer bestimmten Voice zu versehen.

Hier, bei VOICE, gibt es die relative Änderung, die wir bei VOLUME oder PANPOT kennen gelernt haben, nicht. Die Voice der PANEL PARTs innerhalb der MIXING CONSOLE einzustellen ist eher unpraktisch – das geht viel schneller über die PART SELECT Schalter auf dem Bedienfeld.

Da aber in der MIXING CONSOLE auch das Re-Voice, die Neu-Zuordnung von Voices, für die einzelnen Parts eines Styles oder Songs vorgenommen wird, ist es nur konsequent, dass auch die Auswahl der Panel-Part-Voices im Mischpult erfolgen kann!

Diese VOICE-Seite der MIXING CONSOLE wird vor allem dazu benutzt, um zu sehen, welche VOICE auf einem bestimmten Part eines Songs oder Styles spielt – und um bei Bedarf eine andere Voice auszuwählen.

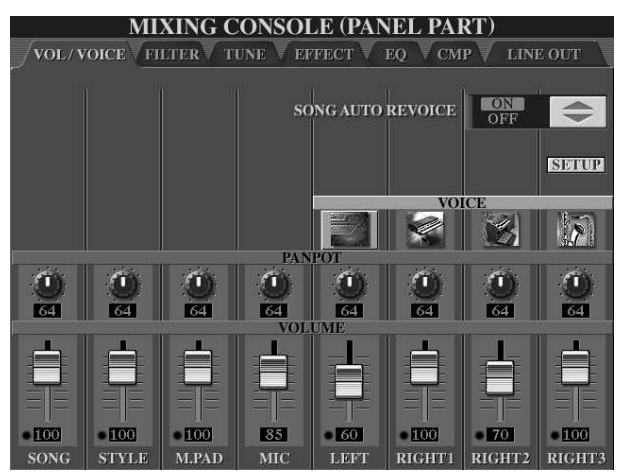

MIXING CONSOLE (STYLE PART) VOL/VOICE FILTER TUNE FEFECT EQ CMP TINE OUT SONG AUTO REVOICE  $\left\lceil \begin{array}{c} \hline \text{ON} \\ \hline \text{OFF} \end{array} \right\rceil$  $\Rightarrow$ **SERUP** MEGA €  $\ddot{\mathbf{a}}$  $\tau$ **Byze** 64 **Fazi ISS Tax**  $54$ Ĵ. n Л F  $\bullet$  66  $-164$  $-174$  $-166$  $-179$  $-176$  $-169$  $-150$ **RHY** RHY: **BASS CHD** CHD<sub>2</sub> **PAD** PHR<sub>2</sub> PHR1

Mit den Schaltern "5" bis "8" öffnen Sie den aktuellen Voice-Ordner des jeweiligen Panel-Parts. Wählen Sie eine Voice aus dieser Kategorie – oder hangeln Sie sich mit "UP" nach oben, um den Ordner einer anderen Voice-Kategorie zu öffnen. In der Überschrift der Seite ist jeweils zu lesen, für welchen Panel-Part die Auswahl erfolgt.

Viel wichtiger ist die Auswahl neuer Voices für die Parts eines Styles oder Songs:

Schalten Sie mit "MIXING CONSOLE" zur Anzeige der STYLE PART Seite:

Die Zuordnung neuer Voices erfolgt nach dem gleichen Muster: "1" bis "8" öffnet den aktuellen Voice-Ordner des jeweiligen Parts. Die Auswahl der neuen Voice kann auch bei "laufendem Style" erfolgen – dann kann man die Änderung sofort hören und solange herumprobieren, bis man den passenden Sound gefunden hat. Vergessen Sie nicht, die neue Soundauswahl zu speichern: Entweder im Registration Memory, oder in einem neuen Style!

## **9.5 FILTER: hell - dunkel**

Schalten Sie mit TAB zur zweiten Seite der Mixing Console: FILTER!

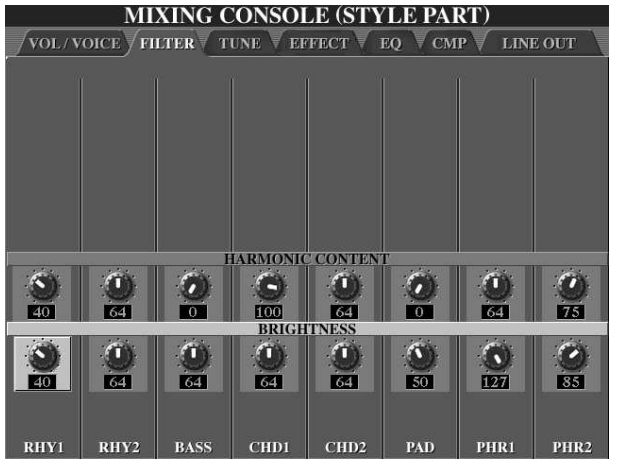

Auf der FILTER-Seite wählen Sie durch wiederholtes Drücken auf "MIXING CONSOLE" die Anzeige der verschiedenen Parts oder Gruppen von Parts.

Die Abbildung zeigt die Filter-Parameter des Styles "Clubdance". Bitte spielen Sie ein paar Takte – und insbesondere die FILLs - mit diesem Style und beobachten Sie die Drehregler.

Hier geht es um Tief-Pass-Filter: der Filter lässt tiefe Frequenzen frei passieren, aber hohe Klanganteile werden nur gedämpft durchgelassen oder ganz abgeschnitten.

Die Grenze zwischen "durchlassen" und "abschneiden" bestimmt der Parameter "BRIGHTNESS", andernorts auch Cut-Off-Frequenz genannt, also "Abschneidetonhöhe" oder Grenzfrequenz. Der andere Parameter, HARMONIC CONTENT regelt die Resonanz des Filters. Durch die Resonanz werden die Klanganteile in der Umgebung der Grenzfrequenz verstärkt – bis hin zur Resonanz: Der Filter kann anfangen zu pfeifen!

### **Filter-Experiment: Bitte nicht mit maximaler Lautstärke ausführen!**

Halten Sie den Schalter "D" gedrückt und drehen Sie mit dem Datenrad den Wert von HARMONIC CONTENT aller Style-Parts auf Maximum, 127. Starten Sie den Style und schlagen Sie einen Akkord an. Jetzt halten Sie den Schalter "E" gedrückt, damit der BRIGHTNESS Wert aller Style-Parts gleichzeitig regelbar ist. Drehen Sie alle BRIGHTNESS Werte zuerst auf 127, Maximum, und regeln Sie dann langsam auf 0 zurück. Es ist deutlich zu hören, wie die Resonanzen um die Grenzfrequenz von einem hohen Pfeifen bis hinunter zu einem dumpfen Wummern gleiten.

### **9.6 TRANSPOSE: Transponieren**

Schalten Sie mit TAB weiter zur dritten Seite im Mischpult: TUNE

Die Seite TUNE beherbergt verschiedene Funktionen, die wir der Reihe nach betrachten wollen. Links unten im Display ist zu sehen: **TRANSPOSE** 

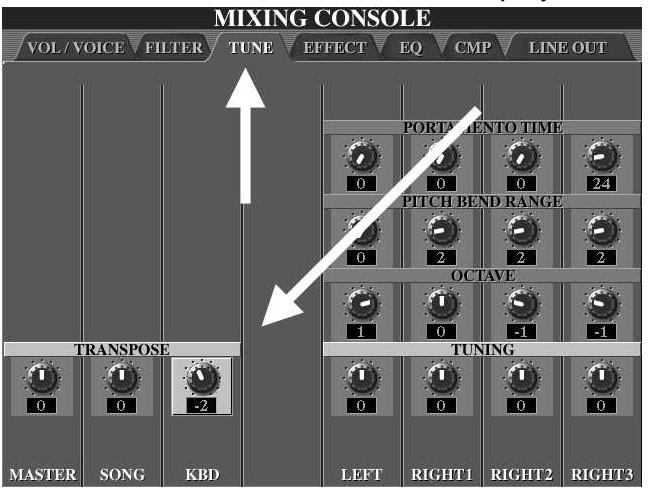

Die drei Drehregler bei TRANSPOSE sind immer aktiv (heller Balken), da im Display genügend Schalter vorhanden sind – es muss nicht ausgewählt werden.

Die Anforderungen an die TRANSPOSE-Funktion sind sehr vielseitig, je nach Spieler. Der Erste möchte immer in F-Dur singen, der Zweite will stets in C-Dur spielen, und der Dritte ist nur zufrieden, wenn er As-Dur hört! Und der – oder die – Vierte liebt

eine Kombination aus "in C-Dur singen" aber "in F-Dur spielen" – und so weiter! Die Transpose-Funktionen im Tyros2 sind jedoch so ausgefuchst, dass es kaum eine Situation gibt, die nicht machbar ist!

Der Transpose-Wert ist in Halbtonschritten einstellbar, und zwar einzeln für MASTER, SONG und KBD (Keyboard, Tastatur). Die Werte reichen von "-12" bis "12", also bis zu einer Oktave nach unten oder oben.

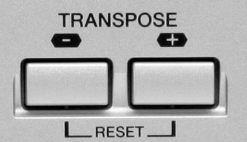

Auch auf dem Bedienfeld (links) gibt es zwei Transpose-Schalter, für "Plus", "Minus" und "RESET".

Ein Druck auf diese Schalter - und es ändern sich auch die Werte in der MIXING CONSOLE. Aber welche? Sie legen fest, welcher Transpose-Wert durch die Schalter auf dem Bedienfeld verändert wird! Die Funktion zur Auswahl des Transpose-Wertes ist im CONTROLLER-Menu versteckt – aber es gibt, wie so oft, eine Abkürzung:

"DIRECT ACCESS" gefolgt von der "Transpose-Minus"-Taste holt sofort die gewünschte Seite ins Display:

Seite 200

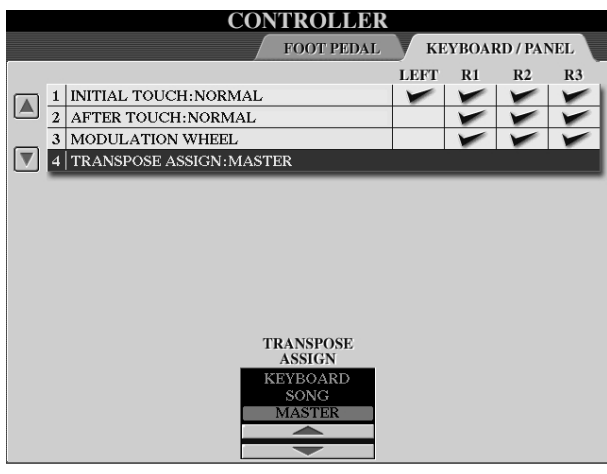

Stellen Sie mit "TRANSPOSE ASSIGN" ein, wie die Panel-Transpose-Schalter arbeiten sollen: als

**KEYBOARD** - Transpose, als **SONG** - Transpose oder als **MASTER** – Transpose.

### **MASTER-Transpose:**

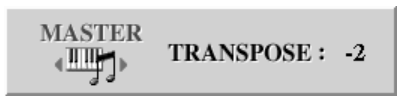

Master ist der Chef! Mit "MASTER" transponieren die Transpose-Schalter auf dem Bedienfeld alles: den Song, die Tastatur, und auch die Wiedergabe des Styles.

#### **SONG-Transpose:**

$$
\longleftrightarrow
$$
 **TRANSPOSE:** 3

Jetzt wird mit den Transpose-Schaltern auf dem Bedienfeld nur die Song-Wiedergabe transponiert, nicht aber die Tastatur oder die Begleitautomatik

#### **KEYBOARD-Transpose:**

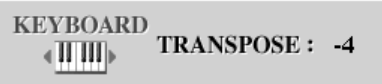

Jetzt "verschieben" die Transpose-Schalter auf dem Bedienfeld die Tastatur: dadurch werden auch andere Akkorde in der Begleitautomatik erkannt! Die Styles

spielen transponiert – ein MIDI-File verändert die Tonart aber nicht.

Diese drei Einstellungen legen nur fest, wie die Transpose-Schalter auf dem Bedienfeld arbeiten. Sobald Sie einen der Transpose-Schalter drücken, erscheint im Display ein kleines Fenster, das anzeigt, um wie viele Halbtonschritte transponiert wird und um welche Art von Transpose es sich handelt.

In der MIXING CONSOLE können Sie alle Möglichkeiten kombinieren, weil dort die 3 verschiedenen Transpose-Werte einzeln regelbar sind!

### **Praktische Beispiele zum Einsatz von Transpose:**

Einfach in einer anderen Tonart weiterspielen:

### **MASTER-Transpose**

Wenn Sie den Wert bei MASTER-Transpose verändern, dann verschieben sich automatisch auch die Werte bei SONG-Transpose und KEYBOARD-Transpose. Sie spielen einfach weiter, greifen die Akkorde wie gewohnt oder lassen das MIDI-File weiterlaufen. Die Tonart ändert sich hörbar – aber für Sie nicht fühlbar. Sie spielen immer noch in der ursprünglichen Tonart. Ein Halbtonschritt von C nach Cis wird auf diese Art zum Kinderspiel.

Ein MIDI-File transponieren – samt Noten und Akkordsymbolen:

### **SONG-Transpose**

Stellen Sie sich folgende Situation vor: Da läuft ein MIDI-File, das in C-Moll programmiert ist. Sie möchten aber lieber D-moll "greifen", also in einer anderen Tonart zu diesem Song spielen. Mit SONG-Transpose verschieben Sie das MIDI-File um zwei Halbtöne nach oben (TRANSPOSE Plus zweimal drücken). Der Titel klingt nun zwei Halbtöne höher – in D-moll – und Sie können bequem in der gewünschten Tonart dazu spielen, ebenfalls "gegriffenes" D-moll. Bei SONG-Transpose werden auch die Noten und die Akkordsymbole im Display transponiert angezeigt.

In einer "bequemen" Tonart spielen – ohne das MIDI-File zu transponieren:

### **KEYBOARD-Transpose:**

Das MIDI-File soll nicht transponiert werden, soll in der Originaltonart klingen, etwa Fis-Dur – weil das angenehm zu singen ist. Sie suchen aber nach einer Tonart, die auf der Tastatur leichter zu spielen ist, wie etwa F-Dur. Daher müssen Sie das Keyboard um einen Halbton nach oben transponieren, damit es bei gespieltem F-Dur nach Fis-Dur klingt.

**Tipp:** Wenn die klingende Tonart feststeht, dann kann mit KEYBOARD-Transpose ausprobieren, welche Tonart zum Mitspielen am angenehmsten ist.

Die Transpose-Beispiele haben gezeigt, dass unterschiedliche Transpose-Werte bei SONG und KEYBOARD das Verhältnis zwischen klingender Tonart und gespielter Tonart regeln. Was aber, wenn Sie nun auch noch singen möchten?

Ein weiteres Praxis-Beispiel – bitte zuerst ein wenig "Selbertüfteln"!

Das MIDI-File ist in A-Dur programmiert.

Sie möchten auf der Tastatur in C-Dur zu diesem MIDI-File spielen. Zum Singen sollte das ganze Lied aber am besten in D-Dur klingen! Wie sind MASTER-, SONG-, und/oder KEYBOARD-Transpose einzustellen?

Einige mögliche Lösungen: 5,5,2 oder 0,5,2 oder –7,-7,2 oder –7, 5, -10 usw.

Das MIDI-File steht in A-Dur. Sie möchten aber in C-Dur dazu spielen. Kein Problem! A liegt 3 Halbtonschritte tiefer als C. Stellen Sie deshalb den Wert von KEYBOARD-Transpose auf "- 3". Ein auf der Tastatur gespieltes C erklingt als A.

Jetzt, nachdem Sie das Stück bereits in "gegriffenem" C-Dur geübt haben, stellen Sie aber fest, dass das Lied in klingend A-Dur zu tief für Ihre Stimme ist. Ändern Sie nun in der Mixing Console den Wert von MASTER-Transpose. Sie können beobachten, wie die Werte von SONG und KEYBOARD dem MASTER-Wert "folgen". Der relative Abstand von 3 Halbtönen zwischen dem klingenden MIDI-File (SONG-Transpose) und den zu spielenden Tasten (KEYBOARD-Transpose) bleibt dabei erhalten. Sie spielen auf den Tasten also immer in C. "Suchen" Sie nun diejenige Master-Einstellung, mit der Sie am Besten singen können – was in diesem Fall D-Dur sein soll. Der Wert von MASTER-Transpose muss dazu auf 5 stehen – weil das D genau 5 Halbtonschritte über dem A liegt. SONG-Transpose steht nun automatisch auch auf 5, der Wert von KEYBOARD-Transpose steht im Abstand von 3 Halbtonschritten zum Song auf 2. (minus  $3$  plus  $5 =$  plus  $2$ )

Ergebnis: Ihr MIDI-File ist in A-Dur programmiert, Sie spielen ("greifen") in C-Dur und singen in D-Dur. Alles klar?

Gegenprobe: KEYBOARD-Transpose steht auf 2: Sie greifen C-Dur und es klingt D-Dur. SONG-Transpose steht auf 5. Das A-Dur-MIDI-File wird in D-Dur abgespielt. Die Kasse stimmt!

- **Tipp:** Speichern Sie Transpose-Einstellungen dieser Art im REGISTRATION MEMORY (Häkchen bei "TRANSPOSE").
- **Tipp:** Gleichzeitiges Drücken der beiden Transpose-Schalter bewirkt einen RESET des Transposers – also kein Transpose. Achten Sie deshalb stets darauf, welche Einstellung Sie unter "TRANSPOSE ASSIGN" gewählt haben, da es sonst "böse Überraschungen" geben kann. Wenn Sie etwa die Transponierung dem KEYBOARD zugeordnet haben, so wird bei einem RESET auch nur dieser Wert zurückgesetzt.

### **9.7 PORTAMENTO: Gleitende Tonhöhen**

Der Portamento-Effekt besteht darin, dass die Tonhöhe eines neu angeschlagenen Tons nicht direkt erscheint, sondern ausgehend vom "alten" Ton aus gleitend erreicht wird. Den Portamento-Effekt gibt es nur für Parts, die auf "MONO" gesetzt sind, nicht aber bei "POLY". Der Parameter PORTAMENTO TIME bestimmt die Zeit, die bis zum Erreichen der neuen Tonhöhe verstreicht. Der Effekt entsteht nur dann, wenn "legato", gebunden gespielt wird.

**Tipp:** Probieren Sie PORTAMENTO doch einmal mit diesen Voices (SYNTH & FX) aus: Oxygen, Matrix, WireLead – diese (und weitere) Voices sind schon durch das VOICE SET auf "MONO" gesetzt und mit einer PORTAMENTO TIME größer als 0 versehen. Interessante Effekte erzielen Sie auch, wenn Sie zwei Voices kombinieren deren PORTAMENTO TIME unterschiedlich eingestellt ist.

### **9.8 PITCH BEND RANGE: Tonhöhen verbiegen**

Der Wert bei PITCH BEND RANGE bestimmt die maximale Änderung der Tonhöhe, wenn das PitchBend-Rad bis zum Anschlag gedreht wird. Der Wert kann für die vier Tastatur-Parts individuell eingestellt werden und ist in Halbtonschritten angegeben: von "0" (keine Tonhöheveränderung) bis "12" (eine Oktave). In den meisten Fällen ist ein Pitch-Bend-Range von "2" sinnvoll, wie etwa beim Spiel mit einer Gitarren-Voice oder einer Bläser-Stimme. Der PitchBend-Effekt ist für LEFT automatisch deaktiviert, sobald die Begleitautomatik eingeschaltet ist.

**Tipp:** "Dynamische", variable Pitch-Effekte ergeben sich, wenn Sie zwei (oder gar drei) ähnliche Voices, also etwa zwei Gitarren, mit unterschiedlichem PITCH BEND RANGE kombinieren. Stellen Sie den Wert von RIGHT1 auf 1 (oder 2) und den PB-Range von RIGHT2 auf 2 (oder 3).

### **9.9 OCTAVE: Von Bass bis Piccolo**

Der Parameter OCTAVE bestimmt die Oktav-Lage der vier Spiel-Parts RIGHT1, RIGHT2 und LEFT – jeweils einzeln einstellbar von "-2" bis "2". Der OCTAVE-Parameter wird vom VOICE-SET kontrolliert. Wenn Sie eine neue Voice wählen, dann erscheint sie gleich in der passenden Oktav-Lage.

**Tipp:** Die Effekt-Geräusche der MEGA-Voices liegen ab C6 aufwärts – da reicht die eine Oktave des "UPPER OCTAVE" nicht hin. Wenn Sie diese Effekt-Sounds, wie Strum-Noise oder Atemgeräusche spielen wollen, dann "schieben" Sie die Oktavlage des aktuellen Parts einfach um eine oder zwei Oktaven nach oben – dann "treffen" Sie die SFX-Sounds.

### **9.10 TUNING: Die Feinstimmung**

TUNING verstimmt die Spiel-Parts gegeneinander – wobei wohl nur die Werte bei RIGHT1, 2 oder 3 praktische Bedeutung haben. Eine leichte Verstimmung kann zu einem wärmeren, schwebenden Klang führen. Aber gehen Sie vorsichtig mit diesem Parameter um: zu große Werte klingen schnell schräg!

**Tipp:** Verstimmen sie die Parts "symmetrisch" – also nicht mit "+6" und "0" sondern eher mit "+3" und "-3". Probieren Sie auch aus, zwei gleiche Voices einzusetzen, und machen dann mit TUNING den Klang "fett"!

### **9.11 EFFECT: Digitale Signal-Prozessoren**

Schalten Sie mit TAB zur vierten Seite der MIXING CONSOLE: EFFECT

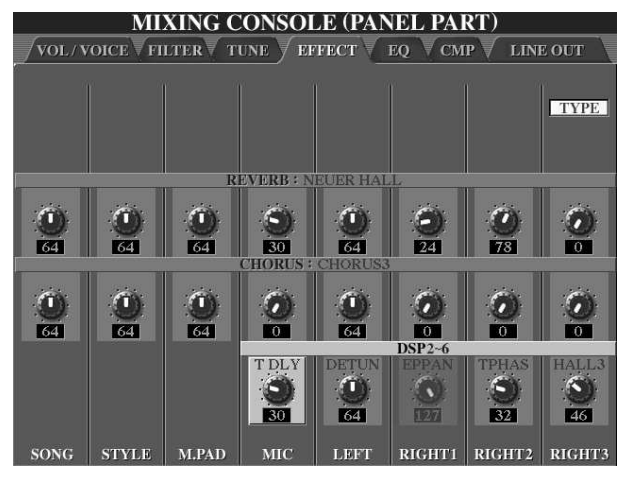

Diese Seite des Mischpults regelt die Effekte. Die Abbildung zeigt die Einstellungen der PANEL PARTs. Durch wiederholtes Drücken auf MIXING CONSOLE wechseln Sie zu den Seiten für die STYLE-Parts, die SONG-Kanäle 1 bis 8 und die SONG-Kanäle 9 bis 16 – wie gehabt.

Auf dieser Seite stellen Sie ein, wie stark der jeweilige Effekt für den einzelnen Part sein soll, also etwa wie viel REVERB (Nachhall) die Voice von RIGHT1 oder das Mikrophon (MIC) erhalten soll. Wie schon an der

Beschriftung des Mischpults zu sehen ist, gibt es acht Effekte im Tyros 2: REVERB, CHORUS und die DSP-Blocks 2 bis 6. Um einen anderen Effekt-Typ auszuwählen, drücken Sie bitte auf den Schalter "TYPE" bei "F", rechts oben. Jetzt öffnet sich ein neues Fenster, in dem sowohl die einzelnen Effekt-Blocks wie auch die jeweils zugeordneten Parts zu sehen sind.

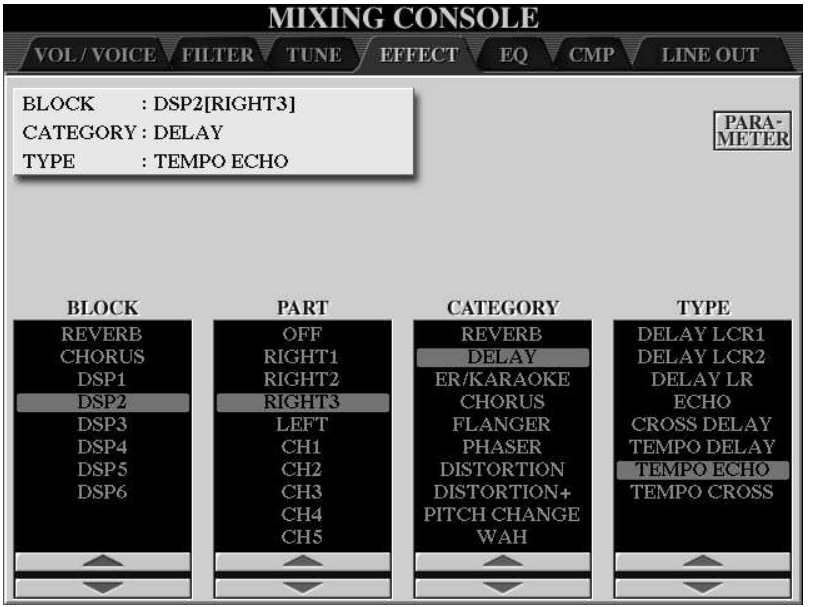

Es gibt 8 Effekt-Blocks. Jeder Effekt-Block ist ein eigenständiger, digitaler Signal-Prozessor, kurz DSP. Auch REVERB und CHORUS sind DSPs.

Bewegen Sie den roten Cursor in der Spalte "BLOCK" und sehen Sie sich an, welche Einträge dann in den Spalten weiter rechts erscheinen oder auch verschwinden.

### **Die "Verkabelung" der DSPs: Wie fließt das Signal?**

Es gibt nur zwei Möglichkeiten:

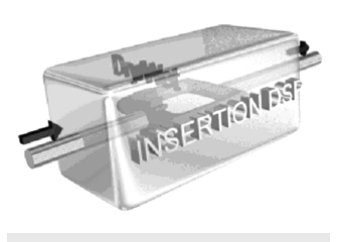

### **INSERTION:**

Das gesamte Signal geht "durch" den DSP. Der Abgleich zwischen Originalsignal ("DRY") und Effektsignal ("WET") erfolgt – wenn überhaupt – innerhalb des DSPs. Ein Insertion-DSP kann nur für einen einzigen Parts eingesetzt werden.

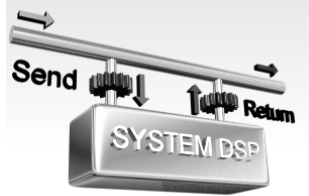

### **SYSTEM:**

Das Signal "fließt" am DSP vorbei – nur ein regelbarer Anteil des Signals wird zum DSP geschickt. Es entsteht eine Mischung aus Originalsignal und Effektsignal. Ein SYSTEM-Effekt kann für mehrere Parts gleichzeitig eingesetzt werden. Die beiden Blocks REVERB und CHORUS sind immer System-Effekte. Der Effektanteil wird

via MIDI mit dem Controller-Event Nummer 91 bzw. Nummer 93 geregelt. Die Einteilung der DSPs in INSERTION- oder SYSTEM-Effekte hat einerseits technische Hintergründe, andererseits gibt es auch ganz anschauliche Gründe, ob ein Effekt als INSERTION- oder als SYSTEM-Effekt eingesetzt werden sollte.

### **INSERTION:**

Bei INSERTION-Effekten geht das gesamte Signal durch den Effekt – vom Originalsignal bleibt (normalerweise) nichts übrig. Wozu braucht man das?

Equalizer oder Rotary-Speaker sind typische Beispiele für INSERTION. Wenn der Klang eines Signals durch einen EQ verändert wird, dann soll vom Originalsignal ja gerade nichts mehr zu hören sein! Der Sound einer Orgel soll ausschließlich aus dem Rotor-Kabinett kommen – und nicht noch zum Teil aus "stehenden" Lautsprechern. Falls doch ein Abgleich zwischen Originalsignal und Effektanteil notwendig ist, geschieht das innerhalb des DSPs über das DRY/WET-Verhältnis.

#### **SYSTEM:**

Bei einem SYSTEM-Effekt wird nur ein Teil des Signals mit Effekt versehen. Anschließend wird dieses Effektsignal mit dem Originalsignal wieder gemischt. Der Send-Level bestimmt den Anteil des Signals, der zum DSP geschickt wird. Der Return-Level regelt die Lautstärke des Signals, das vom DSP zurückkommt.

Nachhall oder Echo sind typische Anwendungen der SYSTEM-Verkabelung (Connection). Das Originalsignal ist nach wie vor zu hören – aber bereichert durch das Effektsignal.

#### **Die EFFECT-BLOCKS und deren Verkabelung**

#### **REVERB:** immer SYSTEM

Der REVERB-Block liefert 34 verschiedene Nachhall-Effekte, wie etwa "LARGE HALL" oder "TUNNEL". Der REVERB-Block steht allen Parts zur Verfügung. Die automatische Auswahl des REVERB-Typs erfolgt üblicherweise durch den Style oder den Song. Zur MIDI-Steuerung des REVERB-Send-Levels dient Control-Change 91.

#### **CHORUS: immer SYSTEM**

Für den CHORUS-Block stehen 30 Modulationseffekte zur Auswahl, wie etwa verschiedene "CHORUS"-, "FLANGER"- oder "PHASER"-Typen. Alle Parts verfügen über ein CHORUS-Send-Level – können also mit CHORUS-Effekt gespielt werden. Auch der CHORUS-Typ wird vom aktuellen Style oder Song bestimmt. Zur MIDI-Steuerung des CHORUS-Send-Levels dient Control-Change 93.

#### **DSP1: wahlweise SYSTEM oder INSERTION**

DSP1 wird auch XG-VARIATION-BLOCK genannt. Für den DSP1 steht die größte Auswahl zur Verfügung: 189 Effekt-Typen! DSP1 kann alle Arten von Effekten erzeugen: Nachhall und Echo, Modulationseffekte und Verzerrer, EQ, Compressor und viele weitere. Die Auswahl und die Steuerung des DSP1 erfolgt – wenn Sie nicht manuell eingreifen – ebenfalls durch den Style oder den Song. Zur Regelung des DSP1-Send-Levels dient das MIDI-Event Control-Change 94. Wenn DSP1 als SYSTEM-Effekt geschaltet ist, dann können alle Song- und Style-Parts den Effekt benutzen. Als INSERTION-Effekt arbeitet DSP1 nur für einen einzigen Part – die Regler der anderen Parts stehen dann auf "0" und sind "eingefroren".

#### **DSP2 bis 6**: **immer INSERTION**

Diese weiteren Effekt-Blocks werden auch XG-INSERTION-BLOCK 1, 2 usw. genannt. Als INSERTION-Effekte arbeiten diese DSPs stets nur für je einen einzigen Part. Die jeweilige Zuordnung der **DSPs 2 bis 5** zu den Parts erfolgt je nach Bedarf oder dem Prinzip: wer zuerst kommt, mahlt zuerst. Die Auswahl und Steuerung dieser vier Blocks erfolgt üblicherweise durch das VOICE-SET: wenn Sie für einen der Panel-Parts eine neue Voice auswählen, dann "greift" sich dieser Part den entsprechenden DSP, und stellt den Effekt-Typ und weitere Parameter so ein, wie es im VOICE-SET dieser Voice vorgesehen ist. **DSP6** steht ausschließlich fürs Mikrophon zur Verfügung. Die Drehregler im Mischpult regeln bei diesen Effekten kein Send-Level, sondern das DRY/WET-Verhältnis des Effekts!

**Tipp:** Die Liste aller Effekt-Typen aller Blocks finden Sie in der "schwarzen Liste" DATA LIST – oder im Display des Tyros2!

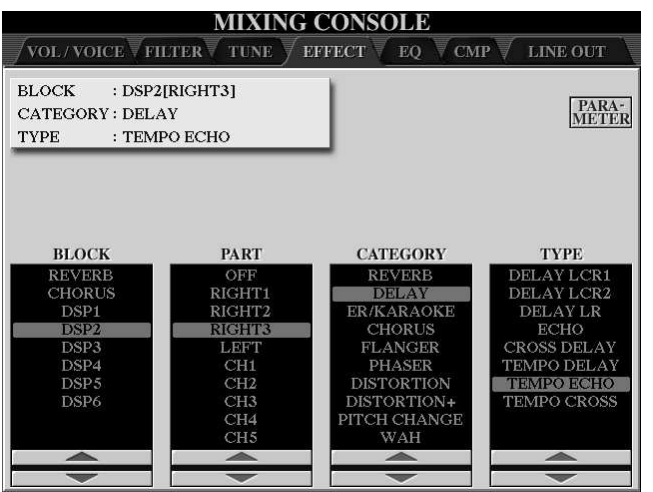

Die linke Spalte zeigt die Effekt-Blocks. Rechts davon ist der PART zu sehen, dem der BLOCK zugeordnet ist: hier benutzt der Part RIGHT3 den INSERTION-Effekt DSP2. Die beiden rechten Spalten dienen zur bequemen Auswahl eines DSP-Typs. Die Effekte sind in Kategorien sortiert – in der Spalte ganz rechts stehen jetzt nur DELAY-Typen.

Mit "1" oder "2" wählen Sie den Effekt-Block.

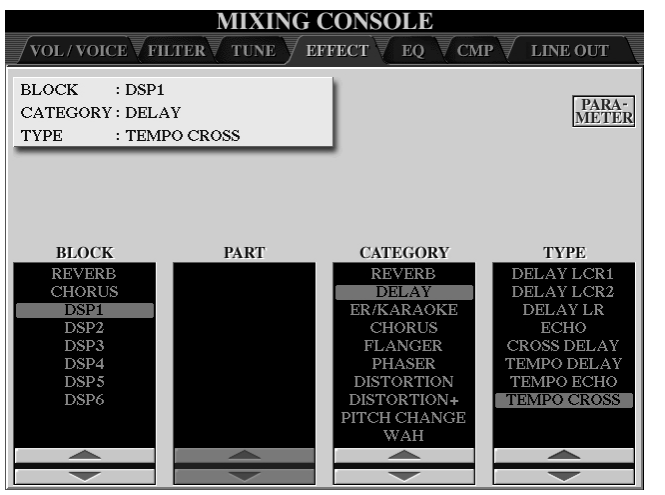

Die Abbildung zeigt, dass für DSP1 der Delay-Effekt "Tempo Cross" eingestellt ist. DSP1 arbeitet hier als System-Effekt – deshalb ist die PART-Spalte leer. Der DSP1 steht allen Style- oder Song-Parts zur Verfügung. Der Effekt-Anteil jedes Parts wird mit den Drehreglern (=Send-Level) eingestellt.

Mit EXIT verlassen Sie die TYPE-Seite und im Display erscheint wieder das Effekt-Mischpult.

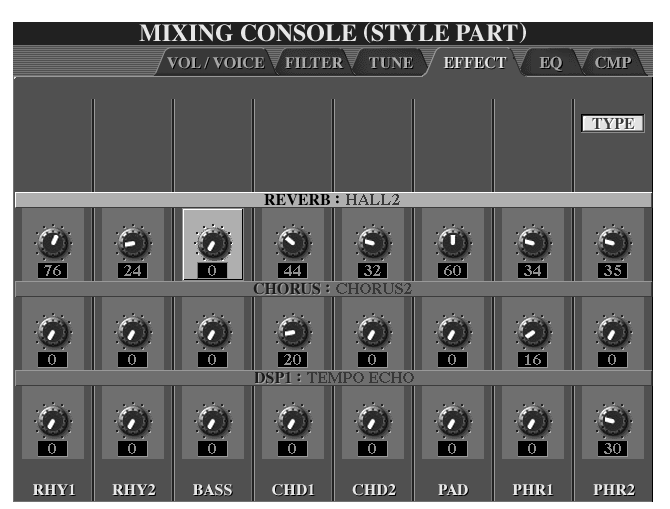

Im Effekt-Mischpult sehen Sie die Effekt-Anteile der Style-Parts – oder der Parts, die Sie sehen möchten.

REVERB, CHORUS und DSP1 arbeiten hier alle als System-Effekte – deshalb sind auch alle Drehregler beweglich.

DSP1 liefert den Effekt "TEMPO ECHO": die Echo-Zeit passt automatisch zum Tempo der Begleitautomatik oder des Songs!

Die PRESET-Effekte des Tyros2 können verändert (editiert) werden. Die neu gestalteten Effekte werden als USER-Effekte abgespeichert.

### **EFFECT PARAMETER:**

Anzahl und Art der Effekt-Parameter hängen vom Effekt-Typ ab. Wir picken zwei der wichtigsten Parameter heraus:

**DRY/WET:** Der regelbare Bereich geht von D63/W (nur "trockenes" Signal ohne

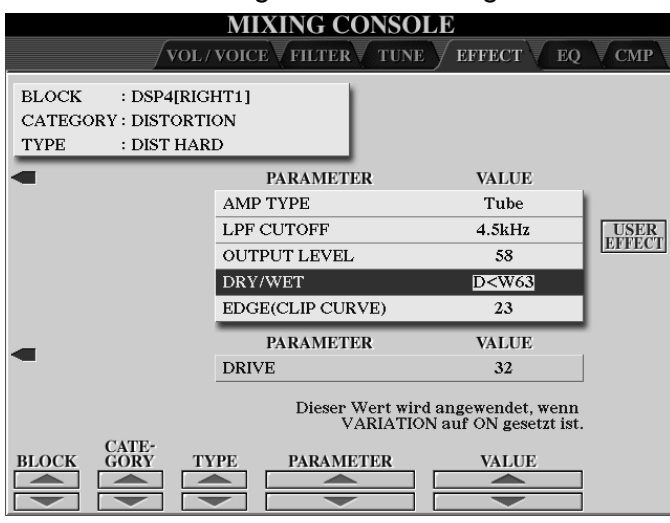

Effekt) bis D/W63 (nur Effektsignal). Genau dieser Wert wird verändert, wenn Sie im Mischpult an einem der Regler bei DSP2~6 drehen!

**OUTPUT LEVEL**, in der Zeile darüber, steuert die Stärke des Signals, das aus dem Effekt-Block herauskommt. Beispiel: Ein leises Eingangssignal bringt den Verzerrer nicht richtig zum "Röhren" – also muss das Eingangssignal laut sein. Wenn aber durch den Effekt die Voice viel zu laut würde, dann regelt

das OUTPUT LEVEL die Lautstärke ohne dabei den Klang zu verändern.

### **USER EFFECT speichern:**

Der Schalter bei USER EFFECT öffnet eine weitere Seite: dort speichern Sie den editierten Effekt. Insgesamt stehen 29 User-Effekt-Speicherplätze zur Verfügung, je 3 für REVERB, CHORUS und DSP1, sowie 10 USER-Effekte für DSP2 bis 5 und weitere 10 Speicher für die Effekte des Mikrofons.

### **9.12 EQ: Die digitalen Equalizer**

Schalten Sie mit TAB zur fünften Seite der MIXING CONSOLE: EQ

### **Was ist ein EQ?**

Ein EQ kann Lautstärken verändern, anheben oder absenken. Das Besondere am EQ ist, dass jeweils nur bestimmte Anteile des Signals betroffen sind, nicht das ganze Signal. Dadurch wird das Signal nicht insgesamt lauter oder leiser, sondern der Klang des Signals wird verändert. Eine einfache Klangregelung, die wohl jeder kennt, sind die Regler für "HÖHEN" und "BÄSSE" (oder "TREBLE" und "BASS", oder "HI" und "LOW") an vielen Radios oder Verstärkern im HiFi-Bereich. Dabei handelt es sich ebenfalls um Equalizer.

### **Welche EQs gibt es im Tyros2?**

Es gibt einen MASTER EQ und eine Reihe von PART EQs.

### **MASTER EQ:**

Dieser EQ wirkt auf die Summe, auf das gesamte Signal des Instruments. Mit dem MASTER EQ wird der Klang an die aktuelle akustische Situation angepasst – etwa je nach externem Verstärker und Lautsprechern oder Raumakustik. Der MASTER EQ wird meist nur ein einziges mal eingestellt – und bleibt dann so lange stehen, wie sich an den äußeren Umständen nichts ändert.

### **PART EQ:**

Die Part-EQs dienen zur Klangkorrektur einzelner Parts oder Gruppen von Parts. Die Einstellungen der Part-EQs ändern sich ständig, etwa je nach gewählter Voice.

Deshalb sind die Part-EQ-Einstellungen der Panel Parts in den OTS und im Registration Memory speicherbar – aber die MASTER EQ Einstellungen nicht!

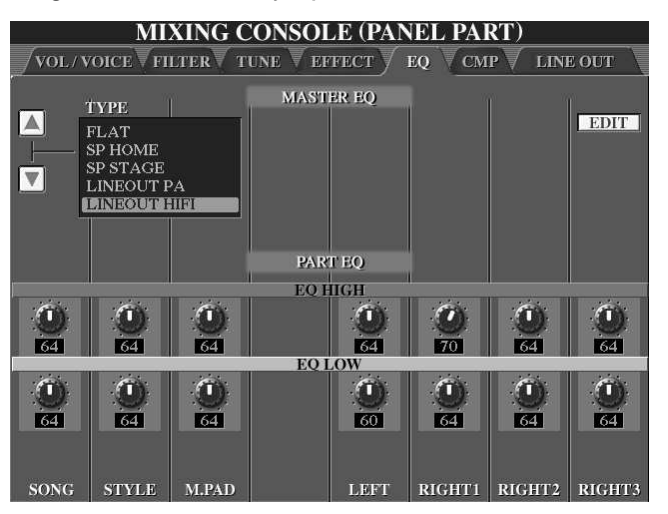

Auf der EQ-Hauptseite werden fertige Einstellungen des MASTER-EQs abgerufen. Links oben im Display steht eine Liste von EQ-Einstellungen – die Auswahl erfolgt mit den Schaltern "A" und "B" am Display.

Die Part-EQs können gleich hier eingestellt werden. Um den MASTER-EQ einzustellen, drücken Sie auf "EDIT".

### **Die Einzelheiten zum MASTER EQ: Mittenfrequenz, Q-Faktor und GAIN:**

Die Abbildung zeigt nur die untere Hälfte des Displays.

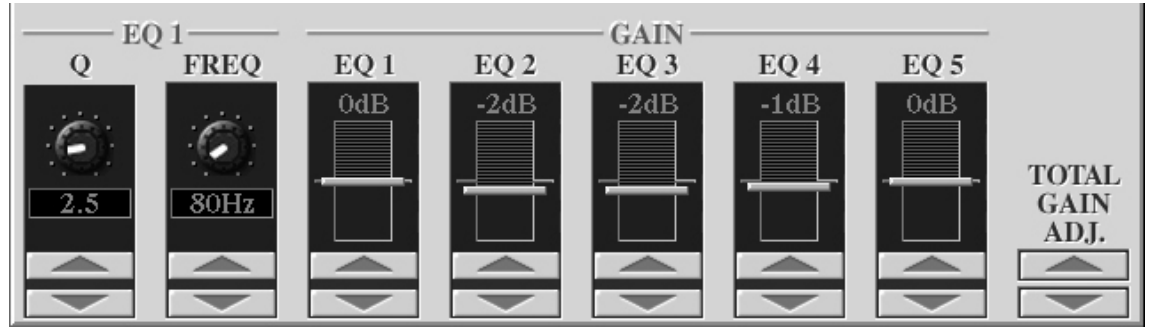

Sie sehen 5 EQ-GAIN-Regler mit der Maß-Einheit "dB", für Dezibel. Die Position der Regler ist nur exemplarisch. Die 5 GAIN-Regler verstärken oder dämpfen die Klanganteile in der Umgebung der sogenannten Mittenfrequenz. Die Mittenfrequenz des zuletzt "angefassten" Reglers wird bei FREQ angezeigt und ist mit dem Schalter "2" oder dem Datenrad einstellbar.

Der Q-Faktor (ganz links) bestimmt, wie "breit" die Umgebung um die Mittenfrequenz ist, die noch mit angehoben oder abgesenkt wird. Je größer der Q-Faktor ist, desto mehr "verengt" sich das betroffene Frequenzband. Sehr kleine Werte beim Q-Faktor führen dazu, dass auch noch entferntere Klanganteile verstärkt oder gedämpft werden.

Ganz rechts unten im Display sehen Sie TOTAL GAIN ADJUST. Dieser Parameter dient dazu, die Gesamtlautstärke anzupassen, falls das Instrument durch den Einsatz der EQ-Regler zu laut oder leise geworden ist.

Mit STORE1 oder STORE2 speichern Sie das neue Master-EQ-Setting ab, auf die User-Plätze 1 und 2.

So viel zur Theorie! Und die Praxis?

9. MIXING CONSOLE: Das Mischpult

Gehen Sie vorsichtig mit dem Master EQ um! Einstellungen mit mehr als 5 dB plus oder minus sind nur selten sinnvoll! Der MASTER EQ ist so mächtig, dass man damit den Klang auch vollkommen kaputt machen kann!

- **Tipp:** Probieren Sie zuerst die Preset-Einstellungen, wie HOME oder AUX OUT PA aus. Sehen Sie sich die Parameter an! Welche Mittenfrequenzen liegen auf den Schiebereglern? Wie ist Q eingestellt? Um wie viel dB wird angehoben oder gedämpft! Sie werden schnell feststellen, dass es hier um eher dezente denn brachiale Klangkorrekturen geht!
- **Tipp:** Wenn es wirklich "nicht gut" klingt, dann versuchen Sie nicht, den Klang damit "schön" zu regeln, dass Sie Frequenzen anheben! Im Gegenteil: Suchen Sie zuerst den störenden Frequenzbereich! Schieben Sie einen der Regler nach oben und verändern Sie dann dessen Mittenfrequenz. Wenn der Bösewicht gefunden ist, dann senken Sie diesen Frequenzbereich ab – und alles sollte gut sein, zumindest besser!

### **Die Einzelheiten: PART EQ**

Im unteren Bereich des Displays befindet sich der "Part EQ". Die Auswahl der Parts erfolgt – wie gewohnt – mit dem Schalter "MIXING CONSOLE": die Anzeige wechselt in der üblichen Reihenfolge.

Die digitalen 2-Band-PART EQs dienen zur Feinabstimmung.

Die Panel Voices rufen durch das Voice-Set bereits passende PART EQ Einstellung auf. Auch Style- oder Song-Daten können MIDI-Events enthalten, die die PART EQs steuern. Die aktuellen Werte sind bei "EQ HIGH" und "EQ LOW" zu sehen und zu verändern.

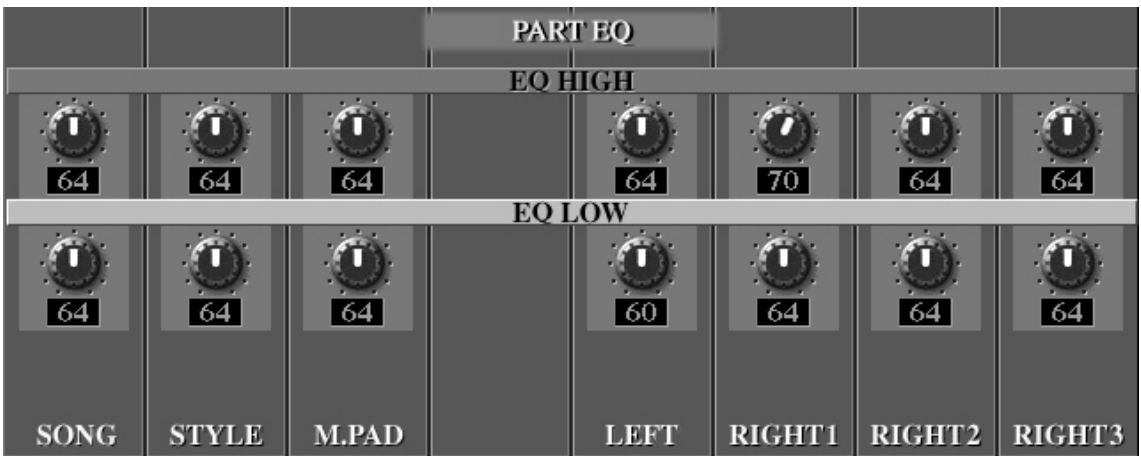

Bei der Gestaltung eigener Voices können Sie sogar die internen Parameter des PART EQs festlegen. Öffnen Sie das Voice Set einer Klangfarbe und blättern Sie mit TAB zur Seite EFFECT/EQ. Mit LOW und HIGH FREQUENCY stellen Sie die Mittenfrequenzen der beiden EQ-Bänder ein. Der Wert bei GAIN bestimmt, um wie viel dB angehoben oder abgedämpft wird. Mit COMPARE vergleichen Sie zwischen "mit" und "ohne" EQ. Mit "SAVE" wird die neue Voice gespeichert – zusammen mit den neuen Einstellungen des PART EQs. Für die Einstellungen der PART EQs gibt es keine speziellen Speicherplätze wie beim MASTER EQ oder den User-Effekten. Die jeweiligen PART EQs sind im VOICE SET, im Style oder im Song mit abgelegt. Zur Steuerung über MIDI dienen SystemExclusive-Events – siehe Datenliste Seite 64.

Seite 210

### **EQs machen süchtig: Ein Selbstversuch!**

Wir brauchen dazu drei MASTER EQ Einstellungen: FLAT, BOESE und GIFT.

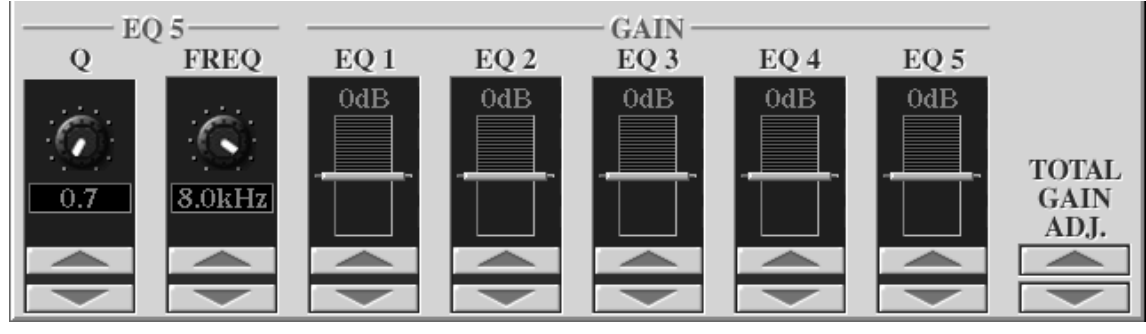

FLAT ist eine der fertigen Einstellungen, alle Gain-Regler stehen auf 0dB.

BÖSE wird aus FLAT gemacht, mit den Gain-Werten: –12, -6, +6, -6, -12

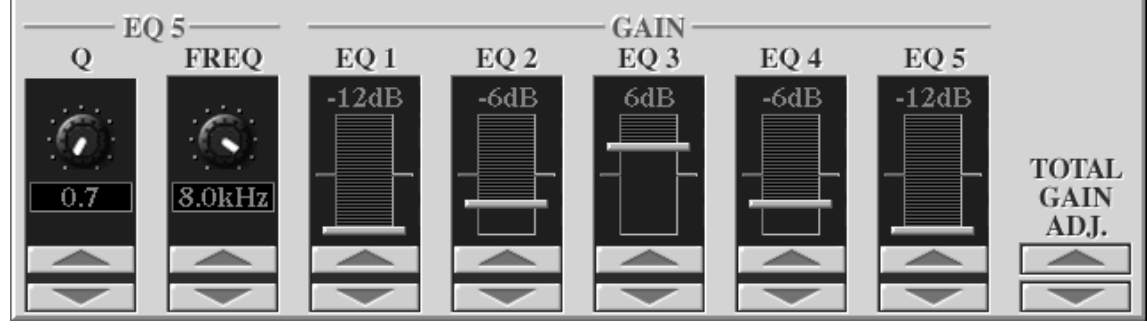

GIFT entsteht auch aus Flat, mit den Werten 6, 3, -3, 3, 3

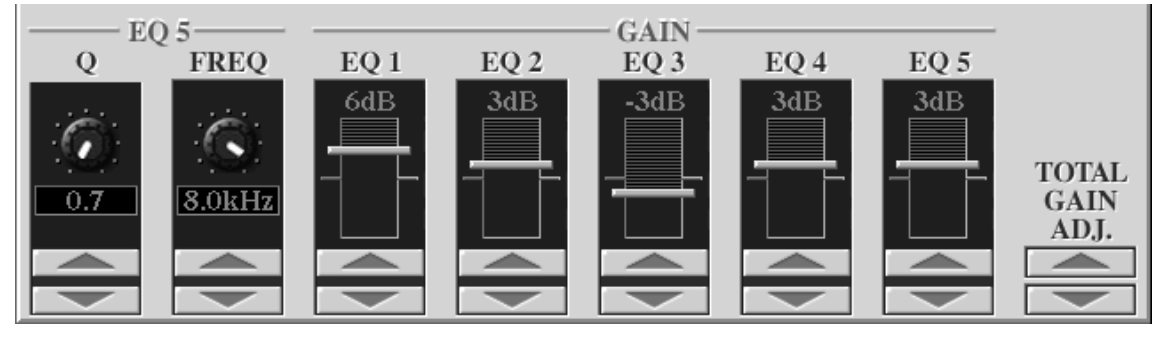

Spielen Sie ein paar Minuten mit der MASTER EQ Einstellung BÖSE. Dann stopp! Schalten Sie zu FLAT und spielen Sie weiter! FLAT klingt jetzt herrlich! Spielen Sie dann mit GIFT! Wieder stopp – und schalten Sie erneut zu FLAT. Jetzt klingt FLAT ziemlich schlimm! Die Ohren gewöhnen sich bisweilen schnell an ein Klangbild – auch wenn der Klang unausgewogen ist. Erst der Vergleich macht den Unterschied deutlich. Es ist deshalb sehr hilfreich, den Klang mit wohlbekanntem Material zu vergleichen. Nehmen Sie einen CD-Spieler mit zum Soundcheck! Hören Sie sich an, wie eine gute Audio-Produktion auf Ihrer Anlage klingt und vergleichen Sie diesen Sound mit dem Klang des Instruments. Ohne verlässliche "Referenz" landet man beim Einsatz von EQs auch gerne mitten im Wald!

### **9.13 Master Compressor**

"MASTER" bedeutet, dass dieser Effekt auf den Gesamtklang des Instruments wirkt, nicht nur auf einzelne Parts.

Der Compressor begrenzt den Dynamikumfang – verringert also den Unterschied zwischen den leisesten und den lautesten Signalen.

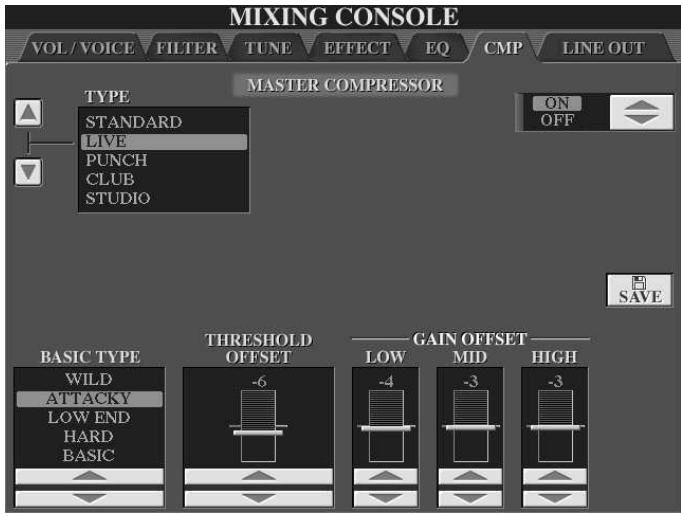

Dynamik-Kompressoren werden oft bei Schallplattenaufnahmen eingesetzt, wenn der tatsächliche Dynamikumfang der Signale die technischen Möglichkeiten der Audio-CD übersteigt. Sehr leise Signale werden angehoben, die Lautstärkespitzen dagegen abgesenkt. Der Gesamtklang wird durch den Kompressor "dichter" und "druckvoller". Dieser Effekt ist vor allem beim Spielen mit Styles oder Songs wünschenswert. Links oben bei

TYPE stehen verschiedene COMPRESSOR-Einstellungen zur Auswahl. Mit USER öffnen Sie die Seite zum Speichern eigener Settings. Der MASTER COMPRESSOR ist, wie der MASTER EQ, ein sehr "scharfes" Werkzeug zur Klangbearbeitung. Wir raten, von extremen Einstellungen abzusehen.

Die Grafik zeigt die Wellenform einer Audio-Aufnahme mit Tyros2. Am Anfang ist der MASTER COMPRESSOR noch ausgeschaltet. In der rechten Hälfte ist deutlich zu sehen, wie das Signal lauter ist, aber ohne zu verzerren, ohne den Maximalpegel zu überschreiten. Wir haben für dieses Beispiel den MASTER COMPRESSOR im Lauf der Aufnahme eingeschaltet – was bei einer Musikproduktion allerdings nicht zu empfehlen ist.

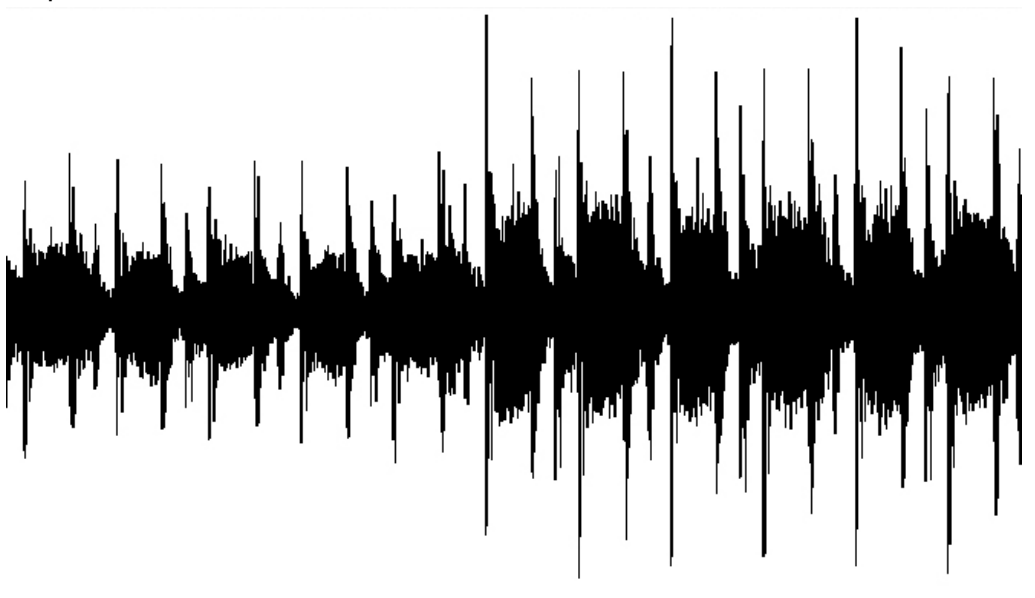
# **9.14 Die Einzelausgänge (LINE OUT)**

Tyros2 verfügt über 4 Einzelausgänge (engl. "Line Out"). Die 4 Buchsen an der Rückseite des Instruments sind mit "LINE OUT" gekennzeichnet. Die einzelnen Buchsen tragen die Bezeichnungen SUB 2, SUB 1, MAIN R und MAIN L/R+L. Die letzte Seite der Mixing Console trägt ebenfalls die Überschrift "LINE OUT". Dort legen Sie fest, welcher Part des Keyboards auf welcher Buchse ausgegeben wird.

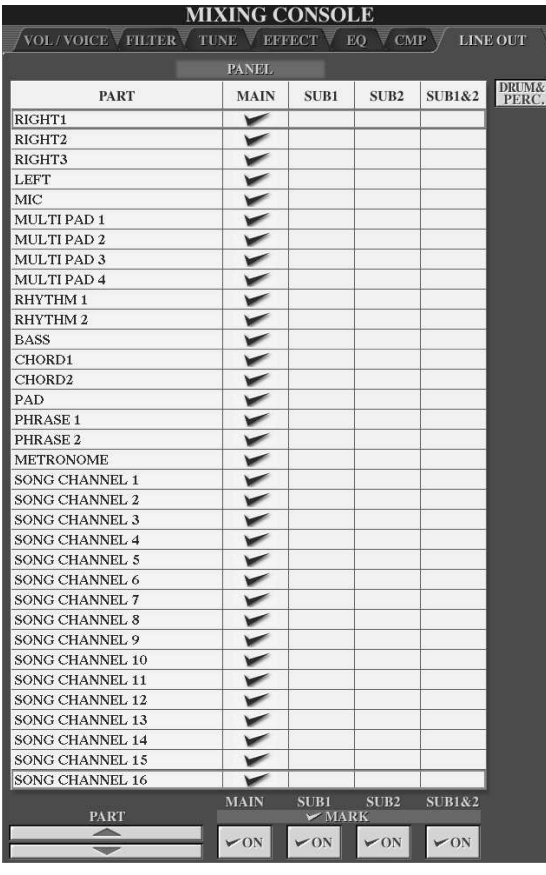

Alle PANEL PARTS, die den verschiedenen LINE OUT Buchsen zugeordnet werden können, passen gar nicht auf einmal ins Display. Wir haben deshalb mehrere Display-Seiten zu einer Abbildung zusammengefasst.

Um einen bestimmten Part einem der vier Ausgänge zuzuordnen, bewegen Sie die rote Cursormarkierung zum gewünschten PART und setzen dann das Häkchen für den gewünschten Output.

Die Zuordnung ist stets exklusiv, das heißt: in jeder Zeile kann nur genau ein Häkchen gesetzt werden.

Jeder Part kann einem beliebigen Ausgang zugeordnet werden.

### **MAIN**

Alle Parts mit einem Häkchen bei "MAIN" werden so ausgegeben:

- Über die mit "MAIN" bezeichneten Buchsen auf der Rückseite
- Über die mit "LOOP SEND" bezeichneten Buchsen auf der Rückseite
- Über die mit "PHONES" bezeichnete Kopfhörerbuchse
- Über die (optionalen) Tyros2-Lautsprecher

Wichtig: Das Signal an den "MAIN"-Buchsen schließt sämtliche Effekte mit ein, sowohl System- als auch Insertion-Effekte.

### **SUB 1 (oder SUB 2)**

Alle Parts mit einem Häkchen bei SUB 1 (oder Sub 2) werden über die Buchse Sub 1 (oder Sub 2) ausgegeben, und zwar in Mono und ohne die System-Effekte, also ohne Effekte vom REVERB- und CHORUS-Block. INSERTION-Effekt, die ja nur auf einen PART wirken, können aber eingesetzt werden.

### **SUB 1 & 2**

Die auf "SUB 1 & 2" gesetzten Parts werden an den beiden Sub-Buchsen in Stereo wiedergegeben – ebenfalls ohne System-Effekte.

Die über die Sub-Buchsen ausgegebenen Parts werden NICHT über die MAIN-Buchsen, oder den Kopfhörer, die LOOP SEND Buchsen oder die optionalen Tyros2- Lautsprecher ausgegeben.

Die Ausgabe über die Sub-Buchsen (wenn die Parts den Sub-Buchsen zugeordnet sind) erfolgt nur dann, wenn in den Sub-Buchsen Kabel eingesteckt sind. Ohne gesteckte "Sub-Kabel" erfolgt die Wiedergabe immer über die MAIN-Buchsen.

In der Praxis ist dies sehr sinnvoll! Sie benutzen für die Bühne Ihre spezielle Konfiguration mit verschiedenen Sub-Belegungen. Zu Hause stecken Sie ausschließlich Ihre Tyros2-Lautsprecher ein und jeder Part ist sofort hörbar.

#### **Welcher Part auf welchem Ausgang macht Sinn?**

Einige Beispiele:

-

- Bass und Schlagzeug zur getrennten Regelung über einen externen Mischer.
- Bestimmte Spuren des Styles oder MIDI-Files als Monitoring für den "zweiten Mann".
- Metronom als Hilfe für den Schlagzeuger der Band.
- Mikrophon zur getrennten Regelung über ein externes Effektgerät oder/und einen externen Mischer.

#### **Einzelne Schlaginstrumente gesondert ausgeben**

Rechts oben schalten Sie um zwischen "PANEL" und "DRUM&PERC". Im Tyros2 können Sie auch einzelne Schlagzeuginstrumente bestimmten Outputs zuordnen.

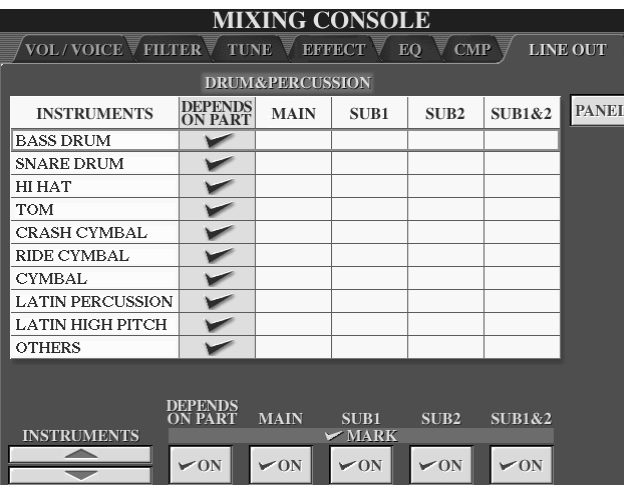

Auf dieser Seite verteilen Sie einzelne Instrumente ("DRUM"-Sounds) auf Ausgänge.

Ein Schlaginstrument, das auf "DEPENDS ON PART" geschaltet ist, wird auf der Buchse ausgegeben, die dem DRUM-Part auf der PANEL-Seite zugeordnet ist. "DEPENDS ON PART" bedeutet: "hängt vom Part ab". Die Einstellungen auf dieser Seite haben Vorrang. Wenn die "RHYTHM"-Parts auf der PANEL-

Seite auf "MAIN" gesetzt sind, werden einzelne Instrumente dennoch auf den eingestellten Sub-Ausgängen wiedergegeben.

### **Verschiedene LINE-OUT-Konfigurationen speichern**

Benutzen Sie zum Speichern verschiedener Line-Out-Konfigurationen das "REGISTRATION MEMORY". So wird's gemacht:

1. Drücken Sie den Schalter "MEMORY".

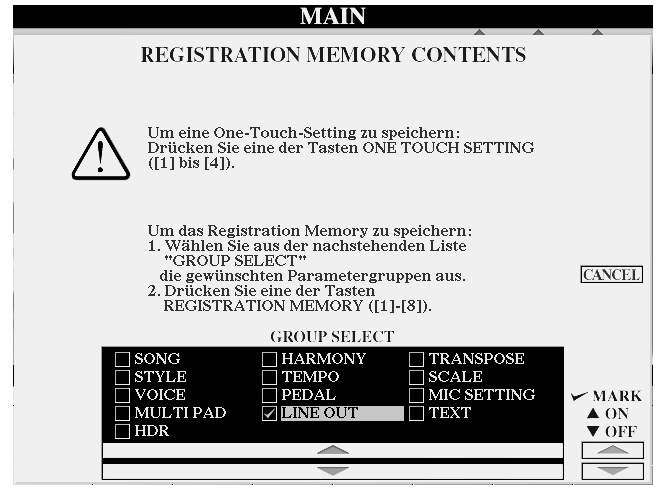

Häkchen bei "LINE OUT").

- 2. Setzen Sie ausschließlich bei "LINE OUT" ein Häkchen.
- 3. Wählen Sie einen Speicherplatz.
- 4. Speichern Sie eine Registrierungsbank mit Ihren verschiedenen Konfigurationen auf einem der Laufwerke.
- 5. Speichern Sie sämtliche anderen Registrierungen **ohne** die LINE OUT-Konfiguration ab (kein
- 6. Rufen Sie je nach Situation eine bestimmte Konfiguration auf.
- 7. Verwenden Sie alle anderen Registrierungen bei gleichbleibender Einzelausgangsbelegung.
- **Tipp:** Wenn Ihre Registrierungen verschiedene gespeicherten LINE OUT-Belegungen enthalten, dann können Sie mit "FREEZE" die aktuelle LINE-OUT-Konfiguration "einfrieren", also beibehalten. Dazu muss im "FREEZE GROUP SETTING" das Häkchen bei "LINE OUT" gesetzt sein. Das "FREEZE GROUP SETTING" erreichen Sie ganz bequem mit "DIRECT ACCESS" und der Taste "FREEZE".

# **9.15 Das bequeme Mischpult**

Sie haben auf den vorangegangenen Seiten gelesen – und hoffentlich auch gleich ausprobiert – welche Möglichkeiten das Mischpult, die MIXING CONSOLE bietet. In der Praxis gibt es aber immer noch den Unterschied zwischen "Was kann das?" und "Wie bequem komme ich da hin?". Die Bedienung von Tyros2 und der Zugriff auf das Mischpult ist bequem und schnell – wenn man sich ein paar "Abkürzungen" einprägt. Wenn Sie zum Beispiel den aktuellen DSP sehen und verändern möchten, dann können Sie auf MIXING CONSOLE drücken, mit TAB zur Seite EFFECT blättern, schließlich mit der Taste TYPE die Liste öffnen - und erst dann anfangen, was Sie tun wollten. Sie könnten aber mit DIRECT ACCESS und dem Panelschalter DSP-VARIATION genau diese Seite auch ohne Umwege aufrufen. Unser Tipp deshalb:

**Tipp:** DIRECT ACCESS! Oft liegt auf der Hand, welche Taste zum Ziel führt! DA plus MONO öffnet die PORTAMENTO-Seite, DA und ein Druck auf das SUSTAIN-Pedal holt die Seite zur Belegung der Fuß-Schalter ins Display. Die Liste aller DIRECT ACCESS Abkürzungen finden Sie – ja, Sie ahnen es schon wieder – in der Tyros2 Datenliste. Schwarz, dünn, gut!

# **10. Das Mikrophon**

Ein an Tyros2 angeschlossenes Mikrophon kann auf eine Vielzahl von Effekten zugreifen. Welcher Effekt für welchen Zweck erforderlich bzw. hilfreich ist, soll in diesem Kapitel erläutert werden.

# **10.1 Welches ist das richtige Mikrophon?**

Machen Sie sich zunächst ein paar Gedanken über den Verwendungszweck Ihres Mikrophons. Welchen Anforderungen soll Ihr Mikrophon gerecht werden?

Möchten Sie lediglich gelegentlich eine Ansage zwischen zwei Titeln machen? Möchten Sie singen und sprechen?

Ist der Gesang und Ihr gesprochenes Entertainment der Dreh- und Angelpunkt Ihrer gesamten Darbietung?

Möchten Sie den Effekt Vocal Harmony einsetzen?

Möchten Sie Aufnahmen mit dem Hard Disk Recorder machen?

Die Antworten auf diese Fragen stehen in direktem Zusammenhang mit der Frage:

#### **Was muss ich ausgeben?**

Ein Einsteigermikrophon der unteren Preisklasse ist bereits ab ca. 30,00€ erhältlich. Für die ersten "Gehversuche" in Sachen Ansage und Gesang ist dies sicherlich eine sehr preisgünstige Alternative.

Ein Einsteigermikrophon der mittleren Preisklasse liegt etwa zwischen 50,00€ und 75,00 € und genügt Amateuransprüchen in den meisten Belangen.

Bedenken Sie jedoch folgendes: Auch beim Mikrophon entspricht Ihr künstlerisches Ergebnis der Summe aus Ihrer Leistung und der Qualität Ihres Werkzeugs.

Die hochwertigen Mikrophone der oberen Preisklasse liegen etwa zwischen 100,00€ und 250,00€ (und natürlich auch darüber).

### **Achten Sie bei der Wahl Ihres Mikrophons auf folgende Punkte:**

- Verwenden Sie unbedingt ein "dynamisches" Mikrophon! (Kein Kondensatormikrophon, da dieses eine Phantomspeisung benötigt!)
- die Impedanz des Mikrophons sollte um ca. 250 Ohm liegen.
- Das Mikrophon sollte eine Nierencharakteristik oder noch besser eine Super-Nierencharakteristik besitzen. Dies erhöht zum einen die Unempfindlichkeit gegenüber Rückkopplungen und erlaubt Ihnen beim Singen eine gewisse Bewegungsfreiheit. Ausserdem sollte gerade bei der Verwendung des Mikrophons mit Vocal Harmony ein Übersprechen von einer externen Verstärkeranlage vermieden werden.
- Einige Mikrophone haben bei geringen Entfernungen zur Tonquelle Ihrem Mund also – eine Anhebung im tiefen Frequenzbereich. Man spricht hier vom Nahbesprechungseffekt. Testen Sie den für Sie angenehmsten Abstand und achten Sie ggf. auf die Auswirkungen auf den Klang.
- Achten Sie bei Mikrophonen mit An- und Ausschalter auf dessen Geräuschlosigkeit. Da Sie das Mikrophon auch am Keyboard stumm schalten können, ist ein Schalter nicht zwingend notwendig.
- Verwenden Sie für den Live-Einsatz ein besonders robustes Mikrophon, das den Strapazen des " aufregenden Bühnenlebens" gewachsen ist.

### **Der Test als Entscheidungshilfe**

Was beim Auto die Probefahrt, ist beim Mikro der Test des Lieblingslieds. Ihr Musikhändler wird Ihnen sicherlich bei der Kaufentscheidung behilflich sein und Ihnen unter Umständen ein Mikrophon auch einmal ausleihen. Bedenken Sie, dass bei aller fachlich richtigen Einschätzung Ihre persönliche Stimmencharakteristik, Ihr persönliches Wohlgefühl beim Singen und damit Ihre Subjektivität für den Kauf ausschlaggebend sein werden.

### **Das YM-100S**

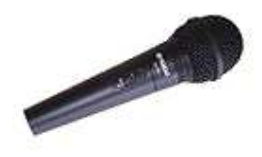

Das Yamaha-Mikrophon YM-100S wurde speziell für den Gebrauch mit einem digitalen Musikinstrument und Vocal Harmony entwickelt. Seine Charakteristik macht es zum Topfavorit, wenn Sie ein Mikrophon für den Einsatz mit dem Tyros2 suchen!

### **Kabel nicht vergessen!**

Die meisten Mikrophone werden ohne Kabel geliefert. Denken Sie also auch an den Kauf eines Mikrophonkabels in einer für Sie praktischen Länge. In die Mikrophon-Buchse des TYROS2 passt ein ¼-Zoll (6,3mm) Klinkenstecker.

### **Symmetrische Signalübertragung**

Tyros2 verfügt über einen symmetrischen (engl. "balanced") Mikrophoneingang. Was bedeutet das? Bei der symmetrischen Signalführung wird das Signal von zwei Signaladern geführt. Eine Signalader führt das Spannungssignal. Dieses schwingt phasengleich zur Auslenkung der Mikrophonmembran. Es wird auch "In-Phase-Signal", "HOT" oder "HIGH" genannt. Die andere Signalader führt das gegenphasige Signal. Dieses ist an der 0-Volt-Achse gespiegelt und wird auch "Out-of-Phase-Signal", "COLD" oder "LOW" genannt. Bei einem symmetrischen Kabel dient die Abschirmung ausschliesslich der Ableitung von Störspannungen. Im Gegensatz dazu dient die Abschirmung beim unsymmetrischen Kabel der Rückführung des Audiosianals.

### **Bitte nicht stören!**

Im Falle von elektromagnetischen Störungen, etwa verursacht durch Verstärker oder Lautsprecher, wirken sich diese als identische Störung auf das "HOT"- und das "COLD"-Signal aus. Am Mikrophon-Eingang wird das "COLD"-Signal in der Phase wieder gedreht. Die nun gegenphasigen Störsignale löschen sich bei der anschließenden Addition aus. Den größten Teil jedoch nimmt ohnehin die Abschirmung auf, die die Störspannungen ableiten kann und das Nutzsignal nicht weiter beeinflusst. Gerade wenn Sie beabsichtigen sehr lange Kabel zu verwenden sollten Sie auf jeden Fall ein symmetrisches verwenden. Die Addition des phasengedrehten "COLD"-Signals mit dem nicht gedrehten "HOT"-Signal sorgt außerdem für einen Pegelgewinn gegenüber einem unsymmetrischen Kabel, was einen weiteren Vorteil darstellt. Der Stecker der am Tyros2-Mic-Eingang angeschlossen wird sollte ein ¼-Zoll (6,3mm) Klinkenstecker mit 3 Anschlüssen sein; kurz ein "Stereo-Klinkenstecker".

# **10.2 Das Mikrophon richtig aussteuern**

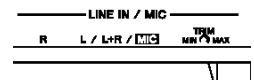

Schließen Sie Ihr Mikrophon an der Rückseite des ausgeschalteten Keyboards an.

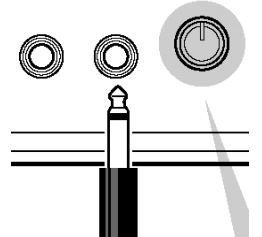

Achten Sie darauf, dass der mit "TRIM" bezeichnete Regler auf der Rückseite nicht zu weit aufgedreht ist. Etwa "12 Uhr" ist sehr praktikabel.

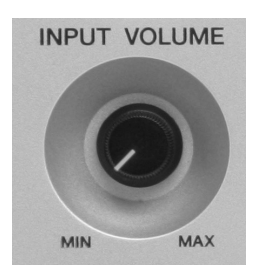

Stellen Sie den mit "INPUT VOLUME" bezeichnete Regler zunächst auf "MIN".

Schalten Sie nun das Keyboard ein.

Singen und sprechen Sie ein paar Takte und drehen Sie dabei "INPUT VOLUME" langsam auf.

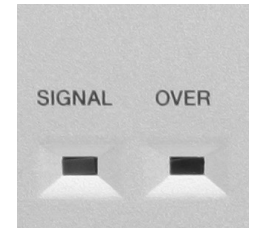

Behalten Sie die beiden Lämpchen "SIGNAL" und "OVER" im Auge. Bei jedem Signal leuchtet das "SIGNAL"-Lämpchen auf. "OVER" ("darüber") zeigt jede Übersteuerung an und sollte nur aufleuchten wenn Sie wirklich schreien. Für den Fall, dass "OVER" häufiger aufleuchtet, müssen Sie den Regler zurückdrehen.

Achtung: Sollte der Mikrophonklang verzerrt sein, obwohl das rote "OVER"-Lämpchen nicht leuchtet, so stellen Sie den "TRIM"-Regler auf der Rückseite etwas dezenter ein. Heben Sie anschliessend die Lautstärke des "INPUT VOLUME" an.

# **10.3 Effekte einsetzen**

Wie wir bereits im vorigen Kapitel gesehen haben, stehen auch dem Mikrophon einige Effekte zur Verfügung. Zur Steuerung dieser Effekte gibt es ein eigenes Bedienfeld mit der Bezeichnung "MIC / LINE IN". Dieses befindet sich im linken oberen Bereich des Instruments:

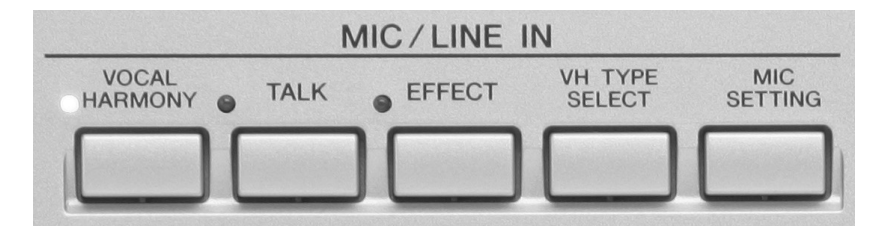

Drücken Sie zunächst "DIRECT ACCESS" und den Schalter "EFFECT":

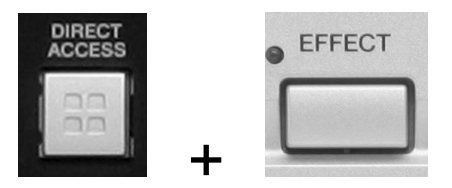

Dies ist der Kürzeste Weg auf die Effekt-Seite der MIXING CONSOLE für das Mikrophon:

### **Systemeffekte**

Das Mikrophon hat Zugriff auf die Systemeffekte "REVERB" und "CHORUS".

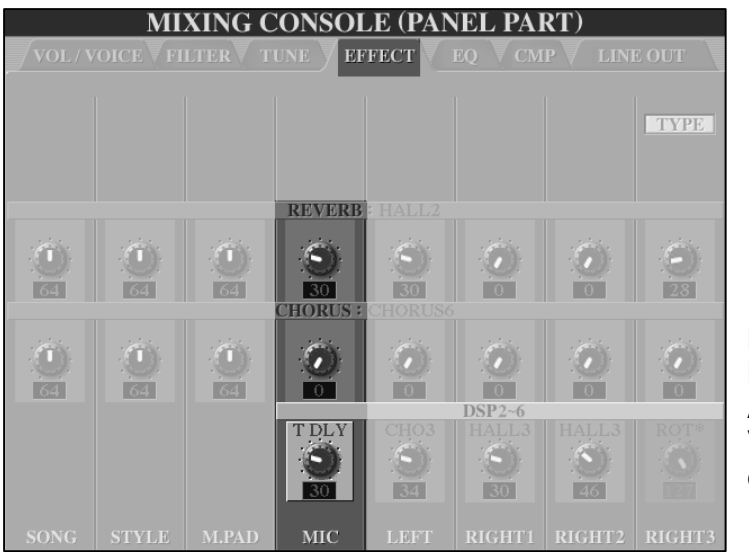

Regeln Sie hier den Send Level, die Intensität, des Nachhalls für das Mikrophon. Auch "CHORUS" ist in Verbindung mit Ihrer Stimme ein interessanter Effekt.

Achtung: Bedenken Sie, dass die Systemeffekte "REVERB" und "CHORUS" immer vom aktuell gewählten Style bzw. Song abhängig sind.

### **DSP 6**

"DSP6" ist exklusiv für das Mikrophon reserviert. In der unteren Reihe der MIXING CONSOLE wird für diesen Effekt das Verhältnis zwischen "trockenem" Originalsignal ("DRY") und dem Effektsignal ("WET") geregelt. Drücken Sie "DIRECT ACCESS" und den Schalter "MIC SETTING":

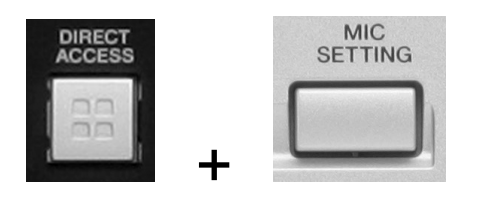

Dies ist der kürzeste Weg, um dem Mikrophon einen neuen Effekt zuzuordnen. Unter "PART" können Sie den Effekt ausschalten ("OFF") und einschalten ("MIC"). Das Ein- und Ausschalten auf dieser Display-Seite entspricht dem Ein- und Ausschalten über den Bedienfeldschalter "EFFECT"

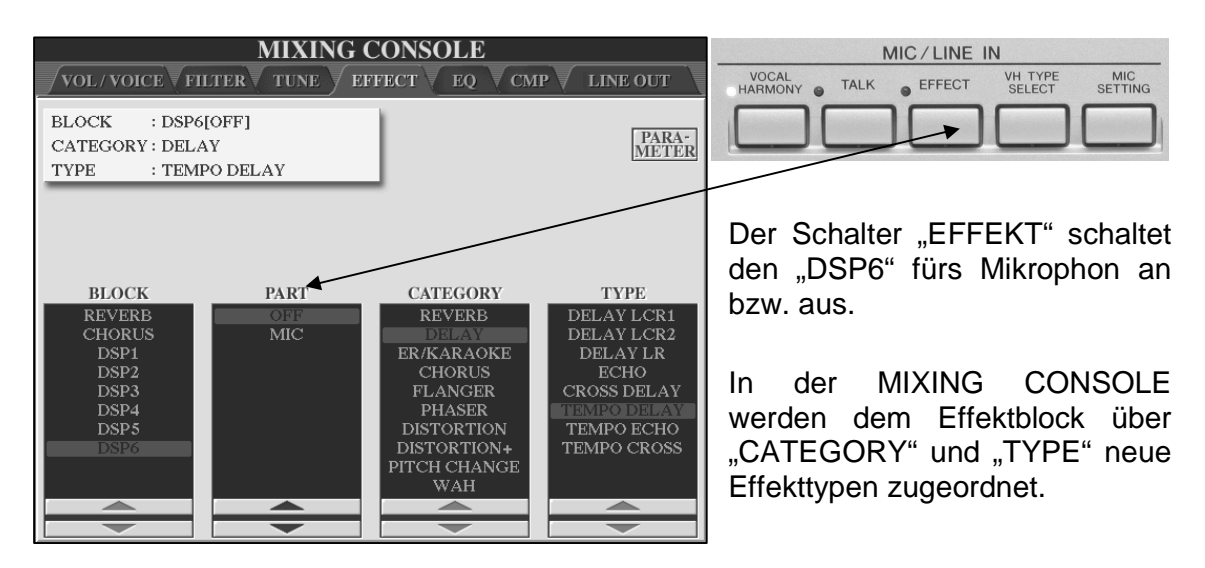

In unserem Beispiel heisst der Effekt für das Mikrophon "TEMPO DELAY" aus der Kategorie "DELAY". Der Effekt ist ausgeschaltet.

 **Tipp:** Wählen Sie für den Mikrophoneffekt (DSP6) einen angenehmen Hall aus, um vom System-Hall unabhängig zu sein. "Hall3" tut dabei gute Dienste. Wählen Sie keine zu langen Hallzeiten und ein angemessenes Verhältnis aus trockenem Signal und Effektsignal.

# **10.4 VOCAL HARMONY**

Bisher standen wir in diesem Kapitel mit unserem Gesang ganz schön alleine da. Das soll sich nun ändern:

## **10.4.1 Auswählen eines VOCAL HARMONY Typs**

Drücken Sie den Schalter "VH TYPE SELECT".

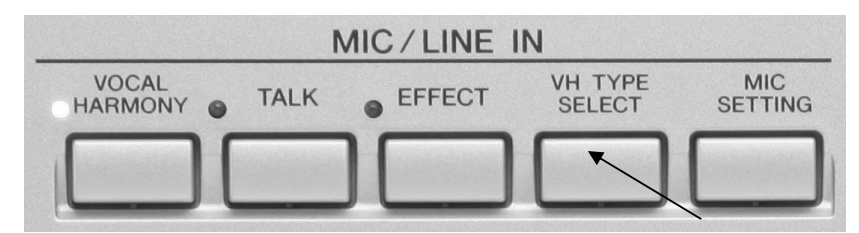

Sie gelangen auf die Seite "VOCAL HARMONY TYPE":

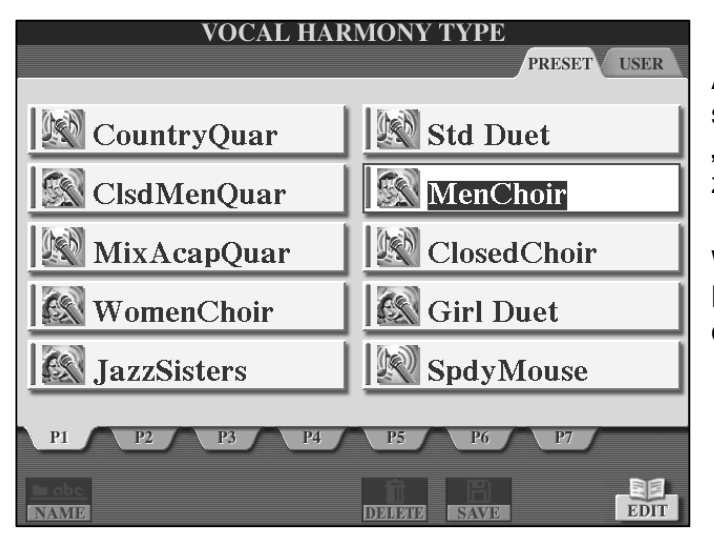

Auf dem PRESET-Laufwerk stehen (auf den Seiten "P1" bis "P7") 61 Vocal Harmony-Typen zur Auswahl.

Wählen Sie wie in unserem Beispiel den Typ "MenChoir" auf der ersten Seite ("P1").

Lassen Sie uns nun ein paar Übungen mit Vocal Harmony machen:

### **1. Übungsbeispiel:**

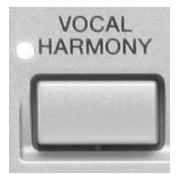

Schalten Sie den Vocal Harmony-Effekt ein.

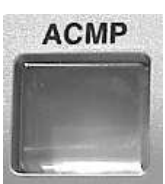

Schalten Sie die Begleitautomatik ("ACMP") ein.

Spielen Sie mit der linken Hand einen C-Dur Akkord. Geben Sie mit der rechten Hand den Ton G vor.

Singen Sie den Ton G ins Mikrophon.

Sie hören nun die Vervielfachung Ihrer Stimme. Aus Ihrer Solostimme generiert Vocal Harmony einen ganzen Männerchor ("Men Choir").

### **2. Übungsbeispiel**

Das gleiche Ergebnis erzielen Sie, indem Sie "ACMP" wieder ausschalten, und stattdessen den "LEFT"-Part einschalten. Spielen Sie mit der linken Hank einen Akkord und singen Sie ins Mikrophon.

#### **3. Übungsbeispiel:**

Drücken Sie, ausgehend vom "MAIN"-Display den Schalter "A", "SONG".

Wählen Sie den Song "Amazing Grace". Dieser befindet sich im Ordner "Preset Demo" auf dem Laufwerk "PRESET"

Drücken Sie im Bedienfeld "SONG CONTROL" den Schalter "LYRICS/TEXT".

Wählen Sie gegebenenfalls über Schalter "1 unten" die "LYRICS"-Anzeige.

Drücken Sie im Bedienfeld "SONG CONTROL" den Schalter "PLAY/PAUSE", um den Song zu starten:

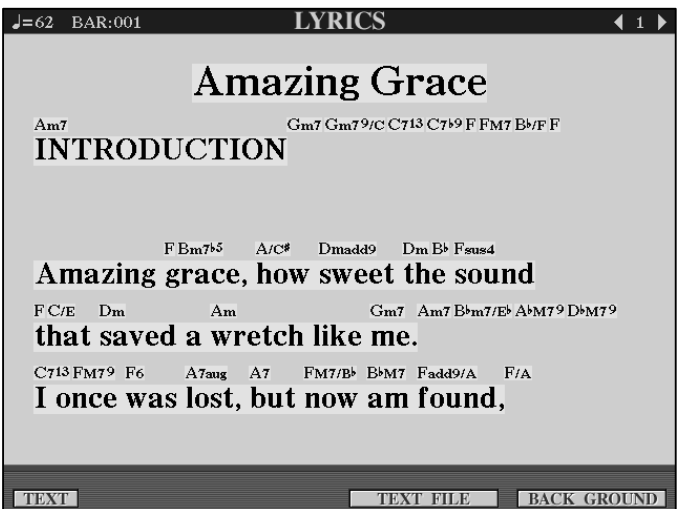

Singen Sie bei eingeschaltetem Vocal Harmony-Effekt den Text zum laufenden Song.

Sie werden wieder feststellen, dass Sie "nicht alleine" sind.

**Tipp:** Schalten Sie die Melodie-Stimme (Piano) auf Spur 1 nach einiger Einübungszeit aus: "CHANNEL ON/OFF" drücken  $\rightarrow$  SONG-Seite $\rightarrow$  "1 OFF".

### **10.4.2 CHORDAL- und VOCODER-Typen**

Nach diesen drei Übungsbeispielen wenden wir uns nun den möglichen Vocal Harmony-Typen und den Steuerungs-Modi, denen Sie angehören können, zu.

Seite 222

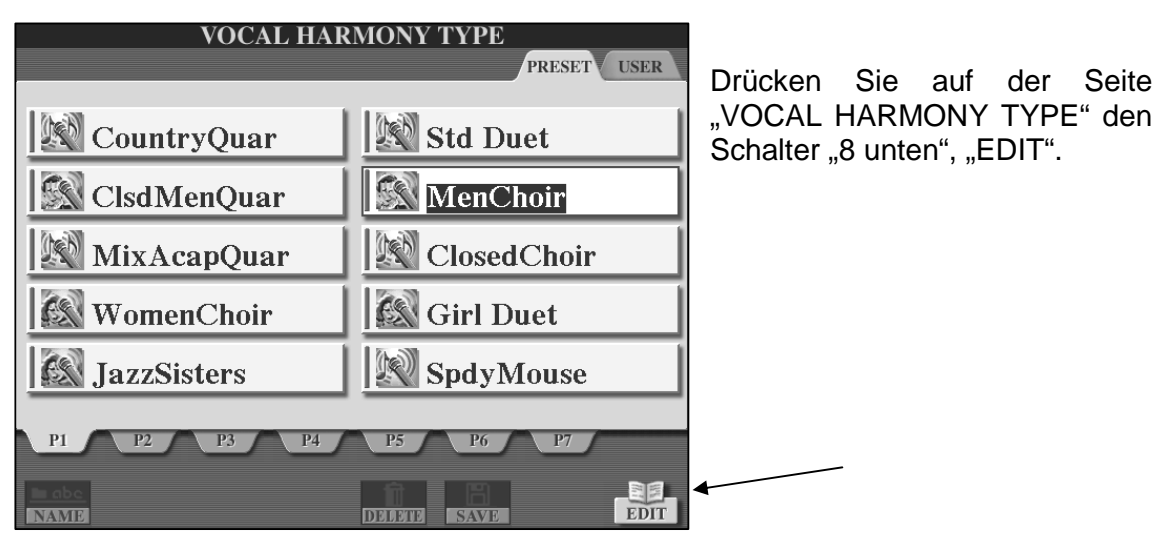

Dazu schauen wir uns die Parameter unseres "Men Chor" etwas genauer an.

Sie sehen folgendes Display:

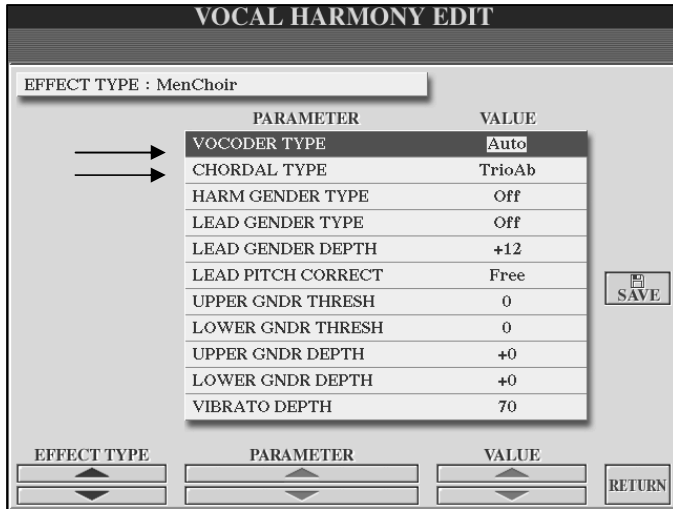

Den oberen beiden Zeilen entnehmen wir, dass unser Männerchor sowohl "VOCODER TYPE" als auch "CHORDAL TYPE" sein kann. Dies gilt übrigens für die meisten, nämlich für 56 der Vocal Harmony-Preset-Typen.

### **CHORDAL TYPE**

Beim "CHORDAL TYPE" werden die von Vocal Harmony erzeugten Harmonienoten durch folgende drei Akkordtypen festgelegt:

- 1. Links vom Style-Splitpunkt gespielte Akkorde bei eingeschalteter Begleitautomatik.
- 2. Links vom Left-Splitpunkt gespielte Akkorde bei ausgeschalteter Begleitautomatik und eingeschalteter Left-Voice.
- 3. Im Song enthaltene XF-Akkordinformationen. Wenn der Song solche Akkordinformationen im Yamaha-XF-Format enthält, werden diese als Akkordsymbole oberhalb des Liedtextes dargestellt.

Mittlerweile haben Sie natürlich längst festgestellt, dass es sich bei den 3 Möglichkeiten genau um unsere drei Übungsbeispiele handelt. Bei allen drei Beispielen wurde "MenChoir" als Chordal Type angesteuert.

### **VOCODER TYPE**

Beim "VOCODER TYPE" werden die von Vocal Harmony erzeugten Noten durch sogenannte Steuernoten definiert. Auch hier gibt es drei Arten von Steuernoten:

- 1. Noten die im oberen ("UPPER") Tastaturbereich (also rechts vom Left-Splitpunkt) gespielt werden. Die Upper-Parts (RIGHT1, 2, 3) brauchen zum Steuern des Vocal Harmony nicht eingeschaltet sein.
- 2. Noten die im unteren ("LOWER") Tastaturbereich (also links vom Left-Splitpunkt) gespielt werden. Der Lower-Part (LEFT) braucht zum Steuern des Vocal Harmony nicht eingeschaltet sein.
- 3. Noten, die auf einer der 16 Songspuren eines MIDI-Files programmiert sind.

## **10.4.3 CHROMATIC- und DETUNE-Typen**

Für diese beiden Typen sind keine Akkordinformationen oder Steuernoten notwendig. Im Feld der Preset-Vocal Harmony-Typen stellen die Typen "CHROMATIC" und "DETUNE" eine klare Minderheit dar:

### **CHROMATIC**

Beim Chromatic-Typ haben die durch Vocal Harmony erzeugten Stimmen immer den gleichen Abstand zur Originalstimme. Der wohl berühmteste Vertreter dieser Familie ist wohl "Speedy Mouse", der Sie stimmlich in eine kleine freche Maus verwandelt.

### **DETUNE**

Die Originalstimme bestimmt bei diesem Typen die von Vocal Harmony erzeugten Stimmen. Diese können gegen die Originalstimme verstimmt ("detune") und in ihrem Klang und der Oktavlage verändert werden.

Die 4 Chromatic- bzw. Detune-Typen sind folgende:

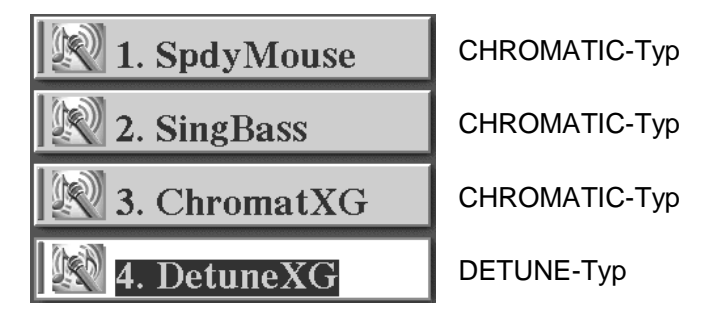

Alle anderen Preset-VH-Effekte sind "CHORDAL"- und "VOCODER"-Typen

### **Wann wird ein Vocal Harmony-Typ als Chordal-Typ und wann als Vocoder-Typ angesprochen?**

Werfen wir einen Blick auf das Mikrophon-Setting:

Seite 224

# **10.5 Das MICROPHONE SETTING**

**EO HIGH** 

 $\bullet$ 

**OUT** 

 $\bullet$ 

**CHORD** 

 $\overline{\text{OFF}}$ 

**VOCAL**<br>RANGE

LOW

 $_{\rm HIGH}$ 

 $\left( \begin{matrix} \bullet \\ \bullet \end{matrix} \right)$ 

**RATIO** 

 $\mathbf{C}$ 

**MODE** 

VOCOD

**CHORD** 

Drücken Sie den Schalter "MIC SETTING". **MIC** SETTING Sie sehen folgendes Display: **MICROPHONE SETTING** OVERALL SETTING VALK SETTING **3 BAND EQ** 

**COMPRESSOR** 

 ${\rm EO}$  MID

 $\left( \bullet \right)$ 

 $\bigodot$ 

VOCAL HARMONY CONTROL

BAL.

 $\left( \bullet \right)$ 

 $L=H$ 

 $\left( 0\right)$ 

SW

 $OFF$ 

OFF

**UPPER** 

Die Bedienung funktioniert in üblicher Weise:

Die Schalter links und rechts des Displays wählen eine Reihe. Die Schalterpaare "1 bis 8" ändern den Parameter. Das Datenrad hilft wie immer dabei.

Das "MICROPHON SETTING" (Mikrophon-Einstellung) ist in zwei Seiten unterteilt: Unser Beispiel zeigt das "OVERALL SETTING" mit den allgemeinen Einstellungen für das Mikrophon.

**MIC** 

**MUTE** 

 $\overline{\text{MIC}}$ 

**VOLUME** H

In der unteren Zeile des "OVERALL SETTINGS" finden Sie den Bereich "VOCAL HARMONY CONTROL":

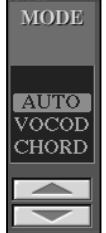

Stellen Sie unter "MODE" ein, ob der gewählte Vocal Harmony-Typ als Chordal-Typ ("CHORD") oder als Vocoder-Typ ("VOCOD") angesprochen werden soll.

In unserem Beispiel ist "AUTO" eingestellt. Dies bedeutet: Wenn die Begleitautomatik oder der Left-Part angestellt sind oder wenn der aktuell gewählte Song Akkordinformationen gespeichert hat, so wird automatisch der CHORDAL-Modus eingestellt. In allen anderen Fällen wird "VOCODER"

eingestellt.

**EO LOW** 

**NOISE GATE** 

 $\sigma$ 

SW

OFF

**MUTE** 

 $\bullet$ 

 $\left( \bullet \right)$ 

VOCODER CONTROL<br>SONG CHANNEL KBD

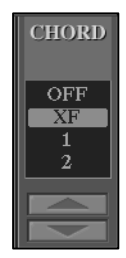

Stellen Sie unter "CHORD" ein, welche Daten auf dem verwendeten MIDI-File zur Akkorderkennung verwendet werden sollen:

"OFF": Keine Daten.

"XF": Akkord-Daten im XF-Format.

"1-16":Die Akkorde des eingestellten Songkanals. Diese Einstellung ist dann sinnvoll wenn ein MIDI-File weder XF- noch Vocoder-Steuernoten

enthält. Suchen Sie dann auf dem MIDI-File die Spur die Akkorde beinhaltet. Z.B. eine Streicher-Fläche.

In der unteren Zeile links sehen Sie den Bereich "VOCODER CONTROL". Stellen Sie hier die notwendigen Parameter ein, falls der gewählte Vocal Harmony-Typ im VOCODER-Modus angesprochen wird:

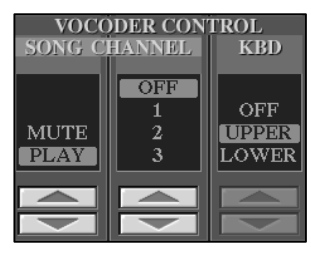

Stellen Sie unter "SONG CHANNEL" den Kanal ein, der die Steuernoten für den VOCODER-Modus beinhaltet.

Die gewählte Kanalnummer lässt sich durch "MUTE" stumm schalten.

Stellen Sie unter "KBD" (**K**EY**B**OAR**D**) ein, ob der obere Tastaturbereich "UPPER" (rechts vom Left-Splitpunkt) oder der untere Tastaturbereich "LOWER" (links vom Left-

Splitpunkt) zur Steuerung des VOCODER-MODUS eingesetzt werden soll.

### **YAMAHA-Software**

Bei Yamaha-Software wird automatisch "SONG CHANNEL 16" eingestellt. Als Vocal Harmony-Typ wird im Regelfall "Vocoder XG" gewählt:

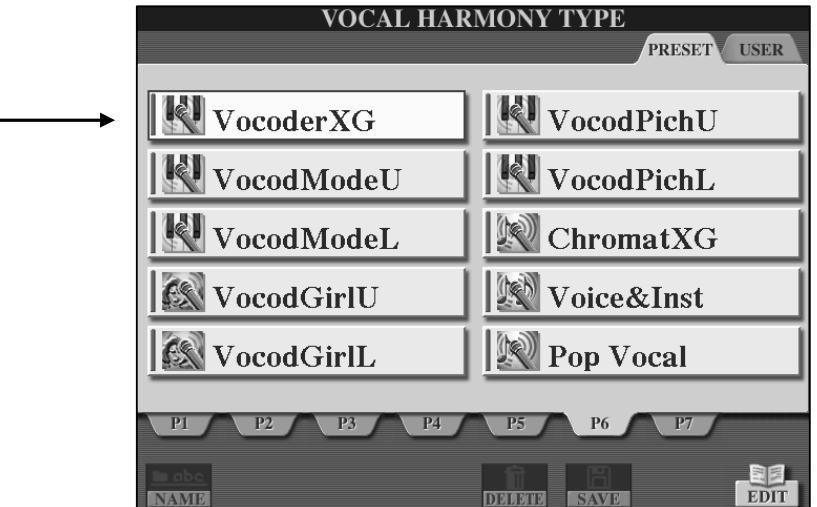

**Tipp:** Besuchen Sie doch einmal den Yamaha Download Shop unter  **www.downloadshop.yamaha.de**

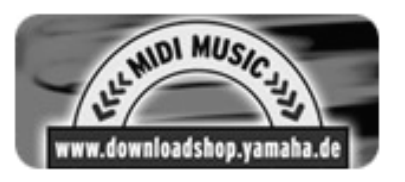

### **Wieviel Vocal Harmony ist sinnvoll?**

Auch bei Vocal Harmony gilt: Zu viel (des Guten) ist zu viel!

Setzen Sie den Vocal Harmony-Effekt mit Bedacht und eher sparsam ein. Nichts ist schlimmer als ein Lied das von Anfang bis Ende mit Vocal Harmony und das in voller Lautstärke vorgetragen wird. Singen Sie die Strophe ruhig ohne Vocal Harmony. Umso grösser der Effekt, wenn im Refrain der Chor loslegt.

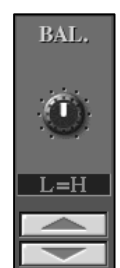

Zum Mischen zwischen Ihrer Stimme und den Vocal Harmony-Stimmen dient der Regler "BAL".

"L" steht für "Lead". Dies bedeutet Hauptstimme, also Ihre Stimme. "H" steht für "(Vocal) Harmony.

Der Wertebereich liegt zwischen "L63>H" (nur Ihre Stimme) bis "L<H63" (nur Vocal Harmony).

### **Der 3-Band-Equalizer**

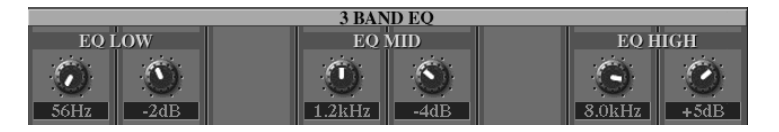

Dem Mikrophon steht exklusiv ein 3-Band-Equalizer zur Verfügung. Im vorigen Kapitel haben wir die Funktionsweise eines Equalizers bereits ausführlich behandelt. Bei diesem gibt es drei Frequenzbänder: "EQ LOW" (Tiefenfrequenz), "EQ MID" (Mittenfrequenz) und "EQ HIGH" (Höhenfrequenz). Stellen Sie mit dem jeweils linken Regler die exakte Filterfrequenz ein. Senken Sie mit dem jeweils rechten Regler das entsprechende Frequenzband ab oder heben Sie es an.

Und immer wieder taucht die Frage auf:

### **Welches ist denn nun die richtige EQ-Einstellung fürs Mikro?**

Die Antwort: Die (einzig) richtige Einstellung gibt es nicht! Wieder einmal hängt vieles von Ihrer persönlichen Stimme, von der Umgebung und von den verwendeten Komponenten (Mikrophon, Kabel, PA etc.) ab.

Es gibt jedoch einige Punkte, die Sie beim Einstellen des Mikrophon-EQs beachten sollten:

- All zu tiefe Frequenzen in der (Gesangs-) Stimme können zuweilen Probleme erzeugen. Gerade beim Einsatz grösserer Anlagen und dem Einsatz von Subwoofern kann dies zu einem dumpfen, "wumrigen" Sound führen.
- Das Absenken der Mittenfrequenzen erweist sich in der Praxis als vorteilhaft, da gerade der mittlere Frequenzbereich gelegentlich als "unschön" empfunden wird. Gehen Sie jedoch auch hier mit Bedacht vor, da gerade diese Frequenzbereiche wichtig für den Einsatz von Vocal Harmony sind.
- Die Transparenz Ihrer Stimme für Sprache und Gesang gleichermassen wird durch die Höhenfrequenzen hervorgehoben. Ein Anheben des Höhenfrequenzbandes sorgt für klare Verständlichkeit. Aber Vorsicht: Nicht übertreiben: "Zischen" und "Rauschen" heissen die natürlichen Feinde des "Höhenfrequenzaufreissers".
- Ausprobieren, ausprobieren, ausprobieren!
- **Tipp:** "Reißen" sie bestimmte Frequenzen bewusst auf, um deutlich zu hören "wo es weh tut". Die so der "Unschönheit" überführte Frequenz wird anschliessend heruntergezogen.
- **Tipp:** Machen Sie unter Verwendung des "HARD DISK RECORDERS" einige Probeaufnahmen und beurteilen Sie die Ergebnisse selbst, ohne dabei zu singen.

### **NOISE GATE**

"NOISE" bedeutet "Geräusch", "GATE" bedeutet "Tor".

Rauschen ist beim Mikrophon das störendste Nebengeräusch, das man nach Möglichkeit loswerden möchte.

Bei dieser Funktion ist mit "NOISE GATE" der Schwellenwert gemeint, ab dem das Rauschen unterdrückt wird. Und wie geht das? – Ganz einfach: Das Mikrophon wird beim Unterschreiten des Schwellewerts einfach ausgeschaltet. Anders ausgedrückt: Erst ab einem bestimmten Schwellenwert wird der Signalweg des Mikrophons freigegeben.

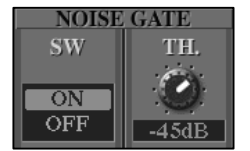

Unter "SW" ("SWITCH" = Schalter) schalten Sie die Funktion ein  $($ "ON") bzw. aus  $($ "OFF").

Unter "TH." ("TRESHOLD") wird der Schwellenwert in "dB" eingestellt.

Die Funktion ist sehr hilfreich, um nach jeder Ansage oder jedem Gesangspart das Mikrophon automatisch stumm zu schalten.

Aber aufgepasst: Ein zu hoher Schwellenwert lässt die Stimme bisweilen "abreissen". Dies können Sie ausprobieren, indem Sie absichtlich den höchstmöglichen Schwellenwert ("-30dB) einstellen und bei eingeschaltetem NOISE GATE vom Flüstern ins lautere Sprechen oder Singen übergehen. Probieren Sie es auch umgekehrt aus. Sie merken wie das Mikrophon ab dem Schwellenwert einfach ausschaltet. Finden Sie durch Ausprobieren den für Sie besten Kompromiss aus Rauschunterdrückung und vollendeten Sätzen.

### **Der Kompressor**

Kompressor? Da war doch was?... – Genau! Die Funktionsweise eines Kompressors haben Sie im vorigen Kapitel, am Beispiel des Master-Kompressors, bereits kennen gelernt.

Der Dynamikumfang der (gesungenen) Stimme kann durch diesen exklusiven Mikro-Kompressor komprimiert werden. Dies ist besonders für den "VOCAL HARMONY"- Effekt wichtig. Dieser vervielfältigt nämlich Ihre Stimme und damit auch die Unterschiede in der Dynamik in Ihrer Stimme. Das Ergebnis ist bei zu grossen dynamischen Unterschieden unbefriedigend.

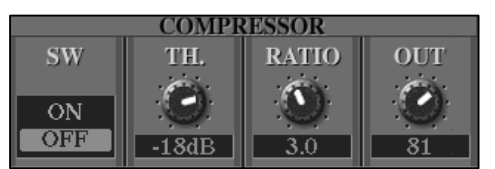

Unter "SW" ("SWITCH" = Schalter) schalten Sie den Effekt ein ("ON") bzw. aus ("OFF").

Unter "TH." ("TRESHOLD") wird der Schwellenwert in "dB" eingestellt, ab dem das Signal komprimiert wird. Den Grad der

Lautstärkereduktion stellen Sie unter "RATIO" ein. In unserem Beispiel wird das Signal ab dem Schwellenwert im Verhältnis 3:1 komprimiert. Dies bedeutet: Wenn das Eingangssignal 3dB über dem Schwellenwert liegt, so liegt es nach der Kompression nur noch 1dB darüber. Unter "OUT" regeln Sie das Ausgabesignal, also die Lautstärke des Mikrophonsignals (nach der Kompression). Bei einem Wert von "0" ist bei eingeschaltetem Kompressor nichts mehr zu hören.

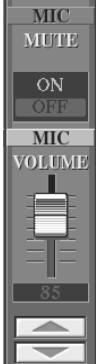

Rechts neben dem "COMPRESSOR" befindet sich unter "MIC" ein Schalter, um das Mikrophon stumm ("MUTE") zu schalten.

Der Schieberegler mit der Bezeichnung "VOLUME", direkt darunter, regelt die Lautstärke des Mikrophons. Dieser Wert entspricht dem Wert des "VOLUME"-Reglers der MIXING CONSOLE und des kleinen Mischpults "BALANCE".

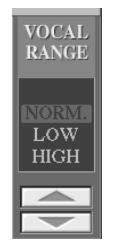

### **VOCAL RANGE**

Um beim Einsatz des Vocal Harmony die größtmögliche Natürlichkeit Ihrer Stimme zu bewahren, wählen Sie unter "VOCAL RANGE" die Parameter wie folgt:

"Normal": Standardeinstellung

- "LOW": Für tiefe Stimmlagen! Außerdem für stöhnende, kreischende oder bebende Stimmen geeignet.
- "HIGH": Für höhere Stimmlagen! Außerdem geeignet für das Singen sehr nah am Mikrofon.

# **10.6 Das TALK-Setting**

Vocal Harmony und alle anderen Effekte des Mikrophons sind wichtig für den Gesang. Die Ansage zwischen den Liedern benötigt jedoch eine ganz andere Konfiguration. Die Lösung: "TALK" (Sprechen)

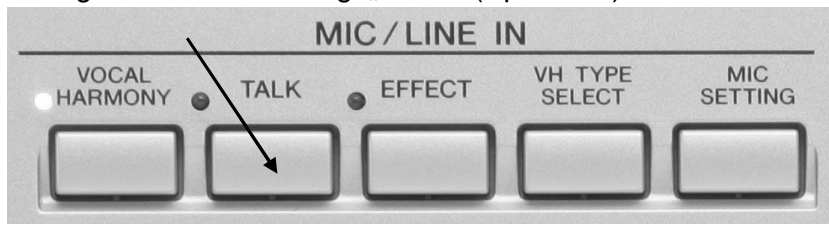

Sobald Sie den Schalter "TALK" drücken ist Ihr Mikrophon für die Ansage eingestellt. Einfach alle Effekte des Mikrophons zu umgehen wäre dabei jedoch bei weitem zu billig. Vielmehr ruft "TALK" ein eigenes Mikrophon-Setting auf, das Sie selbstverständlich bearbeiten können

Drücken Sie, ausgehend vom "OVERALL SETTING" einen "TAB"-Schalter oder "DIRECT ACCESS" und den "TALK"-Schalter. Sie erhalten folgendes Display:

Benutzen Sie die Schalter "A" und "B", um zwischen "1" und "2" umzuschalten

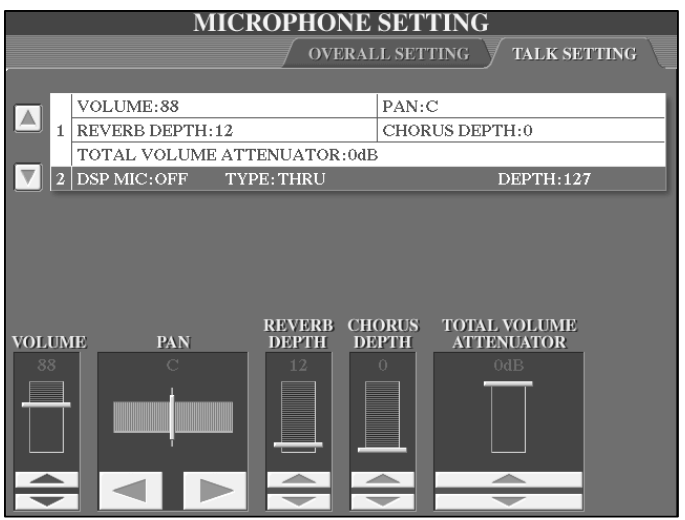

Unter "1" stellen Sie folgende Parameter ein:

Stellen Sie bei "VOLUME" die Mikrophon-Lautstärke für die Ansagen ein. Sie können die Lautstärke z.B. etwas anheben, um deutlich verstanden zu werden.

Über "PAN" stellen Sie die Stereoposition des Mikros für die Ansage ein.

"REVERB DEPTH": Warum nicht für die Ansage ein kleines bisschen Reverb (Nachhall) zugeben. Auch Chorus lässt sich unter "CHORUS DEPTH" speziell für die Ansage einstellen. Benutzen Sie "TOTAL VOLUME ATTENUATOR", um die Gesamtlautstärke des Keyboards (mit Ausnahme des Mikrophons) "herunterzufahren". Dies ist besonders wichtig, wenn Sie etwa bei Tanzspielen während des Spielens eine kurze Ansage machen möchten, ohne den Style oder das MIDI-File zu stoppen. Sie sind dann deutlich zu verstehen, ohne dass der musikalische Fluss abreißt.

Drücken Sie Schalter "B", um auf die Parameter im Bereich "2" zuzugreifen:

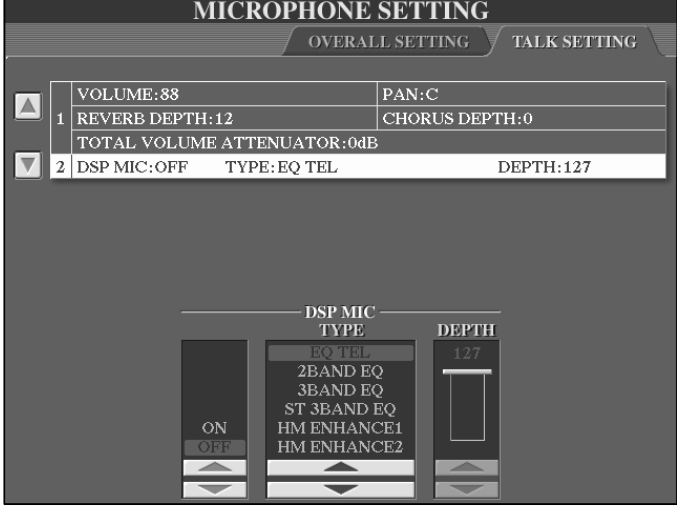

Hier können Sie dem Mikrophon speziell für die Ansage einen passenden Effekt zuordnen.

Schalten Sie den Effekt ganz links ein ("ON") bzw. aus  $($ "OFF" $)$ .

Wählen Sie unter "TYPE" den Effekt-Typ. Bei manchen Effekt-Typen können Sie unter "DEPTH" das Verhältnis zwischen trockenem Signal und Effektsignal einstellen.

# **10.7 Mikrophon-Einstellungen abspeichern**

## **10.7.1 Vocal Harmony-Typen**

Vocal Harmony-Typen werden im Display "VOCAL HARMONY EDIT" bearbeitet.

Drücken Sie "DIRECT ACCESS" und "VH TYPE SELECT", um den aktuell gewählten Typen zu bearbeiten.

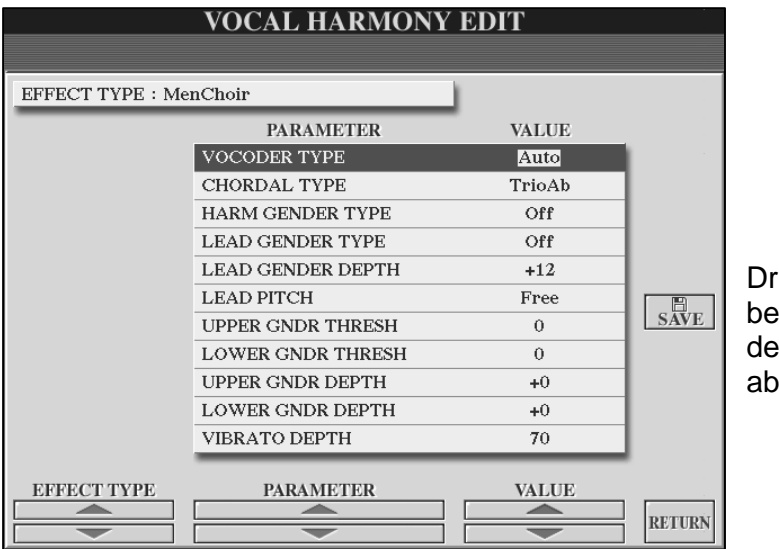

ücken Sie "SAVE", um arbeitete VH-Typen auf m USER-Laufwerk zuspeichern.

# **10.7.2 Microphone Setting**

Die Einstellungen der Seite "TALK SETTING" werden automatisch auf dem Flash Rom gespeichert, wenn Sie das jeweilige Display verlassen. Gleiches gilt auf der Seite "OVERALL SETTING" für den "3 Band EQ", "NOISE GATE", "COMPRESSOR" und "VOCAL RANGE".

Die restlichen Parameter der unteren Zeile im "OVERALL SETTING" werden nicht automatisch gespeichert!

Diese Einstellungen können allerdings im REGISTRATION MEMORY gespeichert werden! ("MEMORY" drücken  $\rightarrow$  Häkchen bei "MIC. SETTING"  $\rightarrow$  Speicherplatz wählen  $\rightarrow$  Bank abspeichern nicht vergessen!)

Diese im REGISTRATION MEMORY gespeicherten Parameter des Mikrophon-Settings sind genau diejenigen, die (bei entsprechender Markierung) beim Einsatz der FREEZE-Funktion "eingefroren" und beim Einschalten von "Parameter Lock" gesperrt werden.

- Achtung: Wenn bei "FREEZE" und "PARAMETER LOCK" ein Häkchen bei "MIC: SETTING" gesetzt ist, so werden bei jeweils eingeschalteter Funktion auch die Werte der System-Effekte "REVERB" und "CHORUS" eingefroren bzw. gesperrt.
- **Merke:** "MIC MUTE" kann überhaupt nicht gespeichert werden!

### **Um mehrere verschiedene Einstellungen**

- des 3-Band Equalizers
- der "NOISE GATE"-Parameter
- des Compressors
- des VOCAL RANGE
- und das gesamte "TALK"-Setting

### **abzuspeichern, gehen Sie wie folgt vor:**

- 1. Drücken Sie den Schalter "FUNCTION" rechts neben dem Display
- 2. Drücken Sie den Schalter "I", "UTILITY"
- 3. Drücken Sie die Schalter "TAB" so oft, bis die Seite "SYSTEM RESET" erscheint.
- 4. Drücken Sie den Schalter "F", "SYSTEM SETUP".
- 5. Wählen Sie eines der beschreibbaren Laufwerke ("USER", "HD" oder .,USB").
- 6. Drücken Sie den Schalter "6 unten", "SAVE"
- 7. Vergeben Sie einen Namen.
- 8. Drücken Sie den Schalter "8 oben", "OK".

### **Wieder aufrufen des System Setups:**

Die Schritte 1. bis 4. wie oben, dann

- 5. Wählen Sie das Laufwerk, auf dem Ihre System Setup-Datei abgespeichert ist.
- 6. Wählen Sie die gewünschte Datei.
- 7. Drücken Sie den Schalter "G", "YES".
- **Achtung:** Bedenken Sie, dass durch das Abspeichern einer "System SetUp"- Datei immer gleichzeitig mehrere Parameter gespeichert werden. Außer verschiedener Mic-Settings werden deshalb u.a. auch Parameter des "Song Settings" oder des "Utility"-Menus gespeichert. Sind diese jedoch ohnehin bei Ihnen stets gleich eingestellt, so Ist das gezielte Abspeichern von Mic-Settings auf diese Art recht praktikabel.
- **Tipp:** Gönnen Sie sich einen Blick auf die Parametertabelle (auf den Seiten 44 bis 52) der, ja sie ist es wieder, Tyros2-Datenliste. Diese weist in der zweiten Spalte sämtliche als "System SetUp"-Datei speicherbare Parameter aus:
	- **o** = speicherbar
	- $x = \text{nicht specherbar}$

# **11. MIDI**

Zur einfachen Verwaltung und zum schnellen Zugriff auf umfangreiche Einstellungen stellt Tyros2 sogenannte MIDI-Templates zur Verfügung. Mit einem einzigen Knopfdruck kann eine komplette MIDI-Situation abgerufen werden.

Die Templates sind editierbar; eigene (neue) Templates finden Platz im USER-Speicher. Sets aus jeweils zehn Templates werden mit MIDI SETUP in der Funktion UTILITY - SYSTEM RESET geladen oder gespeichert.

# **11.1 MIDI-Templates auswählen**

**MIDI V**USER PRESET **All Parts MIDI** Accord1 **KBD & STYLE MIDI** Accord2 **Master KBD1 MIDI Pedal1 MIDI** Pedal<sub>2</sub> **Master KBD2 Clock Ext.A MIDI OFF** EDIT

Der Schalter H im FUNCTION MENU öffnet die MIDI-Seite:

Zehn Preset MIDI-Templates für ganz verschiedene Anforderungen stehen zur Auswahl. Eine Beschreibung dieser PRESETs finden Sie in der Tyros2-Anleitung auf Seite 213. Die Preset-Templates decken viele Standard-Situationen ab, wie etwa den Einsatz eines MIDI-Akkordeons (mit und ohne Steuerung der Begleitautomatik) oder eines externen Basspedals. Selbst ein auf den ersten Blick "triviales" Setting wie "MIDI OFF" ist beim praktischen Arbeiten sehr sinnvoll. "MIDI OFF" unterbindet, dass MIDI-Daten gesendet und empfangen werden. Man erspart

sich die Mühe, die MIDI-Kabel herauszuziehen und später wieder einzustecken. Um nachzusehen, was in den einzelnen Templates genau eingestellt ist, oder um etwas zu verändern, drücken Sie EDIT!

- **Tipp:** Ein MIDI-Kabel überträgt MIDI-Daten stets nur in eine Richtung: von OUT nach IN. Das USB-Kabel kann aber in beide Richtungen Daten senden und empfangen. Achten Sie daher darauf, nicht unbeabsichtigt eine "MIDI-Schleife" zu erzeugen. Wenn Tyros2 einen Song abspielt – und die Song-Daten via MIDI sendet – dann kommen die Daten doppelt im Tyros2 an: wenn nämlich der externe Sequenzer noch via USB verbunden ist und auf "MIDI-thru" steht. Auch hier leistet "MIDI OFF" bisweilen gute Dienste.
- **Tipp:** Ein Plan ist eine gute Sache! Verschaffen Sie sich, noch bevor Sie einzelne Parameter editieren, Klarheit darüber, wer wen wie steuern soll, oder wer von wem was empfangen soll. Eine kleine Skizze und ein paar Überlegungen vorher sparen viel Zeit und führen schneller zum Ergebnis als unbedachte Experimente.

# **11.2 MIDI-Templates editieren**

Öffnen Sie mit FUNCTION das FUNCTION MENU und drücken Sie auf den Schalter H, "MIDI", um die Liste der MIDI-Templates ins Display zu holen – schneller geht es mit DIRECT ACCESS und FUNCTION.

Wählen Sie anschließend das MIDI-Template (hier im Beispiel: All Parts), das Sie verändern wollen, und drücken Sie auf den Schalter EDIT, "8 oben".

MIDI SYSTEM TRANSMIT RECEIVE ROOT CHORD DETECT MFC10 SONG STYLE M.PAD LEFT R1  $R2$  $R3$  $1$ LOCAL CONTROL  $|\mathbf{v}|\mathbf{v}|\mathbf{v}$  $\boxed{\mathbb{A}}$ CLOCK: INTERNAL TRANSMIT CLOCK: OFF  $\bf{2}$ RECEIVE TRANSPOSE: OFF START/STOP:SONG  $\boxed{\mathbf{v}}$  $Rx:ON$ SYS/EX.  $Tx:ON$ 3 MESSAGE SW CHORD SYS/EX.  $Tx:ON$  $Rx:ON$ **SONG** RIGHT 1 RIGHT 2  ${\bf STYLE}$ M.PAD  ${\rm LEFT}$ RIGHT 3  $ON$  $ON$  $ON$  $ON$  $\overline{ON}$  $\overline{ON}$  $\Box$  ON  $OFF$ OFF OFF OFF OFF OFF OFF

Es erscheint folgende Anzeige (schalten Sie ggf. mit TAB zu dieser Seite):

SYSTEM (1)

Schalten Sie hier die einzelnen Parts LOCAL ON oder OFF:

LOCAL ON: der Part steuert die internen Sounds

LOCAL OFF: der Part ist vom internen Tonerzeuger getrennt.

Der zweite Eintrag SYSTEM (2) bestimmt folgende Parameter:

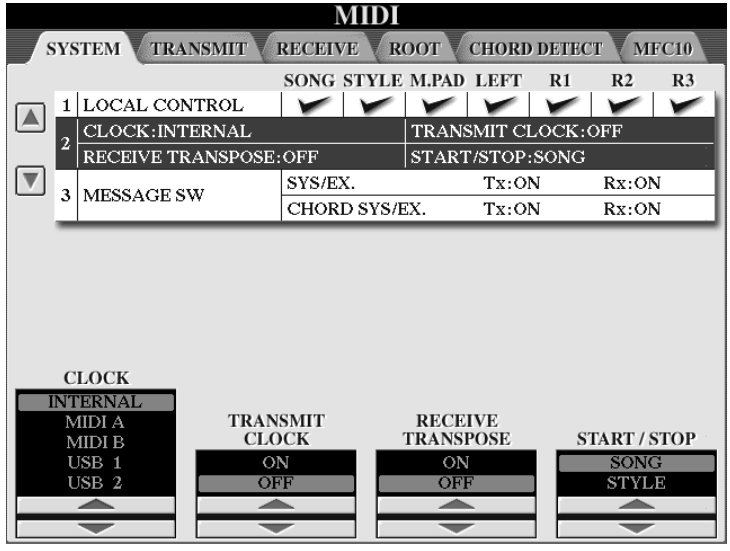

CLOCK: Wird intern oder extern synchronisiert? Wo wird die externe "Clock" empfangen?

TRANSMIT CLOCK: Werden MIDI-Start-Stop und die MIDI-Clock gesendet?

RECEIVE TRANSPOSE: Werden die Noten bei MIDI-IN transponiert?

START/STOP: Steuert MIDI-Start-Stop den Song oder den Style?

Seite 234

#### Mit SYSTEM (3) geht es weiter:

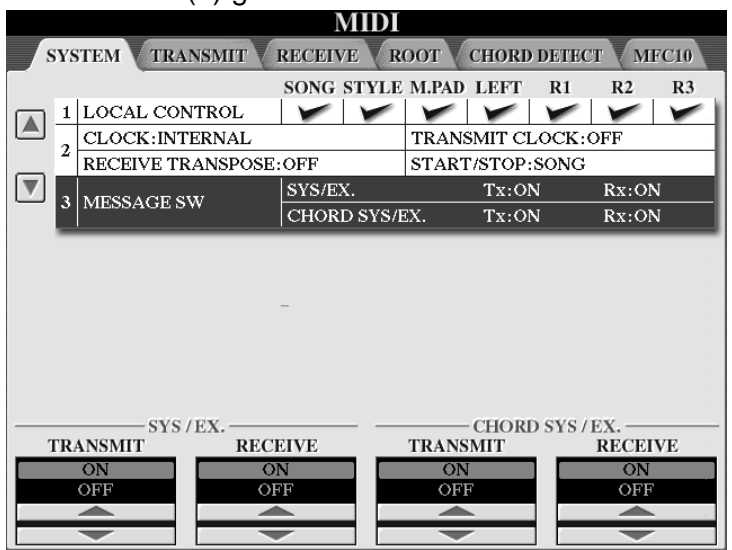

SYSTEM (3)

SYS/EX.: Werden System-Exclusive MIDI-Daten gesendet (Tx für transmit) oder empfangen (Rx für receive)? CHORD SYS/EX.: Werden die SysEx-Daten zur

Steuerung der Akkorde der Begleitautomatik (und anderer Funktionen, wie Vocal Harmony, Harmony oder MultiPads gesendet oder empfangen?

Die nächste Seite TRANSMIT bestimmt für jeden einzelnen Part, welche MIDI-Daten gesendet werden. Weiter mit TAB:

#### TRANSMIT: senden

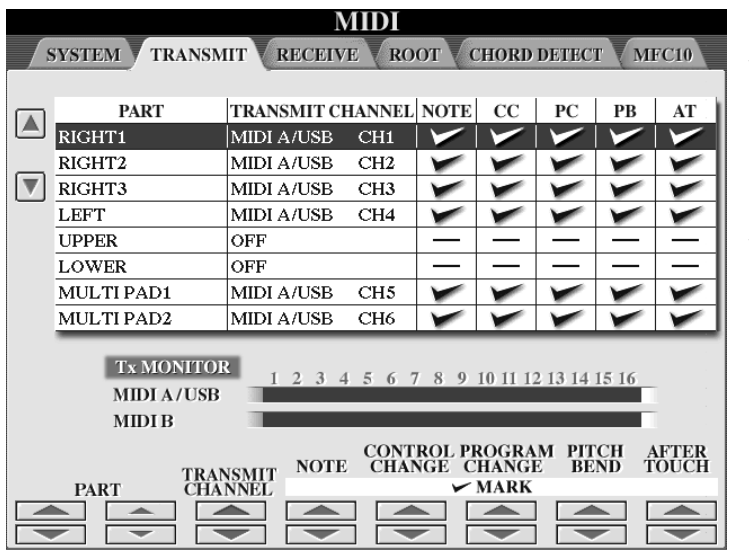

PART: die Liste ist vierunddreißig Einträge lang!

R1, R2, R3 und LEFT, UPPER und LOWER, vier MULTI PADs, acht Style-Parts und sechzehn Songtracks:

macht zusammen 34 mögliche MIDI-Sender!

Die Parts des Tyros2 sind die Konstanten, die festen Einträge. Der Sende-Kanal (TRANSMIT CHANNEL) kann für jeden Part frei eingestellt werden. Achten Sie deshalb auf unbeabsichtigte Doppelbelegungen! Für jeden Part gibt es außerdem einen MIDI-Filter: die Übertragung bestimmter MIDI-Daten kann abgeschaltet werden. Der Tx-Monitor zeigt an, auf welchem MIDI-Kanal gerade Daten gesendet werden. Schlagen Sie ein paar Töne an, drehen Sie das Modulationsrad, schalten Sie verschiedene Parts ein und aus und beobachten Sie die Anzeige des Tx-Monitors!

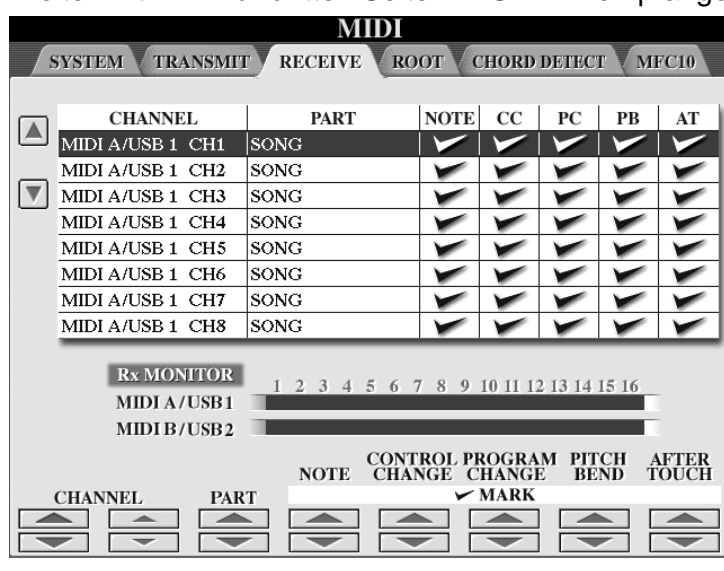

Weiter mit TAB zur dritten Seite: RECEIVE: empfangen

Hier sind die 32 Kanäle (16 MIDI A und 16 MIDI B) die feste Größe:

Für jeden "ankommenden" MIDI-Kanal wird bestimmt, welchen Part die Daten "treffen" sollen.

Die empfangenen Daten durchlaufen ebenfalls einen MIDI-Filter: Was wird empfangen?

Der Rx-Monitor zeigt an, auf welchem Kanal gerade Daten empfangen werden.

Mit TAB weiter zu den Seiten ROOT und CHORD DETECT

Die nächsten beiden Seiten definieren die Steuerung der Akkorderkennung via MIDI. Dadurch wird es möglich, die Begleitautomatik des Tyros2 auch "von außen" zu spielen, also von einem 88-Tasten-E-Piano aus oder einem Midi-Akkordeon.

**Tipp:** Schalten Sie die CHORD SYSEX besser aus, wenn Sie Tyros2 von der noch vorhandenen 9000 PRO aus spielen möchten – wegen CC!

Auf den Seiten ROOT und CHORD stellen Sie ein, welcher Kanal zur Steuerung des Bass-Tones benutzt wird, bzw. welcher Kanal die Akkorderkennung treffen soll. Beachten Sie, dass jeweils auch mehrere Kanäle für ROOT und CHORD DETECT gesetzt werden können – was die Sache kompliziert machen kann! Sehen Sie sich einmal die ROOT und die CHORD DETECT Einträge des Templates MIDI Accord1 an! Interessant ist auch, dass die Akkorderkennung via MIDI unabhängig von den Splitpunkten funktioniert. Sie können die Begleitautomatik des Tyros2 auch dann vom Akkordeon aus spielen, wenn die Noten (typischerweise auf MIDI-Kanal 2) zur Steuerung der Akkorde viel höher sind als der Splitpunkt.

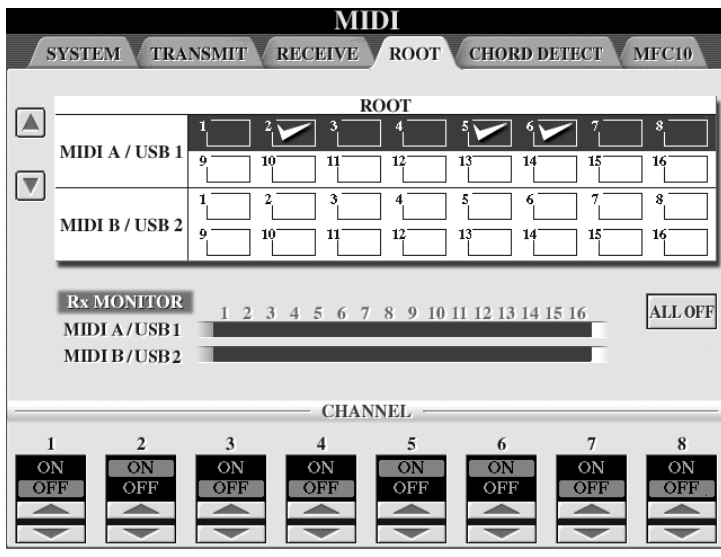

Der Rx-Monitor ist wieder hilfreich, um ankommende MIDI-Daten auch optisch zu identifizieren.

Die Seite CHORD DETECT ist ebenso aufgebaut wie die Seite ROOT.

Weiter mit TAB zur letzten Seite, auf der Sie den MFC-10 zum Gebrauch mit Tyros2 programmieren.!

Seite 236

### **MFC10**

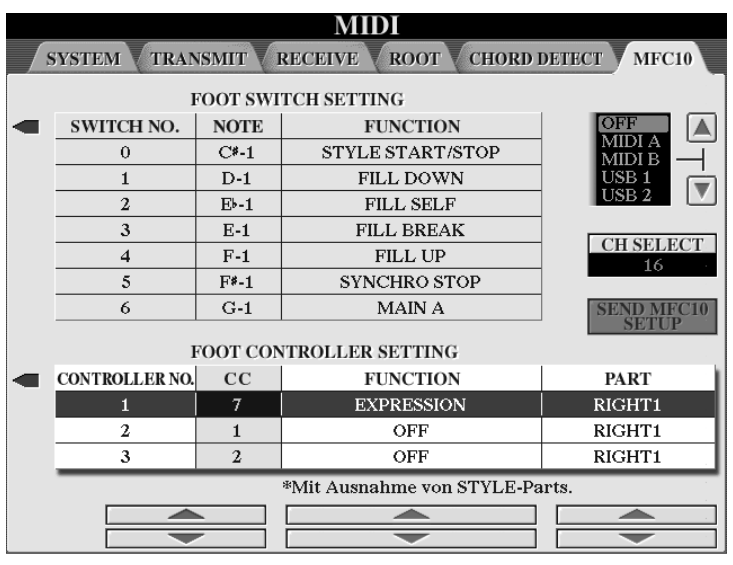

Tyros2 ist bestens dafür vorbereitet, den MIDI Foot Controller .MFC10" zu verwenden.

Die MFC10-Seite dient dazu, alle erforderlichen Parameter den individuellen Wünschen anzupassen.

Am MFC-10 können auch weitere Schwellerpedale angeschlossen werden.

Die Steuerung des Tyros2 durch das MFC-10 geschieht durch Noten-Events, ausgelöst durch die

Fußschalter, und durch Controller-Events, ausgelöst durch die Fußregler. Am Tyros2 wird eingestellt, welche Aktion beim Empfang dieser Events ausgelöst werden soll. In der Mitte des Displays sehen Sie eine lange Liste mit möglichen Aktionen, die durch den MFC-10 gesteuert werden können.

Um das MFC-10 zu programmieren, stellen Sie zuerst eine Verbindung vom MIDI-OUT des Tyros2 zum MIDI-IN des MFC-10 her. Legen Sie dann im Display des Tyros2 die Parameter fest, die später vom MFC-10 aus gesteuert werden sollen. Drücken Sie zum Abschluss auf den Schalter "SEND MFC-10 SETUP" um die vorgenommenen Einstellungen an das MFC-10 zu übertragen.

Um den Tyros2 vom MFC-10 aus zu steuern braucht es natürlich eine Midi-Verbindung in der anderen Richtung, nämlich vom MIDI-OUT des MFC-10 zum MIDI-IN des Tyros2. Achten Sie in jedem Fall darauf, dass die Midi-Verbindung (Kabel oder USB) immer der im Display rechts oben angegebenen Verbindungsart entspricht. (Also nicht MIDI A auswählen und bei MIDI B die Kabel stecken – ist uns aber auch schon passiert!)

Achten Sie darauf, dass im USER nur ein Set aus zehn Templates abgelegt werden kann. Wenn Sie mehr als zehn Templates benötigen, dann speichern Sie das komplette MIDI SETUP Zehnerpack in der Seite SYSTEM RESET ab und legen ein zweites MIDI SETUP an.

Noch ein Midi-Bequemlichkeitstipp zum Abschluss:

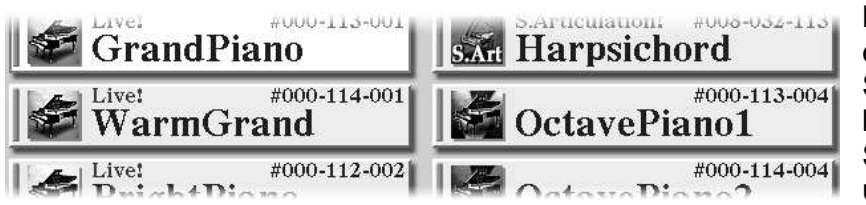

Beim Arbeiten mit einem externen Sequenzer ist es oft hilfreich, die Bank Select Nummern und den Program-

Change jeder Voice schnell zur Hand zu haben. Schalten Sie dazu in der Funktion UTILITY auf der Seite CONFIG2 den Parameter DISPLAY VOICE NUMBER auf ON. Dann zeigt die Icon-Ansicht der Voices auch die entsprechenden Zahlen.

# **12. Styles bearbeiten**

400 aufregende PRESET Styles bringt Tyros2 schon mit. Aber manchmal findet sich einfach kein passender Style zu einem bestimmten Titel, oder einer der vorhandenen Styles ist zwar "nahe dran", trifft aber den gewünschten Sound oder Groove nicht genau. Deshalb gibt es im Tyros2 auch viele Möglichkeiten, vorhandene Styles zu bearbeiten, zu verändern oder gar ganz neue Styles zu gestalten. Je nach Art und Umfang der gewünschten Veränderung oder Neugestaltung eines Styles bieten sich verschiedene Wege an:

#### Die "kleine" Lösung:

Viele Einstellungen, wie etwa die Lautstärken, die Voices der Style-Parts oder das Tempo, können im Registration Memory gespeichert werden. Das Registration Memory speichert nur die Veränderungen, die beim Abspielen des (Original)-Styles wirksam werden sollen. Die Funktionen "Groove" und "Dynamics" stehen bei dieser Methode nicht zur Verfügung. Der "neue" Style kann nur gespielt werden, solange der Ausgangsstyle im Tyros2 zur Verfügung steht. Wenn der "Eltern-Style" gelöscht wird, dann verschwinden automatisch auch alle bearbeiteten Versionen. Die editierte Version des Styles kann nur abgespielt werden, wenn zuvor das entsprechende Registration Memory aufgerufen wurde, denn,

#### **bei der "kleinen Lösung" entsteht kein neuer Style!**

Meist ist es daher sicherer – und auch bequemer! – den veränderten Style als neue Datei abzuspeichern. Zur "großen Lösung" brauchen wir die Funktion STYLE CREATOR, die Sie so aufrufen:

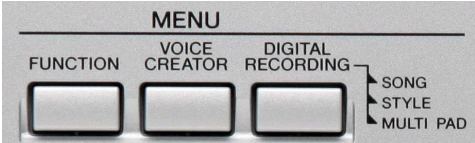

Drücken Sie auf den Schalter "DIGITAL RECORDING", rechts oben neben dem Display. Der Schalter holt das DIGITAL RECORDING Menu ins Display.

#### Der zweite Eintrag öffnet den "STYLE CREATOR"!

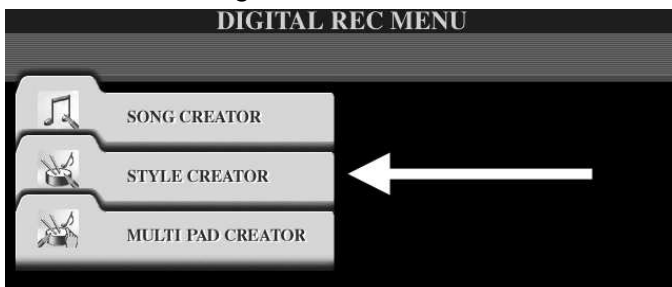

Bevor wir auf den STYLE CREATOR näher eingehen, betrachten wir den Ablauf der Bearbeitung: es kommt nämlich darauf an, was Sie an einem Style verändern wollen!

### Erst "edit" – dann "Creator", oder andersherum.

**1. EDIT – STYLE CREATOR**: Man nimmt zuerst die gewünschten Einstellungen vor – und öffnet erst dann den STYLE CREATOR. Die Einstellungen der MIXING CONSOLE werden jetzt automatisch für alle Sektionen übernommen und der neue Style muss nur noch gespeichert werden. Das ist die bequemste Art, um alle Einstellungen der MIXING CONSOLE vorzunehmen, wie etwa Lautstärke, Pan, Voice, Filter und Effekt. Ein weiterer Vorteil dieser Methode ist, dass Sie – während Sie den Style verändern - noch ganz normal spielen und alles ausprobieren können, bevor der STYLE CREATOR geöffnet wird. Sie hören alle neuen Einstellungen der MIXING CONSOLE während der Style mit beliebigen Akkorden und Sektionen noch im "Normalbetrieb" läuft.

**2. STYLE CREATOR – EDIT**: Man öffnet zuerst den STYLE CREATOR und fängt dann erst an, die gewünschten Veränderungen vorzunehmen. In diesem Fall beziehen sich die neuen Einstellungen der MIXING CONSOLE nur auf die aktuelle Sektion – und es braucht den "GROOVE-Seiten-Trick", um die gewünschte Veränderung auf alle Sektionen anzuwenden.

Die beiden Möglichkeiten lassen sich natürlich auch kombinieren!

# **12.1 Was heißt "bearbeiten"?**

- 1. Re-Mix: den Style neu "abmischen". Zum "Mix" eines Styles gehören die Voices und Lautstärken der Parts sowie alle Einstellungen für die drei Effekte (Reverb, Chorus, DSP1), Filter, Panorama und Equalizer. Alle diese Einstellungen werden in der MIXING CONSOLE vorgenommen. Das kann schon geschehen, bevor Sie den STYLE CREATOR öffnen. Die weiteren Einstellungen sind erst innerhalb des STYLE CREATORS möglich.
- 2. Parts löschen (nicht nur zeitweise ausschalten). Unerwünschte oder unnötige Parts können leicht aus einem Style entfernt werden.
- 3. Ein neues Preset-Tempo festlegen.
- 4. Groove und Dynamik des Styles verändern.
- 5. Die Parameter der Begleitautomatik editieren nur notwendig, wenn neue Parts aufgenommen wurden.
- 6. Den neuen Style benennen und abspeichern! Andernfalls war die Mühe von Punkt 1 bis 5 vergebens!

Der "neue Mix" wird stets in der MIXING CONSOLE vorgenommen, dem eingebauten Digital-Mischpult des Tyros2. Die MIXING CONSOLE öffnen Sie mit diesem Schalter, links unten neben dem Display.

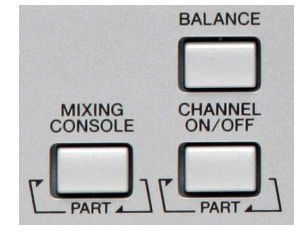

Bitte lesen Sie auch "Kapitel 9: MIXING CONSOLE: Das Mischpult". Die Pfeile und die Beschriftung "PART" zeigen, dass verschiedene Gruppen von Parts angezeigt werden, wenn Sie den Schalter MIXING CONSOLE wiederholt drücken: es erscheinen nacheinander "PANEL PART", "STYLE PART", "SONG CH1~8", "SONG CH 9~16". Wir brauchen jetzt natürlich die Seite "STYLE PART".

7. Ein weiterer Weg um schnell und bequem neue Styles zu gestalten, ist die Funktion "ASSEMBLY", also "Zusammenbau", im STYLE CREATOR. Beim Style-Assembly entstehen neue Styles durch neue Kombinationen einzelner Parts aus verschiedenen Styles. Sie ersetzen zum Beispiel den BASS-Part des Styles "X" durch den BASS-Part des Styles "Y". Und dann fügen Sie den CHORD1-Part des Styles "Z" ebenfalls in den Style " $X^*$  ein – und so weiter. Bei Musikproduktionen wird manchmal ähnlich vorgegangen: man behält Teile des Arrangements bei, ersetzt aber zum Beispiel die Drums – und schon klingt der Song wie neu!

# **12.2 Re-Mix: Neue Mischung**

Öffnen Sie dazu die MIXING CONSOLE und drücken Sie ggf. mehrmals auf den Schalter, bis die Anzeige STYLE PART erscheint. Mit TAB rechts oben am Display wählen Sie bitte die erste Seite der MIXING CONSOLE aus:

#### **MIXING CONSOLE (STYLE PART)** VOL/VOICE THLTER  $\overline{\mathbb{Y}}$  tune  $\overline{\mathbb{Y}}$  effect  $\overline{\mathbb{Y}}$  eq  $\overline{\mathbb{Y}}$  cmp  $\overline{\mathbb{Y}}$  line out  $\frac{ON}{OFF}$ SONG AUTO REVOICE **SETUP VOICE** MEGA ſΤ  $60$ **179 VOLUME**  $\bullet$   $\overline{171}$  $0.76$  $0.61$  $-74$  $\bullet$  72  $\Box$  88 ි 66 **BASS** CH<sub>D</sub>1 CH<sub>D</sub>2 RHY1 RHY<sub>2</sub> **PAD** PHR1 PHR<sub>2</sub>

# **MIXING CONSOLE (STYLE PART): VOL/VOICE**

**VOICE:**  Sounds auswählen

**PANPOT:** 

Panorama einstellen, von links bis rechts

### **VOLUME:**

die Lautstärken der 8 Parts regeln

### VOLUME: Lautstärke

Drücken Sie "E" (oder "J") um die Lautstärke auszuwählen! Stellen Sie anschließend mit "1" bis "8" oder dem Datenrad den gewünschten Wert für jeden der 8 Parts ein.

### PANPOT: Panorama, Position im Stereo-Klangbild

Drücken Sie zuerst den Schalter "D" (oder "I"), um den Parameter PANPOT auszuwählen. Stellen Sie dann mit "1" bis "8" den gewünschten Wert für jeden Part ein: von  $0 =$  "ganz links" bis 127 = "ganz rechts". Der Wert 64 entspricht genau der Mitte (Stereo center).

### VOICE: Klangfarben der einzelnen Parts

Drücken Sie den Schalter "C" (oder "H") um VOICE auszuwählen! Sobald Sie einen der Schalter "1" bis "8" drücken, öffnet sich die Voice-Liste und die aktuell gewählte Voice des Parts erscheint mit einem Rahmen. Wählen Sie anschließend die neue Voice, wie gewohnt (Kategorie, Voice).

**Tipp:** Vorsicht mit MEGA-Voices! Diese Klangfarben sind anders aufgebaut als "normale" Voices. Tauschen Sie nicht "über Kreuz"! Ersetzen Sie keine MEGA-Voice mit einer "normalen" Voice oder umgekehrt. Probieren Sie es aber ruhig einmal aus – meist klingt es entweder ziemlich seltsam, oder es ist fast nichts zu hören.

#### Wechseln Sie mit TAB zur Seite

#### **FILTER**

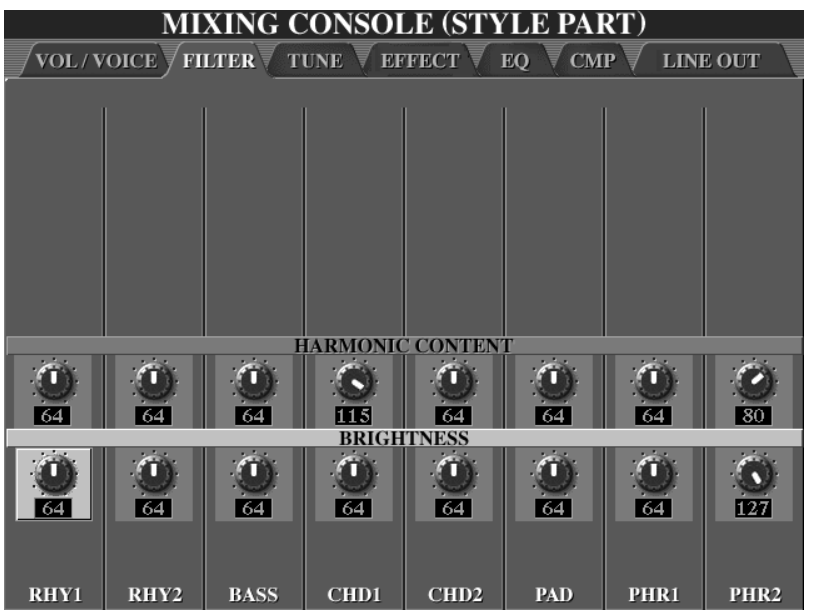

Die Filter regeln die "Helligkeit" des Klangs – und das kann vielfältig eingesetzt werden, wie zum Beispiel als "Wah-Effekt" im Style "70's TV-Theme" aus "Movie&Show". Am Regler für CHD1 ist zu sehen, wie der Filter den Klang der Gitarre regelt.

Die Filterseite bietet für jeden Part zwei einstellbare Parameter:

### **HARMONIC CONTENT**

Die Klanganteile in der Umgebung der Filterfrequenz werden angehoben, wenn Sie den Wert bei HARMONIC CONTENT vergrößern – bis hin zur Resonanz.

#### **BRIGHTNESS**

Der BRIGHTNESS-Wert regelt die Filterfrequenz und damit die Helligkeit des Klangs. Große Werte bei Resonanz (127) und mittlere bis kleine Werte bei BRIGHTNESS erzeugen oft einen sehr "synthesizertypischen" Sound.

Mit TAB überspringen Sie die TUNE-Seite, denn da gibt es keine Einstellungen für den Style. Weiter mit TAB zur Seite

#### **EFFECT:**

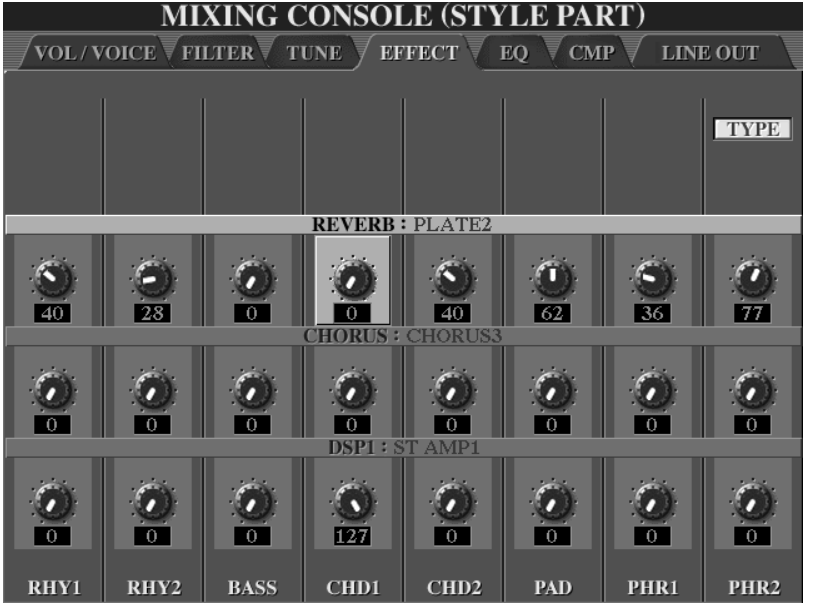

### **REVERB**

Nachhall, Raumklang

### **CHORUS**

Modulation

**DSP1** (Digitaler Signal-Prozessor)

Effekte aller Art, wie Nachhall, Verzerrer, Delay, Equalizer, Rotary, Chorus, Echo, Flanger, Tremolo, insgesamt 189 Effekt-Typen, die noch dazu editierbar sind.

Für den Style sind nur diese 3 Effekte von Bedeutung:

- 1. REVERB: Stellen Sie mit den Reglern neben dem Displayschalter "C" (oder "H") das Reverb-Send-Level jedes einzelnen Parts ein.
- 2. CHORUS: Stellen Sie mit den Reglern neben dem Displayschalter "D" (oder "I") das Chorus-Send-Level jedes einzelnen Parts ein.

REVERB und CHORUS arbeiten immer als System-Effekte. Die Send-Levels bestimmen jeweils den Anteil des Part-Signals, der zum Effekt geschickt wird.

3. DSP1: Stellen Sie mit den Reglern neben dem Displayschalter "E" (oder "J") das DSP1-Send-Level jedes einzelnen Parts ein. Das ist aber nur dann möglich, wenn der DSP1 als System-Effekt eingesetzt ist. Im anderen Fall, wenn für DSP1 nicht "System" sondern "Insertion" eingestellt ist, wirkt DSP1 nur auf genau einen Part und der Regler dieses Parts steht fest auf dem Wert 127 – und alle 8 DSP1-Regler sind "ausgegraut", weil es bei Insertion kein Send-Level zu regeln gibt.

Auf der (ersten) Effekt-Seite stellen Sie also nur die Stärke der 3 Effekte ein – pro Part. Die weiteren DSPs im Tyros2 gehören zu den Spiel-Parts, wie RIGHT1, 2, 3 und LEFT oder zum Mikrofon und finden keine Verwendung in Styles.

#### **Effekt-TYPE: automatisch, manuell?**

Die Auswahl der Effekt-Typen erfolgt automatisch mit jedem neuen Style. Bei der Gestaltung des Styles hat der programmierende Musiker die Effekt-Typen für REVERB, CHORUS und DSP1 bereits festgelegt. So wählt im Tyros2 etwa ein Rock-Style für DSP1 einen Distortion-Effekt (Verzerrer für die Rock-Gitarre) und ein Organ-Swing den Rotary-Speaker-Effekt für die Orgel-Parts. Zur manuellen Auswahl der Effekt-Typen schalten wir mit "J", bei "TYPE", rechts oben im Display zur nächsten Effekt-Seite um:

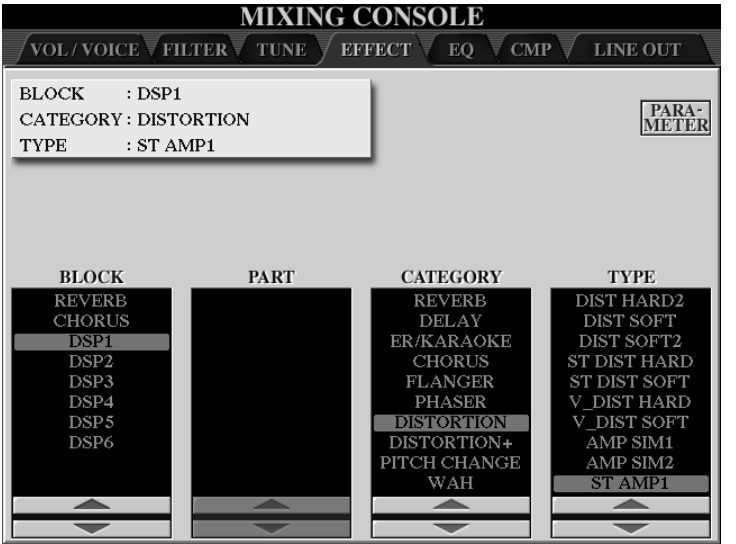

**BLOCK** 

Die Spalte ganz links zeigt die Liste aller Effekt-Blocks im Tyros2. Für die Styles sind aber nur REVERB, CHORUS und DSP1 von Interesse.

### **CATEGORY**

Die Effekt-Typen sind, zur bequemen Auswahl, in Kategorien sortiert.

### **TYPE**

Die rechte Spalte listet alle Effekt-Typen der aktuell gewählten Kategorie auf, in

diesem Beispiel sind das verschiedene "Distortion"- und "Overdrive"-Effekte, allesamt Verzerrer-Effekte, meist vorgesehen für Gitarren oder Orgeln in Rock-Styles. Die mittlere Spalte "PART" ist leer, weil DSP1 gerade auf "SYSTEM" steht und deshalb auch kein Part zugeordnet ist. Die Einstellungen für DSP1 sind auf dieser Seite nicht zu sehen – dazu muss erst die "PARAMETER"-Seite ins Display geholt werden.

### **Effekt-PARAMETER:**

Mit dem Schalter F "PARAMETER" steigen wir noch eine Ebene tiefer in den "Effekt-Keller" hinunter: auf der PARAMETER-Seite kann sogar das Verhalten der einzelnen Effekt-Typen modifiziert werden. Zur Speicherung der neuen Effekt-Typen stehen je drei USER-EFFECT-Plätze zur Verfügung (3 für REVERB, 3 für CHORUS und 3 für DSP<sub>1</sub>).

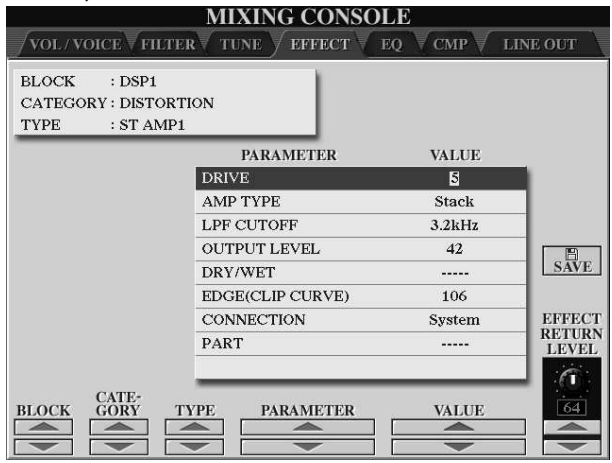

Die Liste der angezeigten Parameter hängt vom Effekt-Typ ab. Links oben ist zu sehen, welcher Effekt gerade bearbeitet wird, in diesem Beispiel ist es DSP1.

Der Parameter "CONNECTION" steht gerade auf "System", deshalb ist bei "PART" kein Wert gesetzt.

Meist ist es nicht notwendig, sich um die Einzelheiten der Effekte zu kümmern. Die wichtigsten Einstellungen, wie etwa die Stärke des Nachhalls, werden gleich in der obersten Ebene der MIXING CONSOLE vorgenommen.

Wichtige Parameter beim DSP1 sind:

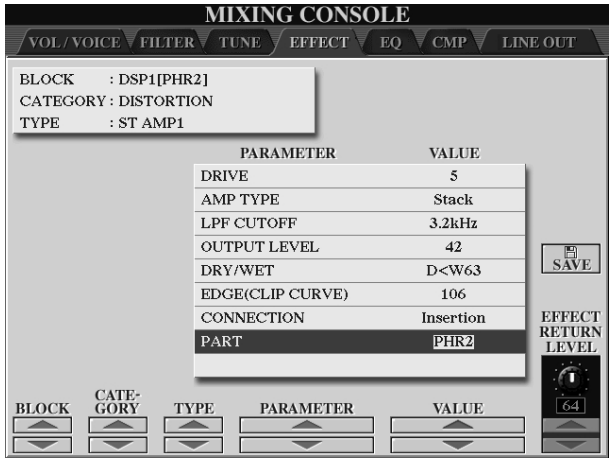

### **CONNECTION**

Connection ("Verbindung") bestimmt die "Verkabelung" des DSP1: "Insertion" oder "System". Wenn "Insertion" eingestellt ist, dann wirkt der DSP1 nur auf einen einzigen Part – und der wird in der Zeile darunter festgelegt, in diesem Beispiel ist das der Part CHORD2.

### **DRY/WET**

Dieser Wert regelt das Verhältnis zwischen "trockenem" (ohne Effekt) und Effekt-Signal.

Bei einem System-Effekt wird der Effekt-Anteil über das Send-Level geregelt. Das entsprechende MIDI-Event ist ein Controller-94–Event. Bei einem Insertion-Effekt gibt es kein Send-Level. Die Auswahl des betroffenen Parts wie auch das Dry/Wet-Verhältnis werden über SysEx-MIDI-Events eingestellt. Diese MIDI-Events sind für Sie dann von Bedeutung, wenn Sie Styles auch "extern" bearbeiten, also die Sequenz des Styles und die Style-Parameter mit Hilfe eines Computers erstellen und verändern möchten. In diesem Fall kommen Sie nicht darum herum, einen Blick in die "schwarze Liste" zu werfen – da stehen alle Zahlen und Formate, wie die Effekte mit Hilfe von MIDI-Events ausgewählt, verkabelt und gesteuert werden.

Mit EXIT kehren Sie zur Effekt-Liste zurück. Von der Seite mit den Effekt-Listen führt EXIT wieder zur MIXING CONSOLE.

Wir schalten mit TAB weiter zur Seite

### **EQ: Equalizer**

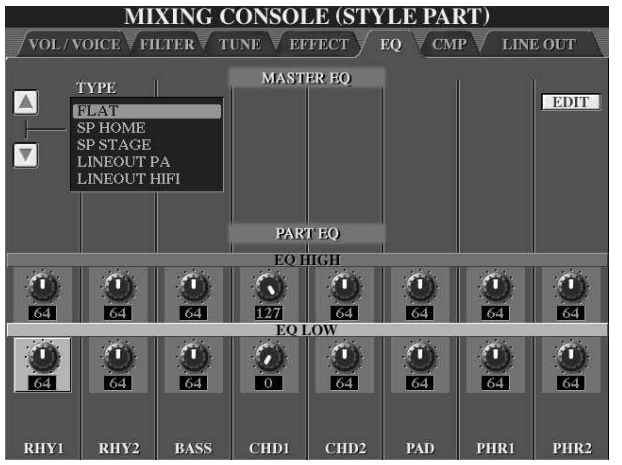

### **PART EQ**

Für die 8 Style-Parts stehen 8 EQ-High- und EQ-Low-Regler zur Verfügung, zum Anheben oder Absenken der Höhen und Bässe.

Eine Veränderung der EQs ist bisweilen viel wirksamer als eine Veränderung der Lautstärken. Wenn Sie einem Gitarren-Part ein paar Höhen "spendieren" ist das Ergebnis oft viel eindrucksvoller, als wenn Sie den Part nur einfach ein bisschen lauter machen.

Der MASTER EQ ist nicht Gegenstand der Style-Bearbeitung! Sie können Änderungen vornehmen – aber nicht im Style speichern!

Nachdem Sie alle Einstellungen vorgenommen haben, schließen Sie MIXING CONSOLE wieder mit EXIT.

Wenn Sie jetzt den STYLE CREATOR öffnen – natürlich ohne den Style neu anzuwählen oder zwischendurch noch einen anderen Style "anzufassen" – dann werden alle Einstellungen übernommen und Sie müssen den neu gestalteten Style nur noch abspeichern.

### **Zusammenfassung: der Ablauf von Style-Re-mix**

Style-Re-mix verändert den Klang eines Styles, nicht die Abfolge der Noten.

- 1. Zuerst den Style auswählen, der bearbeitet werden soll.
- 2. In der MIXING CONSOLE den neuen Mix und die neuen Voices einstellen.
- 3. Jetzt erst den STYLE CREATOR öffnen!
- 4. Das Tempo neu einstellen, falls gewünscht.
- 5. Mit SAVE den bearbeiteten Style abspeichern.
- 6. Mit EXIT den STYLE CREATOR schließen.

Innerhalb des STYLE CREATORS findet gar keine Bearbeitung statt – solange es um den Re-Mix des gesamten Styles geht. Wenn Sie dagegen Einstellungen vornehmen möchten, die nur eine bestimmte Sektion des Styles betreffen, dann öffnen Sie den STYLE CREATOR zuerst. Wählen Sie die zu bearbeitende Sektion, stellen Sie die Werte wie gewünscht ein und speichern Sie dann den Style ab. Die veränderten Einstellungen (mit Ausnahme der Effekt-Typenauswahl) wirken nicht auf den ganzen Style sondern nur auf die Sektion, die bei der Bearbeitung ausgewählt war. Auf der GROOVE-Seite des STYLE-CREATOR gibt es aber die Möglichkeit, alle Sektionen des Styles gleichzeitig auszuwählen – siehe Groove-Seitentrick.

# **12.3 Parts löschen**

Der Schalter "CHANNEL ON/OFF" holt stets eine Schaltleiste ins Display – siehe auch Kapitel 3 "Spielen mit Styles":

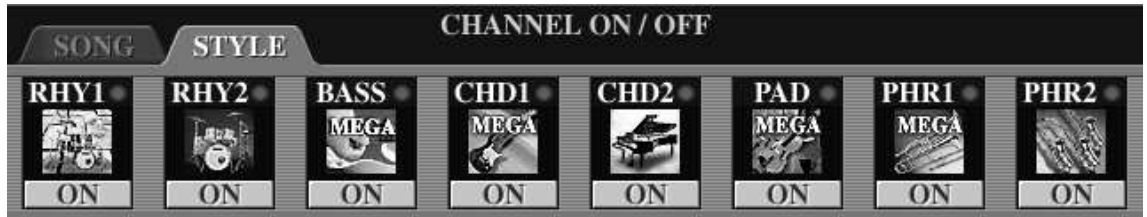

Die Icons zeigen die Instrumente der einzelnen Parts. Leere Felder erscheinen, wenn der Part in der aktuellen Sektion keine Daten enthält. Der Spieler kann Parts zwar nach Belieben ausschalten, aber die Daten bleiben erhalten!

Zum Löschen von Parts gehen Sie - im STYLE CREATOR - zur Seite BASIC, oder GROOVE, CHANNEL, oder PARAMETER – aber nicht zu ASSEMBLY oder EDIT.

Wählen Sie die Sektion, in der Sie einen oder mehrere Parts löschen wollen.

Drücken Sie den Schalter CHANNEL ON/OFF um die Leiste mit den Instrumenten-Icons ins Display zu holen:

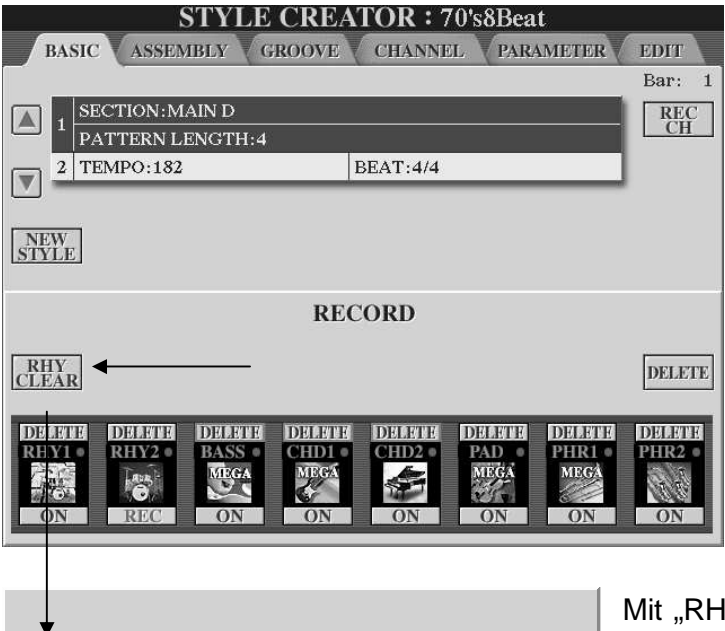

Im Unterschied zum gewohnten Bild erscheint beim Schalter "J" der Button "DELETE" (löschen).

Drücken Sie auf den Schalter J "DELETE" und halten Sie den Schalter gedrückt! Über den Parts erscheint das Wort "DELETE". Mit der oberen Reihe der Schalter 1 bis 8 entfernen Sie die Parts dauerhaft. Später, beim Spielen, erscheint dann nur noch ein leeres Feld und kein Instrumenten-Icon mehr.

Mit "RHY CLEAR" bei "E" löschen Sie einzelne Instrumente der RHY-Parts, also z.B. Hihat oder Snare. Der Schalter ist nur aktiv, wenn einer der beiden RHY-Parts auf "REC" steht! Der GROOVE-Seiten-Trick, einen Part in allen Sektionen auf einen Rutsch zu

löschen funktioniert hier leider nicht. Der betroffene Part wird jeweils nur in der aktuellen Sektion gelöscht – was aber durchaus Sinn macht: Sie möchten ja vielleicht in MAIN C den PHRASE1-Part löschen, aber ohne das INTRO C zu beschädigen, in dem PHR1 die Melodie spielt!

Abschließend: Speichern nicht vergessen!

Halten Sie diese Taste gedrückt, und, schlagen Sie gleichzeitig die

entisprechende Taste auf der Tastatur<br>an. Das dieser Taste zugewiesene Schlaginstrument wird entfernt.

# **12.4 Ein neues Preset-Tempo einstellen**

Das neue Tempo können Sie praktisch zu jeder Zeit und wie gewohnt eingeben – und den Style anschließend wieder abspeichern.

Der Ordnung halber betrachten wird aber die "offizielle" Seite:

Wählen Sie im STYLE CREATOR die Seite BASIC und holen Sie mit dem Schalter B diese Anzeige ins Display:

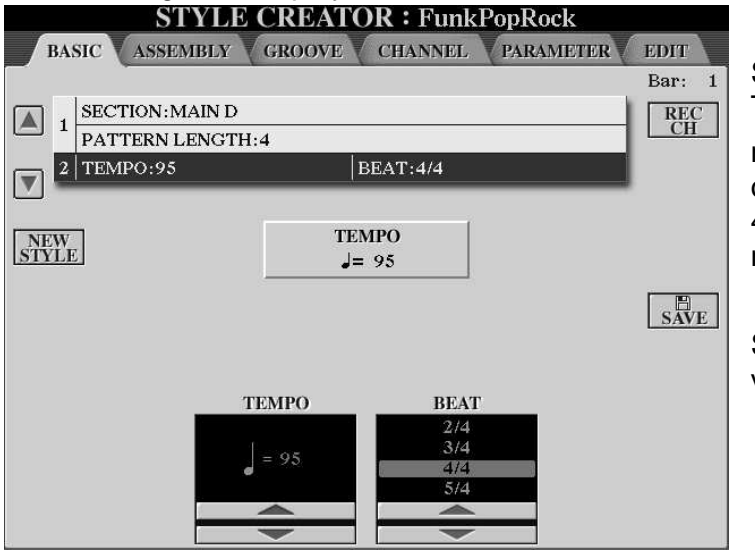

Stellen Sie das neue Preset-Tempo ein:

mit dem DATA ENTRY Rad, oder mit den Schaltern 3 und 4, oder auf dem Bedienfeld mit den Tempo-Schaltern.

Speichern (SAVE!) nicht vergessen!

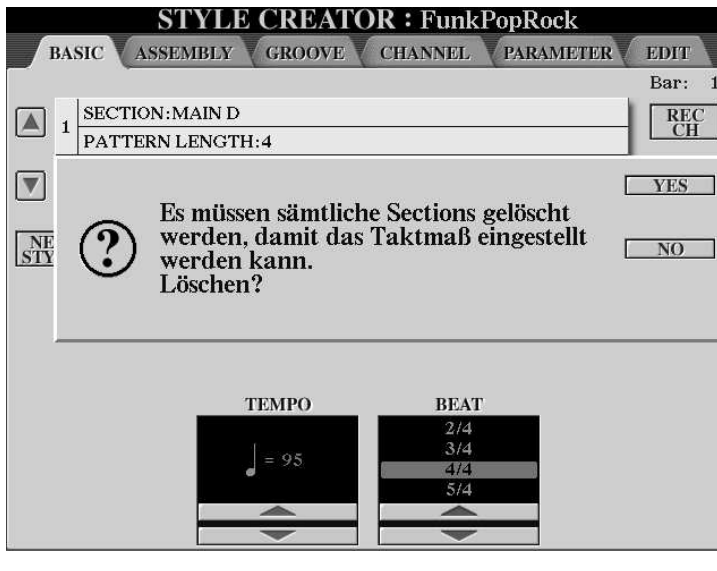

Die Taktart kann nur bei einem vollkommen neuen, also leeren Style verändert werden. Diese Option, nämlich alle Sektionen zu löschen, ist komfortabel, wenn Sie einen "Leer"-Style brauchen, für bestimmte MIDI-Anwendungen etwa. Der leere Style initialisiert nämlich alle Parts. Mit dem Schalter "NEW STYLE" bei "C" erzeugen Sie ebenfalls einen neuen, leeren Style – allerdings ohne weitere Rückfrage! Drücken Sie nur

auf "NEW STYLE", wenn Sie das wirklich wollen. Die aktuellen Styledaten sind futsch!

### **PATTERN LENGTH:**

Der Wert gibt die Länge des Patterns in Takten an. Die maximale Länge, die hier einstellbar ist, beträgt 32 Takte – aber Tyros2 kann Patterns mit einer Länge von bis zu 255 Takten abspielen. Wenn Sie das Pattern "verlängern" – und mit "EXECUTE" bestätigen, werden in die neuen Takte automatisch Daten kopiert.

Seite 246

# **12.5 Groove & Dynamics**

Mit diesen Funktionen verändern Sie das rhythmische "Feeling" sowie den Dynamik-Umfang, und setzen oder entfernen Betonungen.

Mit GROOVE kann beispielsweise diese "Umwandlung" vollzogen werden:

Vorher: Nachher:

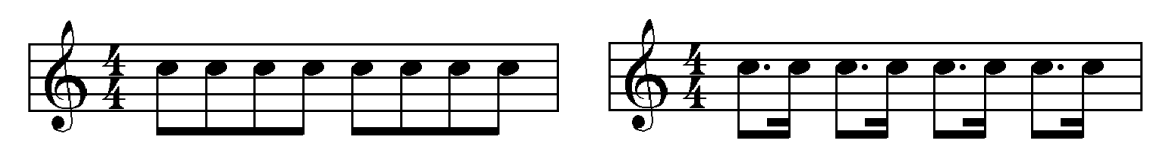

GROOVE kann ganz bequem aus jedem "geraden" Style (8-tel, 16-tel) einen "swingenden" Style (8-tel-Triole, 16-tel-Triole) erzeugen, wie etwa aus einem Country-Rock ein Country-Swing. Im Gegenzug kann die Groove-Funktion triolische Styles wieder "geradebiegen" – dann wird aus einem swingenden BigBand-Style im Handumdrehen ein "zickiger" Foxtrott.

Die Funktion "Dynamics" setzt neue Betonungen und Akzente, verändert also die Lautstärken einzelner Noten im Style oder den Umfang der Dynamik. Der Umfang der Dynamik ist das Verhältnis zwischen den lautesten und den leisesten Tönen.

Vorher: Nachher:

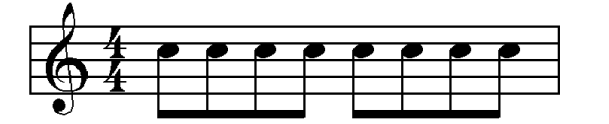

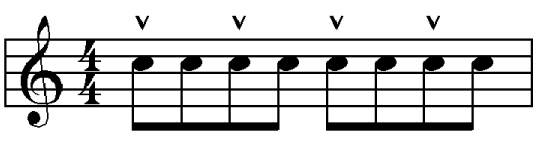

### **GROOVE**

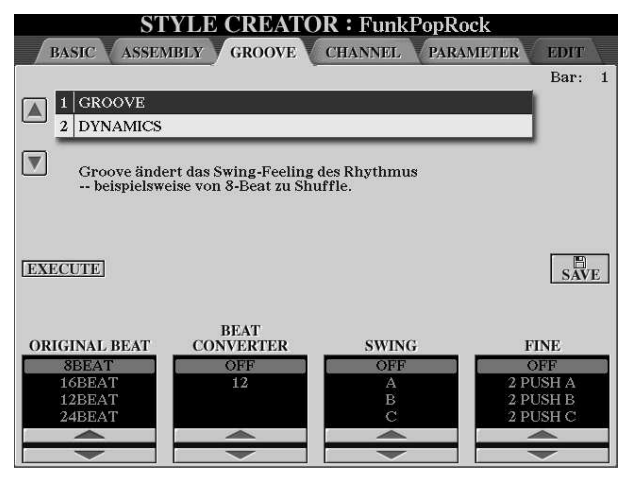

Stellen Sie links bei ORIGINAL BEAT den tatsächlichen Rhythmus des Ausgangsmaterials ein: je nach aktuellem Style. Auf diese Angabe beziehen sich die weiteren Parameter, die den Rhythmus verändern.

Die Werte bei BEAT CONVERTER, SWING und FINE bestimmen, wie der Rhythmus des Styles verändert wird.

Im Allgemeinen ist der Groove eines Styles "durchgängig": alle Sektionen "swingen" im gleichen Groove. Tyros2 erlaubt zwar unterschiedliche Grooves für die einzelnen Sektionen – aber das ist selten notwendig. Damit der neue Groove auf alle Sektionen wirkt, müssen alle Sektionen gleichzeitig ausgewählt sein. Das geht nur hier, auf der Groove-Seite:

### **Der Trick mit der GROOVE-Seite:**

Viele Einstellungen im STYLE CREATOR, wie etwa ein neuer Mix oder ein anderer Groove, können für jede der Sektionen individuell erfolgen: Sie könnten die Lautstärke der BASS-Spur in MAIN A anders setzen als in MAIN B. Insgesamt besteht ein Style aus 15 Sektionen mit bis zu 120 Parts, die alle einzeln eingestellt werden könnten: und das wollen Sie sich wahrscheinlich nicht antun! Neue Einstellungen wirken aber, wenn der STYLE CREATOR bereits geöffnet wurde, nur auf die aktuelle Sektion.

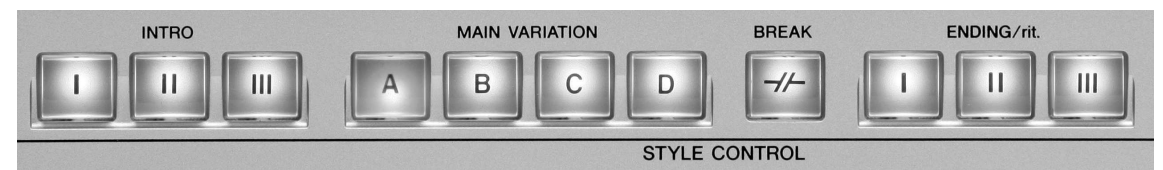

Jetzt wirkt der neue Mix nur auf MAIN A, denn nur die LED über MAIN A leuchtet rot und ist ausgewählt, die LEDs der anderen Sektionen leuchten grün. Bevor wir anfangen neue Einstellungen vorzunehmen, wollen wir deshalb zuerst alle Sektionen des Styles gleichzeitig auswählen. Der neue Mix soll für den ganzen Style gelten -

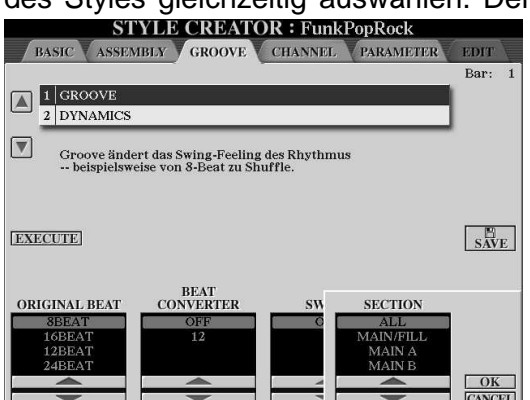

und wir müssen den Mix nicht für jede Sektion einzeln einstellen.

Falls Sie nur die Einstellungen einer bestimmten Sektion verändern wollen, dann ist der nachfolgend beschriebene "Trick" (alle Sektionen auszuwählen) nicht notwendig.

Sobald Sie eine andere Sektion, wie etwa MAIN A oder ENDING 2 wählen, erscheint auf der GROOVE-Seite ein kleines zusätzliches Fenster. Bewegen Sie den

Cursor mit den Schaltern "6" oder "7" nach oben, bis der Eintrag "ALL" erscheint! Bestätigen Sie mit "OK"! Jetzt sind alle Sektionen des Styles ausgewählt – und die LEDs aller Sektionen leuchten rot, ein ungewohnter Anblick! Nehmen Sie jetzt die Einstellungen vor und führen Sie "EXECUTE" aus. Dadurch werden die gemachten Änderungen auf alle Sektionen angewendet.

### **ORIGINAL BEAT**

Hier geben Sie an, welchen "Beat" der Original-Style hat. Bei den Styles, die im Namen bereits die Bezeichnung "8-beat" oder "16-beat" tragen ist das sofort klar. Die Dance-Styles basieren meist auf "16-beat". Die meisten Styles aus "Jazz&Swing" sind triolischer Natur, die rhythmische Unterteilung beruht auf 8tel-Triolen, also 12 beat.

#### **BEAT CONVERTER und SWING**

Hier bestimmen Sie, wie der Groove des Styles verändert werden soll. Im Allgemeinen geht es immer nach diesem Schema: wenn das Original ein 8- oder 16- Beat ist, dann bietet sich als Ziel vor allem ein 12- oder 24-Beat an, also eine triolische Variation – und genau umgekehrt auch: aus 12-beats werden 8-beats.

#### **SWING**

Die geraden (also das zweite, vierte, sechste usw.) 8tel bzw. 16tel werden nach hinten verschoben, wie in der Abbildung nach 12.5 zu sehen ist.

Seite 248
## **12.6 Neue Styles mit "GROOVE"**

Die praktischen Beispiele zeigen, wie Sie mit der GROOVE-Funktion innerhalb weniger Minuten neue Styles gestalten:

Wählen Sie den Style "60's8Beat" der Kategorie POP&ROCK. Stellen Sie im STYLE CREATOR auf der GROOVE-Seite folgende Werte ein:

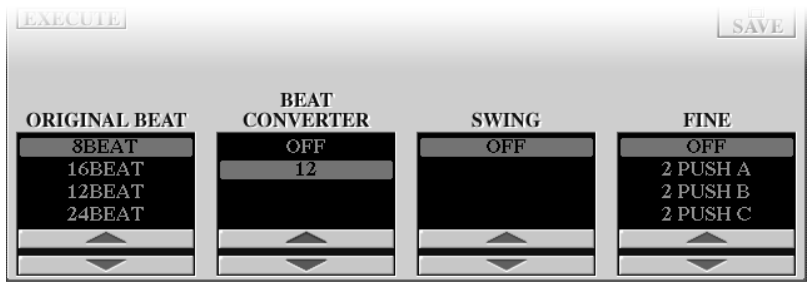

Der "gerade" Style "60's8Beat" wurde zu einem "Shuffle" konvertiert!

Im nächsten Beispiel geht es andersherum: wir biegen den MORSwing-Style (in SWING &JAZZ) zu einem 8-Beat-Style – mit folgenden Werten:

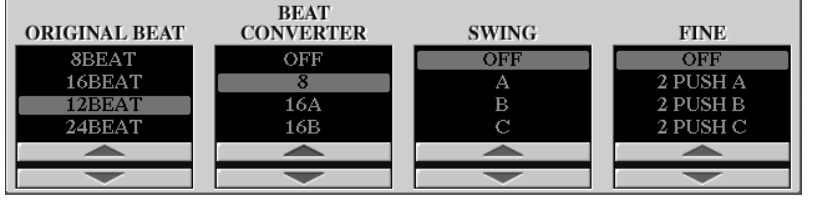

Mit Tempo 118 klingt es noch besser - und Sie haben einen neuen 8-Beat! Der ganze Vorgang dauert kaum eine Minute!

Machen Sie aus der "AlpBallad1" eine "Soft-Polka".

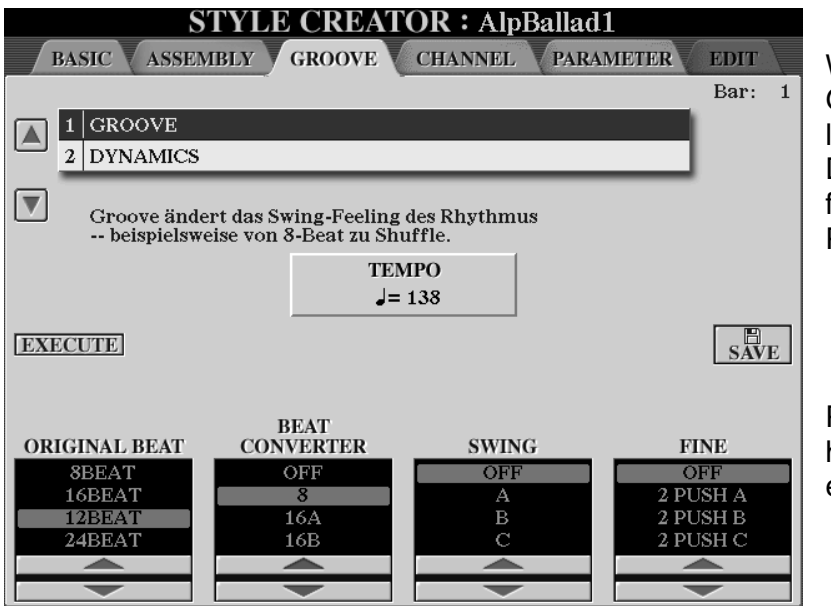

Wenn das PAD-Part-Gebimmel nervt, dann löschen Sie es doch! Der neue Style funktioniert auch ohne PAD sehr gut!

Probieren Sie auch höhere Tempi, wie etwa 138 bpm!

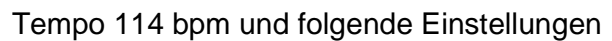

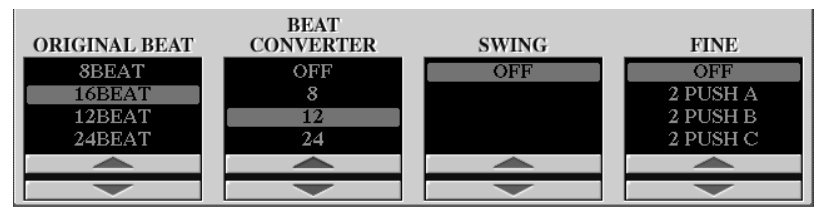

verwandeln den bedrohlich düsteren "Secret Service"-Style aus der Kategorie "Movie & Show" in einen neuen Shuffle-Style!

Noch mehr GROOVE-Beispiele: 70'sTV-Theme goes Phillysound!

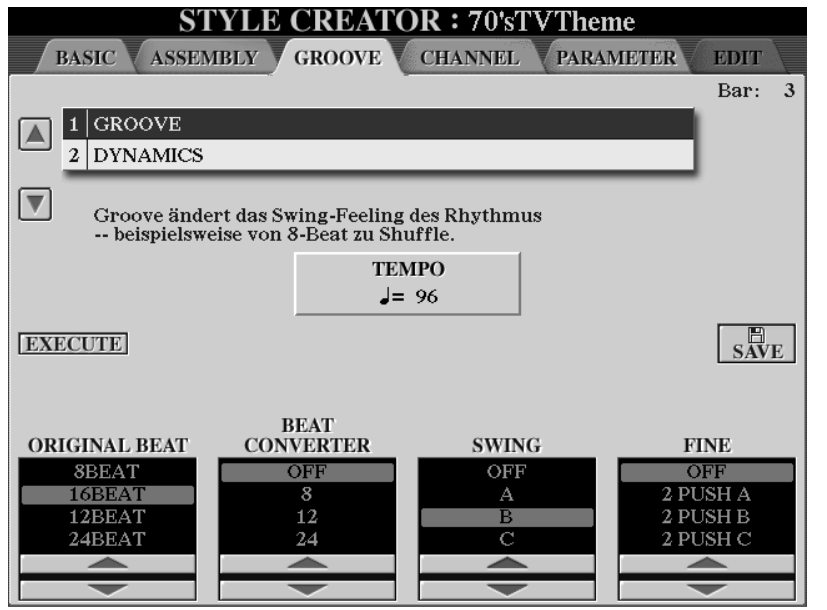

Verringern Sie das Tempo des neuen Styles auf 106 oder gar 96 bpm:

Die Einstellung "SWING B" erzeugt aus dem Style "70'sTVTheme" einen ziemlich relaxten Philly-Sound-Shuffle!

Aus "12Beat" wird "8BEAT":

Aus dem swingenden "Jive"-Style (BALLROOM) entsteht ein triolenfreier neuer Rock´n´Roll oder Twist.

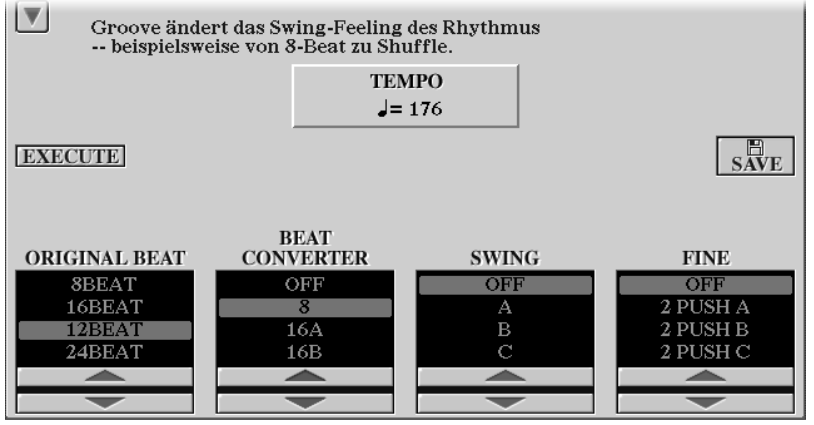

Probieren Sie es aus, machen Sie rhythmische Experimente! Die GROOVE-Seite ist eine einfach zu bedienende Style-Fabrik!

#### **Fassen wir noch einmal zusammen:**

Falls Sie am ganzen Style (nicht nur an einzelnen Sektionen) Veränderungen vornehmen möchten, die über die MIXING CONSOLE erreichbar sind, dann ist der erste Weg "**EDIT – CREATOR**" kürzer und bequemer – wie bereits beschrieben:

- 1. Zuerst den Style auswählen, der bearbeitet werden soll.
- 2. In der MIXING CONSOLE den neuen Mix und die neuen Voices einstellen.
- 3. Jetzt erst den STYLE CREATOR öffnen!
- 4. Das Tempo neu einstellen, falls gewünscht.
- 5. Mit SAVE den bearbeiteten Style abspeichern.
- 6. Mit EXIT den STYLE CREATOR schließen.

#### Der zweite Weg "CREATOR - EDIT" läuft nach folgendem Schema ab:

- 1. Zuerst den Style auswählen, der bearbeitet werden soll.
- 2. Dann den STYLE CREATOR öffnen!
- 3. Die gewünschte Sektion auswählen oder auf der GROOVE-Seite alle Sektionen auswählen: alle LEDs leuchten rot!
- 4. In der MIXING CONSOLE den neuen Mix und neue Voices einstellen. Mit EXIT die MIXING CONSOLE wieder verlassen.
- 5. EXECUTE übernimmt die neuen Einstellungen in den Style (GROOVE-Seite!)
- 6. GOOVE und DYNAMICS verändern, falls gewünscht. Einzelne Parts löschen, falls gewünscht. Das Tempo neu einstellen, falls gewünscht.
- 7. Mit EXECUTE die neuen Einstellungen in den Style übernehmen.
- 8. Mit SAVE den bearbeiteten Style abspeichern.
- 9. Mit EXIT den STYLE CREATOR schließen.

Der einzige "Trick" dabei ist die Besonderheit der GROOVE-Seite: hier können alle Sektionen gleichzeitig selektiert werden: die neuen Einstellungen wirken sich auf den ganzen Style aus und müssen nicht "von Hand" für jede der insgesamt 15 Sektionen einzeln eingestellt werden.

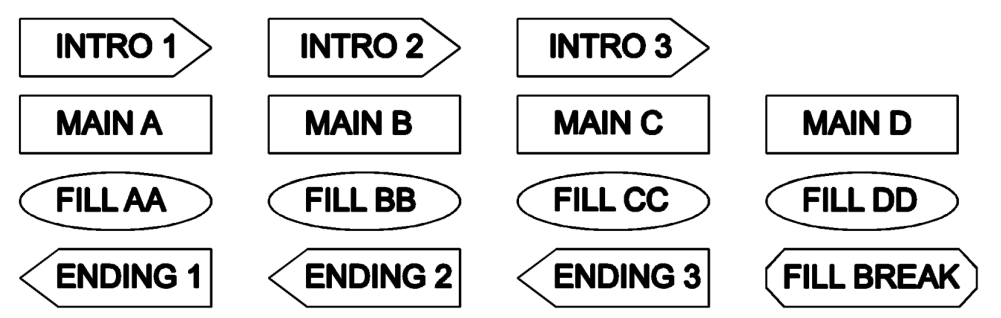

Die ASSEMBLY-Seite erlaubt zwar auch die Auswahl "ALL" – aber hier gibt es keinen EXECUTE Schalter, um die Änderung für alle Sektionen zu übernehmen.

Wenn alle Einstellungen vorgenommen sind: Speichern nicht vergessen! Wählen Sie als Zielort ein beschreibbares Laufwerk, wie USER, die Festplatte oder ein am USB-TO-DEVICE angeschlossenes Gerät.

# **12.7 DYNAMICS: Betonungen im Style setzen**

Auf der GROOVE-Seite wechseln Sie mit dem Schalter B zur Funktion DYNAMICS. DYNAMICS beeinflusst die Betonungen, den Wechsel zwischen "laut" und "leise" innerhalb der rhythmischen Abfolge.

Bei ACCENT TYPE stehen 17 rhythmische Muster zur Auswahl. Im Gegensatz zu GROOVE kann DYNAMICS auch nur für einzelne Parts gelten und für verschiedene Parts unterschiedlich eingestellt werden.

Wählen Sie deshalb mit CHANNEL zuerst den gewünschten Part des Styles – oder stellen Sie den Wert auf "ALL" um alle Parts gleichzeitig zu bearbeiten.

**Tipp:** Fangen Sie mit RHYTHM1 oder RHYTHM2 an – nicht mit "ALL". Eine Betonung auf dem ersten Schlag macht sonst auch das PAD lauter – und das bringt rhythmisch gar nichts!

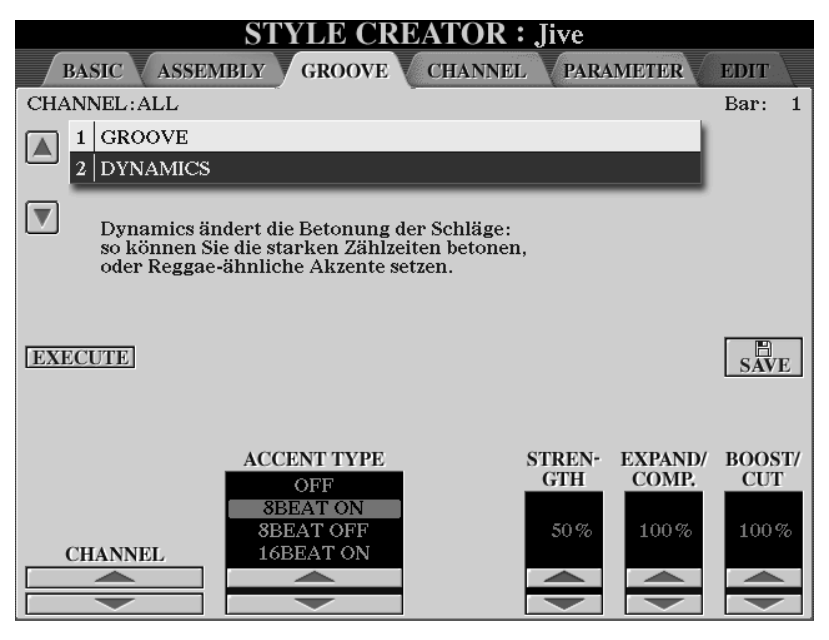

#### **ACCENT TYPE:**

8BEAT ON betont das erste, dritte, fünfte usw. Achtel,

8BEAT OFF erhöht die Lautstärken des zweiten, vierten, sechsten usw. Achtels.

16Beat ..ON" und 16Beat "OFF" arbeiten genauso: es werden alle geradzahligen (=OFF) oder alle ungeradzahligen (=ON) Sechzehntel betont.

STRENGTH bestimmt das Ausmaß der Betonung.

EXPAND/COMP erweitert oder begrenzt den dynamischen Umfang.

BOOST/CUT erhöht oder erniedrigt alle Anschlagswerte prozentual.

EXECUTE führt – wie gewohnt - die Veränderungen aus. Die Werkzeuge der Funktion DYNAMICS sind sehr mächtig – und wollen mit Bedacht eingesetzt werden.

**Tipp:** Stellen Sie Strength auf 50%, die anderen beiden Werte auf 100%. Wählen Sie bei CHANNEL einen der beiden RHYTHM-Parts – und schalten Sie alle anderen Parts aus. Probieren Sie verschiedene ACCENT Typen – und achten Sie darauf, welche Zählzeiten jeweils stärker betont oder abgeschwächt erklingen.

Und wie immer: Nach der Bearbeitung speichern!

### **12.8 Neue Styles: Parameter**

Jeder Style besteht aus einer MIDI-Sequenz, der Abfolge von Noten und weiterer MIDI-Events, und einem Satz von Parametern. Diese Parameter legen fest, wie der Style auf die vom Spieler gegriffenen Akkorde reagiert. Im Idealfall – wenn die MIDI-Sequenz und die Parameter gut aufeinander abgestimmt sind, entsteht beim Spielen des Styles eine perfekte Begleitung für jeden der über zwanzig unterstützten Akkord-Typen in allen zwölf Tonarten.

Die Veränderung dieser Parameter ist nur dann bedeutsam, wenn Sie neue Styles gestalten, neue Parts aufnehmen, neue Spuren einspielen. Solange Sie vorhandene Styles nur klanglich umgestalten, Parts kopieren (ASSEMBLY) oder einzelne Parts löschen, ist es kaum notwendig, diese Parameter jemals anzufassen oder neu einzustellen.

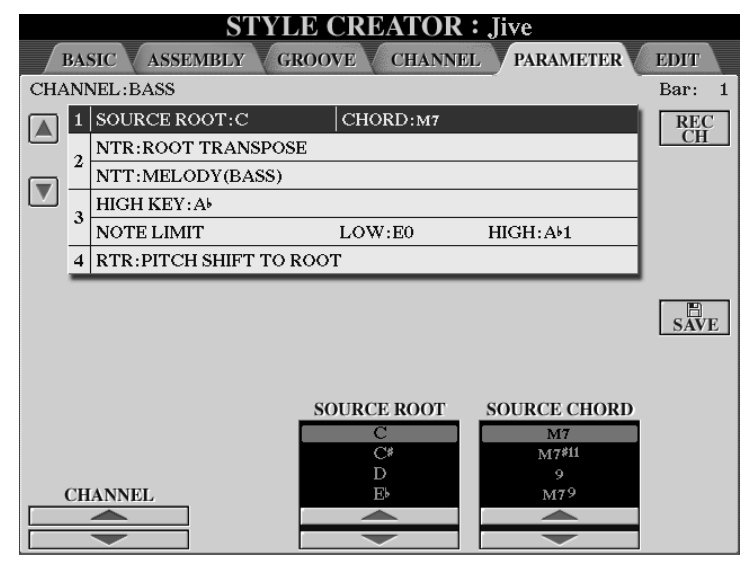

So sieht die Parameter-Seite des CUSTOM STYLE CREATORS aus:

Für jeden der 8 Parts gibt es eine Reihe von Parametern an, wie die Styledaten in den Zielakkord "transformiert" werden sollen.

So legt der Wert bei "HIGH KEY" fest, wie weit ein Part maximal nach oben transponiert wird, die Werte des "NOTE LIMIT" begrenzen die möglichen Zieltöne eines Parts.

"RTR" (Re-Trigger) bestimmt, was mit noch ausgehaltenen Tönen beim Akkordwechsel geschehen

soll. Der BASS-Part ist meist auf "PITCH SHIFT TO ROOT" eingestellt. Dadurch spielt der Bass den Grundton des neuen Akkordes, auch wenn bei einem Wechselbass gerade die Quinte an der Reihe ist.

Eine detaillierte Erklärung der Parameter SOURCE ROOT, SOURCE CHORD, HIGH KEY, NOTE LIMIT und RTR würde den Rahmen dieses Buches sprengen. Wir möchten aber zumindest den Zusammenhang von NTT und NTR erklären – denn dieser Punkt kommt in der sehr anschaulichen und gut lesbaren Bedienungsanleitung des Tyros2 unserer Meinung nach etwas zu kurz.

#### **NTT und NTR**

Die Parameter NTT (Note Transposition Table) und NTR (Note Transposition Rule) arbeiten immer als Paar – deshalb ist es sinnvoll, die möglichen Kombinationen aus NTT und NTR zu betrachten und zu verstehen.

NTR ROOT TRANS verschiebt die Noten des Ausgangsmaterials parallel in die Tonart des Zielakkordes. NTR ROOT FIXED transformiert die Originalnoten ebenfalls in die Zieltonart – aber durch nicht-parallele Alterierungen. Was letztendlich mit den einzelnen Tönen passiert, hängt aber von der NTT ab.

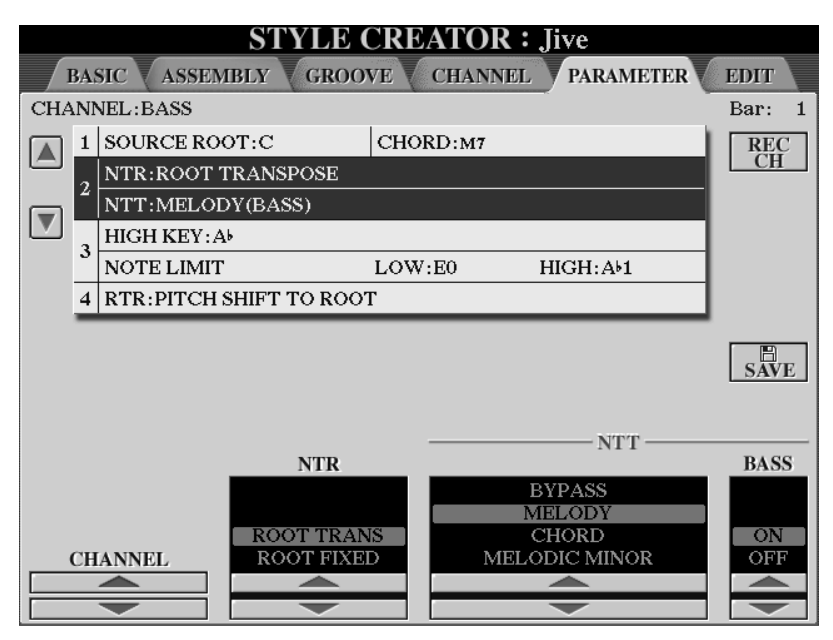

Mit den Schaltern "A" und "B" rufen Sie die Parameter auf: hier werden (für jeden Part) die NTR und NTT eingestellt. Der Schalter "BASS ON/OFF" bewirkt, dass die Töne des Parts zum Bass der "Slash"-Akkorde werden, wie etwa bei C/G, also C-Dur mir G im Bass.

#### **EDIT:** Parts unter dem Mikroskop

Die einzelnen MIDI-Events eines Parts werden in der EDIT-Seite aufgelistet, ganz rechts. Hier können Sie einen Styles im Detail bearbeiten, wie auch Daten neu eingeben. Dieses Verfahren setzt voraus, dass Sie mit "MIDI" vertraut sind. Die

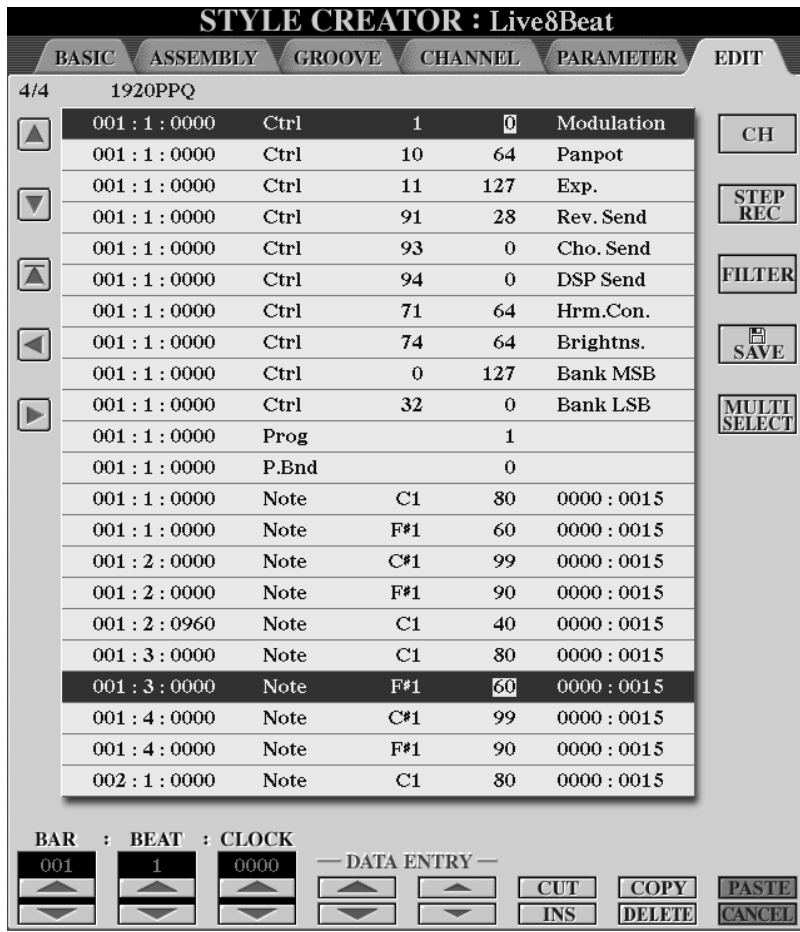

Abbildung zeigt die Eventliste eines RHY-Parts – hier künstlich verlängert, damit mehr zu sehen ist.

Die Pfeiltasten links bewegen den Cursor in der Liste.

..MULTI SELECT" wählt mehrere Events aus, um sie etwa zu verschieben oder zu kopieren.

Mit "STEP REC" öffnen Sie eine weitere Seite, um MIDI-Events von Hand einzugeben.

"FILTER" legt fest, welche Event-Typen angezeigt werden – in diesem Beispiel werden alle Typen angezeigt.

Seite 254

#### **Die wichtigsten NTT-NTR-Kombinationen**

#### **NTR ROOT TRANS und NTT BYPASS**

Transponiert parallel ohne weitere Akkordanpassung: für Parts mit harmonischmelodischem Eigenleben (meist für INTRO oder ENDING).

#### **NTR ROOT TRANS und NTT MELODY mit NTT-Schalter BASS ON**

Transponiert parallel mit Konvertierung der Akkorde: für den Bass und alle Parts mit Bass-Charakter.

#### **NTR ROOT TRANS und NTT CHORD:**

Transponiert parallel mit Konvertierung der Akkorde.

#### **NTR ROOT TRANS und NTT (Type)-MINOR:**

Transponiert parallel – aber konvertiert nur von Dur zu Moll oder umgekehrt: für Parts mit harmonisch-melodischem Eigenleben (meist für INTRO oder ENDING).

#### **NTR ROOT FIXED und NTT BYPASS:**

Nichts passiert – die Töne werden genau wie im Originalpattern abgespielt: für die Schlagzeug-Spuren, für die Effekt-Geräusche der MEGA-Voices.

#### **NTR ROOT FIXED und NTT MELODY:**

Transponiert nicht-parallel mit Konvertierung der Akkorde: geringste Bewegung der einzelnen Töne: für einstimmige Linien.

#### **NTR ROOT FIXED und NTT CHORD:**

Transponiert nicht-parallel mit Konvertierung der Akkorde: die drei "wichtigsten" Töne jedes Sourcepatterns werden zu den drei "wichtigsten" Tönen jedes Zielakkords: für alle Arten (mindestens) dreistimmiger Akkordbegleitung. Bei fünfstimmigem Sourcepattern wird aus Grundton und Quinte stets wieder nur Grundton und Quinte.

#### **Wer noch mehr zu diesem Thema wissen will....**

den dürfen wir nochmals auf das Buch "STYLES & PATTERNS, Die Praxis der Yamaha-Begleitautomatik" (ISBN: 3-932275-60-8) hinweisen. Das dritte Kapitel "Die Parameter der programmierbaren Begleitautomatik: Styles gestalten und bearbeiten" erklärt die Bedeutung der einzelnen Parameter und deren Zusammenwirken in allen Einzelheiten – mit vielen praktischen (Noten)-Beispielen und Anwendungen. Zur Gestaltung von Styles für YAMAHA Instrumente gibt es auch verschiedene Computerprogramme, wie etwa CASM-Edit. Auch darüber informiert das Buch.

Eine weiterer Know-How-Pool ist das Yamaha-Keyboard-Forum im Internet. Auf den Homepages verschiedener Mitglieder gibt es viele Tipps zur Programmierung und auch neue, "selbst gemachte" Styles zum Download.

## **12.9 Style ASSEMBLY – der Style-Baukasten**

Im Tyros2 gibt es 400 PRESET-Styles, und jeder dieser Styles besteht aus 15 Sektionen, von INTRO 1 bis ENDING 3. Jede Sektion besteht aus bis zu 8 Parts, von RHY1 bis PHR2. Wenn wir, was jetzt nur einfach geschätzt ist, davon ausgehen, dass in einer Sektion nur etwa 5 Parts tatsächlich belegt sind, dann ergeben sich in der Summe immer noch dreißigtausend (30.000!) Parts. Bevor man also darangeht, einzelne Parts neu zu programmieren, kann man auch - mit guten Aussichten auf Erfolg – zuerst nachsehen, ob es das Gewünschte schon irgendwo gibt und den entsprechenden Part in den neu zu gestaltenden Style übernehmen.

Die ASSEMBLY-Funktion finden Sie auf der zweiten Seite des STYLE CREATORs. Die Seite zeigt die 8 Parts des Styles. Wählen Sie eine bestimmte Sektion – wie etwa MAIN C – oder ALLE Sektionen. Die Bedienung erfolgt genau so, wie auf der GROOVE-Seite. Um einen Part des aktuellen Styles durch einen Part eines anderen Styles zu ersetzen, drücken Sie einfach zweimal schnell auf den Display-Schalter des gewünschten Parts, wie bei einem Doppelklick mit der Maus. Dann öffnet sich die Liste zur Auswahl von Styles. Bestimmen Sie den Style wieder mit einem Doppelklick. Der entsprechende Part wird dann an die gleiche Stelle des aktuellen Styles eingefügt, also etwa "PHR2" in "PHR2", "PAD" in "PAD". In diesem Beispiel

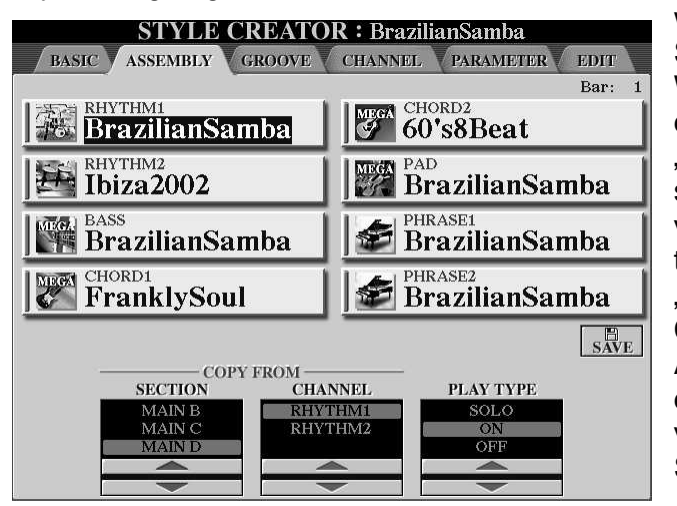

war mein Ausgangs-Style "Brazilian Samba" aus der Kategorie "Latin". Wie die Abbildung zeigt, ist RHY2 durch den RHY2-Part des Styles "Ibiza2002" ersetzt, auf CHD1 spielen jetzt die Daten des CHD1 von "FranklySoul". Auch auf CHD2 tönt nicht mehr der ursprüngliche "BrazilianSamba", sondern der CHD2-Part des Styles "60's8Beat". Auf diese Weise lassen sich aus dem in Tyros2 reichlich vorhandenen Material schnell neue Styles zusammenstellen.

- **Tipp:** Machen Sie sich vorher ein paar Notizen über die Parts, die zusammen einen neuen Style ergeben sollen. Schalten Sie im STYLE CHANGE BEHAVIOUR die Funktion PART ON/OFF auf HOLD, damit Sie einzelne Parts verschiedener Styles bequem vergleichen können. Dann schalten sich bei jedem neuen Style nicht alle Parts wieder automatisch ein.
- **Tipp:** Viele Parts bestehen intern aus mehreren Spuren. Die Anzahl der Spuren ist – wie in einem MIDI-File – auf maximal 16 begrenzt. Wenn beim Einfügen von Parts die maximale Spurenzahl überschritten würde, erscheint die Fehlermeldung "MEMORY FULL" – was den Sachverhalt nicht ganz richtig beschreibt. Der Grund für die Fehlermeldung ist nicht ein Mangel an Speicherplatz sondern einfach der Umstand, dass es nur 16 MIDI-Kanäle gibt. Oft hilft es, die Parts in einer anderen Reihenfolge zu ersetzen, wenn dabei die spurhungrigen Parts als erste getauscht werden und Spuren freimachen.

# **13. Songs aufnehmen und bearbeiten**

Mit der Funktion SONG CREATOR im Tyros2 nehmen Sie neue Songs auf, oder Sie bearbeiten bereits vorhandene MIDI-Files.

Zur Aufnahme neuer Songs gibt es mehrere Möglichkeiten:

#### **Quick Record:**

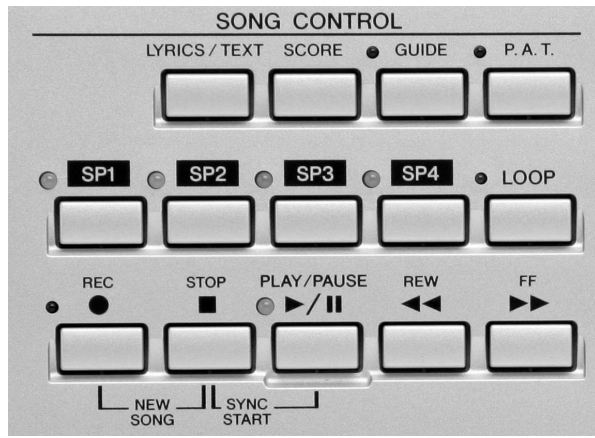

Diese Art der Aufnahme arbeitet wie ein digitales Tonband. Alles was Sie spielen, wird aufgezeichnet – ob mit oder ohne Begleitautomatik. Da es am Tyros2 zwei unabhängige Start-Stop-Tasten für Style und Song gibt, kann die Begleitautomatik während einer Aufnahme auch wiederholt gestartet oder gestoppt werden.

Die Bedienung ist denkbar einfach: REC für Aufnahme, PLAY zum Abspielen! Die Tasten REC und STOP

erzeugen, wenn man sie gleichzeitig drückt, einen neuen, leeren Song.

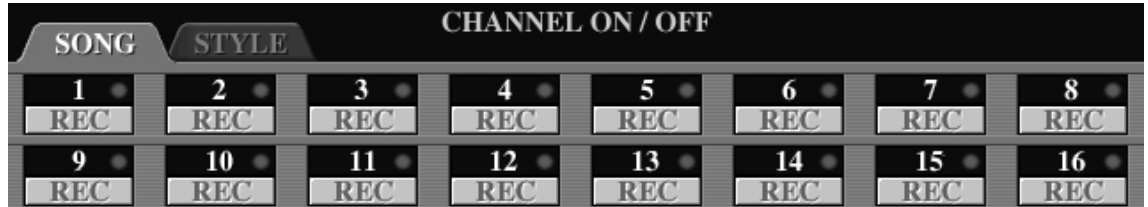

Bei Quick Record zeichnet der SONG CREATOR auf allen 16 Kanälen (CHANNEL) gleichzeitig auf: CHANNEL 1, 2, 3 und 4 für RIGHT1, LEFT, RIGHT2 und RIGHT3, die 8 Kanäle der Begleitautomatik werden auf den Spuren 9 bis 16 aufgenommen. Die Spuren 5 bis 8 zeichnen die Daten der 4 Multi Pads auf.

So geht's:

- 1. Stellen Sie Tyros2 für den Song ein: Style, Tempo, Voices, Multi Pads oder rufen Sie eine gespeicherte Registrierung ab, die alle gewünschten Einstellungen bereits enthält.
- 2. Erzeugen Sie mit REC und STOP (zusammen drücken!) einen neuen Song
- 3. Drücken Sie auf REC! Alle 16 Spuren im Display sollten jetzt auf REC stehen.
- 4. Spielen Sie Ihren Song! Sie können mit Synchro-Start anfangen, oder auch zuerst ohne die Begleitautomatik spielen, oder sogar zwischendurch den Style anhalten und später wieder starten: alles wird so aufgezeichnet, wie Sie es spielen!
- 5. Der STOP Schalter im SONG CONTROL beendet die Aufnahme und es erscheint die Meldung, dass der Song zwar aufgenommen aber noch nicht gespeichert ist.
- 6. Drücken Sie auf einen der SONG-Schalter, wählen Sie ein Laufwerk und speichern Sie den Song ab. Der Song wird als MIDI-File gespeichert. Sie können den Song anschließend auch in einem externen Sequenzerprogramm öffnen und weiter bearbeiten.

Bisher haben wir den SONG CREATOR noch gar nicht geöffnet. Zur Bedienung und Durchführung der oben beschriebenen Aufnahme reichen die Schalter bei SONG CONTROL völlig aus.

#### **Multi Track Recording:**

Bei dieser Methode nehmen Sie die einzelnen musikalischen Parts nacheinander auf, also etwa zuerst das Klavier, dann die Streicher, dann den Bass usw. Die bereits aufgezeichneten Parts sind bei der Aufnahme der nächsten Spur zu hören. So entsteht, Track für Track, das komplette Arrangement.

Bei jeder neuen Aufnahme bestimmen Sie vorher, welcher Part auf welcher Spur aufgezeichnet werden soll. Und das geht so:

#### **Drücken Sie REC und halten Sie den Schalter gedrückt!**

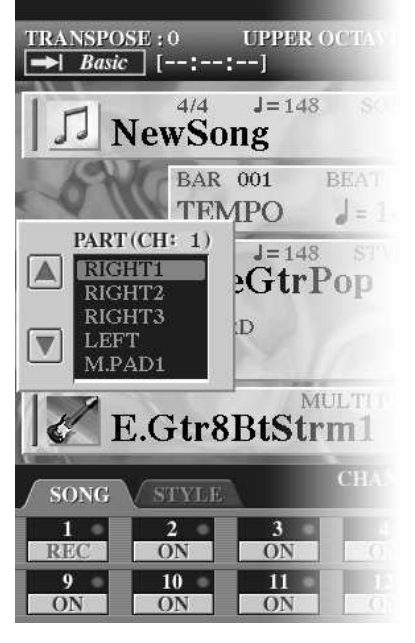

Wählen Sie dann einen der 16 Kanäle für die Aufnahme aus. Im Display erscheint dazu ein Fenster zur Auswahl des aufzunehmenden Parts. Zur Auswahl stehen RIGHT1, 2, 3, LEFT, M.PAD1, 2, 3, 4, RHYTHM1, 2, BASS, CHORD1, 2, PAD, PHRASE1, 2 und MIDI. Sie können auch mehrere Kanäle zur Aufnahme auswählen und dann die Parts zuordnen. Auf diese Weise ist es auch möglich, einzelne Spuren der Begleitautomatik zu ersetzen. Sie könnten z.B. die Spur, auf der Sie bei einer Aufnahme zuvor den BASS-Part der Begleitautomatik aufgenommen haben, zur Aufnahme mit RIGHT 1 bestimmen und den Bass manuell neu einspielen. Oder Sie wählen einen neuen Style und nehmen nur den BASS-Part neu auf, mischen also Parts aus verschiedenen Styles.

Alle 16 Kanäle des Songs können ein- oder ausgeschaltet werden (ON oder OFF), was hilfreich ist, um bestimmte Parts deutlich zu hören. Wenn Sie einen der CHANNEL-Schalter ein wenig länger gedrückt halten, dann aktivieren Sie den SOLO-Modus: alle anderen Kanäle werden stummgeschaltet, nur der SOLO-Channel ist zu hören. (Diese Funktion gibt es auch bei den STYLE-Parts in der Begleitautomatik!)

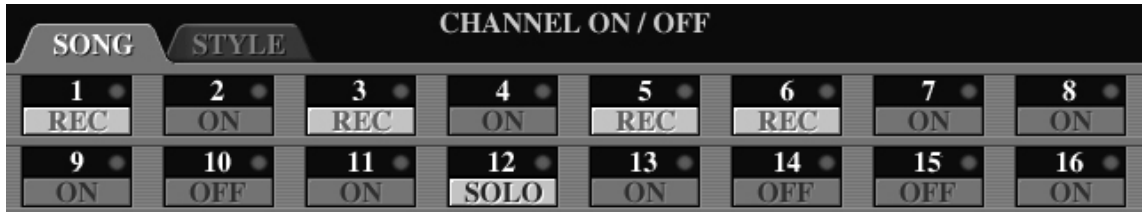

Ein kurzer Druck auf den SOLO-Kanal schaltet diesen SOLO-Modus wieder ab, und es gelten die ON-OFF-Einstellungen der Kanäle.

Die roten Punkte rechts neben der Nummer jedes Kanals leuchten auf, wenn auf dem Kanal Noten abgespielt werden. So kann man auch bequem sehen, wann sich auf einem Kanal etwas tut.

#### **Step Recording – innerhalb von SONG CREATOR:**

Mit diesem Verfahren geben Sie die Noten und weitere MIDI-Events schrittweise ein. Das Tempo der Eingabe hat mit dem Ablauf der hörbaren Musik nichts zu tun. Mit Chord Step Record programmieren Sie - in aller Ruhe – sogar die Abfolge der Akkorde und Sektionen für die Begleitautomatik.

Alle drei Recording-Typen sind kombinierbar – und jede Methode hat bestimmte Vorteile. Zur Bearbeitung von Songs ist es unbedingt notwendig, mit der Bedienung des Mischpults (MIXING CONSOLE) vertraut zu sein. Songs und Styles sind sehr ähnlich aufgebaut – auch die Bearbeitung erfolgt in weiten Teilen mit den gleichen Schritten.

### **13.1 Songs bearbeiten**

#### **Einzelne Spuren löschen:**

Oft enthalten MIDI-Files unnötige Spuren, wie etwa die Melodie der Singstimme oder Spuren die Sie selbst spielen möchten und die deshalb aus dem Song entfernt werden sollen. So löschen Sie einzelne Spuren aus einem MIDI-File:

Öffnen Sie den SONG CREATOR und gehen Sie mit TAB zur zweiten Seite CHANNEL. Wählen Sie den zweiten Eintrag DELETE.

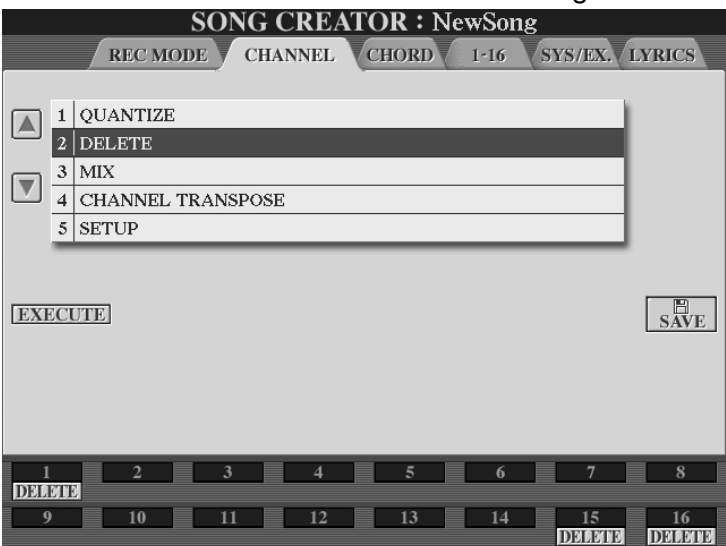

Wählen Sie mit den Schaltern 1 bis 16 unten im Display die Spuren aus, die gelöscht werden sollen.

Drücken Sie auf EXECUTE, um die Spuren zu löschen.

Drücken Sie auf SAVE, um den Song zu speichern. Es empfiehlt sich, den Song unter einem anderen Namen zu speichern. Dann steht das Original-MIDI-File noch zur Verfügung, falls Sie später noch eine Version mit allen Spuren brauchen.

#### **Die Panel-Part-Voices und die Auswahl der MultiPads im Song speichern:**

Bei der Verwendung von Songs gibt es viele Möglichkeiten und persönliche Vorlieben. Sie können einerseits die Songs über Registrierungen aufrufen, Sie können andererseits aber auch die Voices der Panel-Parts und die Auswahl der MultiPads im Song mit ablegen. Sie können sogar eine Abfolge von Voices und MultiPads speichern. Dann ändern sich, während der Song abspielt, automatisch die Einstellungen der Panel-Voices und die MultiPad-Bänke – und Sie können sich ganz auf das Spielen konzentrieren.

Im nächsten Beispiel gehen wir davon aus, dass bereits ein Song vorliegt. In diesem Song sollen dann die Voices zum manuellen Spiel und die Auswahl der MultiPad-Bänke gespeichert werden.

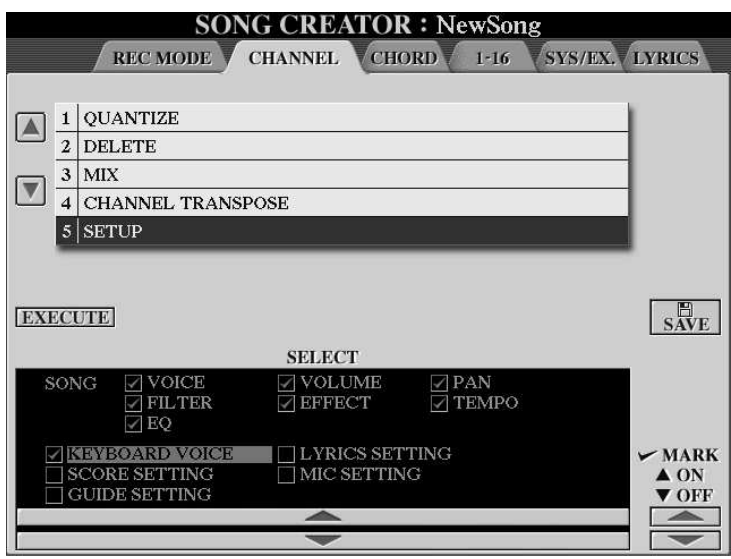

Wir gehen dazu wieder auf die CHANNEL-Seite des SONG CREATORs, aber diesmal zum 5. Eintrag "SETUP". Lassen Sie den Song laufen oder spulen Sie mit den Tasten "REW" und "FF" an die Stelle des Songs, an der Sie die Daten einfügen möchten. Wählen Sie dann die Voices der Panel-Parts und die gewünschte MultiPad-Bank aus. Mit "EXECUTE" werden diese Einstellungen an der aktuellen Position im Song

abgelegt. Wiederholen Sie den Vorgang so oft wie nötig. Speichern Sie den Song anschließend mit "SAVE" ab. Wenn Sie diesen Song abspielen lassen, dann verändern sich die Einstellungen der Voices für die Panel-Parts und die MultiPad-Bank genau so und genau an der Stelle im Song wie zuvor gespeichert.

#### **Die Art der Notendarstellung im Song speichern:**

Tyros2 kann aus den Daten eines MIDI-Files Noten erzeugen und grafisch im Display darstellen. Auch hier gibt es ein paar wichtige Einzelheiten festzulegen, wie etwa die Auswahl der MIDI-Kanäle, die in Notenschrift dargestellt werden sollen, die Größe der Noten, die Farbe der Darstellung, die Anzeige der Notennamen usw.. Diese Einstellungen können auch "von Hand" vorgenommen werden - und Tyros2 zeigt die Noten dann sofort in der gewünschten Art im Display. Bequemer aber ist es, die Anzeigeoptionen gleich mit im Song abzulegen. Dann erscheinen die Noten jedes Songs genau so, wie Sie es vorher bestimmt haben. Und das geht so:

**EXECUTE** П<br>Ave **SELECT** VOLUME  $\boxdot$  voice  $\nabla$ PAN SONG  $\nabla$  TEMPO  $\triangledown$  FILTER  $\sqrt{ }$  EFFECT  $\sqrt{EQ}$  $\boxdot$  KEYBOARD VOICE **ZLYRICS SETTING**  $-MARK$  $\Box$  SCORE SETTING  $\Box$  MIC SETTING  $\triangle$  ON **GUIDE SETTING**  $\blacktriangledown$  OFF

Auch für diesen Vorgang brauchen wir die Seite SET UP im SONG CREATOR:

Wenn Sie die Häkchen bei "SCORE SETTING" (Notendarstellung) und "LYRIC SETTING" (Textanzeige) setzen, dann werden mit "EXECUTE" die aktuellen Einstellungen der Noten- und Textanzeige mit im Song abgelegt. Im Gegensatz zu den "KEYBOARD VOICE"-Daten können die Darstellungsoptionen nur ein einziges Mal in einem Song gespeichert werden, und zwar nur ganz am Anfang eines Songs. Der "EXECUTE"-Schalter ist nur aktiv, wenn der Song am Anfang steht, also "ganz zurückgespult" ist. Drücken Sie auf STOP um die Song-Position auf den Anfang zu setzen. Dann EXECUTE. Dann SAVE.

Seite 260

#### **Einen Song neu "abmischen":**

Das Kapitel 9 beschreibt die Möglichkeiten der MIXING CONSOLE, des eingebauten Digitalmischpultes des Tyros2. Mit Hilfe der MIXING CONSOLE können Sie alle Parameter einstellen, die den Klang eines MIDI-Files bestimmen, angefangen von der Auswahl der Voices mit denen die einzelnen Spuren spielen, über die Lautstärken der Spuren bis hin zu den Einstellungen der Effekte und Equalizer. Es geht also nur noch darum, die Einstellungen der MIXING CONSOLE in den Song "einzubrennen", damit beim nächsten mal der Song mit genau diesen Einstellungen erklingt – und nichts mehr "von Hand" nachgeregelt werden muss. Und das geht so:

- 1. Wählen Sie den Song (mit SONG SELECT oder "C" auf der MAIN-Seite)
- 2. Öffnen Sie den SONG CREATOR
- 3. Rufen Sie Eintrag "5. SETUP" der zweiten Seite "CHANNEL" auf. Setzten Sie alle Häkchen bei "Song" – nur dann werden Änderungen übernommen!
- 4. Öffnen Sie die MIXING CONSOLE, lassen Sie den Song laufen und nehmen Sie die gewünschten Einstellungen vor. Mit EXIT geht es zurück zu "5. SETUP"
- 5. Wichtig: Die Einstellungen des Re-Mix können nur am Anfang des Songs gespeichert werden! Mit "STOP" spulen Sie zum ersten Takt. Erst dann wird der Schalter "EXECUTE" weiß und damit aktiv. "EXECUTE" fügt die neuen Einstellungen in den Song ein.
- 6. Speichern Sie den Song mit einem neuen Namen oder überschreiben Sie das alte File – je nachdem ob Sie die ursprüngliche Fassung noch behalten wollen.

Die verschiedenen Einstellungen, von der Abfolge der Panel-Voices, den Optionen zur Darstellung der Noten bis hin zum kompletten Re-mix eines Songs, können natürlich auch alle zusammen "in einem Rutsch" im Song gespeichert werden. Das grundsätzliche Vorgehen ist ja immer gleich: zuerst wird auf der CHANNEL-Seite des SONG CREATORs festgelegt, ob und welche Daten in den Song übernommen werden sollen. Dann werden die gewünschten Einstellungen vorgenommen. Und schließlich überträgt "EXECUTE" die Daten in den Song. Fehlt nur noch, dass Sie den Song abspeichern.

#### **Den VocalHarmony-Typ und die Vocal-Harmony-Parameter im Song speichern:**

Stimmt – das funktioniert genau so, wie bei den anderen Daten. Auf der CHANNEL-Seite des SONG CREATORs muss das Häkchen bei "MIC SETTING" gesetzt sein. Mit "EXECUTE" – das nur aktiv ist wenn der Song an den Anfang zurückgespult ist – werden die aktuellen Einstellungen des VH-Typs, der VH-Parameter und aller mit "Mic.Setting" bezeichneten Daten in den Song übernommen. Eine genaue Aufstellung aller Daten und die genaue Zuordnung welche Information zu welcher Datengruppe gehört finden Sie in der Tyros2 Datenliste. Auf den Seiten 44 bis 52 ist im Detail aufgeführt, wo welche Information gespeichert wird.

#### **Einem Song eine bestimmte Grafik als Hintergrund zuordnen:**

Wenn Sie einen Song ablaufen lassen und dann auf den Schalter LYRICS/TEXT unter SONG CONTROL drücken, dann werden im Display des Tyros2 die "Lyrics" (der Lied-Text) angezeigt – wenn der Song Lyrics-Daten enthält. Alternativ dazu kann Tyros2 auch ein Text-File anzeigen – was insbesondere praktisch ist, weil dann auch beim Spielen mit Styles der Text zum Lied im Display steht. Als kleinen optischen Leckerbissen können Sie den Text mit einer Hintergrundgrafik unterlegen und dabei aus einer Vielzahl fertiger Motive auswählen. Der Schalter BACK GROUND öffnet ein OPEN/SAVE-Menu und auf dem PRESET-Laufwerk stehen schon 50 Muster und einfarbige Hintergründe zur Verfügung. Über diesen OPEN/SAVE-Dialog können Sie jetzt auch auf andere Laufwerke zugreifen und Grafiken importieren. Tyros2 kann Bitmap-Grafiken lesen und anzeigen, ideal sind BMP-Dateien mit einer Größe von 640 \* 480 Pixel. Bei kleineren Bildern wird das Display "gekachelt", die Grafik wird wiederholt und das ganze Display damit aufgefüllt. Da die Zuordnung des Hintergrundbildes zur Gruppe "Lyrics Setting" gehört, können Sie verschiedenen Songs auch verschiedene Hintergrundbilder zuordnen – die dann jeweils automatisch geladen und angezeigt werden. Die Bedienung dazu erfolgt wie üblich:

- 1. Song auswählen und SONG CREATOR öffnen
- 2. Falls noch nicht geschehen: auf der CHANNEL-Seite das Häkchen bei "LYRICS SETTING" setzen.
- 3. Mit dem Schalter "LYRICS/TEXT" am Bedienfeld links oben bei "SONG CONTROL" den OPEN/SAVE-Dialog zur Auswahl der Hintergrundgrafiken ins Display holen und die gewünschte Grafik auswählen.
- 4. EXECUTE und SAVE.

### **13.2 Song Creator Step Record**

Bei allen bisher gemachten Aufnahmen wurde die Musik so aufgezeichnet, wie sie gespielt wurde. Sie können natürlich bei der Aufnahme ein geringeres Tempo einstellen und die langsam eingespielten Töne dann viel schneller wiedergeben lassen – aber der grundsätzliche Zusammenhang bleibt davon unberührt. Ganz anders verhält es sich bei der Aufnahmetechnik, die als "Step Record", als "schrittweise Aufnahme" bezeichnet wird. Bei der Aufnahme mit "Step Record" werden die einzelnen Töne oder Akkorde wie bei der Arbeit mit einer Schreibmaschine eingegeben – und hinterher "beim Lesen" ist nicht mehr zu sehen oder zu hören, wie schnell der Text eigentlich getippt wurde.

#### **Step Record Aufnahme von Melodien:**

Öffnen Sie dazu den SONG CREATOR und gehen Sie mit TAB zur vierten Seite "1-16". Drücken Sie bei "G" auf "STEP REC", unten im Display ist das zu sehen:

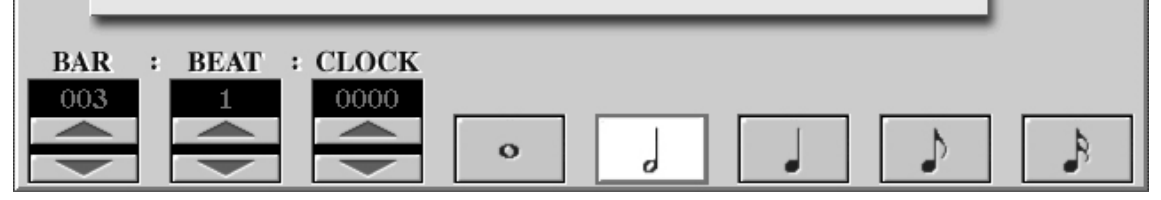

Die Notensymbole bestimmen die Schrittweite. Jeder gespielte Ton (oder auch mehrere gleichzeitig angeschlagene Töne) wird mit der eingestellten Schrittweite aufgezeichnet. Immer wenn alle Tasten losgelassen werden, springt die zeitliche Position um genau diesen Schritt weiter. Solange nicht alle Tasten losgelassen werden, bleibt die Taktposition unverändert. Wenn Sie eine Taste anschlagen und gedrückt halten, dann erscheinen neben Noten kleine Pluszeichen. Jetzt können Sie

Seite 262

die angeschlagenen Noten verlängern. Zur Eingabe von Pausen drücken Sie einfach nur auf einen Schalter mit einem Notensymbol, aber ohne dabei eine Keyboard-Taste anzuschlagen oder auszuhalten. Links bei BAR (Takt), BEAT (Schlag) und CLOCK ist die aktuelle Zählzeit angezeigt.

Um - als Beispiel – die ersten Töne des Kinderlieds "Alle meine Entchen" einzugeben, wählen Sie als Notenwert die Viertelnote. Spielen Sie jetzt langsam und ohne die Noten zu überbinden die ersten Töne, nämlich C, D, E, F. Jetzt kommen zwei halbe Noten G. Wechseln Sie entweder die Schrittweite oder bleiben Sie bei den Viertelnoten und verlängern Sie die beiden nächsten Töne jeweils um eine Viertelnote. Die nächsten Noten sind wieder nur eine Viertelnote lang, können also direkt eingegeben werden. Die letzte Note in unserem Beispiel ist eine ganze Note, also 4 Schläge lang. Wählen Sie zur Eingabe dieser letzten Note entweder die Schrittweite "Ganze Note" – oder bleiben Sie bei der Eingabe mit Viertelnoten und verlängern Sie die Note dreimal (1+3=4). Das Ergebnis sollte dann so aussehen, wobei die Anschlagstärken in der Spalte rechts von den Notennamen natürlich vom Spieler abhängen:

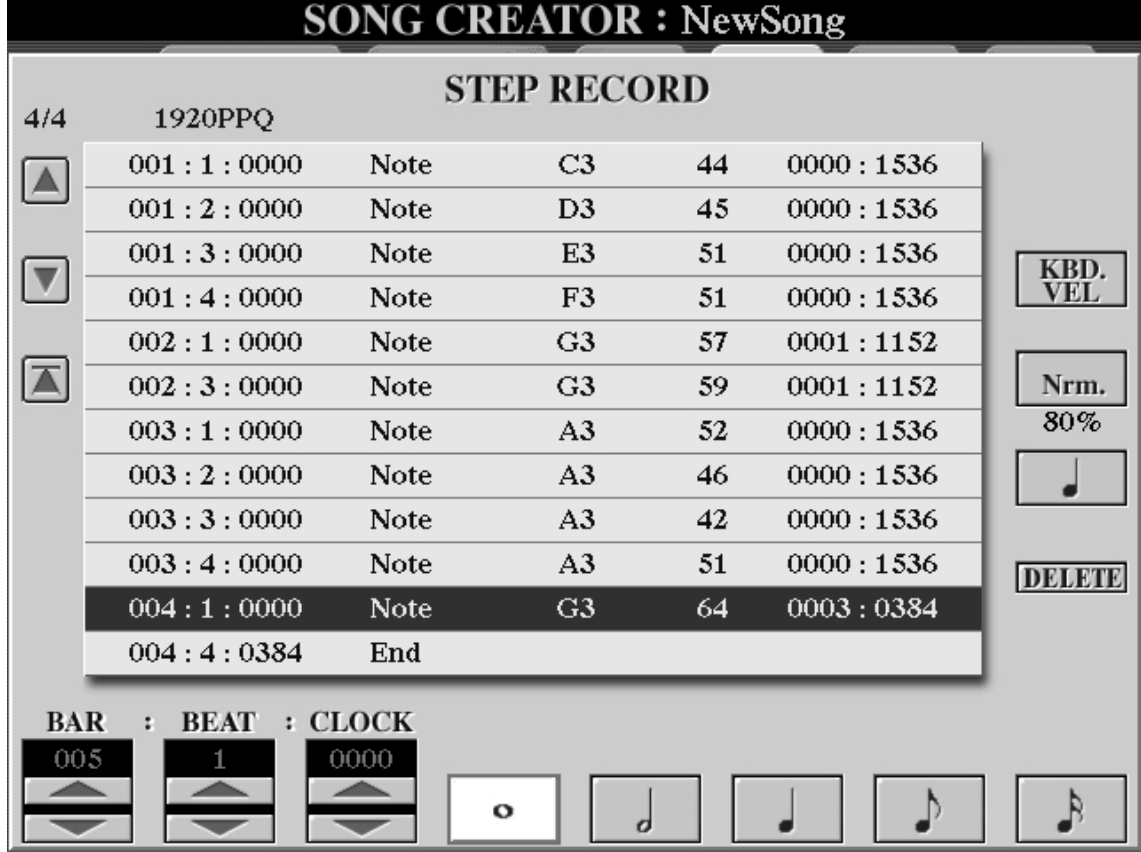

Auf dieser Seite werden Noten eingegeben – aber noch nicht editiert. Mit DELETE löschen Sie falsche Eingaben. Mit den Pfeiltasten können Sie die aufgezeichneten Töne schrittweise durchhören. Mit dem Schalter "KBD. VEL", für Keyboard Velocity, bestimmen Sie die Stärke des aufgezeichneten Anschlags, der dann unabhängig davon ist, wie stark Sie die Tasten tatsächlich anschlagen. Der Wert beim Schalter "H", der in dieser Abbildung auf "Nrm." oder "80%" steht, bestimmt die tatsächliche Dauer des Tons als Anteil des rhythmischen Werts. Der Schalter bei "I" wählt weitere Schrittweiten, wie etwa die entsprechenden Triolen oder Punktierungen. Mit EXIT verlassen Sie den Modus STEP REC und kommen wieder auf diese Seite:

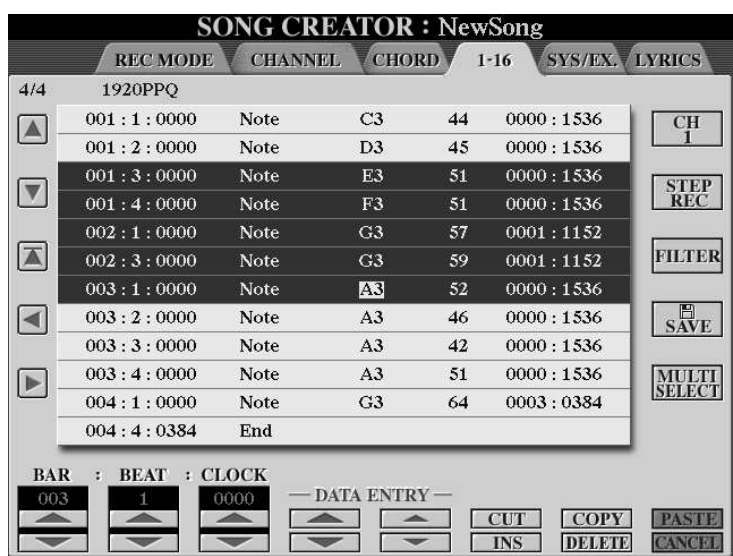

Auf dieser Seite können Sie die Noten (und andere Events) editieren, d.h. verändern. Bewegen Sie dazu die Cursor-Markierung, die in dieser Abbildung gerade auf der Note A3 am Anfang des dritten Taktes steht, mit den Pfeiltasten an die zu verändernde Stelle. Geben Sie dann mit DATA ENTRY die gewünschten Werte ein. Der Schalter "CH", für Channel, rechts oben bei "F", bringt nacheinander alle 16 Kanäle

zur Ansicht. Mit "FILTER" wählen Sie aus, welche Daten in der Liste angezeigt werden. "CUT", COPY" und "PASTE" dienen dazu, einzelne Events oder ganze Gruppen von Events, die mit Hilfe von "MULTI SELECT" ausgewählt werden, zu kopieren oder zu verschieben. Der Schalter "INS" fügt eine Kopie des zuletzt ausgewählten Events in die Liste ein. SAVE speichert den Song, wie gewohnt.

Jetzt wollen wir noch überprüfen, wie dieser Song – nach dem Speichern – in der

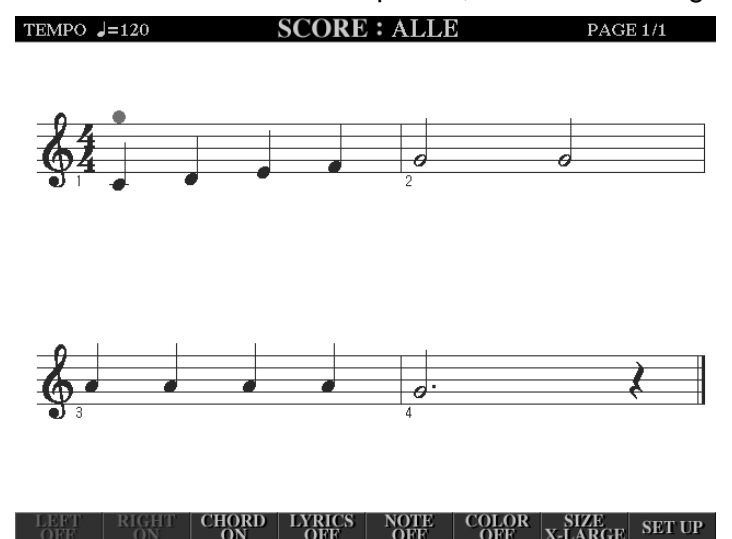

Notendarstellung aussieht. Die Viertelnoten und die beiden halben Noten werden "korrekt" angezeigt. Aber die ganze Note G im vierten Takt erscheint nur als punktierte halbe Note, ist also nur drei Schläge lang – obwohl wir doch als Schrittweite die ganze Note eingestellt bzw. drei mal um eine Viertelnote verlängert hatten. Der Grund dafür liegt bei den "80%". Wir hatten ja nicht perfektes Legato eingestellt, sondern einen geringeren Wert. Bei

den Viertelnoten macht diese Abweichung noch keinen großen Unterschied. Die Notendarstellung des Tyros2 "glättet" die fehlenden Notenlängen – andernfalls wären keine Viertelnoten, sondern punktierte 8tel mit 16tel-Pausen zu sehen, was die Lesbarkeit erheblich beeinträchtigen würde. Wenn eine ganze Note aber nur 80 % der Länge ausgehalten wird, dann sind das eben genau drei Schläge und 5%, wobei Tyros2 jetzt die 5% unter den Tisch fallen lässt, was ebenfalls Sinn macht. Die Schlussfolgerung aus diesem Beispiel: Noten beschreiben den tatsächlichen Klang der Musik nicht in allen Einzelheiten ganz genau. Zu Gunsten einer besseren Lesbarkeit wird oft auf die Darstellung kleiner Details verzichtet. Bei der Gestaltung von MIDI-Files wird deshalb oft eine spezielle Spur für die Anzeige der Noten programmiert, denn es macht bisweilen einen Unterschied, ob etwas gut klingt oder gut aussieht.

Seite 264

# **14. USB: Der universelle serielle Bus**

Der neue Tyros2 verfügt über zwei grundverschiedene Arten von USB-Buchsen. Da gibt es die Buchse USB-TO-HOST – und gleich daneben eine Buchse mit der Bezeichnung USB-TO-DEVICE. Es ist wichtig, dass Sie die entsprechenden Stecker und Buchsen nicht verwechseln – das reizt zum Spiel mit Worten. Nein, im Ernst: USB-TO-DEVICE und USB-TO-HOST haben ganz verschiedene Aufgaben!

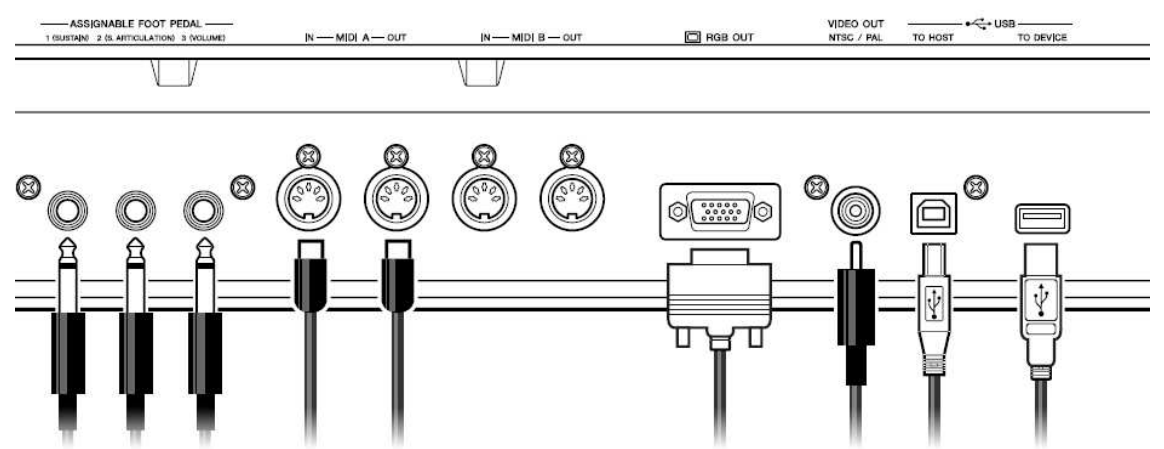

Die Abbildung zeigt die Rückseite des Tyros2. Ganz rechts ist eine der beiden USB-TO-DEVICE-Buchsen zu sehen, links davon die USB-TO-HOST-Buchse.

## **14.1 USB-TO-HOST: Zum Computer**

Die USB-TO-HOST-Schnittstelle dient dazu, Daten zwischen dem Instrument und einem Computer auszutauschen. Kurz gesagt: USB-TO-HOST kann das, was MIDI auch kann. Der "HOST" ist in diesem Fall der Computer, respektive das Programm, das auf dem Computer läuft. Damit "HOST" und Instrument jeweils Daten senden und empfangen können, muss auf dem Computer ein entsprechender Treiber installiert sein. Der hier benötigte Treiber heißt YAMAHA USB MIDI Driver – und Sie finden diesen Treiber und die Installationsanleitung auf der mitgelieferten CD-ROM – und natürlich im Internet.

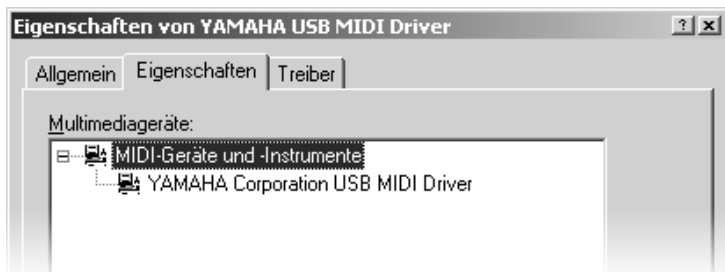

Der Gerätemanager unter WINDOWS zeigt an, dass auf dem Computer der YAMAHA USB MIDI Driver installiert ist.

Über die USB-TO-HOST-Schnittstelle kann Tyros2 auf bis zu 32 Kanälen gleichzeitig senden und empfangen. Alternativ dazu funktioniert das genau so, wenn Sie beide MIDI-Ports ("A" und "B") verwenden. Die beiden Verbindungsarten, USB-TO-HOST und MIDI-Kabel können auch zusammen eingesetzt werden.

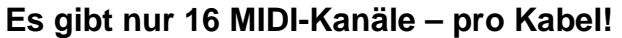

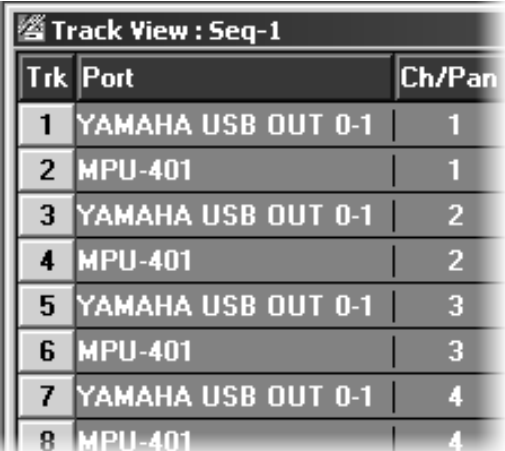

Im Programm "XGworks" kann die Verteilung der MIDI-Kanäle an die einzelnen Tracks etwa so aussehen:

Track1 und Track2 senden beide auf MIDI-Kanal1 – aber auf verschiedenen Kabeln!

Die Daten von Track1 gehen über ein USB-Kabel zur USB-TO-HOST-Buchse des Keyboards.

Die Daten von Track2 gelangen über ein MIDI-Kabel zur MIDI-IN-Buchse des Instruments.

YAMAHA empfiehlt, – wenn man nur 16 MIDI-Kanäle benutzt – die USB-TO-HOST-Schnittstelle und nicht die Verbindung mit MIDI-Kabeln zu benutzen. Wir können uns diesem Vorschlag nur anschließen: die MIDI-Übertragung unserer Sequenzerprogramme LOGIC, XGworks und anderer MIDI-Werkzeuge läuft fehlerfrei und in hervorragendem Timing über die USB-TO-HOST-Schnittstelle.

# **14.2 USB-TO-DEVICE: Zu einem Speichergerät**

Wie der Name USB-TO-DEVICE schon ausdrückt, dient USB-TO-DEVICE dazu, externe Geräte an das Instrument anzuschließen. Tyros2 wird selbst zum "HOST", und übernimmt die Rolle, das externe Gerät zu steuern und zu verwalten.

Tyros2 unterstützt den Standard USB1.1. Geräte der Spezifikation USB2.0 können angeschlossen werden, aber die Übertragung der Daten erfolgt stets mit der Geschwindigkeit des Standard USB1.1.

#### **Welche Geräte?**

Es geht um Speichergeräte, so da wären:

- ein USB-Floppy-Disk-Laufwerk
- eine externe USB-Festplatte
- ein externes USB-CD-ROM-Laufwerk
- ein USB-Memory-Stick
- ein externer USB-Kartenleser (für SM, CF, MD, MMD, SD usw.)
- ein externer CD-Brenner aber nur zum Lesen, nicht zum Brennen!

Der Anschluss einer USB-Tastatur, einer USB-Maus oder anderer USB-Geräte wie Drucker oder Lautsprecher ist nicht vorgesehen!

In der Bedienungsanleitung steht zwar: "Das Instrument unterstützt nicht notwendigerweise alle im Handel erhältlichen USB-Speichergeräte." In der Praxis ist uns aber noch nie der Fall untergekommen, dass ein bestimmter USB-Stick nicht tadellos funktioniert hätte.

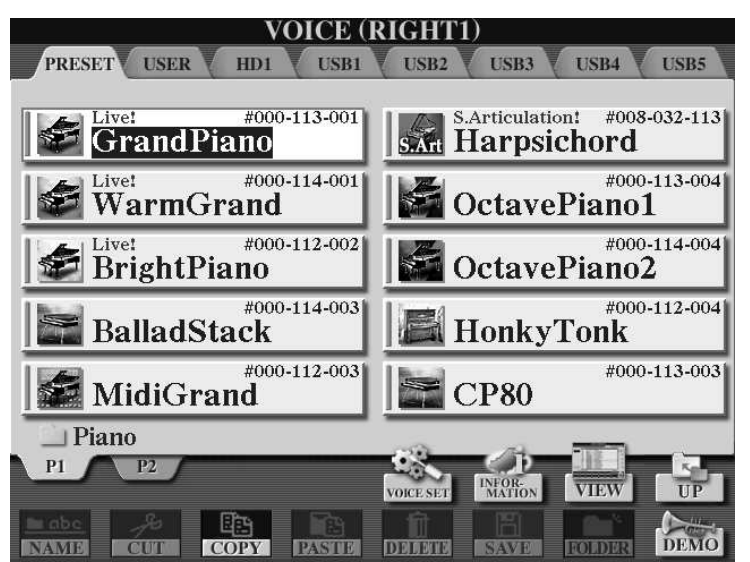

Ein externer USB-Kartenleser (Photo-Zubehör) am Tyros2, an der hinteren USB-TO-DEVICE-Buchse. An der USB-DEVICE-Buchse vorne war noch ein USB-Floppy-Laufwerk

angeschlossen. Die vier Slots – für verschiedene Typen von Speicherkarten – erscheinen als einzelne Laufwerke (USB-Tabs).

#### **Wie viele Geräte?**

Der "HOST" im Tyros2 kann bis zu 17 USB-Devices verwalten. Dabei entspricht jeder USB-Tab entweder einem eigenständigen Gerät oder einer Partition. Die absolute Nummer jedes Laufwerks ist nicht fest zugeordnet, sondern kann sich je nach der Anschlussreihenfolge ändern – wie die Laufwerksbuchstaben bei einem Computer.

#### **Und wenn man mehr als 2 USB-TO-DEVICE-Buchsen braucht?**

Dann muss ein USB-Hub zum Einsatz kommen! Ein USB-Hub ist ein "USB-Vervielfacher" – verfügt also über eine USB-Verbindung zum Instrument ("TO-HOST) und bietet seinerseits mehrere USB-Buchsen ("TO-DEVICE"):

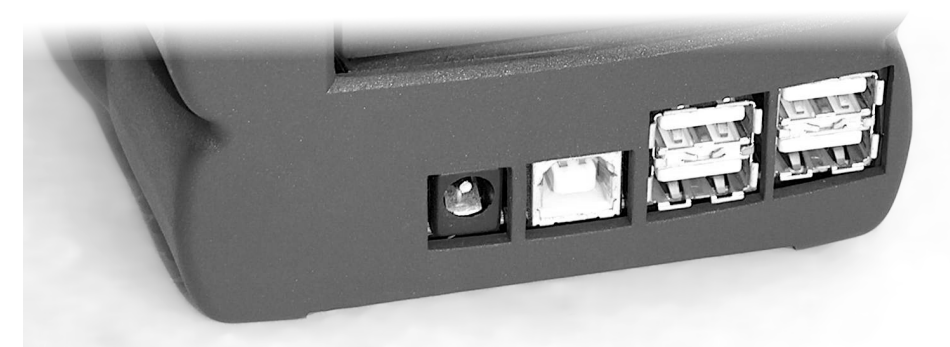

Das Foto zeigt die Rückseite eines USB-Hubs. Ganz links ist die Buchse für das Netzteil des Hubs zu sehen.

#### **Benutzen Sie nur USB-Hubs mit eigener Stromversorgung!**

Wenn Sie ein USB-Floppy-Disk-Laufwerk direkt an Tyros2 anschließen, dann bekommt das Laufwerk die elektrische Energie vom Tyros2 - ebenfalls über das USB-Kabel. Die USB-Verbindung dient also zur Übertragung von Daten und gleichzeitig zur Energieversorgung. Wenn Sie mehrere USB-Geräte am Instrument betreiben möchten, dann versorgt der USB-Hub die angeschlossenen Komponenten mit Strom – und dazu braucht der Hub ein eigenes Netzteil! In die zweite Buchse von links wird das USB-Kabel gesteckt, das die Verbindung zum Tyros2 herstellt.

Rechts sind 4 USB-Buchsen zu sehen: jede Buchse ist eine USB-TO-DEVICE-Schnittstelle – und Sie könnten bis zu 4 weitere USB-Speichergeräte anschließen.

#### **Datenpflege mit USB:**

Die Übertragung großer Datenmengen erfolgt mit Hilfe eines USB-Speichergeräts sehr schnell und bequem.

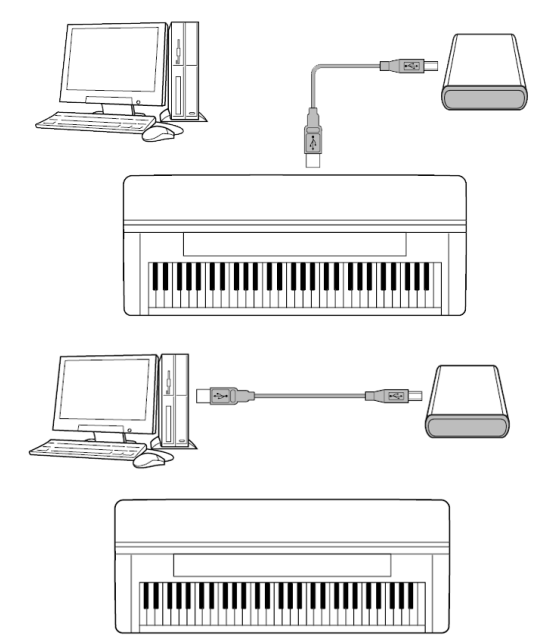

#### **Vom Tyros2 zum Computer – oder umgekehrt:**

Schließen Sie den USB-Speicher an das Instrument an und übertragen Sie die Daten aus den Laufwerken PRESET oder USER auf das externe USB-Speichergerät!

Oder importieren Sie Daten vom externen USB-Speicher in Tyros2.

Schließen Sie dann das USB-Speichergerät an den Computer an. Der Computer "sieht" den USB-Speicher als externes Laufwerk. Übertragen Sie die Daten auf die Festplatte des Rechners - oder bearbeiten Sie die Daten auf dem USB-Speichergerät.

Oder kopieren Sie Daten von der Festplatte des Rechners auf den USB-Speicher.

#### **USB-Speicher-Sticks: preiswert und riesig**

Speicherplatzsorgen oder Backup-Ängste gehören mit USB-TO-DEVICE endgültig der Vergangenheit an. Die preiswerten USB-Speicher sind zuverlässig und schnell. Mittlerweile sind auch USB-Speichersticks mit 1 GB keine kostspielige Seltenheit mehr. Die optionale Festplatte im Tyros2 ist insbesondere notwendig, wenn man Audio-Recording betreiben möchte. Die USB-TO-DEVICE-Schnittstelle dient dann zum Export der WAV-Dateien, wenn man die Audio-Aufnahmen weiter bearbeiten und schließlich eine Audio-CD davon brennen will.

#### **Die Tyros2-Festplatte vom Computer aus ansprechen:**

Auch das geht! Verbinden Sie USB-TO-HOST des Tyros2 mit einer USB-TO-DEVICE-Buchse des Rechners und schalten Sie Tyros2 ein, währen Sie die MUSCI-FINDER-Taste gedrückt halten. Tyros2 startet im USB-Storage-Modus und auf dem Arbeitsplatz Ihres Computers erscheint die im Tyros2 eingebaute Festplatte als externes Laufwerk.

Nicht ausprobieren! Der mit USB-TO-HOST angeschlossene Computer kann ein mit dem Instrument via USB-TO-DEVICE verbundenes Speichergerät nicht direkt lesen! Das USB der Instrumente ist nicht für diese Art von "Durchschleiflösung" ausgelegt.

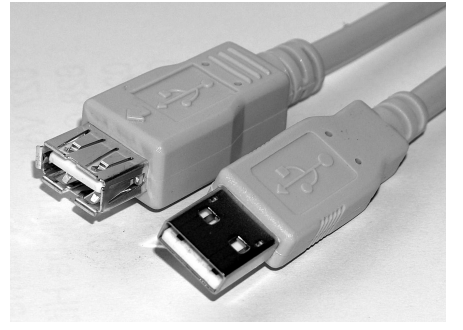

#### **Nützliches Zubehör:**

Zur Verwendung der USB-Buchse hinten am Tyros2 ist ein USB-Verlängerungskabel empfehlenswert. Damit haben Sie beide USB-TO-DEVICE-Buchsen bequem in Reichweite.

Seite 268

#### **"Hot-Plug" – Warten Sie bitte dennoch ein paar Sekunden!**

Über die USB-Schnittstelle wird eine Vielzahl von Informationen übertragen – angefangen damit, dass das Vorhandensein oder Verschwinden einer USB-Komponente festgestellt wird. Wenn Sie ein USB-Speichergerät anstecken, dann erscheinen die entsprechenden USB-Tabs im Verzeichnis der Laufwerke, die Inhalte werden eingelesen: Das neue Gerät wird "ins System aufgenommen".

Die meisten USB-Komponenten arbeiten als "hot-plug"-Geräte, das heißt: man kann USB-Geräte auch anstecken oder entfernen, wenn das ganze System bereits eingeschaltet ist. Andernfalls müssten Sie Tyros2 ja immer ausschalten, bevor Sie ein externes Laufwerk anschließen oder den USB-Stick abziehen. Die "hot-plug"-Fähigkeiten haben aber Grenzen! Eine USB-Verbindung unnötig oft und schnell wiederholt aufzubauen und zu unterbrechen kann zu einem Systemabsturz führen. Auf gar keinen Fall sollte man einen "heißen" USB-Stecker herausziehen – das wäre so, als ob man die Diskette herausnimmt, während gerade deren Inhaltsverzeichnis geschrieben wird: das führt fast immer zum Verlust von Daten!

# **14.3 USB-TO-DEVICE: Ins Internet via IDC**

Für die zweite Anwendung der USB-TO-DEVICE-Schnittstelle brauchen Sie einen LAN-USB-Adapter (USB-Ethernet-Adapter). Dieser USB-Adapter wird auf ein Netzwerk-Kabel gesteckt – und dann passt das LAN-Kabel in die USB-TO-DEVICE-Buchse des Tyros2: Ihr Instrument ist netzwerktauglich!

"LAN" steht für "Local Area Network": Ein lokales Netzwerk zum Austausch von Daten, das mehrere Computer verbindet. Durch ein LAN können etwa zwei Computer denselben Drucker ansprechen, oder zwei Computer direkt Daten austauschen, oder zwei Computer denselben Internetzugang benutzen.

Durch den Netzwerk-Adapter ist es möglich, dass Sie Ihren Tyros2 an einen Netzwerk-Router oder ein DSL-Modem mit Routerunterstützung anschließen. Falls Ihr Netzwerk drahtlos funktioniert, stellen Sie die Verbindung mit einem USBwireless-LAN-Adapter her.

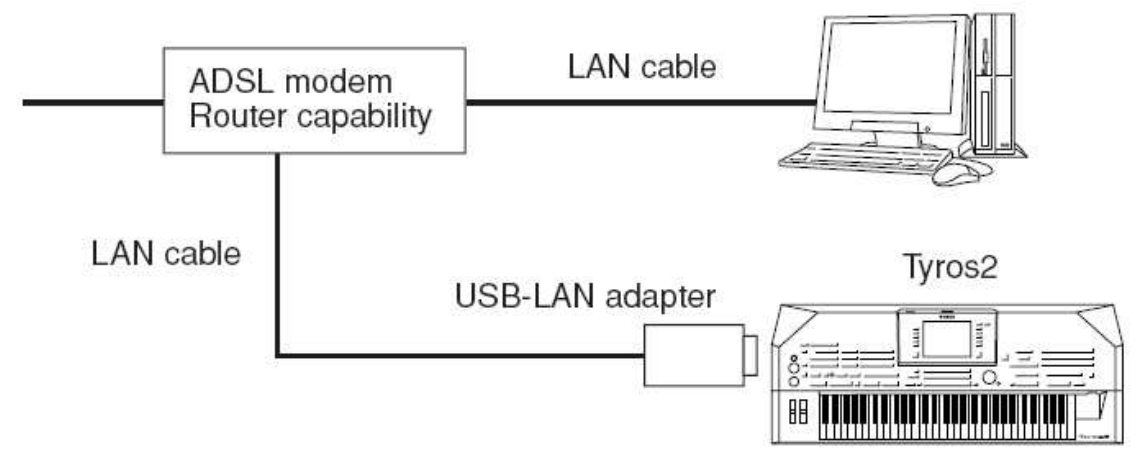

Router, USB-LAN-Adapter und USB-TO-DEVICE-Schnittstelle bringen Tyros2 ins Internet. Siehe: http://aux.music.yamaha.com/tyros2/idc/index.html

TYROS2 INTERNET DIRECT CONNECTION SPECIAL SITE

# **15. Data Management**

In diesem Kapitel geht es um die Verwaltung der "Daten" im Tyros2. Es geht nicht um die Styles, die Voices oder die Registrierungen selbst, sondern darum, diese Daten beispielsweise zu benennen oder zu kopieren – und dabei den Überblick zu behalten.

### **15.1 Wichtige Begriffe**

#### **File (Datei):**

Ein File oder eine Datei ist ein zusammenhängendes Paket aus Informationen, vergleichbar mit einem beschriebenen Stück Papier. So kann etwa ein Bild, ein Lied, ein Text, ein Style oder eine Registrierung als File gespeichert werden. Eine Datei in unserem Sinn entsteht aber erst, wenn dieses Datenpaket gespeichert wird. Wenn Sie einen Song aufnehmen, dann stehen die Daten zuerst nur im RAM, im flüchtigen Speicher. Wenn ein neuer Song aufgenommen oder ein anderer Song angewählt wird gehen die Daten im RAM wieder verloren. Erst mit dem Befehl "SAVE" und der Eingabe eines Namens wird ein "richtiges" File daraus.

#### **File-Name, File-Typ: Song oder Style? Registrierung oder Custom-Voice?**

Jedes File hat einen Namen, der meist aus zwei Teilen besteht, die durch einen Punkt voneinander getrennt sind: der eigentlichen Name (der Teil vor dem Punkt), und die File-Erweiterung (die drei Buchstaben nach dem Punkt).

#### Name.ext

Tyros2 erkennt den Typ einer Datei an der sogenannten Extension, den letzten drei Buchstaben des File-Namens – so verhält es sich auch auf den meisten Computern. Die Extension bestimmt den File-Typ. Das File "Musik.STY" wird als Style erkannt, wohingegen "Musik.MID" als MIDI-File behandelt wird. Zwei Files gleichen Namens (und mit derselben Extension) können nicht nebeneinander existieren – aber in verschiedenen Laufwerken (oder Ordnern) schon!

Der File-Typ ist auch ganz entscheidend für die Anzeige im Display. Tyros2 zeigt immer nur Dateien eines ganz bestimmten Typs an. Wenn Sie eine Style-Kategorie öffnen, dann werden im Display nur Styles und Ordner angezeigt, aber keine Voices oder Songs. Wenn im Display die Liste der MultiPad-Bänke steht, sind keine Registrierungen zu sehen.

#### **Folder: Ordnung muss sein!**

Folder ist das englische Wort für (Akten)-Ordner. Ein Folder ist ein Behälter, in den Files hineingelegt werden können, so wie einzelne Blätter in einen Aktenorder. Ein Folder kann wiederum weitere Folder enthalten.

Jeder Folder hat einen Namen. Zwei Folder gleichen Namens können nicht nebeneinander existieren. Folder dienen dazu, Ordnung und Übersicht zu bewahren, weil damit die Anzahl der Files (innerhalb eines Pfades) überschaubar bleibt. In einem Ordner können bis zu 500 Dateien (Files oder Ordner) abgelegt werden.

#### **Pfad: Der Weg zum File**

Der Pfad enthält die genaue Information, wo sich ein bestimmtes File befindet.

Beispiel: der Pfad "USER:\Dinnermusik\Instrumental\Romance.MID" sagt aus, dass sich das MIDI-File "Romance.mid" in dem Ordner "Instrumental" befindet. Dieser Ordner "Instrumental" liegt seinerseits im Ordner "Dinnermusik". Der Orden "Dinnermusik" befindet sich auf dem Laufwerk "USER".

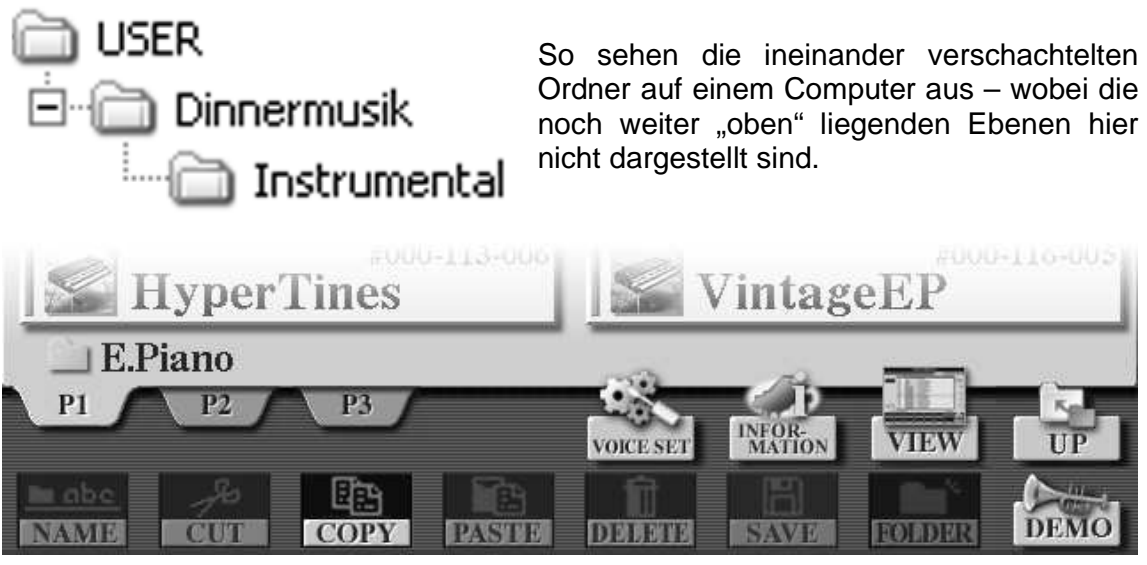

In der Icon-Ansicht der Listen, hier im Beispiel einer Voice-Liste, zeigt der Schalter "UP" an, dass man sich bereits innerhalb eines Ordners befindet. Wenn die oberste Ebene eines Laufwerks erreicht ist, dann ist dieser Schalter ohne Funktion.

Je länger die Namen der Ordner und Dateien ist, desto mehr Speicherplatz wird für die Files verbraucht. Die maximale Anzahl der Dateien kann sich durch extrem lange Namen verringern.

#### **Icon: Ein Bild sagt mehr als.....**

Ein "Icon" ist ein kleines Bildchen, mit dem ein File zusätzlich gekennzeichnet werden kann. Im Tyros2 stehen nahezu 1000 Icons zur Auswahl! Nur Dateien auf einem beschreibbaren Speicher können mit einem neuen Icon versehen werden – die Icons der Preset-Daten (Styles, Voices...) sind fest zugeordnet. Bei den Preset-Daten ist der Schalter "NAME" zum Umbenennen einer Datei nicht aktiv.

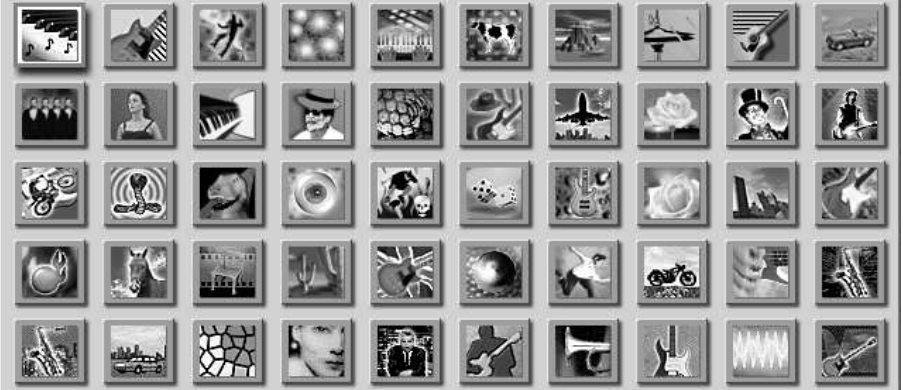

Eine kleine Auswahl der Icons zur Kennzeichnung von Dateien.

Die Icons finden Sie in der Funktion  $MSE - Files$ benennen"

#### **Clipboard: die Zwischenablage**

Dieser "unsichtbare" Speicher heißt auch Zwischenablage. Dieser Speicher wird benutzt, um Files zu kopieren oder zu verschieben. Siehe CUT – COPY - PASTE.

#### **Laufwerke und Speicher:**

Im Tyros2 gibt es verschiedene interne Laufwerke und die Möglichkeit externe Laufwerke anzuschließen.

#### **Das OPEN-SAVE-Display: die Listen der Dateien**

Die Files des Tyros2 werden in Listen angezeigt. Wenn Sie eine Voice wählen möchten, dann drücken Sie auf einen der Voice-Kategorie-Schalter und im Display erscheint die Liste der Voices. Mit Styles oder Songs, MultiPads oder MIDI-Templates verhält es sich genau so. Auf der Seite mit der Liste stehen dann weitere Funktionen zur Verfügung, um die Dateien zu verwalten, etwa zu kopieren zu löschen, neu zu benennen usw.. In jedem Fall zeigt eine Liste von Dateien aber stets nur eine bestimmte Art von Files, also z.B. nur Styles, oder nur Voices – aber niemals verschiedene File-Typen zur gleichen Zeit. Hier ist eine Voice-Liste zu sehen – und eine Reihe externer USB-Laufwerke.

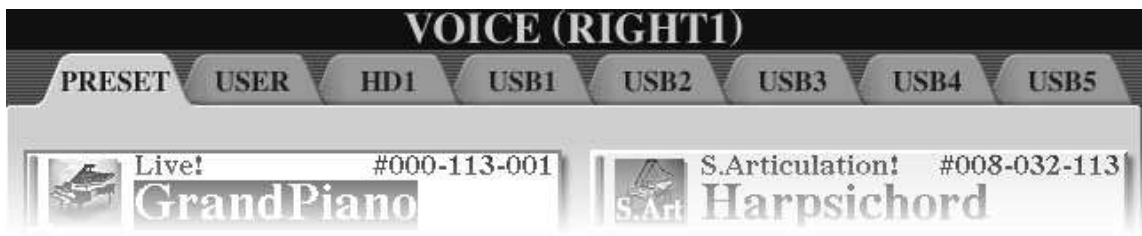

#### **PRESET:**

Das ist der Speicher, der unter anderem die Original-Styles, die Beispiel-Songs und die Preset-Voices enthält. Files können nur ausgewählt (gelesen), aber nicht auf diesen Speicher abgelegt werden. NUR LESEN!

#### **USER:**

Das ist ein Bereich zum Abspeichern von Dateien. Der USER-Speicher besteht aus Flash-ROM. "USER" steht für "Benutzer". LESEN UND SPEICHERN! Der USER-Speicher im Tyros2 ist 3,16 MB groß.

#### **HD1:**

HD steht für "Hard Drive", also für die Festplatte, die in Tyros2 eingebaut werden kann.

#### **USB1, USB2, USB3...**

USB steht für "Universeller serieller Bus". USB ist eine sehr vielseitige, schnelle und bequem einzusetzende Schnittstelle mit vielen Anwendungsmöglichkeiten.

Ganz wichtig: Am Instrument befinden sich zwei verschiedene USB-Buchsen!

Es gibt USB-to-Host und USB-to-Device!

USB-to-Host kann im Prinzip genau das, was MIDI-Kabel auch können.

USB-to-Device dient zum Anschluss externer Speichergeräte, wie etwa eines USB-Floppy-Disk-Laufwerks oder eines USB-Memory-Sticks. Der Eintrag USB1 (und weitere) erscheint erst, wenn ein oder mehrere externe Speichergeräte angeschlossen sind. Die Partitionen eines externen Datenträgers werden ebenfalls als einzelne USB-Tabs angezeigt. Mehr zu USB finden Sie im Kapitel 14.

# **15.2 Mit Files umgehen**

Bei der Anzeige der Dateien wählen Sie zwischen zwei verschiedenen Ansichten:

#### **ICON-Ansicht:**

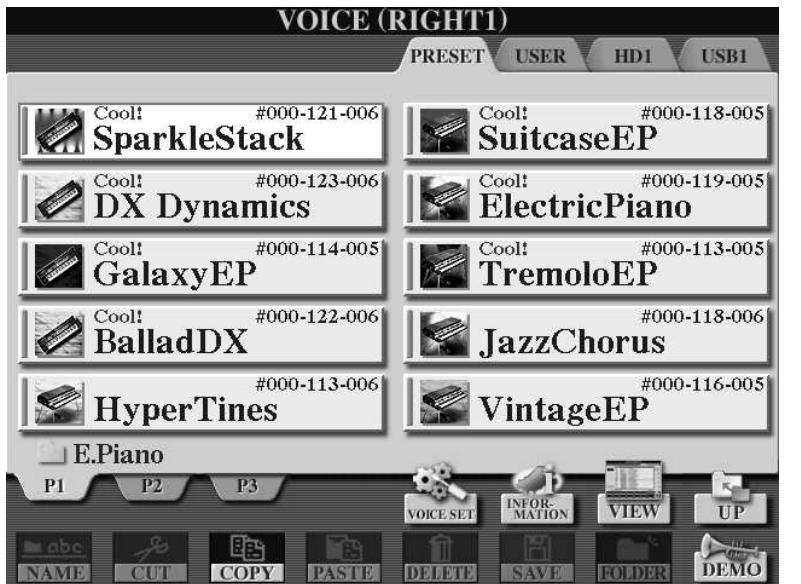

In der ICON-Ansicht werden pro Seite maximal 10 Einträge angezeigt. Weitere Einträge, in diesem Beispiel sind es Voices, stehen auf den Seiten P2 und P3. Die Anzahl der weiteren Seiten hängt davon ab, wie groß die Liste insgesamt ist. Am unteren Rand des Displays sind die "roten" Schalter zur Verwaltung der Dateien zu sehen.

Mit dem "VIEW"-Schalter wechseln Sie zur Darstellung in Listenform.

#### **Listen-Ansicht:**

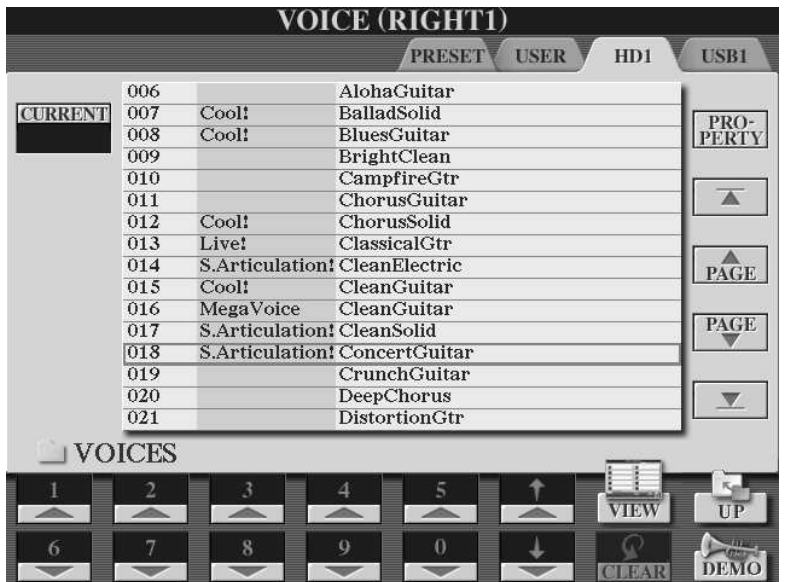

Die Voice-Liste ist hier in der Listenansicht abgebildet. Jetzt sind mehr als 10 Einträge gleichzeitig zu sehen. Am unteren Rand des Displays erscheinen Schalter für die Ziffern 0 bis 9. Die Auswahl einer Voice (oder allgemein eines Eintrags der Liste) kann nun auch durch die Eingabe einer Zahl erfolgen. So wählt zum Beispiel "0", "1", "9" gefolgt von "ENTER" die Voice mit der Nummer

019, "Crunch Guitar" aus. Mit "VIEW" schalten Sie zwischen der ICON-Ansicht und der Darstellung in Listenform um. Die Voice-Liste in der oberen Abbildung zeigt die Voices der Kategorie "GUITAR" des PRESET-Laufwerks. Die Reihenfolge der Voices ist im Tyros2 festgelegt. Die Abbildung der Listen-Ansicht zeigt die gleichen Voices – wir haben dazu einfach alle GUITAR-PRESET-Voices in einen Ordner auf der Festplatte kopiert. Jetzt erscheinen die Voices in alphabetischer Reihenfolge.

In der ICON-Ansicht erscheint am unteren Rand des Displays eine Reihe von Schaltflächen mit (roten) Symbolen.

Bei "STYLES" sieht das so aus, hier erscheint auch der REPERTOIRE-Schalter.

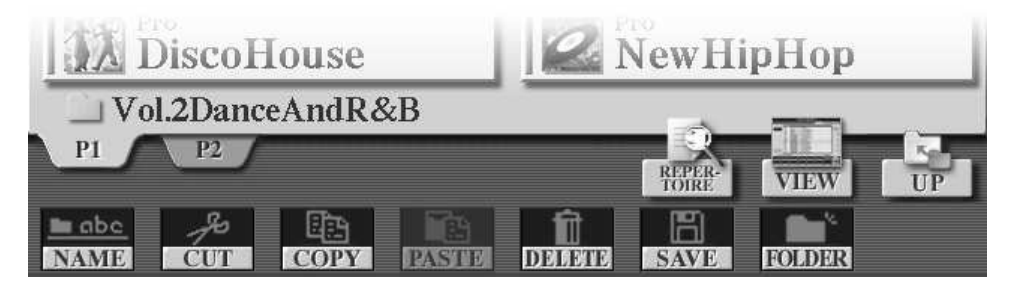

Die Anzeige der MULTI PAD Bänke auf dem PRESET-Laufwerk:

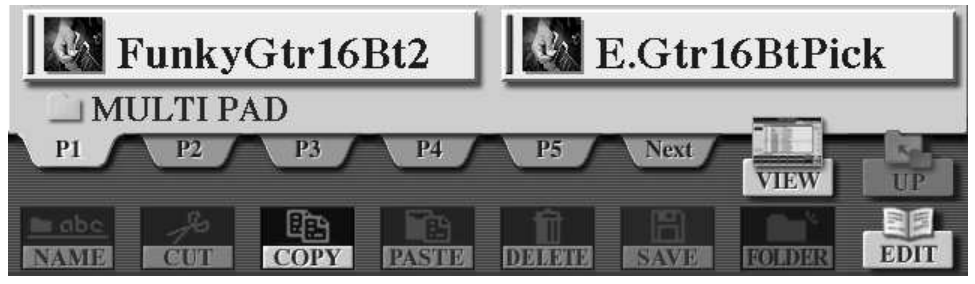

Und bei einer SONG-Liste sehen Sie diese Schalter unten im Display. Hier erscheint zusätzlich der Eintrag NEXT/CANCEL.

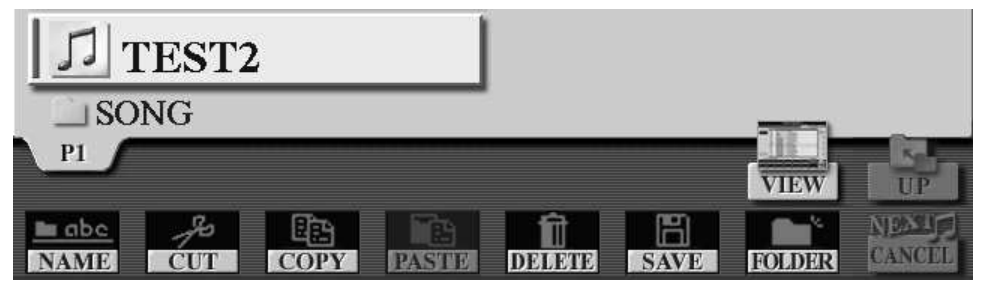

Eine VOICE-Liste in der ICON-Ansicht:

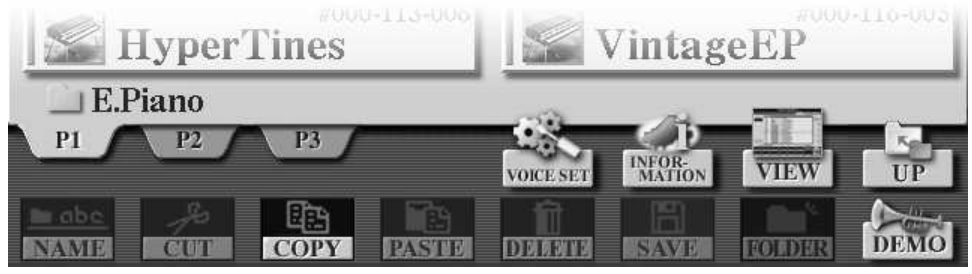

Die Schaltflächen NAME, CUT, COPY, PASTE, DELETE, SAVE, FOLDER, VIEW und UP erscheinen unabhängig von der Art der Daten, also sowohl bei Songs, Voices oder MultiPads und anderen. Die anderen Schalter, wie etwa REPERTOIRE in den STYLE-Listen, oder DEMO, INFORMATION und VOICE SET in den Listen der VOICES haben mit der Verwaltung der Dateien nichts zu tun. Diese weiteren Schalter stellen nur zusätzliche Funktionen zur Verfügung, die jeweils vom Datentyp abhängen. In diesem Kapitel geht es um DATA MANAGEMENT, also betrachten wir die "roten" Funktionen, die bei allen Datentypen angezeigt werden.

NAME, CUT, COPY, PASTE, DELETE, SAVE, FOLDER und UP dienen dazu, die Files zu verwalten. Zu diesen Aufgaben gehört es, Dateien zu benennen, zu verschieben, zu kopieren, zu löschen, oder um neu entstandene Dateien abzuspeichern.

#### **CUT: Dateien verschieben**

**"**Cut" bedeutet "ausschneiden", deshalb auch die Schere als Symbol. "CUT" dient zum Verschieben von Dateien, um etwa einen Style aus einem Ordner herauszunehmen und ihn in einen anderen Ordner abzulegen.

Der Befehl "CUT" führt zwei Aktionen aus:

- 1. die ausgewählten Dateien (bzw. deren Namen und Pfade) werden in die Zwischenablage kopiert,
- 2. die ausgewählten Dateien werden später (nach erfolgreichem PASTE) gelöscht.

Beim Zugriff auf ein PRESET-Verzeichnis ist "CUT" stets deaktiviert, weil man die Dateien zwar kopieren aber nicht entfernen kann.

#### **COPY: Dateien kopieren**

"Copy" bedeutet "kopieren". Mit "COPY" werden Dateien zum Kopieren ausgewählt – die Originaldatei bleibt erhalten. Im Allgemeinen sind alle Dateien beliebig "kopierbar" – es sei denn, das File ist mit einem digitalen Kopierschutz versehen.

#### PASTE: Die zuvor mit "Cut" oder "Copy" ausgwählten Dateien einfügen

"Paste" bedeutet "einkleben" oder "einfügen". Der Befehl "PASTE" schreibt die zuvor mit "CUT" oder "COPY" bestimmten Dateien in den gewünschten Speicher. Wenn vorher "CUT" benutzt wurde, dann werden nach der Ausführung von "PASTE" die ursprünglichen Dateien gelöscht.

Mit "CUT" oder "COPY" alleine ist noch keine Datei wirklich verschoben oder kopiert! "CUT" oder "COPY" bestimmen nur die Files, die verschoben oder kopiert werden sollen. Erst der Befehl "PASTE" vollzieht den eigentlichen Vorgang, die Files zu verschieben (d.h. zu kopieren und das Original-File zu löschen) oder nur zu kopieren (ohne das Original zu löschen).

#### **"CUT" oder "COPY", stets gefolgt von "PASTE":**

So kopieren Sie zum Beispiel Styles:

- 1. Holen Sie eine STYLE-Liste ins Display
- 2. Holen Sie die Styles, die Sie kopieren möchten ins Display.
- 3. Drücken Sie den Schalter "3 unten" COPY
- 4. Wählen Sie die zu kopierenden Styles im Display aus. Die Schalter "A" bis "J" wählen einzelne Styles. Der Schalter "6 ALL" selektiert alle Styles – auch Styles auf weiteren P-Seiten. Beenden und bestätigen Sie die Auswahl mit OK, Schalter "7". CANCEL, Schalter "8" bricht den ganzen Vorgang ab.

Jetzt erwartet Tyros2 den Befehl "PASTE", um die soeben ausgewählten Dateien an anderer Stelle zu speichern. Wenn jedoch ein weiterer "CUT"- oder "COPY"-Befehl folgt, dann wird die getroffene Auswahl verworfen.

- 5. Blättern Sie mit TAB weiter zum Ziel-Laufwerk und öffnen Sie dort ggf. den gewünschten Ziel-Ordner!
- 6. Schließen Sie den Vorgang mit "PASTE", Schalter "4" ab. Die Files werden kopiert. Während des Speicherns erscheint ein Hinweis:

 $\mathbb{X}$ 

#### In Ausführung. (Bitte schalten Sie das Gerät jetzt nicht aus, da dies möglicherweise die Daten beschädigen könnte.)

Der Vorgang sollte möglichst nicht unterbrochen werden! Wenn tatsächlich der unglückliche Fall eintritt, daß genau jetzt der Strom ausfällt, hilft meist nur noch, das Speichermedium neu zu formatieren. Und dann sind alle darauf gespeicherten Daten dahin!

#### **Jeder Kopiervorgang (etwa für Songs oder Styles) läuft nach diesem Schema:**

- 1. Zuerst den File-Typ auswählen: Holen Sie die gewünschte Liste ins Display!
- 2. Auswahl des Laufwerks: PRESET, USER, HD, USB1 etc.
- 3. ggf. Ordner öffnen und die entsprechende Liste ins Display holen!
- 4. Zum Verschieben CUT, zum Kopieren COPY drücken!
- 5. Die gewünschten Files auswählen, mit OK bestätigen!
- 6. Das Ziel-Laufwerk, ggf. den Ziel-Ordner wählen!
- 7. PASTE drücken, um den Vorgang durchzuführen und abzuschließen!

## **15.3 Ordner und Ebenen**

Der Schalter "7 unten" FOLDER legt einen neuen Ordner an – das geht auf allen beschreibbaren Speichern und natürlich nicht auf dem PRESET-Laufwerk, klar!

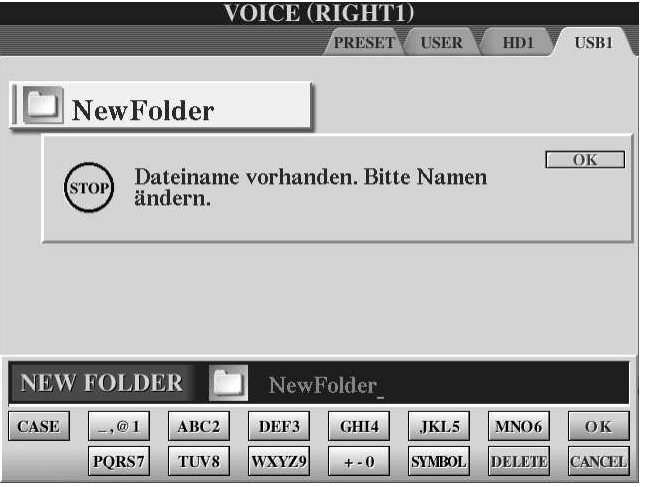

Der neue Ordner wird immer auf der aktuell sichtbaren Ebene angelegt.

Tyros2 vergibt automatisch den Namen "NewFolder" – und es erfolgt Einspruch, falls ein Ordner gleichen Namens bereits vorhanden ist. Gleiche Namen im gleichen Verzeichnis kann ein Computer nicht verwalten.

Tyros2 erlaubt lange Ordner- und Filenamen, aber es ist eher praktischer, kurze Namen zu verwenden. "DELETE" löscht

einzelne Buchstaben. "case" bzw. "CASE" schaltet zwischen Groß- und Kleinschreibung um. Das Feld unten ganz links, wo sonst "ICON" stand, ist bei der Benennung von Ordnern leer. Denn nur Files können mit einem Icon versehen werden, Ordner aber nicht. Auf dem USER-Laufwerk kann die Struktur von Ordnern bis zu vier Verzeichnisebenen tief sein – also vier Ordner im Ordner im Ordner....

Seite 276

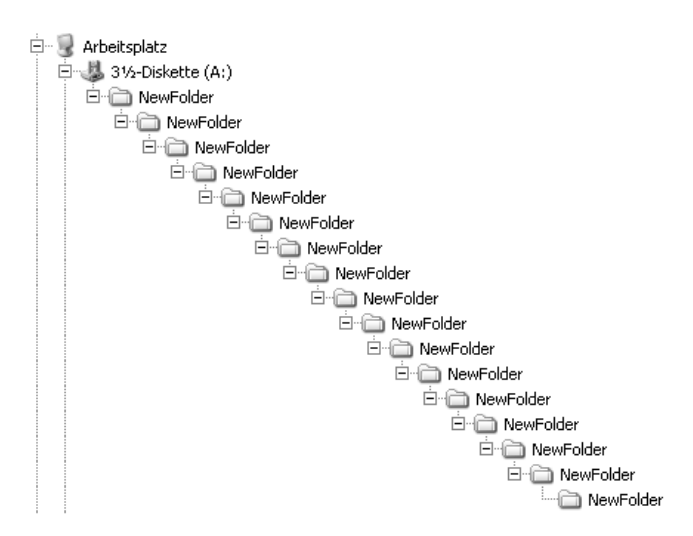

Auf den externen Laufwerken (HD, USB-Stick usw.) gibt es die Beschränkung auf 4 Ordner-Ebenen nicht! Mit dieser mächtigen File-Verwaltung behält man auch bei einer gigantischen Sammlung von MIDI-Files den Überblick! Es mag noch mehr Ebenen geben – nach 17 Ordnern innerhalb des vorherigen Ordners haben wir aufgehört. Hier ist übrigens auch zu sehen, dass gleichnamige Ordner, wenn sie

sich an verschiedenen "Orten" befinden kein Problem sind. Jeder "NewFolder"-Ordner liegt in einem anderen Ordner. Praktisch ist dieses Vorgehen jedoch nicht: Tyros2 kann die Ordner zwar perfekt auseinanderhalten und verwalten – aber wir menschliche User verlieren dabei schnell den Überblick. Mit Namen wie "Dinnermusik" oder "Rock and Roll" tun wir uns leichter.

# 15.4 Die "roten" Funktionen im Überblick

#### **NAME**

Dient zum Benennen – oder Umbenennen – von Dateien:

- 1. Drücken Sie NAME,
- 2. Wählen Sie die Datei, der Sie einen neuen Namen geben möchten,
- 3. Drücken Sie OK,
- 4. Geben Sie den neuen Namen ein,
- 5. Bestätigen Sie mit OK.
	- **Tipp:** Kleinbuchstaben ("case") brauchen weniger Platz dann werden mehr Zeichen im Display dargestellt!

Die Eingabe der Buchstaben und Zeichen erfolgt bei Tyros2 ähnlich wie beim Mobiltelefon. Neben Alphabet und Ziffern stehen auch Umlaute und Sonderzeichen vieler Sprachen zur Verfügung – uns erinnern manche der Zeichen an die wütenden Seeräuber bei Asterix und Obelix.

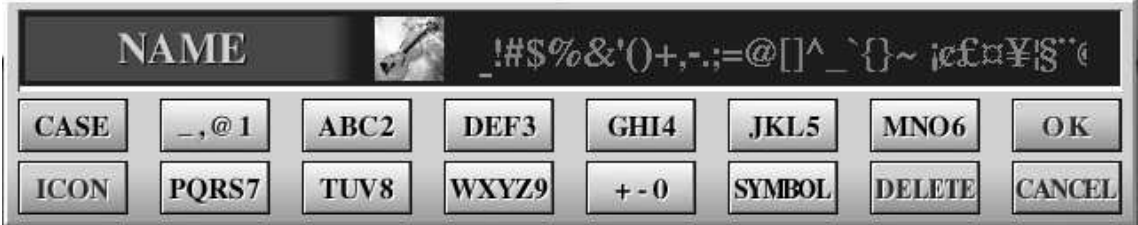

 $\mathbf{r}$ 

#### **CUT – Auswahl – PASTE**

Dient zum Verschieben von Dateien:

- 1. Drücken Sie CUT,
- 2. Wählen Sie die Datei(en), die Sie verschieben möchten,
- 3. Drücken Sie OK,
- 4. Wählen Sie den Zielort: Wo soll die Datei hin?
- 5. Drücken Sie PASTE.

Da bei CUT die Original-Datei gelöscht wird, ist CUT beim PRESET-Laufwerk stets deaktiviert.

#### **COPY – Auswahl – PASTE**

Dient zum Kopieren von Dateien:

Funktioniert wie CUT. Drücken Sie COPY anstelle von CUT.

#### **DELETE**

Dient zum Löschen von Dateien:

- 1. Drücken Sie DELETE,
- 2. Wählen Sie die Datei(en), die Sie löschen wollen,
- 3. Drücken Sie OK,
- 4. Bestätigen Sie mit YES oder YES ALL.
- **Tipp:** Wenn wirklich ALLE Dateien gelöscht werden sollen, dann geht es bisweilen schneller, das Speichermedium zu formatieren, als alle Files zu löschen!

#### **SAVE**

Dient zum Speichern einer Datei:

- 1. Drücken Sie SAVE
- 2. Geben Sie den Namen der Datei ein,
- 3. Drücken Sie OK.

#### **FOLDER**

Dient zum Anlegen eines neuen, leeren Ordners:

- 1. Drücken Sie NEW,
- 2. Geben Sie den Namen des neuen Ordners ein,
- 3. Drücken Sie OK.

#### **ICON**

Damit wählen Sie für eine Datei (nicht für einen Ordner) ein Icon aus.

#### **VIEW: Große Anzeige mit Icons oder Liste mit Zehnertastatur?**

Zum Wechsel zwischen der ICON-Ansicht und der Anzeige in Listenform. In der Listen-Anzeige kann die Auswahl auch über die Eingabe einer Zahl erfolgen. Der Schalter PROPERTY liefert Informationen zur Datei und zum Laufwerk (Größe und freier Speicherplatz.) Nur in der Listen-Anzeige erscheint bei den STYLES der Schalter MEMORY, um die USER-Pfade festzulegen. Siehe auch Kapitel "3, Spielen mit Styles".

# **15.5 Media: Property und Format**

Zur Verwaltung der Dateien und Speicher gehört auch die Abfrage von Informationen: Wie groß ist der ganze Speicher? Wie viel freier Platz steht noch zur Verfügung? Oder soll ein Speichermedium formatiert werden?

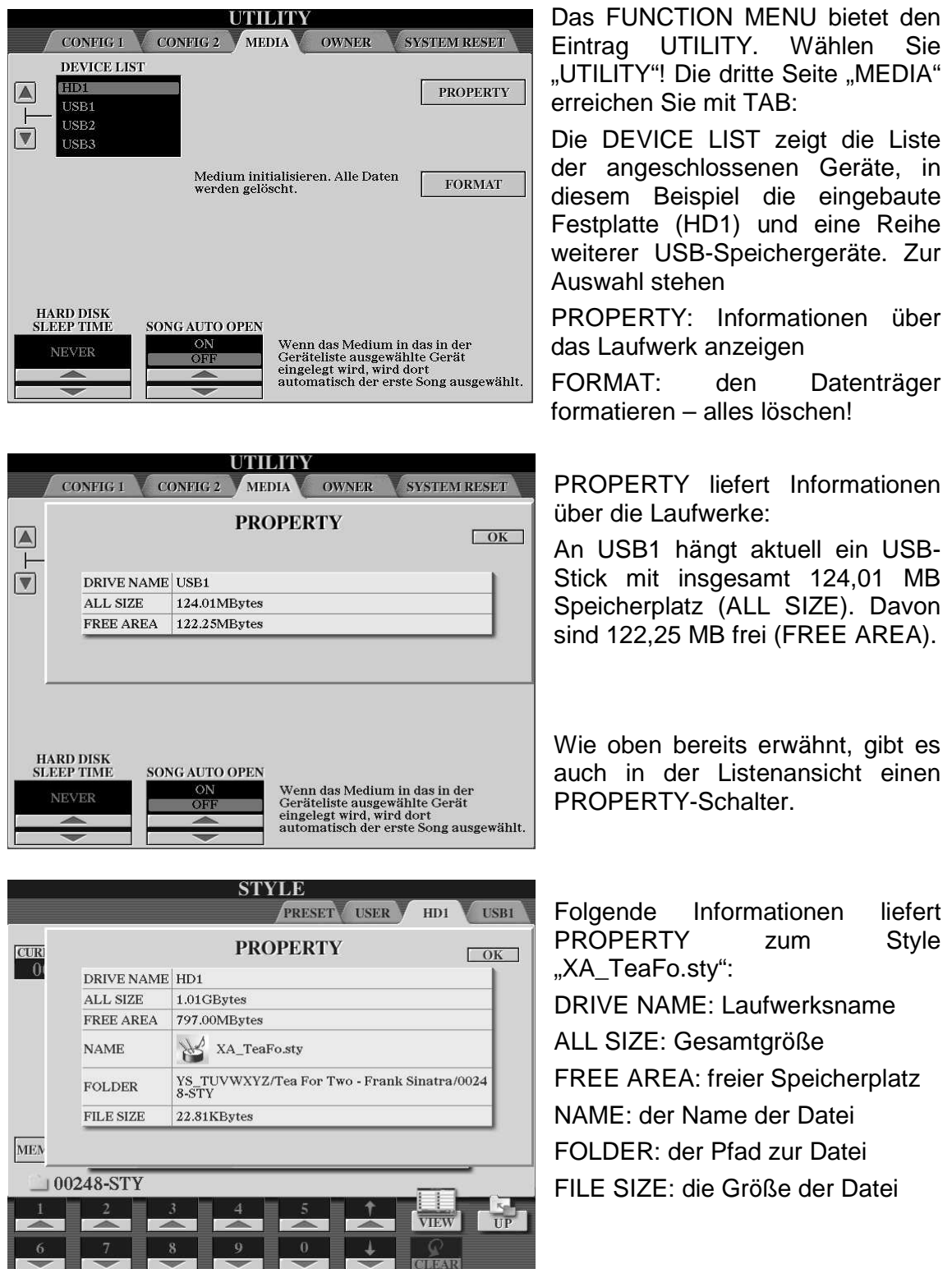

# **15.6 SYSTEM RESET: Alles "wie neu"**

Auf der fünften Seite der Funktion UTILITY finden Sie den Eintrag SYSTEM RESET.

SYSTEM RESET dient dazu, verschiedene Parameter wieder auf die ursprünglichen Werkseinstellungen zurückzusetzen. Bitte beachten Sie, dass dabei Ihre eigenen, bisher gemachten Einstellungen verloren gehen und wieder durch die Werks-Presets ersetzt werden.

Gehen Sie so vor, um SYSTEM RESET durchzuführen:

- 1. Drücken Sie den Schalter FUNCTION und rufen Sie das FUNCTION-Menu auf.
- 2. Wählen Sie UTILITY und
- 3. Blättern Sie mit TAB zur Seite SYSTEM RESET

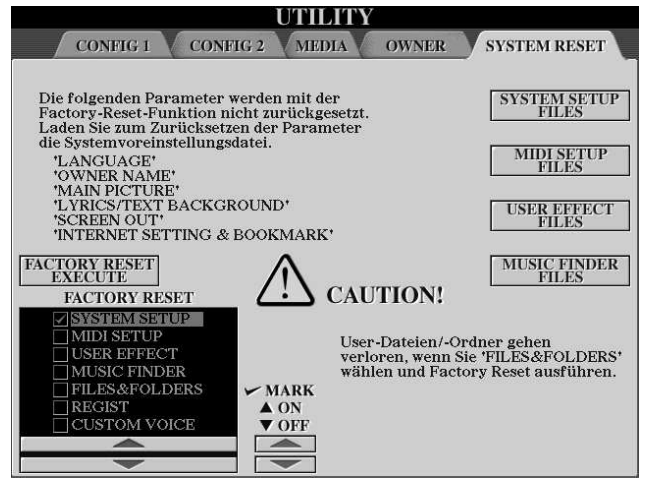

Mit den Schaltern "F, G, H und I" öffnet sich jeweils ein Dialogfenster, um die entsprechenden System-Dateien zu laden oder zu kopieren.

Setzen Sie die Häkchen bei den Einstellungen, die Sie zurücksetzen möchten. FILES&FOLDERS entfernt alle USER-Daten! Wenn Sie den Schalter "D" FACTORY RESET EXECUTE drücken, dann werden alle ausgewählten Einstellungen auf die ursprünglichen Werks-Presets zurückgesetzt.

Auf dieser Seite kann auch der interne MUSIC FINDER durch externe Daten ersetzt werden.

Drücken Sie auf MUSIC FINDER FILES

Wechseln Sie mit TAB zu USB1 – oder dem Laufwerk, auf dem sich die neue MUSIC FINDER Datei befindet.

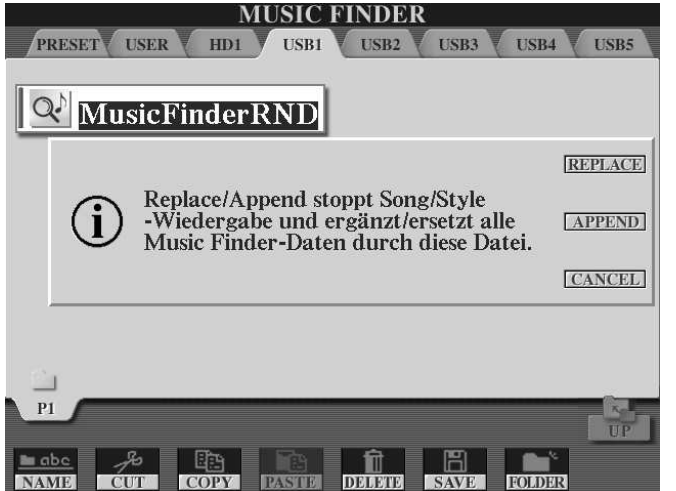

Wählen Sie die neue Datei, wie z.B. MusicFinderRND.mfd

Drücken Sie auf die Taste "G" bei REPLACE, um den MUSIC FINDER im Tyros2 durch die externen Daten zu ersetzen.

Die Verwaltung der MIDI-Templates und der USER-Effekte erfolgt ebenfalls auf dieser Seite – und die Bedienung erfolgt jeweils auf die gleiche Art und Weise. Mit "COPY" kopieren Sie interne Daten auf externe Speicher. Externe Daten werden einfach

ausgewählt und nach der üblichen Sicherheitsabfrage übernommen. **Tipp:** Ein Backup, eine Kopie aller wichtigen Daten hat noch nie geschadet!

# **16. Hard Disk Recording**

Mit dem Hard Disk Recorder des Tyros2 nehmen Sie Audiosignale direkt auf, und zwar als Datei auf der Festplatte. Die Aufzeichnung erfolgt in hervorragender Qualität, ohne Rauschen oder Brummen. Diese Art der Aufnahme unterscheidet sich grundsätzlich von den anderen Recording-Verfahren im Tyros2, wie etwa der Aufnahme einer MultiPad-Phrase oder eines Midi-Files.

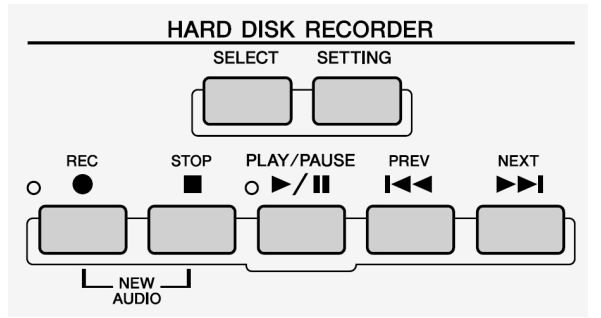

Zur Verwendung des Hard Disk Recorders ist der Einbau einer Festplatte zwingend erforderlich – ohne Festplatte geht gar nichts. Das liegt unter anderem daran, dass es bei der Audio-Aufnahme um ganz andere File-Größen geht, als bei der Aufzeichnung eines Midi-Songs. Ein Midi-File von drei Minuten Länge ist kaum größer als 100

kb, meist sogar viel kleiner. Der Bedarf an Speicherplatz für Audio-Aufnahmen ist leicht abzuschätzen. Eine Audio-CD mit einer Spielzeit von etwa einer Stunde hat eine Größe von etwa 600 MB. Die Qualität der Audio-Aufnahme im Tyros2 entspricht dem Standard der Audio-CD. Die Aufzeichnung erfolgt mit einer Abtastrate von 44,1 kHz mit einer Auflösung von 16 bit – und das Ganze in Stereo. Daraus folgt, dass 1 Minute Audio etwa 10 MB an Speicherplatz erfordert. Beim Abspielen von unkomprimiertem Audio – es geht hier ja nicht um mp3 – müssen also pro Minute auch 10 MB an Daten "geschaufelt" werden. Auch dafür sind Festplatten besser geeignet. Im Unterschied zu Midi-Files hat bei einer Audio-Aufnahme die Musik selbst keinen Einfluss auf die File-Größe. Während bei einer Midi-Aufnahme ein bewegtes Musikstück mit dichter Instrumentierung und vielen rhythmischen Elementen viel größer ausfällt als eine langsame Ballade, spielt das bei der Audio-Aufnahme keine Rolle. Ob die Melodie einer einzelnen Blockflöte oder ein ganzes Symphonieorchester aufgezeichnet wird ist egal. Sogar absolute Stille verbraucht genau so viel Speicherplatz wie donnerndes Fortissimo.

#### **Was kann der Hard Disk Recorder aufnehmen?**

Der Hard Disk Recorder nimmt alles auf, was auch aus den Lautsprechern bzw. den Line-Out-Buchsen des Tyros2 kommt. Sie können den Klang des Tyros2 zusammen mit Ihrem Gesang aufnehmen – dazu muss nur das Mikrophon an der MIC-Buchse des Tyros2 angeschlossen sein. Auch die Signale, die Tyros2 über die Buchsen LINE IN empfängt, werden aufgezeichnet. Sie können also auch eine Gitarre oder andere Instrumente über die LINE IN oder MIC Buchsen an Tyros2 anschließen und diese Signale mit dem HDR aufnehmen.

#### **Was entsteht bei der Audio-Aufnahme?**

Tyros2 erzeugt bei der Audio-Aufnahme einzelne WAV-Files für den rechten und den linken Kanal, sowie weitere Dateien, die der internen Verwaltung dienen. Über die Export-Funktion, davon später mehr im Detail, erzeugt Tyros2 eine WAV-Datei in Stereo, 44,1 kHz, 16 bit – genau das, was man für eine Audio-CD braucht.

#### **Was kann der Hard Disk Recorder noch?**

Der HDR ist auch ein Hard Disk Audio Player. Sie können Audio-Daten in einer Playlist organisieren und den Hard Disk Recorder wie eine Musikbox zur automatischen Wiedergabe von Audio-Daten verwenden – auch mit importierten Audio-Daten. Der HDR kann auch durch ein SysEx-Event gestartet und gestoppt werden. Dadurch lassen sich Audio-Wiedergabe und das Abspielen eines Midi-Files kombinieren.

#### **Was ist eigentlich eine digitale Audio-Aufnahme?**

Musik, Sprache, Geräusche und Töne, alles was wir hören können sind Schallwellen, also Schwankungen im Luftdruck. Bei einer digitalen Aufzeichnung werden diese Schallwellen in eine Zahlenfolge umgewandelt. Die Zahlenfolge beschreibt den

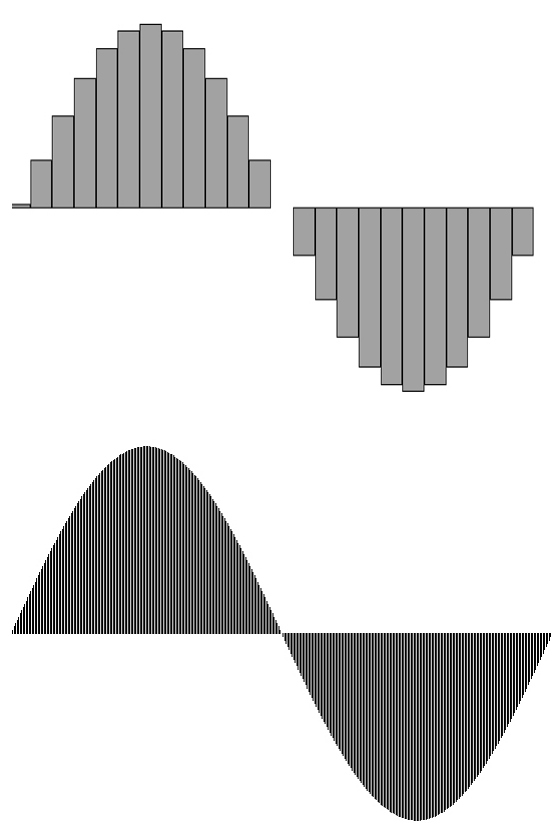

zeitlichen Verlauf der Schallwelle, und zwar umso genauer, je mehr Werte pro Zeit ermittelt wurden. Die Abbildung links zeigt die Zahlenreihe einer einfachen Sinusschwingung. Aber von der ursprünglichen "glatten" Sinuskurve ist nur noch eine ziemliche grobe Treppenkurve zu sehen, weil die Abstände der Zahlenwerte weit auseinander liegen. Wenn wir diese Zahlenfolge wieder in hörbaren Schall umwandeln, würde das Ergebnis viel schlechter, rauer und dumpfer klingen als der Originalton.

Diese Grafik zeigt eine andere Zahlenfolge der gleichen Schallwelle. Aber diesmal liegen die Werte so nahe beieinander, dass die Treppenstufen sehr winzig ausfallen und praktisch nicht mehr wahrgenommen werden. Die Zahlenfolge beschreibt damit das Originalsignal viel genauer als im Beispiel oben. Und wenn diese Werte wieder zu hörbarem Schall gewandelt werden, dann klingt das Ergebnis nahezu genau so wie das

Original. "Nahezu genau" bedeutet hier: der Unterschied ist nur noch mit technischen Hilfsmitteln festzustellen. Für "unbewaffnete" menschliche Ohren ist die Wiedergabe der digitalen Aufzeichnung vom Original nicht mehr zu unterscheiden. Die oben erwähnte Angabe von 44,1 kHz bedeutet, dass bei der digitalen Aufnahme im Tyros2 pro Sekunde 44100 Werte gemessen und gespeichert werden. Das entspricht auch genau dem Format der digitalen Audio-CD. Die Größe dieser Werte wird mit einer Genauigkeit bzw. einem Wertebereich von 16 bit abgelegt. Mit 16 bit lassen sich Zahlen von 0 bis 65535 darstellen. Eine einfache Rechnung schließt den Kreis:

44100 Werte pro Sekunde \* 16 bit \* 60 Sekunden = 5292000 Byte

Soviel Daten braucht es, um 1 Minute Audio zu speichern, und zwar pro Kanal. Da die Aufzeichnung in Stereo erfolgt, müssen wir den Wert noch verdoppeln, macht schließlich 10584000 Byte. Und das sind – gerundet – die 10 MB pro Minute, von denen eingangs die Rede war.

### **16.1 Zur Bedienung: MENU 1 und MENU 2**

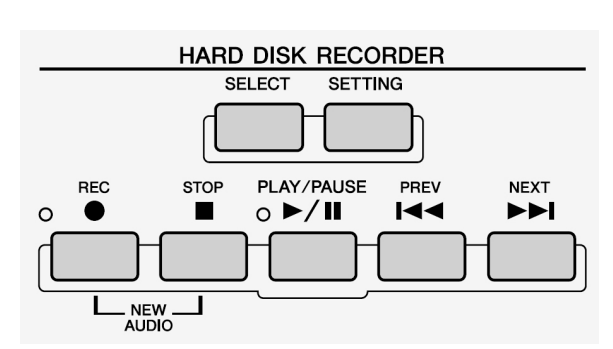

Der Schalter SELECT öffnet die Liste der bereits vorhandenen Audio-Dateien, bzw. den Ort auf der Festplatte (HDR.ROOT) an dem die Audio-Dateien gespeichert wurden, die AUDIO-Seite.

Vor jeder Aufnahme bestimmen Sie zuerst, ob es sich um eine neue Aufnahme (NEW AUDIO) handelt, oder ob die nächste Aufnahme mit einer

bereits vorhandenen Audio-Datei gemischt werden soll. Bei jeder neuen Aufnahme muss – anders als bei der Aufnahme eines Midi-Songs – der Name der Audio-Datei vorher eingegeben werden. Eine neue Audio-Datei kann mit den beiden Panel-Schaltern "REC" und "STOP" erzeugt werden, oder mit dem Schalter "NEW" im Display der AUDIO-Seite.

#### **AUDIO: MENU 1**

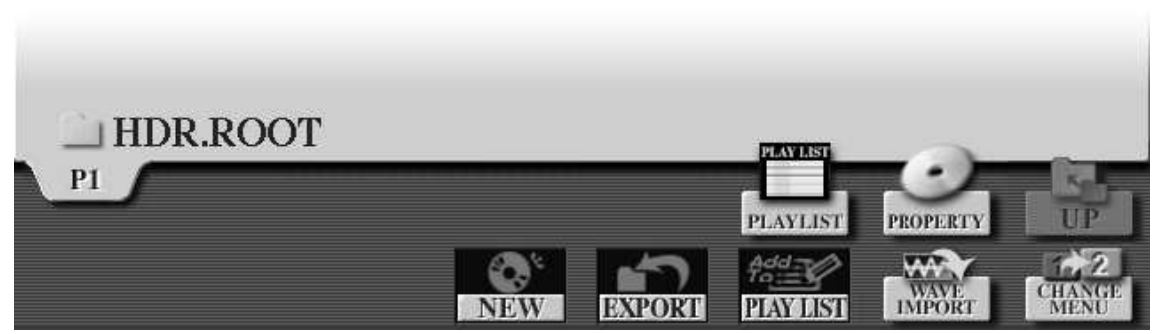

Die AUDIO-Seite enthält zwei verschiedene MENU-Optionen. Im MENU 1, wie hier im Bild, stehen diese Funktionen zur Verfügung:

**NEW** erzeugt eine neue Audio-Datei – die Voraussetzung für jede neue Aufnahme.

**EXPORT** erzeugt aus dem internen Format einer Audio-Datei eine Stereo-WAV-Datei. Wählen Sie die Audio-Datei(en) aus. Geben Sie an, wo die WAV-Datei(en) gespeichert werden. Der Export-Vorgang kann, je nach Größe der Datei(en) mehrere Minuten in Anspruch nehmen.

**PLAYLIST** (unten) fügt Audio-Dateien der Playliste hinzu.

**PLAYLIST** (oben) öffnet die Playliste. Auf der PLAYLIST-Seite kann die Liste weiter bearbeitet werden. Hier legen Sie u.a. die Reihenfolge der Titel fest, bestimmen die Art der Wiederholung, oder bringen die Audio-Dateien in eine zufällige Reihenfolge.

**PROPERTY** zeigt Informationen zur aktuellen Audio-Datei und der Festplatte. Bestimmen Sie mit START/END POINT einen Abschnitt zur Wiedergabe. Die Daten vor der START- bzw. nach der END-Markierung werden nicht gelöscht. Die Markierungen wirken sich nur auf die Wiedergabe aus.

**WAVE IMPORT** startet den Vorgang zum Import von Stereo-WAV-Dateien: 44,1 kH Samplingfrequenz, 16-bit Auflösung, maximal 80 Minuten lang.

**CHANGE MENU** wechselt zur Anzeige von **MENU 2**

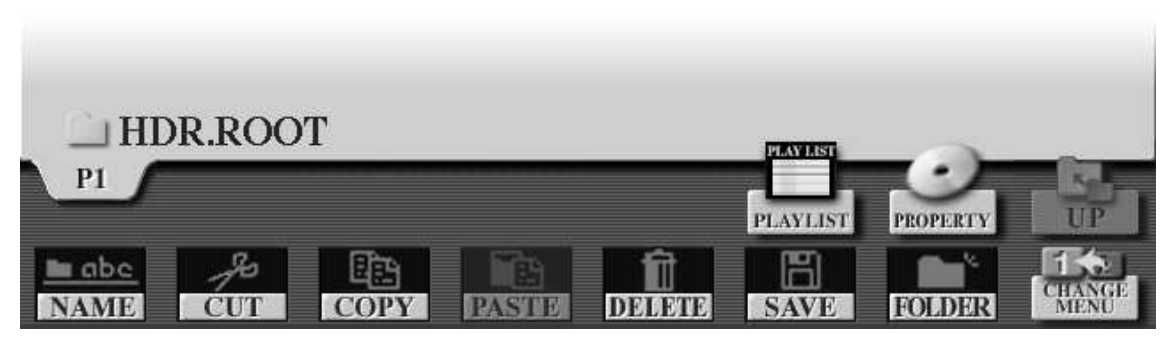

Das zweite MENU der Audio-Seite bietet die bekannten "roten" Funktionen, wie etwa "CUT – COPY – PASTE" und weitere, die zur üblichen Verwaltung der Dateien dienen. Das funktioniert genau so, wie Sie es aus der Anzeige von Styles oder Songs kennen. Die beiden Schalter "PLAYLIST" und "PROPOERTY" haben in beiden Menus die gleiche Funktion.

## **16.2 Die erste Audio-Aufnahme**

Eine Audio-Aufnahme mit dem Hard Disk Recorder des Tyros2 geht denkbar einfach vor sich, nämlich wie mit einem Tonbandgerät, aber in viel besserer Qualität. Drei Schritte braucht es:

Erstens: Pegel. Zweitens: neue Audio-Datei. Drittens: Aufnehmen und Speichern.

1. Drücken Sie auf den Bedienfeldschalter SETTING. Wechseln Sie mit TAB – zur Seite VOLUME – falls notwendig.

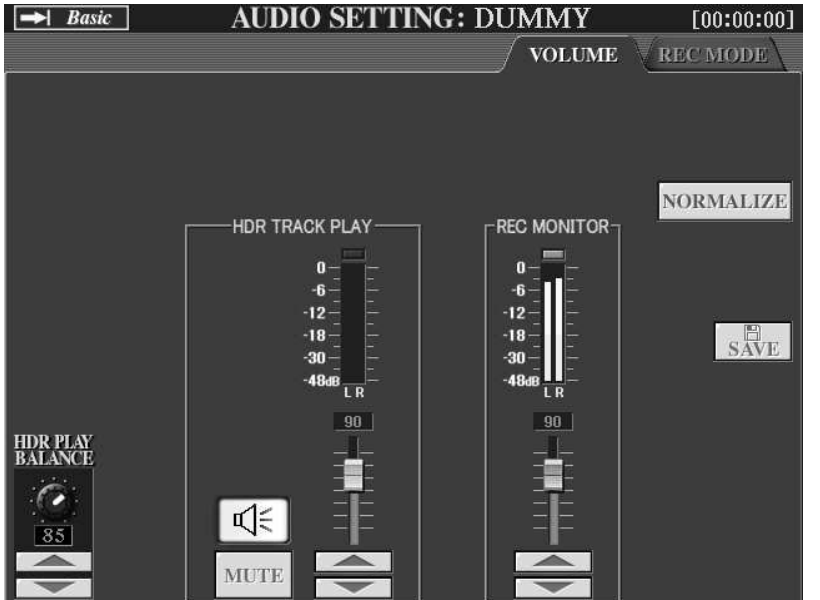

Spielen und singen Sie den Titel, den Sie aufnehmen möchten – zur Probe und um zu überprüfen, dass die Aufnahme nicht übersteuert. Der REC-Monitor zeigt den Pegel an. Die rote Anzeige am oberen Ende leuchtet, wenn der Pegel zu groß, also das Signal zu laut ist. Stellen Sie den Regler mit den Schaltern "6" so ein, dass auch bei den lautesten Stellen die rote Anzeige

höchstens kurz aufleuchtet. Oder verringern Sie in der MIXING CONSOLE (oder mit BALANCE) die Lautstärke des Mikrophons, der Begleitautomatik oder der Song-Wiedergabe, je nachdem, wie Ihre Aufnahme geplant ist.

**Tipp:** Nehmen Sie Ihre Musik zuerst als Midi-Song auf. Lassen Sie dann den Song ablaufen, zum Einpegeln wie auch zur tatsächlichen Aufnahme.
Der Regler auf der linken Seite spielt erst eine Rolle, wenn eine weitere Aufnahme zu einem bereits vorhandenen Audio-File erfolgt. Wenn der Pegel für die Aufnahme eingestellt ist geht es weiter mit dem zweiten Schritt.

2. Legen Sie ein neues Audio-File an. Drücken Sie entweder gleichzeitig auf REC und STOP, oder öffnen Sie mit SELECT die AUDIO-Seite und erzeugen die neue Datei mit NEW im MENU 1.

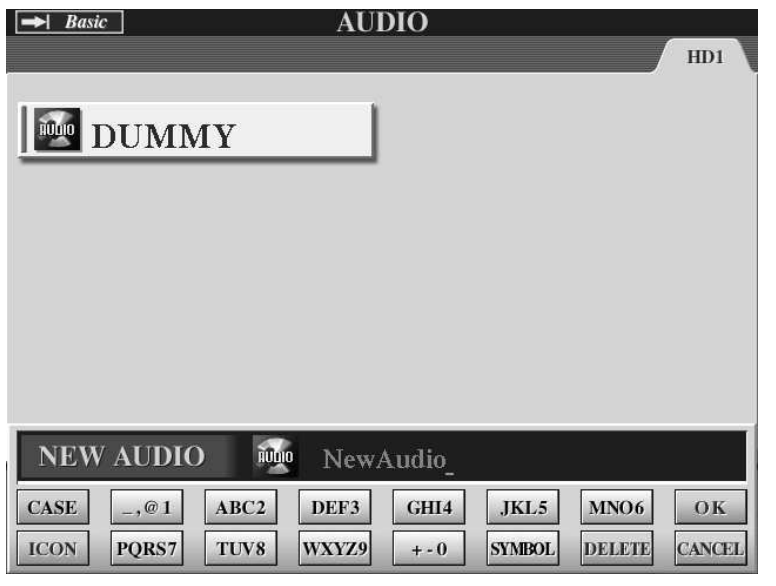

Geben Sie der Audio-Datei einen Namen und bestätigen Sie die Eingabe mit OK. Sofort darauf erscheint die neue Datei als weiterer Eintrag auf der Audio-Seite.

3. Drücken Sie auf den Bedienfeldschalter SETTING. Wechseln Sie mit TAB zur Seite REC MODE – falls notwendig.

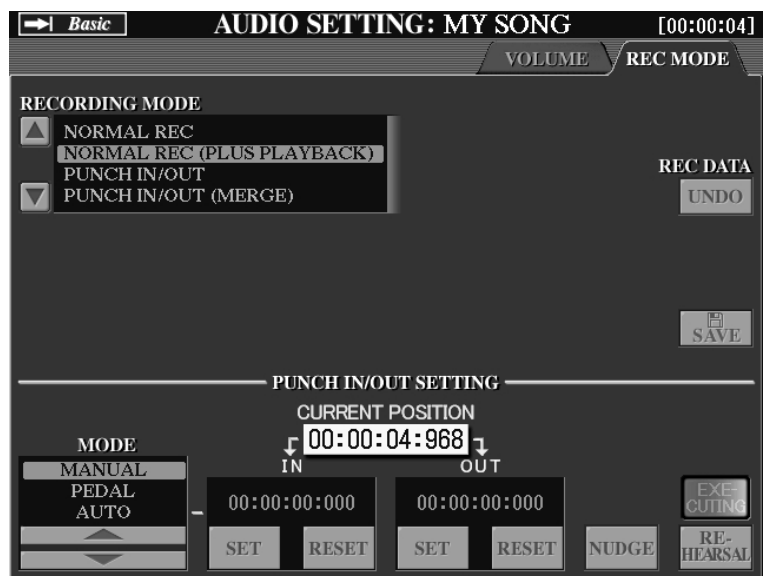

Bei einer neuen Aufnahme spielt es noch keine Rolle, ob als Aufnahmemodus NORMAL REC mit oder ohne Playback gewählt ist – denn es ist ja noch kein Playback vorhanden. Der Modus kann nur gewählt werden, bevor REC gedrückt wurde. Drücken Sie auf REC, die rote LED fängt an zu blinken, drücken Sie auf PLAY. Die beiden LEDs leuchten rot und orangegelb, die Aufnahme läuft. Spielen

und singen Sie Ihre Musik. Unter CURRENT POSITION läuft eine Stoppuhr mit der genauen Anzeige der Aufnahmedauer. Während der Aufnahme können Sie mit TAB auch zur VOLUME-Anzeige umschalten, um die Pegel-Anzeige im Auge zu behalten. Wenn Ihr Stück zum Ende gekommen ist, dann drücken Sie auf STOP. Jetzt sind die beiden Schalter UNDO und SAVE aktiv. Wir gehen davon aus, dass Sie prima gespielt und gesungen haben. Also bleibt nur noch, die Aufnahme zu speichern:

### Drücken Sie auf SAVE!

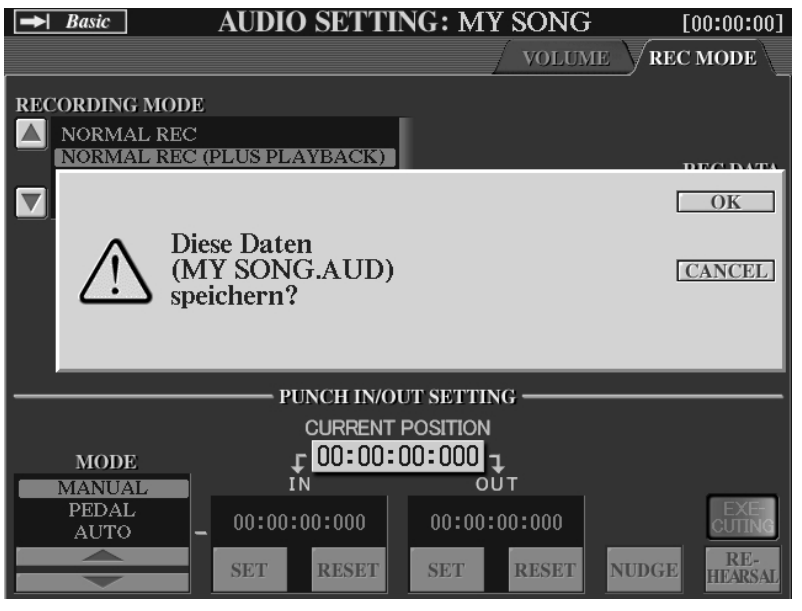

Bestätigen Sie mit OK. Der Vorgang dauert nur etwa eine Sekunde, denn die Audio-Datei wurde ja bereits während der Aufnahme auf die Festplatte geschrieben. Der Befehl SAVE schließt die Datei ab. Wenn Sie die Datei nicht mit SAVE speichern, bleiben dennoch Daten auf der Festplatte. Vermeiden Sie diese Art von "Karteileichen". Löschen Sie "leere" Dateien.

Herzlichen Glückwunsch – die erste Aufnahme ist "im Kasten".

Wenn Sie jetzt mit SELECT das Audio-Display öffnen, dann steht die neue Datei bereit, um abgespielt und gehört zu werden:

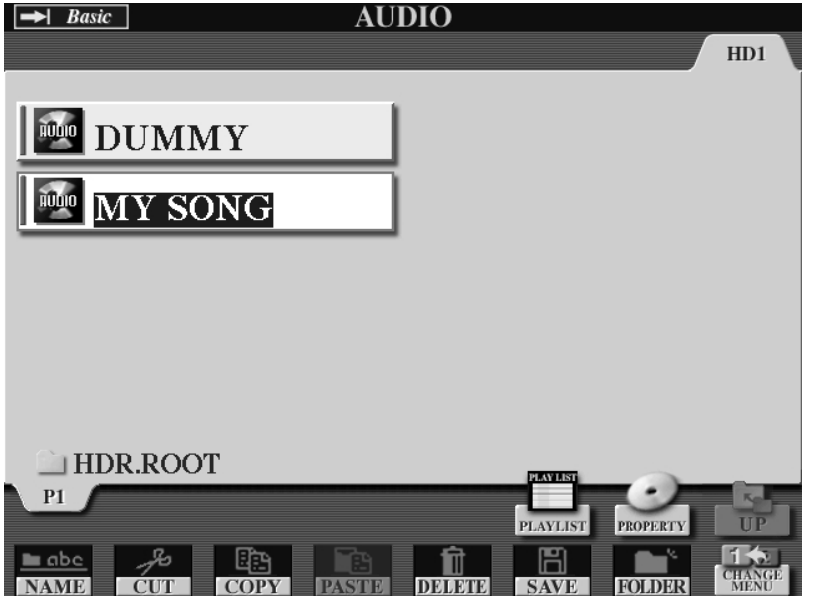

Um eine Audio-Datei abzuspielen, wählen Sie die Datei in der Audio-Seite aus und drücken dann auf den Schalter PLAY. Die Audio-Seite wird mit dem Schalter SETTING geöffnet.

Wenn Sie aber mit der ersten Aufnahme doch nicht zufrieden sein sollten und die Aufnahme löschen wollen, dann passiert folgendes: wenn die<br>Datei ..MY SONG" Datei .MY SONG"

ausgewählt ist, dann kann sie nicht gelöscht werden. Beim Versuch zu löschen, mit DELETE, erscheint die Fehlermeldung, dass die Datei im Gebrauch und deshalb nicht zu löschen ist – Sie kennen ähnliche Sätze sicherlich auch von Ihrem Computer. Aber wie de-selektieren, wenn keine andere Datei da ist?

**Tipp:** Legen Sie eine Dummy-Datei an. Vor allem am Anfang Ihrer Audio-Arbeit, wenn Sie noch viel ausprobieren und vielleicht oft löschen, ist ein DUMMY-Audio-File ein sehr praktischer Behelf. Den DUMMY selektieren – dann das andere File löschen.

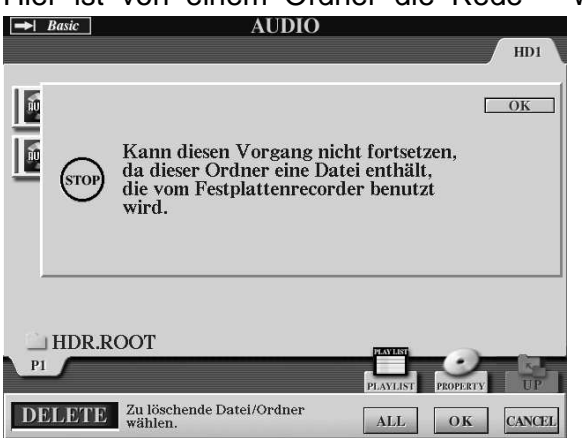

Hier ist von einem Ordner die Rede – während im Display eine einzelne Datei angezeigt wird. Beim Audio-Recording ist es tatsächlich so, dass dem als Datei angezeigten Eintrag der Audio-Seite in Wirklichkeit ein Ordner mit mehreren Dateien entspricht. Diese Daten können Sie sehen und auch manipulieren, wenn Sie den Tyros2 im USB-Storage-Modus an Ihren Computer anschließen (mit USB-to-host) und die Festplatte des Tyros2 dann vom Rechner aus öffnen.

## **16.3 Audio abspielen: BASIC**

Die Wiedergabe der aktuell gewählten Audio-Datei wird mit PLAY gestartet. Dazu muss die Audio-Seite gar nicht geöffnet sein. Die aktuell gewählte Audio-Datei wird auch auf der MAIN-Seite angezeigt.

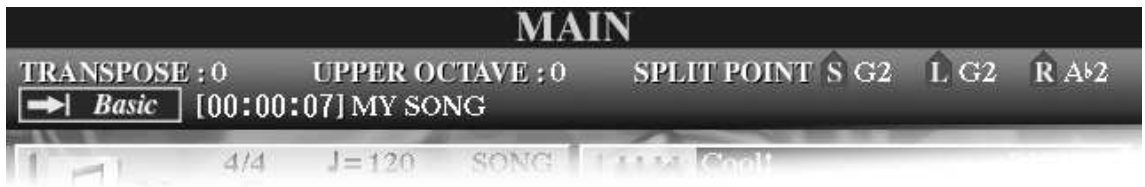

Die Anzeige BASIC bedeutet, dass der Hard Disk Recorder gerade eine einzelne Audio-Datei im BASIC-Modus abspielt, und zwar die Datei "MY SONG". Vor dem File-Namen steht die Anzeige der Spielzeit.

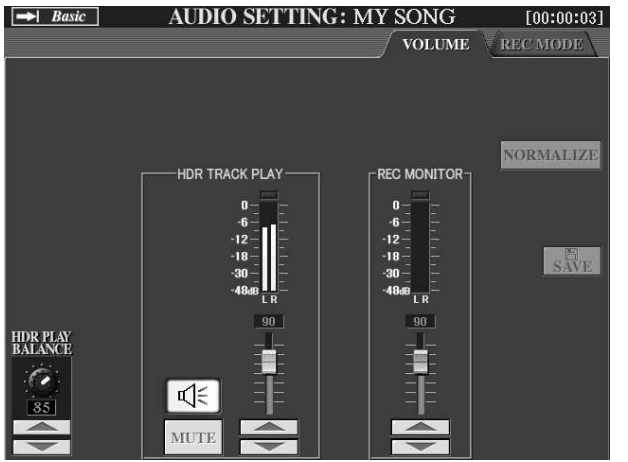

Auf der Audio-Seite kann mit HDR PLAY BALANCE die Lautstärke der Audio-Wiedergabe angepasst werden. Der Regler bei HDR TRACK PLAY bestimmt die Lautstärke der bereits aufgezeichneten Spur oder Spuren (Playback) im Verhältnis zum Signal, das neu aufgenommen wird.

Achten Sie auch hier darauf, dass die rote Anzeige am oberen Ende des Pegel-Meters höchstens kurz aufflackert, aber nicht ständig leuchtet. Sie würden das auch sofort hören – denn dann verzerrt die Audio-

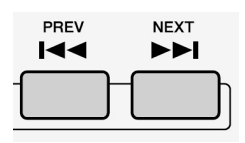

Wiedergabe. Durch kurzes Antippen wählen die Schalter PREV (für "previous") und NEXT das jeweils vorherige oder nächste Audio-File im aktuellen Verzeichnis. Wenn Sie die Schalter länger gedrückt halten, dann können Sie in der Datei vor- und zurückspulen – ähnlich der Bedienung vieler CD-Player.

## **16.4 Audio abspielen mit der Playlist**

Die Playlist ist eine Liste von Audio-Dateien. Die Playlist steuert die Reihenfolge der Wiedergabe dieser Audio-Dateien, sowie die Art der Wiederholung (ohne, eine Datei, alle Dateien). Die in der Playlist aufgeführten Audio-Dateien können sich auch in verschiedenen Ordnern befinden. Eine Datei kann in der Playlist auch mehrfach vorkommen.

**Tipp:** Lassen Sie Ihren CD-Player zu Hause und spielen Sie Ihre Pausenmusik direkt von der Festplatte!

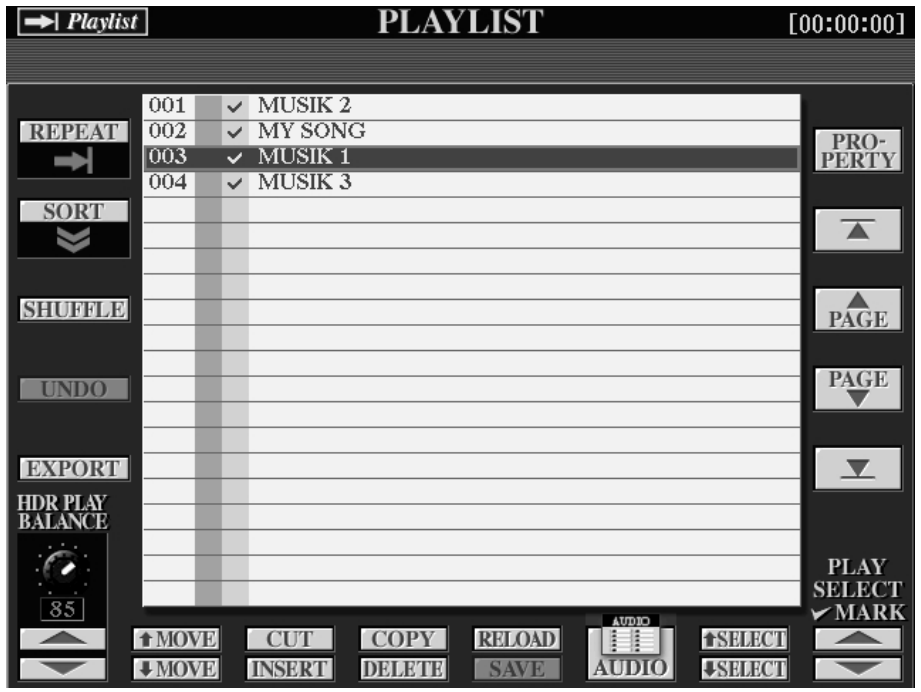

Auf der Playlist-Seite organisieren Sie die Audio-Dateien für die automatische Wiedergabe.

**REPEAT** bestimmt, ob die Liste ohne Wiederholungen bis zum Ende abgespielt wird, oder ob die ausgewählte Datei oder die ganze Liste wiederholt wird.

**SORT** legt die Reihenfolge der Sortierung fest, auf- oder absteigend.

**SHUFFLE** mischt die Reihenfolge der Einträge zufällig.

**EXPORT** startet den WAV-Export, wie in der Audio-Seite.

**PROPERTY** zeigt den Pfad zur gewählten Audio-Datei

**PAGE** (oben, unten) und die Pfeiltasten setzen den Cursor eine Seite vor oder zurück – wenn die Liste mehrere Seiten lang ist, bzw. an den Anfang oder ans Ende der Liste.

**HDR PLAY BALANCE** regelt die Lautstärke der Audio-Wiedergabe für alle Dateien.

**PLAY SELECT MARK** setzt oder entfernt das Häkchen in der Liste. Nur markierte Einträge werden abgespielt.

**AUDIO** verlässt die Anzeige der Playliste und im Display erscheint wieder die Audio-Seite mit den Audio-Dateien.

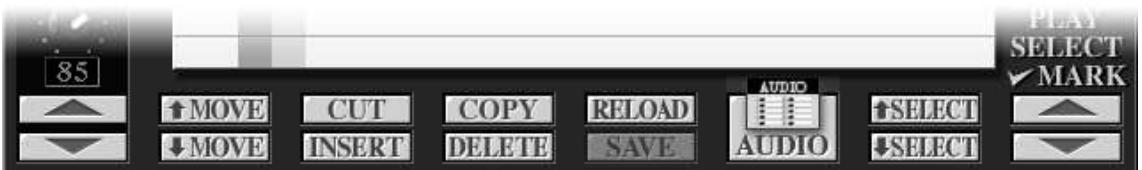

**MOVE** verschiebt Einträge in der Playlist.

**CUT, COPY, INSERT, DELETE** dienen dazu, Einträge der Liste auszuschneiden, zu kopieren, einzufügen oder zu löschen. Nur die Einträge in der Liste werden durch diese Aktionen bearbeitet – nicht die Audio-Dateien selbst. DELETE löscht einen Eintrag, nicht das Audio-File.

**SELECT** wählt das nächste oder vorherige Audio-File.

**AUDIO** wechselt zur Anzeige der Audio-Seite.

**SAVE** speichert die aktuelle Liste als die gültige PLAYLIST auf der Festplatte.

**RELOAD** lädt die zuletzt gespeicherte Version der PLAYLIST.

#### **Wechsel zwischen BASIC- und PLAYLIST-Modus:**

Wenn Sie einen Eintrag in der Playlist auswählen (SELECT), dann wird automatisch der PLAYLIST-Modus aktiviert. Die Anzeige links oben (auch auf der MAIN-Seite) zeigt dann ebenfalls "PLAYLIST" an.

Wenn Sie eine Audio-Datei auf der Audio-Seite auswählen, dann ist wieder der BASIC-Modus eingeschaltet. Die Playlist ist nicht mehr aktiv.

## **16.5 Lautstärken einstellen und abspeichern**

Die Lautstärke jeder einzelnen Audio-Datei kann für die Wiedergabe eingestellt und gespeichert werden – ohne dass dabei die Audio-Datei verändert werden muss.

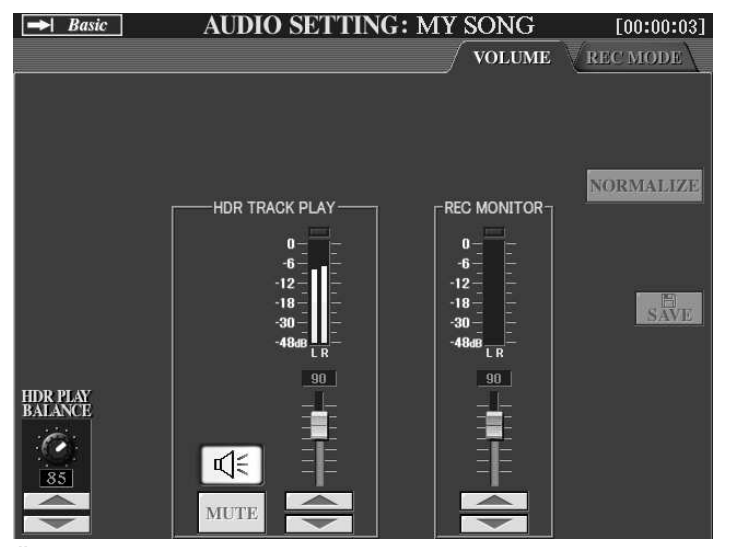

Der Regler über den Schaltern "4" steuert die Lautstärke, mit der eine Datei abgespielt wird. Stellen Sie den Wert passend ein und drücken Sie dann auf SAVE. Wenn die Datei das nächste Mal abgespielt wird, dann springt der Regler auf die gespeicherte Position.

Das Audio-File wird dabei nicht verändert. Sie verlieren also nichts an Dynamik oder an Audioqualität.

Die neue Lautstärke ist nur ein Abspielparameter und die

Änderung kann auch wieder rückgängig gemacht werden.

**Tipp:** Benutzen Sie zum Anpassen der Lautstärke immer die gleiche Referenz! Vergleichen Sie die Lautstärke der Audio-Files z. B. immer mit einem bestimmten PRESET-Style bei STYLE-Volume 100.

## **16.6 Aufnehmen mit / ohne PLAYBACK**

Auf der Seite REC MODE im AUDIO SETTING stehen zwei verschiedene Arten der Aufnahme zur Auswahl:

### **NORMAL REC** und **NORMAL REC (PLUS PLAYBACK)**

Die beiden weiteren Einstellungen PUNCH IN/OUT und PUNCH IN/OUT (MERGE) entsprechen den ersten beiden Modi und unterscheiden sich nur dadurch, dass der Beginn und das Ende der Aufnahme anders gesteuert werden.

#### **NORMAL REC:**

Bei einer Aufnahme mit NORMAL REC wird ein neues Audio-File erzeugt, bzw. alle Daten eines vorhandenen Audio-Files werden durch die neue Aufnahme ersetzt.

#### **NORMAL REC PLUS PLAYBACK: Ping-Pong-Overdub**

Eine neue Aufnahme erfolgt, während eine zuvor gemachte Aufzeichnung gleichzeitig abgespielt wird. Anschließend kann die neue Aufnahme mit dem vorhandenen Material gemischt und gespeichert werden. Dieser Vorgang wird auch als "Overdubbing" bezeichnet. Durch wiederholtes Overdubbing können Sie z.B. Ihren Gesang mehrmals aufnehmen und mit sich selbst im Chor singen.

Wichtig: Wenn die "neue" Aufnahme mit der "alten" Aufnahme gemischt wurde, können die Signale nicht mehr getrennt, nicht mehr einzeln geregelt oder einzeln gelöscht werden. Die erste Aufnahme bildet das erste "Playback". Dann kommt eine "neue" Aufnahme dazu (PING). Jetzt werden die "alte" und die "neue" Aufnahme gemischt und gespeichert (PONG). Das Ergebnis gilt dann als "alte" Aufnahme. Eine neue Aufnahme kommt wieder dazu (PING) Dann wird wieder zusammengemischt und gespeichert (PONG) ..usw.

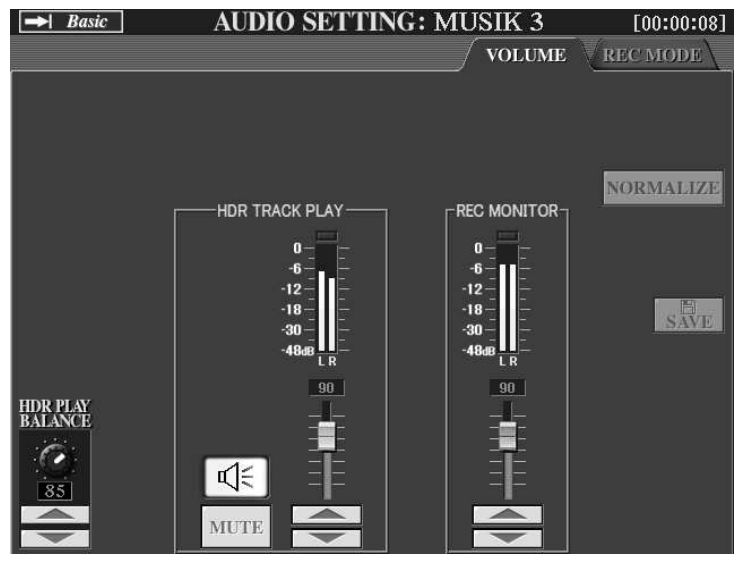

Während der "neuen" Aufnahme wird die zuvor gemachte "alte" Aufnahme mit abgespielt und zusammen mit dem neuen Signal aufgezeichnet.

Die Pegel-Meter zeigen die Lautstärken der Signale, links bei HDR TRACK PLAY das "alte", rechts bei REC MONITOR das "neue".

Achten Sie darauf, dass die rote Anzeige an der Spitze der Skala nicht oder nur selten und kurz aufleuchtet,

andernfalls verzerrt das Signal. Nach der Aufnahme können Sie sich das Ergebnis gleich anhören und überprüfen – drücken Sie einfach auf PLAY. Und dann entscheiden Sie, ob Sie den aktuelle Zustand speichern und die zuletzt gemachte Aufnahme mit dem bisherigen Material unwiderruflich mischen, oder ob Sie die zuletzt gemachte Aufnahme verwerfen.

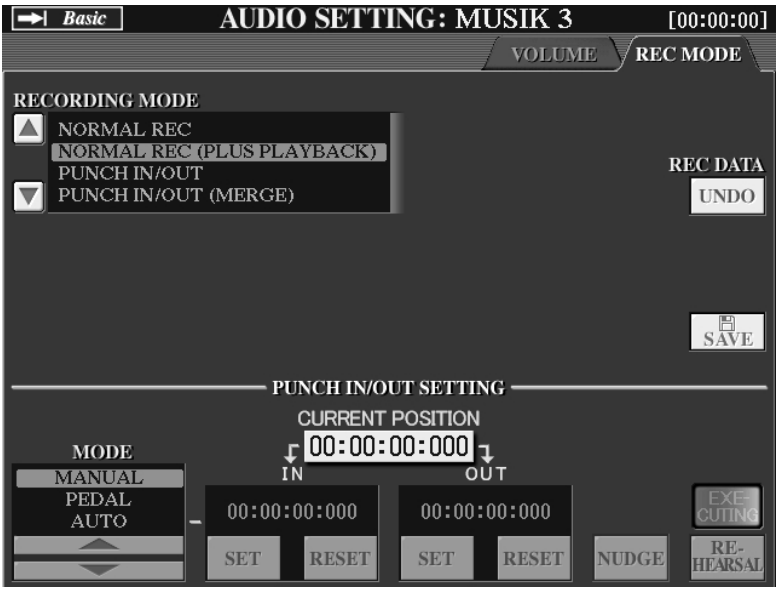

Wenn Sie mit der zuletzt gemachten Aufnahme nicht zufrieden sind, dann drücken Sie UNDO. Wenn alles klingt wie gewünscht, dann speichern Sie mit SAVE. UNDO macht nur die jeweils letzte Aufnahme rückgängig.

Nach der Ausführung von SAVE ist kein UNDO mehr möglich.

Die Qualität der Audio-Aufnahmen des Tyros2-HDR ist einfach phantastisch! Aber es ist nicht möglich, mehrere Audio-Spuren getrennt zu bearbeiten. Am Computer ist das dennoch machbar.

**Tipp:** Nehmen Sie einzelne Spuren mit NORMAL REC auf, also ohne PLAYBACK und speichern Sie die einzelnen Aufnahmen mit verschiedenen Namen ab. Nehmen Sie bei jeder Spur einen Einzähler mit auf. Exportieren Sie die Audio-Dateien als WAV-Files und übertragen Sie die Daten mit einem USB-Stick zum Computer. Importieren Sie die WAV-Dateien in das Audio-Programm. Jetzt brauchen Sie die Einzähler, um die verschiedenen WAVs synchron anordnen zu können. So erhalten Sie Aufnahmen in einer viel besseren Qualität als mit den Wandlern einer einfachen Soundkarte.

## **16.7 Audio trimmen: START/END-Punkte setzen**

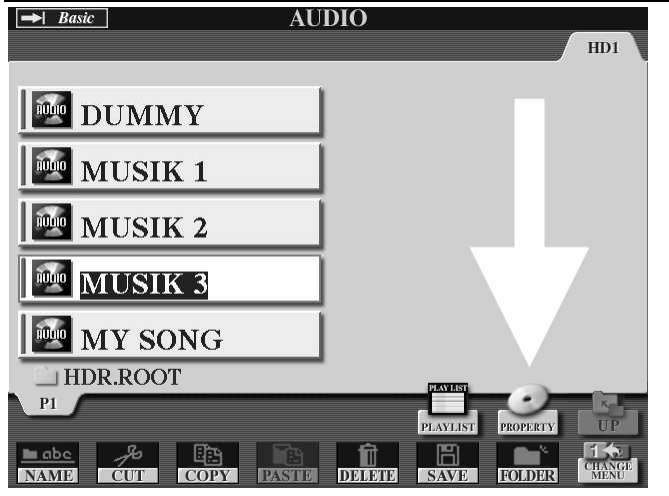

Wenn am Anfang (oder Ende) einer Audio-Datei unnötig viel "Luft" ist, die Musik also erst später anfängt zu spielen, dann macht es Sinn, den Start-Punkt (oder End-Punk) der Wiedergabe zu verschieben.

Mit der Funktion PROPERTY auf der AUDIO-Seite geht das schnell und bequem:

Wählen Sie die Audio-Datei, deren Start- und/oder End-Punkt Sie neu einstellen möchten.

Drücken Sie dann auf den Schalter PROPERTY. Es erscheint ein Feld mit Informationen zum aktuell gewählten Audio-File.

#### 16. Hard Disk Recording

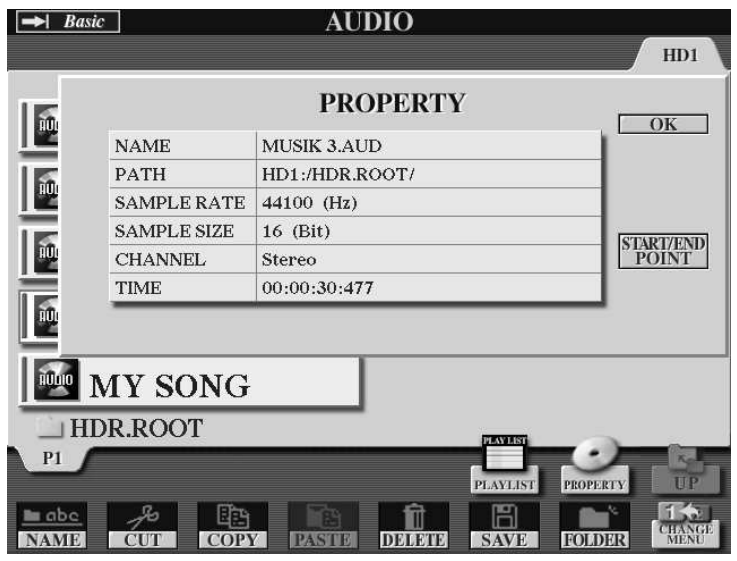

Das PROPERTY-Feld zeigt Infos zur Datei, wie den Namen, den Pfad (wo genau ist die Datei gespeichert), die technischen Details, die Dauer.

Rechts bei "H" steht ein Schalter mit der Aufschrift "START/END PONT".

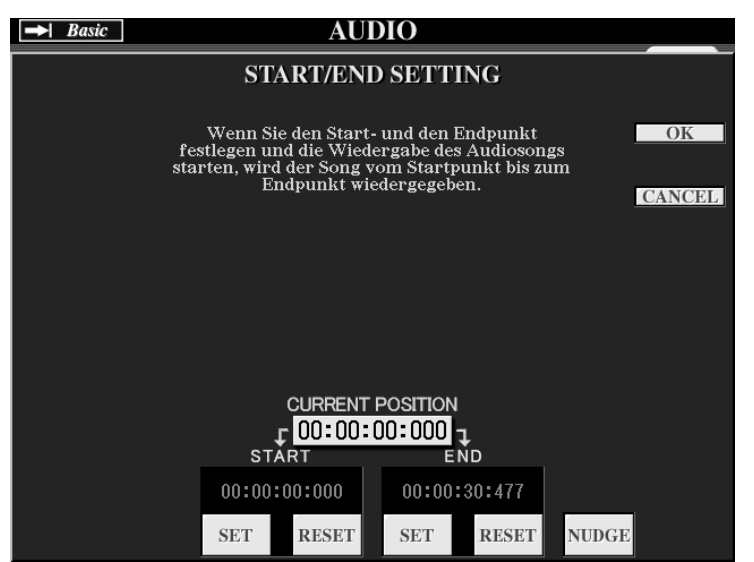

Die Datei wird nicht "vorne" oder "hinten" abgeschnitten. Es handelt sich auch hier wieder nur um Parameter für die Wiedergabe, die Datei selbst wird nicht verändert.

Drücken Sie auf PLAY und lassen Sie die Datei abspielen.

Unter CURRENT POSITION wird die Spielzeit angezeigt. Drücken Sie auf SET um den START- bzw. den END-Punkt zu setzen.

Sie können – um präziser zu

sein – die Position mit den Tasten "<< PREV" bzw. ">> NEXT" sekundengenau einstellen. Mit Hilfe von NUDGE geht es sogar auf 1/1000 Sekunden genau. Wenn START- und END-Punkt passend gesetzt sind, verlassen Sie mit "OK" diese Seite wieder. Jetzt muss die gemachte Änderung gespeichert werden, also SAVE.

Wenn Sie die Audio-Datei abspielen lassen, dann wird nur der Bereich ab dem START-Punkt bis genau zum END-Punkt wiedergegeben. Diese Änderung können Sie jederzeit wieder rückgängig machen – oder andere Werte eingeben.

Öffnen Sie dazu wieder die Seite "START/END SETTING" und stellen Sie STARTund END-Punkt mit Hilfe von RESET wieder ganz an den Anfang bzw. das Ende der Audio-Datei. Vergessen Sie nicht, die Datei nach jeder Änderung zu speichern.

Beim EXPORT einer Audio-Datei als WAV-File – siehe weiter unten – wird nur der Bereich zwischen START- und END-Punkt exportiert.

## **16.8 WAV-Files exportieren / importieren**

Zur weiteren Bearbeitung auf einem Computer kann Tyros2 die mit dem HDR aufgezeichneten Audio-Dateien als WAV-Files exportieren. Sie brauchen dazu einen USB-Speicher mit genügend viel (freiem) Speicherplatz – und ein bisschen Zeit, denn es geht um große Mengen an Daten.

#### **EXPORT WAV**

- Schließen Sie den USB-Speicher zuerst an.
- Öffnen Sie die Audio-Seite mit den Audio-Dateien.
- Schalten Sie ggf. um zu MENU 1.
- Drücken Sie auf EXPORT und wählen Sie jetzt die Audio-Dateien aus, die als WAV-Files exportiert werden sollen.
- Bestätigen Sie die Auswahl mit OK.
- Wählen Sie (jetzt zeigt die Seite im Display die Überschrift WAVE) das USB-Laufwerk
- Drücken Sie EXECUTE. Die WAV-Files werden erzeugt und auf den USB-Speicher geschrieben.

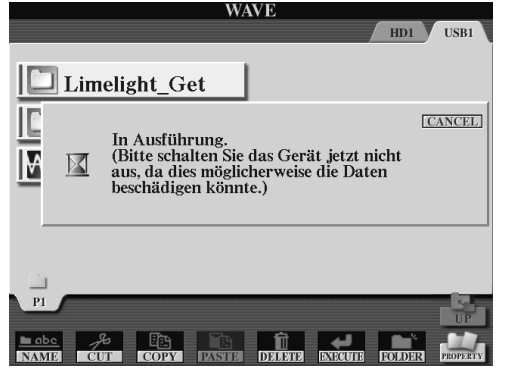

Schätzen Sie vorher ab, ob auf dem USB-Speicher genügend Platz ist! Wenn Sie drei Songs mit je vier Minuten Länge exportieren, dann kann es bei einem 128 MB großen Stick schon knapp werden.

Mit einem 1 GB Stick sind Sie diese Sorge allemal los. 1 GB sind etwa 1000 MB, und das ist mehr Platz, als eine ganze Audio-CD braucht.

Die EXPORT-Funktion gibt es auch innerhalb der PLAYLIST. Da in der PLAYLIST auch Audio-Dateien aus verschiedenen Ordnern stehen können, ist der EXPORT bequemer.

- **Tipp:** Es wird stets nur der Abschnitt zwischen START- und END-Punkt exportiert. Wenn Sie also aus einem Audio-File ein Stück "ausschneiden" möchten, dann setzen Sie die START- und END-Punkte so, dass nur der gewünschte Teil abgespielt und exportiert wird.
- **Tipp:** Die exportierten WAV-Files können mit einem Brenn-Programm, wie es viele CD-Brenner mitbringen, gleich als Audio-CD "verewigt" werden. Die Programme enthalten oftmals auch die Möglichkeit, das Audio-Material noch weiter zu bearbeiten, wie etwa am Ende des Titels ein Fade-Out zu erzeugen.

#### **IMPORT WAV**

Beim umgekehrten Vorgang, ein WAV-File "von draußen" in den HDR des Tyros2 zu importieren, erfolgen entsprechende Schritte wie beim EXPORT, nur eben in umgekehrter Reihenfolge.

## **16.9 Mehr Optionen**

Am Hard Disk Recorder wird einmal mehr deutlich, dass sich die Möglichkeiten des Tyros2 erst im Zusammenhang richtig entfalten. Die digitale Audio-Aufnahme im Tyros2 ist vielen computergestützten Systemen überlegen, vor allem was die Qualität und die einfache Bedienung betrifft. Da müssen keine Kabel gesteckt oder abgeschirmt werden, da rauscht nichts, da brummt nichts, da ruckelt nichts. Die weitere Bearbeitung des aufgenommenen Materials dagegen vollzieht sich am Computer einfacher, mächtiger – und schneller. Deshalb ist es empfehlenswert, zu überlegen, welche "Maschine" welche Aufgaben erledigen soll. Falls Sie noch kein Programm zur Audio-Bearbeitung haben, suchen Sie doch mal im Internet nach "Audio Editor" oder "Wave Editor" und "free". Unter

http://www.yamahasynth.com/download/twe.html finden Sie den "Tiny Wave Editor", ein kleines, aber leistungsfähiges Programm, schon etwas in die Jahre gekommen, aber kostenlos und zuverlässig.

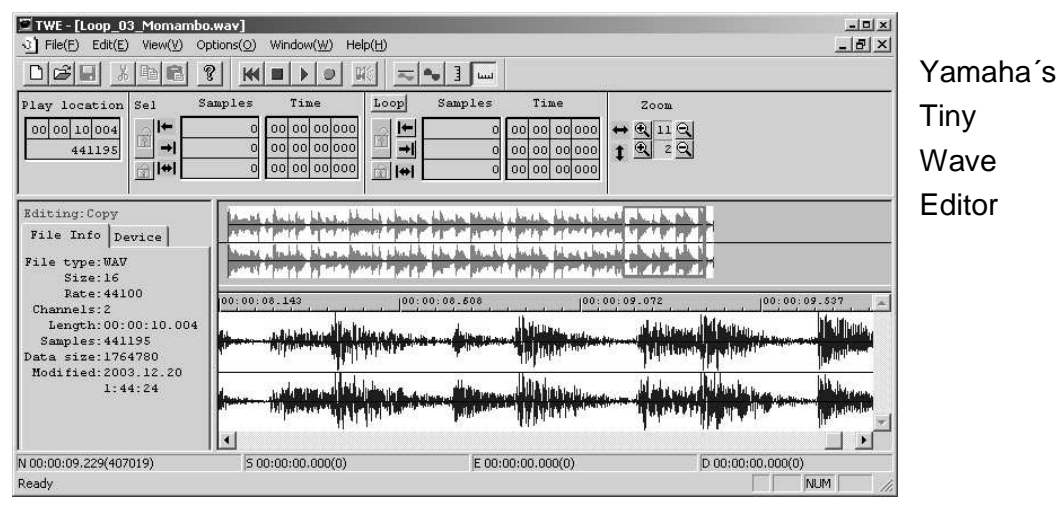

### **Audio und Midi-Song kombinieren:**

In der "schwarzen Liste" finden Sie auf Seite 72 den SysEx zur Steuerung des Hard Disk Recorders:

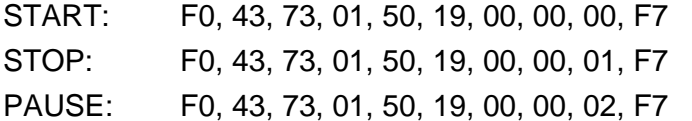

Bauen Sie diese SysEx-Events in Ihren Midi-Song ein um das aktuelle Audio-File vom Midi-Song aus zu steuern. Die Auswahl des Audio-Files wird im REGISTRATION-MEMORY gespeichert, wenn das Häkchen bei "HDR" gesetzt ist. Das Midi-File kann die Wiedergabe der Audio-Datei starten und anhalten. Die Wiedergabe erfolgt aber nicht synchronisiert. Der Midi-Song und das Audio-File sollten deswegen das exakt gleiche musikalische Tempo haben.

### **HDR und Samples für die Custom Voices:**

Der HDR liefert hochwertige Audio-Aufnahmen. Die exportierten WAVs werden am Computer geschnitten, bearbeitet und eventuell auf niedrigere Samplingraten konvertiert, um die Filegröße zu reduzieren. Anschließend importieren Sie die WAVs wieder in den CUSTOM VOICE CREATOR zur Gestaltung neuer Voices.

# **17. IDC: Internet Direct Connection**

Der neue Tyros2 gehört – zusammen mit den Keyboards PSR-1500, PSR-3000 und den neuen Clavinova-Modellen von Yamaha – zu den weltweit ersten Musikinstrumenten mit der Möglichkeit, eine Verbindung zum Internet herzustellen.

#### **Welche Vorteile bietet IDC?**

Mit IDC können Sie auf bestimmte Webseiten zugreifen und Daten direkt in den Tyros2 laden. Dabei kann es sich um Musikdaten handeln, wie etwa Songs oder neue Styles. Über IDC können aber auch Updates für das Betriebssystem überspielt werden, oder Tutorials und Lernhilfen. Die gebührenpflichtigen Downloads werden mit Kreditkarte bezahlt – es gibt aber auch kostenlose Dateien und Informationen. Damit Sie nicht "die Katze im Sack" kaufen, können Sie die Songs vorher hören – und erst bei Gefallen den Handel abschließen.

#### **Songs und Styles**

Das Repertoire umfasst zurzeit schon etwa 11.000 Songs und wird laufend erweitert. Ganz aktuell bei IDC: die neuen PREMIUM-Styles für Tyros2, natürlich gleich mit OTS. Die PREMIUM-Styles kosten pro Stück 6,95 \$ und sind nur über IDC erhältlich, also nicht im Fachhandel und auch nicht im Yamaha-Downloadshop.

#### **Was ist für den Internetzugang notwendig?**

Damit Tyros2 auf diese Webseiten zugreifen kann, muss es Zugang zu einer bestehenden Internetverbindung (ADSL, Kabel oder Optisches Netzwerk) haben. Tyros2 wird mit einem Netzwerkkabel an ein vorhandenes Netzwerk mit Internetzugang angeschlossen. Die Verbindung erfolgt über die USB-TO-DEVICE-Buchse. Ein USB-LAN-Adapter sorgt dafür, dass das Netzwerkkabel in die USB-TO-DEVICE-Buchse passt.

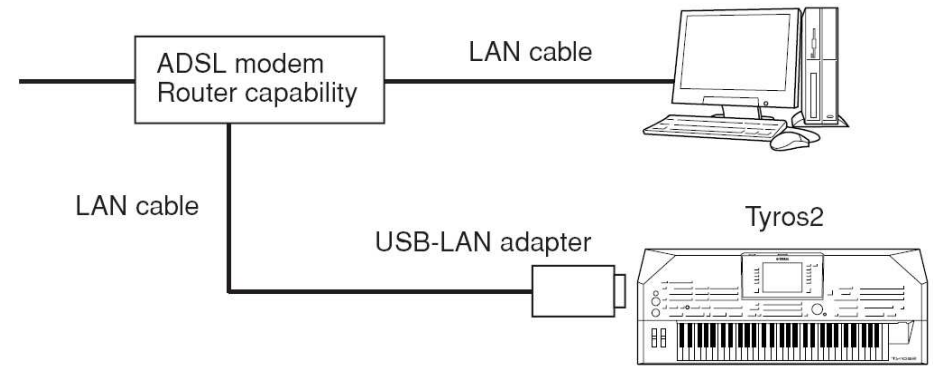

Der Router stellt eine bestehende Internetverbindung zur Verfügung. Der Verbindungsaufbau (Einwahl beim Provider mit entsprechender Abrechnung der Kosten) erfolgt vom Computer aus. Der Router kann entfallen, wenn das ADSL-Modem selbst als Router ausgelegt ist und mehrere "Zugänge" anbietet.

#### **Braucht man dazu immer einen Computer?**

Wenn ein Netzwerk mit Internetzugang vorhanden ist, dann kann Tyros2 direkt angeschlossen werden – und man braucht keinen Computer. Um aber ein Netzwerk einzurichten, oder den Zugang zum Internet herzustellen, ist ein Computer notwendig.

#### 17. IDC: Internet Direct Connection

Am Tyros2 selbst können keine Einstellungen, wie etwa die Eingabe einer Einwahlnummer, vorgenommen werden. Wenn Sie in den Webseiten nicht nur "herumstöbern" wollen, sondern vielleicht auch Songs kaufen möchten, dann müssen Sie sich vorher registrieren. Die Registrierung erfolgt am Computer über das Internet – zur Eingabe Ihrer persönlichen Angaben ist das Musikinstrument ungeeignet.

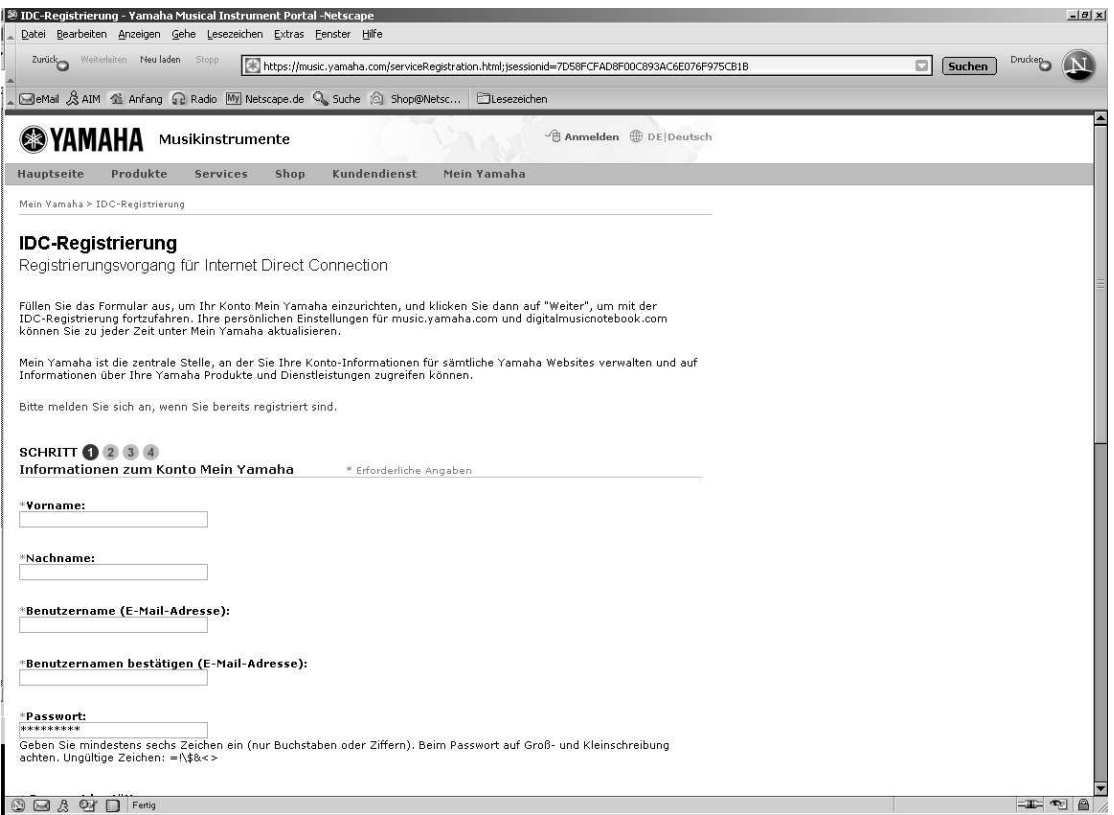

So sieht das Formular zur Registrierung aus (Ausschnitt). Ein Besuch auf der Website lohnt allemal, denn hier gibt es Infos zum Angebot von IDC und DMN – siehe auch Kapitel "18 DMN".

#### Ganz aktuell:

**Angebot nur für begrenzte Zeit gültig!** Registrieren Sie Ihr IDC-fähiges Instrument und melden Sie sich für den IDC-Dienst vor dem 31. Juli 2006 an, und Sie erhalten einen KOSTENLOSEN USB-LAN-Adapter. Dieses Angebot ist nur bei Eingabe einer gültigen Produkt-ID während der Registrierung gültig.

Schließen Sie Ihr Tyros2 direkt an das Internet an - ganz ohne PC! Exklusiv für Yamaha Instrumente erhältlich, stellt IDC eine Verbindung zwischen Ihrem Instrument und der Musik und den Daten auf unserer speziell hierfür entwickelten Website her.

Diese Infos finden Sie auf dieser Website im Internet:

http://music.yamaha.com/services/idc/main.html

#### **Ihre eigenen Songs im Internet**

Bei http://www.playersparadise.net gibt es sogar eine Tyros2-Kategorie. Tyros2- Spieler aus aller Welt stellen Ihre Musik auf diese Seite und haben hier die Gelegenheit, sich einem großen Publikum zu präsentieren. Unsere Empfehlung: hören Sie mal hinein!

#### **Wie kann ich mich bei Yamaha registrieren?**

Die Anmeldung erfolgt im Internet auf der Web-Seite

http://music.yamaha.com/registration

Halten Sie dazu die Produkt-Identifikationsnummer Ihres Instruments bereit. Die Produkt-ID und die Seriennummer finden Sie auch an der Unter- oder Rückseite des Instruments. Wenn Sie dann das erste Mal mit Tyros2 auf die spezielle Web-Seite zugreifen, dann wird Ihre Anmeldung automatisch erkannt – und der bargeldlose Einkaufsbummel kann beginnen.

#### **Wie sehen die IDC-Webseiten aus?**

Diese Abbildungen sind "Schnappschüsse" vom Display eines Yamaha-Instruments

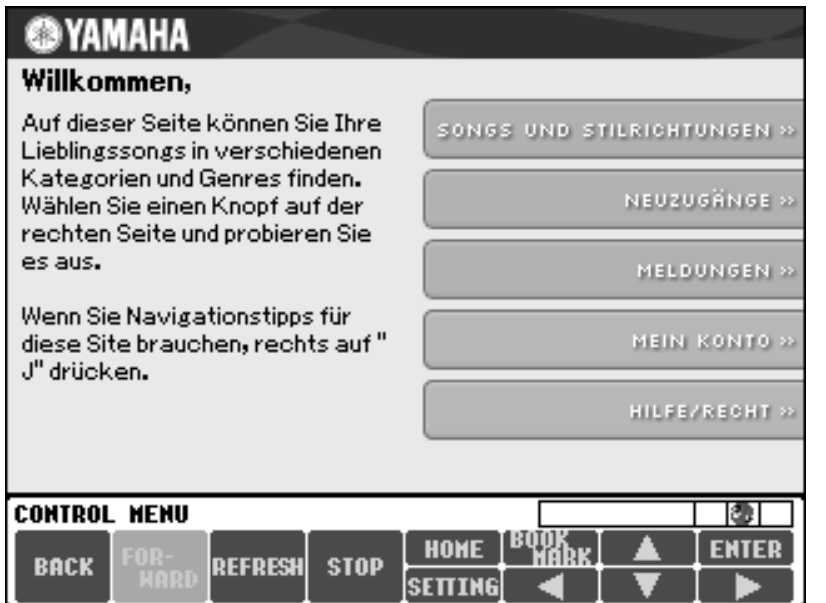

beim Zugriff auf die Webseiten. Die echten Seiten sind natürlich in **Farbel** 

Die Startseite beginnt mit dem Menu. Mit den Tasten  $,1$ " bis  $,8$ " unterhalb des Displays navigieren Sie auf diesen Webseiten – oder Sie wählen mit "F" bis "J" direkt einen der Einträge aus.

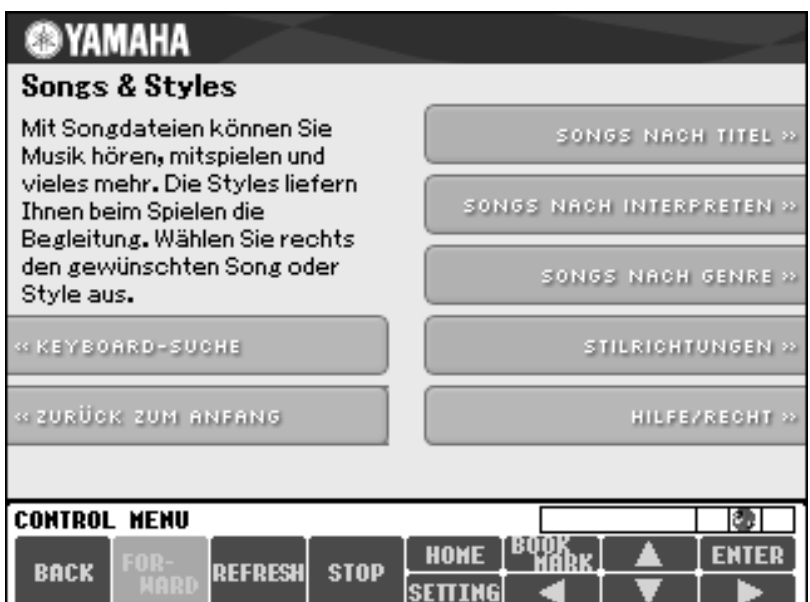

"Stilrichtungen" sind Styles für die Begleitautomatik. Es gibt verschiedene Suchkriterien, damit man schnell das Gewünschte findet.

Und immer liefert "J" eine Hilfe-Seite, wenn etwas unklar sein sollte.

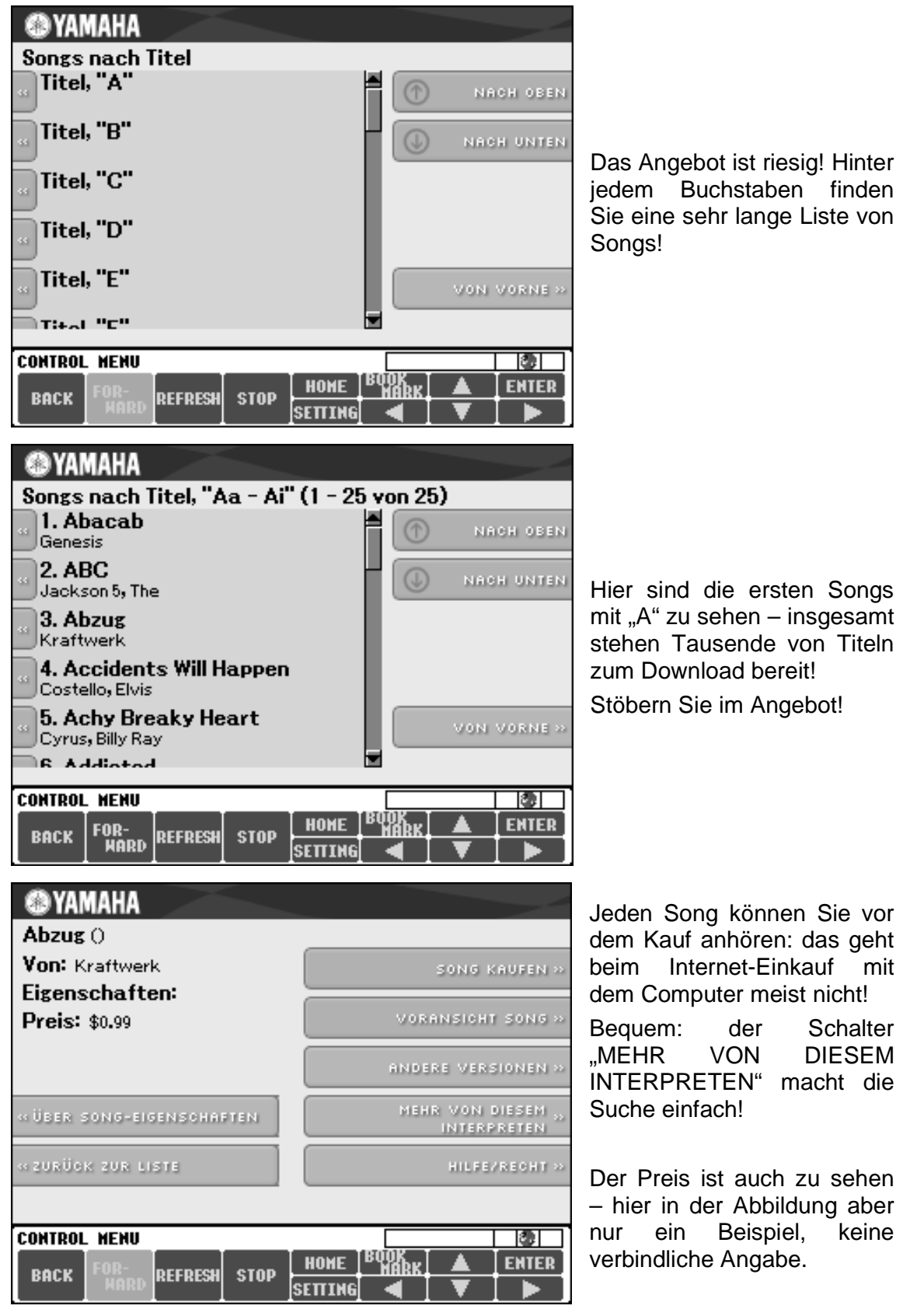

Seite 298 Ganz neu: jetzt gibt es auch eine IDC-Seite speziell für Tyros2: http://aux.music.yamaha.com/tyros2/idc/index.html Unbedingt ansehen!

# **18. DMN: Digital Music Notebook**

### **Was ist DMN?**

"Digital Music Notebook" ist der Name einer neuen Software, also eines Computerprogramms. Mit dem interaktiven DMN können Sie Musik anhören, üben, neue Musikstücke erlernen, Musik aufnehmen, Noten ausdrucken – und mehr! Das Programm ist auf der beigepackten CD-ROM zu finden – für WINDOWS. Legen Sie die CD-ROM in Ihren Computer ein, das Menu der CD-ROM startet automatisch. Wenn der Mauszeiger über DMN bewegt wird, erscheint dieses Bild:

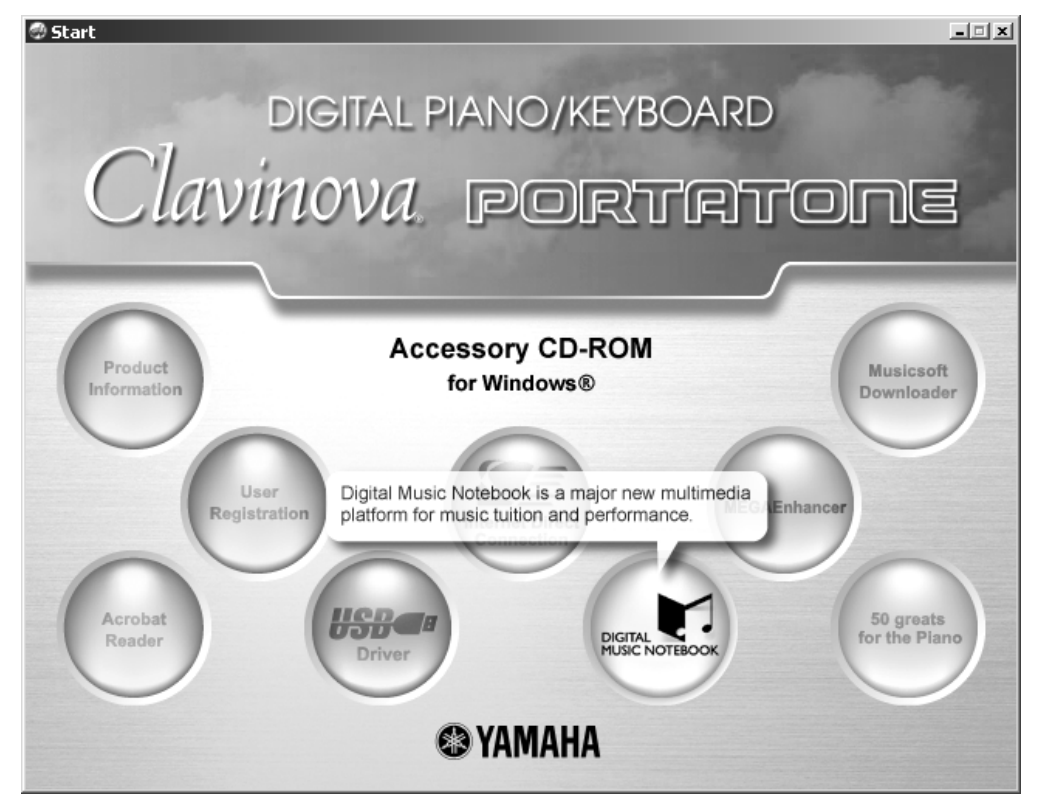

Das Menu der CD-ROM bietet neben weiteren Optionen auch die Installation der DMN-Software an. Alternativ steht das Programm DMN auch im Internet auf der Web-Seite www.digitalmusicnotebook.com zum Download bereit.

### **Was kann DMN?**

DMN ist eine Multimedia-Plattform, die viele Funktionen und Möglichkeiten vereint:

- DMN umfasst MIDI, Audio, Video, Abbildungen, Text, Computergrafik, Notendarstellung: alle diese verschiedenen Medien in einem einzigen Programm! DMN läuft mit der internen Soundkarte des Computers – oder Sie schließen gleich den Tyros2 an: Kombinieren Sie DMN mit Tyros2, dem besseren Piano-Sound und vielen weiteren Möglichkeiten, wie etwa den Styles – welche die Soundkarte üblicherweise nicht bietet.
- Digital Music Notebook enthält einen "Player", der die Noten anzeigen kann, während die Musik vorgespielt wird. Außerdem sehen Sie auf einer Klaviatur die anzuschlagenden Tasten, die den gespielten Noten entsprechen.

• Verschiedene "Guide-Modes" helfen beim Erlernen neuer Titel.

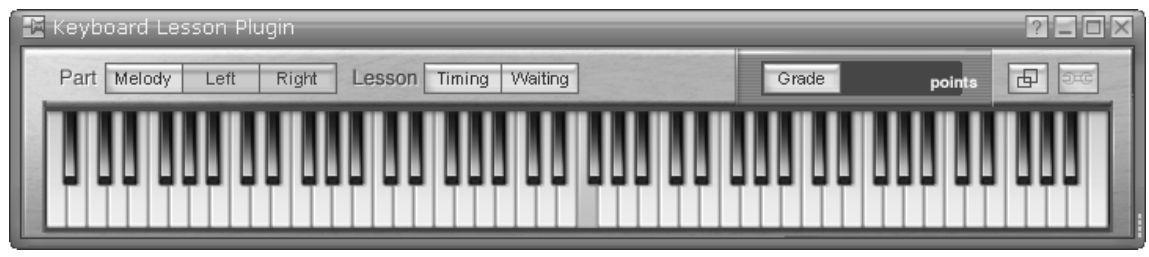

So geht es leichter: hören, sehen und selber ausprobieren! Mit "Waiting" wartet die Begleitung so lange, bis Sie die richtige Taste gespielt haben.

#### **Wie sieht DMN aus?**

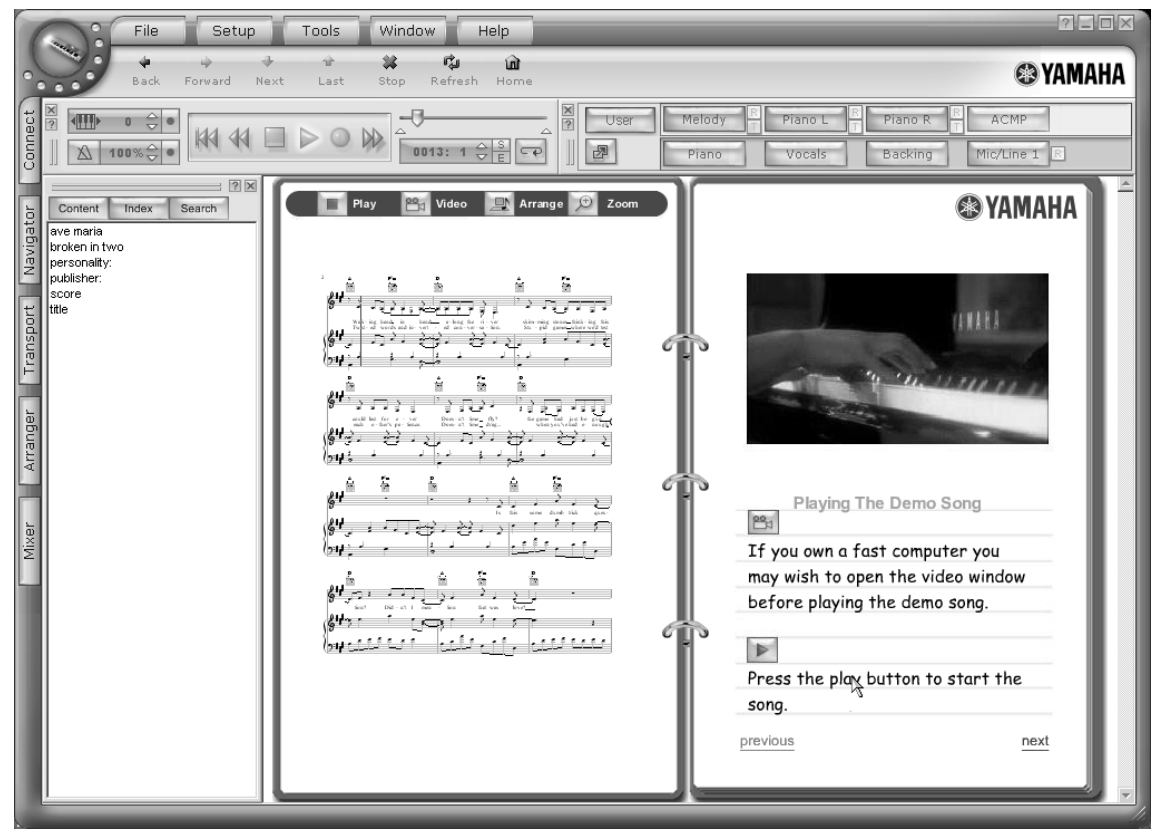

Hier sehen Sie einen Screenshot der DMN-Demo: Video und Notendarstellung laufen synchron – und die Musik ist natürlich auch zu hören! Die einzelnen Spuren des Arrangements sind abschaltbar. Sie können sogar den eigenen Gesang aufnehmen: schließen Sie dazu ein Mikrophon an den Computer an!

#### Wo gibt es "digitale Noten" für das digitale Notenbuch?

Die DMN-Software ist gleichzeitig ein Browser, also ein Programm, das Internet-Inhalte anzeigen kann. In Zusammenarbeit mit den größten Musikverlagen, der Hal Leonhard Corporation und der Firma Music Sales, bietet Yamaha auf der Web-Seite www.digitalmusicnotebook.com eine riesige Auswahl an Musikstücken an. Mit DMN suchen Sie sich die gewünschten Titel aus, und auch den Download erledigt das Programm. Die Musik im digitalen Musiknotenbuch ist übrigens auch schön anzusehen: die Notendarstellung stammt von der Firma Sibelius, einem der Spezialisten für Notengrafik auf dem Computer.

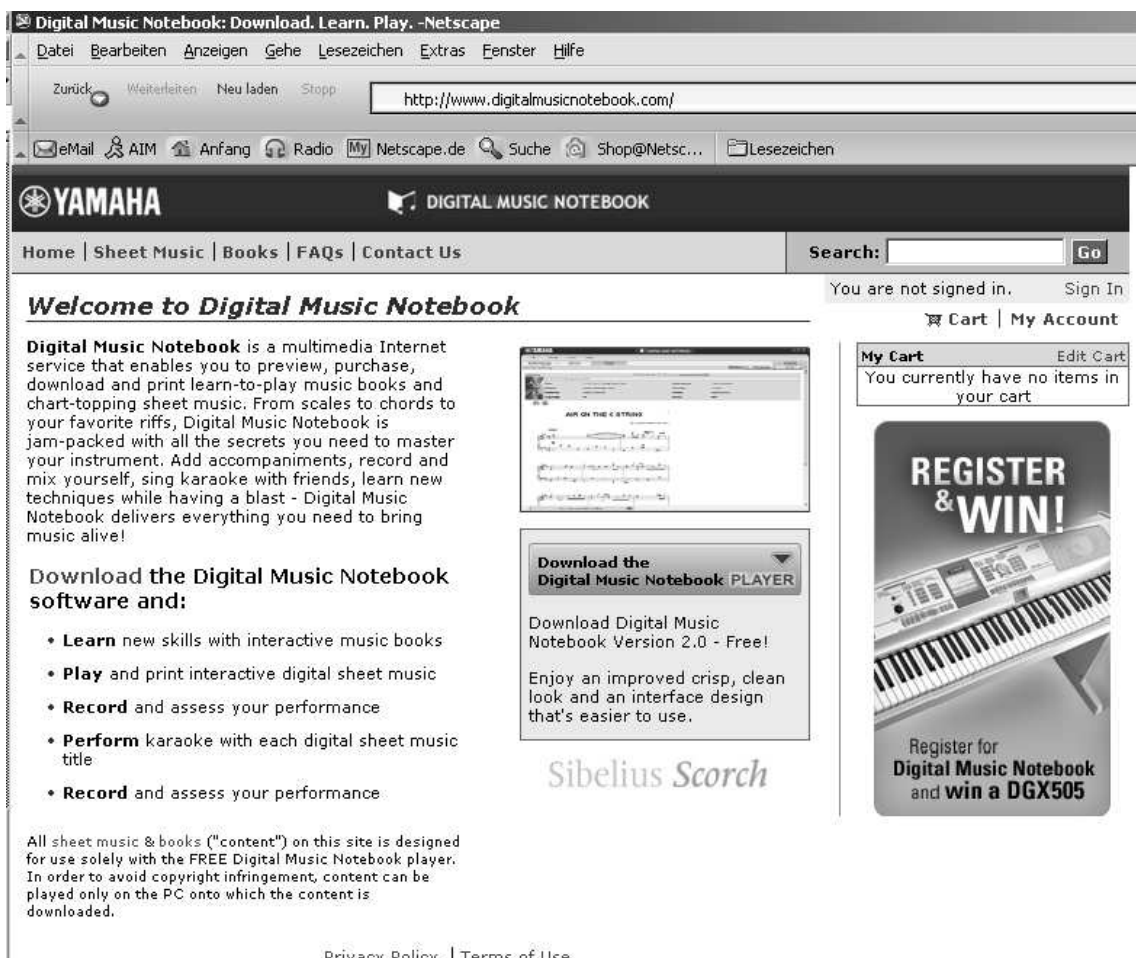

Privacy Policy | Terms of Use<br>Copyright © 2006 Yamaha Corporation. All rights reserved.

Auf der Hauptseite von DigitalMusicNotebook.com steht die jeweils neueste Version zum Download – kostenlos. Die einzelnen Songs, und davon gibt es schon über 5000 Stück, kosten wie hier im Beispiel 3,95 \$.

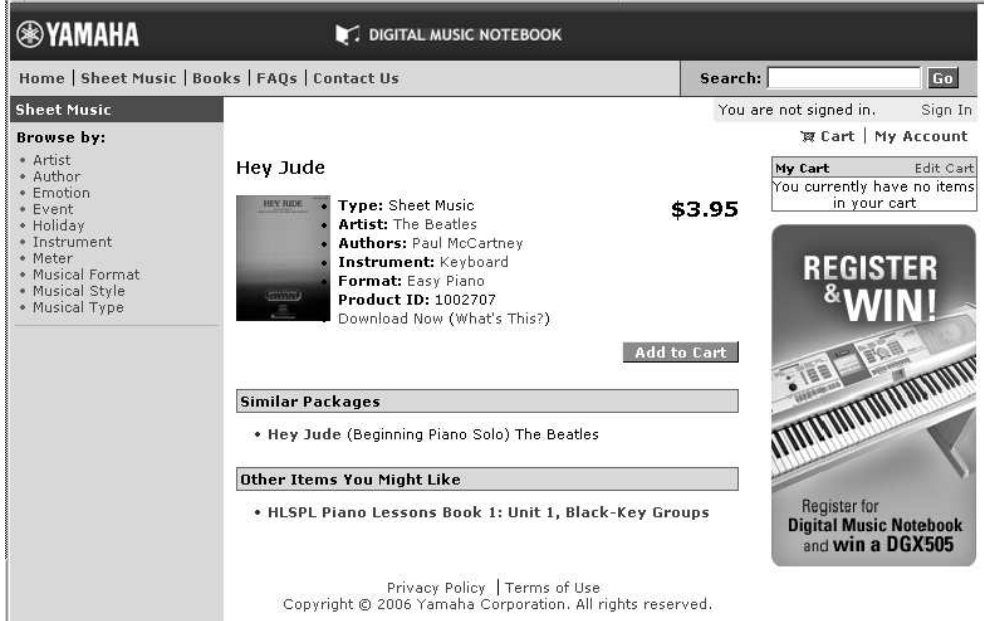

# **19. Crashkurs – TYROS – Tyros2**

Tyros2 - Neue Voices, neue Styles, neue Funktionen! Eine neue Tastatur, ein neues Design, ein neues Instrument! In diesem Kapitel haben wir einige Infos und Anregungen zusammengestellt, damit Sie möglichst bequem, schnell und erfolgreich von TYROS auf Tyros2 umsteigen. Die Kenntnis des **TYROS ist also für dieses Kapitel Grundvoraussetzung!** Die weiteren Einzelheiten, detaillierten Erklärungen und Abbildungen finden Sie in den jeweiligen Kapiteln dieses Praxisbuchs. Betrachten Sie die nächsten Seiten also als Crashkurs für den Fall: "Tyros2 heute gekauft!  $\rightarrow$  Samstag Abend Auftritt!  $\rightarrow$  Crashkurs  $\rightarrow$  Alles klar"!

### **MAIN-Display: Anzeige und Auswahl der Voices**

Der bei PART SELECT ausgewählte PART ist im MAIN-Display schwarz unterlegt. So ist immer ganz klar zu sehen, auf welchen PART sich eine Auswahl bezieht.

Bestimmen Sie selbst, ob das Öffnen einer Voice-Kategorie bereits eine Voice auswählt oder nur die Voice-Liste angezeigt wird! Drücken Sie dazu FUNCTION UTILITY  $\rightarrow$  CONFIG2 und wählen Sie zwischen "OPEN & SELECT" oder "OPEN ONLY".

Das Menu CONFIG2 bietet noch weitere Möglichkeiten, das Verhalten des Tyros2 nach Ihren persönlichen Wünschen einzustellen: die Popup Display Time bestimmt die Dauer der Anzeigen, die als kleines Fenster eingeblendet werden, wie etwa Tempo oder Transpose. Bestimmen Sie selbst, nach welcher Zeit das Popup-Fenster wieder schließt, oder ob die Anzeige stehen bleibt.

## **Super Articulation Voices**

Diese neuen Panel-Voices sind eine Weiterentwicklung der MEGA-Voice-Technologie. Die Voices verhalten sich wie die natürlichen Vorbilder. Der Klang der Instrumente hängt u.a. davon ab, ob Sie "legato" oder "staccato" spielen, ob Sie nach einer Phrase absetzen, oder wie groß die gespielten Intervalle sind. Dabei erfordern die Super-Articulation-Voices keine besondere Spieltechnik. Spielen Sie einfach los – und die Technologie im Tyros2 erledigt die Einzelheiten! Die Details zu jeder einzelnen Super-Articulation-Voice finden Sie in der INFORMATION zu jeder Voice – aufzurufen in der Icon-Ansicht der Voice-Listen.

**Tipp:** Schließen Sie einen Fußschalter (ein weiteres "Sustain"-Pedal) bei Assignable Footswitch 2 an. Damit steuern Sie weitere Effekte der Super-Articulation-Voices!

### **Information und Voice Set**

In der Icon-Anzeige der VOICE-Listen gibt es zwei neue Einträge:

**INFORMATION:** Dieser Schalter liefert Wissenswertes und Spieltipps zur aktuell ausgewählten Voice! Insbesondere bei den neuen Super-Articulation-Voices sind diese Informationen sehr hilfreich, um die neuen Voices schnell kennen zu lernen. Wie spielt man diese Voice? Wo liegt der optimale Bereich? Woher kommt dieses Instrument, dieser Sound? Außerdem zeigt die Voice-Info auch das Voice-Label, wie "Cool" oder "Sweet" und die drei "Hausnummern" jeder Voice: Bank Select MSB, LSB und die Program-Change-Nummer. Vorsicht: die Nummerierung beginnt bei 1, nicht bei 0. Das LiveGrandPiano zeigt deshalb als Prg# die Zahl 001.

**Tipp:** Stöbern Sie in den Informationen – auch bei bekannten Voices! Es gibt viel zu entdecken!

**VOICE-SET:** Bearbeiten und verändern Sie die Voice und speichern Sie die neue Klangfarbe als USER-Voice ab. Im TYROS waren diese Funktionen im SOUND-CREATOR untergebracht. Bei den Voices der Kategorie "Organ Flutes" steht an der gleichen Position die Funktion "FOOTAGE" zur Verfügung. Diese ruft das Voice Set der Zugriegelorgel, nämlich die Zugriegel auf.

### **Registrierungen**

Außer dem Namen der Speicherbank wird im MAIN-Display (rechts unten beim Schalter "J") nun auch der Name des aktuell gewählten Speicherplatzes angezeigt.

Im Registration Memory von Tyros2 können Verknüpfungen mit Audio-Files und Text-Files abgespeichert werden. Hiefür muss beim Abspeichern mit "MEMORY" ein Häkchen bei "HDR" bzw. "TEXT" gesetzt werden.

Auf dem Bedienfeld gibt es zwei neue Schalter, links neben "REGISTRATION MEMORY": "REGIST BANK +" und "REGIST BANK -" – zum schnellen Wechseln der Bänke. Gleichzeitiges Drücken der beiden Schalter ruft die Laufwerke auf und die Listen der dort angelegten Speicherbänke werden angezeigt.

Mit den einzelnen Schaltern ("+" und "-") können die Registrierungsbänke nacheinander durchgeschaltet werden. Dies funktioniert unabhängig vom aktuell angezeigten Display und immer innerhalb eines Ordners.

TYROS-Registrierungen können auf Tyros2 nahezu problemlos verwendet werden! Wer auf "Nummer Sicher" gehen will: Eine Konvertierung wird empfohlen. (Kostenloses Konvertierungs-Programm zum Download auf der Yamahas Tyros2- Website)

## **Brandneue Styles - und alte Bekannte mit neuem Sound**

Im Tyros2 warten 400 Styles auf Sie – sehr viele davon brandneu! Alle Styles sind speziell für Tyros2 arrangiert, mit neuen Voices programmiert und neu abgemischt. Dabei kommen auch die MEGA-Voices zum Einsatz, von denen es jetzt 18 Stück gibt! Lassen Sie sich von den vielen neuen Styles begeistern, und entdecken Sie bekannte und bewährte Styles (aus TYROS oder CVP-307) im frischen Sound, oft auch mit neuen Intros und Endings.

### **Neue Style-Funktionen**

**Preset-Tempo-Anzeige** neben dem Style-Namen: Drücken bzw. wählen Sie FUNCTION  $\rightarrow$  UTILITY  $\rightarrow$  CONFIG2! Bei DISPLAY STYLE TEMPO bestimmen Sie, ob in den Style-Listen auch das Preset-Tempo der Styles angezeigt werden soll. (Vergleichbar der Anzeige von MSB, LSB und PRG# bei den Voices).

**Repertoire:** In der Icon-Ansicht der Style-Liste gibt es den neuen Schalter "REPERTOIRE". Auf Knopfdruck durchsucht diese Funktion den MUSIC-FINDER und es erscheint die Liste aller Songs, die mit diesem Style gut zu spielen sind.

**Tipp:** Besorgen Sie sich unbedingt "weitere" MUSIC FINDER Dateien! Schauen Sie ins Forum bei www.yamaha-europe.com oder fragen Sie Ihren Händler!

**Tempo Hold – Tempo Reset:** Wählen Sie aus, wie sich Tyros2 bei laufender Begleitautomatik verhalten soll! Mit HOLD bleibt das Tempo bei einem Style-Wechsel konstant, während mit RESET das Tempo immer auf das Preset-Tempo des neuen Styles springt. Die Einstellungen nehmen Sie unter FUNCTION → STYLE SETTING vor.

**Part On/Off – Hold oder Reset:** Hier bestimmen Sie, ob bei einem Style-Wechsel automatisch alle Parts auf "ON" schalten, oder ob die aktuellen Einstellungen der Style-Parts beibehalten werden. Diese Funktion finden Sie ebenfalls bei FUNCTION  $\rightarrow$  STYLE SETTING.

## **Lyrics und Score**

Für die Funktionen "Lyrics" und "Score" (ehemals im Main-Display) gibt es bei Tyros2 Bedienfeld-Schalter im Bereich "SONG CONTROL"!

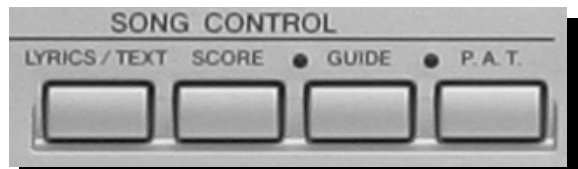

## **Text-Anzeige**

schalten

Außer der Anzeige von Songtexten eines Midi-Files ("Lyrics") und dem Notenbild eines Midi-Files ("Score"), ist Tyros2 in der Lage einfache Text-Files anzuzeigen.

Diese am Computer erstellten einfachen Textdateien müssen mit der Extension "txt" gespeichert werden. Die maximal zulässige Größe einer Datei ist 60KB.

Der Schalter "LYRICS / TEXT" ruft die entsprechende Seite auf:

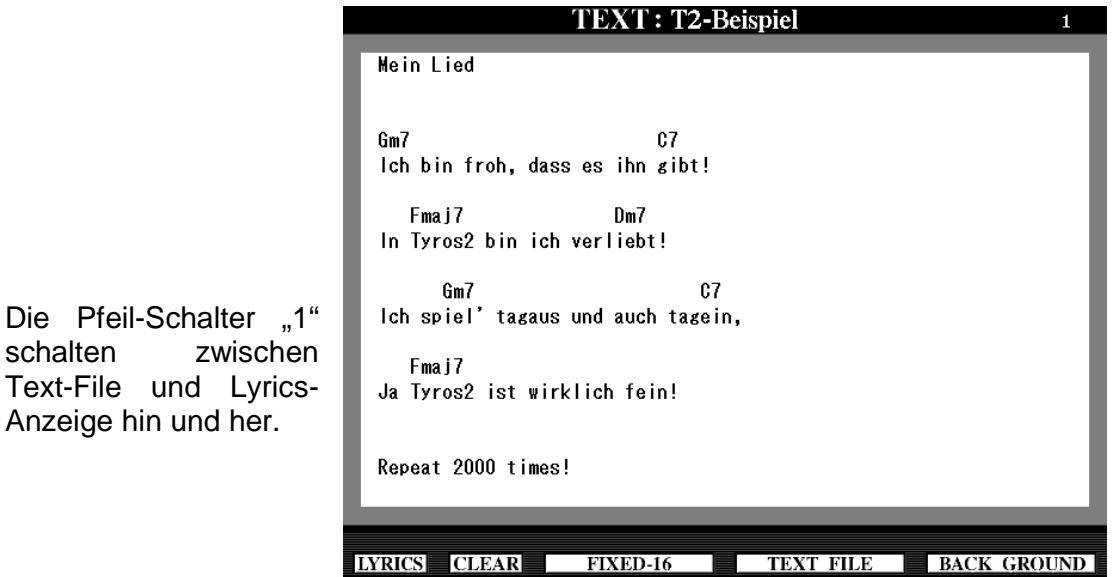

Drücken Sie die Pfeil-Schalter "5 oder 6", um die Tyros2-Laufwerke aufzurufen. Wählen Sie über die TAB-Schalter zuerst ein Laufwerk und dann die zu ladende Text-Datei.

**Tipps:** Verwenden Sie zur Anzeige von Songtexten mit Akkord-Namen nicht proportionale Schriftarten ("FIXED") Verwenden Sie zur Anzeige von Songtexten ohne Akkord-Namen proportionale Schriftarten ("PROPORTIONAL"). Die Wahl erfolgt über die Pfeil-Schalter "3 oder 4".

Rufen Sie Text-Dateien über das Registration-Memory auf. Setzen Sie hierfür beim Abspeichern einer Registrierung ein Häkchen bei "TEXT", um die Text-Datei mit der Registrierung zu verknüpfen.

Schalten Sie Lyrics-, Score-, und Text-Seiten mit dem Fuß-Pedal um!

 Zeigen Sie die Lyrics-, Score-, und Text-Seiten auf einem externen Monitor an: FUNCTION  $\rightarrow$  Schalter "G, SCREEN OUT". Wählen Sie zunächst den Monitor Typ (Pfeil-Schalter "1 oder 2") und anschließend den angezeigten Inhalt ("SCREEN CONTENT" Pfeil-Schalter "3 oder 4").

### **Der Music Finder**

Der Music Finder arbeitet in vertrauter Weise.

Innerhalb des Music Finders hat Schalter "H" eine Doppelfunktion:

In den Listen "ALL, SEARCH1 und SEARCH2" fügt er den derzeit gewählten Eintrag in gewohnter Weise der Favoritenliste hinzu ("ADD TO FAVORITE").

In der Liste "FAVORITE" entfernt er einen Eintrag von der Favoritenliste ("DELETE FROM FAVORITE")

Bei Tyros2 wird außerdem die zuletzt gewählte Position innerhalb einer Liste, auch nach Verlasen und wieder Aufrufen des Music Finders, gespeichert. Das manchmal lästige Zurückspringen zum ersten Eintrag einer Liste entfällt!

Ein Music Finder-Eintrag ("RECORD") speichert nun unter "SECTION" auch ganz bestimmte Style-Sektionen (Intros, Mains, Endings), die für einen Musiktitel gewünscht werden.

## **Splitpunkte**

Tyros2 bietet außer den gewohnten Splitpunkten einen weiteren (Splitpunkt "R") Damit lässt sich die Tastatur nun in 4 (!) Abschnitte teilen.

Drücken Sie "DIRECT ACCES" und "SYNC START":

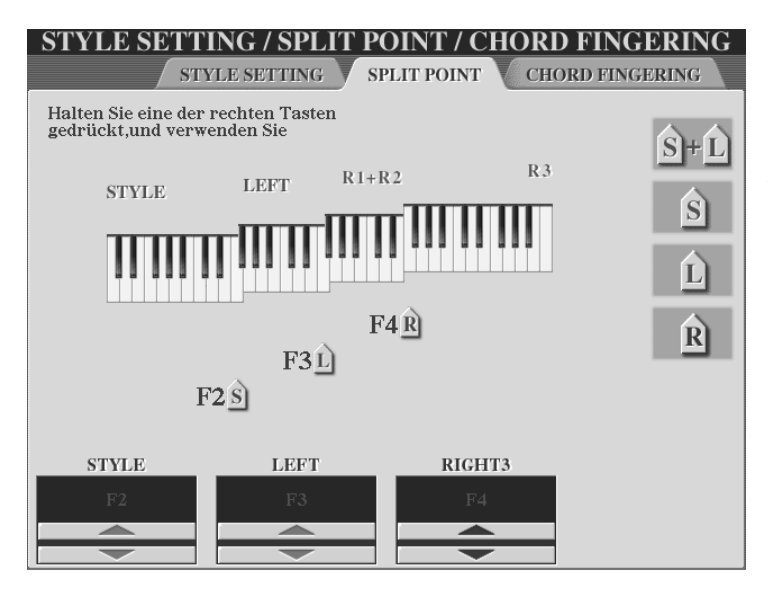

Halten Sie zum schnellen Einstellen der einzelnen Splitpunkte die Schalter "F, G, H oder I" gedrückt und wählen Sie die den gewünschten Splitpunkt auf der Tastatur.

**Achtung:** Stellen Sie den "R"-Splitpunkt mit Bedacht ein. Da dieser die "R3"-Voice von den anderen ("R1/R2") trennt, kann es beim gleichzeitigen Einsatz der OTS zu "Überraschungen" kommen.

## **Das Mikrofon und Vocal Harmony**

Tyros2 besitzt einen symmetrischen Mikrofoneingang! Eine druckvollere, verständlichere und ausdrucksstärkere Stimme ist die erfreuliche Konsequenz.

Vocal Harmony lässt sich innerhalb der Display-Seite "MICROPHONE SETTING" abgesehen von zum Teil anderen Positionen der einzelnen Funktionen - wie gewohnt einstellen.

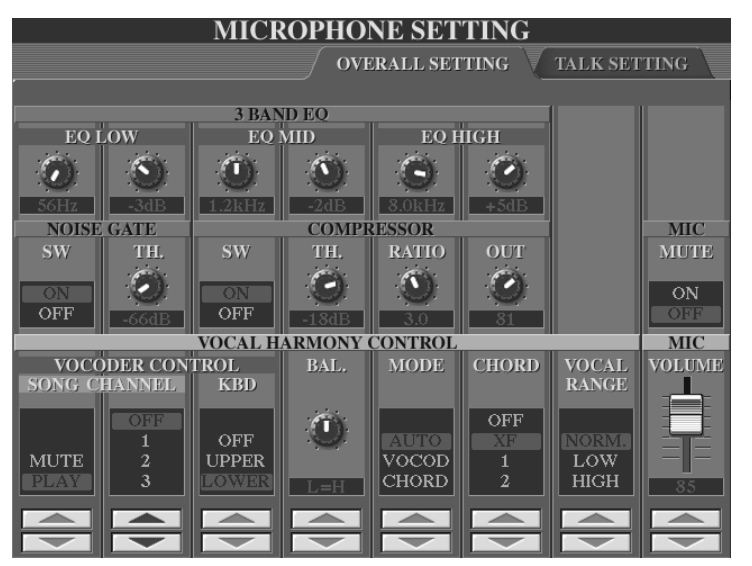

Neu ist die Funktion "VOCAL RANGE", einstellbar über die Pfeil-Schalter "7".

Um beim Einsatz des Vocal Harmony die größtmögliche Natürlichkeit Ihrer Stimme zu bewahren, wählen Sie die Parameter wie folgt:

..Normal": Standardeinstellung

"LOW": Für tiefe Stimmlagen! Außerdem für stöhnende, kreischende oder bebende Stimmen geeignet.

"HIGH": Für höhere Stimmlagen! Außerdem geeignet für das Singen sehr nah am Mikrofon.

### **Die Lautsprecher**

Auch bei Tyros2 sind die Lautsprecher Sonderzubehör mit der Bezeichnung "TRS-MS02". Wenngleich sie ähnlich aussehen wie die Lautsprecher von TYROS, so sind sie doch völlig neu gearbeitet. Verwenden Sie für Tyros2 unbedingt das neue Lautsprechersystem!

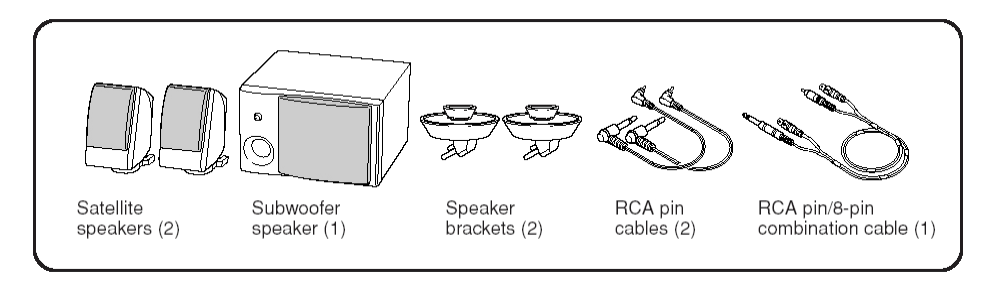

Das Befestigungssystem hat sich ganz wesentlich verbessert:

An der Rückseite des Keyboardgehäuses befinden sich nun kleine Bohrungen, in die das vertraute Stecksystem der Lautsprecher exakt passt. Das sieht beim Einsatz von Tyros2 ohne Lautsprecher unauffällig aus und ist beim Einsatz mit Lautsprechern eine komfortable und schnell montierbare Lösung. 0000000000000

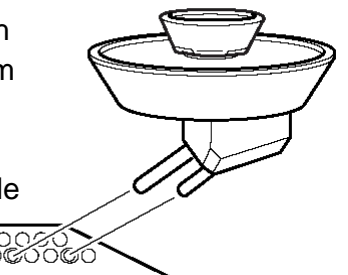

## **IDC – Internet Direct Connection**

Tyros2 ist in der Lage via "USB-TO-DEVICE"-Anschluß eine direkte Verbindung ins Internet aufzubauen. Eine spezielle Tyros2-Website steht Ihnen dort zum Downloaden von Tyros2-Daten zur Verfügung. Die Voraussetzungen für den Internetzugang sind (beispielsweise):

Ein ADSL-Modem Ein Router Ein USB-to-LAN-Adapter

Auch andere Konfigurationen (andere Modems, Wireless LAN etc.) sind möglich.

**Tipp:** Besuchen Sie die Tyros2-Website von Yamaha: http://music.yamaha.com/tyros2

Bei richtigem Anschluss der erforderlichen Komponenten stellt der Schalter "D" im Main-Display die Verbindung ins Internet her!

### **Neuer Voice-Creator, mit Sample-RAM**

Tyros2 importiert WAV und AIF Dateien: und dann gestalten Sie mit diesen Wellenformen neue Voices. Die Beschreibung dieser Funktion führt in diesem Rahmen zu weit – deshalb an dieser Stelle nur paar wichtige Punkte:

4 MB Wave-RAM sind bereits im Tyros2 eingebaut. Das Wave-RAM kann auf bis zu 1024 MB (2 \* 512 MB) erweitert werden. Die 168-poligen DIMMs immer paarweise verwenden! Tyros2 verwaltet einzelne Voices und auch ganze Voice-Libraries.

Auf der CD-ROM, im Lieferumfang Ihres Tyros2, finden Sie das Computer-Programm Tyros2-Voice-Editor.

## **Harddisk-Recording**

Nehmen Sie Ihre Musik auf: den Klang des Tyros2, Ihre Stimme und alle anderen Signale, die über das Mikrophon oder die Line-In-Buchsen am Tyros2 anliegen. Die Aufnahmen erfolgen in CD-Qualität: Stereo, 44.1 kHz, 16 bit.

Und wie der Name schon sagt: Sie brauchen dazu eine Harddisk, eine Festplatte!

**Tipp:** Die Festplatte aus TYROS funktioniert prima in Tyros2. Tyros2 verwaltet sogar Festplatten bis zu einer Größe von 200 GB. Der Einbau der Festplatte geht leichter, wenn Sie die Schrauben der Halterung erst dann fest anziehen, wenn die Festplatte sicher im Tyros2 steckt!

Einfache, bequeme Bedienung: REC, PLAY/PAUSE, STOP – wie bei einem Kasetten-Recorder, aber rauschfrei und ohne Bandsalat!

**Tipp:** Die aktuelle (zuletzt ausgewählte) Audio-Datei kann nicht gelöscht werden. Legen Sie deshalb eine (kleine, kurze) Datei an, die nur dazu dient, ausgewählt zu werden, wenn andere Dateien gelöscht werden sollen.

### **USB-to-Device**

Zwei USB-to-Device-Buchsen (vorne und hinten) dienen zum Anschluss externer Speicher, wie USB-Stick, USB-Floppy-Laufwerk, USB-Festplatte oder USB-CD-ROM-Laufwerk. Die beiden USB-Buchsen arbeiten gleichzeitig! Wenn Sie mehr als 2 Geräte anschließen möchten, dann brauchen Sie dazu einen USB-Hub mit eigener Stromversorgung. CDR- oder CDRW-Laufwerke funktionieren auch – aber Tyros2 schreibt (brennt) keine Daten auf CDs.

Die USB-Schnittstellen arbeiten nach dem Standard USB 1.1, sind aber kompatibel zu USB 2.0.

**Tipp:** Über die USB-to-Device-Buchse verbinden Sie Tyros2 auch mit Ihrem LAN, um mit dem Instrument die spezielle Tyros2-Web-Site zu öffnen – IDC!

### **Bequeme Eingabe von Namen**

Die Benennung von Files erfolgt bei Tyros2 ähnlich wie die Texteingabe am Handy. Nach der Auswahl eines Zeichens bewegt sich der Cursor automatisch eine Stelle weiter nach rechts.

### **Video Out und zusätzlich RGB-Out**

Schließen Sie einen Monitor (z.B. Flachbildschirm) an die RGB-Out-Buchse an. Die Auflösung und die Qualität des Bildes sind besser als bei der Verwendung eines Fernsehgerätes und der Video-Out-Buchse.

### **Kompatibilität**

Songs benötigen keine Konvertierung. Zur Bearbeitung von Multi Pads, Styles und Registrations steht auf der Tyros2-Website ein kostenloses Konvertierungsprogramm zum Download zur Verfügung.

# **20. FAQ - Umstieg auf Tyros2 – Wichtige Infos zu Dateien und Formaten**

### **20.1 Was sind Premium Tool-Programme?**

Zu den Premium Toolprogrammen für Tyros2 zählen:

- $\rightarrow$  ein Dateikonvertierungsprogramm
- $\rightarrow$  der MEGA Enhancer

Auf der Internet-Seite www.music.yamaha.com können Sie Premium Toolprogramme in nur drei Schritten herunterladen:

### **SCHRITT**<sup><sup>0</sup></sup>

Zunächst richten Sie ein Konto bei music.yamaha.com ein.

### **SCHRITT**

Danach registrieren Sie Ihren Tyros2. Die Eingabe einer gültigen Produkt-ID während der Registrierung ist hierbei erforderlich.

### **SCHRITT**<sup><sup>8</sup></sup>

Ihre Premium Toolprogramme finden Sie anschließend unter "Meine Downloads"!

#### **Bedienungsanleitungen zu den Premium Tool-Programmen**

Den Programmen ist jeweils eine ausführliche Bedienungsanleitung in Form einer PDF-Datei beigefügt!

#### **Weitere Dateien stehen zum Download bereit**

- $\rightarrow$  Sample-Waves
- $\rightarrow$  Zusatzklangfarben

### **20.2 Wie werden MIDI-Files (Songs) für Tyros2 optimiert?**

**Sweet!- Cool!- Live!-Voices: Bei eingeschalteter Funktion "Song Auto Revoice"** innerhalb der Mixing Console spielt Tyros2 ältere MIDI-Files automatisch mit den bestmöglichen Sweet!-, Cool!- oder Live!-Voices. Das MIDI-File klingt dadurch automatisch eine Klasse besser.

#### **Kurzanleitung:**

- $\rightarrow$  Bedienfeld-Schalter ..MIXING CONSOLE"
- → Bedienfeld-Schalter "TAB" → Display-Seite "VOL/VOICE"
- → Display-Schalter "F" → "SONG AUTO REVOICE ON"

**Mega-Voices:** Mega Enhancer2 (unter www.music.yamaha.com als Premium-Tool-Programm downloadbar und inklusive Bedienungsanleitung) wandelt MIDI-Files, die ohne Mega-Voices programmiert sind in Mega-Voice MIDI-Files um. Auf diese Weise holt Ihr MIDI-File das optimale Mega-Voice-Klangergebnis aus Tyros2 heraus.

Schlagzeug: Tyros2 verfügt über zwei neue "Power Kits". Tauschen Sie nach belieben das bisherige Drum Kit gegen das neue aus. Dies geht ganz einfach über die Mixing Console des Tyros2 und kann anschließend im MIDI-File gespeichert werden.

**Super Articulation Voices:** Bisweilen erzielt man ganz erhebliche Verbesserungen, wenn man einzelne Voices gegen die neuen Super Articulation Voices des Tyros2 austauscht. Auch dieser Vorgang wird in der Mixing Console vollzogen.

#### **Kurzanleitung für den Austausch von Voices in der Mixing Console:**

- $\rightarrow$  Bedienfeld-Schalter "MIXING CONSOLE"
- → Bedienfeld-Schalter "TAB" → Display-Seite "VOL/VOICE"
- → Bedienfeld-Schalter "MIXING CONSOLE" → Display-Seite (SONG CH1~8 / 9-16)"
- → Display-Schalter "C" oder "H" → Display-Zeile "VOICE
- $\rightarrow$  Pfeil-Schalter "1 8 oben"  $\rightarrow$  Display-Seite "VOICE (REVOICE)
- $\rightarrow$  Display-Schalter zur Auswahl der Voices

### **20.3 Kann ich meine PSR-9000/9000pro oder TYROS-Festplatte in Tyros2 benutzen?**

Ja – Die Platte kann einfach auf den Tyros2-"Schlitten" geschraubt und anschließend im Tyros2 eingebaut werden. Schrauben sind im Lieferumfang enthalten.

### **20.4 Welche Platten können verwendet werden?**

Tyros2 kann 2,5" IDE-Festplatten mit einer Größe von bis zu 200 GB verwalten. "Wir empfehlen die Yamaha-Festplatten SHDT2-40GB (40 GigaByte) und SHDT2-80GB (80 GigaByte).

### **20.5 Gibt es einen File-Converter für Tyros2?**

Ja, dieser steht für registrierte Anwender als Premium-Toolprogramm (unter www.music.yamaha.com inklusive Bedienungsanleitung) zum Download bereit.

### **20.6 Welche PSR-8000/9000/9000pro-Daten können mit dem File Converter für Tyros2 konvertiert werden?**

#### **9000er-Modelle:**

Registrierungen (.reg-Dateien) Songs (.mid-Dateien) Styles (.sty-Dateien) Multi Pads (.pad-Dateien)

Custom Voices (.vic-Dateien) betrifft ausschließlich Custom Voices mit Wave-Dateien. Diese können nach der Konvertierung in Tyros2 importiert werden

Anmerkung: Songs und Styles können auch ohne Konvertierung verwendet werden. Eine Konvertierung wird jedoch empfohlen.

#### **PSR-8000:**

PSR-8000-Regisrierungen können mit dem File Converter von TYROS ins TYROS-Format konvertiert werden. Dieses wird dann auch von Tyros2 erkannt.

Download unter:

http://www.yamaha-europe.com/yamaha\_europe/germany/service/040\_downloads/

### **20.7 Welche TYROS-Daten können mit dem File Converter für Tyros2 konvertiert werden?**

Registrierungen (.rgt-Dateien) Custom Voices (.T2E-Dateien)

Anmerkung: TYROS-Registrierungen können problemlos mit Tyros2 geladen werden. Eine Konvertierung wird jedoch empfohlen.

### **20.8 Welche Wave-Formate können In Tyros2 importiert werden?**

#### **Custom Voices:**

Wave- bzw. AIF-Files unterschiedlichster Qualitätsstufen können importiert und als Custom Voices gespeichert werden. Dies geschieht innerhalb des Custom Voices-Creators. Unterstützt werden:

- $\rightarrow$  1 Audio Loop pro Audio File
- $\rightarrow$  max. 8 Elemente
- $\rightarrow$  Key Assign innerhalb der Custom Voice
- $\rightarrow$  4096 mono oder 2048 stereo Wave-Dateien
- **Achtung:** AIF–Files müssen mit der Extention (.aif) abgelegt werden! Waves auf internen und externen Speichermedien speicherbar.

### **Hard Disk Recording:**

Zur Verwendung innerhalb des Hard Disc Recording-Players wird ausschließlich ein Stereo-Wave-File mit 44,1 kHz Sample Rate und 16 bit-Resolution erkannt.

### **20.9 Wie groß ist das Wave-RAM des Tyros2 und wann kommt es zum Einsatz?**

 $\rightarrow$  Werksseitig 4 MB

 $\rightarrow$  Aufrüstbar auf max. 1 GB

Das Tyros2-Wave-RAM dient zum Laden der Custom-Voice-Dateien.

### **20.10 Können Text-Files (.TXT) importiert werden?**

Ja. Außerdem kann der Zugriff auf ein TXT-File innerhalb der Registrierungen gespeichert werden.

### **20.11 Auf welchem Speichermedium werden die Dateien des Hard Disk Recorders gespeichert?**

Ausschließlich auf der eingebauten Festplatte. Diese ist im Original-Lieferumfang von Tyros2 nicht enthalten, für Hard Disk Recording aber notwendig.

### **20.12 Welches Audio-Format wird beim Hard Disk Recording an Tyros2 erzeugt?**

Tyros2 erzeugt eine Audio-Datei mit der Extension .AUD.

Diese kann jederzeit problemlos als .wav-Datei (44,1 kHz, 16-bit Stereo) exportiert werden.

### **20.13 Kann Tyros2 Yamaha DOC-Software lesen?**

Ja, Tyros2 kann DOC-Disketten abspielen und auch auf den internen Laufwerken speichern. Das Kopieren auf andere Medien ist allerdings, auch nach erneutem Speichern durch den Song Creator, nicht möglich. Die Meldung "SMCS ist eingeschaltet" weist auf einen Kopierschutz im Bootsektor der Diskette hin, welcher sich nicht abschalten lässt.

### **20.14 Wo erhalte ich weiter Informationen rund um Tyros2**

Fragen Sie Ihren Fachhändler nach Yamaha-Produkt-Seminaren!

## **21. Glossar**

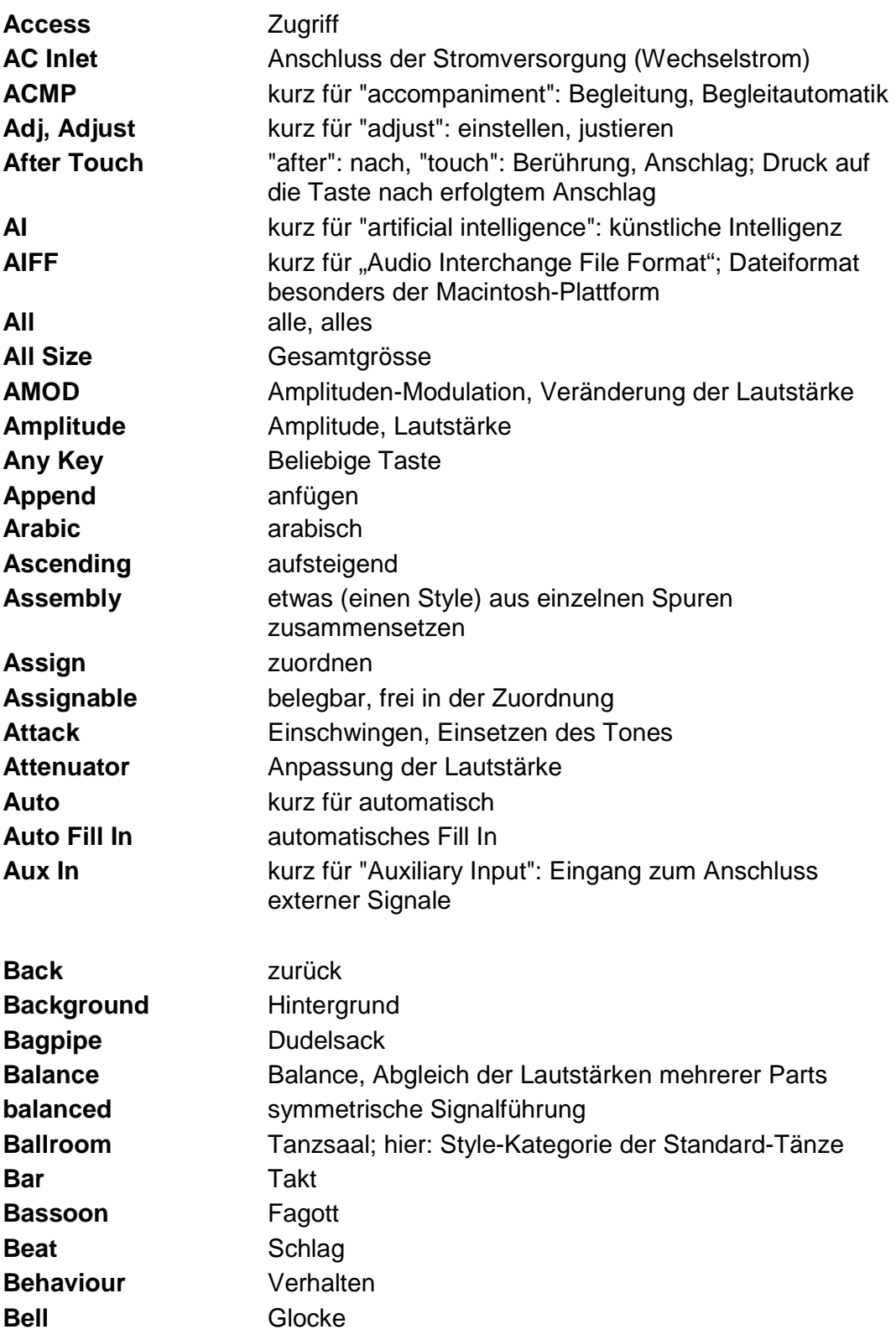

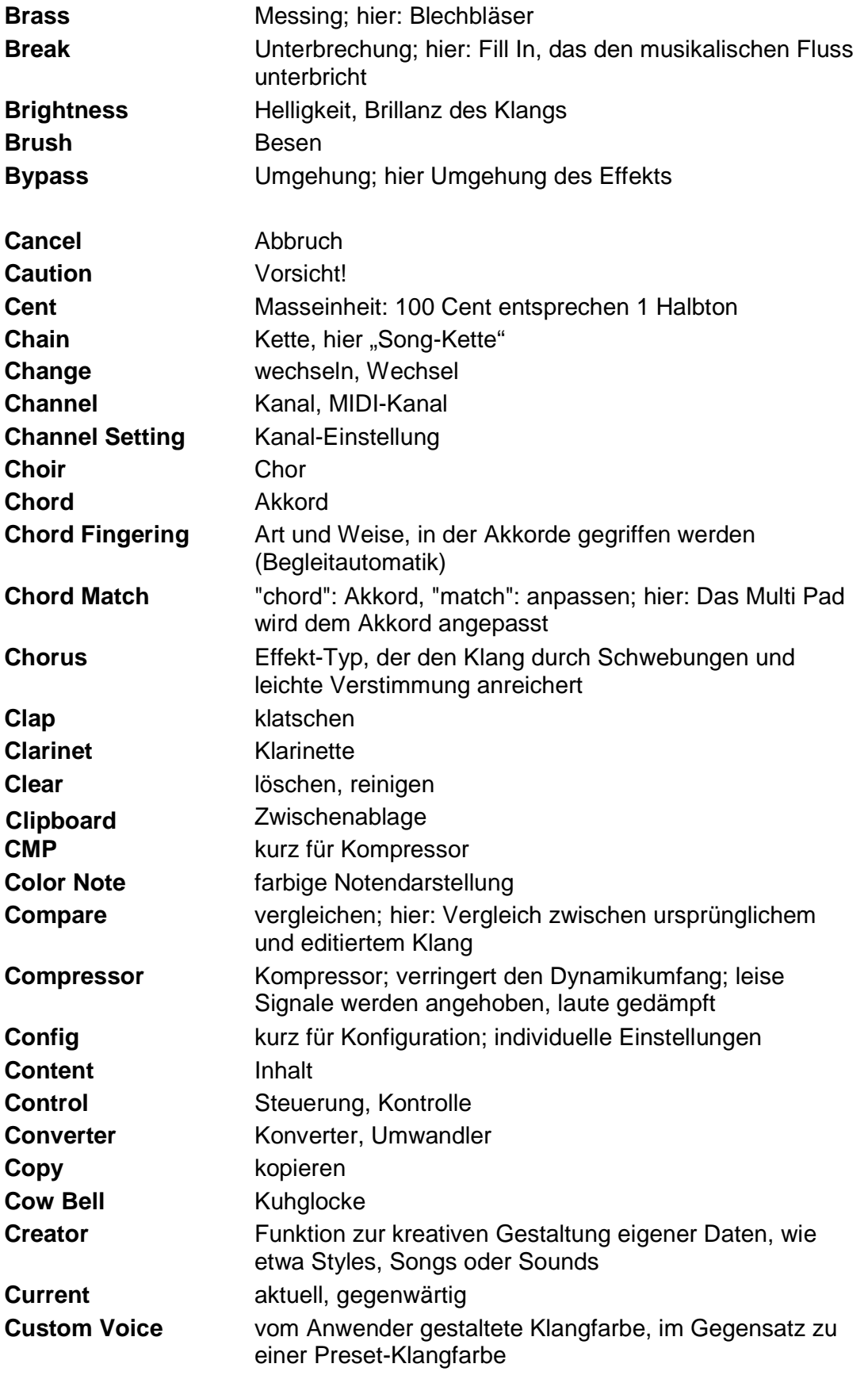

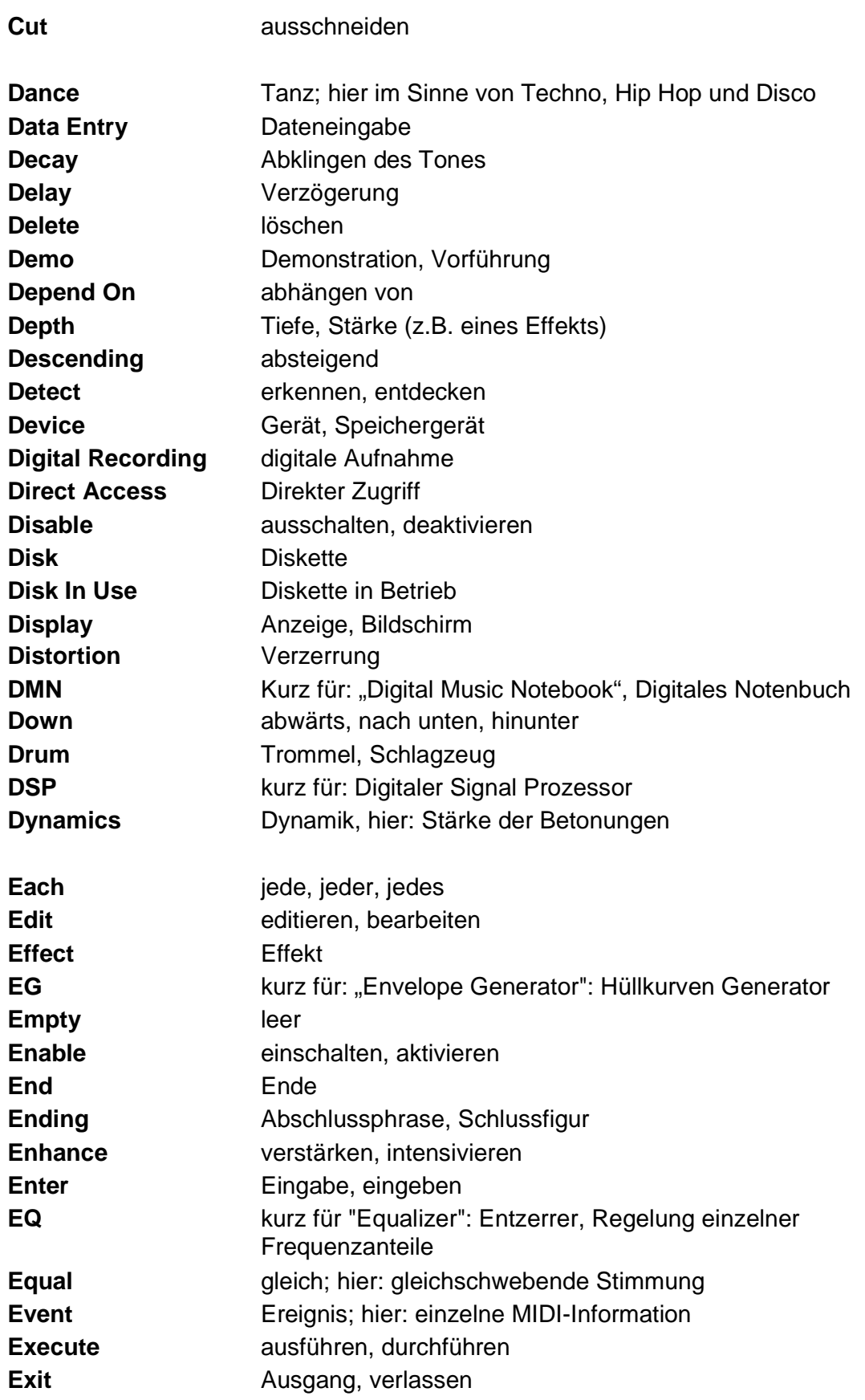

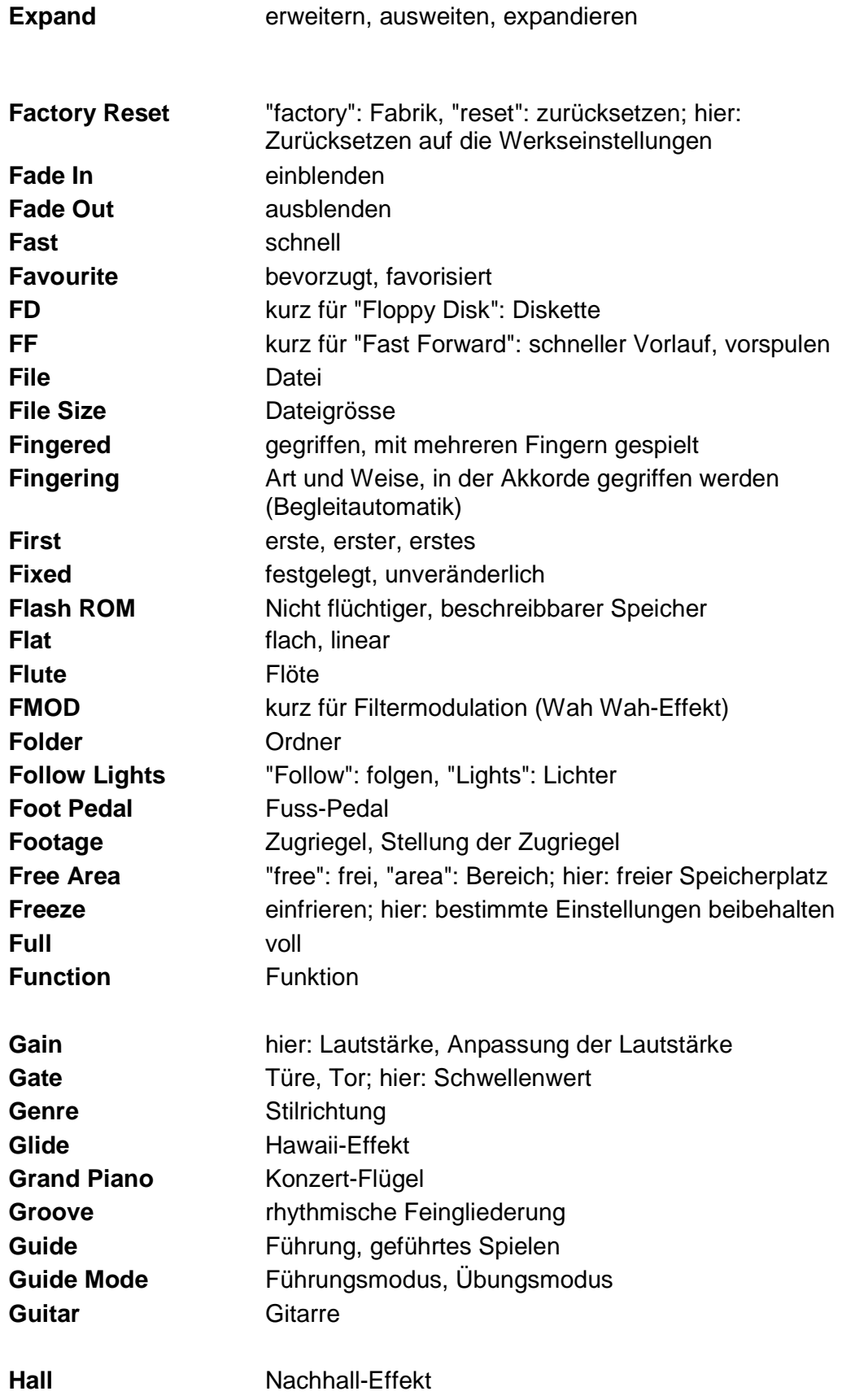

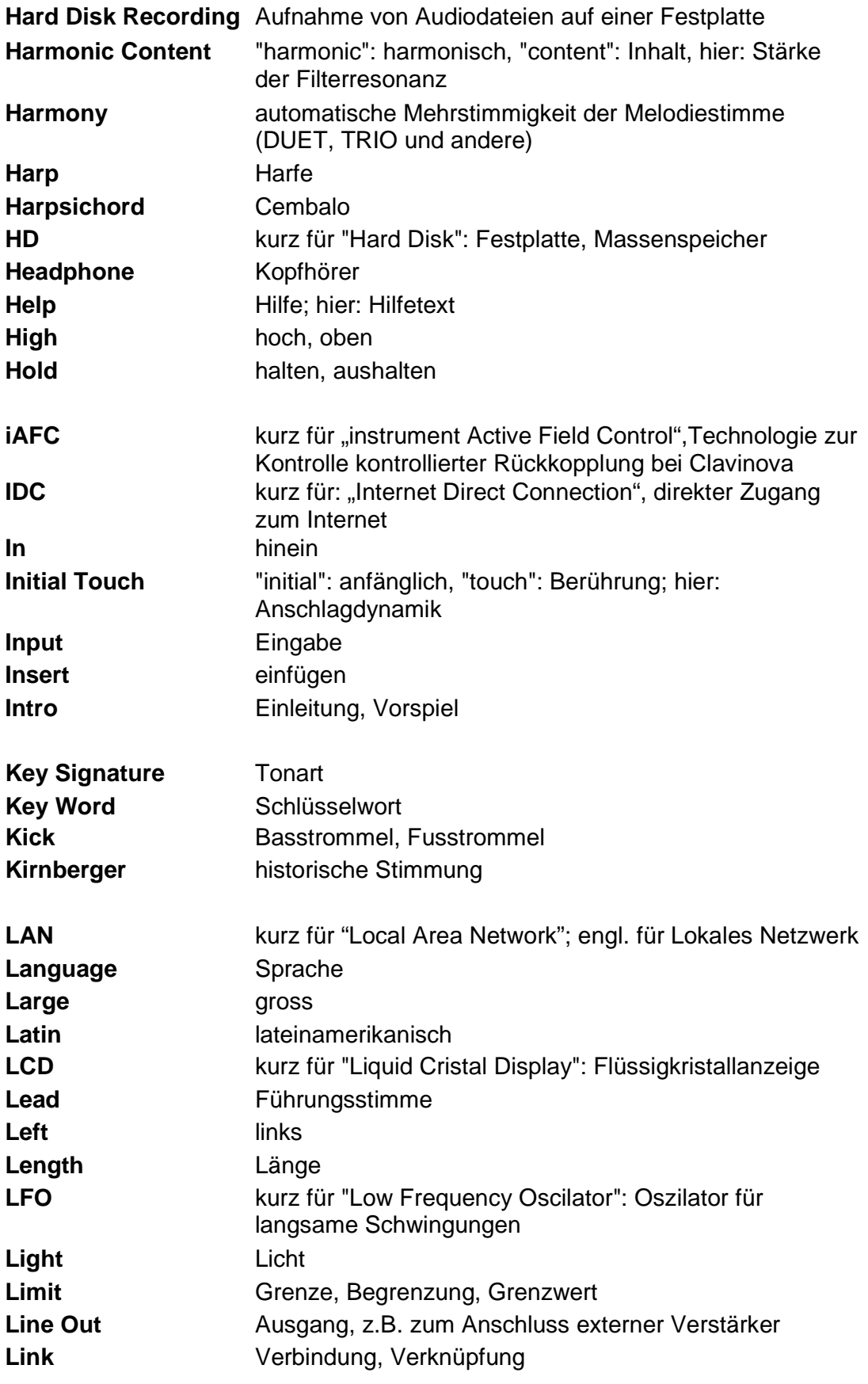

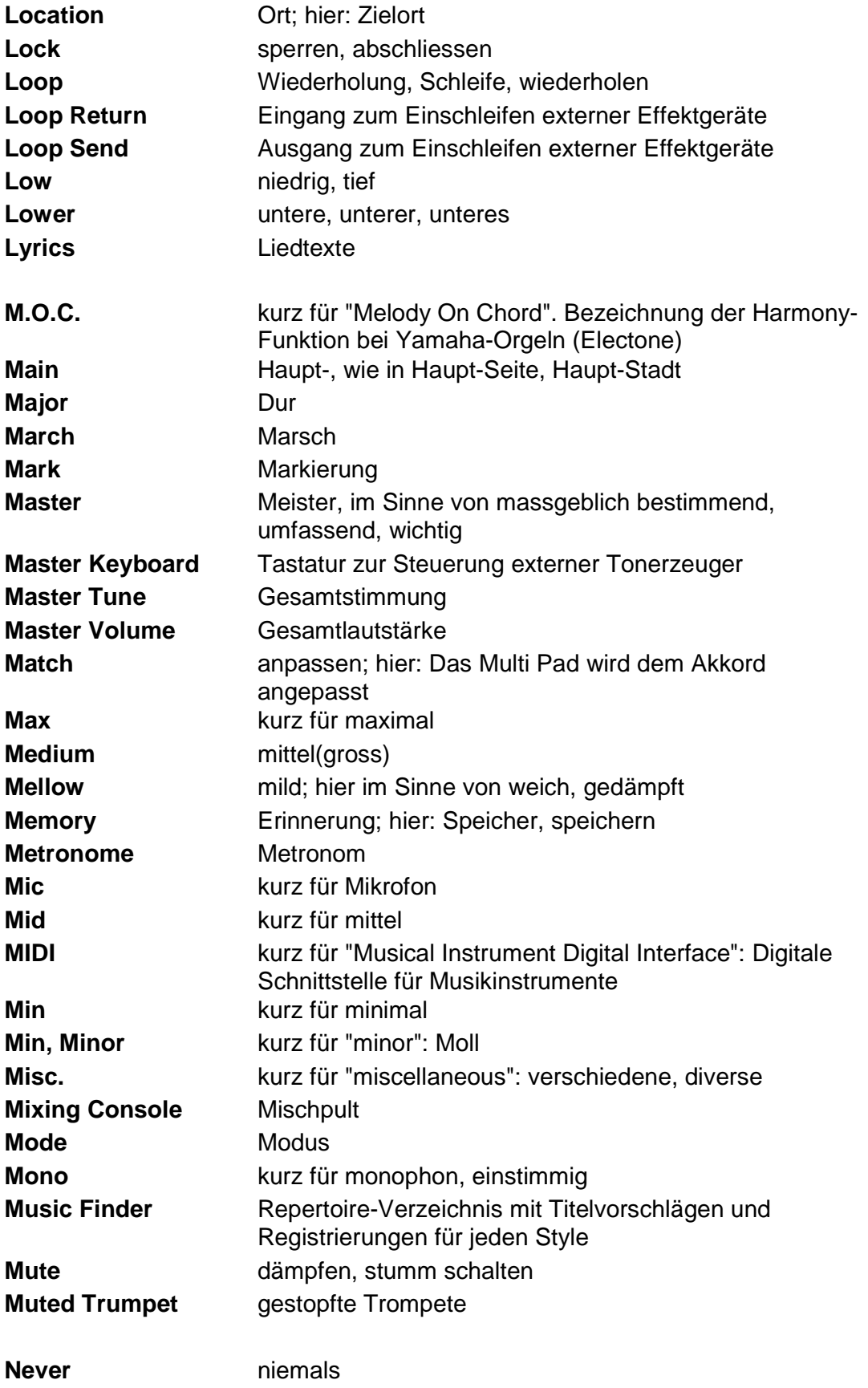

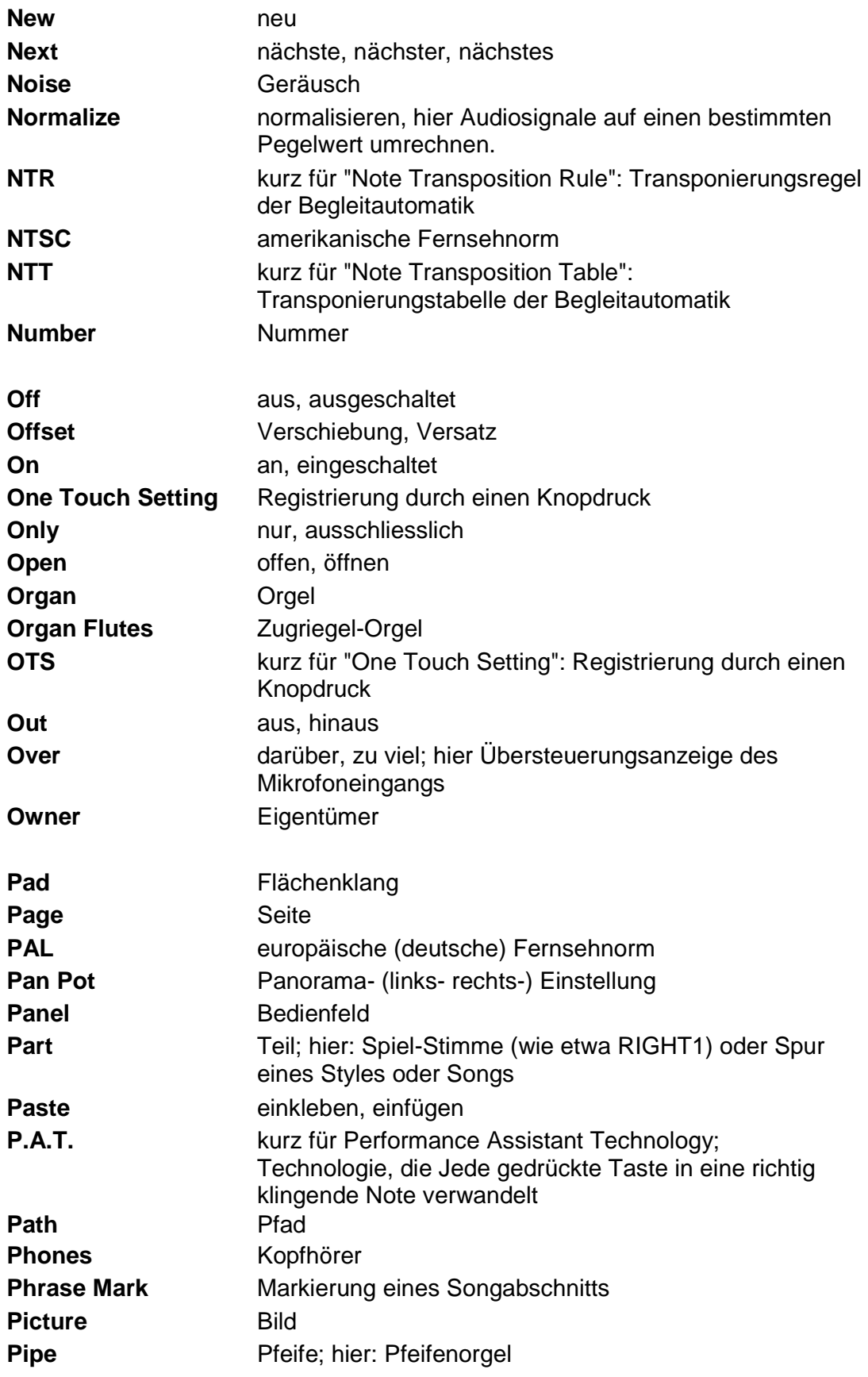
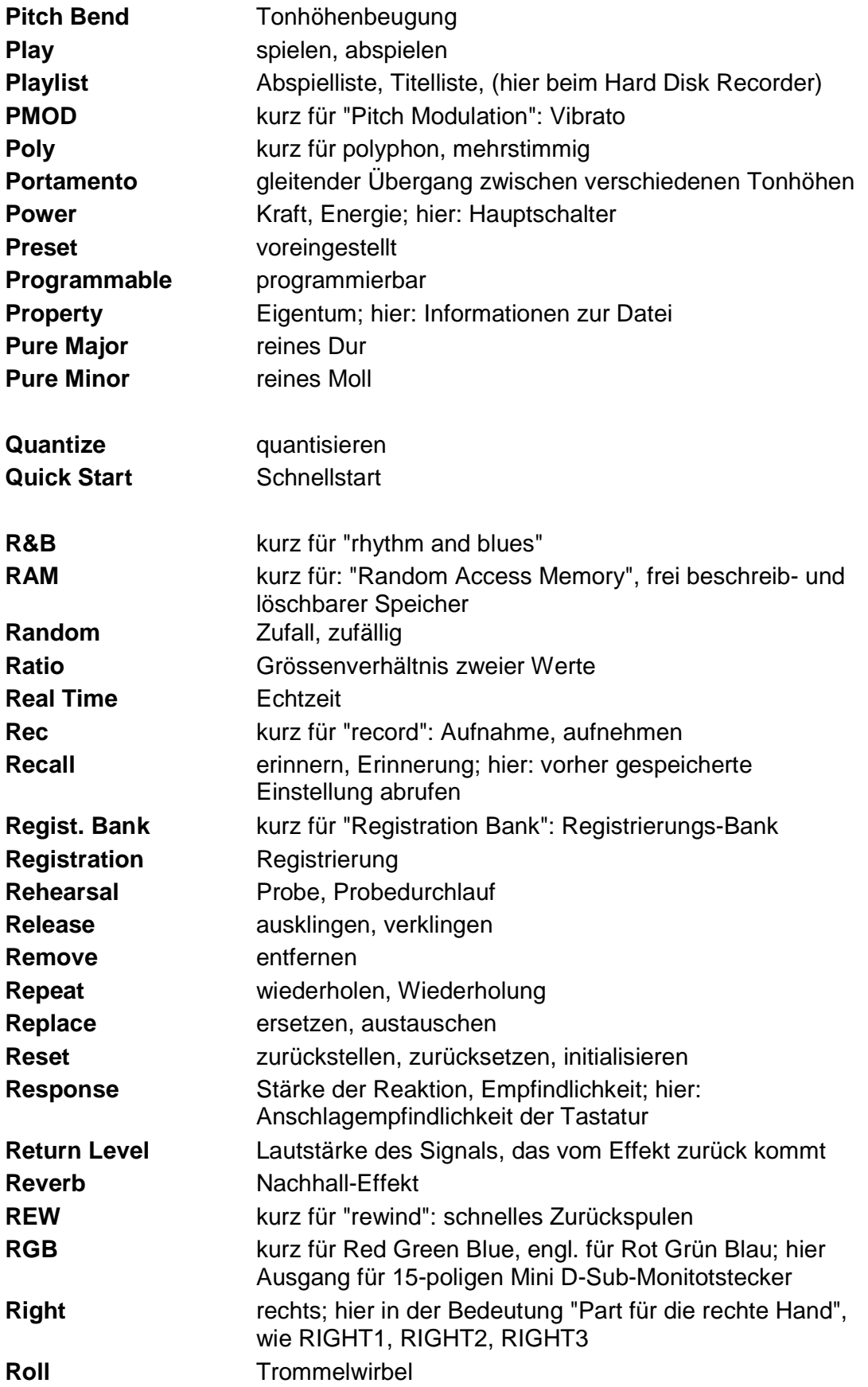

## 21. Glossar

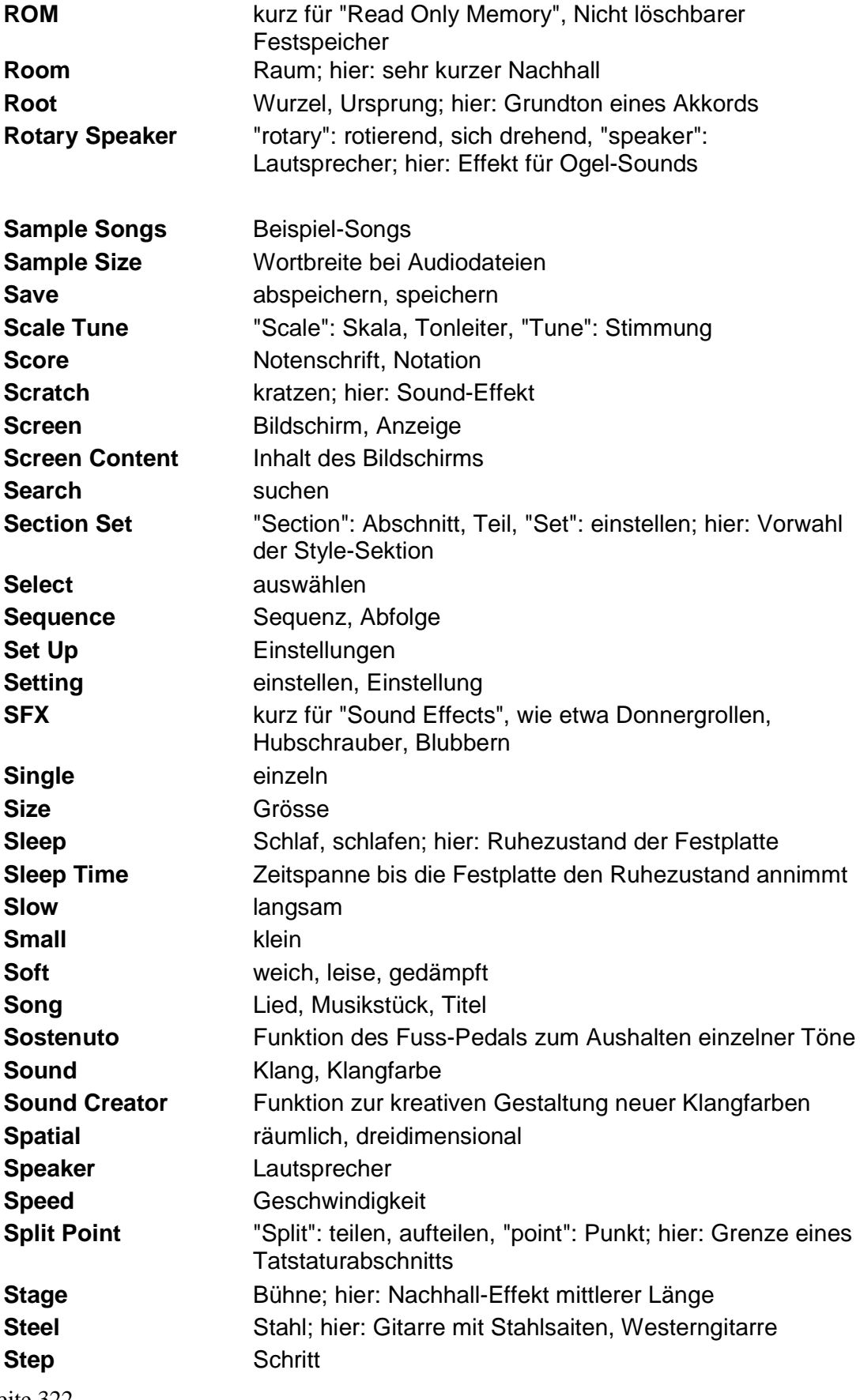

Seite 322

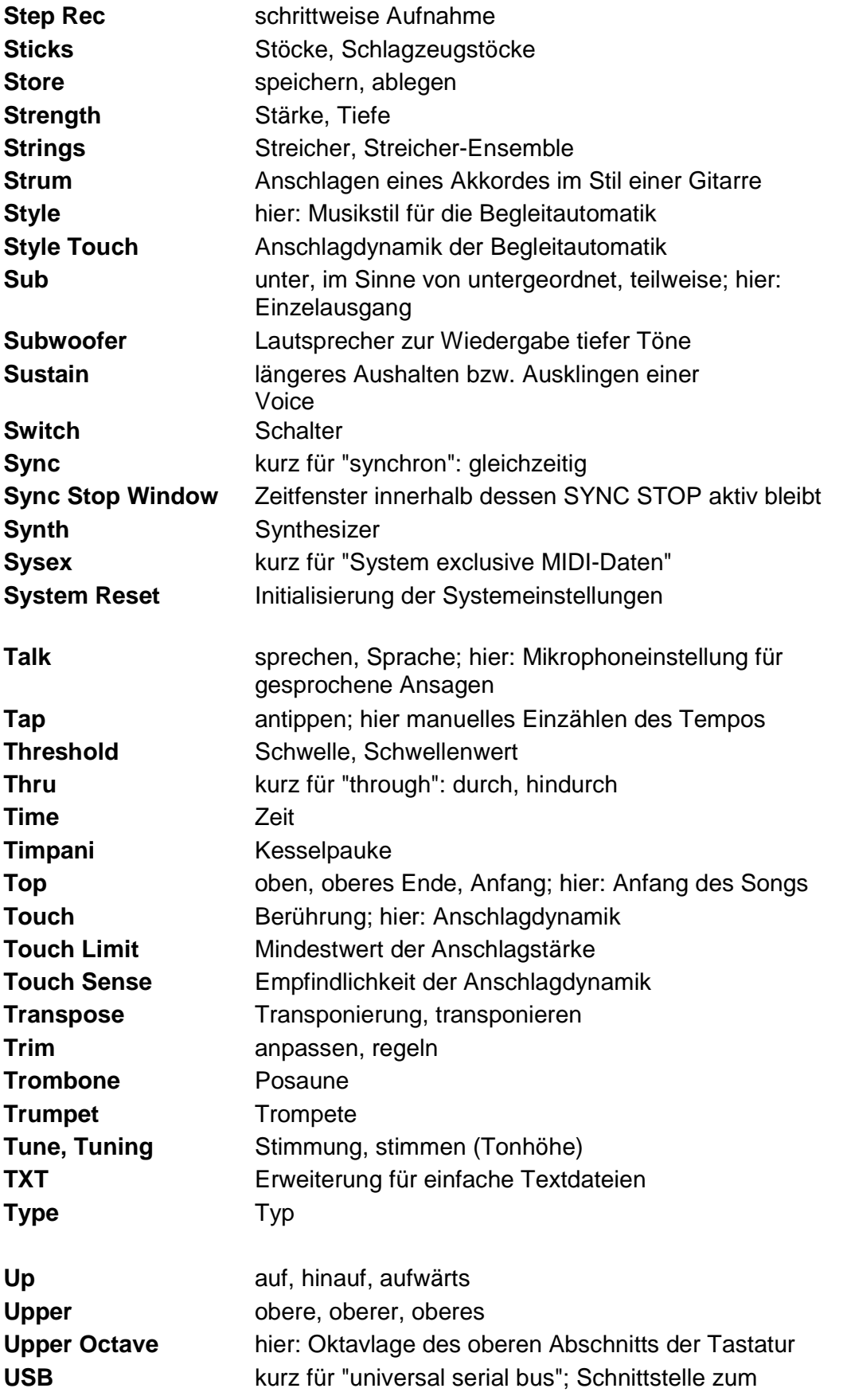

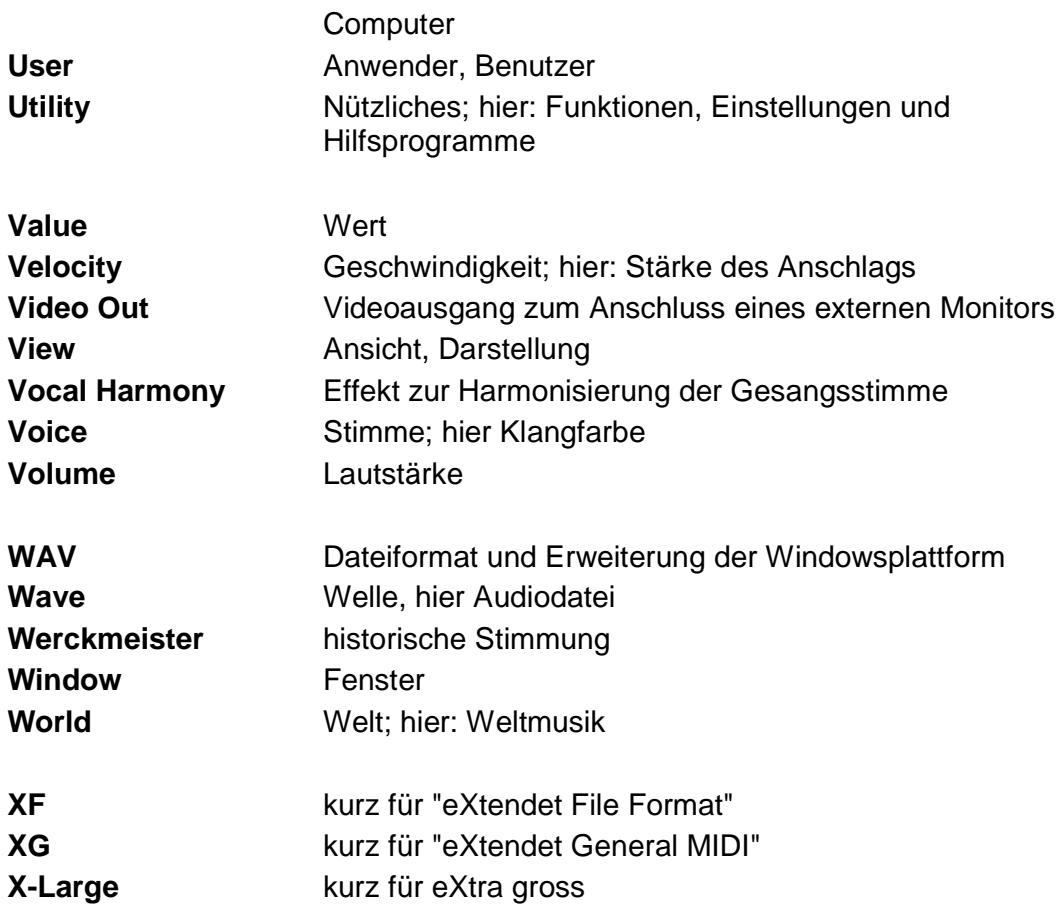